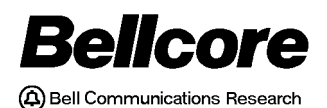

BELLCORE PRACTICE BR 252-575-301 ISSUE 27, NOVEMBER 1998 ARIS RELEASE 9.1

# **EXACT**™ **User Manual**

**BELLCORE CONFIDENTIAL — RESTRICTED ACCESS**

This document and the confidential information it contains shall be distributed, routed or made available solely to authorized persons having a need to know within Bellcore, except with written permission of Bellcore.

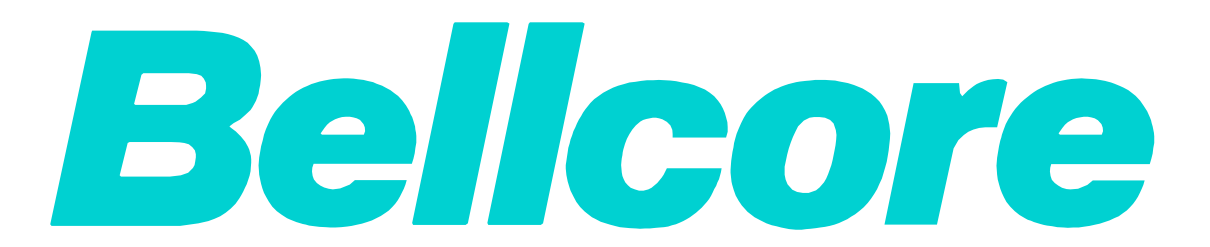

**ARIS Release 9.1**

EXACT is a trademark of Bellcore. Prepared for Bellcore by: Learning Support Organization

For further information, please contact:

Peggy LaTorre

(732) 699-5680

To obtain copies of this document, Regional Company/BCC personnel should contact their company's document coordinator; Bellcore personnel should call (732) 699-5802.

Copyright ©1984, 1998 Bellcore.

All rights reserved.

Project funding year:1998

## **Document Feedback**

4 Bell Communications Research

**Bellcore** 

**We at Bellcore are constantly striving to meet your need for information. Once you've had a chance to use this document that we've written for you, please let us know if it met your needs. Please complete this form and either FAX it to us at (732) 336-6274 or return it to us at the address below.**

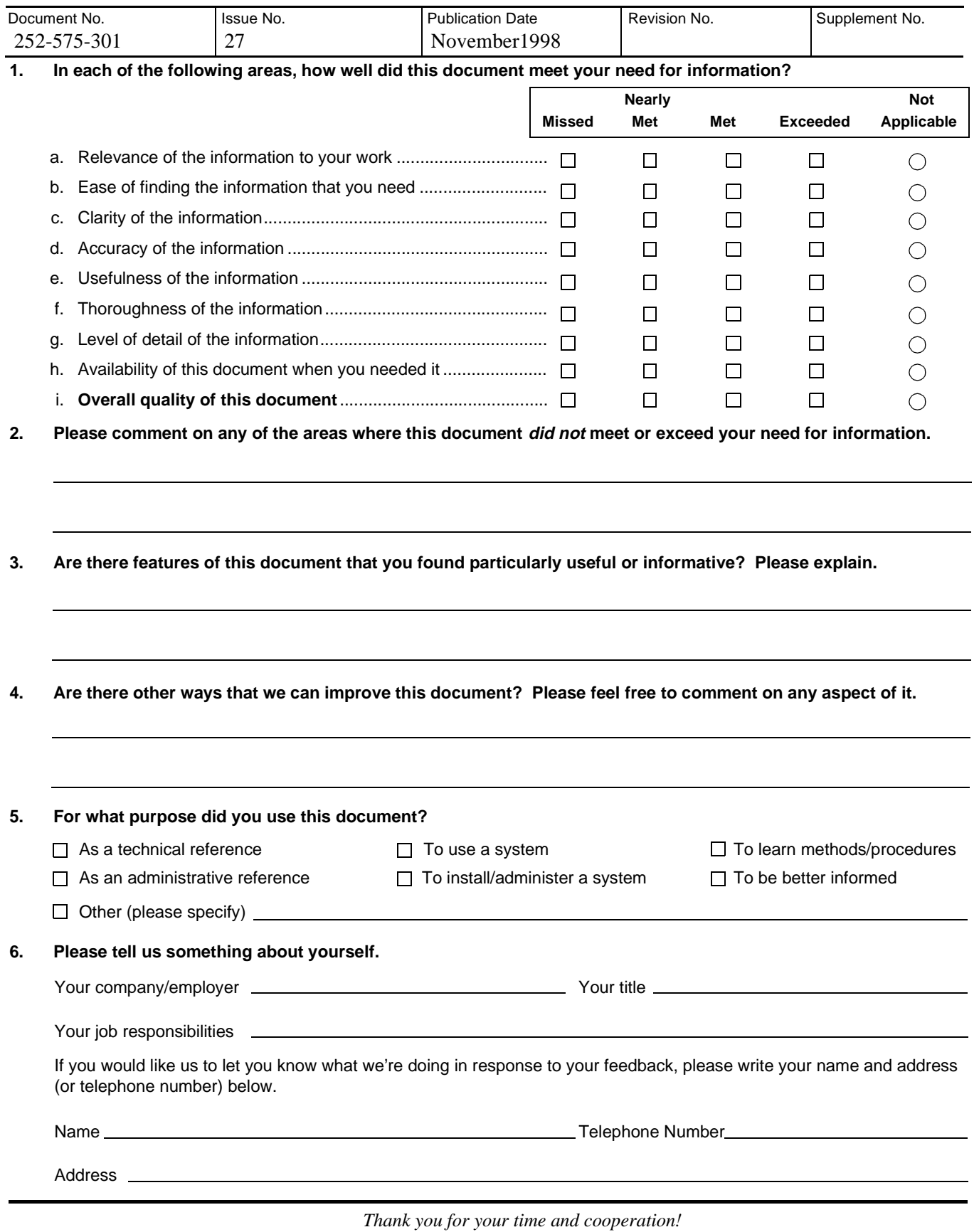

To return this form, please FAX it to (732) 336-6274, or mail it to Bellcore Learning Support, 444 Hoes Lane, Room 5B102, Piscataway, NJ 08854.

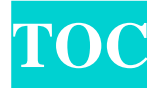

# **EXACT User Manual**

## Contents

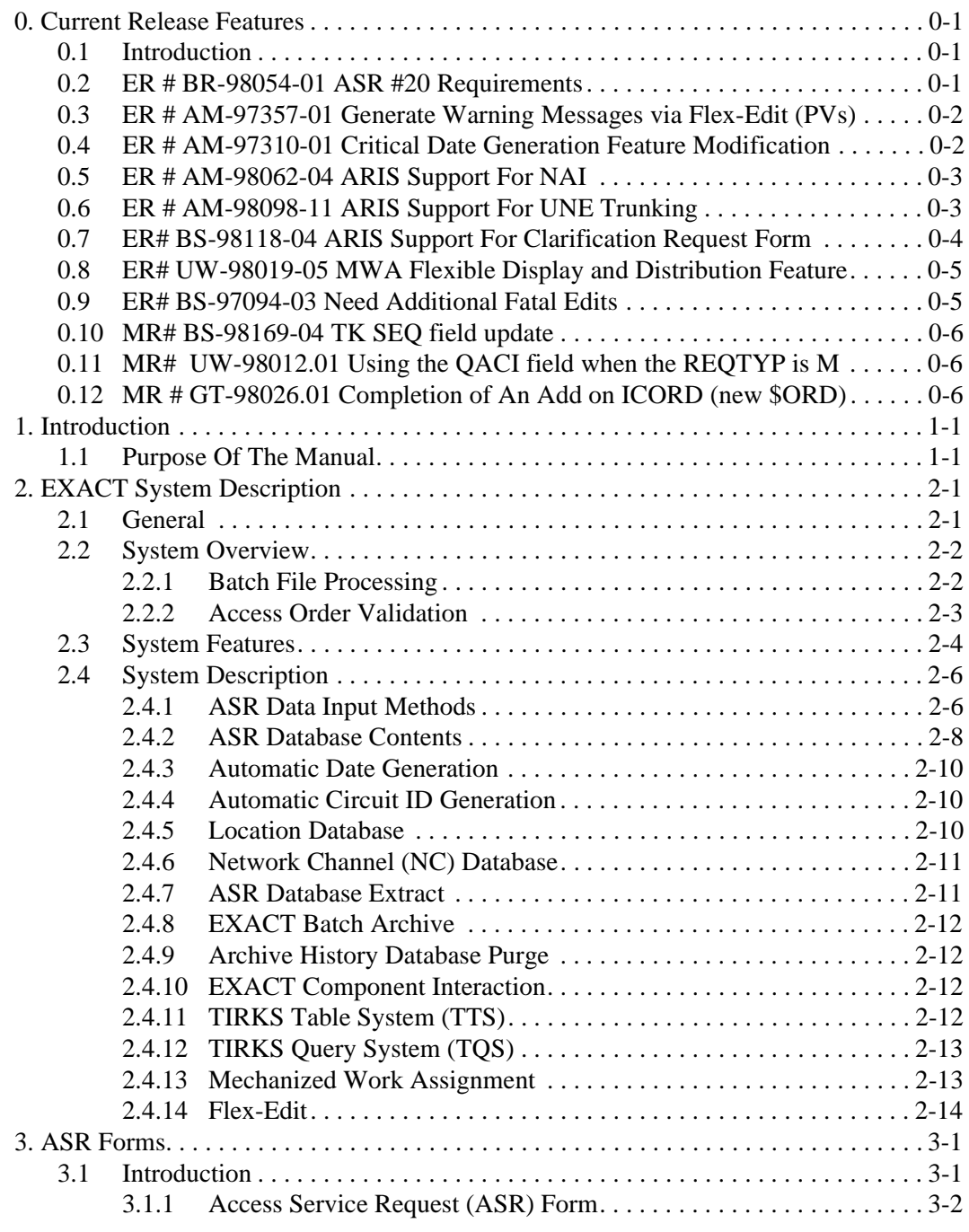

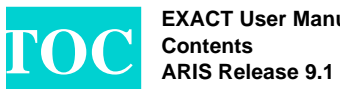

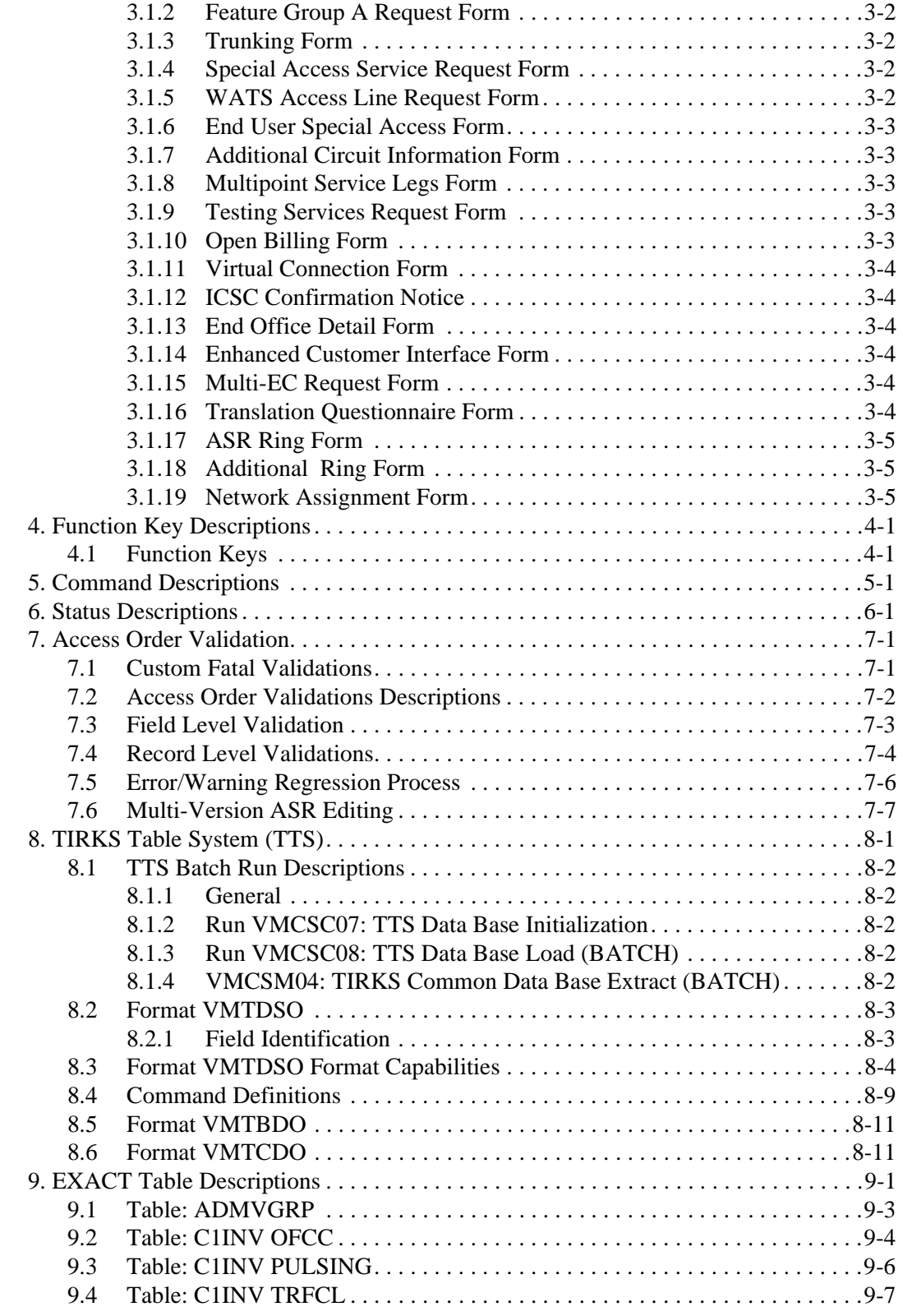

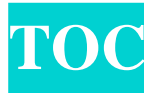

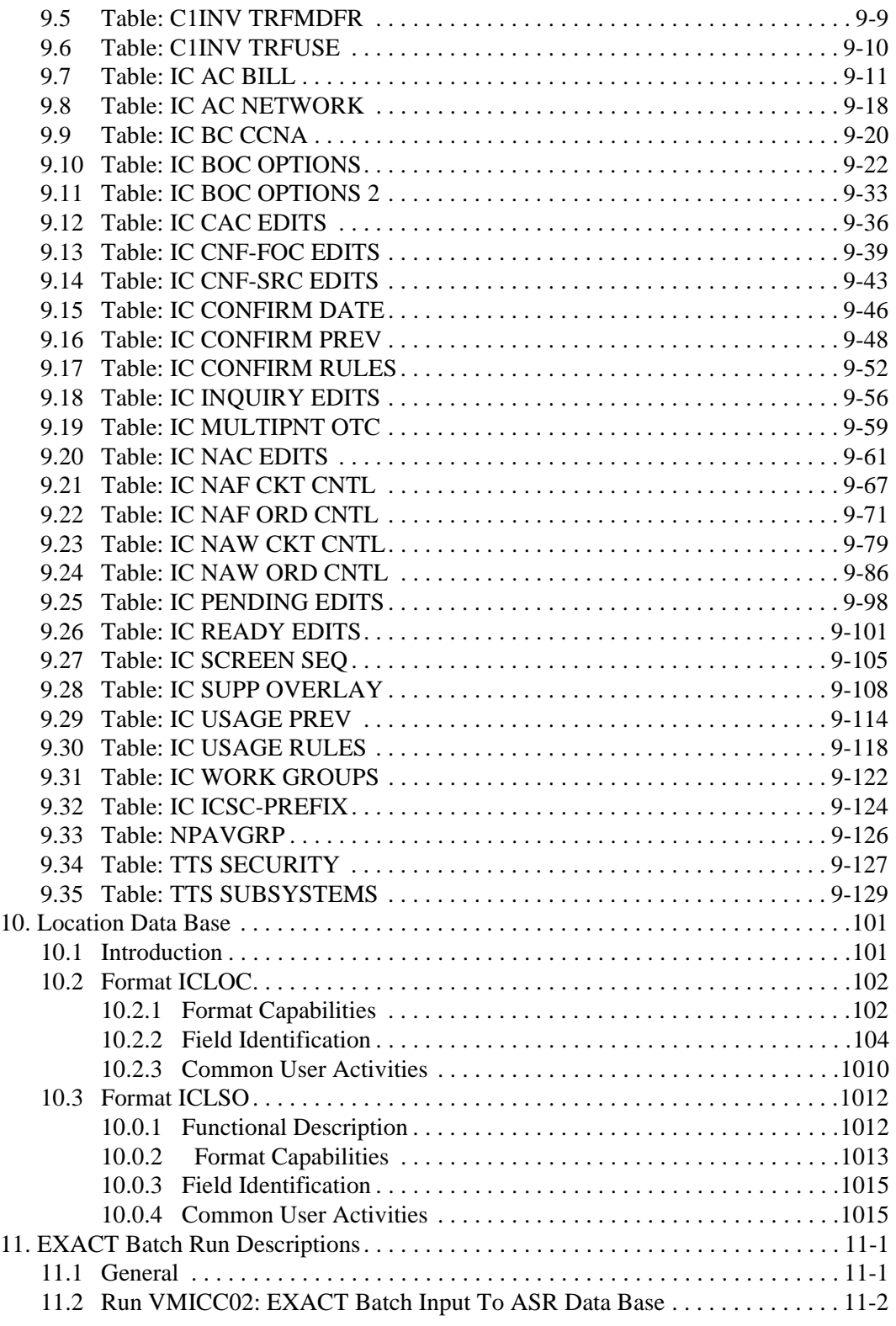

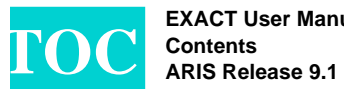

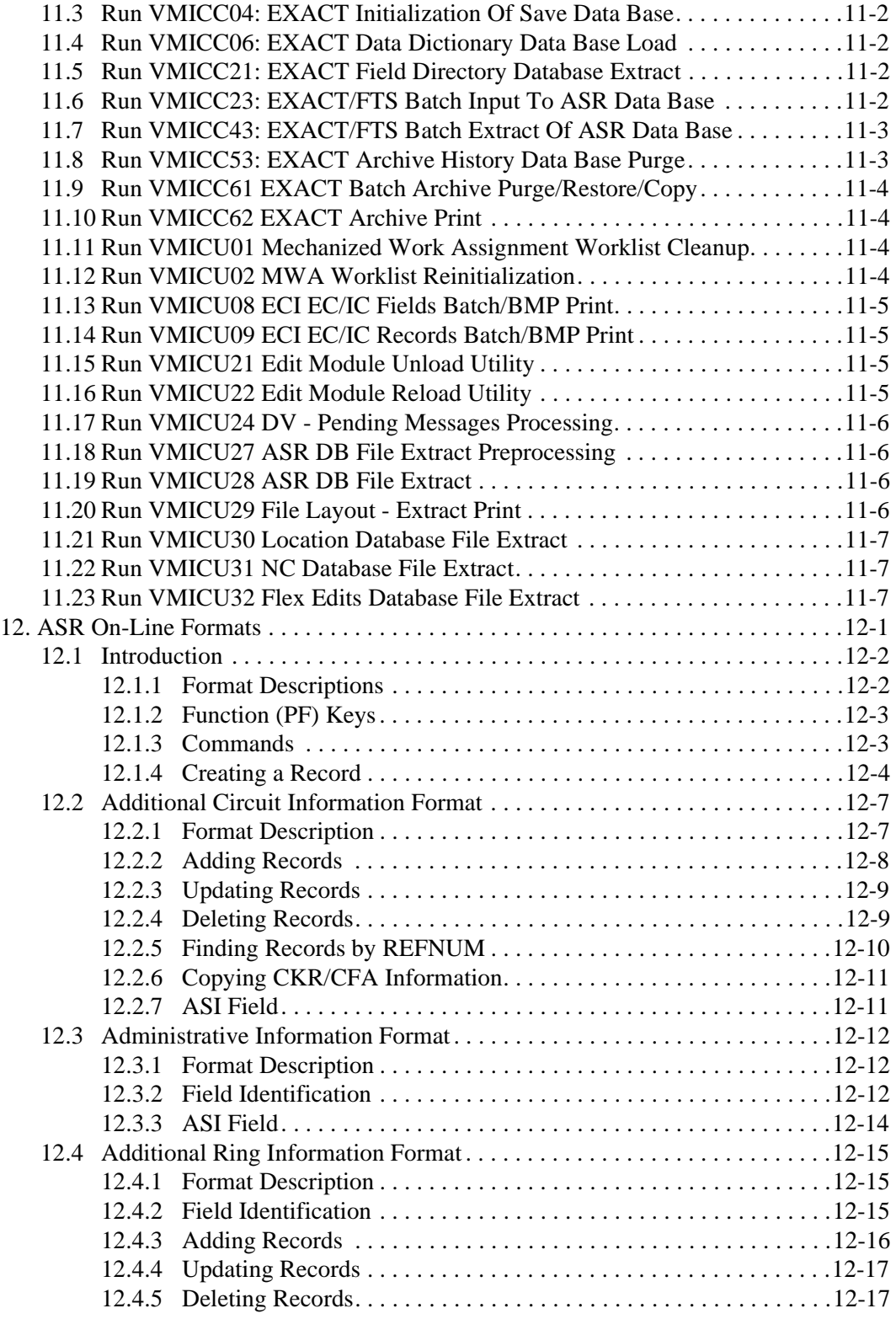

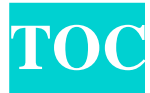

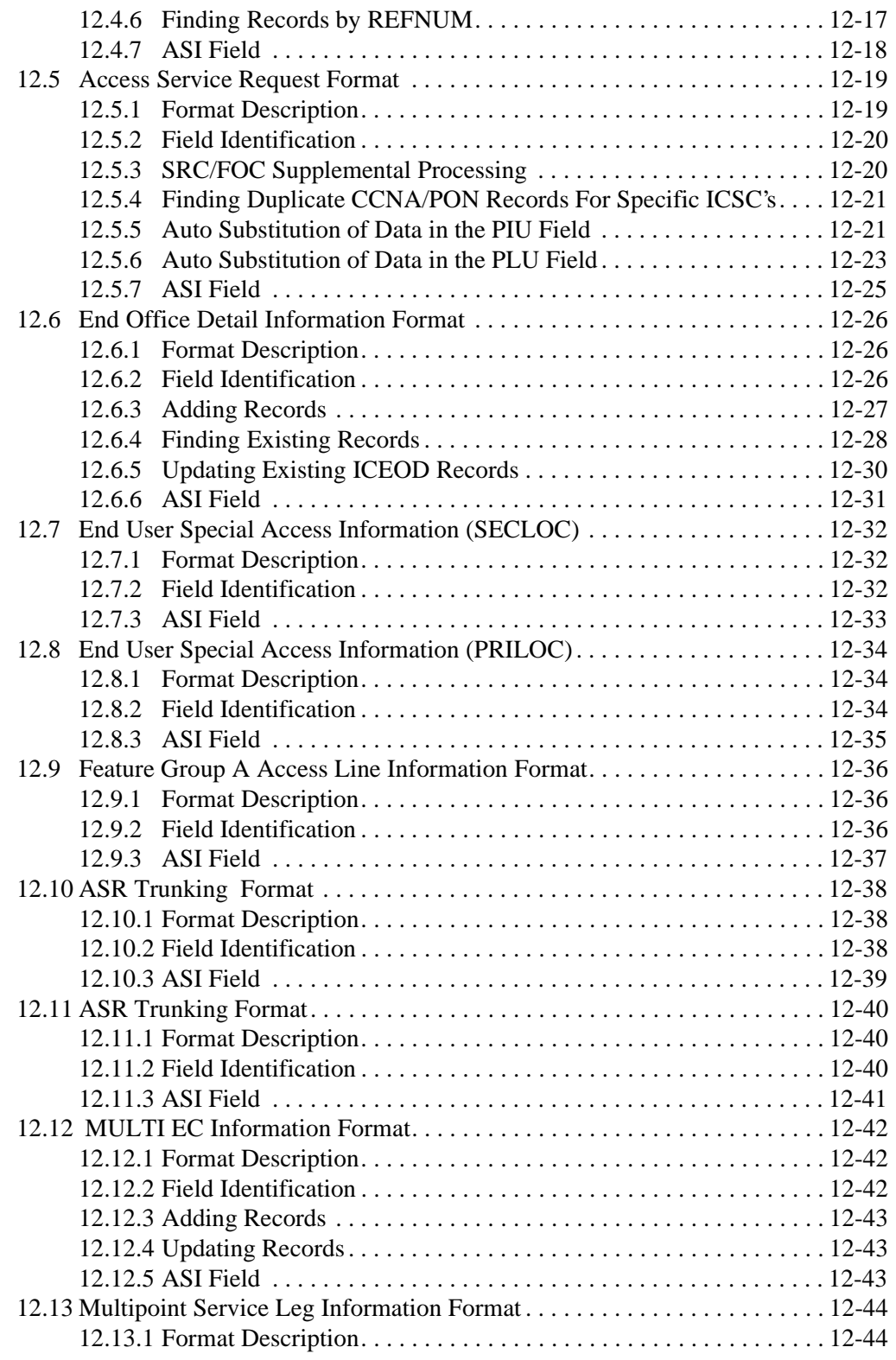

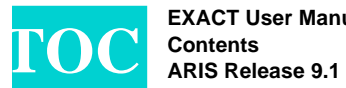

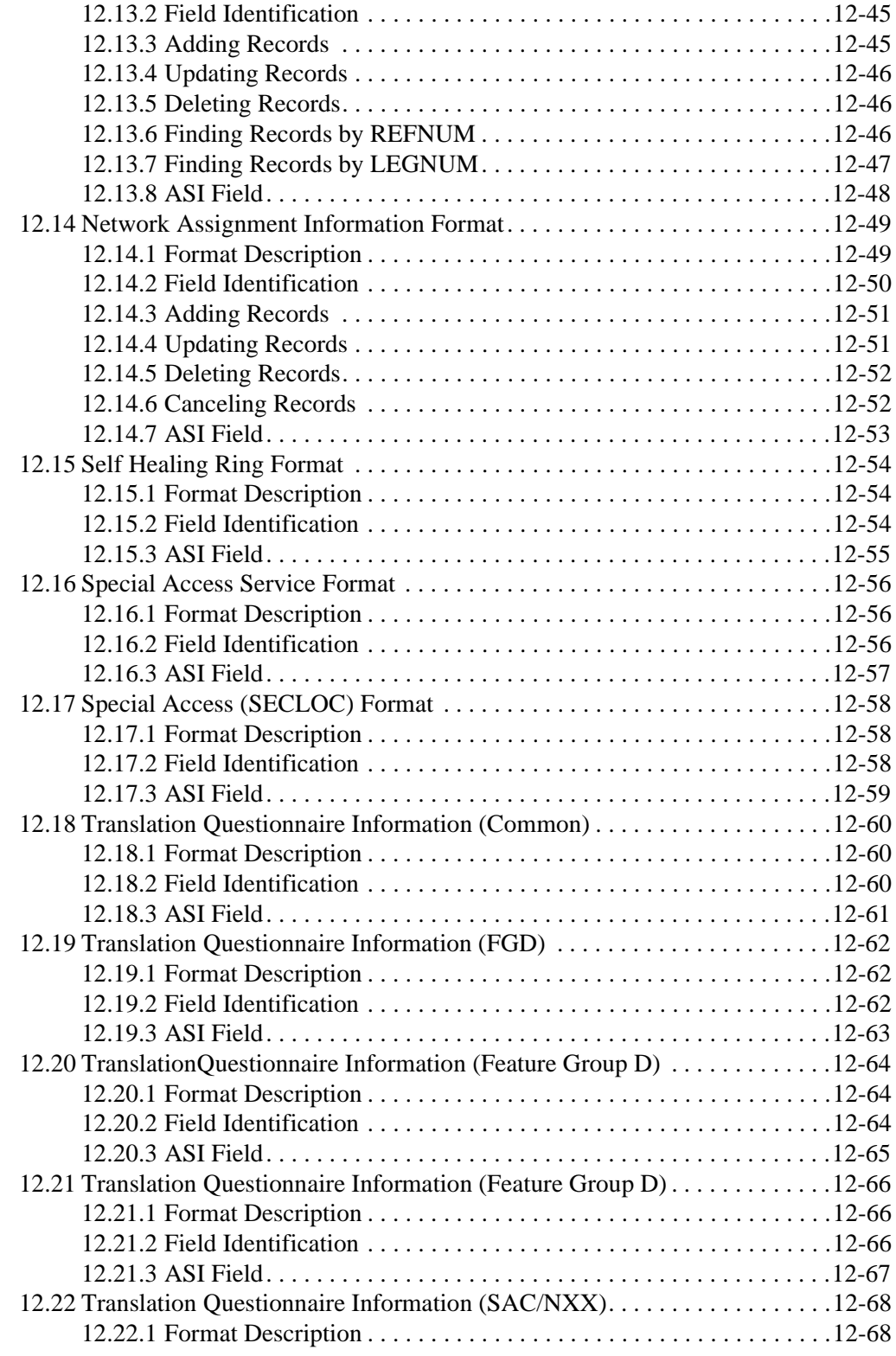

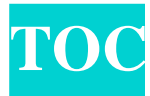

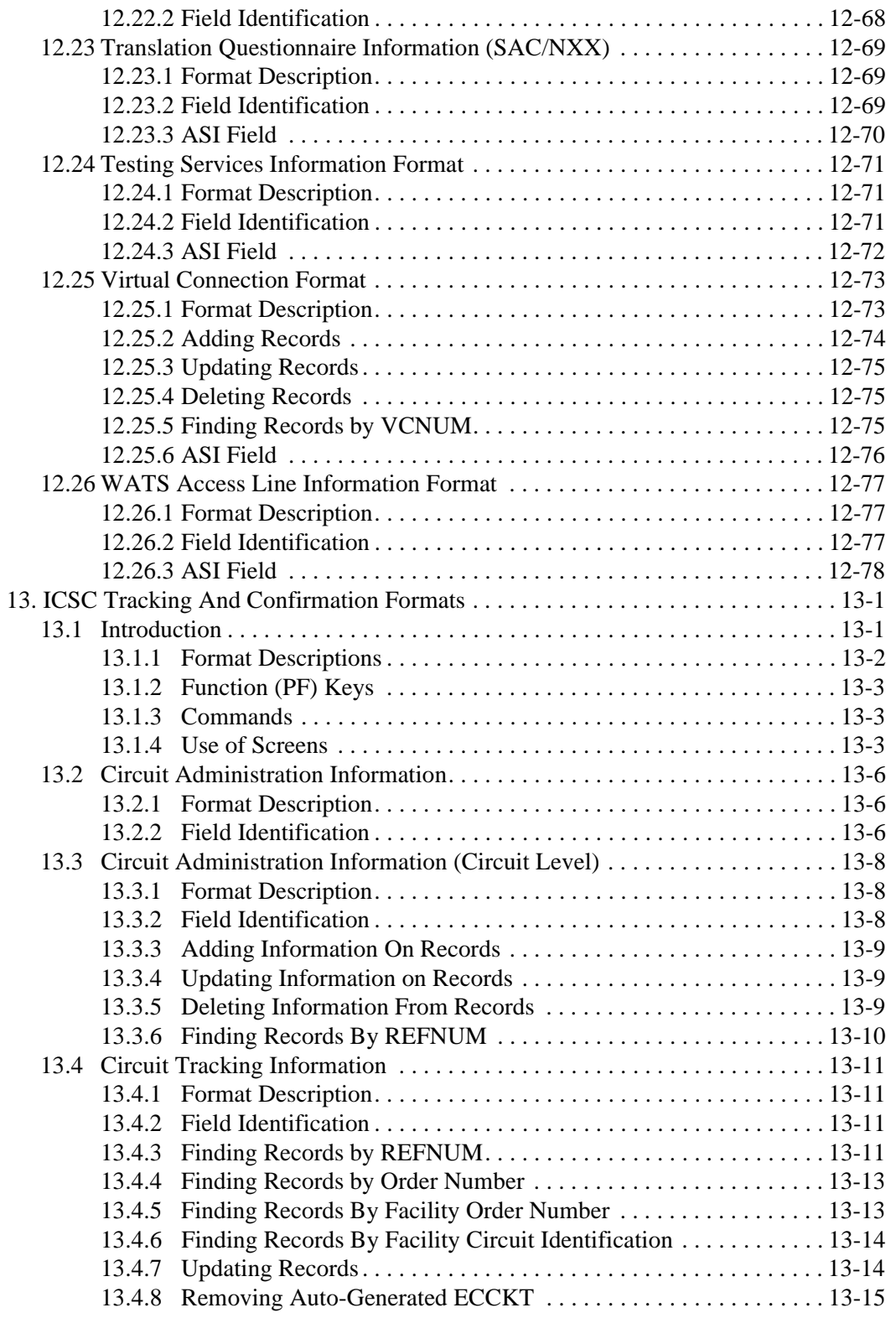

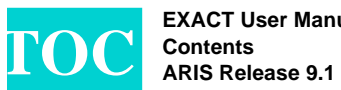

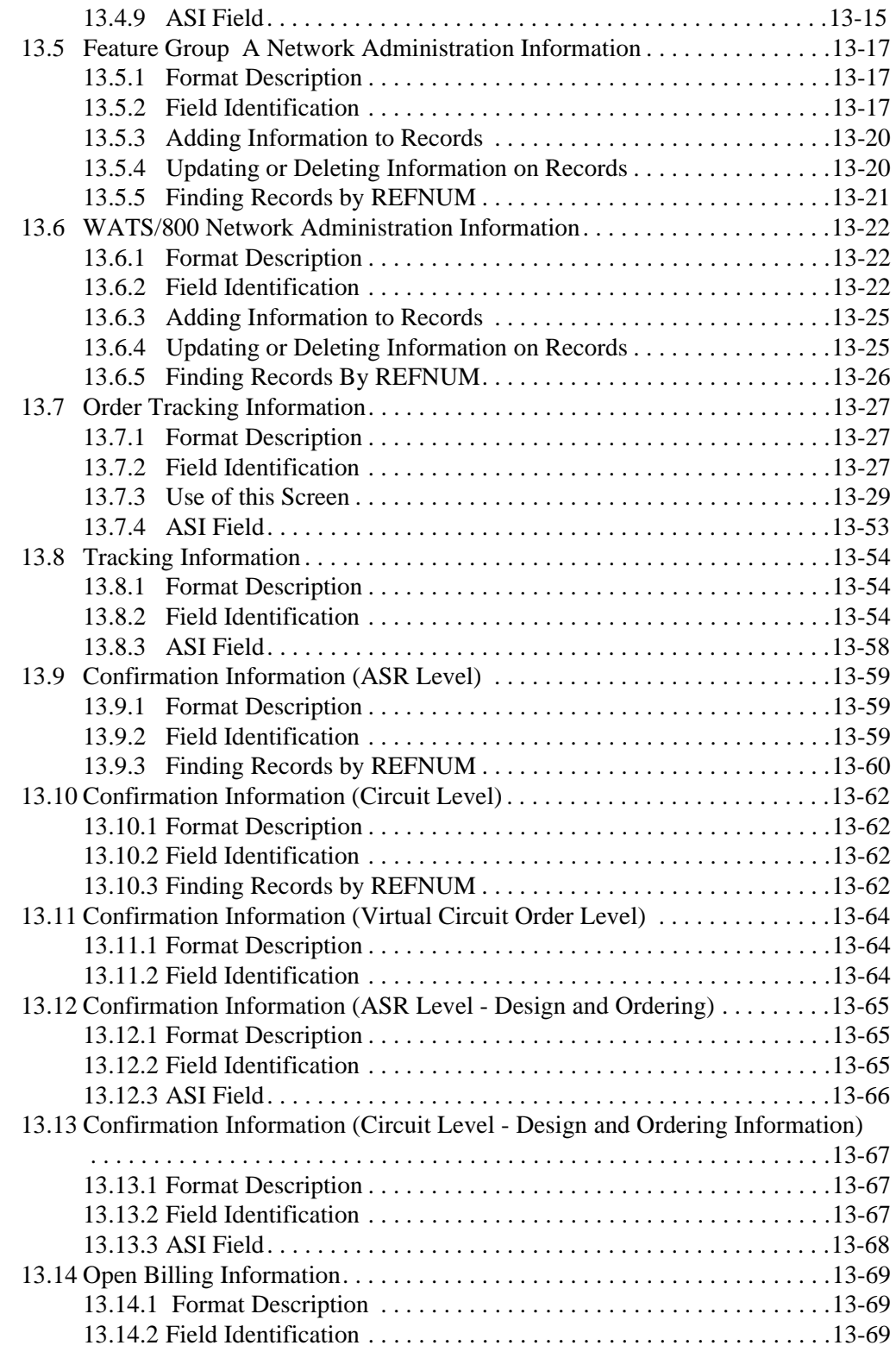

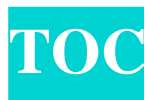

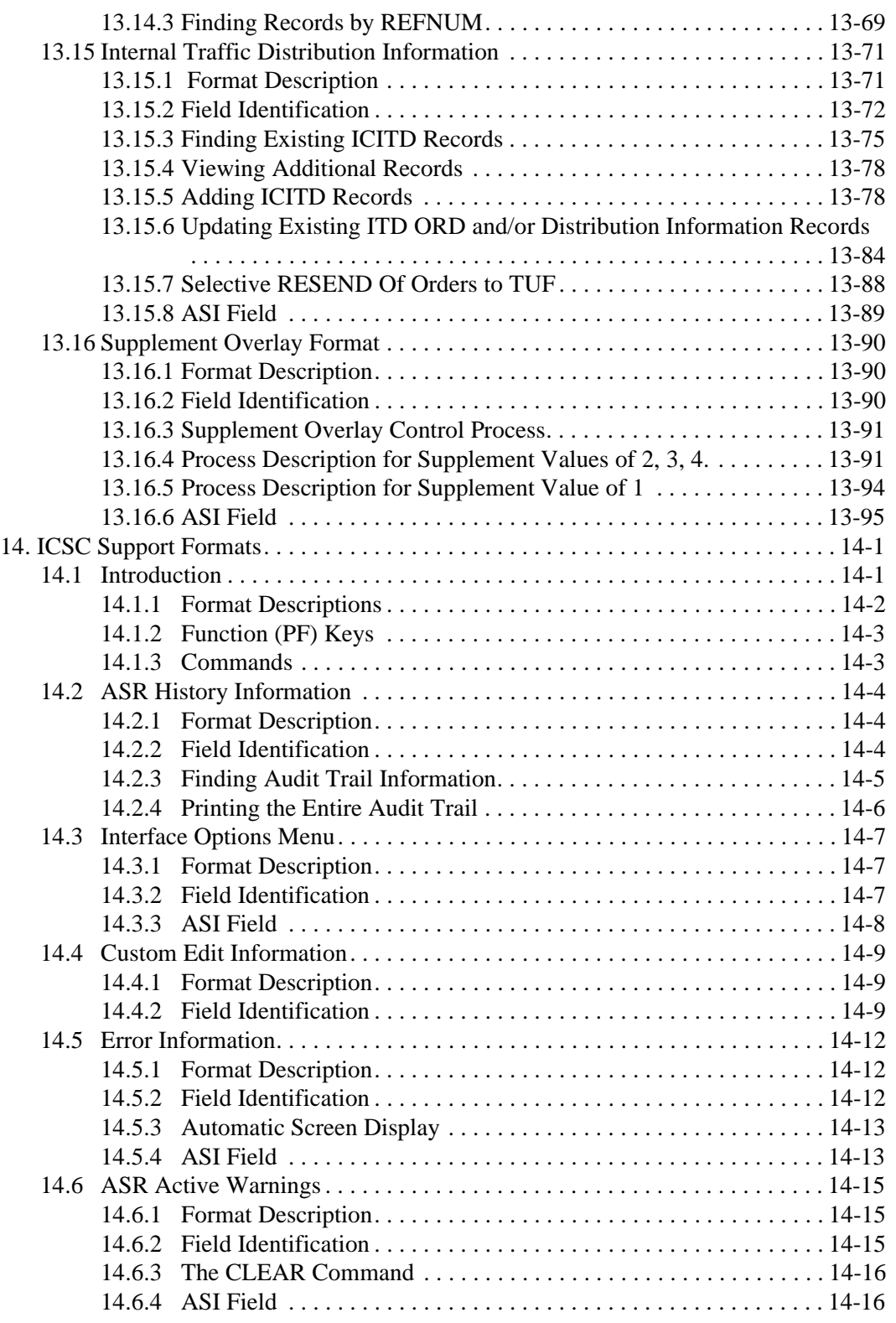

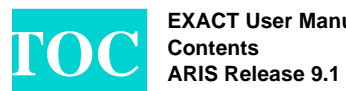

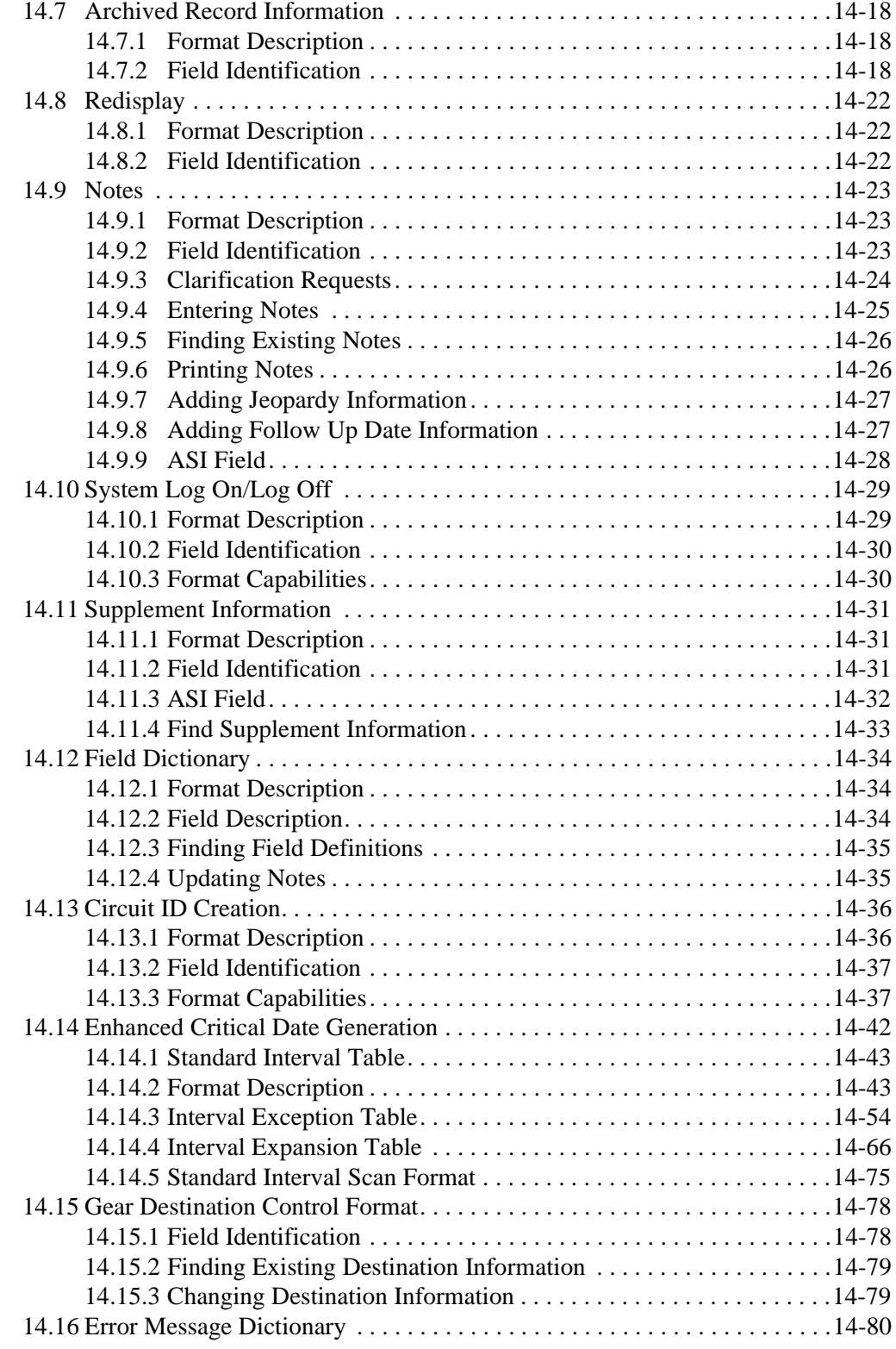

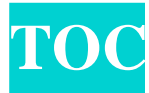

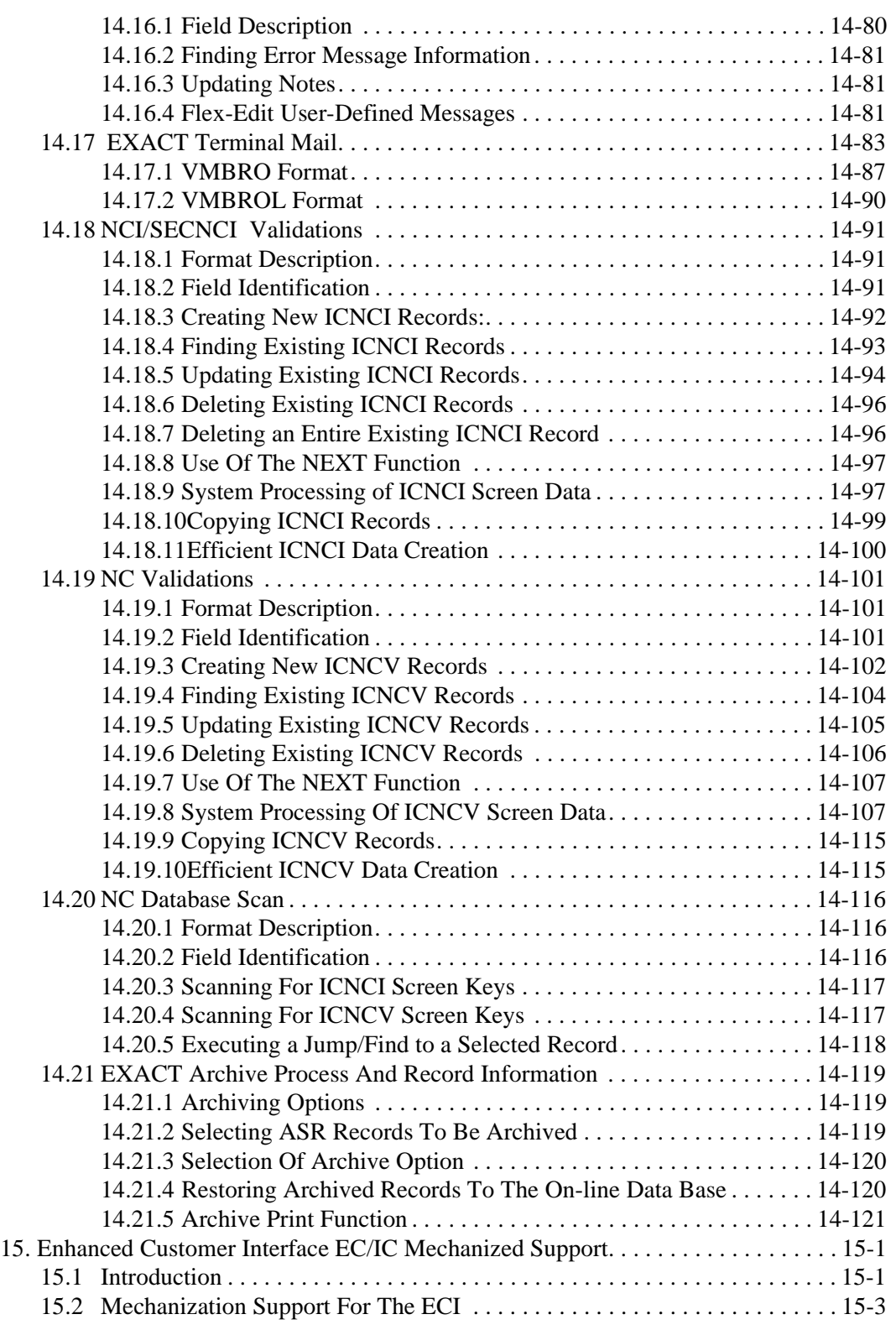

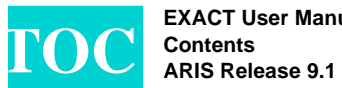

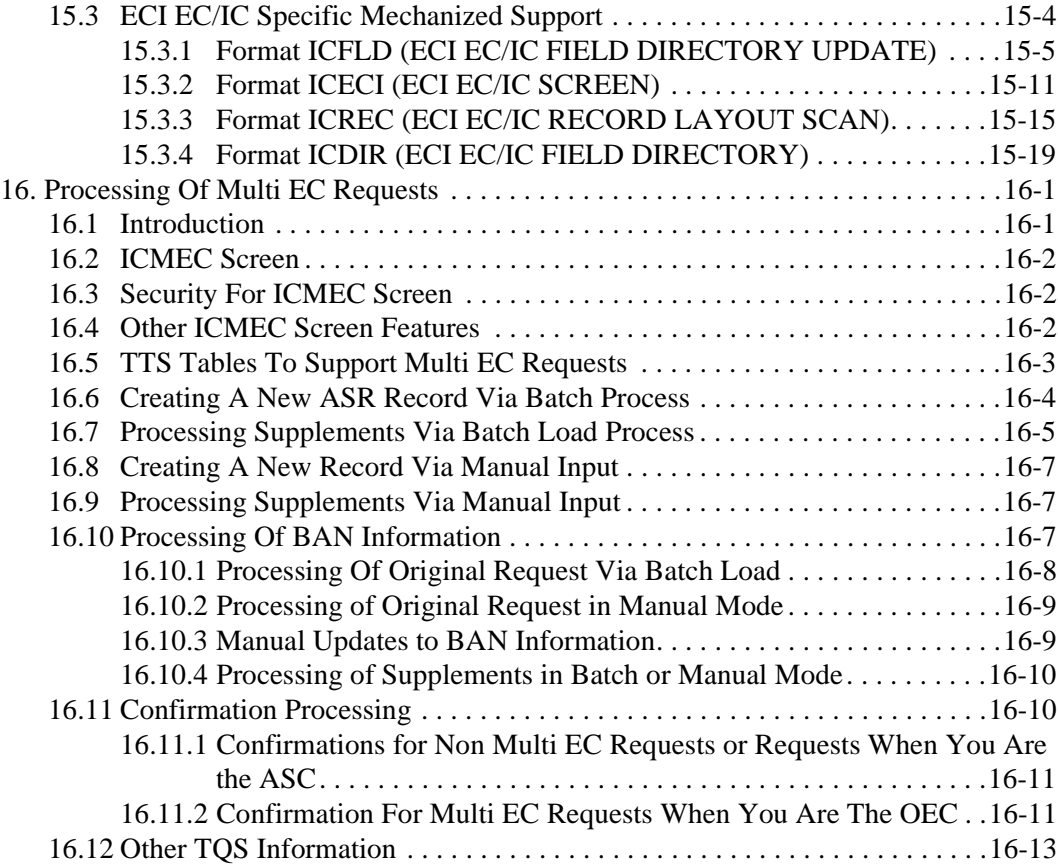

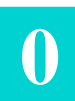

# <span id="page-16-0"></span>**0.Current Release Features**

## **0.1 Introduction**

This section contains information regarding the major features and resolutions of Maintenance Requests (MRs) that are resolved with this release. Reference information that directs the user to the section(s) of this manual where additional information may be found is provided where appropriate.

#### **NOTE**

Any information that has been added, changed, or deleted in this issue of the manual is marked with change bars in the margin. (See the right margin for an example of change bars.)

## **0.2 ER # BR-98054-01 ASR #20 Requirements**

The following are a list of changes made to the EXACT system due to the ASR #20 enhancements:

Screens Modified:

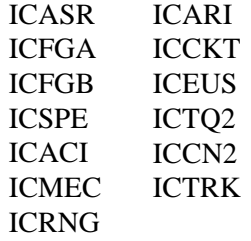

New fields added with this release:

**CCEA** PORTS HBAN ECREP\_EXT

The Routing MatrixANI II/ Service Prefix Identifer

- ANI II Digit 29
- ANI II Digit 70

#### <span id="page-17-0"></span>**0.3 ER # AM-97357-01 Generate Warning Messages via Flex-Edit (PVs)**

The Flex-Edit language has been enhanced to generate warning messages in EXACT under certain administrator-defined conditions. Impacts to the EXACT system and this user manual are:

- Modifications to the VMERR screen.
- A new screen, ICWRN, is added to enable administrators to browse and clear ASR-related warning messages. This screen is FAM protected from unauthorized use.
- A new error status of 'W' is added to EXACT to indicate that a warning exists on the ASR.

For more information regarding this feature, refer to the VMERR and ICWRN Formats in Section 14 of this document and to the *Flex-Edit User Manual,* BR 252- 575-307.

#### **0.4 ER # AM-97310-01 Critical Date Generation Feature Modification**

The EXACT system has been modified to eliminate the redundancy in the Critical Date Generation logic. Impacts to the EXACT system and this user manual are:

- Modifications to the following screens due to the elimination of the COMPANY CODE field:
	- ICEXC
	- ICEXP
	- ICSTD
	- **ICSCN**
- Modifications to the ICORD screen to always display the Critical Date Names.
- Modification of the IC BOC OPTIONS TTS Table to remove NEWDATES.

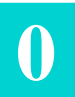

#### <span id="page-18-0"></span>**0.5 ER # AM-98062-04 ARIS Support For NAI**

A new screen, ICNAI, has been created to support the Network Assignment Information form. This format is used to add, store, update and display Network Assignment Information circuit detail data associated with one or more circuits on the ASR. The ICNAI screen is located in Section 12.14 of this manual.

The following screens were changed to support the NAI feature.

ICASR, ICCN2 and ICCKT

#### **0.6 ER # AM-98098-11 ARIS Support For UNE Trunking**

With this enhancement, the ARIS system will be modified to support the ordering of unbundled network elements for trunking type services using the ASR as the ordering vehicle.

The following screen formats have been changed to support the UNE enhancement:

ICASR ICFGB ICFB2 ICTQ1 ICTQA ICTQ2 ICTQ3 ICTQ4 ICCNF ICCN2

The following new fields were added with this enhancement:

**WSTN** WST UNE **PSL** PSLI MLT IMTA STDMR

The ICFGB and ICFB2 screen names were changed from ASR Feature Group B-C-D to ASR Trunking.

The Section titled Feature Group D Section was renamed Trunking Section on the ICTQA screen

#### <span id="page-19-0"></span>**0.7 ER# BS-98118-04 ARIS Support For Clarification Request Form**

#### **NOTE**

This feature is FAM protected for use by funding clients only.

The Clarification Request feature will allow an ICSC representative to request additional information from the customer before completing the processing of the ASR. To enter a Clarification Request the service rep will:

- 1. Determine the need for additional information in order to process the ASR
- 2. Access the ICNTS screen and enter 'CRFE' in the TYPE field
- 3. Enter the note text in the TEXT field.
- 4. Depress the PF4 (ADD) key.

Notes attached to TYPE of "CRFE" may then be extracted and forwarded to the IC and ICSC via the return feed extract process or by paper when doing any of the confirmation extract types (FOC/DOC, OECFOC, CSR) or as a stand-alone 'Clarify' extract. (Multiple notes attached to TYPE "CRFE" will be concatenated into a 992 character field.)

The extract will change CRFE to CRFS. The service rep, upon verification of receipt, should change the type to CRFC if satisfied, or back to CRFE to have it reextracted.

Updating Notes

When clarification is requested on the ICNTS screen (CRFE, CRFS) the MAJOR command with the PF5 (UPDATE) key may be used. For more information on the use of the command, refer to Section 5 of this manual.

For more information on Clarification Requests, refer to the ICNTS screen information in Section 14 of this document.

#### **0.8 ER# UW-98019-05 MWA Flexible Display and Distribution Feature**

This feature enables Flex-Edit to interact with the Mechanized Work Assignment (MWA) feature of EXACT. MWA is a feature of EXACT that automatically assigns new ASRs to user-defined work groups and to individual ICSC representatives or TASKMATE IDs within those work groups. The Flexible MWA feature enables its users to modify the MWA algorithms associated with assigning ASRs to MWA work groups. It also provides users with the capability to design

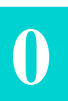

<span id="page-20-0"></span>their own MWA Work List screen (i.e., ICWL2) by creating tags and displaying ASR data that are relevant to their specific operations. For more complete information on Flexible MWA, refer to the *Mechanized Work Assignment User Manual,* BR 252-575-314 and to the *Flex Edit User Manual*, BR 252-575-307.

#### **0.9 ER# BS-97094-03 Customizable Fatal Edits**

This feature of Flex-Edit provides the capability to validate data contained in the access request input files *prior to* loading the records to the ASR Database. In this case, modification of data on the ASR Database is *not* available since the Flex-Edit modules are invoked prior to the database load. If a fatal error is found, this feature prevents the ASR from being loaded into the ASR Database. In addition, user-defined fatal error messages, one per record, are returned to the client in the Acknowledgment/Response File.

Custom fatal validations are applied, one record at a time, as the records are processed by the EXACT load programs, VMICC02 and VMICC23. After executing the hard-coded fatal edits associated with the "S" record (i.e., ICASR form) but prior to executing the remaining hard-coded edits, (i.e. National Edits, Programmable Validations and Downstream Validations) EXACT searches the ICFEM Database for any existing Custom Fatal Edit modules and, if found, executes them. If the validations pass, processing of the ASR continues. Otherwise, the ASR and all its associated records are rejected.

Custom Fatal Edit modules apply *only* to those ASR entered into EXACT via the batch process. This process is applicable to:

- new ASRs
- SUPP ASRs
- SUPP Adds (i.e., ASRs whose SUP field is populated but whose CCNA/ PON combination was not found in the system).

Fatal edit modules are *not* invoked when ASRs are entered manually or for SUPP cancel requests (i.e., the SUPP field on the ICASR record  $=$  "1").

For more information on the Custom Fatal Validations feature, refer to the *Flex-Edit User Manual*, BR 252-575-307 and runbooks VMICC02 *EXACT Batch Input To ASR Data Base,* BR 252-575-302 and VMICC23 *EXACT/FTS Batch Input To The ASR Data Base,* BR 252-575-524.

#### <span id="page-21-0"></span>**0.10 MR# BS-98169-04 TK SEQ field update**

This MR was written against the TK SEO field because the valid entry of 'LI  $=$ Least Idle' was not documented. This value was added to Section 3 of this manual with this release.

#### **0.11 MR# UW-98012-01 Using the QACI field when the REQTYP is M**

The documentation failed to mention that when the REQTYP contains an M (for ordering trunks), the value of the "QACI field plus 1" is used instead of the QTY field. The following was added to the ICORD screen information in Section 13.7 of this manual:

The CKTQTY field is populated based on one of the following situations:

- When the REQTYP contains an M, the CKTQTY is the value of the QACI plus 1.
- When the UNIT field on format ICASR contains a 'C', this field will be populated with the same value that appears in the QTY field on format ICASR.
- When the UNIT field contains a 'B' and the first character of REQTYP contains an 'A', this field will be populated with a value equal to the value in the QTY field divided by 30.

Example:  $QTY = 100$ , divided by  $30 = 3$ 

Note: when dividing by 30, any remainder is ignored.

#### **0.12 MR # GT-98026-01 Completion of An Add on ICORD (new \$ORD)**

The client stated that when using FEMs to autopopulate the ORD number on the ICORD screen, the completion of an ADD does not work but subsequent update commands work. With this release, Programmable Valadations has added a new module, \$ORD.EDIT which can be used to create or change ORD values on the ICORD format. Refer to the *Flex-Edit User Manual*, BR 252-575-307 for more information on this module or Programmable Validations.

The following information was added in Section 2, System Description and Section 13.7, The ICORD format, of this manual:

Custom ORD Generation

This feature of Flex-Edit provides the capability to create or change the ORD value. Only the ORD value and/or MSP data can be added or updated.

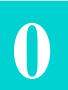

Note: while this feature has access to the same databases accessible by Programmable Validations, ASR data is only viewable as it exists in the database or on the ICORD screen *prior* to the execution of Programmable Validations. For more information on this feature, refer to the *Flex-Edit User Manual,* BR 252-575-307.

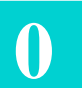

# <span id="page-24-0"></span>**1. Introduction**

1.1 Purpose Of The Manual. . . . . . . . . . . . . . . . . . . . . . . . 1–1

## **1.1 Purpose Of The Manual**

This user manual provides a description of the Bellcore EXACT™ System features, functions, and screen formats utilized by the Inter-Exchange Customer Service Center (ICSC) service representative.

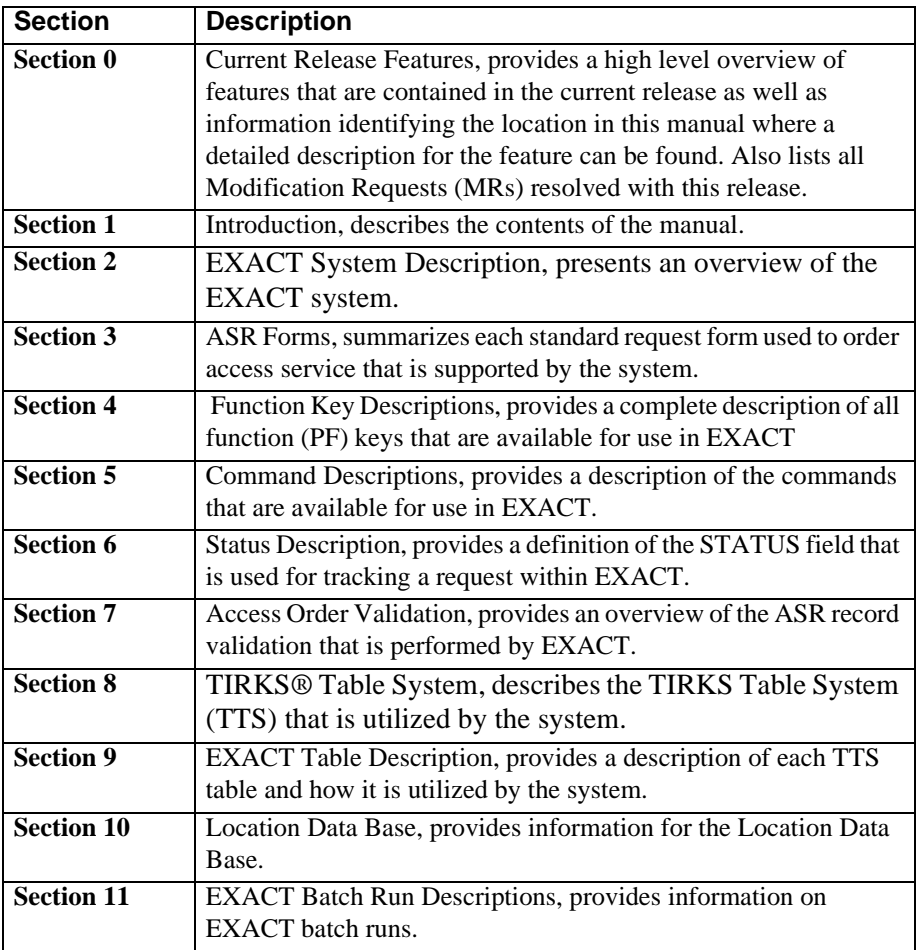

EXACT is a trademark of Bellcore

TIRKS is a registered trademark of Bellcore

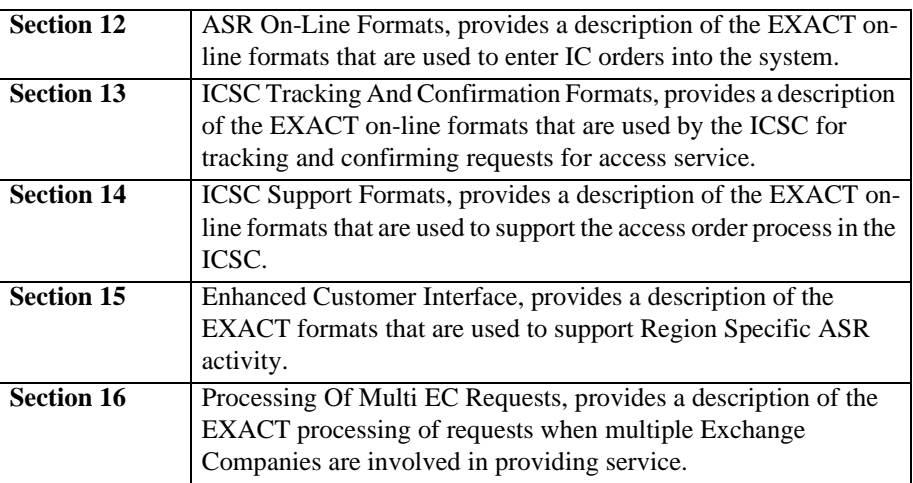

Detailed information regarding EXACT field definitions and supplemental information relating to the EXACT formats, functions, and commands can be found in the *EXACT Format Field Directory*, BR 252-575-790.

# <span id="page-26-0"></span>**2. EXACT System Description**

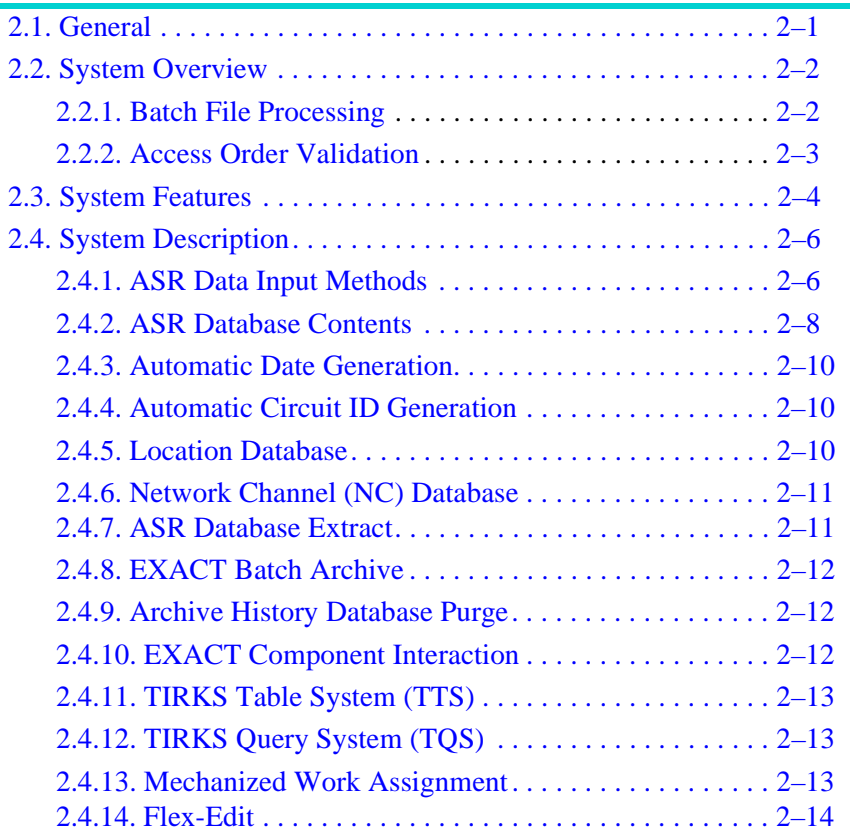

#### **2.1 General**

The EXACT System provides mechanized order entry, control, and tracking support for service representatives in the Interexchange Customer Service Center (ICSC). EXACT, along with TUF (Translator to USOCs and FIDs), reduces the amount of personnel required in the ICSC and facilitates automated operations. Mechanized order entry, fewer missed dates, and shortened order processing intervals increase efficiency and improve provisioning of services.

### <span id="page-27-0"></span>**2.2 System Overview**

EXACT provides a streamlined method for the ICSC to process requests for access service. Requests are submitted by the Interexchange Customer (IC) and are entered in the ASR Database in the following manner:

- The IC may submit order information on standard Access Service Requests (ASR) forms that are manually entered in the ASR Database by ICSC personnel.
- The IC may batch load access orders to tape. These requests are then added to the ASR Database in the batch mode by EC personnel.
- The IC may create batch files using a PC product, or their own systems, and submit these requests in batch mode over telecommunication lines to the EC by means of the File Transfer System (FTS). Refer to BR 252-551-797 for a description of the FTS interface.
- The IC may add and update access orders to the ASR Database using terminals with appropriate LTERM and user access security.

#### **2.2.1 Batch File Processing**

ASRs are created and entered into EXACT either via batch input or by direct, on-line entry. In the case of batch input:

- 5. The access customer transmits access order requests via a bulk transfer file, called the Request File. The Request File consists of a header record that identifies the sender and a set of application records for each access order request.
- 6. The Request File is input into an EXACT load program: VMICC02 or VMICC23.
- 7. The records in the Request File are edited for format and content by the EXACT load programs. These hard-coded edits validate the contents of the Request File for file structure, sender authorization, record types, and for key data elements on the ASR form. Currently, the batch load programs apply the hard-coded edits one record at a time.
	- When the header record is in error, the entire file is rejected and no processing occurs.
	- When an error is detected in an application record, that record is rejected:
		- The complete access order request may be rejected when certain fatal conditions are detected (e.g., the request type is invalid). In this case, all records associated with the access order request are rejected.
- <span id="page-28-0"></span>— Rejection of records other than the ASR record (i.e., the "S" record) may result in a partial ASR (i.e.,  $ISTAT = P$ ) being loaded into the ASR Database.
- The Custom Fatal Edit modules are invoked after the hard-coded fatal edits associated with the "S" record (i.e., the ICASR screen) have been processed, but prior to the execution of the hard-coded national edits. The validations are applied one record at a time per ASR record set. When errors are detected, user-defined error messages, one per record, are returned to the client in theAcknowledgment/Response File.
- If no errors are detected, the record is loaded into the ASR Database, assigned an ASR number, and then are ready to be processed by ICSC personnel.
- 8. An input response file, called the Acknowledgment/ Response File, is created by EXACT and transmitted to the access customer. The Response File contains the results of the EXACT load program, indicating the acceptance or rejection of each access order request in the Request File and each record associated with a given ASR.

#### **2.2.2 Access Order Validation**

Once access orders are entered in the ASR Database, field validations are performed using the TIRKS Table System (TTS) and the Location Database. In addition, TTS tables and the Location Database provide data for order processing and automatic field population.

The TIRKS Query System (TQS) is used by ICSC administrators and managers to produce customized reports. Queries used to generate desired information can be written and stored for reuse as needed.

TQS is also used to run batch extracts of the ASR Database, allowing the ICSC to generate IC Feedback Files and Reports. Feedback to the AC, mechanically submitted or provided in the form of printed reports, identifies access orders that have been accepted, rejected, processed or confirmed.

ASR Database records can be copied and purged using a batch archive run. This permits the ICSC to archive the ASR Database to an HSAM off-line database and have archived records available for TQS queries. Archive records can also be purged and sent to a print file for future reference.

EXACT also provides the capability of interfacing with downstream processes. A fully mechanized flow would take an access order from the IC to EXACT, to TUF, to a Service Order Generator (SOG), to a Service Order Processor (SOP), to a provisioning system (i.e., TIRKS), to the Carrier Billing System (CABS).

#### <span id="page-29-0"></span>**2.3 System Features**

The main features of the EXACT System include:

- ASR DATABASE stores request for access service.
- ASR STATUS EXACT tracks the current overall status of an access service request.
- AUDIT TRAIL The ASR database maintains a listing of all updates associated with an access service request.
- ASR VALIDATION TIRKS Table System (TTS) is used by EXACT for data validation and retrieval.
- AUTOMATIC CIRCUIT ID GENERATION The ability to automatically construct EC circuit identification is provided.
- BATCH ARCHIVE EXACT provides an archiving facility that removes completed and deleted requests from the ASR database.
- BATCH EXTRACT ASR data may be selected and formatted for downstream processes.
- BATCH LOAD ACCESS SERVICE REQUESTS From IC delivered files to the ASR database.
- COPY The ability to copy an existing ASR and create a new record, or copy an existing record to a target record.
- CRITICAL DATE GENERATION The ability to automatically generate critical dates is provided.
- ENHANCED CUSTOMER INTERFACE The ability to support Region Specific identification of ASR fields is provided.
- ERROR MANAGEMENT The ASR database maintains a listing of all current errors associated with an access service request.
- FLEX-EDITS The ability to perform client specific edits and updates on ASR fields. These edits either override or supplement the existing hardcoded edits.
	- Custom Fatal Validations Provides the capability to validate data contained in the ASR input files prior to loading those records in the ASR database.
	- Programmable Validations Provides the capability to specify edits on ASR fields that either override or supplement the existing hard-coded, national, and/or custom edits on updateable ASR fields.
	- Downstream Validations A feature of Flex-Edit that enables the EXACT system to interface with other OSSs for the purpose of data

validation and retrieval. Access to these OSSs is accomplished through defined contract interfaces or via terminal emulation.

- FLEXIBLE MWA -This feature enables Flex-Edit to interact with the Mechanized Work Assignment (MWA) feature of EXACT. MWA is a feature of EXACT that automatically assigns new ASRs to user-defined work groups and to individual ICSC representatives or TASKMATE IDs within those work groups.
- HELP On-Line description of a specific data field.
- IC FEEDBACK Acknowledgement, Confirmation, and Error Reports or tapes may be sent to the IC.
- ICSC ADMINISTRATIVE REPORTS TQS is used by EXACT to generate a variety of reports for the ICSC.
- MULTI EC REQUEST PROCESSING The ability to process requests when Multiple Exchange Companies are involved in provisioning the services provided.
- NOTES The ASR database stores note information related to a specific access order.
- PRINT ACCESS SERVICE REQUEST The ability to print requests in manual ASR format is provided.
- ON-LINE RETRIEVAL OF ACCESS SERVICE REQUESTS on-line inquiry to the ASR database from ICSC terminals.
- ON-LINE DATA ENTRY Supported from the ICSC terminals.
- ON-LINE UPDATE The ICSC may update access service requests.
- SUPPLEMENT HISTORY The ASR database maintains a listing of all supplemental activity associated with an ASR.
- SECURITY Limits access to the EXACT system to authorized users.
- SCREEN SEQUENCING Provides the ability, using a single PF key, to page through all database information for a specified ASR record.

## <span id="page-31-0"></span>**2.4 System Description**

Access service requests submitted by the IC must be entered in the ASR Database. The Location Database and TTS are used by EXACT to validate specific data entries, and to retrieve information for order processing and automatic field population. TQS is used by EXACT to generate reports and to extract access order information for downstream processes.

#### **2.4.1 ASR Data Input Methods**

There are four (4) methods by which an IC can submit access orders to the ICSC:

- standard request forms that are manually input by ICSC personnel
- direct on-line entry
- batch load to tape
- file transfer.
- 1. ICSC On-Line Entry

The IC may submit standard access service request forms to the ICSC. ICSC personnel enter the information into the database using ASR format screens. If errors exist, and cannot be resolved, the request may be stored in the database with an error status until correct information is provided.

Refer to Section 12, ASR On-Line Formats, for additional information on the formats used for data entry.

2. Batch Load of ASR Data

The IC can batch load access orders to tape and submit them to the ICSC. This input method is external to the ASR database. However, batch run VMICC02 loads IC files containing new and/or updated requests to the database in a fixed record format. VMICC02 also provides feedback to the access customer in the form of tape or printed reports. The Access Order Acknowledgement Summary Report lists the total number of requests received, the total number accepted for processing, and the total number rejected. The Access Order Acknowledgement Detail Error Report lists the errors encountered during data validation for each rejected request.

See Section 11, EXACT Batch Run Descriptions, for additional information

**2**

The IC may submit requests for access service in batch mode over telecommunications lines. ASR fields are transmitted over a BISYNCH 3780 communication line to the ICSC. These formatted records are batch input to the ASR Database using batch run VMICC23. These records are entered and/or updated in the database, and acknowledgement files are returned to the IC via FTS.

This input method is external to the ASR Database. However, batch run VMICC23 loads IC files containing new and/or updated requests to the database in a fixed record format. VMICC23 also provides feedback to the access customer in the form of tape or printed reports. The Access Order Acknowledgment Summary Report lists the total number of requests received, the total number accepted for processing, and the total number rejected. The Access Order Acknowledgement Detail Error Report lists the errors encountered during data validation for each rejected request.

4. IC On-Line Data Entry

With the appropriate LTERM and user security, the IC can access the ASR database to add, update and display service requests on-line. Data entry is much like that in the ICSC, although security restricts the functions and commands available. In addition, the customer can only access their own requests.

See BR 252-551-934, Section 3, of the *ARIS Security Administrators Guide* for additional information.

When an access service request is successfully added to the database, EXACT automatically generates a ten digit ASR number used to identify the request. The first two characters identify the year; the next three characters are the Julian day; the last five characters are assigned sequentially, beginning with '00001' at the start of each business day. For example, ASR number 0003200022 would identify the twenty second request added to the system on February 1st, 2000.

#### <span id="page-33-0"></span>**2.4.2 ASR Database Contents**

The ASR Database stores access service requests. Access service request records may be retrieved using the primary search key of the ASR number, or one of the secondary search keys, CCNA + PON, ORD, ECCKT, or ECCKT + FMT. See Section 4, Function Key Descriptions, for additional information regarding the use of these search keys.

Additional information stored in the ASR Database includes:

• ASR (Access Service Request) fields

The ASR Database stores all access order fields found on the standard service request forms submitted by the IC.

• Request Status

The ASR Database contains tracking and control capabilities for submitted access orders. The Request Status, indicating the current overall status of an access order is tracked. Status updates are either automatically generated by EXACT or are generated manually using commands.

Overall status is comprised of the following five (1-5) EXACT and two (6- 7) TUF individually stored subfields.

- 1. Process Status indicates receipt, verification, approval, processing, supplemental processing and completion of an access order.
- 2. Activity Status indicates cancellation or deletion of an access order
- 3. Information Status indicates completeness of the submitted standard request forms.
- 4. Error Status indicates that error/warnings exist on the record.
- 5. Destination Status indicates that an extract record has been sent to TUF, GOC or both.
- 6. TUF Status indicates the status of the TUF Service Order Database.
- 7. TUF Status indicates the status of the TUF Scratch Pad Database.

See Section 6, Status Description, of this manual for additional information regarding EXACT status codes.

See BR 252-588-301 for a description of the TUF status codes.

• Tracking

The ASR Database tracks order and circuit information supplied by the ICSC, and critical dates, such as DD (Due Date), APP (Application Date), and SID (Scheduled Issue Date). The organization of work group (OWNER) responsible for an access service request is also tracked by the ASR Database.

See Section 13, ICSC Tracking and Confirmation Formats, for additional information regarding the EXACT tracking formats.

• Provisioning

For order writing purposes, the ASR Database contains order and circuit information supplied by the NAC, CAC or other organizations. This information includes the complete set of critical dates used for tracking, and service order data used for populating the Billing and Service/ Equipment sections of the Service Order.

See Section 13, ICSC Tracking and Confirmation Formats and Section 14, ICSC Support Formats, for additional information regarding the EXACT tracking and ICSC support formats.

• Notes

The ASR Database stores IC/ICSC negotiation information, as well as interactions between the business and network groups within the EC. Data and time information and operators LOG\_ID are stored with each note entry. These notes can be categorized for identification and retrieval purposes.

• Audit

The ASR Database maintains a listing of all updates associated with an access service request. All update activity to a request is stored with date and time stamp information, operators LOG\_ID, and the current and previous value of the field that was updated. In addition, if the change was verbally authorized by a customer, that customer's identity will be listed using the ACA field.

• Errors or Warnings

The ASR Database maintains a listing of all current errors or warnings associated with an access service request. The listing is automatically created when an order that contains errors or warnings is entered in the database. For each error or warning entry, the field, the screen where the error/warning occurs, the error message, and edit type reference number (if applicable) is provided. Once corrected, the error/warning is removed from the listing for the request.

Information stored in the ASR Database is accessed using input search keys. The primary search key, the ASR number, is system generated when an access service request is added to the database. The primary search key retrieves access order information for unique ASR numbers.

There are six (6) secondary search keys: Customer Carrier Name Abbreviation + Purchase Order Number (CCNA + PON), Order Number (ORD), EC Circuit Identification + Format (ECCKT + FMT), EC Circuit Identification (ECCKT), <span id="page-35-0"></span>Facility Order Number (FORD) and Facility Circuit Identification (FCKT). Secondary search keys retrieve access order information for the first request associated with the search criteria.

The order in which the input search keys appear above is the order of precedence. If more than one input search criteria is specified, the highest ranking is used to retrieve information.

Secondary input search keys may identify more than one access service request. If more than one request exists for the specified criteria, the system will display the first request (based on the date the request was input to the system) and return a message that additional requests exist that match the search criteria. The NEXT function (PF6) is used to retrieve these additional requests.

#### 2.4.3 Automatic Date Generation

EXACT provides the ability to generate critical objective dates for tracking and control purposes. The Reference Data Administrator is responsible for establishing and maintaining the intervals that support critical date generation.

See Section 13, ICSC Tracking And Confirmation Formats, and Section 14, ICSC Support Formats, for additional information.

#### 2.4.4 Automatic Circuit ID Generation

EXACT provides the ability to automatically generate EC circuit ids in serial number format, and construct EC circuit ids in message trunk and telephone number format, based on information stored in the ASR Database and in specific TTS tables and the Location Database.

See Section 13, ICSC Tracking And Confirmation Formats and Section 14, ICSC Support Formats, for additional information.

#### 2.4.5 Location Database

The Location Database contains information required to:

- validate CLLI codes
- generate SWC CLLI codes
- populate ICADM contact information
- generate company code for the ECCKT
- provide information to TUF
- validate ACTL/CCNA combinations
Refer to Section 10, Location Database, for detailed information about this database.

# 2.4.6 Network Channel (NC) Database

The NC database (VMICNCDP) contains valid Network Channel (NC) codes for all types of service, Network Channel Interface (NCI) codes, which are tariffed for any given type of service determined by the NC code, and Secondary Network Channel Interface (SECNCI) codes, which identify electrical conditions on the circuit at the end user location or secondary ACTL. These NC, NCI, and SECNCI codes function, in part, as Table Keys and Table Record Keys to numerous TTS tables in EXACT.

The NC database also contains data used for processing of TUF Service Class (SVCLS) USOCs, Conditioning (COND) USOCs, CCS USOCs, Special Routing (SPROUT) codes, TUF Special Access (SPACC and SPAC2) USOCs, and TUF Protocol (PROT) USOCs.

# **2.4.7 ASR Database Extract**

TQS produces a batch extract of the ASR Database. Batch run VMICC43 allows the ICSC to generate feedback to the access customer, either mechanically or by printed report. The extracted information can also be formatted for downstream processes.

# **IC Feedback Report**

There are three (3) types of feedback reports furnished to the access customer:

- Acknowledgements indicate the total number of records processed, the number accepted for further processing, and the number rejected.
- Details list access orders with errors encountered during validation. The ICSC determines which requests are returned to the IC by use of the error status indicator. When notified of errors, the IC may resubmit the access order with corrections to the ICSC to make on-line corrections.
- Confirmations list access orders accepted for processing. The ICSC determines the selection criteria of confirmations sent to the IC.

Any combination of IC Feedback reports can be requested using batch run VMICC43. Unless otherwise specified, all IC feedback is provided on printed reports.

Refer to Section 11, EXACT Batch Run Description, for additional information.

# **2.4.8 EXACT Batch Archive**

EXACT provides an archiving facility, batch runs VMICC61 and VMICC62, that allows the system administrator to remove records from the ASR Database. The procedure is referred to as "copy and purge'. VMICC61 and VMICC62 may also be run to copy ASR records without affecting the database. The batch archive may be run any time to produce sequential tape data sets that enable users to access the ASR records and generate reports.

Refer to Section 11, Batch Run Description, for additional information.

# **2.4.9 Archive History Database Purge**

EXACT provides a facility that allows the system administrator to remove (purge) records from the Archive History database (VMICAHDP).

Refer to Section 11, Batch Run Description, for additional information.

# **2.4.10 EXACT Component Interaction**

When access service requests are entered in the database, the ASR Order Control System interfaces with at least three other systems that support EXACT. The first, the TIRKS Table System (TTS) is used by EXACT to validate and retrieve data. The second, the TIRKS Query System (TQS) is used by EXACT to generate reports. The third, Translator to USOCs and FIDs (TUF), creates an on-line service order work aid. For more information concerning TUF, reference the *TUF User Manual,* BR 252-588-301. In addition, Flex-Edit, a feature of EXACT, is used to edit and validate ASR data.

# **2.4.11 TIRKS Table System (TTS)**

TTS and the EXACT Location Database supports EXACT data validation and retrieval. TTS enables the ICSC to customize EXACT features by creating or updating information on-line. There are three types of tables provided:

- Validation checks information entered in the ASR Database.
- Passback retrieves information for processing or automatic field population.
- Usage Rule Passback retrieves IC and ICSC usage rules for required, optional or prohibited fields as defined by the ASR or the user.

The tables necessary for EXACT operations can be accessed and updated online using the TTS format, VMTDSO. The Location Database can be accessed using format ICLOC. Because TTS and the Location Database support EXACT data validation and retrieval, the ICSC is responsible to create and/or update information.

Refer to Section 8, TIRKS Table System, and Section 9, EXACT Table Descriptions, for additional information.

# **2.4.12 TIRKS Query System (TQS)**

TQS supports EXACT by producing a variety of customized reports. Written queries generate TQS reports and database extracts. The ICSC can store parameters in TQS, allowing reports and extracts to be run on demand.

EXACT uses TQS to generate two (2) types of ICSC administration reports:

- Daily Reports administer work in the ICSC and track information referred to other work groups.
- Classification Reports sort access orders using specific data elements determined by the ICSC.

See the *TQS User Manual*, BR 756-541-230 for additional information on the use of TQS.

2.4.13 Mechanized Work Assignment

Mechanized Work Assignment (MWA), a feature of EXACT™ automatically assigns new ASRs to user-defined work groups and to individual ICSC representatives or TASKMATE IDs within those work groups. MWA is also user-tunable to allow for customized specific assignments using Flex-Edit Modules.

Based on user-tunable criteria, MWA assigns each ASR to a work list. Each ICSC representative and first level manager has their own work list containing all the ASRs that are assigned to them, and users can display individual work lists on the Mechanized Work Assignment List (ICWKL) screen. and the Flex Mechanized Work Assignment List (ICWL2) screen. The assignment of ASRs to these work lists is controlled by the Mechanized Work Assignment Control (ICWKC) screen and the Work Assignment Group Data (ICWKD) screen, in conjunction with the "IC MWA OPTIONS" and "MWA PARENT CCNA" TTS tables.

The Flexible MWA feature allows administrators to define assignment algorithms to work in conjunction with work group assignment criteria defined on the MWA Control (ICWKC) screen. MWA work groups are defined by the ICSC on the ICWKC screen. Initially, the hard-coded assignment logic is invoked to determine the appropriate work group list. MWA then compares the data on the ASR with the work assignment control data on the ICWKC screen looking for a match. for more information on MWA, refer to the *Mechanized Work Assignment User Manual,* BR 252-575-314.

#### 2.4.14 Flex-Edit

Flex-Edit is a feature of EXACT that enables its users to validate data and/or to perform client-specific edits on Access Service Request (ASR) fields. Currently, Flex-Edit supports five distinct features:

- Custom Fatal Validations
- Custom ORD Generation
- Programmable Validations
- Downstream Validations
- Flexible Mechanized Work Assignment (MWA)

Although all these features may use Flex-Edit modules to perform data manipulation and/or validation, the features themselves differ in function, point of execution, and module-naming conventions.

For more information on Flex-Edit, refer to the *Flex-Edit User Manual*, BR 252-575-307.

#### 2.4.14.1 Custom Fatal Validations

This feature of Flex-Edit provides the capability to validate data contained in the access request input files prior to loading the records to the ASR Database. Therefore, modification of data on the ASR Database is not available since the Flex-Edit modules are invoked prior to the database load. If a fatal error is found, this feature prevents the ASR from being loaded into the ASR Database. In addition, user-defined fatal error messages, one per record, are returned to the client in the Acknowledgment/Response File.

Custom fatal validations are applied, one record at a time, as the records are processed by the EXACT load programs, VMICC02 and VMICC23. After executing the hard-coded fatal edits associated with the "S" record (i.e., ICASR form) but prior to executing the remaining hard-coded edits, (i.e., National Edits, Programmable Validations and Downstream Validations) EXACT searches the ICFEM Database for any existing Custom Fatal Validation modules and, if found, executes them. If the validations pass, processing of the ASR continues. Otherwise, the ASR and all its associated records are rejected.

Custom Fatal Validation modules apply only to those ASR entered into EXACT via the batch process. This process is applicable to:

- new ASRs
- SUPP ASRs
- SUPP Adds (i.e., ASRs whose SUP field is populated but whose CCNA/PON combination was not found in the system).

Fatal edit validation modules are not invoked when ASRs are entered manually or for SUPP cancel requests (i.e., the SUPP field on the ICASR record  $=$  "1").

For more information on Custom Fatal Validations, refer to the *Flex-Edit User Manual, B*R 252-575-307 and runbooks VMICC02 *EXACT Batch Input To ASR Data Base*, BR 252-575-302 and VMICC23 *EXACT/FTS Batch Input To The ASR Data Base,* BR 252-575-524.

# 2.4.14.2 Custom ORD Generation

This feature of Flex-Edit provides the capability to create or change the ORD value. Only the ORD value and/or MSP data can be added or updated.

Note: while this feature has access to the same databases accessible by Programmable Validations, ASR data is only viewable as it exists in the database or on the ICORD screen prior to the execution of Programmable Validations.

For more information, refer to the *Flex-Edit User Manual,* BR 252-575- 307.

# 2.4.14.3 Programmable Validations

This feature of Flex-Edit provides the capability to specify edits on ASR fields that either override or supplement the existing hard-coded, national, and/or custom edits on updateable ASR fields (see below). For each field on a screen, clients may specify usage rules (i.e., required or prohibited field), and/or editing rules beyond the usage rules. These validations and edits are applied, a screen at a time, following an ADD, UPDATE, or status change. Once EXACT has processed the hard-coded edit for an ASR field, it searches for and then executes, alphabetically by module name, any existing FEM(s) for that field.

(Updateable ASR fields include only those fields listed on layouts VMICX1FD, VMICX2FD, and VMICX3FD, and all ECI fields.)

For more information on Programmable Validations, refer to the *Flex-Edit User Manual,* BR 252-575-307.

# 2.4.14.4 Downstream Validations

This feature of Flex-Edit enables the EXACT system to interface with other Operations Support Systems (OSSs) for the purpose of data validation and retrieval. Access to these OSSs is accomplished through defined contract interfaces or via terminal emulation. There are three types of downstream validations:

- DV-Entry validations
- DV-Ready validations
- DV-Confirm validations

DV-Entry validations are executed when an ASR goes from "Partial" processing status to "Full," which can occur during the batch load, during an on-line screen ADD, or following a SUPP. DV-Confirm validations are executed when a CONFIRM command is issued. DV-Ready validations are executed when a READY command is issued.

Refer to the *Downstream Validations User Manual* (BR 252-575-309) for a detailed description of this feature.

#### 2.4.14.5 Flexible MWA

This feature enables Flex-Edit to interact with the Mechanized Work Assignment (MWA) feature of EXACT. MWA is a feature of EXACT that automatically assigns new ASRs to user-defined work groups and to individual ICSC representatives or TASKMATE IDs within those work groups. See the *Mechanized Work Assignment User Manual*, BR 252-575- 314, for a detailed description of MWA.

The Flexible MWA feature enables Flex-Edit users to modify or replace the hard-coded algorithms that assign new ASRs to MWA work groups. This enhancement also allows users to design their own user-tunable Work List screen (i.e., ICWL2). This capability enables users to define what data is displayed for each ASR listed on the ICWL2 screen and how that data is labeled or "tagged" on the screen.

For more information on Flex-Edit, reference the *Flex-Edit User Manual,* BR 252-575-307.

# **3. ASR Forms**

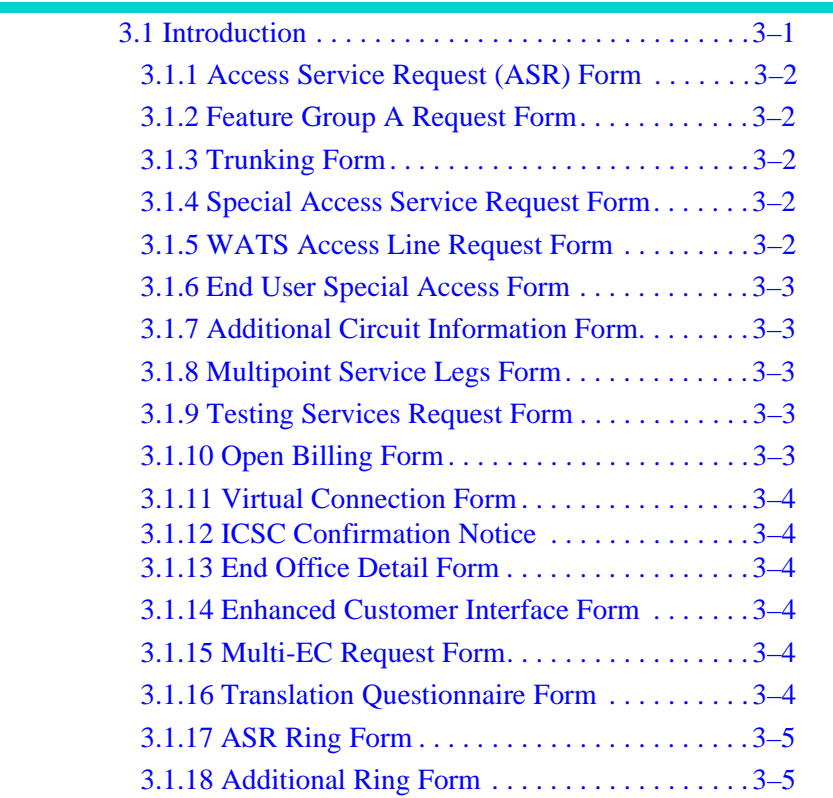

# **3.1 Introduction**

The following section describes the standard order forms used by the Interexchange Customer (IC) to request access service provided by the operating telephone company (EC). The IC optionally submits the access order forms to the ICSC where the data is entered into the EXACT ASR Data Base and a confirmation is provided to the IC.

# <span id="page-43-0"></span>**3.1.1 Access Service Request (ASR) Form**

This form is used to request any access service and includes administrative, customer billing, and contact information.

This form is supported in EXACT by the ICASR and ICADM formats.

# **3.1.2 Feature Group A Request Form**

This form is used to order Feature Group A access lines. Ordering options, transmission levels, hunting requirements, and General Exchange Tariff options are specified in the Circuit Detail section of this form. The Location section contains entries for describing the termination of the line. In addition, information is provided for end user billing.

This form is supported in EXACT by the ICFGA format.

# **3.1.3 Trunking Form**

This form is used to order Feature Group B, C, or D access lines and CCS Link Service (FG-L). Ordering options, transmission levels, special routing and service class routing are specified in the Circuit Detail section of this form. The Location section contain entries for secondary location information.

This form is supported in EXACT by the ICFGB and ICFB2 format.

## **3.1.4 Special Access Service Request Form**

This form is used to order Special Access lines. Ordering options, transmission levels, and General Exchange Tariff options are specified in the Circuit Detail section of this form. The Location section contains entries for describing the termination of the access line at an end user premise.

This form is supported in EXACT by the ICSPE and ICSP2 formats.

## **3.1.5 WATS Access Line Request Form**

This form is used to order WATS/800 access lines. Ordering options, transmission levels, hunting requirements, registration requirements, and General Exchange Tariff options are specified in the Circuit Detail section. The Location section contains entries for describing the termination of the line at an end user location.

This form is supported in EXACT by the ICWAT format.

# **3**

# <span id="page-44-0"></span>**3.1.6 End User Special Access Form**

This form is used to order special access service between two end user locations within the same LATA. The Circuit Detail section of this form contains information for ordering options and General Exchange Tariff options. The Location section is used for describing the termination locations for the ordered service, circuit transmission requirements, and information for gaining access to the premise for installation purposes for both the primary (PRILOC) and secondary (SECLOC) locations.

This form is supported in EXACT by the ICEUS and ICEUA formats.

# **3.1.7 Additional Circuit Information Form**

This form is used to identify circuits that cannot be readily identified on the ASR form when more than one circuit is being ordered.

This form is supported in EXACT by the ICACI format.

# **3.1.8 Multipoint Service Legs Form**

This form is used to identify circuit legs to specific bridge points, and bridge to bridge points.

This form is supported in EXACT by the ICMSL format.

# **3.1.9 Testing Services Request Form**

This form is used to order testing services in addition to those provided when service is established. Testing services may be requested at the time of installation or any time thereafter.

This form is supported in EXACT by the ICTSR format.

# **3.1.10 Open Billing Form**

This form is used by the ICSC to pass billing related information on WATS access lines to the IC.

This form is supported in EXACT by the ICOBL format.

# <span id="page-45-0"></span>**3.1.11 Virtual Connection Form**

This form is used to add, store, update and display virtual connection detail and related virtual circuit detail associated with an access request.

This form is supported in EXACT by the ICVCF format.

# **3.1.12 ICSC Confirmation Notice**

This form is used by the ICSC to provide the IC notice that the order has been accepted and a service commitment has been made.

This form is supported in EXACT by the ICCNF, ICCN2 and ICCN3 formats.

# **3.1.13 End Office Detail Form**

This form is submitted by the IC and forwarded to the EC for planning and forecasting activities involved with switched services.

This form is supported in EXACT by the ICEOD format.

## **3.1.14 Enhanced Customer Interface Form**

This form is used by the IC to order service, and by the ICSC for confirmations, when service being provided includes information provided by the use of Region Specific fields.

This form is supported in EXACT by the ICECI format.

## **3.1.15 Multi-EC Request Form**

This form is used by the IC to specify information specific to the ASC and all OECs when Multiple Exchange Companies are involved in the service.

This form is supported in EXACT by the ICMEC format.

## **3.1.16 Translation Questionnaire Form**

This form is used by the IC to specify the requirement for FGB or D translations/ routing or the activation or deactivation of SAC NXX codes.

This form is supported in EXACT by the, ICTQ1, ICTQA., ICTQ2, ICTQ3, ICTQ4 and ICTQ5 formats.

# <span id="page-46-0"></span>**3.1.17 ASR Ring Form**

This form is used by the IC to add, store, update and display Ring information associated with an Acess Service Request.

This form is supported in EXACT by the ICRNG format.

# **3.1.18 Additional Ring Form**

This form is used by the IC to add, store, update and display Additional Ring information associated with an Access Service Request.

This form is supported in EXACT by the ICARI format.

# **3.1.19 Network Assignment Form**

This form is used by the IC to add, store, update, and display Network Assignment Information circuit detail data associated with one or more circuits associated with the ASR.

This form is supported in EXACT by the ICNAI format.

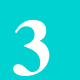

# **4. Function Key Descriptions**

4.1. Function Keys. . . . . . . . . . . . . . . . . . . . . . . . . . . . 4–1

# **4.1 Function Keys**

The following defines the various function (PF) keys that are utilized by EXACT. Reference Tables 12.1, 13.1, 14.1 and 15.1 for information regarding their use on specific EXACT formats.

#### • **ENTER (S/R)**

May be used to display an EXACT format from a clear screen.

To display a format:

- 1. Type /FOR and a valid format name (e.g., ICSPE) on a clear screen.
- 2. Depress the ENTER key.

The S/R key may also be used on format VMTDSO to display an EXACT format.

To display an EXACT Format:

- 1. Enter the format name in the /FOR field on format VMTDSO.
- 2. Depress the ENTER key.

The requested EXACT format will be displayed.

#### • **FIND (PF1)**

Locates and displays information using the primary search key or one of the secondary search keys. A successful find returns information for the first access service record in the data base associated with the search criteria.

Information stored in the ASR Data Base is accessed using input search keys. The primary search key, the ASR number, is system generated when an access service request is added to the data base. The primary search key retrieves access order information for unique ASR numbers.

There are four (4) secondary search keys: Customer Carrier Name Abbreviation + Purchase Order Number (CCNA + PON), Order Number (ORD), EC Circuit Identification + Format ( $\text{ECCKT}$  + FMT) and EC Circuit Identification (ECCKT). Secondary search keys retrieve access order information for the first request associated with the search criteria.

The order in which the input search keys appear above is the order of precedence. If more than one input search criteria is specified, the highest ranking is used to retrieve information.

When using the ECCKT as a search criteria, it is necessary to enter the ECCKT exactly as it is defined in the data base. This includes all delimiters and spaces that exist in the circuit id.

When using ECCKT with the FMT field, it is not necessary to enter all spaces and delimiters. However, the following are the minimum requirements that must be entered in the ECCKT field: (Note: the term optional is used to designate that the sub-field is not required as part of a valid circuit id. However, if it is a part of the ECCKT you are attempting to find, it must be entered prior to executing a search.)

• FMT = S (Serial Number ID) PREFIX = Optional  $VIRGULE = Required$ SVC CODE = Required  $MODIFIER = Required$ VIRGULE = Required SERIAL  $# =$  Required  $VIRGULE = Required$ SUFFIX = Optional VIRGULE = Optional COMPANY CODE = Optional  $VIRGULE = Optional$ SEGMENT = Optional

• FMT = T (Telephone Number ID) PREFIX = Optional  $VIRGULE = Required$ SVC CODE = Required  $MODIFIER = Required$  $VIRGULE = Required$ NPA = Required  $VIRGULE = Required$  $NXX = Required$ VIRGULE = Required LINE  $#$  = Required VIRGULE = Optional EXTENSION = Optional VIRGULE = Optional

**4**

• FMT =  $M$  (Message Trunk ID) TRK  $# =$  Optional  $VIRGULE = Required$ TFC = Required  $OFC CLS = Required$ TFC USE = Required TRK TYPE MOD = Required  $VIRGULE = Required$  $LOC A = Required$  $VIRGULE = Required$ PULSING = Required  $VIRGULE = Required$  $LOC Z = Required$ 

• FMT =  $C$  (Carrier ID) (Not Applicable)

A format indicator of 'C' is assigned to those Special Access ECCKTs that have been identified in the NC Data Base as not conforming to the serial number format. An ECCKT with this format cannot be automatically generated by the system and, when manually entered, the entry is not validated for any special format.

Because this type of ECCKT does not have a standard format, it is necessary to enter the ECCKT exactly as it appears in the data base even if a 'C' is entered in the FMT field.

When  $ECCKT + FMT$  are used, a successful find will return the expanded version of the requested ECCKT.

Secondary input search keys may identify more than one access service request. If more than one request exists for the specified criteria, the system will display the first request (based on the date the request was input to the system) and return a message that additional requests exist that match the search criteria. The NEXT function (PFK6) is used to retrieve these additional requests.

In addition, there are special search criteria available for finding specific information within a record. These are defined in the section of this document that pertains to the format on which they appear.

The FIND key can also be used to display an EXACT format from a blank screen.

To display a format:

- 1. Type /FOR and a valid format name (e.g., ICSPE) on a clear screen.
- 2. Depress the FIND key.

The requested format will be displayed.

To find information for a specific record:

- 1. Display the desired format.
- 2. Type one of the search keys in the appropriate field(s).
- 3. Depress the FIND key.

Information for the first access service record in the data base that matched the search criteria will be displayed.

#### **• JUMP/FIND (PF1)**

Allows the user to find information for one of the following situations:

- A different EXACT format with the same search criteria.
- The same EXACT format with a different search criteria.
- A different EXACT format and a different search criteria.

To jump/find to a different EXACT format using the same search criteria:

- 1. Overtype the existing format name in the /FOR field with the desired format name.
- 2. Depress the FIND key.

The new EXACT format information will be displayed.

To jump/find to the same EXACT format using a different search criteria:

- 1. Overtype the data in the search fields with the new search criteria information and blank out those search fields that are not to be used.
- 2. Depress the FIND key.

The access record information that matches the new search criteria will be displayed.

To jump/find to a different EXACT format using different search criteria:

- 1. Overtype the existing format name in the /FOR field with the desired format name.
- 2. Overtype the data in the search fields with the new search criteria information and blank out those search fields that are not to be used.
- 3. Depress the FIND key.

The access record information that matches the new search criteria will be displayed on the format that was identified in the /FOR field.

#### • **FORWARD (PF2)**

Used to display additional pages of information of a multiple page record. An informational message is generated to notify you when this situation exists.

To display additional records:

1. Depress the FORWARD key.

The next page of data will be displayed.

An informational message is generated to let you know if there are more additional pages.

2. Continue to depress the FORWARD key to display these additional pages.

When the last page of information is found, an informational message will notify you that the find is complete.

In addition, on the ICITD screen, the PF2 key may be used in conjunction with an entry of 'N' in the ITD INFO A field to view additional ITD INFO ORD records.

#### • **BACK (PF3)**

Used to redisplay pages of information when a multiple page record exists. This key is only used following the use of the FORWARD key.

To redisplay pages of information:

1. Depress the BACK key.

The prior page of information will be displayed.

2. Continue to depress the BACK key to display additional prior pages.

In addition, on the ICITD screen, the PF3 key may be used in conjuction with an entry of 'P' in the ITD ORD A field to view additional ITD INFO ORD records.

Note: You are able to go back in the record only as far as your original starting point. For example, if you had executed a find using an entry of 0005 in the REQUESTED REFNUM field on format ICCKT and then paged forward, you would only be allowed to page back to REFNUM 0005. You could not page back to REFNUM 0004, etc..

#### **• ADD (PF4)**

Used to add information to the data base.

To add information:

1. Display the desired format.

- 2. Type all required and optional information.
- 3. Depress the ADD key.

An informational message will be generated indicating that the ADD is complete and the information will be stored on the data base.

#### **• UPDATE (PF5)**

Use of this key updates one or more of the data elements on the displayed existing format. Use of this key also activates the audit trail for the fields that have been changed.

To update existing information:

- 1. Display the existing record.
- 2. Add, overtype, or remove (space out) data entries.
- 3. Depress the update key.

An informational message will be generated indicating that the UPDATE is complete and the information will be stored on the data base.

#### **• NEXT (PF6)**

Use of this key locates and displays additional records that match the original search criteria. An informational message is generated to notify you if this situation exists. Note that the NEXT function is not supported when the original search criteria was the ASR number as there can only be one access service record per ASR number.

To display additional records:

- 1. Display the existing record.
- 2. Depress the NEXT key.

An informational message is generated to let you know if there are additional records.

3. Continue to depress the NEXT key to retrieve the additional records.

An informational message will be generated to let you know when you have found the last record.

Note: Once you have executed a NEXT it is not possible to page back to the previous records.

#### **• LAST (PF7)**

Use of this key redisplays the last data base image of the format currently in use, or of the format specified in the /FOR field.

To redisplay the last image of a specified format:

**4**

- 1. Display the desired format.
- 2. Depress the LAST key.

The information displayed will be the data base image of the record that was last displayed on that screen at that LTERM.

To redisplay the last image of another format from the format currently in use:

- 1. Type the desired format name in the /FOR field.
- 2. Depress the LAST key.

The information displayed will be the data base image of the record that was last displayed on the requested screen at that LTERM.

Note: Use of the LAST key does not necessarily display the last version of the screen that was displayed on the terminal. The use of the LAST key displays the last data base version of the screen that was displayed. As examples: the user calls up a blank ICASR screen and types in all the data but does not add the screen to the data base. The LAST key will return a blank ICASR screen. If the user calls up a screen that has already been added to the data base and overtypes some data elements, but does not update the record, the LAST key returns the data base image of the screen without the changes that were made to the screen image.

#### **• REFRESH (PF8)**

Use of this key clears all data entries from the displayed format.

To clear all data entries from the screen:

1. Depress the REFRESH key.

A blank format will remain.

#### **• JUMP/REFRESH (PF8)**

This key can be used to display a blank screen for another format.

To display another format from the one currently in use:

- 1. Type the desired format name in the /FOR field.
- 2. Depress the REFRESH key.

The blank format of the new screen will be displayed.

#### • **NOTIFY (PF9)**

Use of this key prints the entire access order (all the IC input screens, and formats ICCNF, ICCN2, ICCN3, ICDC1, ICDC2 and ICOBL) entered in the data base to a specified printer (other ICSC screens are not printed) .

Ι

ICCNF, ICCN2, ICCN3, ICDC1, ICDC2 and ICOBL are only printed on confirmed requests. ICOBL is only printed for WATS requests. Only forward feed record information is printed for format ICECI. This printer is identified in one of the following ways:

- Enter the LTERM name of the printer in the LTERM field. Print will be distributed to that printer.
- Enter the word OWNER in the LTERM field and the print will be distributed to the printer associated with the entry in the OWNER field. The printer LTERM for that OWNER must be identified in the TTS table IC WORK GROUPS.
- Leave the LTERM field blank and the print will be distributed to the printer associated with the requesting terminal on VMS1PRNT.

To print using the NOTIFY key:

- 1. Enter valid output destination in the LTERM field or leave the field blank.
- 2. Depress the NOTIFY key.

A copy of the ASR screens will be printed at the destination LTERM.

The NOTIFY key can also be used in conjunction with the PRINT command to print specific screens to a designated printer.

#### **• DELETE (PF10)**

Use of this key is limited to formats ICEXC, ICNCI, ICNCV, ICON, ICLOC, ICSTD, VMTDSO, VMERR, ICFEM, and ICFLD.

On format ICON the delete key is used to log off of the system. To log off, it is only necessary to display the ICON screen and depress the DELETE key. It is not necessary to enter the user id in order to log off.

On format ICLOC the delete key is used to remove LOCATION CLLI records from the data base. To remove a record, display the record and depress the DELETE key. The record will be deleted from the data base.

On format VMTDSO the delete key is used to remove table records from TTS. To remove a record, display the record and depress the DELETE key. The table record will be deleted from the system.

On format ICSTD, the delete key is used to remove interval records from the data base.

On format ICFLD, the delete key is used to remove region specific fields from the data base.

#### • **SEQUENCE (PF10)**

Use of this key for sequencing allows the user to automatically jump to the next screen for the displayed ASR record.

Access to screens during sequencing is controlled by the following:

- Only screens that contain data that has been added to the data base will be found.
- Access to screens is based on the users access privileges defined in the Security Data Base.
- The sequence that screens will appear is defined by entries in the TTS Table, IC SCREEN SEQ.

The PF2, PF3, PF4, and PF5 keys will remain functional during sequencing.

#### **• HELP (PF11)**

Use of this key enables access to the ARIS Field Directory (format VMDIR), ARIS Error Message Directory (format VMERR), or the ECI EC/IC Field Directory (format ICDIR) and displays information about a specified data field.

To display information about a specified field/error message:

- 1. Display the desired format.
- 2. Type @ in the first character position of the desired data field.
- 3. Depress the HELP key.

Format VMDIR, VMERR, or ICDIR will be displayed containing information for the specified field.

On the VMERR format, use of the PF11 key will locate the highest error message number entered in the system in the range of 5000E to 9999E or in the range of 5000W to 9999W for warnings when there is a W in position 8 of *Error Message No:* field.

It is also possible to access the ARIS Field Directory for otherwise protected fields, i.e., STATUS, using this key. To do this:

- 1. Disply the desired format.
- 2. Enter the word HELP in the /FOR: field.
- 3. Depress the PF11 key.

A message will be returned indicating that fields are now unprotected.

- 4. Type @ in the first character position of the desired data field.
- 5. Depress the PF11 key.

To return to the originating format after using HELP, depress the LAST key (PF7). See definition of the LAST key for restrictions.

#### **• PRINT (PF12)**

Use of this key directs a hard copy print of the information displayed on the screen to the printer associated with the requesting terminal.

To print information:

- 1. Displayed the desired format/information.
- 2. Depress the PRINT key.

The screen image of the displayed information will be printed.

# **5. Command Descriptions**

The following defines the commands that are available for use with EXACT. The function keys used to initiate these commands are also identified. Reference Tables 12.2, 13.2, 14.2, and 15.2 for information regarding the use of these commands on specific formats. All commands are executed by entering the command name in the COMMAND field and depressing the appropriate PF key.

• C [string 1] [string 2] (PF5/UPDATE)

A Flex-Edit command used to change the first occurrence of *string1* to *string2* on the ICFEM screen. The line changed will be highlighted and the cursor will be placed on the first character of that line. Press PF5 again to change each subsequent occurrence of string1 to string2.

• C ALL [string 1] [string 2] (PF5/UPDATE)

A Flex-Edit command used to change all occurrences of *string1* to *string2*. The last line changed will be highlighted and the cursor will be positioned on the first character of that line.

• CICSC

An MWA command that changes the ICSC for all work groups associated with the original ICSC. This command can only be performed after a FIND by the specific ICSC (not "ALL"), and no other changes are allowed with the use of this command. The *Mechanized Work Assignment User Manual,*  252-575-314 for more information concerning the use of this command.

• CHGPON (PF5/UPDATE)

The need for the use of this command is controlled by the entry in the CHGPON field in TTS table IC BOC OPTIONS. Based on the table entry, it may be necessary to enter this command in order to change the entry in the PON field on the EXACT format ICASR. It is possible to change information in other fields, as well as the PON field, when using this command. If there is no restriction entered in the table, this command is not necessary to change the PON and is not available for use.

• CLEAR (PF5/UPDATE)

This command is used to delete all warnings (from all edit types) associated with an Access Service Request. If the error status was set to 'W' (warnings only) then it will be reset to Blank during the update. If the error status was set to 'E', the status will not be changed with an update but all existing warnings will be deleted.

#### • COMPLETE (PF5/UPDATE)

The use of this command indicates that all activity associated with the ASR record has been completed by the EC. When executed, the PROCESS status will automatically change to 'C' and the record will no longer be updatable. For this command to be used, the system requires that the CD, CRD, and ASR CD fields on format ICORD be populated for all orders associated with the request. Requirements for population of these fields are controlled by the CD POP field in the IC BOC OPTIONS table.

Based on the entry in the COMPWARN field in the IC BOC OPTIONS table a warning message may be returned when an attempt is made to complete an ASR that has not been confirmed. If a message is received that indicates that you are attempting to complete an unconfirmed ASR, you have two options. They are:

- Depress the PF5 (UPDATE) key which will override the warning and complete the ASR.
- Blank out the command field and depress any PF key or clear the screen which will abort the complete command.

Corrections to completed records can be made using the MODIFY command.

• CONFIRM (PF5/UPDATE)

The use of this command indicates that the ASR record has been processed in the ICSC and is ready for a confirmation record to be sent to the customer. When successfully executed, the PROCESS status will automatically change to 'F'.

When this command is used, the system confirmation edits are invoked.

Depending on options established in the JUMPFIND field of the IC BOC OPTIONS Table, the ICERR screen may automatically be displayed if Confirmation errors are present.

Refer to the *Flex-Edit User Manual,* BR 252-575-307, and to the *Downstream Validations User Manual*, BR 252-575-309, for Flex-Edit capabilities available for use with this command.

• CONVERT (PF5/UPDATE)

This Flex-Edit command is used to convert the FEM named in the MODULE field to executable form. The conversion process also performs error checks, reports the first error that occurs, and leaves the FEM unconverted if an error occurs. Refer to Section 4.5.2, of the *Flex-Edit User Manual,* BR 252-575-307 for more information concerning the use of this command.

#### • COPY (PF5/UPDATE)

The use of this command causes the system to copy the format from which the command is executed to the same format for another ASR record. The ASR record that is to be copied to must be identified in the TARGET field.

Use of this command acts as a force STORE, but will not overlay a format that has already been added to the system. If the target format has previously been added, an error message will be returned.

The use of this command is not allowed if the target ASR is in the active supplement status.

In addition, a format will not be copied if the first character of the REQTYP on the target record is different from that on the source record. If different, an error message will be returned.

All fields will be copied with the following exceptions:

- When used on any allowable format except ICASR, the header fields will not be copied but will be populated from the existing information on the target record.
- On ICASR, the following header fields will be copied:

**OWNER** ORD JEP **STATUS** REQTYP ACA ACT **CCNA** PON VER RPON ECCKT ASI

— On ICORD, only the following fields will be copied:

APP DD EBD SID LAM EIRD DLRD CDLRD AD TRID RID PIC DVA WOT FCD PTD **CTA** SWC ASD IAD INV

— On ICTRK, only the following fields will be copied:

D/TREC ECREP & TEL SLS CUS SPO TAX TAR SC RC NRC DATED ENG-CHG REFL AAP ADAUTH DEPAMT DEPNUM PROVINT MCO & TEL OCO & TEL DIST CDS CONF NTS ICSC NTS

Ī

- On ICCA2, only the information associated with REFNUM 0001 will be copied.
- Only data base information will be copied. Any information on the source record will be ignored if it has not been updated in the data base.
- COPY (PF4/ADD)

Use of this command on the ICNCI and ICNCV screens allows the content of an existing data base record to be copied to a new data base record with a different record key.

• COPYALL (PF5/UPDATE)

Use of this command causes the system to copy the displayed format and all associated formats for that ASR record to a system created new ASR record with the following exceptions:

- Format ICSUP will not be copied.
- Format ICNTS will not be copied.
- Format ICWRN will not be copied.
- The copy of format ICCA2 is controlled by the entry in the EXCLCAC field in the IC BOC OPTIONS table.
- Format ICAUD will not be copied but will be created with only the ASR identified. The FROM entry will reflect the ASR number of the source record. The TO entry will reflect the ASR number of the newly created record.
- Only IC and X-Reference errors will be copied.
- The second character of REQTYP will be set to either A or D, as appropriate, to indicate that the record has not been confirmed.
- The status field is not copied but is generated on the new ASR with the highest possible status being P F.
- If an active SUPP is in progress on the source ASR, the new ASR will also have an active SUPP.
- The SUP field will not be copied if the value in the SUP field is '1'.
- The ICITD screen will be copied. However, since ECCKT is not copied it will be necessary to populate LOCA/LOCZ on the ICCAC screen before the ICITD screen can be updated.
- Whether or not various Billing Account Number fields are copied is controlled by the entry in the COPYBAN field in the IC BOC OPTIONS 2 TTS Table.
- The copy of fields on the ICNAF screen is controlled by entries in the IC NAF CKT CNTL and IC NAF ORD CNTL TTS Tables.
- The copy of field on the ICNAW screen is controlled by entries in the IC NAW CKT CNTL and IC NAW ORD CNTL TTS Tables.
- The ASR MWA IND flag is set to "B" when a COPYALL command is executed and the BLOCKMWA field in the IC BOC OPTIONS 2 Table is set to "Y".
- The following fields will be initialized on the target record:

AUDIT\_SEQ#=0 ECCKT=Blanks ORD=Blanks  $SUPP#=0$  $FUP = Blanks$ CD=Blanks D\_CNF=Blanks T\_CNF=Blanks DT\_EXTRACT=Blanks TM\_EXTRACT=Blanks DT\_LAST\_TCM=Blanks TM\_LAST\_TCM=Blanks D\_PROC=Current Date T\_PROC=Current Time DT\_STAMP=Current Date TM\_STAMP=Current Time ASI=Blanks AUDITED=Y BATCH\_FLAG=Blanks COMPLETE\_FLAG=Blanks CONFIRM\_FLAG=Blanks FTS\_DEST\_ID=Blanks PENDING\_FLAG=Blanks READY\_FLAG=Blanks PREV\_READY=Blanks TYPE\_EXTRACT=Blanks EXTRACT\_FLAGS=Blanks SUPP\_FLAG=Blanks ECVER=Blanks DT\_CKT\_PROC=Current Date TM\_CKT\_PROC=Current Time CKTGEN\_FLAG=M DT\_ORD\_TCM=Blanks TM\_ORD\_TCM=Blanks DT\_FIRST\_TCM=Blanks

**5**

ORD\_RSYS=Blanks ORD\_TRANID=Blanks DT\_REC\_CKTCD=Blanks DT\_CKT\_SENT=Blanks TM\_CKT\_SENT=Blanks GOC\_ORIG=Blanks GOC\_SUPF=Blanks GOC\_ACTN=Blanks GOC\_DESC=Blanks GOC\_ID=Blanks FORM\_SENT=Blanks ACI\_MSL\_IND ASC\_MWA\_IND=Blanks MWA\_USER=Blanks MWA\_WRKGRP=Blanks DV ASR FULL=Blanks DV\_ECLEAR=Blanks DV\_RCLEAR=Blanks DV\_READY\_CMD=Blanks ACTUAL\_RT=Blanks RT=Blanks FORDCD=Blanks FORDCRD=Blanks ORD\_ECD=Blanks CKT\_ECD=Blanks ORD\_JEP1=Blanks ORD\_JEP2=Blanks ORD\_JEP3=Blanks CKT\_JEP1=Blanks CKT\_JEP2=Blanks CKT\_JEP3=Blanks ORD\_JEP1\_IND=Blanks ORD\_JEP2\_IND=Blanks ORD JEP3\_IND=Blanks CKT\_JEP1\_IND=Blanks CKT\_JEP2\_IND=Blanks CKT\_JEP3\_IND=Blanks ORD\_JEP\_ROLL\_IND=Blanks CKT JEP ROLL IND=Blanks  $SPA1 = Blanks$ 

If fields DDD, PON, CKR, ACT\_DLRD, ACT\_CDLRD, ORD\_CD, CRD, D\_SENT, T\_SENT or IC:ECCKT are populated on the source record, they will be copied but will be high lighted on the new record and an informational message will be displayed.

In order to use this command, the TARGET field must be blank. After a successful COPYALL, the ASR number of the source record will be displayed in this field. Successful execution of the command will automatically perform a jump find to the newly created record. This is the record that is then displayed on the screen with the new ASR number in the ASR field.

The use of this command acts as a force STORE except when fatal errors exist. In that case, an error message will be returned and the record will not be copied.

Copying of various Billing Account Number fields is controlled by the entry in the COPYBAN field of the IC BOC OPTIONS 2 TTS Table.

— Immediately following the COPYALL command, the system will allow the user to change the DDD field without the use of supplement.

#### • COPYCKR (PF5/UPDATE)

Use of this command on format ICACI will cause the system to automatically copy the CKR, SCFA, and CFA information that exists for REFNUM 0001 to all other REFNUMs that exist for the request. A warning message will be generated following a successful completion of this command to notify the users that copied data may require updates.

• COPYDD (PF5/UPDATE)

Use of this command will copy the Due Date (DD) from a source ASR record to a target record. The ASR record that is to be copied to must be identified in the TARGET field.

Only the DD that is in the data base will be copied. The information on the screen will be ignored if it has not been applied to the data base.

If it is desired to copy the DD to all orders associated with the target record, enter a 'Y' in the APPLY DATES TO ALL ORDERS field prior to executing the command. If it is desired to copy DD only to a specific order on the target, enter that order number in the ORD field and update the record prior to executing the command.

If an order number is specified and it does not exist on the target, an error message will be returned. This includes records where the ORD field is blank.

The use of this command is not allowed if the target ASR is in the active supplement status (SUPP\_FLAG = 'Y').

#### • COPYDDD (PF5/UPDATE)

Use of this command will copy the Desired Due Date (DDD) and the second character of REQTYP from a source ASR record to a target ASR record. The ASR record that is to be copied to must be identified in the TARGET field.

In addition, the SUP field will be copied unless the value on the source is blank and the value on the target is non-blank. In that case, the value on the target will not be changed. The use of this command is not allowed if the target ASR is in the active supplement status (SUPP\_FLAG =  $\gamma$ ).

• CSUPER

Use of this command changes the supervisor for the specified work group only. This command can only be performed after a FIND by both work group and supervisor, and no other change are allowed with the use of this command.*The Mechanized Work Assignment* User Manual, BR 252-575- 314 for more information concerning the use of this command.

• CWORKG

Use of this command changes the work group name for the specified work group only. This command can only be performed after a FIND by work group or by work group and supervisor; no other changes are allowed with the use of this command. See Section 17, Mechanized Work Assignment Feature of this manual for more information concerning the use of this command.

• DEBUG (PF5/UPDATE)

Use of this command on Flex-Edit format ICFEM converts the FEM named in the MODULE field to executable form. The conversion process is the same as for the CONVERT command except that information relevant to the processing of each statement and the whole FEM is printed on the printer designated in the LTERM field or, if SCREEN is entered in the LTERM field, displayed on the terminal in used. If editing changes are included in the FEM, an UPDATE will be performed before the CONVERT is executed. If the UPDATE fails, the subsequent CONVERT will not be executed.

Refer to the *Flex-Edit User Manual*, BR 252-575-507 for Flex-Edit capabilities available for use with this command.

• DELALL (PF10/DELETE)

Use of this command on format ICEXC allows the user to delete all exception records (EXC CDs), including all NUM OF CKTS/NUM OF LEGS ranges, associated with the standard interval record identified in the header portion of this format. The user should be positioned on an ICEXC screen displaying any range record for any exception code associated with the standard interval. The information displayed on the screen when this command is used will remain displayed until the screen is cleared. Information for other exception codes and ranges that have been deleted cannot be displayed following the use of this command.

Use of this command on format ICEXP allows the user to delete all expansion records (EXPANSION GROUP CDs) associated with the ICSC and ORDER CLASS displayed in the header portion of this format. The user should be positioned on an ICEXP screen displaying the ICSC and ORDER CLASS for which expansion records are to be deleted. The information displayed on the screen when this command is used will remain displayed until the screen is cleared. Information for other expansion codes and ranges that have been deleted cannot be displayed following the use of this command.

#### • DELETE (PF5/UPDATE)

Use of this command indicates to the system that the ASR is to be deleted. When executed, the ACTIVITY status will automatically change to 'D'. Deleted requests are not automatically removed from the data base but the record is no longer updatable.

Corrections to deleted records can be made using the MODIFY command.

#### • DELETE (PF10/DELETE)

This command is used to delete an ECI EC/IC field from the data base. Once a field has been deleted it cannot be restored to active status.

• DELETE (PF10/DELETE)

Used to delete all data associated with a specific record key on the ICNCI or ICNCV screens. Also used to delete a FEM MODULE from the data base.

Refer to the *Flex-Edit User Manual*, BR 252-575-507 for Flex-Edit capabilities available for use with this command.

#### • DELEXCD (PF10/DELETE)

Use of this command on format ICEXC allows the user to delete all NUM OF CKTS/NUM OF LEGS range records for a specific exception code identified in the EXC CD field. The user should be positioned on an ICEXC screen displaying any range record for the exception code. The information displayed on the screen when this command is used will remain displayed until the screen is cleared. Information for other ranges that have been deleted cannot be displayed following the use of this command.

Use of this command on format ICEXP allows the user to delete all EXCESS DAYS RANGE records for a specific expansion code identified in the EXPANSION GROUP CD field. The user should be positioned on an ICEXP screen displaying any range record for the expansion code. The information displayed on the screen when this command is used will remain displayed until the screen is cleared. Information for other ranges

that have been deleted cannot be displayed following the use of this command.

• DELRNG (PF10/DELETE)

Use of this command on format ICEXC allows the user to delete a specific NUM OF CKTS/NUM OF LEGS range record for a specific exception code identified in the EXC CD field. The user should be positioned on the ICEXC screen displaying the range to be deleted. The information for the deleted range will remain displayed on the screen until the screen is cleared.

Use of this command on format ICEXP allows the user to delete a specific EXCESS DAY RANGE record for a specific expansion record identified in the EXPANSION GROUP CODE field. The user should be positioned on the ICEXP screen displaying the range to be deleted. The information for the deleted range will remain displayed on the screen until the screen is cleared.

• DISTRIB (PF5/UPDATE)

Use of this command moves an ASR that has **not** yet been defined to MWA (MWA\_USER=blank) to a user worklist.

The MWA matching process determines whose worklist the ASR is assigned to. If a match is not made with the ASR to a SUPP, or RPON, MWA attempts to assign the ASR to a work group:

- If unsuccessful, the ASR is assigned to the DEFAULT work group work list.
- If successful, MWA attempts to assign the ASR to a user in that work group. If a user match cannot be found, the ASR is then assigned to the supervisor's DEFAULT work list.
- When PROJECT is present, an attempt to find a user to match the PROJECT is done.
- DVAL (PF5/UPDATE) This command is used on formats ICDC1, ICDC2, and ICRMA to execute any Confirm DV module(s) for the selected ASR.
- ENDEOD (PF4/ADD, PF5/UPDATE)

Use of this command indicates that the End Office Detail record is complete and that the user is ready to move on to the next logical step in the input process.

• ENDSUP (PF5/UPDATE)

Use of this command indicates that the supplement process has been completed and no further changes will be associated in the data base with

that supplement. This command is used following a STARTSUP command or any time to indicate that supplement processing is complete.

In addition, this command acts as a force STORE and all data will be applied to the data base even if the data is in error.

• ERASECKT (PF5/UPDATE)

Use of this command on format ICCKT allows the user to remove an automatically generated circuit id without deleting the rest of the associated information.

• F [string] (PF1/FIND)

Use of this Flex-Edit command allows for the retrieval and display of a FEM. The commands FIRST, LAST and PAGE n can be entered in the COMMAND field before pressing PF1 to display the first page, last page, or specified page of the FEM. Refer to the *Flex-Edit User Manual,* BR 252-575-307 for more information regarding the use of this command.

• GENCKT (PF4/ADD)

Use of this command allows for the automatic generation of serial numbered circuit ids. It is used when the GENSERCK entry in the TTS Table IC BOC OPTIONS contains an 'M'. In order to generate circuit ids, it is necessary to have the circuit id data base populated with the necessary information. Use of this command overrides entries in the ICNCV screen and generates a FMT of 'S'.

• GENWxxxx (PF4/ADD)

Use of this command will define the service code and modifier portions of serial number format ECCKTs mechanically generated on the ICORD screen. Mechanical generation of the ECCKT is controlled by the entry in the GENSERCK field of the IC BOC OPTIONS TTS Table.

The 'xxxx' portion of this command is a four (4) alphanumeric client entered variable identifying the desired service code and modifier to be generated.

• MAJOR (PF5/UPDATE)

Use of this command indicates to the system that an error exists on the ASR record that is considered to be major in nature. Identification as to what constitutes a major error is determined by the user of the system. Use of this command will cause the ERROR status to change to 'M'. This error status will remain in effect until all the errors on the record have been resolved.

**5**

#### • MANUAL (PF5/UPDATE)

Use of this command allows the user to override the system creation of the ECCKT id, allowing manual entry of the information. To re-establish automatic creation after the manual command has been used, leave the command field blank and depress the update key.

• MODIFY (PF5/UPDATE)

Use of this command allows updates to be made to records that have been canceled, completed or deleted. When using this command, enter the data that is to be changed prior to depressing the update key.

Use of this command does not change the status of a canceled, completed, or deleted record.

• NOCKT (PF4/ADD)

Use of this command suppresses automatic circuit id generation of serial numbered circuits. It is to be used when the entry in the GENSERCK field on TTS Table IC BOC OPTIONS contains an 'A' and allows the user to manually enter the serial numbered circuit id.

• OBSOLETE (PF5)

Use of this command will mark an ECI EC/IC field as obsolete in the data base. A field marked as obsolete can be restored to an active status using the RESTORE command.

• PENDING (PF5/UPDATE)

Use of this command causes the ASR record to change to the PENDING status. When executing, the PROCESS status will change to 'P' and all pending edits will be invoked. Ability to use this command is controlled in the Security Data Base.

Depending on options established in the JUMPFIND field of the IC BOC OPTIONS Table, the ICERR screen may automatically be displayed if Pending errors are present.

Refer to the *Flex-Edit User Manual*, BR 252-575-307 for Flex-Edit capabilities available for use with this command.

• PRINT (PF9/NOTIFY)

Use of this command allows the user to 'notify print' a specific format or FEM module and direct that print to a specific LTERM printer. When used, all pages of multiple page formats will be printed. On format ICORD, a print will be done for each unique order number that exists for the record. This is true regardless of the position (page) for the format you are on when the command is executed.

Security processing will be performed for the screen requested. If a security violation occurs, the print will not process.

The printer to which this information will be distributed is identified in one of the following ways:

- Enter the LTERM name of the printer in the LTERM field. The output will be distributed to that printer.
- Enter the word OWNER in the LTERM field and the output will be distributed to the printer associated with the entry in the OWNER field as identified in the TTS Table IC WORK GROUPS.
- Leave the LTERM field blank and the output will be distributed to the printer associated with the requesting terminal, if one is defined on VMS1PRNT.

#### • READY (PF5/UPDATE)

Use of this command indicates that the ASR record has been processed in the ICSC and the request is ready for TUF processing. The DESTINATION status will automatically change to 'T', 'G', or 'B'. The TTS table IC TUF OPTIONS is accessed to determine the primary destination(s) for this record. See BR 252-588-301, *TUF User Manual,* for information regarding the use of this table.

Use of this command invokes the system READY edits for ASRs in Entered (E), Pending (P) or Confirmed (C) status.

Depending on Options established in the JUMPFIND field of the IC BOC OPTIONS Table, the ICERR screen may automatically be displayed if Ready errors are present.

Refer to the *Flex-Edit User Manual,* BR 252-575-307, and to the *Downstream Validations User Manual*, BR 252-575-309, for Flex-Edit capabilities available for use with this command.

#### • READYD (PF5/UPDATE)

Use of this command indicates that the ASR record has been processed in the ICSC and the request is ready for TUF processing. Use of this command will cause the DESTINATION STATUS to automatically change to 'T', \'G', or 'B' and Flex-TUF DEBUG output will be generated if UTM DEBUG is on. The TTS Table IC TUF OPTIONS is accessed to determine the primary destination(s) for the record. See BR 252-588-301 for information regarding the use of this table.

Use of this command invokes the system READY edits for ASRs in Entered (E), Pending (P) or Confirmed (C) status.
### • READYG (PF5/UPDATE)

Use of this command will automatically display the ICGOC screen for user input/processing when sending supplemental information to GOC via the EXACT/GOC interface. Use of this command invokes READY edits for ASRs in Entered (E), Pending (P), or Confirmed (C) status but does not send the record to TUF. When the ICGOC screen is displayed, the ACTN and ID fields will be populated and the DESC field will be blank.

Use of this command is only allowed when the SUP field on the ICASR screen is populated and a READY, READYO, READYD, or READYG command has not previously been executed. This command can be used on a canceled ASR record  $(KSTAT = K)$ .

Depending on Options established in the JUMPFIND field of the IC BOC OPTIONS JUMPFIND field of the IC BOC OPTIONS Table, the ICERR screen may automatically be displayed if Ready errors are present.

#### • READYO (PF5/UPDATE)

Use of this command indicates that the ASR record has been processed in the ICSC and the request is ready for TUF processing. The DESTINATION status will automatically change to 'T', 'G' or 'B'. The TTS table IC table IC TUF OPTIONS is accessed to determine the secondary destination(s) for this record. See BR 252-588-301, *TUF User Manual*, for information regarding the use of this table.

Use of this command invokes the system READY edits for ASRs in Entered (E), Pending (P) or Confirmed (C) status.

Depending on Options established in the JUMPFIND field of the IC BOC OPTIONS JUMPFIND field of the IC BOC OPTIONS Table, the ICERR screen may automatically be displayed if Ready errors are present.

• REMOVE (PF10/DELETE)

Use of this command on format ICSTD allows the user to delete all information associated with the standard interval record. This includes all exception records (EXC CDs) and NUM OF CKTS/NUM OF LEGS ranges. The information for the standard interval record will remain displayed until the screen is cleared. Information for all exception and associated ranges that have been deleted cannot be displayed following the use of this command.

### • RESEND (PF5/UPDATE)

Use of this command indicates that a READY, READYD, READYG, or READYO command has previously been executed and the user wishes to reprocess the request in TUF. The TTS table IC TUF OPTIONS is accessed to determine the primary destination(s) for this record. See BR

252-588-301, *TUF User manual,* for information regarding the use of this table.

The READY edits are not invoked with the use of this command.

• RESENDA (PF5/UPDATE)

Use of this command indicates that a READY, READYD, READYG, or READYO command has previously been executed and the user wishes to automatically send a supplement record to GOC via the EXACT/GOC interface. The SUPAC, SUPID, and SDESC fields will be automatically populated on the GOC interface message as well as on the ICGOC screen. However, the ICGOC screen is not displayed.

TUF edits are not invoked and the request is not sent to TUF. Use of this command is only allowed when the SUP field on the ICASR screen is populated. This command can be used on a canceled ASR record (KSTAT  $= K$ ).

• RESENDB (PF5/UPDATE)

Use of this command indicates that a READY, READYD, READYG, or READYO command has previously been executed and the user wishes to automatically send a supplement record to TUF and to GOC via the EXACT/GOC interface. The SUPAC, SUPID, and SDESC fields will be automatically populated on the GOC interface message as well as on the ICGOC screen. However, the ICGOC screen is not automatically displayed with the use of this command.

TUF edits are not invoked but the request is sent to TUF. Use of this command is only allowed when the SUP field on the ICASR screen is populated. This command can be used on a canceled ASR record (KSTAT  $= K$ ).

• RESENDD (PF5/UPDATE)

Use of this command indicates that a READY, READYD, READYG, or READYO command has previously been executed and the user wishes to reprocess the request in TUF. Use of this command will cause the FLEX-TUF DEBUG output to be generated if UTM DEBUG is on. The TTS Table IC TUF OPTIONS is accessed to determine the primary destination for the record. See BR 252-588-301 for information regarding the use of this table.

The READY edits are not invoked with the use of this command.

• RESENDO (PF5/UPDATE)

Use of this command indicates that a READY, READYD, READYG, or READYO command has previously been executed and the user wishes to reprocess the request in TUF. The TTS table IC TUF OPTIONS is

accessed to determine the secondary destination(s) for this record. See BR 252-588-301, TUF User Manual, for information regarding the use of this table.

The READY edits are not invoked with the use of this command.

• RESEQ (PF5/UPDATE)

Use of this command on format ICEXP allows all sequence numbers assigned on the table to be regenerated. The result of the use of this command will be that all sequence numbers will be in increments of 10.

Use of this command on formats ICITD, ICWKC, ICWKD and ICWKL allows all sequence numbers (SEQ#) to be reassigned by the system in increments of 10.

• RESETODD (PF5/UPDATE)

When a subsequent Due Date is entered in the system that is thirty days or more past the originally entered Due Date, the system generates an error message. Use of this command resets the Due Date counter in the system and allows the user to assign a new Due Date.

Enter the command and the new Due Date prior to updating the record. Other data can be updated in conjunction with resetting the original Due Date.

• REMOVE (PF10/DELETE)

This command is used to completely remove an ECI EC/IC field from the data base.

• RESETCAN (PF5/UPDATE)

Use of this command allows the user to reactivate a canceled ASR. Ability to use this command is controlled in the Security Data Base. Use of this command will:

- Only be allowed when the KSTAT is equal to 'K'.
- Remove 'K' from the KSTAT portion of the STATUS field.
- Reset the SUP value to whatever it was prior to the cancellation.
- Include STATUS and SUP changes in the audit trail.
- RESETCMP (PF5/UPDATE)

Use of this command allows the user to reactivate a completed ASR. Ability to use this command is controlled in the Security Data Base. Use of this command will:

- Only be allowed when the PSTAT is equal to 'C'.
- Reset PSTAT to whatever it was prior to the completion.
- Include STATUS changes in the audit trail.
- Reset the ASR CD and CRD fields to blank if the CD POP field in the IC BOC OPTIONS Table was equal to 'N' or blank.
- Reset the ASR CD, CD and CRD fields to blank if the CD POP field in the IC BOC OPTIONS Table was equal to 'Y'.
- RESETDEL (PF5/UPDATE)

Use of this command allows the user to activate a deleted ASR. Ability to use this command is controlled in the Security Data Base. Use of this command will:

- Only be allowed when the KSTAT is equal to 'D'.
- Remove the 'D' from the KSTAT portion of the STATUS field.
- Reflect STATUS changes in the audit trail.

NOTE: Only records that were marked for deletion after the installation of ARIS Release 6.2 can be reset using this command.

• RESETENT (PF5/UPDATE)

Use of this command will allow the user to change the PSTAT back to the entered ('E') status. Ability to use this command is controlled in the Security Data Base. In order to use the command, all of the following conditions must exist:

- PSTAT must be equal to 'P' or 'F'.
- KSTAT must be blank.
- ESTAT must be equal to 'E' or 'M'.
- At least one of the errors that exist on the request must be an IC error.
- The ASR must not be in the active supplement status (SUPP\_FLAG='Y').

When all the above conditions are met, the PSTAT will be changed back to entered ('E') allowing the user to clear the IC errors.

• RESTORE (PF5/UPDATE)

Use of this command restores an obsolete ECI EC/IC field to an active status. This command is used when a field has previously been marked as obsolete with the use of the OBSOLETE command.

• RESTORE (PF5/UPDATE)

Use of this Flex-Edit command deletes all FEM changes made on the current screen and displays the FEM as it was when it was last

CONVERTed. See the *Flex-Edit User Manual,* BR 252-575-307 for more information regarding the use of this command.

• REUSECKT (PF4/ADD)

Use of this command on the ICORD screen will allow the user the ability to reuse a previously automatically assigned serial number for a specific service code on an ASR with 'N' activity.

If the GENSERCK field in the IC BOC OPTIONS table is set to 'A', the use of this command will function as if the user had entered the NOCKT command in the command field.

If the GENSERCK field in the IC BOC OPTIONS table is set to 'M', the use of this command will allow the manually entered ECCKT to be accepted if the serial number has been previously automatically assigned.

### • SCAN (PF1/FIND)

Use of this command provides the ability to display multiple records on given formats or FEM MODULE names that match an input search criteria. Refer to the *Flex-Edit User Manual,* BR 252-575-307 for more information concerning the use of this command.

#### • SCANF (PF1/FIND)

Use of this command provides the ability to display multiple records on the ICNTS format that match an input search criteria. Notes will be displayed on a 1st in 1st out basis.

#### • STARTSUP (PF5/UPDATE)

Use of this command indicates that all changes being made to the ASR record are the result of a customer supplement request. It is only necessary to use this command when additional supplements have been received and the SUP field value on the new supplement is the same as the last previous value. When used, the Active Supplement Indicator (ASI) is set to 'Y' and will remain that way until a READY command is executed. In addition, the PROCESS status will be set 'N'.

All updates to the record that are performed while the record has an active supplement will be tracked on the audit trail and the ICSUP format.

### • STORE (PF5/UPDATE, PF4/ADD)

Use of this command allows data to be force stored on the data base even if the record is incomplete or contains errors. If the information stored is in error, the error trail is activated and the ERROR status will automatically be set to 'E'.

#### • SUPP (PF5/UPDATE)

The use of this command is restricted to use only on those ASRs that have an entry of '1' or '2' in the SUP field on the ICASR screen and have previously been sent to TUF with the use of one of the READY commands. Use of this command will result in TUF only sending those USOCs and FIDs which are defined in the ICSEQ Data Base as candidates for supplemental processing to the Scratch Pad Data Base (SPDB).

#### • SUPPA (PF5/UPDATE)

This command is restricted for use only on those ASRs that have an entry of '1' or '2' in the SUP field on the ICASR screen and have previously been sent to TUF with the use of one of the READY commands. Use of this command for LTR ASRs will process both the 'base' order and the LTR orders. Use of this command will result in TUF only sending those USOCs and FIDs which are defined on the ICSEQ Data Base as candidates for supplemental processing to the Scratch Pad Data Base (SPDB).

### • SUPPD (PF5/UPDATE)

This command is restricted for use only on those ASRs that have an entry of '1' or '2' in the SUP field on the ICASR screen And have previously been sent to TUF with the use of one of the READY commands. This command is used for non-LTR ASRs or to process only the 'base' order of an LTR ASR. Use of this command will result in the debug output for any UTM associated with a USOC or FID, identified on the ICSEQ Data Base as a candidate for supplemental processing, being generated as long as that UTM is currently in D (debug) status

### • SUPPF (PF5/UPDATE)

This command is restricted for use only on those ASRs that have an entry of '1' or '2' in the SUP field on the ICASR screen and have previously been sent to TUF with the use of one of the READY commands. Use of this command on LTR ASRs will process only the LTR order of an LTR ASR. Use of this command results in TUF only sending those USOCs and FIDs which are defined on the ICSEQ Data Base as candidates for supplemental processing to the Scratch Pad Data Base (SPDB).

• SUPPAD (PF5/UPDATE)

This command is restricted for use only on those ASRs that have an entry of '1' or '2' in the SUP field on the ICASR screen and have previously been sent to TUF with the use of one of the READY commands. Use of this command for LTR ASRs will process both the 'base' order and the LTR orders. Use of this command will result in the debug output for any UTM associated with a USOC or FID, identified on the ICSEQ Data Base as a candidate for supplemental processing, being generated as long as that UTM is currently in D (debug) status.

# **5**

### • SUPPFD (PF5/UPDATE)

This command is restricted for use only on those ASRs that have an entry of '1' or '2' in the SUP field on the ICASR screen and have previously been sent to TUF with the use of one of the READY commands. Use of this command on LTR ASRs will process only the LTR order of an LTR ASR. Use of this command will result in the debug output for any UTM associated with a USOC or FID, identified on the ICSEQ Data Base as a candidate for supplemental processing, being generated as long as that UTM is currently in D (debug) status.

• UNLOCK

This command only applies to ASRs entered into EXACT from the Access Catalog Ordering System (ACOS) containing entry errors that the ACOS user cannot clear. UNLOCK changes the status of a locked ASR to error and allows the ASR to be changed by AP personnel.

• UNVERIFY (PF5/UPDATE)

Use of this command blocks the record from further updates and automatically sets the PROCESS status to 'U'. The record will be restricted from updates until the status is changed by the use of the PENDING command.

• XOFF (PF9/PRINT)

Use of this Flex-Edit command causes a FEM to be non-executable. This command does not delete the FEM, it changes the execution status to X.

• XON (PF9/PRINT)

Use of this Flex-Edit command causes the FEM named in the MODULE field to become executable again.

Refer to the *Flex-Edit User Manual*, BR 252-575-307 for Flex-Edit capabilities available for use with this command.

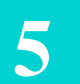

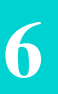

## **6. Status Descriptions**

The ASR Data Base contains tracking and control capabilities for submitted access orders. Status updates are either automatically generated by EXACT or may be generated manually by the use of commands.

The EXACT Request Status, indicating the current overall status of an access order, is tracked and displayed in the STATUS field of the header record on applicable formats. This field is made up of five character positions indicating the following:

• **POSITION 1** (Process Status) indicates the receipt, verification, approval, processing, supplement processing, and completion of an access order. Valid entries in this position are:

'E' - (ENTERED) indicates that data has been received from the IC. This entry is system generated when an ICASR format record has been added to the data base and remains in effect until all required pages for that request have been input and are error free.

'P' - (PENDING) indicates that all pages of the request have been input into the data base. This entry is system generated when all records have been successfully added to the data base. It can also be manually generated using the PENDING command.

'F' - (CONFIRMED) indicates that the request has been processed by the ICSC and a Confirmation Notice is to be sent to the IC. This entry is manually generated using the CONFIRM command.

An entry of 'F' does not mean that the Confirmation has been sent to the IC. It simply marks the record so that a confirmation extract can be processed.

'C' - (COMPLETE) indicates that all work associated with the access request has been completed by the EC. This entry is manually generated by the use of the COMPLETE command. Once generated, the record can only be updated by using the MODIFY command.

'N' - (SUPPLEMENTED) - indicates that a supplement has been entered for the record. This entry is automatically generated when a supplement has been overlayed from a batch file or when the value in the SUP field is changed. It can be manually generated by use of the STARTSUP command. It is recommended that the PENDING command be executed to change this status prior to the use of a READY, READYD, READYG, or READYO command.

'S' - (SERVICE REQUEST) indicates that all pages of the service request, not a firm order, have been input into the data base. This entry is system

generated when all records have been successfully added to the data base and the second character position of the REQTYP field is an 'A', 'F', or 'G'.

'U' - (UNVERIFIED) indicates that the record is being held in the system for verification. This entry is manually generated by using the UNVERIFY command. While in this status the record cannot be updated. The PENDING command must be used to change this status.

• **POSITION 2** (Activity Status) indicates that the ASR record has either been deleted or canceled. Valid entries in this field are:

'BLANK' - indicates that the request has not been canceled or deleted. This entry is system generated.

'K' - (CANCELED) indicates that the request has been canceled. This entry is system generated when a supplement is entered and the value in the SUP field is equal to '1'. Once canceled, the request can only be updated by using the MODIFY command.

'D' - (DELETED) indicates that the request is to be deleted from the system. This entry is manually generated using the DELETE command. Deleted requests are not automatically removed from the data base but they can only be updated by using the MODIFY command.

• **POSITION 3** (Information Status) indicates the completeness of the record in the data base. Valid entries in this field are:

'P' - (PARTIAL) indicates that all required input records from the IC have not been entered in the system. This entry is automatically generated and remains in effect until all required records have been added.

'F' - (FULL) indicates that all required input records from the IC have been entered in the system. This entry is automatically generated when all required records have been added. These records do not have to be error free.

'R' - (READY) indicates that all work has been completed by the ICSC and the record is ready to be extracted for TUF and/or GOC processing. This entry is manually generated using the READY, READYO, READYD, READYG command.

• **POSITION 4** (Error Status) indicates that errors exist on the record. See Section 7, Access Order Validation for information regarding system error validations. Valid entries in this field are:

'BLANK' - indicates that the request is error free. This entry is automatic when no errors exist on the record.

'E' - (ERROR) indicates that errors exist on the record. This entry is system generated when the record contains errors that have been identified either by the edits that are hard coded in the system or by edits identified

**6**

in the custom edit tables. This status remains in effect until all errors have been corrected or until it is changed to 'M' by the use of the MAJOR command.

'M' - (MAJOR ERROR) indicates that the ICSC has determined that major errors exist on the record. Identification of what constitutes a major error is up to the ICSC. This status will remain in effect until all errors have been cleared from the record.

'W' - (WARNINGS) indicates that warnings exist on the record. This entry is system generated and indicates that although the request is error free, it contains warnings.

• **POSITION 5** (Destination Status) indicates that the ASR record is ready to be extracted for TUF and/or GOC processing. Valid entries in this field are:

'BLANK' - indicates that the record is not ready for extract.

'T' - (TUF) indicates that the record is ready to be extracted for TUF processing. This entry is system generated by the use of the READY, READYD, or READYO command and is based on the destination entry in the IC TUF OPTIONS table.

'G' - (GOC) indicates that the record is ready to be extracted for GOC processing. This entry is system generated by the use of the READY, READYD, or READYO command and is based on the destination entry in the IC TUF OPTIONS table.

'B' - (BOTH TUF and GOC) indicates that the record is ready to be extracted for TUF and GOC processing. This entry is system generated by the use of the READY, READYD, or READYO command and is based on the destination entry in the IC TUF OPTIONS table.

In addition to the status field, the ASI field is used to indicate that there is a pending supplement that requires user action on the ICSOV screen. If a supplement is received that does not contain changes to fields included in the Supplement Overlay Control feature, or if none of the fields included in the feature have been manually updated, the ASI field will be set to 'Y'. When a READY command is executed, this field is automatically set to blank, or the user can update the field to blank at any time.

If a supplement is received that does contain changes to fields included the Supplement Overlay Control feature that have been manually updated, the ASI field will be set to 'P'. This value cannot be manually changed. When the ENDSUP function is performed on the ICSOV screen the system will change the 'P' entry to 'Y'. At this time the field can be set to blank with the execution of a READY command or a manual update.

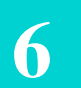

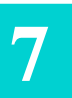

## **7. Access Order Validation**

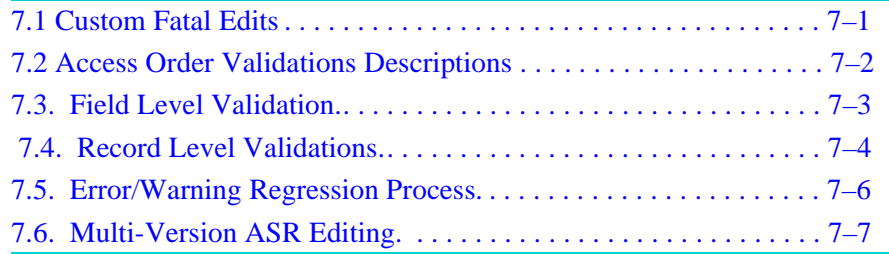

### **7.1 Custom Fatal Edits**

This feature of Flex-Edit provides the capability to validate data contained in the access request input files *prior to* loading the records to the ASR Database. Therefore, modification of data on the ASR Database is *not* available since the Flex-Edit modules are invoked prior to the database load. If a fatal error is found, this feature prevents the ASR from being loaded into the ASR Database. In addition, user-defined fatal error messages, one per record, are returned to the client in the Acknowledgment/Response File.

Custom Fatal Edits are applied, one record at a time, as the records are processed by the EXACT load programs, VMICC02 and VMICC23. After executing the hard-coded fatal edits associated with the "S" record (i.e., ICASR form) but prior to executing the remaining hard-coded edits, (i.e. National Edits, Programmable Validations and Downstream Validations) EXACT searches the ICFEM Database for any existing Custom Fatal Validation modules and, if found, executes them. If the validations pass, processing of the ASR continues. Otherwise, the ASR and all its associated records are rejected.

Custom Fatal Edit modules apply *only* to those ASR entered into EXACT via the batch process. This process is applicable to:

- new ASRs
- SUPP ASRs
- SUPP Adds (*i.e.*, ASRs whose SUP field is populated but whose CCNA/PON combination was not found in the system).

Fatal Edit modules are *not* invoked when ASRs are entered manually or for SUPP cancel requests (i.e., the SUPP field on the ICASR record = "1").

For more information on the Custom Fatal Edits feature, refer to the *Flex-Edit User Manual*, BR 252-575-307 and runbooks VMICC02 *EXACT* 

*Batch Input To ASR Data Base,* BR 252-575-302 and VMICC23 *EXACT/ FTS Batch Input To The ASR Data Base,* BR 252-575-524.

### <span id="page-85-0"></span>**7.2 Access Order Validations Descriptions**

There are two standard levels of validation that occur when an access order is processed in the ASR Data Base:

- Field Level Validation
- Record Level Validation

Field Level Validations verify that all fields on ASR formats are populated with the appropriate data types or field content (see "Field Level Validations" in this section). Record Level Validations, covered in this section, indicate whether a field entry is required, optional, or prohibited.. Errors that occur during processing of the access order are handled by the Error Regression Process and presented on the ICERR screen.

Once the standard validations have been performed on a screen's data, the access order may undergo a third level of verification: Programmable Validations. Programmable Validations use Flex-Edit Modules (FEMs) to enable the user to supplement the field-level and record-level validations with customized field edits, warnings and validations of their own. See the *Flex-Edit User Manual* (BR 252-575-307) for a detailed description of Flex-Edit FEMs.

Another validation that may be performed on the screen's data is Downstream Validations. Downstream validation enables the EXACT system to interface with other OSSs for the purpose of data validation and retrieval. Access to these OSSs is accomplished through defined contract interfaces or via terminal emulation. For more information on this feature, refer to the *Downstream Validations User Manual (*BR 252-575-309).

EXACT provides the ability to invoke system edits based on the version of the ASR currently in use. See "Multi-Version ASR Editing," in this section for a detailed description of this feature.

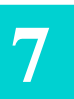

### <span id="page-86-0"></span>**7.3 Field Level Validation**

The Field Level Validation checks that the appropriate data types, or allowable field content, for all fields appearing on the ASR formats meet definition requirements for the specified character sets. Field entries may be defined as:

 $A =$  Alpha, where only alpha characters are allowed to be entered in the field.

 $N =$  Numeric, where only numeric characters are allowed to be entered in the field.

 $C =$  Full character set, where either alpha and/or numeric characters are allowed to be entered in the field.

In addition, valid value sets are defined for certain fields on the EXACT formats. EXACT verifies entries made in these fields. As an example, the first position of the REQTYP field can only contain an A, D, M, S, E, R, V, X or W. Any other entry will be rejected.

For certain fields, valid entries are defined and checked against TTS tables or a specific data base supporting EXACT. As examples, the entry in the ICSC field is checked against entries in the TTS table IC ICSC-PREFIX, the entry in the ACTL field is checked against entries in the IC LOCATION Data Base, the NC code is checked against data on the ICNCV screen, and the NCI/SECNCI codes are checked aginst data on the ICNCI screen. See Section 9 for a complete description of the content of the TTS Tables, Section 10 for a description of the IC LOCATION Data Base, Section 14 for a description of the ICNCI screen and the ICNCV screen.

Those TTS Tables that are accessed for Field Level validation are:

- ADMVGRP
- C1INV OFCCL
- C1INV PULSING
- C1INV TRFCL
- C1INV TRFMDFR
- C1INV TRFUSE
- IC BC CCNA
- IC ICSC-PREFIX
- IC WORK GROUPS
- NPAVGRP

In addition, the IC LOCATION Data Base (Formats ICLOC and ICLSO) are used for some field level validations.

### <span id="page-87-0"></span>**7.4 Record Level Validations**

There are also validations in the system that indicate whether a specific field entry is required, optional or prohibited. This is checked by the Record Level Validation portion of the system.

Record Level Validations occur on a per screen, per request basis and fall into three categories. These are:

- IC edits, which are defined by the requirements as specified in the ASR document and are based on the value in the REQTYP, ACT, and STATUS fields associated with the request. These edits are hard coded in the system and can only be changed if the ASR usage rules are changed. These edits support the information that is required from the customer when placing a request for access service.
- Confirmation edits, which are defined by the requirements as specified in the ASR document and are based on the value in the REQTYP and ACT fields associated with the request. These edits are hard coded in the system and can only be changed if the ASR usage rules are changed. These edits support that information that is required from the ICSC when sending a confirmation back to the customer.
- Custom edits, which are defined by the ICSC and are used to further validate requests based on local requirements. These validations are done based on the REQTYP, ACT, and STATUS fields along with the use of a specific command.

#### **NOTE**

You cannot override a National ASR edit using the Custom Edit tables.

Following is a listing of Record Level Validation tables and the conditions under which they are accessed:

### **NOTE R**

An X indicates that any STATUS is applicable.

- $-$  STATUS = E F TTS Table = IC USAGE RULES, IC USAGE PREV
- STATUS = E P TTS Table = IC USAGE RULES, IC USAGE PREV
- STATUS = N X TTS Table = IC USAGE RULES, IC USAGE PREV
- $-$  STATUS = S X TTS Table = IC INQUIRY EDIT

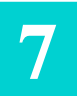

- $-$  STATUS = P X TTS Table = IC PENDING EDITS
	- If a PENDING command is entered and:
- $-$  STATUS = S X TTS Table = IC INQUIRY EDITS
- $-$  STATUS = P X TTS Table = IC PENDING EDITS
- If a READY, READYD, READYG or READYO command is entered and:
- $-$  STATUS = X X TTS Table = IC READY EDITS
- If a CONFIRM command is entered and:
- $-$  STATUS = S X TTS Table = IC CNF-SRC EDITS
- STATUS = P X TTS Table = IC CNF-FOC EDITS, IC CONFIRM RULES, IC CONFIRM PREV

If an UPDATE (PF5) is done on format:

- $-$  ICCAC TTS Table = IC CAC EDITS
- ICNAF TTS Table = IC NAC EDITS
- $-$  ICNAW TTS Table = IC NAC EDITS

In addition, some 'special' edits are controlled locally by entries in the IC BOC OPTIONS Table. Refer to the section of this manual that describes that table for additional information.

### <span id="page-89-0"></span>**7.5 Error/Warning Regression Process**

All errors and warnings are identified based on the condition of when they occurred in the process.

- IC ERRORS and WARNINGS are identified while the PSTAT is equal to 'E' or 'N'.
- PENDING ERRORS/WARNINGS are identified when the PSTAT automatically changes to 'P; or when the PENDING command is executed.
- CONFIRMATION ERRORS/WARNINGS are identified when the CONFIRM command is executed.
- READY ERRORS are identified when a READY command is executed.

The ICERR and ICWRN screens are used to display all active errors/warnings on an ASR record as well as the type of error/warning and the screen where the error/warning occurred. Generally, errors must be cleared on the screen where they occurred and the status of the ASR must be equal to the type of error that is identified. For example, to clear IC errors, the PSTAT must be equal 'E' or 'N' or the ASR must be in the active supplement stage; READY errors can only be cleared while a READY command is waiting to execute.

Since it is possible to have different types of errors existing on a record at the same time, assume the following for example:

- 1. An ASR was received with IC errors.
- 2. A PENDING command was executed and PENDING errors existed At this point you will only be able to clear the PENDING errors.
- 3. A READY command was executed and READY errors existed. At this point you will only be able to clear the READY errors.
- 4. A CONFIRM command was executed and CONFIRMATION errors existed.

At this point, since READY and CONFIRM are parallel functions you could clear either error condition.

With the error regression process in the system, using the above example, if a PENDING command were invoked, the READY and CONFIRM errors and warnings would be removed from the system; if a RESETENT command were invoked, the PENDING, READY, and CONFIRMATION errors and warnings would all be removed from the system, etc.

Since the status of the ASR is changing with regression, edits will be reinvoked as appropriate in the process as identified earlier in this section.

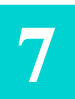

### <span id="page-90-0"></span>**7.6 Multi-Version ASR Editing**

In order to accommodate the provision of OBF Issue #230 that addresses the elimination of National ASR Conversions it is necessary that the ability be provided to install the new ASR release prior to the scheduled ASR implementation date. When doing this, it becomes necessary to be able to invoke system edits based on the version of the ASR currently utilized; either the existing ASR prior to implementation or the new ASR at the time of implementation. In addition, since all ICs may not be ready to convert at the same time, it is necessary to allow these version edits to be invoked on a CCNA specific basis. This capability is provided as follows:

- A field (ASR VERSION) is provided on the ICSEC format that allows the identification of the version of the ASR that is in effect.
- The ASR VERSION field is three (3) character positions in length.
- This field is updatable by the Super User or by Master User(s) given update privileges.
- The valid entry for the ASR VERSION field is three (3) numerics identifying the ASR number that is in effect.
- A field (ASR PREV) is provided on the IC BC CCNA TTS Table that provides the ability to override the entry in the ASR VERSION field and invoke entry and confirmation level edits for a specific CCNA(s) based on the most recent prior version of the ASR usage rules.
- To facilitate the testing of a release, the ASR VERSION field and the ASR PREV field may be changed back and forth as required.

Following is a description of the edit determination process. For explanatory purposes, I have used ASR #19 as the current version and ASR #20 as the new version:

- If the ASR VERSION field on the ICSEC screen is set to the previous version (19), ASR #19 edits will be invoked regardless of the entry in the ASR PREV field in the IC BC CCNA table.
- If the ASR VERSION field on the ICSEC screen is set to the new version (10), and the ASR PREV field in the IC BC CCNA table for a specific  $CCNA(s)$  is equal to 'Y', ASR #19 edits will be invoked for ASRs received from that CCNA. Edits for records received from other CCNAs will be at the ASR #20 level.

Once an ASR record has been edited based on the above criteria, changing the criteria does not automatically reedit the record. It is necessary for the user to perform a subsequent update on each IC input screen for the impacted record to have the newly identified ASR version edits applied. If the record has previously been confirmed, it is necessary to issue another confirmation command.

There is an ASR VER field in the HEADER section of the ICASR, ICERR and ICWRN screens. This field is system populated and is provided as a tool for the user to identify which ASR version edits, both IC input and EC confirmation, are being invoked for the displayed ASR record. Determination of the value in this field is vased on the entries in the previously described ASR VERSION field on the ICSEC screen and the ASR PREV field in the IC BC CCNA TTS Table.

In order to identify the usage rules that are applicable for a given release, TTS tables are provided. These tables and their functions are:

- IC CONFIRM RULES
	- Table Keys of FOC, SRC, WOB
	- Identifies the Firm Order, Service Request, or WATS Open Billing Confirmation edits that are applicable for the new ASR version.
- IC CONFIRM PREV
	- Table Keys of FOC, SRC, WOB
	- Identifies the Firm Order, Service Request, or WATS Open Billing Confirmation edits that are applicable for the previous ASR version.
- IC USAGE RULES
	- Identifies the ASR entry level edits that are applicable for the new ASR version.
- IC USAGE PREV
	- Identifies the ASR entry level edits that are applicable for the previous ASR version.

On line user access to these tables is provided for informational purposes only. These tables are restricted from user update.

In addition to the standard entries of R (required), O (optional), S (special relational), and P (prohibited), a value of I (ignore) is provided. This indicator is used as follows:

- For deleted fields, the RULES tables will contain an I for the usage of the field. The PREV tables will contain the actual usage for the field.
- For new fields, the PREV table will contain an I for the usage of the field. The RULES table will contain the actual usage for the field.

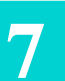

- With each ASR release, all new fields will be displayed on the appropriate formats, as well as all deleted fields. While it is possible to update information in any new or deleted field, the entry in the Usage Tables identify whether the data should be edited or ignored.
- Edits identified in the Custom Edit tables are not sensitive to the ASR VER field. Custom edits for deleted fields must be removed after the switch is set to the new ASR.

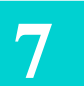

## **8. TIRKS Table System (TTS)**

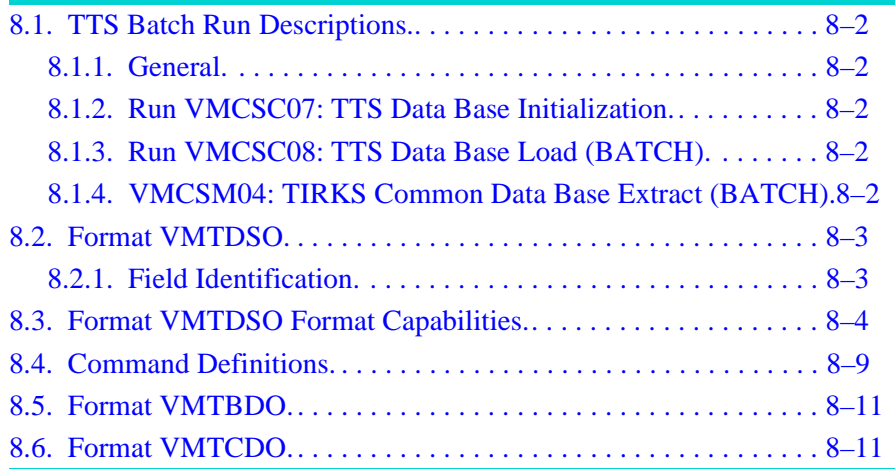

The TIRKS Table System (TTS) is an ARIS subsystem used by EXACT for validation and retrieval of access order information.

The TTS tables that support EXACT may be accessed through the use of an appropriate table name containing a maximum of sixteen (16) characters, together with a Table Key (if applicable) and/or a Table Record Key. All tables may be updated on-line using the CSAS-TTS DATA SCREEN (format VMTDSO).

TTS enables the user to create and maintain two (2) types of tables:

- VALIDATION tables are used to validate access order information entered in the ASR data base.
- PASS BACK tables are used to retrieve and automatically populate specific fields on the EXACT formats. These tables may also be used to provide information for various internal operations based on application and user input.

### **NOTE I**

Some tables may be both PASS BACK and VALIDATION

### <span id="page-95-0"></span>**8.1 TTS Batch Run Descriptions**

### **8.1.1 General**

The following provides a description of the batch runs associated with the TIRKS Table System. Note that batch runs used with the EXACT system are described in Section 11, EXACT Batch Run Description.

### **8.1.2 Run VMCSC07: TTS Data Base Initialization**

Batch run VCSC07 is executed once to initialize the TTS data base (VMTTBLDD) and establishes TTS security for a supplied LTERM name. User control cards are required for this run. For detailed information, refer to Runbook BR 252-551-519.

### **8.1.3 Run VMCSC08: TTS Data Base Load (BATCH)**

Batch run VMCSC08 is executed as required to load the TTS Data Base from either a Bellcore provided tape (initial delivery or update) or a backup file created by the extract run, VMCSM04. The TTS Data Base must be initialized (run VMCSC07) before execution of run VMCSC08. User control cards are required. For detailed information, refer to Runbook BR 252-551-520.

### **8.1.4 VMCSM04: TIRKS Common Data Base Extract (BATCH)**

Batch run VMCSM04 is executed as required to extract information from the TTS Data Base for backup or delivery. User control cards are required. For detailed information, refer to Runbook BR 252-575-521.

### <span id="page-96-0"></span>**8.2 Format VMTDSO**

Format VMTDSO is used to display and maintain (i.e., change, add, or remove) table information in TTS. This information is used by the system for the purpose of validating field entries and/or passing back information for automatic population of fields in the system. See Section 9, EXACT Table Description, for a list of all tables used by EXACT and their function.

### **8.2.1 Field Identification**

The fields discussed will be those that pertain directly to the TTS Tables that support EXACT. They are:

• TABLE NAME

Identifies the name that has been assigned to a table. See the Index for Section 9, EXACT Table Description for all valid table names and the subsection where information for a given table may be found.

• TABLE KEY

Identifies a supplemental table identifier assigned to a table. When used, the table key permits different versions of the same table to be utilized. See Section 9, EXACT Table Description, for a definition of the valid entries that make up a Table Key.

• TABLE RECORD KEY

Identifies a unique key that is used to retrieve a specific table record. Table record keys are made up of a valid field name(s) that are entered in the table. See Section 9, EXACT Table Description, for a definition of the fields that make up the Table Record Keys for a given table.

• FIELD NAME

Identifies the name of a valid data field within a table.

• FIELD VALUE

Identifies valid data entries associated with the FIELD NAME. The asterisk (\*) associated with each field indicates the end of the allowable space allocated for the entry. Any information entered past this point will be truncated and, therefore, ignored by the system.

• # OF RECORDS

Identifies the total number of table records that are associated with a given table. This information is displayed following a successful find.

### <span id="page-97-0"></span>• ACTION

This is a non titled field that is directly to the left of each FIELD NAME on the screen. It is used to indicate which field is to be updated when using the UPDATE key.

For a definition of all other fields on format VMTDSO, refer to the TIRKS Table System Position Guide, BR 756-551-700.

### **8.3 Format VMTDSO Format Capabilities**

For the purpose of table maintenance, the following functions may be performed from format VMTDSO. The appropriate PF key is also identified.

• ENTER (S/R)

This key can be used to display a blank VMTDSO format. To do this:

### **1. Type /FOR VMTDSO on a blank screen.**

### **2. Depress the ENTER KEY.**

A blank VMTDSO format will be displayed.

This key can also be used to display an EXACT format.

To jump to another format:

### **1. Enter the desired EXACT format in the /FOR field.**

### **2. Depress the ENTER key.**

The new blank format will be displayed.

This works like the JUMP/REFRESH function that is available on the EXACT formats.

• FIND (PF1)

Use of this key, along with a valid table name, table record key and, if applicable, a table key entered on for VMTDSO will display the requested table with the associated data fields for that table. To find information for a specific record:

- **1. Enter a valid table name in the TABLE NAME field.**
- **2. If applicable, enter a table key in the TABLE KEY field.**
- **3. Enter a table record key in the TABLE RECORD KEY field.**
- **4. Depress the FIND key.**

Information for the requested record will be displayed.

When used with the SCAN or SCANT command it will display all Table Keys or Table Record keys. See "Command Definitions" in this Section for a description of the commands.

This key can also be used to display a blank VMTDSO format. To do this:

#### **1. Type /FOR VMTDSO on a blank screen.**

#### **2. Depress the FIND key.**

A blank VMTDSO format will be displayed.

• FORWARD (PF2)

Use of this key, following a find, displays the following page of data fields associated with a Table Record Key when that table has more than one page.

• BACK (PF3)

Use of this key, following a forward, displays the previous page of data fields associated with a Table Record Key when that table has more than one page.

• ADD (PF4)

Use of this key adds Table Keys, Table Record Keys, and data in Field Names to the system.

To add a Table Key:

- **1. Enter a valid table name in the TABLE NAME field.**
- 2. **Depress the FIND key.**  The screen for that table will be displayed.
- **3. Enter the desired table key identification in the TABLE KEY field.**
- 4. **Depress the ADD key.**  The new table key will have been added to the system.

To add a Table Record Key:

- **1. Enter a valid table name in the TABLE NAME FIELD.**
- **2. If applicable, enter the table key in the TABLE KEY field.**
- 3. **Depress the FIND key.**  The screen for that table will be displayed.
- **4. Enter the data for the Table Record Key in the appropriate data field.**
- 5. **Depress the ADD key.**  The new Table Record Key will be added to the system.

To add a new table record key and all associated data fields:

- **1. Enter a valid table name in the TABLE NAME field.**
- **2. Enter, if applicable, the table key in the TABLE KEY field.**
- **3. Depress the FIND key.**

The data screen for that table will be displayed with all associated data fields identified.

- **4. Enter the appropriate data in the FIELD NAME fields.**
- **5. Depress the ADD key.**

The new TABLE RECORD KEY will be created and all associated data will be added to the system and the # OF RECORDS field will increase.

6. **If there is a second page to the record, depress the FORWARD key.** 

The second page will be displayed.

**7. Repeat steps 5 and 6 to add the second page of data.** 

### **NOTE**

On multiple page tables it is necessary to add both pages of the table even if the second page does not contain data. If this is not done, unexpected results may occur

• UPDATE (PF5)

Use of this key changes, adds or removes data from data fields of an existing table record.

To modify data fields of an existing record:

- **1. Enter a valid table name in the TABLE NAME field.**
- **2. If applicable, enter a table key in the TABLE KEY field.**
- **3. Enter a table record key in the TABLE RECORD KEY field.**
- **4. Depress the FIND KEY.**

The requested record will be displayed.

**5. Enter a 'C' in the ACTION field associated with the FIELD NAME of the field(s) to be changed.** 

The ACTION field is a non titled field that is directly to the left of the FIELD NAME.

**6. Enter (add), over type (change), or space out (remove) data in the desired fields.** 

### **7. Depress the UPDATE key.**

All records marked with a 'C' in the ACTION field will be updated.

- **8. If there is a second page to the record that must be updated following an update to the first page, depress the FIND key.**
- **9. Depress the FORWARD key.**
- **10. Repeat steps 5, 6 and 7.**

#### • NEXT (PF6)

This key allows the user to page through a given table and display the next record for that table. All records are in alphanumeric order.

To display the first record for a table:

- **1. Enter a valid table name in the TABLE NAME field.**
- **2. If applicable, enter the table key in the TABLE KEY field.**
- **3. Depress the NEXT key.**
- **4. The first record for that table will be displayed.**
- **5. To page to subsequent records, continue to depress the NEXT key.**

To find the next record following a successful find, depress the NEXT key and that record will be displayed.

Use of the next key only finds the first page of multiple page records. To view the second page of these records, use the FORWARD key. The NEXT key can then be used following a FORWARD.

• REFRESH (PF8)

This key is used to clear the VMTDSO format of all displayed data leaving a blank format.

• DELETE (PF10)

This key is used to remove entire table records or table keys. To remove a table record:

- **1. Enter a valid table name in the TABLE NAME field.**
- **2. If applicable, enter a table key in the TABLE KEY field.**
- **3. Enter a table record key in the TABLE RECORD KEY field.**
- **4. Depress the FIND KEY.**  The requested record will be displayed.
- **5. Depress the DELETE key.**

The displayed record will be deleted from the table. Both pages of a multipage record are deleted with this operation.

The # OF RECORDS field will also decrease in value.

The DELETE key can also be used with the REMOVE command to delete complete tables from the system. See "Command Definitions" in this Section for the definition of the use of this command.

• PRINT (PF12)

The use of this key prints a hard copy of the screen displayed to the LTERM printer associated with the requesting LTERM.

Ι

Π

### <span id="page-102-0"></span>**8.4 Command Definitions**

There are four commands that are available for use with the VMTDSO format. These commands, along with their appropriate function keys are:

- SCAN (FIND/PF1) is used to display all the table record keys for a given table key. To use this command:
	- **1. Enter a valid table name in the TABLE NAME field.**
	- **2. If applicable, enter a table key in the TABLE KEY field.**
	- **3. Enter SCAN in the command field.**
	- **4. Enter the LTERM local printer name in the /FOR field.**
	- **5. Depress the FIND key.**

All table record keys for that table will be displayed. Use the FORWARD/BACK key(s) to view multiple pages.

- SCANT (PF1/FIND) is used to display all the table keys for a given table. To use this command:
	- **1. Enter a valid table name in the TABLE NAME field.**
	- **2. Enter SCANT in the command field.**
	- **3. Depress the FIND key.**
	- **4. Enter the LTERM local printer name in the /FOR field.**
	- **5. All the table keys for that table will be displayed. Use the FORWARD/BACK KEY(s) to view multiple pages.**
- REMOVE (DELETE/PF10) is used to remove all table records associated with a given table key. To remove all records:
	- **1. Enter a valid table name in the TABLE NAME field.**
	- **2. Enter a table key in the TABLE KEY field.**  Note: blanks are a valid table key.
	- **3. Enter the LTERM local printer name in the /FOR field.**
	- **4. Depress the FIND key.**  A blank format for that table will be displayed.
	- **5. Enter REMOVE in the COMMAND field.**
	- **6. Depress the DELETE key.**
	- **7. A message will be returned requiring you to depress the PF10 a second time to remove the table.**
	- **8. Depress the DELETE key again.**

 $\blacksquare$ 

All records for that table and the table key will be removed from the system.

- LISTT (ENTER S/R) is used to list all the table names and table keys that are in the system. To retrieve this information:
	- **1. Enter a valid table name in the TABLE NAME field.**
	- **2. Enter LISTT in the command field.**
	- **3. Enter the LTERM local printer name in the /FOR field.**
	- **4. Depress the ENTER key.**

A listing of all table names and the associated table keys in the TTS data base will be printed to the LTERM printer associated with the requesting LTERM.

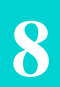

 $\mathbf I$ 

### <span id="page-104-0"></span>**8.5 Format VMTBDO**

The VMTBDO format displays the CSAS-TTS Descriptor Screen which provides the user with a means of displaying and updating descriptors in TTS. For detailed information concerning the use of this format, see the TTS Position Guide, BR 756-551-700.

### **8.6 Format VMTCDO**

The VMTCDO format displays the number of kilobytes of Common Storage Area (CSA) that have been allocated for both on-line and batch processing. This format also allows the user updates to both processing types and displays the results back to the screen. For detailed information concerning the use of this format, see the TTS Position Guide, BR 756-551-700.

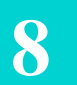

ń

## **9. EXACT Table Descriptions**

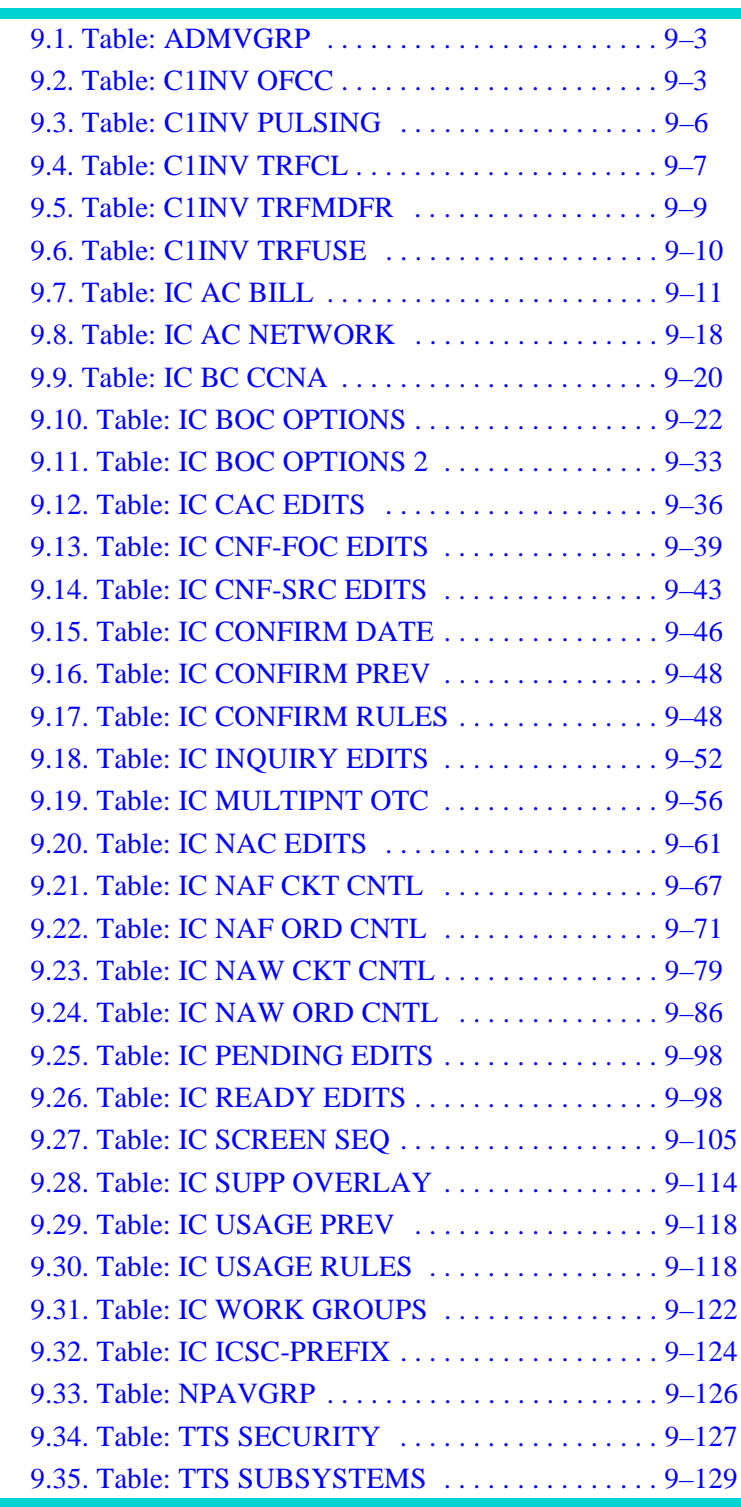

For each EXACT TTS table the following information is provided:

• Table

Identifies the name assigned to an EXACT table. This is the entry that should be populated in the TABLE NAME field.

- Full Name Provides the full name for the table.
- Description Defines the purpose and usage for the table.
- Table Type Identifies if the table is a pass back or validation table.
- Populated by

Identifies the organization responsible for populating and updating the table information. (BCR indicates Bellcore, EC indicates the exchange company).

• Table Key

The supplemental table identifier is assigned to an EXACT table to permit different versions of the same table. Note that blanks are a valid Table Key. This is the entry that should be populated in the TABLE KEY field.

- Table Record Key Identifies the unique key that is used to retrieve a specific table record. This is the value that should be entered in the TABLE RECORD key field.
- Field Name Identifies the individual field names within a given table.
- Definition Provides a description of the field name.
- Data Content Provides the data characteristics for a given field and, where appropriate, either examples of entries or valid entries.
# **9.1 Table: ADMVGRP**

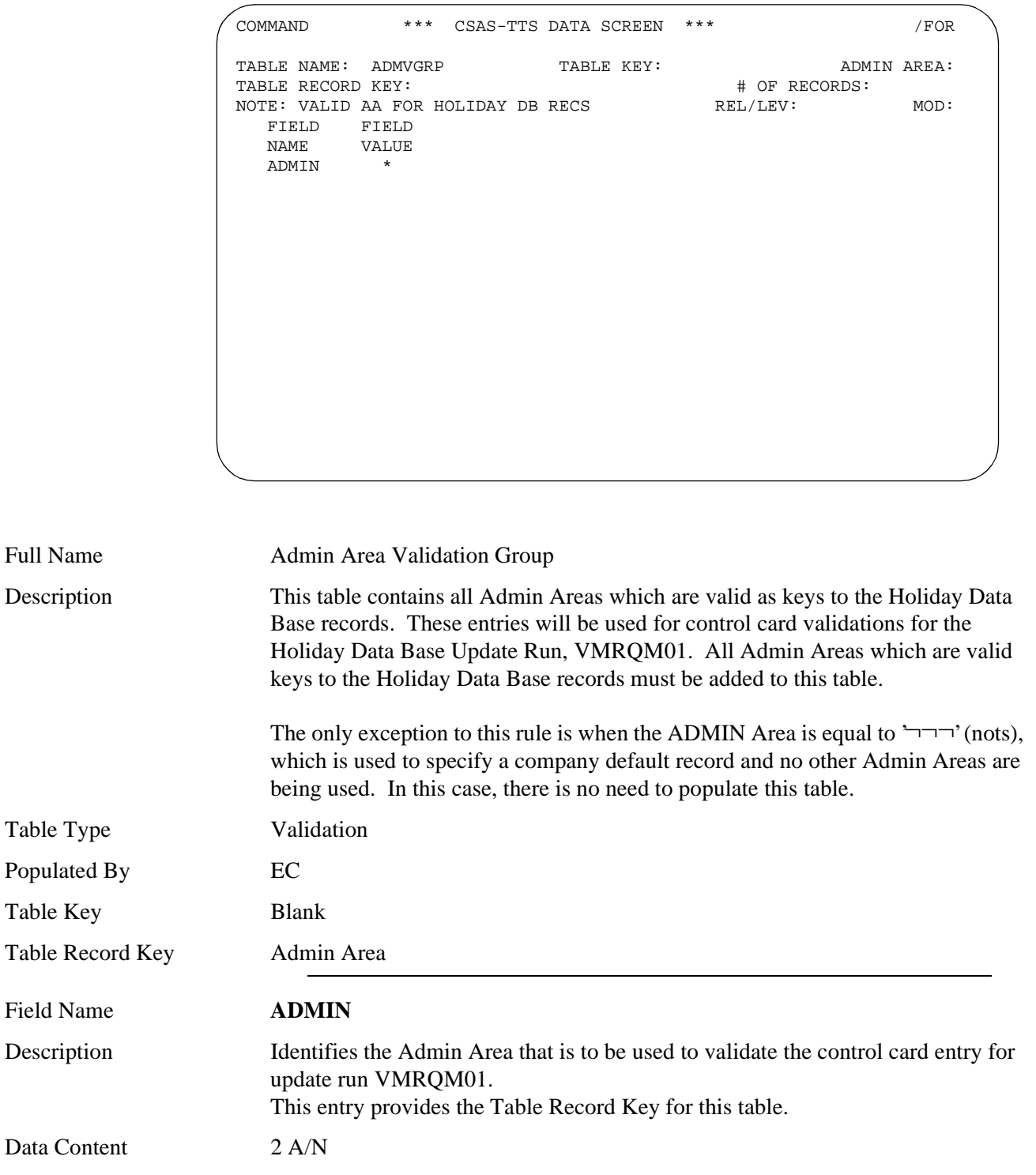

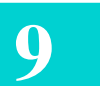

# **9.2 Table: C1INV OFCC**

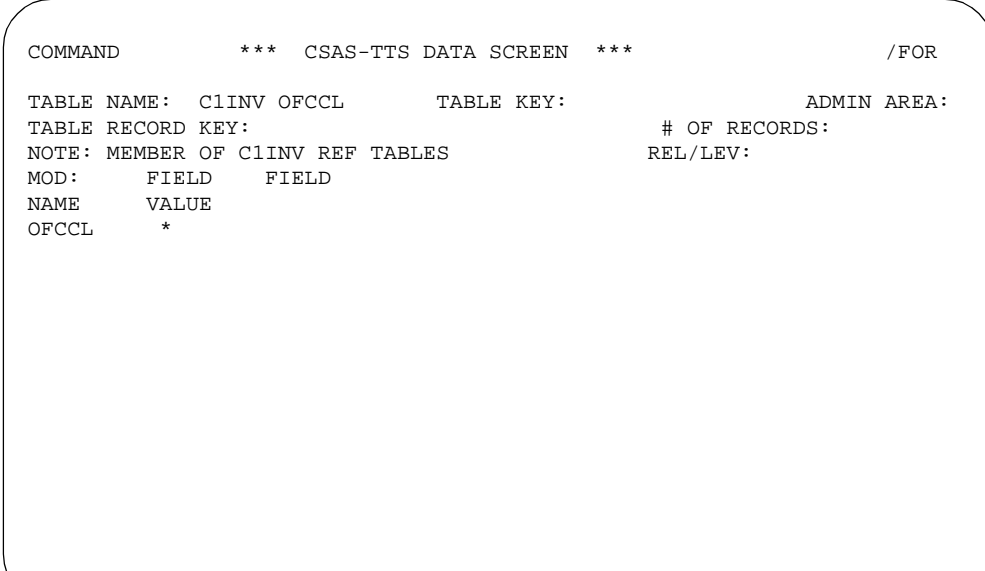

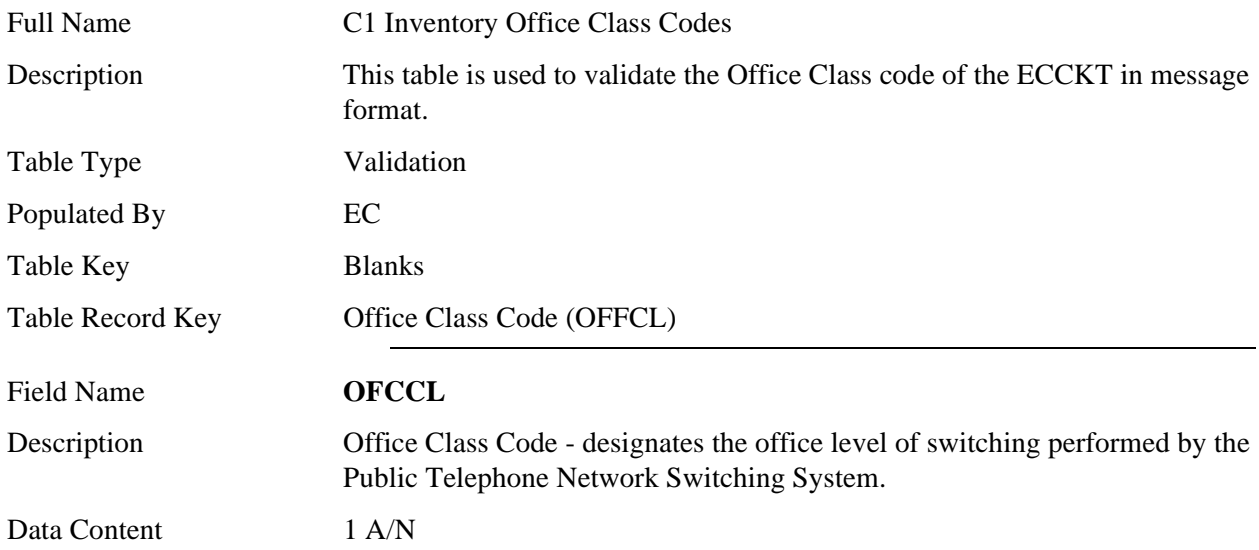

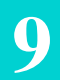

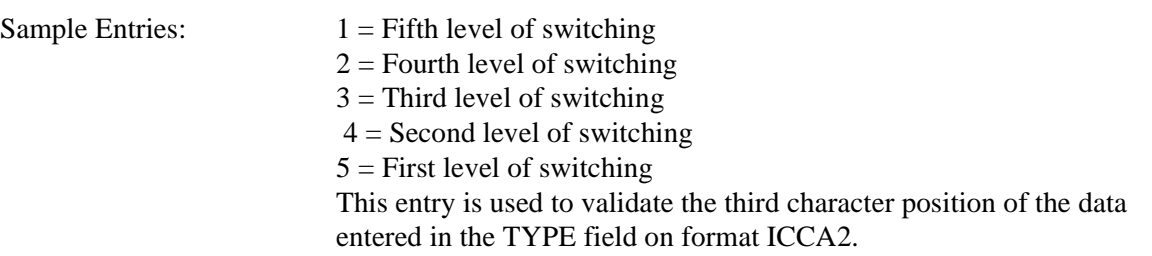

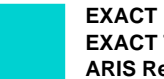

### **9.3 Table: C1INV PULSING**

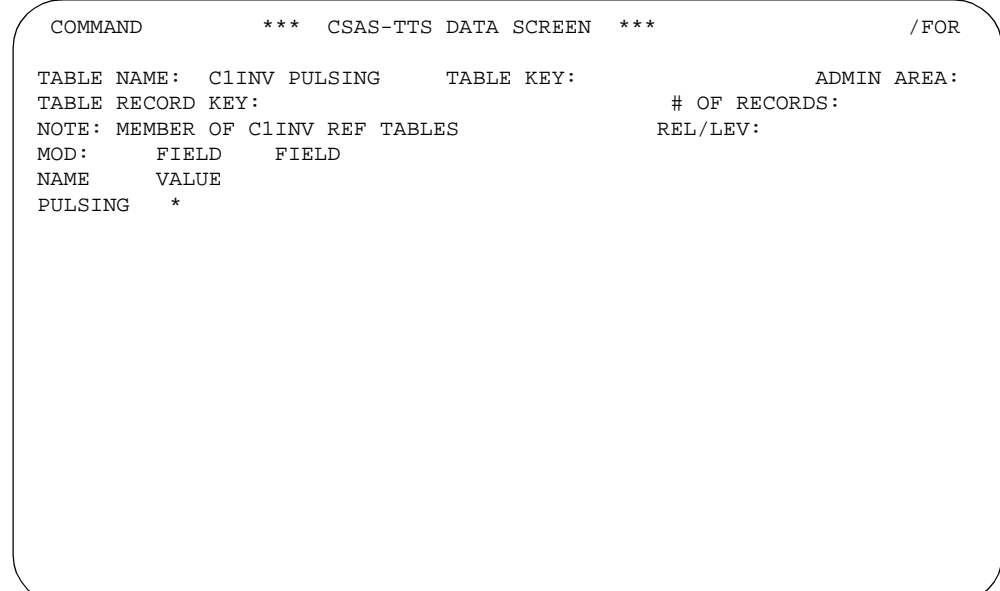

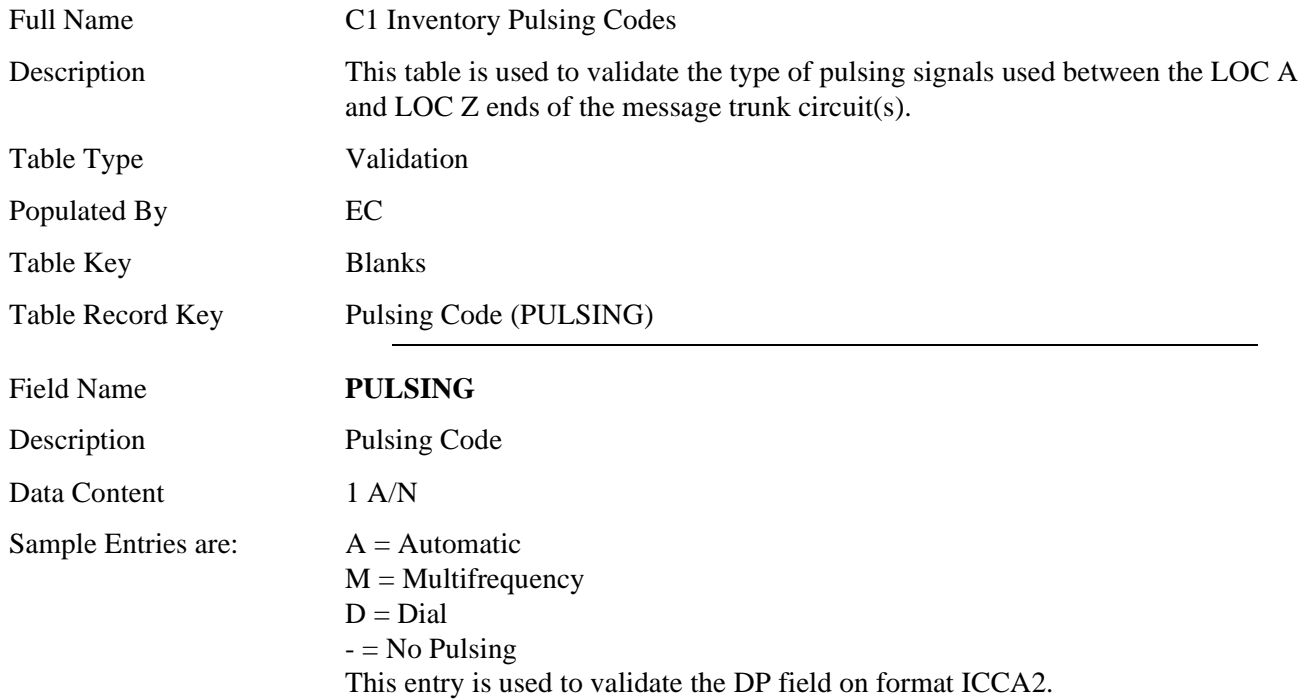

# **9.4 Table: C1INV TRFCL**

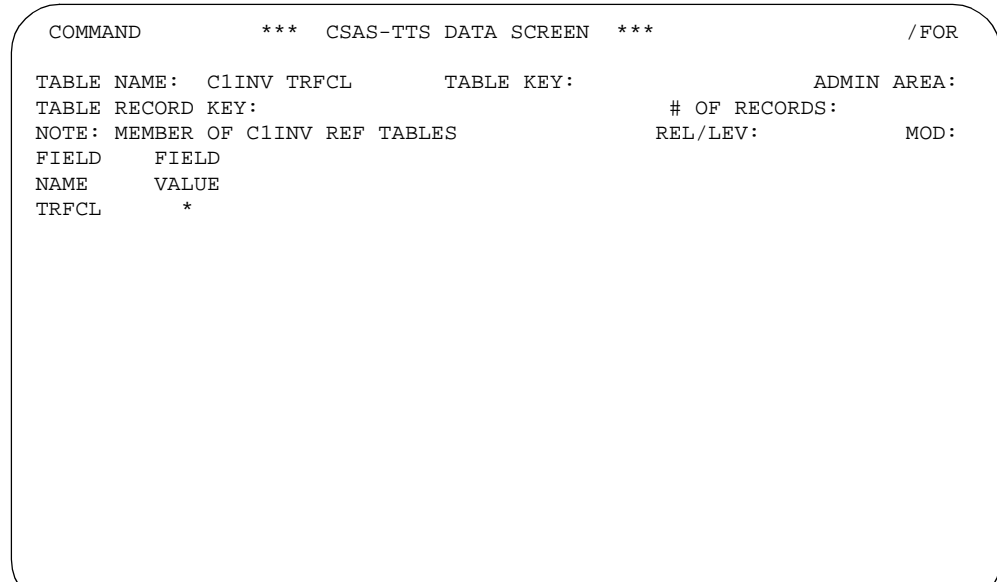

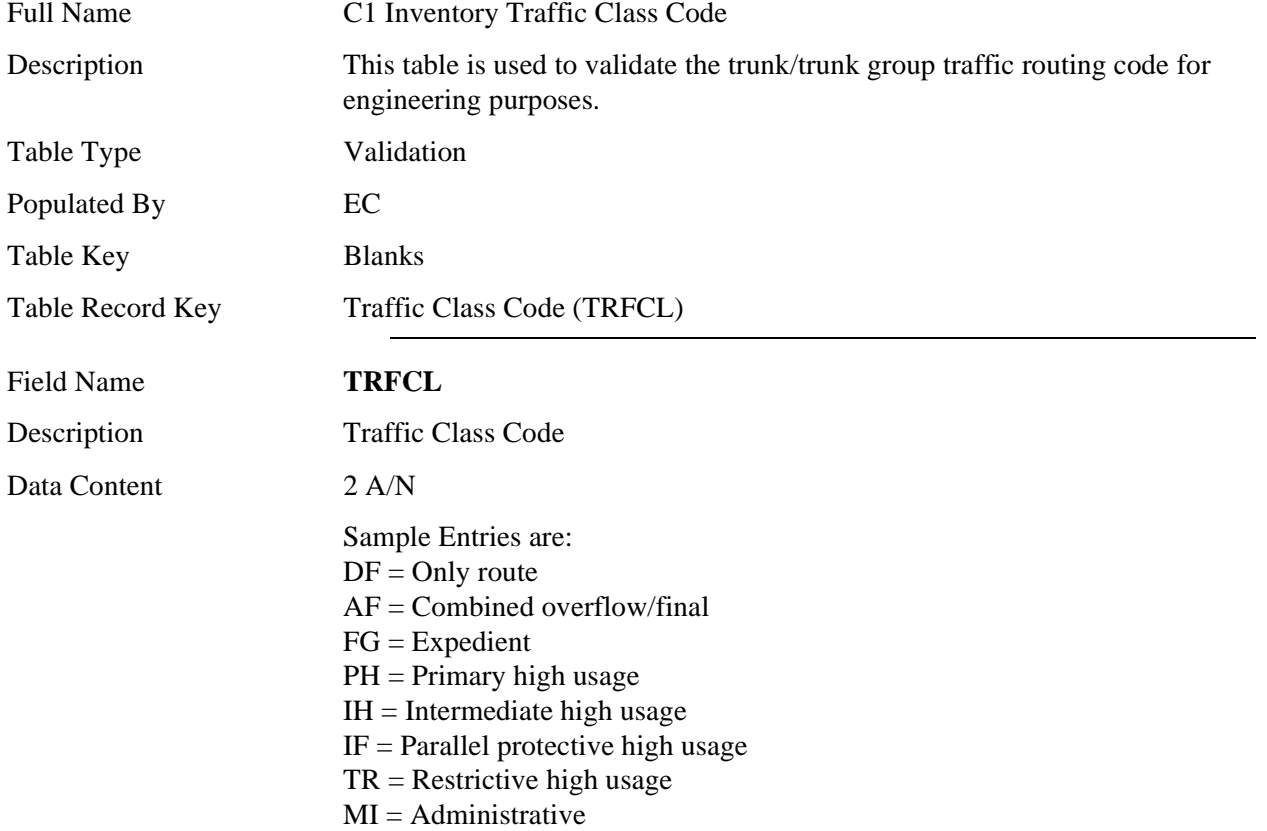

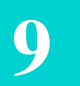

This entry is used to validate the first and second character positions of the data entered in the TYPE field on format ICCA2.

## **9.5 Table: C1INV TRFMDFR**

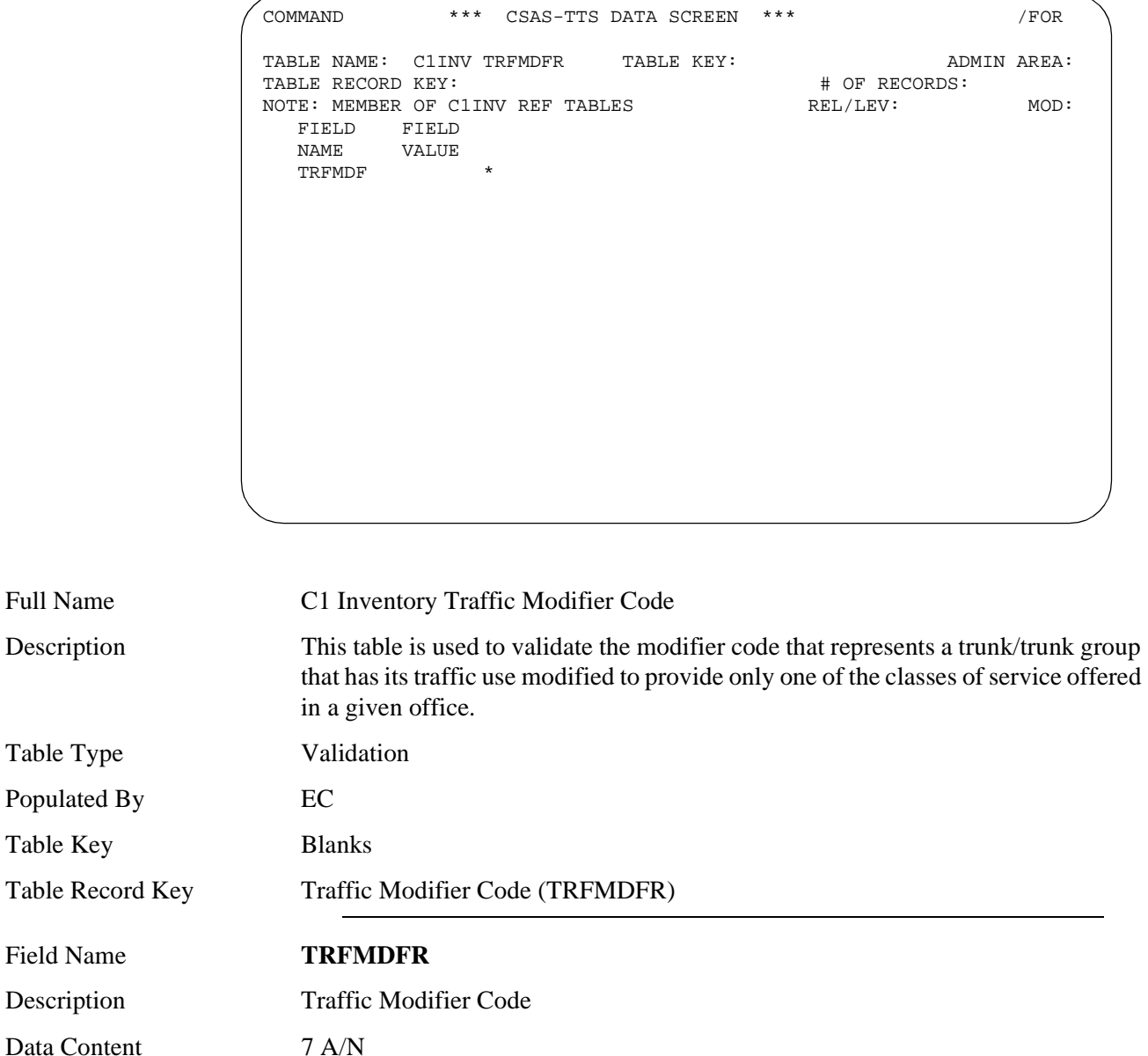

**BELLCORE CONFIDENTIAL — RESTRICTED ACCESS See confidentiality restrictions on title page. 9–9**

This entry is used to validate the entry in the MOD field of format ICCA2.

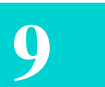

### **9.6 Table: C1INV TRFUSE**

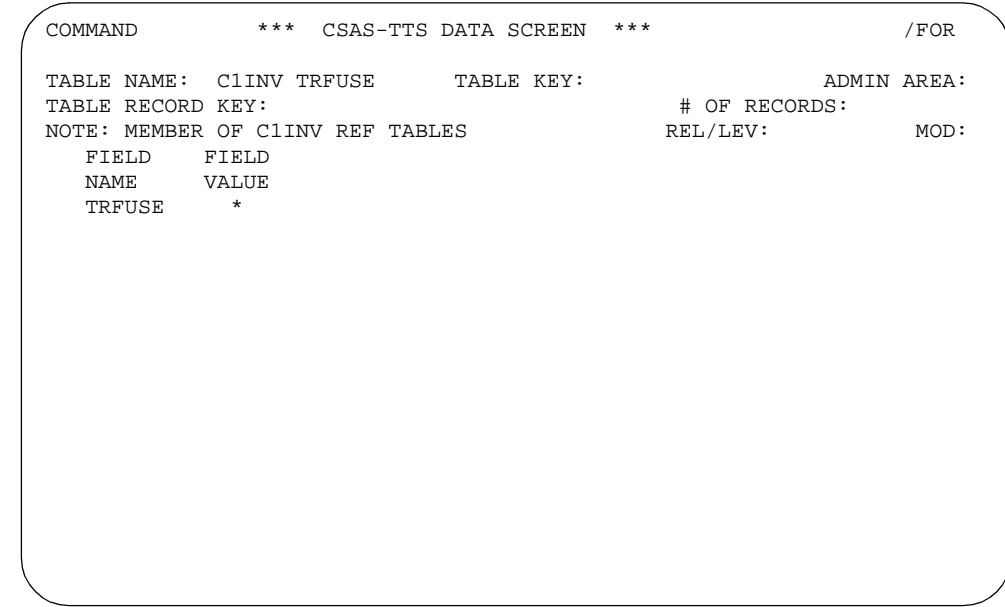

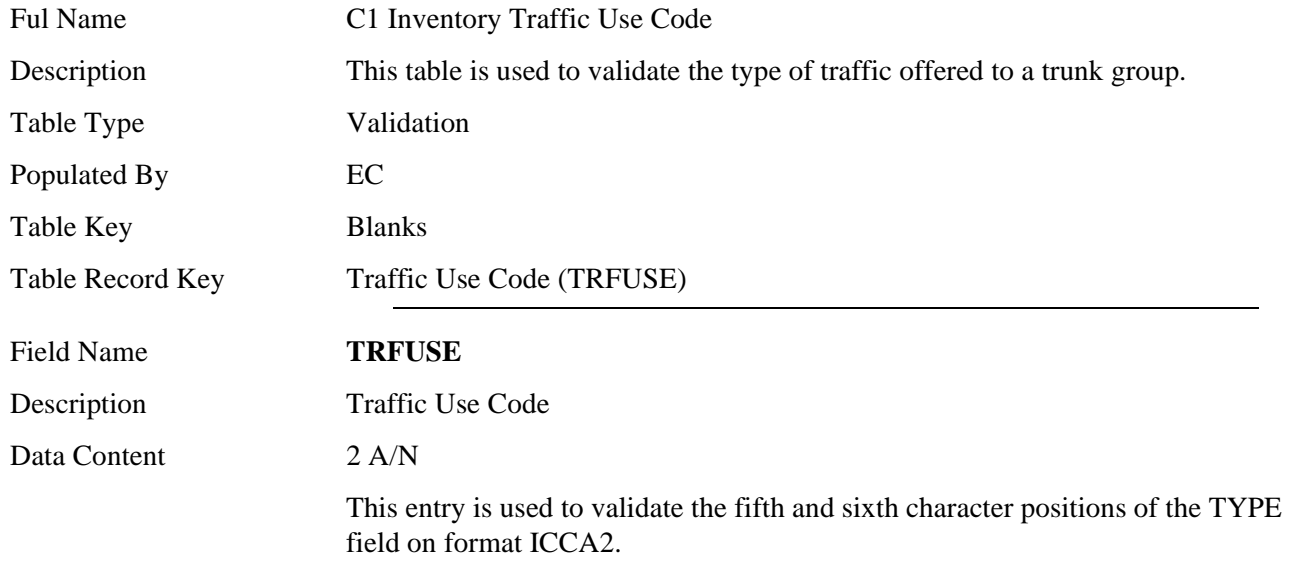

### **9.7 Table: IC AC BILL**

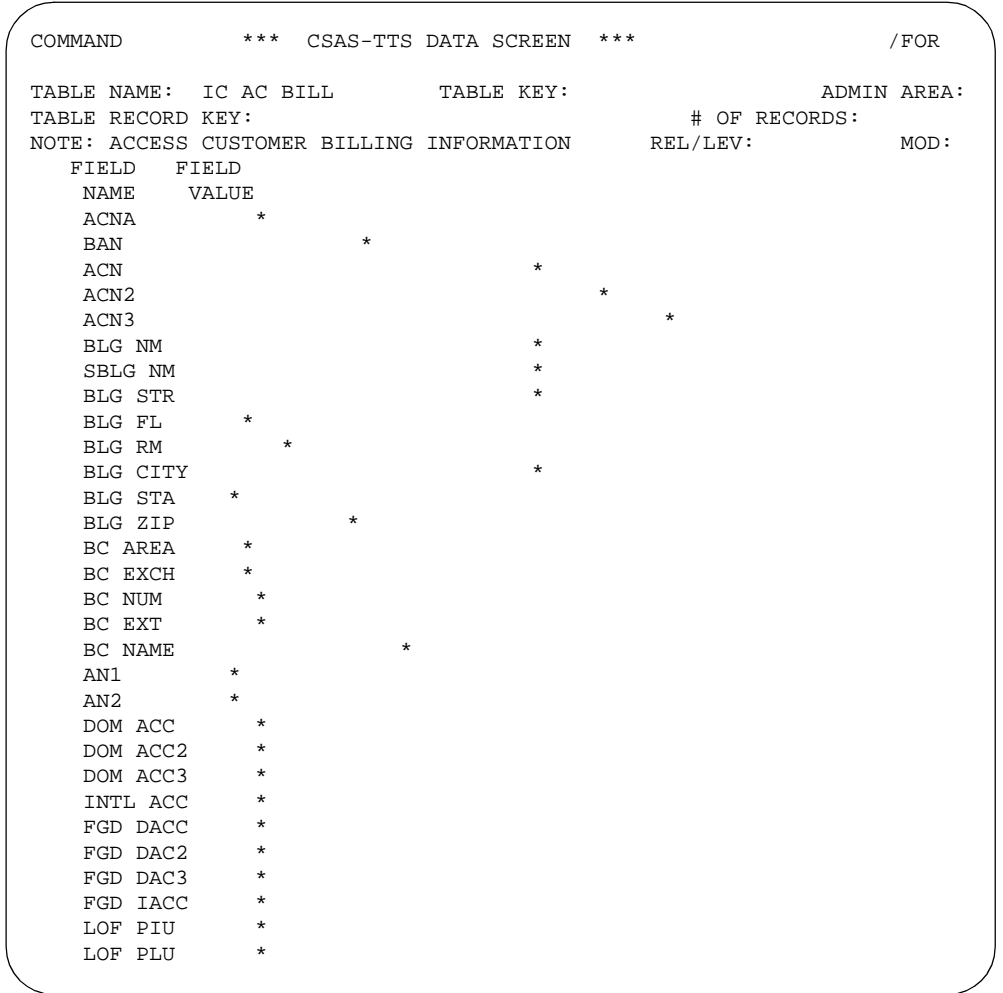

Full Name Access Customer Billing Information

Description This table is used to validate the Access Customer Name Abbreviation and to provide information for the automatic population of specific fields of the Billing Information section of format ICADM. Also, information is passed to TUF for entry on the Service Order Work Aid (SOWA).

> To accommodate this dual function, two sets of tables must be created. The first set of tables is used for the validation of the ACNA and must have a Table Key and Table Record Key of only the ACNA code. The second set of tables is used for population of billing information and must have a Table Key of the ACNA plus the 1st three (3) characters of the Billing Account Number and a Table Record Key of the ACNA plus the entire Billing Account Number (BAN). An example of the latter would be a Table Key = MCI201 and a Table Record Key = MCI201 699

9898. This second table would also contain the data that is to be automatically

populated on the ICADM screen in EXACT. Note: On multiple page tables it is necessary to add both pages of the table even if the second page does not contain data. If this is not done, unexpected results may occur. Table Type Validation and Pass Back Populated By **EC** Table Key Access Customer Name Abbreviation (ACNA) Table Record Key Access Customer Name Abbreviation (ACNA) for validation purposes. Access Customer Name Abbreviation (ACNA) and Billing Account Number (BAN) for Pass back purposes. Field Name **ACNA** Description Access Customer Name Abbreviation - Identifies the Access Customer that is to be billed for the service. Data Content 3 A/N The code assigned to the customer. When entered as a table key, this entry is used to validate the entry in the ACNA field on format ICADM. When used along with BAN as a table record key, provides access to the table for population of billing information on EXACT format ICADM. Field Name **BAN** Description Billing Account Number - identifies the Account Number to which the service is to be billed. Data Content 12 A/N When used with ACNA as a table record key, provides access to the table for population of billing information on EXACT format ICADM. Field Name **ACN** Description Access Customer Name - identifies the full name of the Access customer. Data Content 25 A/N This information is passed to TUF for population in the LIST section of the SOWA.

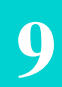

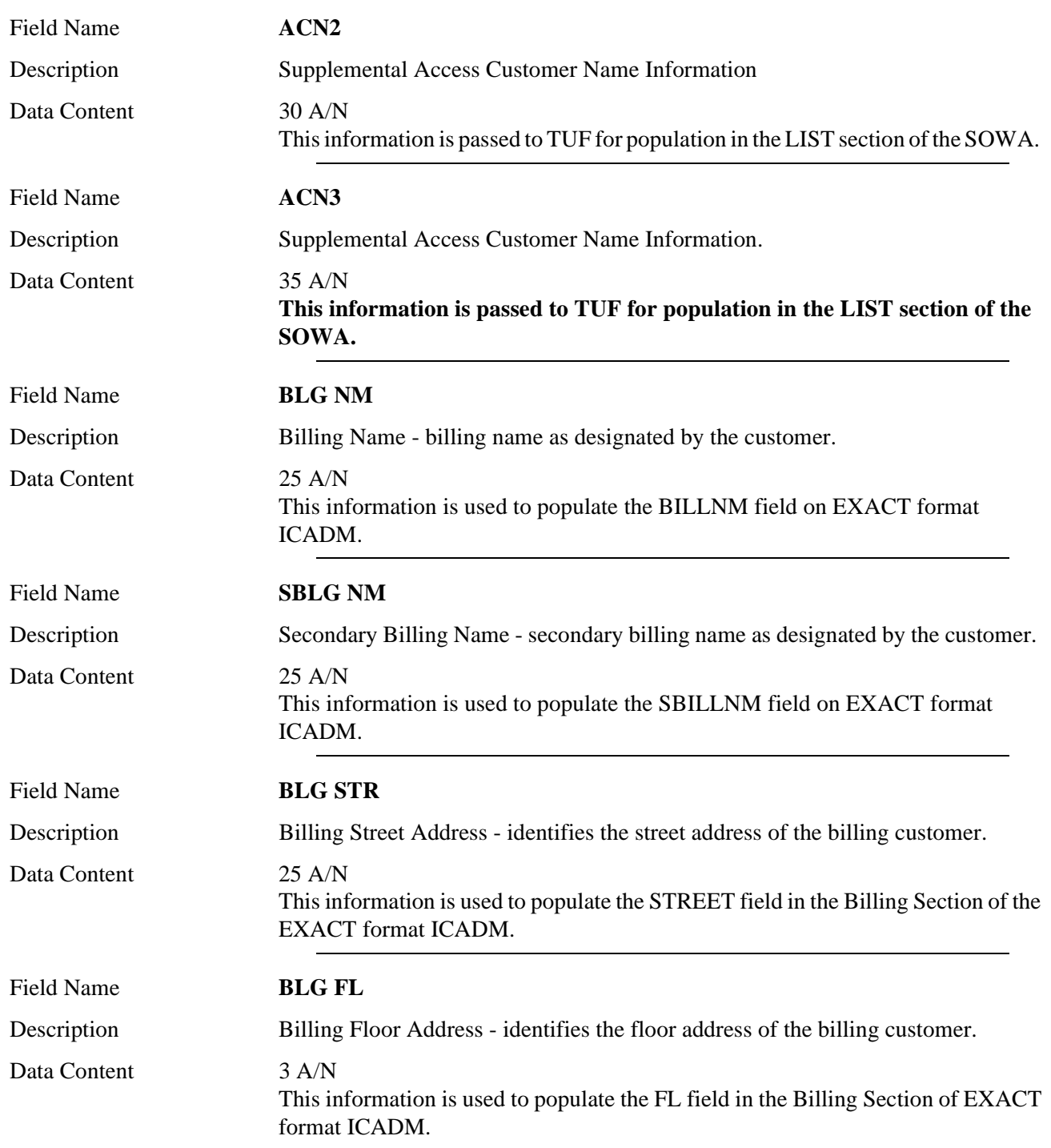

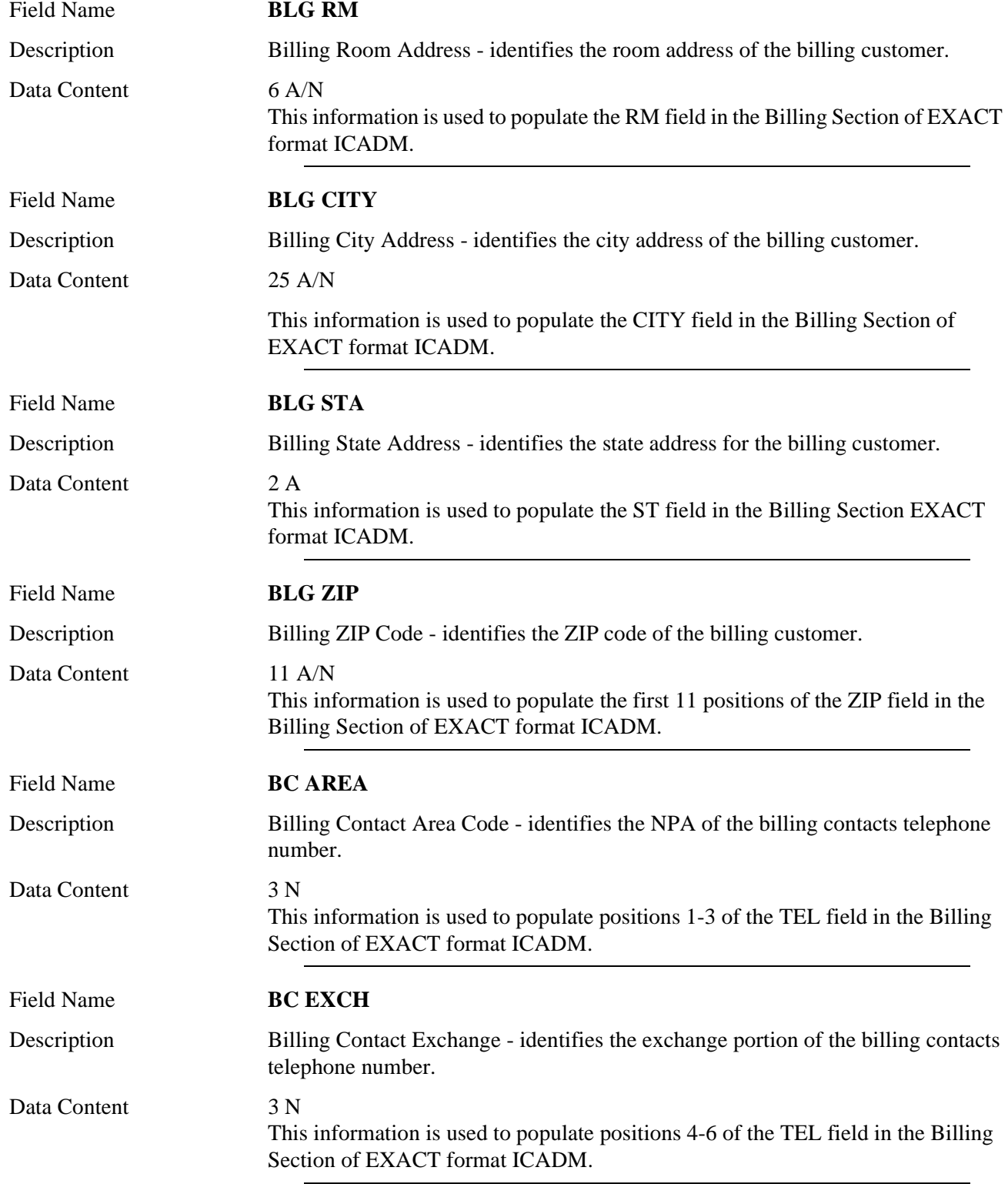

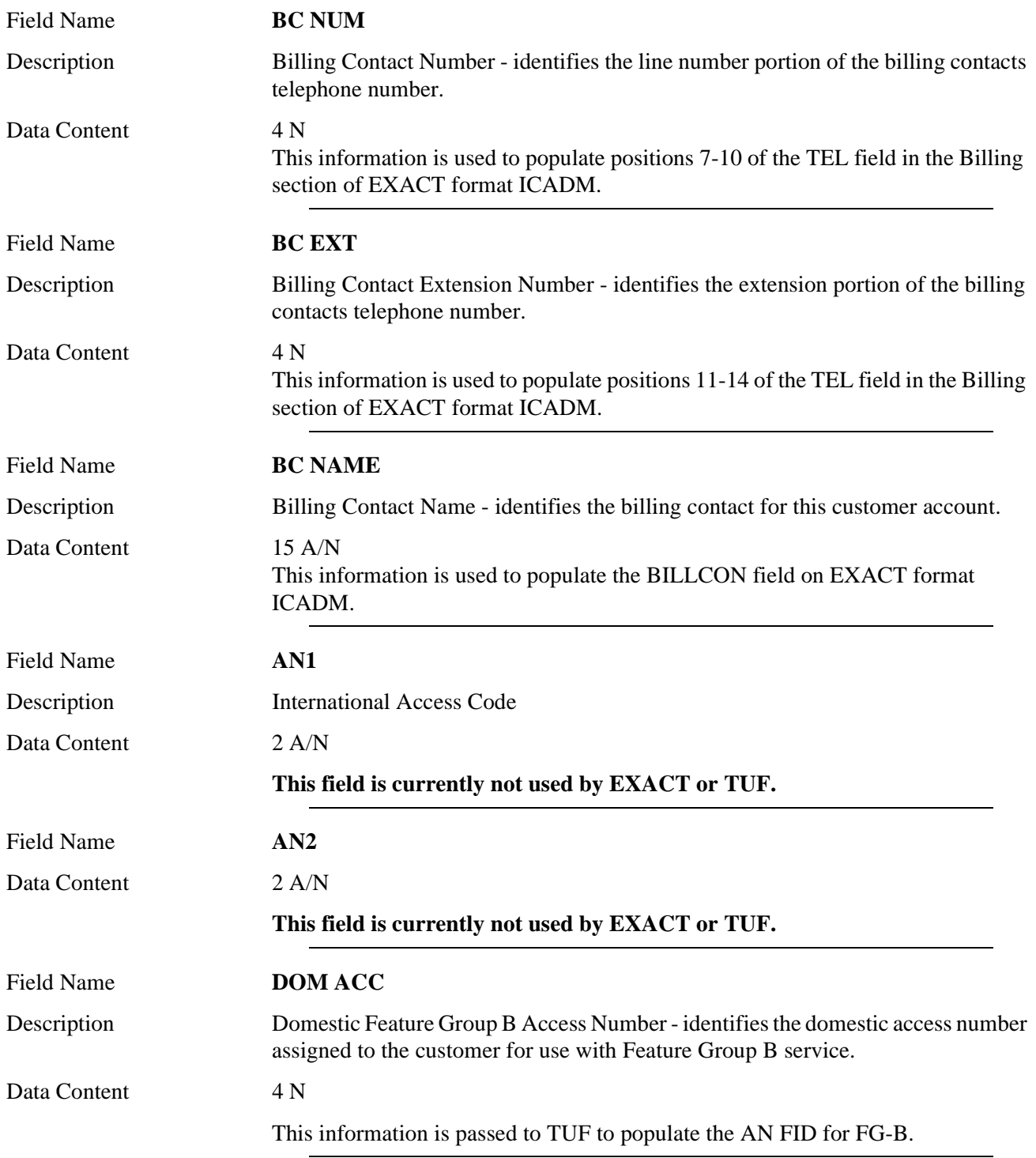

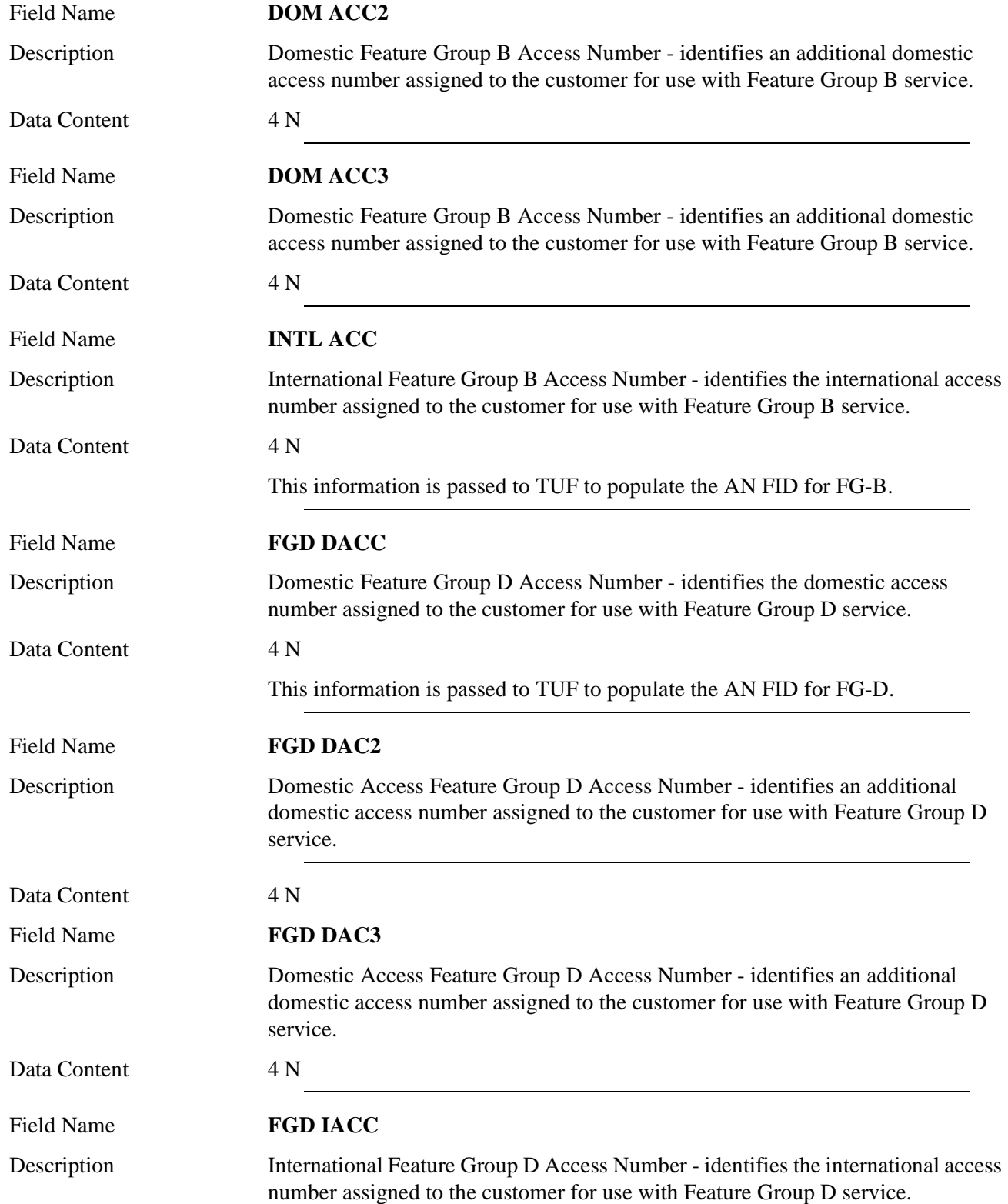

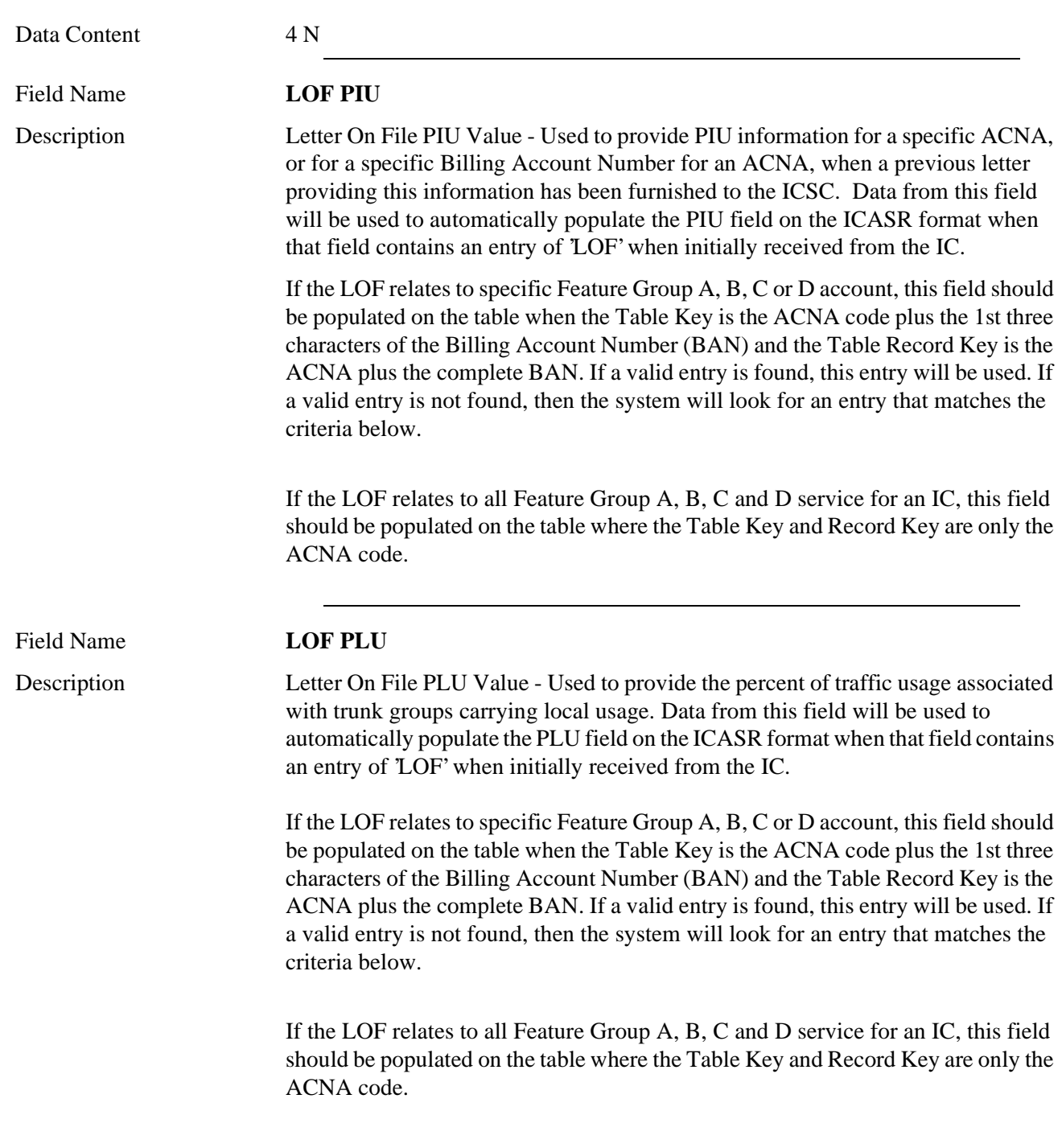

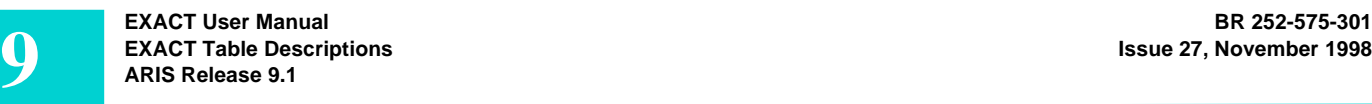

# **9.8 Table: IC AC NETWORK**

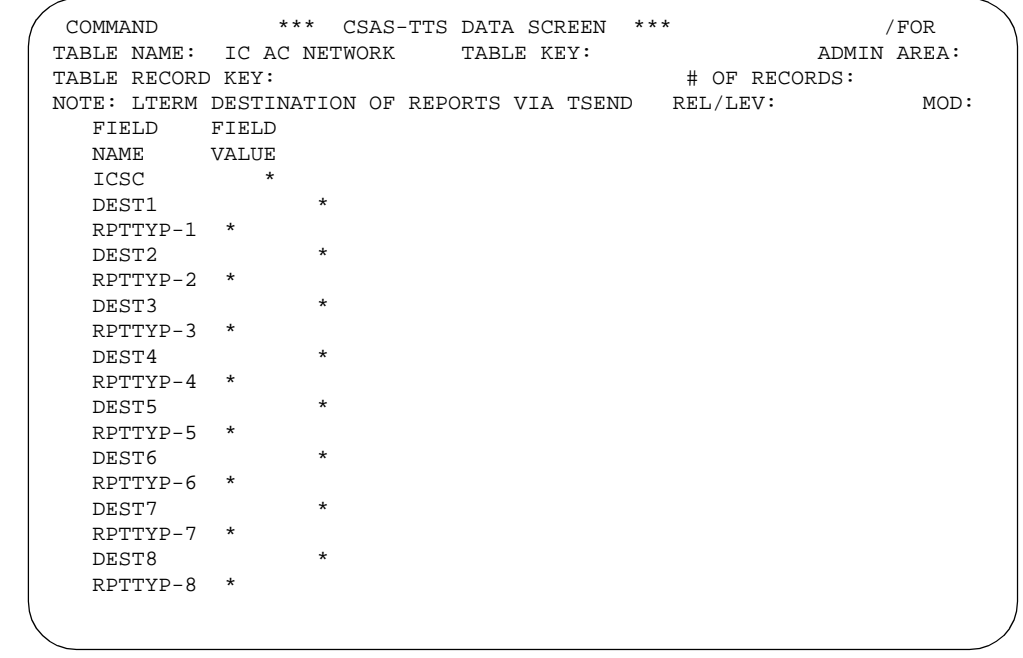

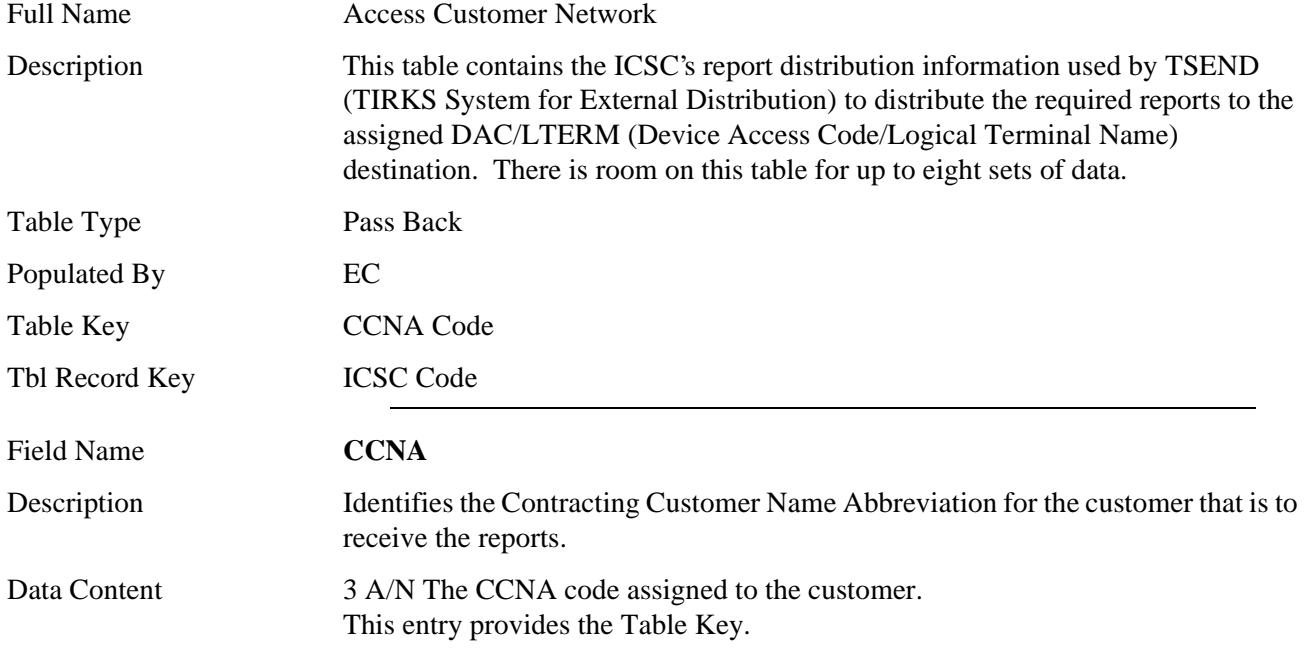

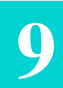

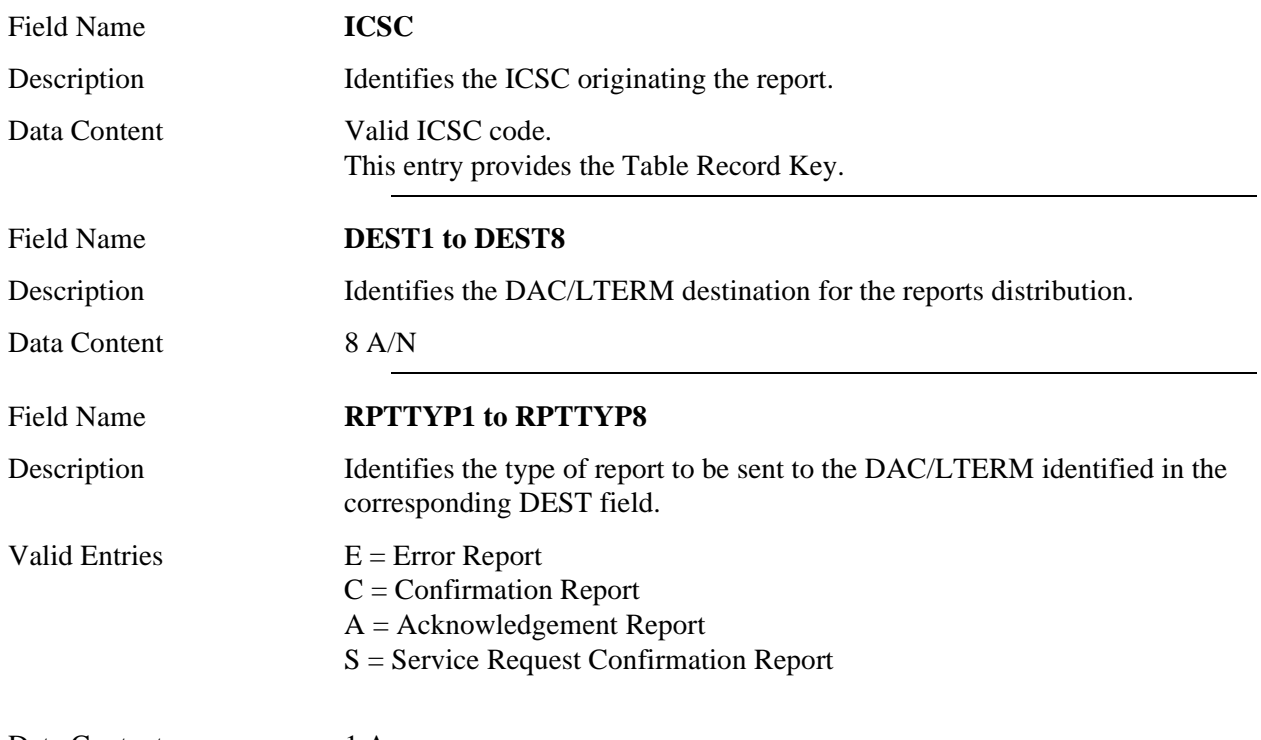

Data Content 1 A

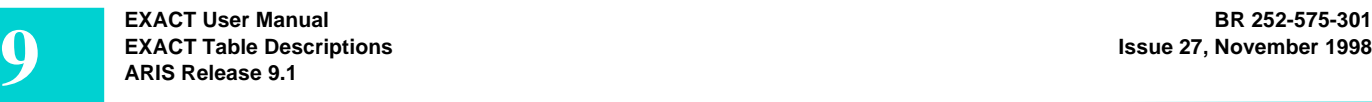

# **9.9 Table: IC BC CCNA**

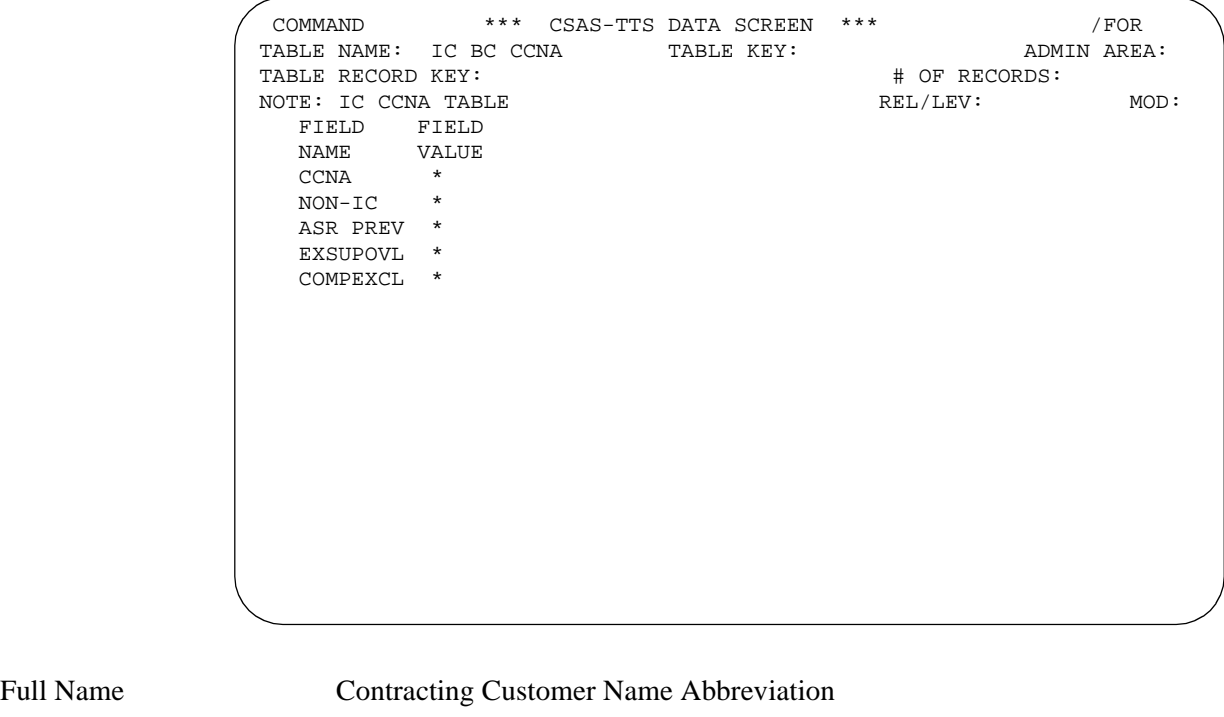

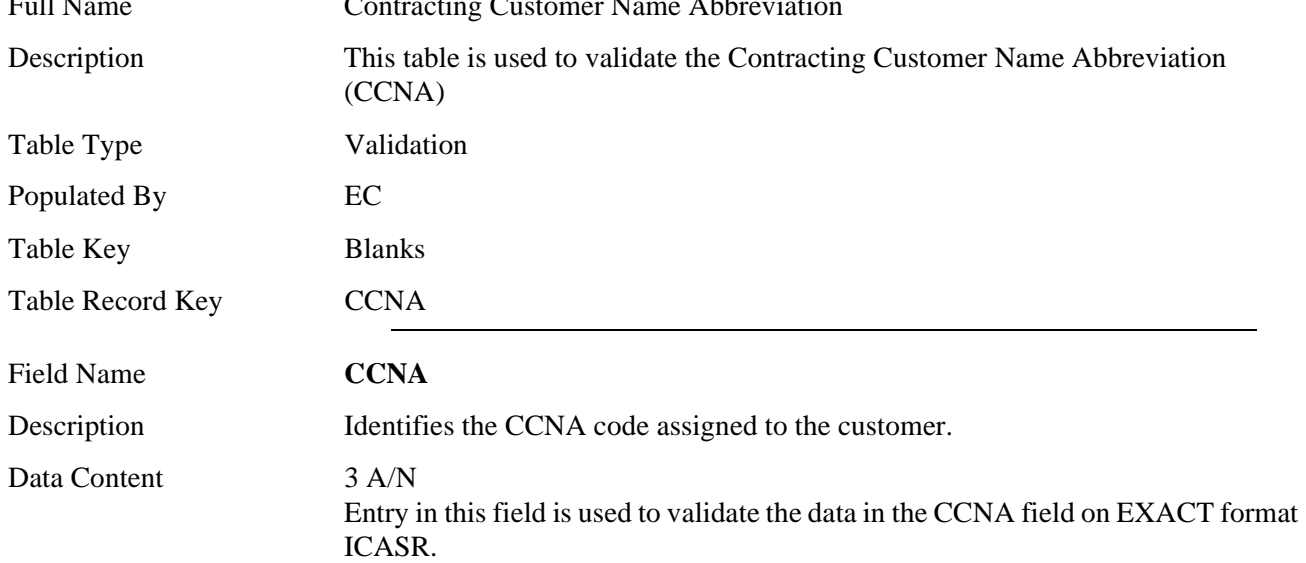

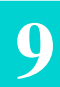

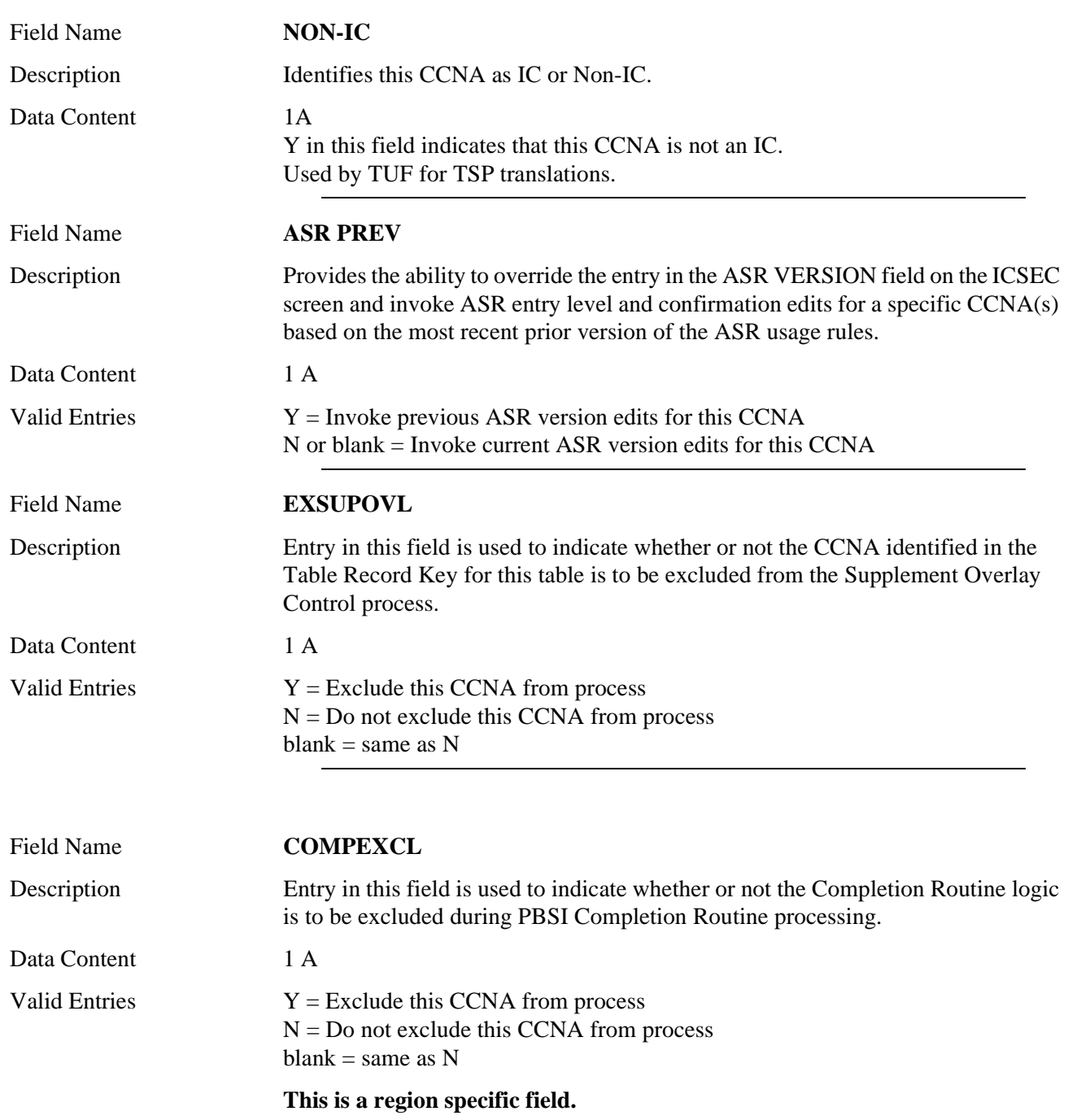

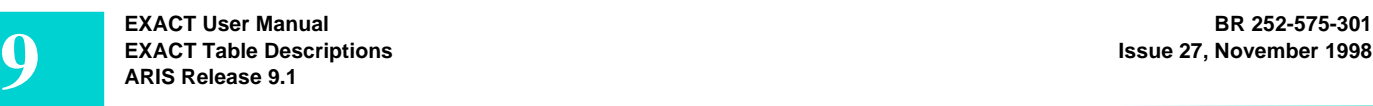

 $\overline{\phantom{a}}$ 

### **9.10 Table: IC BOC OPTIONS**

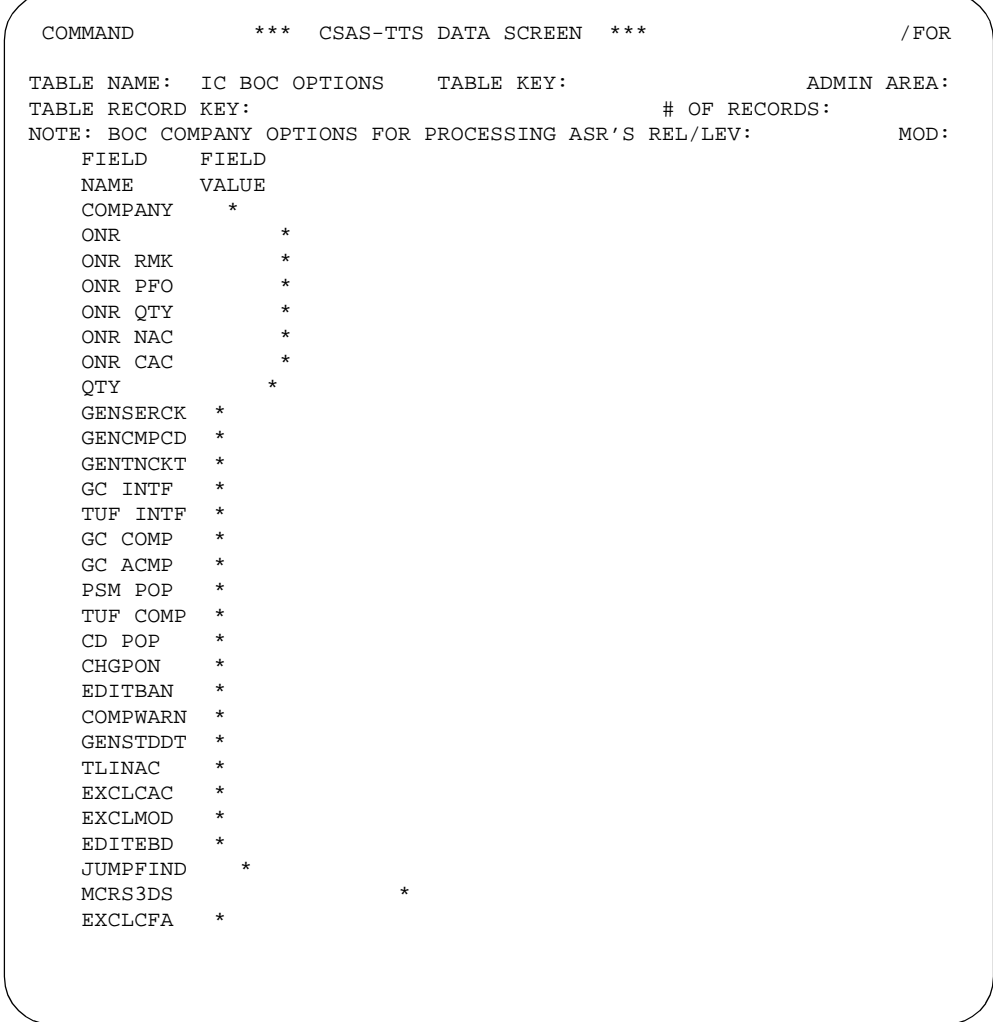

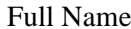

Exchange Company Processing Options

Description This table contains EC options for processing Access Service Requests (ASRs).

This table is used to indicate:

The responsible ASR OWNER on a PENDING request based on certain conditions being met and/or quantity of circuits ordered. Note that the OWNER field will be populated with the default value of CPOC until the access order has reached the pending status. For the purpose of identifying the owner, this table is only accessed when the request goes to the pending status. Any changes to the OWNER field

after that time must be made manually. Also, an entry in any ONR field in this table must also be identified as a work group in the IC WORK GROUPS table.

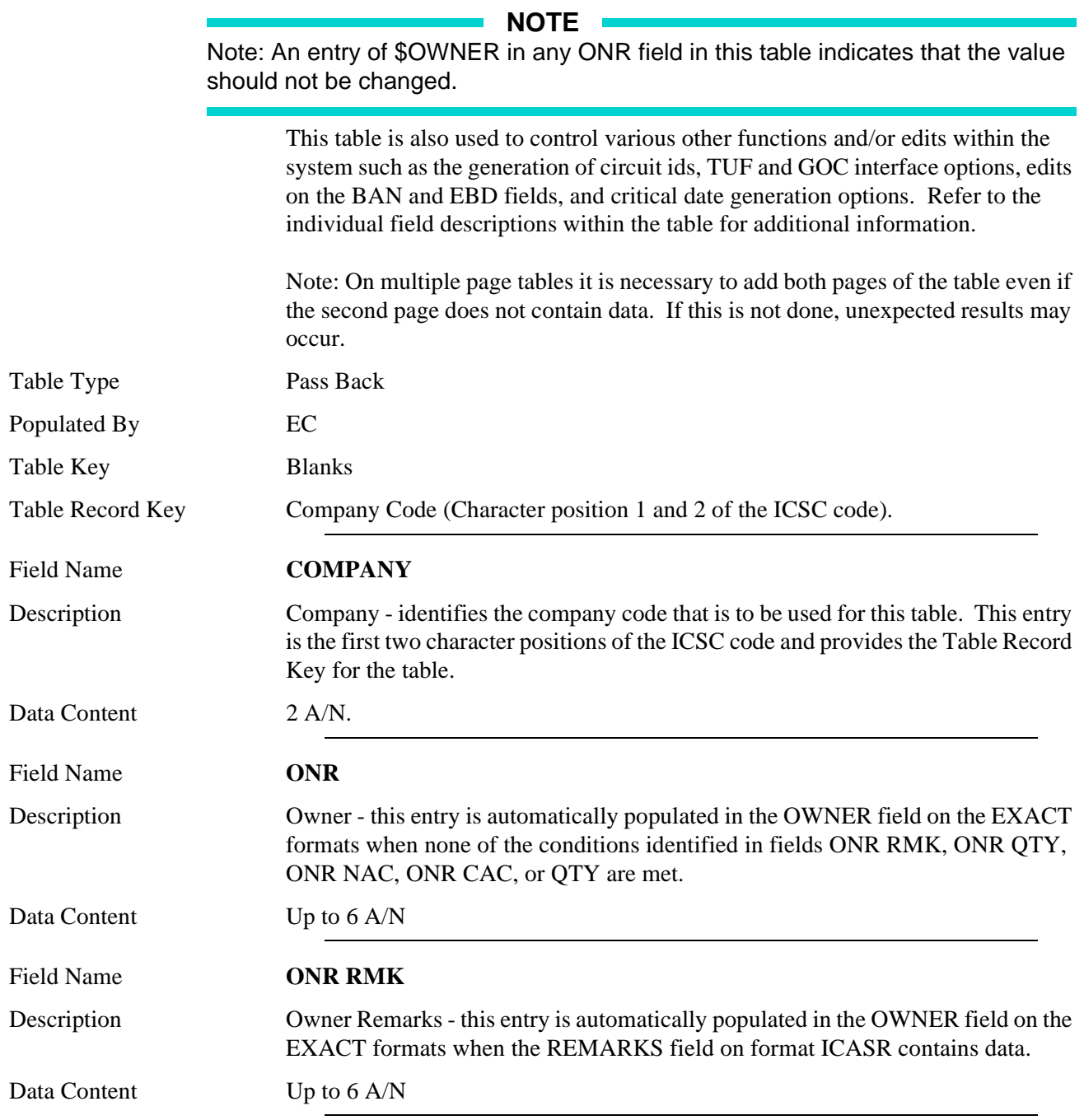

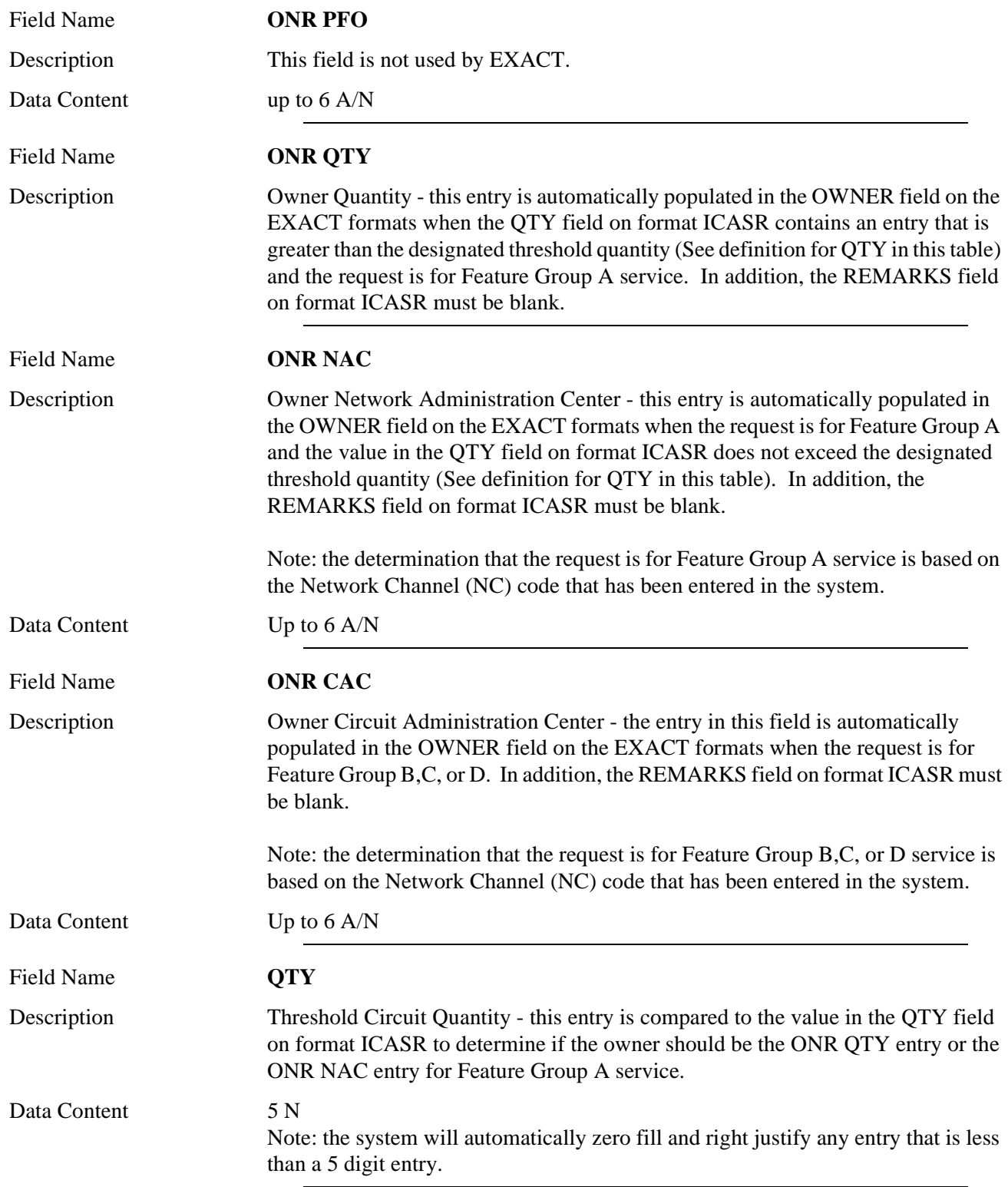

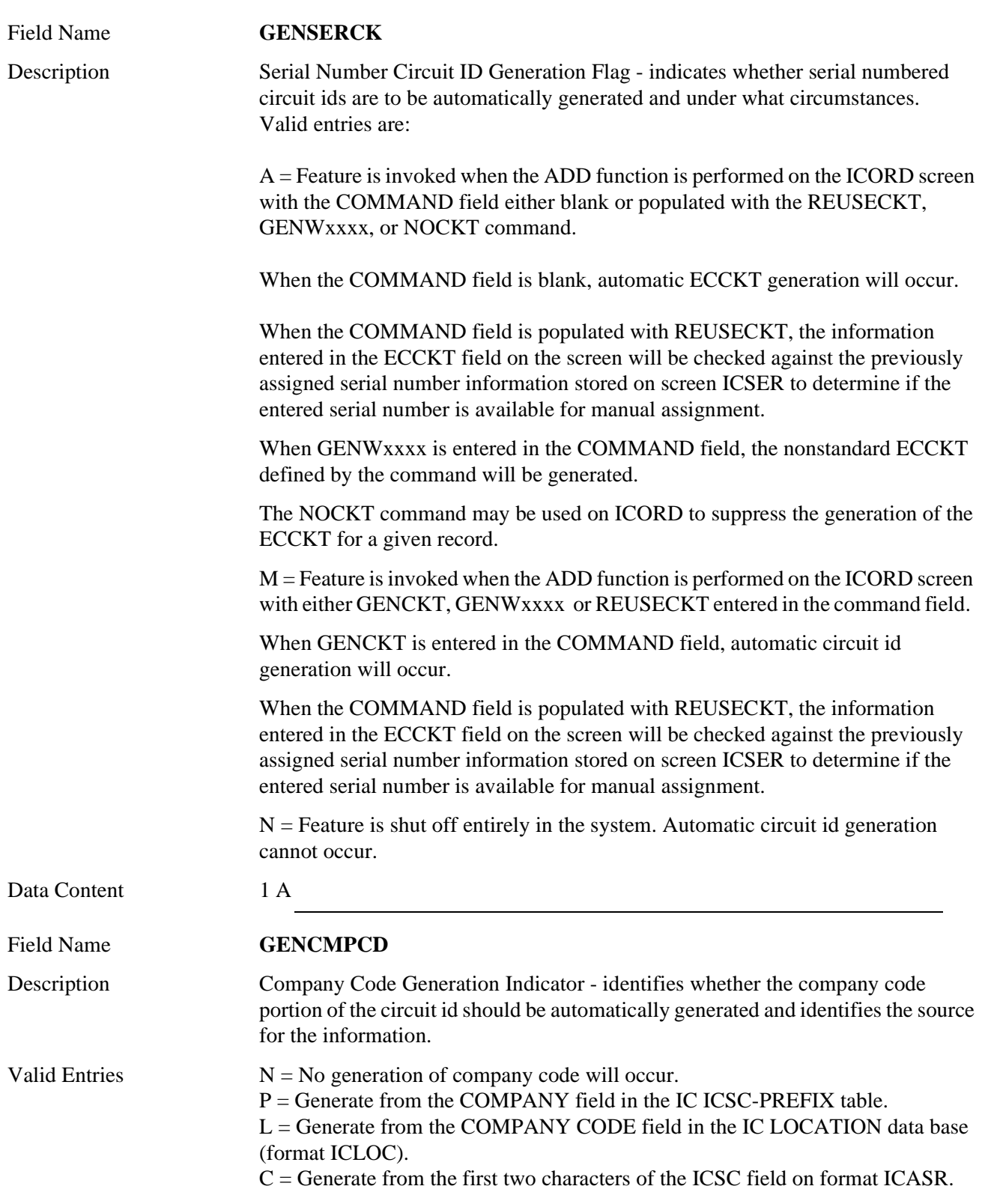

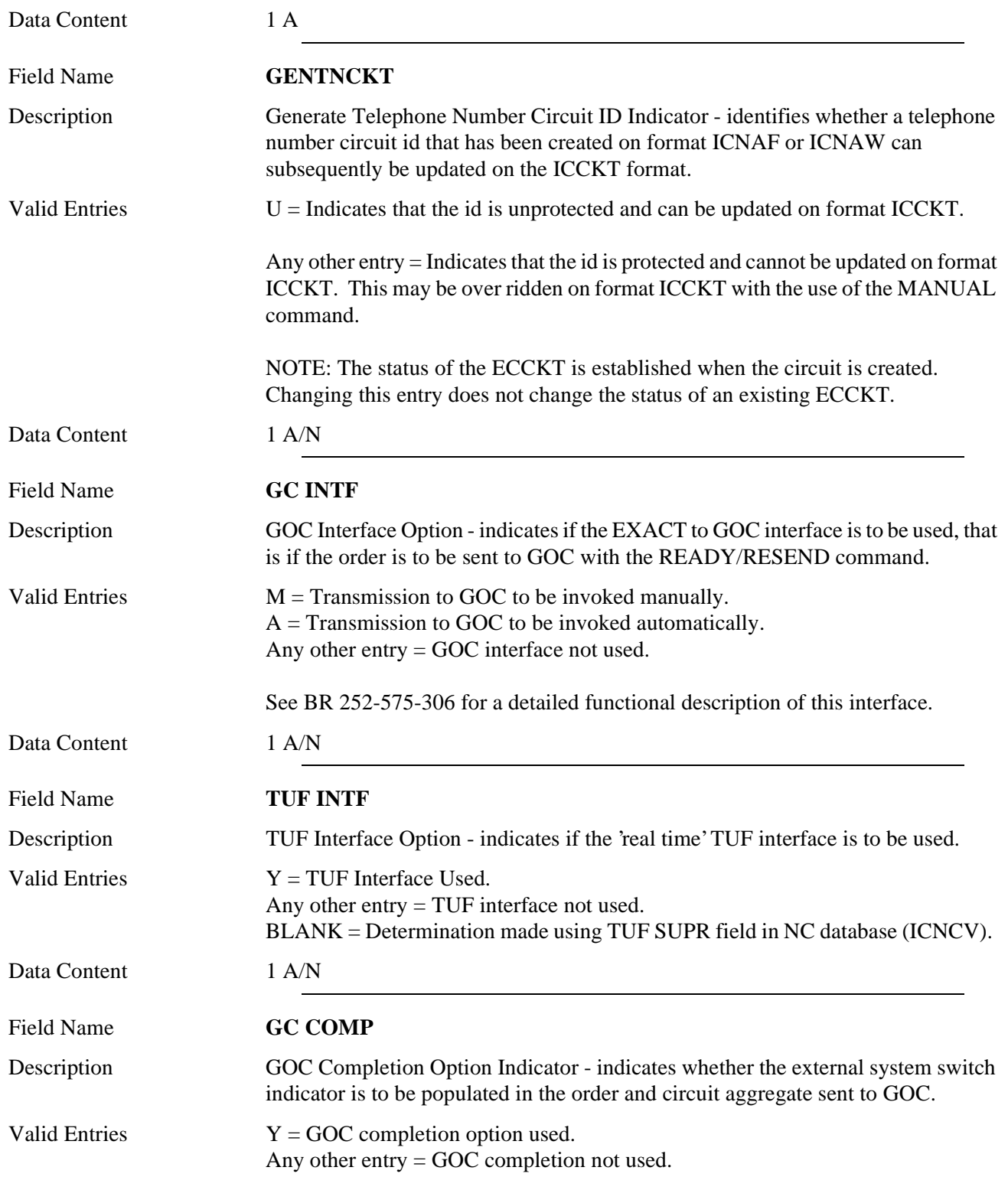

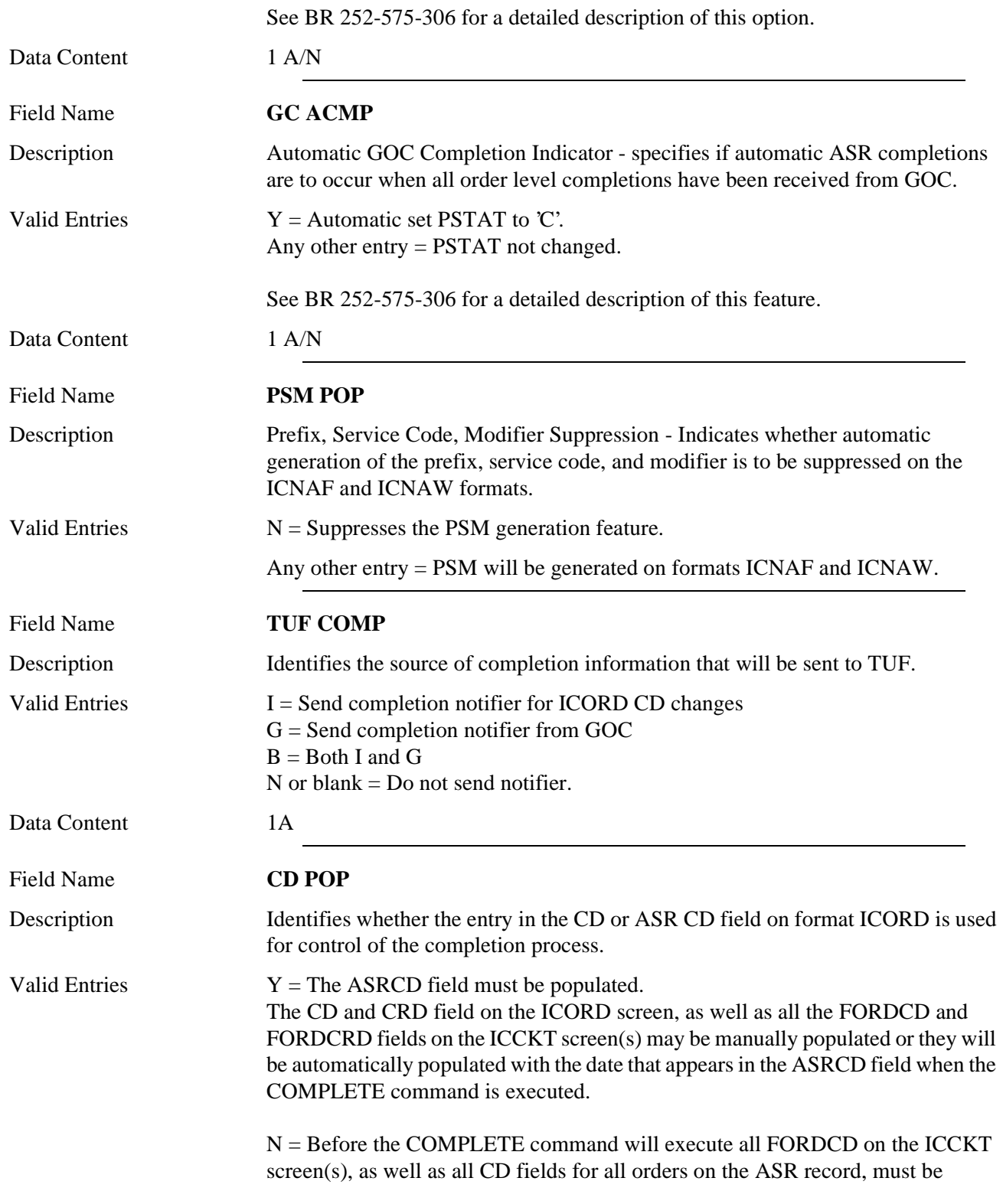

### populated

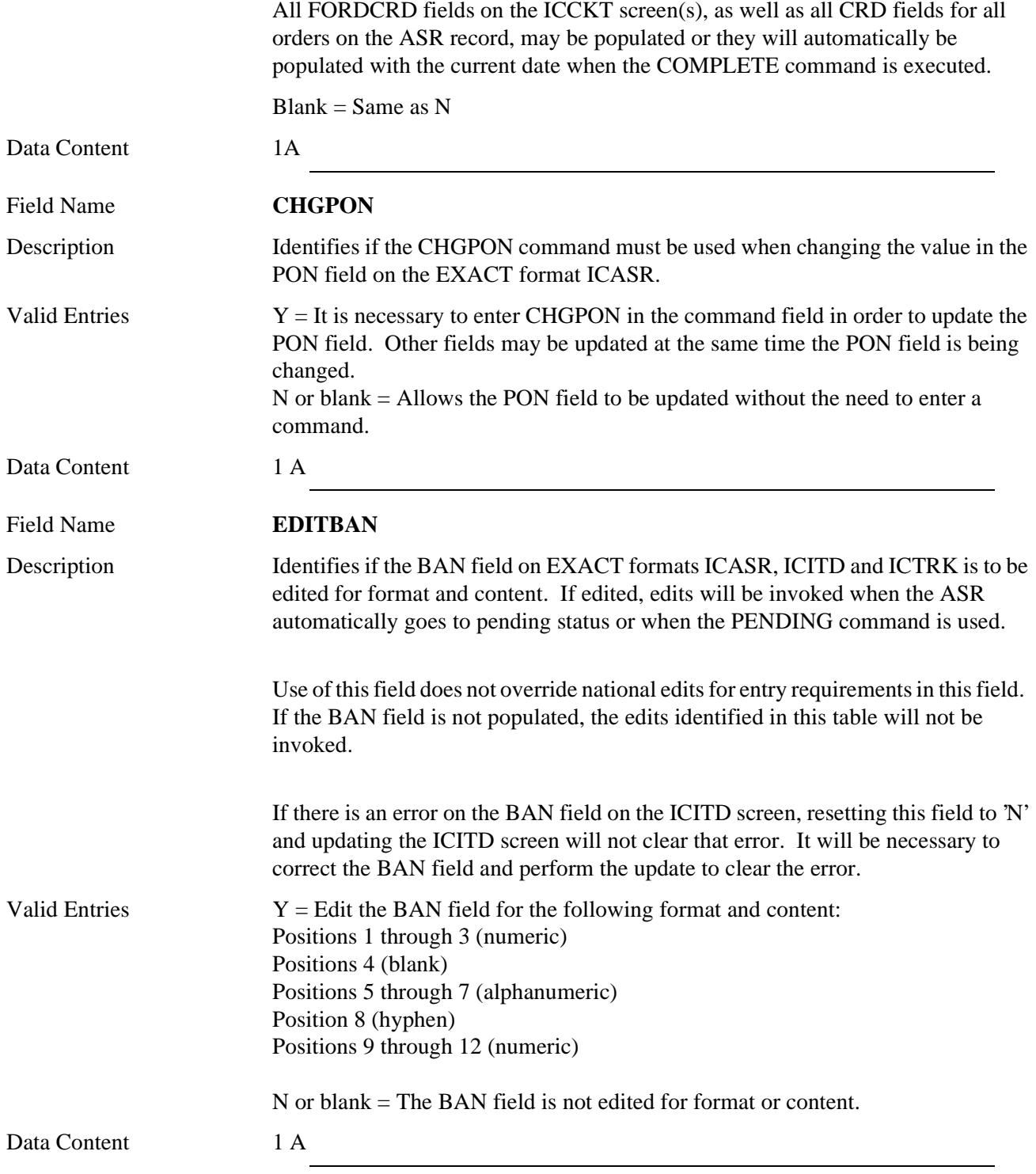

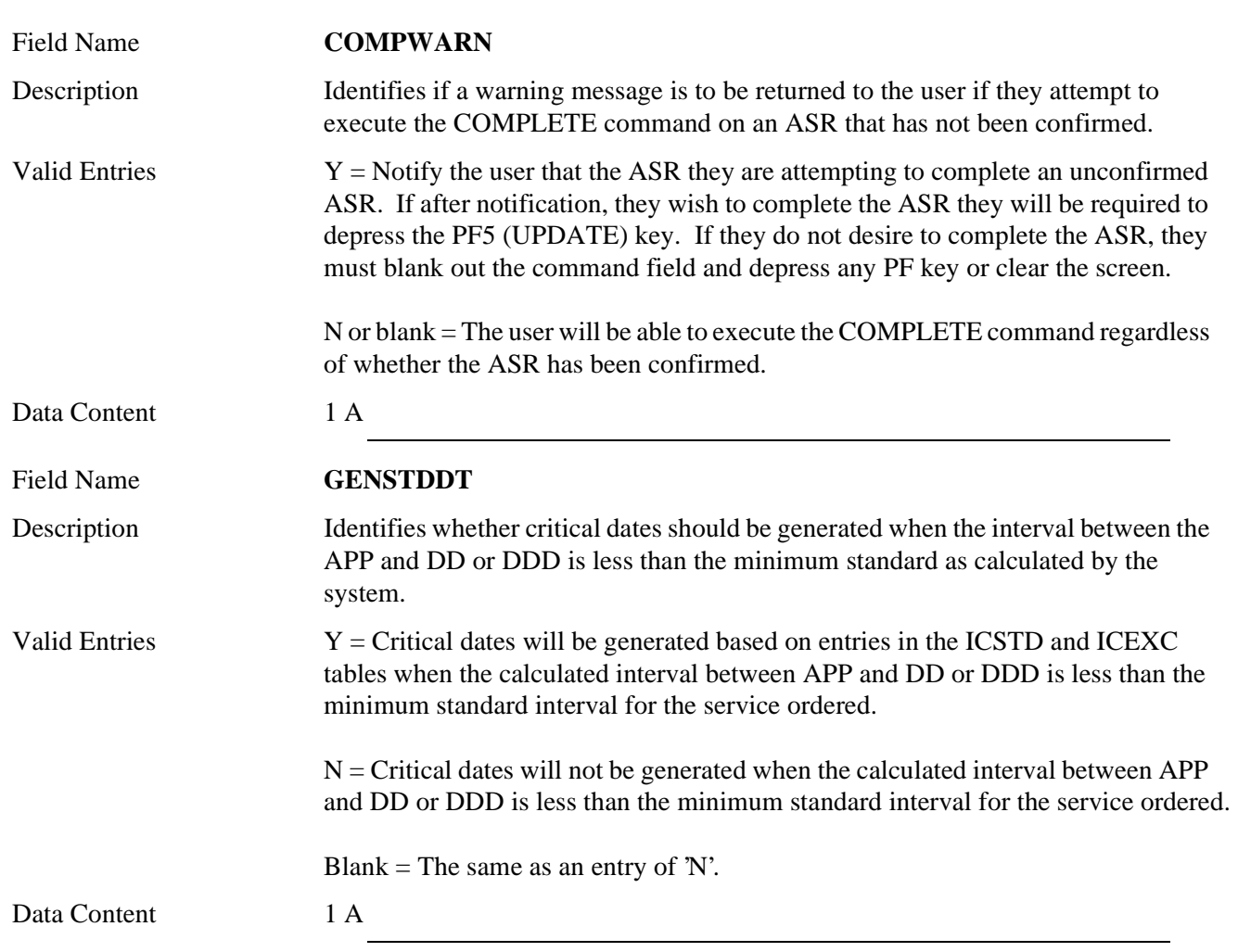

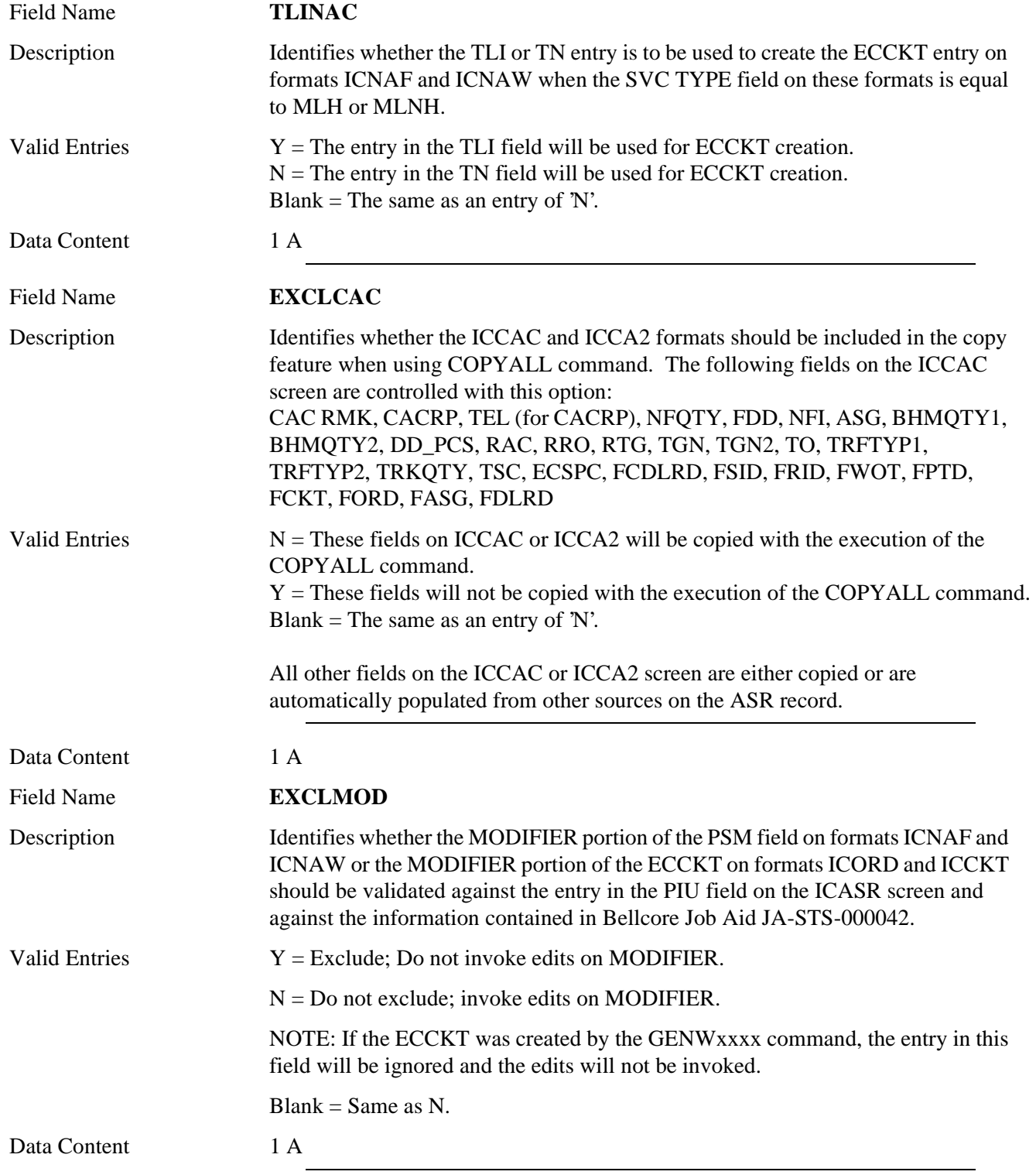

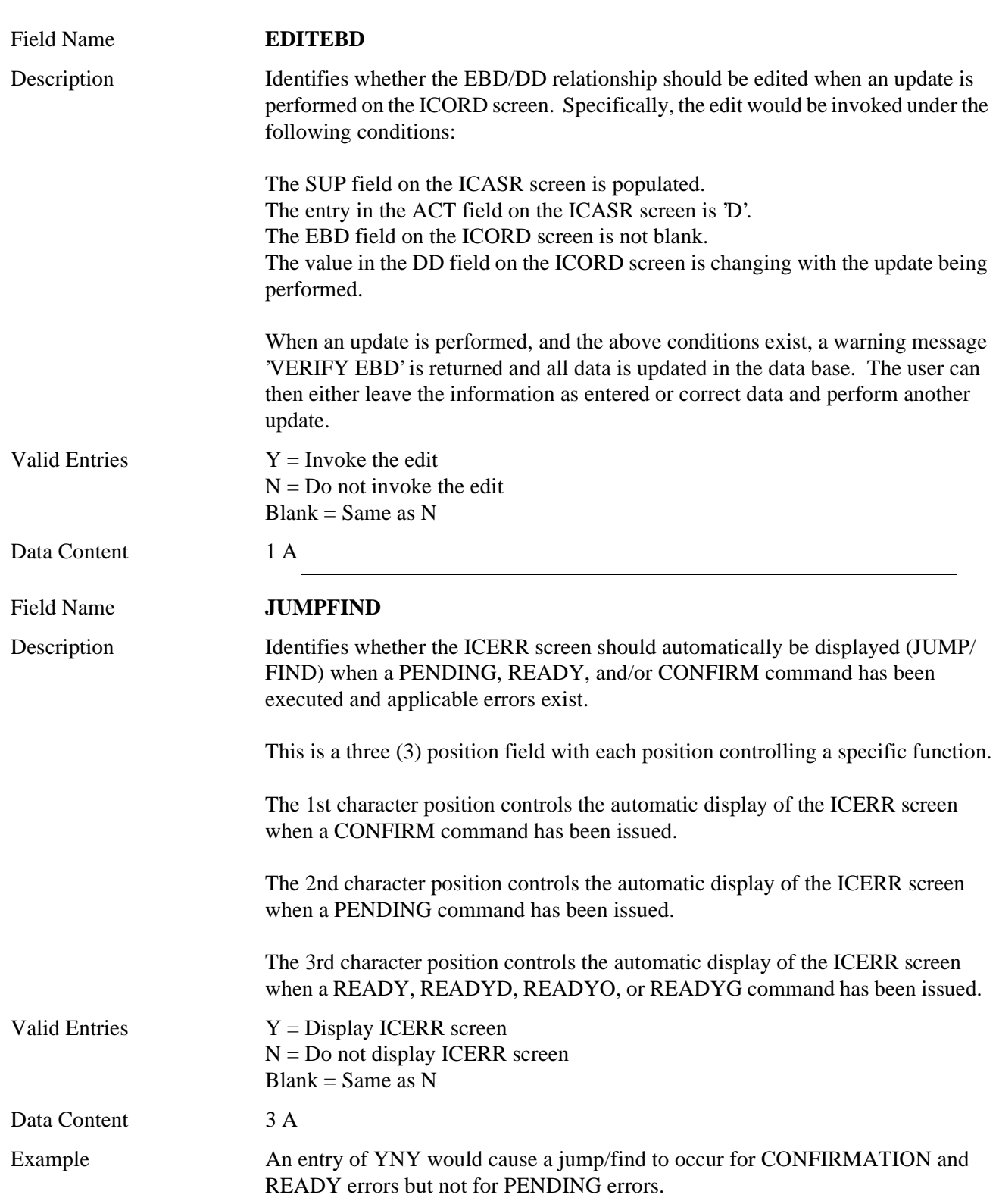

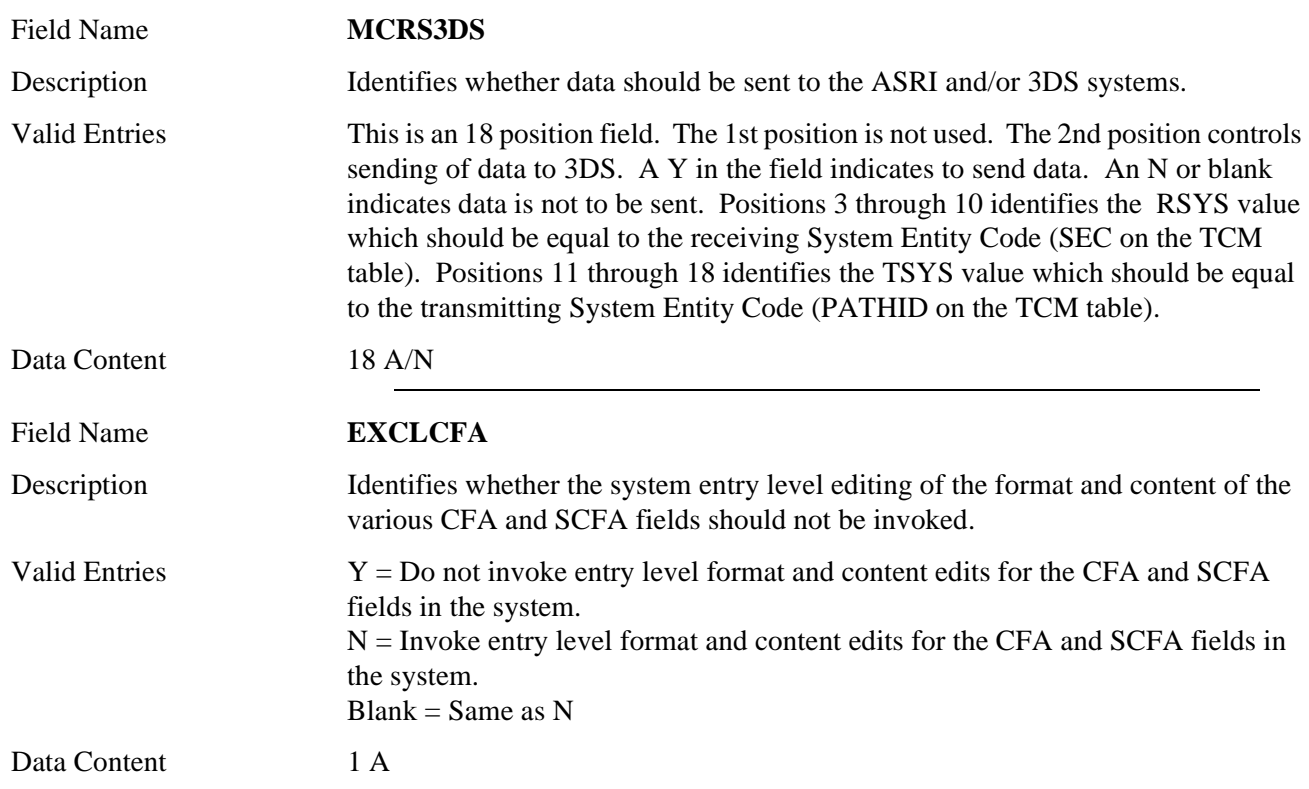

### **9.11 Table: IC BOC OPTIONS 2**

```
Full Name: Exchange Company Processing Options 
Description: This table contains EC options for processing Access Service Requests (ASRs). 
                       This table is used to control various functions and/or edits within the system. Refer 
                       to the individual field descriptions within the table for additional information.
                       Note: On multiple page tables it is necessary to add both pages of the table even if 
                       the second page does not contain data. If this is not done, unexpected results may 
                       occur. 
Table Type: Pass Back 
Populated By: EC 
Table Key: Blanks
Table Record Key: Company Code (Character position 1 and 2 of the ICSC code).
Field Name: COMPANY
Description Identifies the company code that is to be used for this table. This entry is the first 
                       two character positions of the ICSC code and provides the Table Record Key for 
                       the table. 
Data Content: 2 A/N
               COMMAND *** CSAS-TTS DATA SCREEN *** /FOR
              TABLE NAME: IC BOC OPTIONS2 TABLE KEY: ADMIN AREA:
              TABLE RECORD KEY: \qquad # OF RECORDS:
              NOTE: BOC COMPANY OPTIONS FOR PROCESSING ASR'S REL/LEV: MOD:
                  FIELD FIELD 
                  NAME VALUE 
                  COMPANY * 
                 COPYBAN *
                 APPPOP *
                 METRICDT *
                 BLOCKMWA
```
 $\mathbf I$ 

 $\blacksquare$  $\blacksquare$  $\overline{\mathbf{I}}$  $\overline{\mathbf{I}}$  $\overline{\mathbf{I}}$  $\blacksquare$  $\mathbf{I}$  $\overline{\mathbf{I}}$  $\mathbf{I}$ 

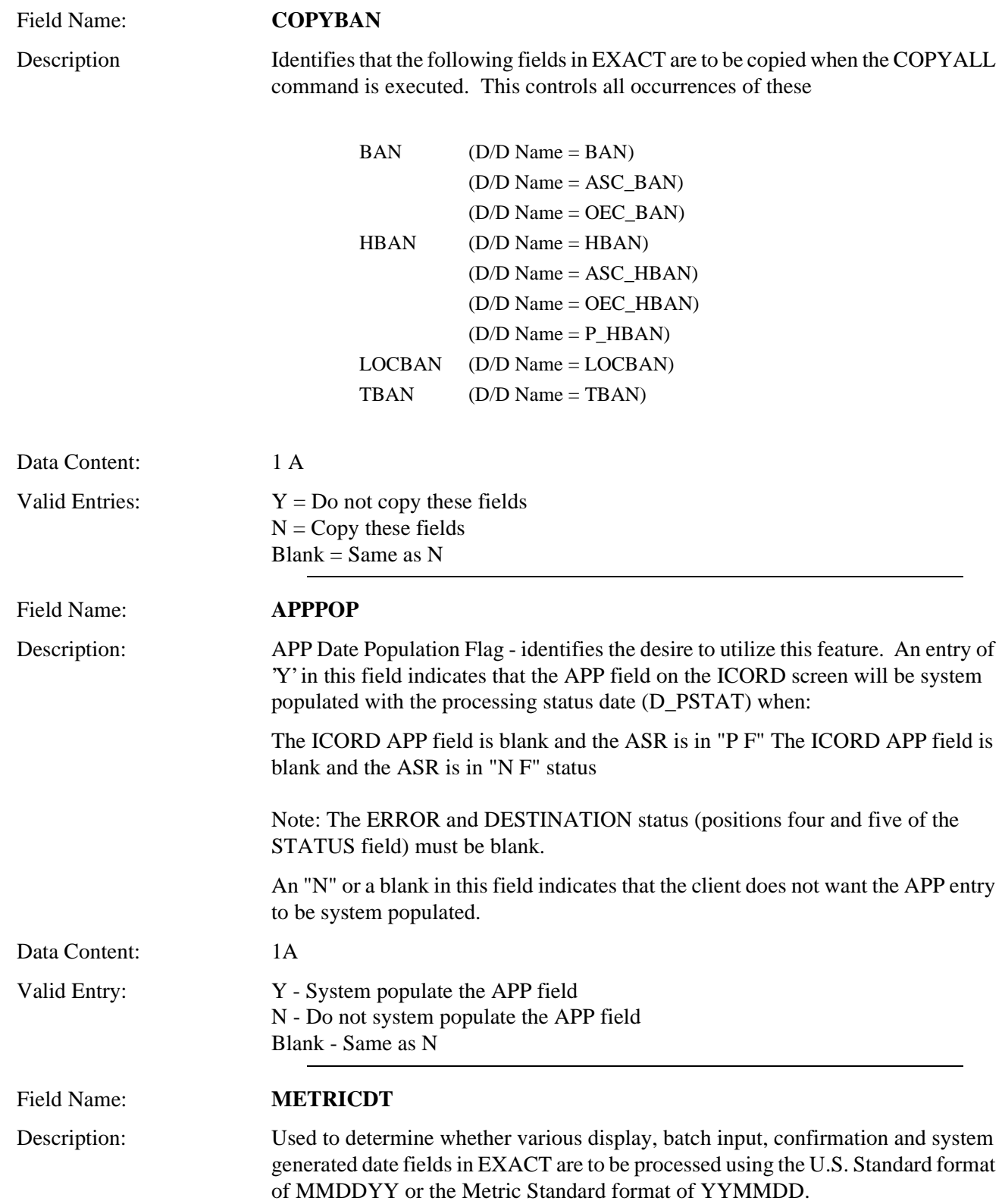

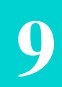

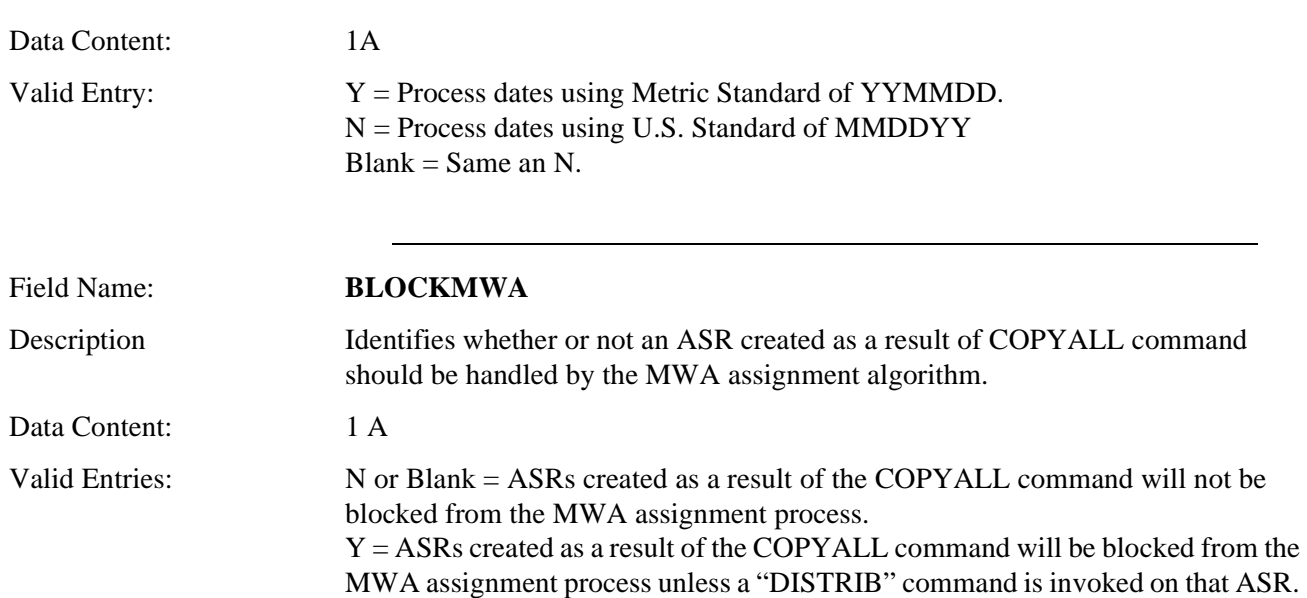

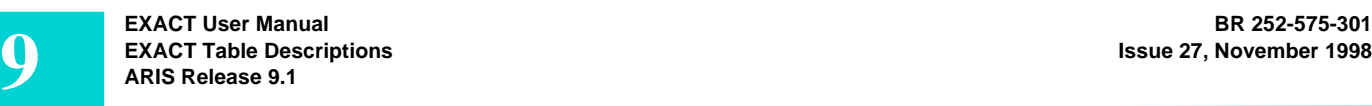

### **9.12 Table: IC CAC EDITS**

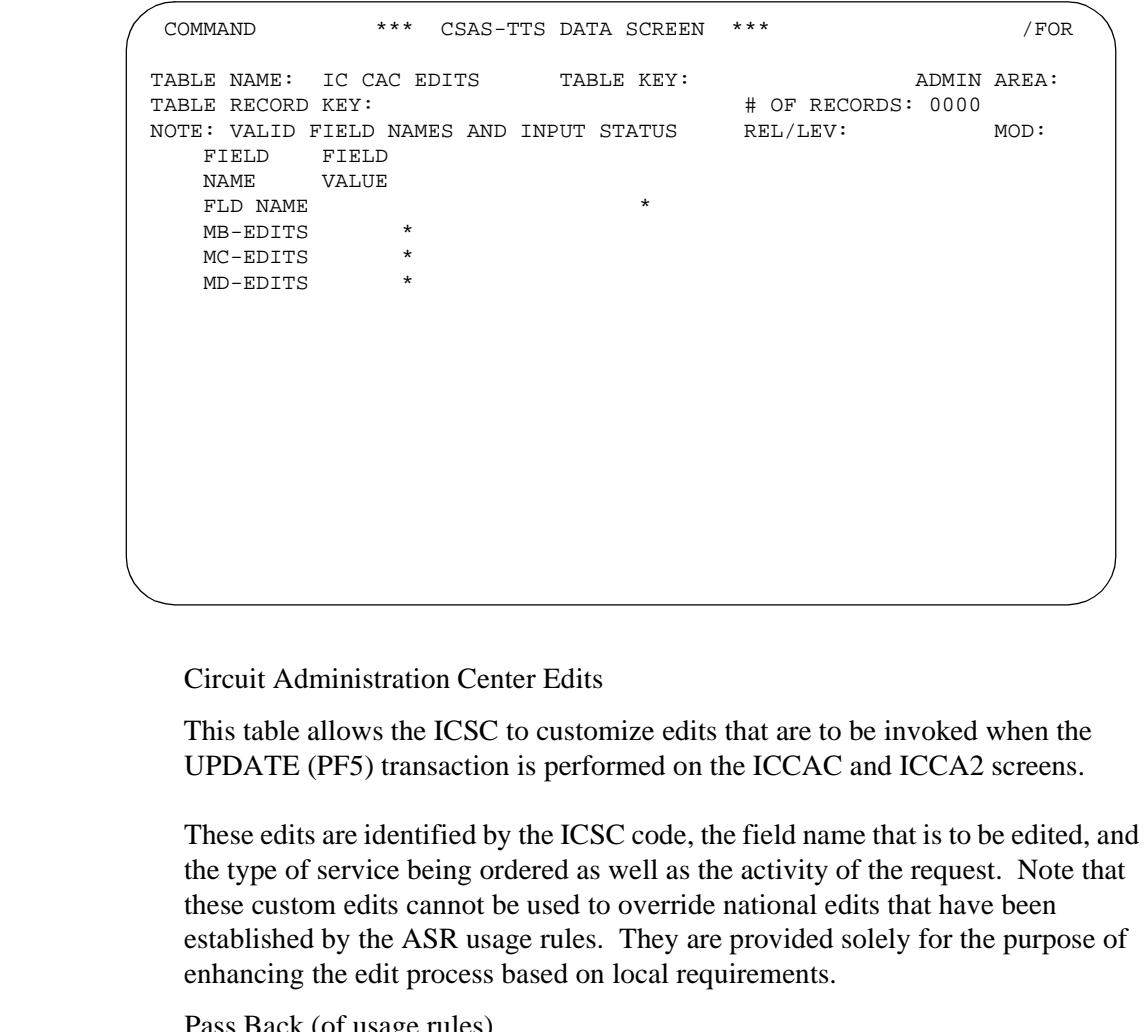

Table Type Pass Back (of usage rules) Populated By **EC** Table Key ICSC Code - If all ICSCs are to have identical edits, a value of \*\*\*' should be substituted for the last two bytes of the ICSC code. For example: SW30 would be a separate key SW40 would be a separate key SW\*\* would provide the same edits for SW30 and SW40 Table Record Key EXACT Data Base Field Name

Full Name

Description

Field Name **FLD NAME**

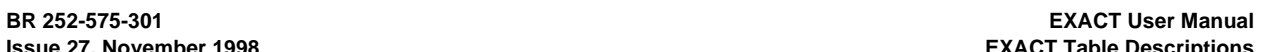

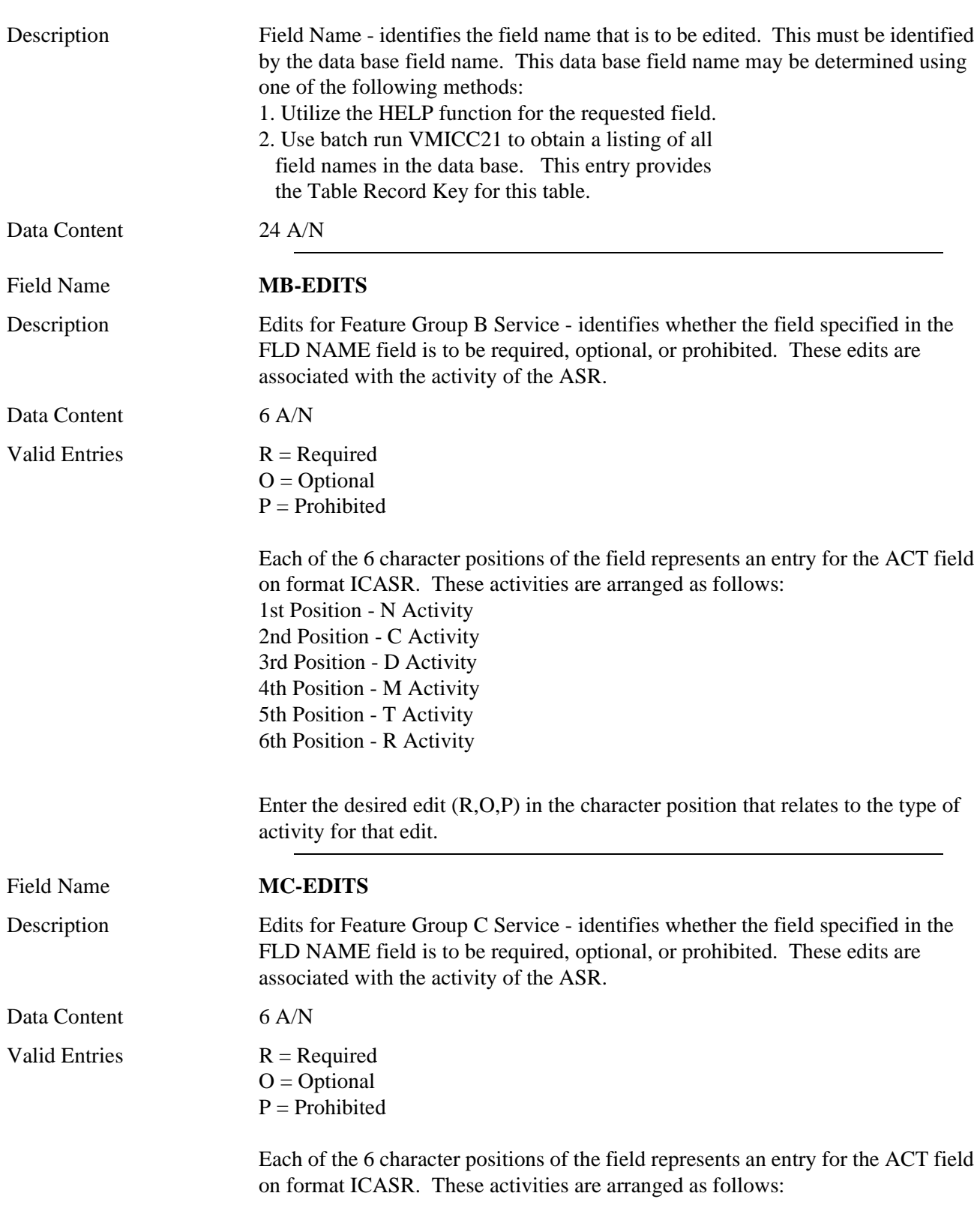

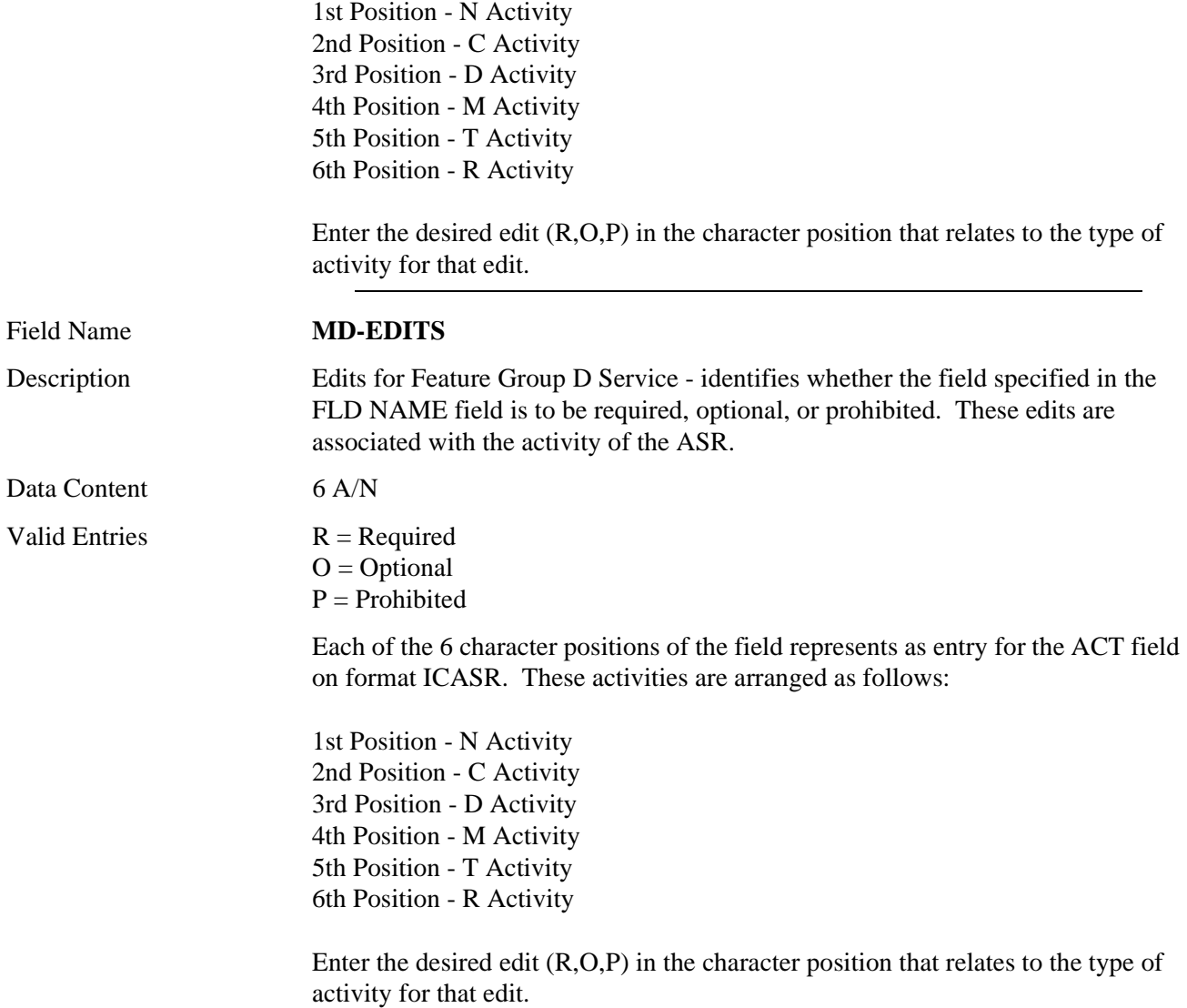
## **9.13 Table: IC CNF-FOC EDITS**

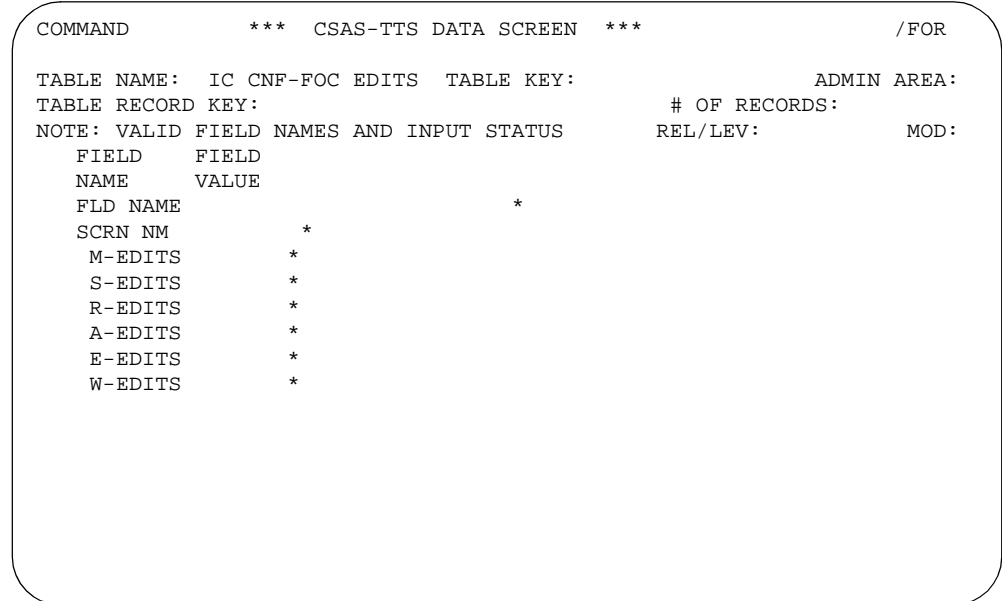

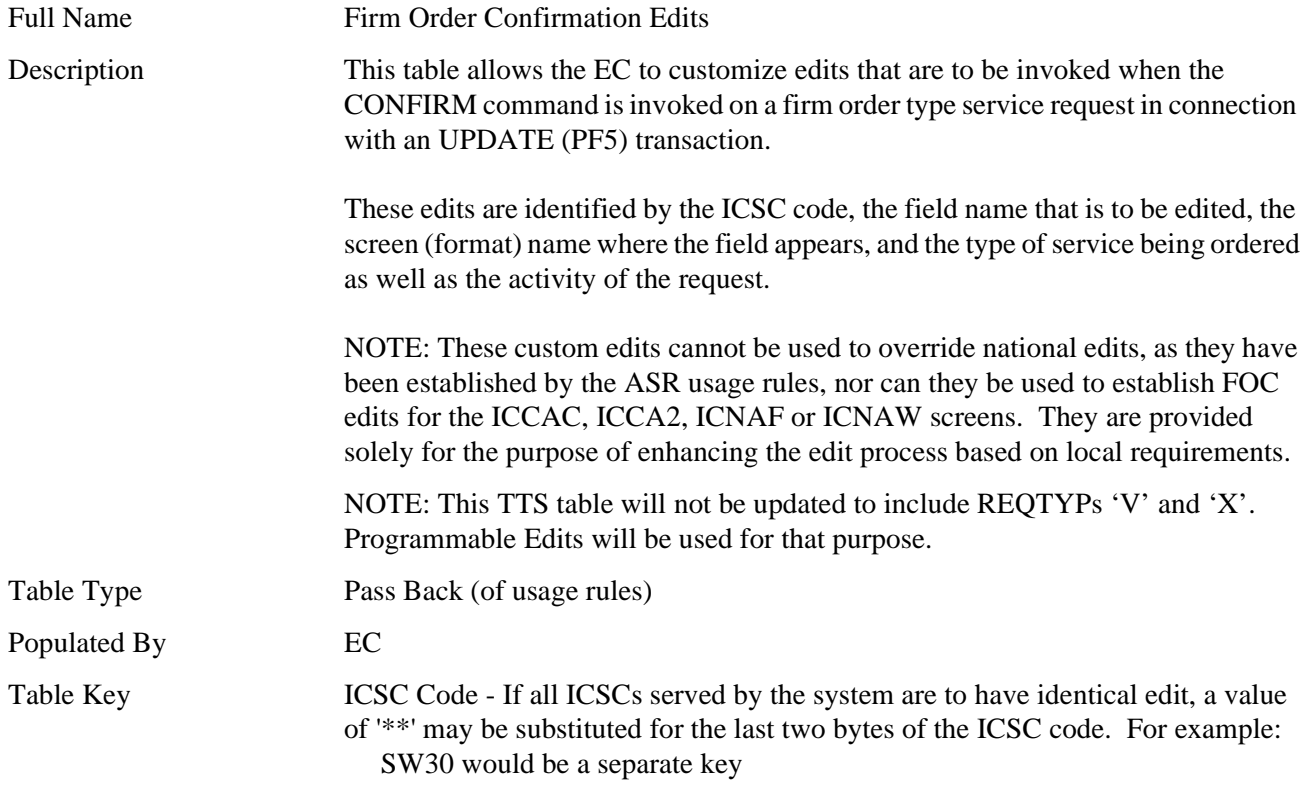

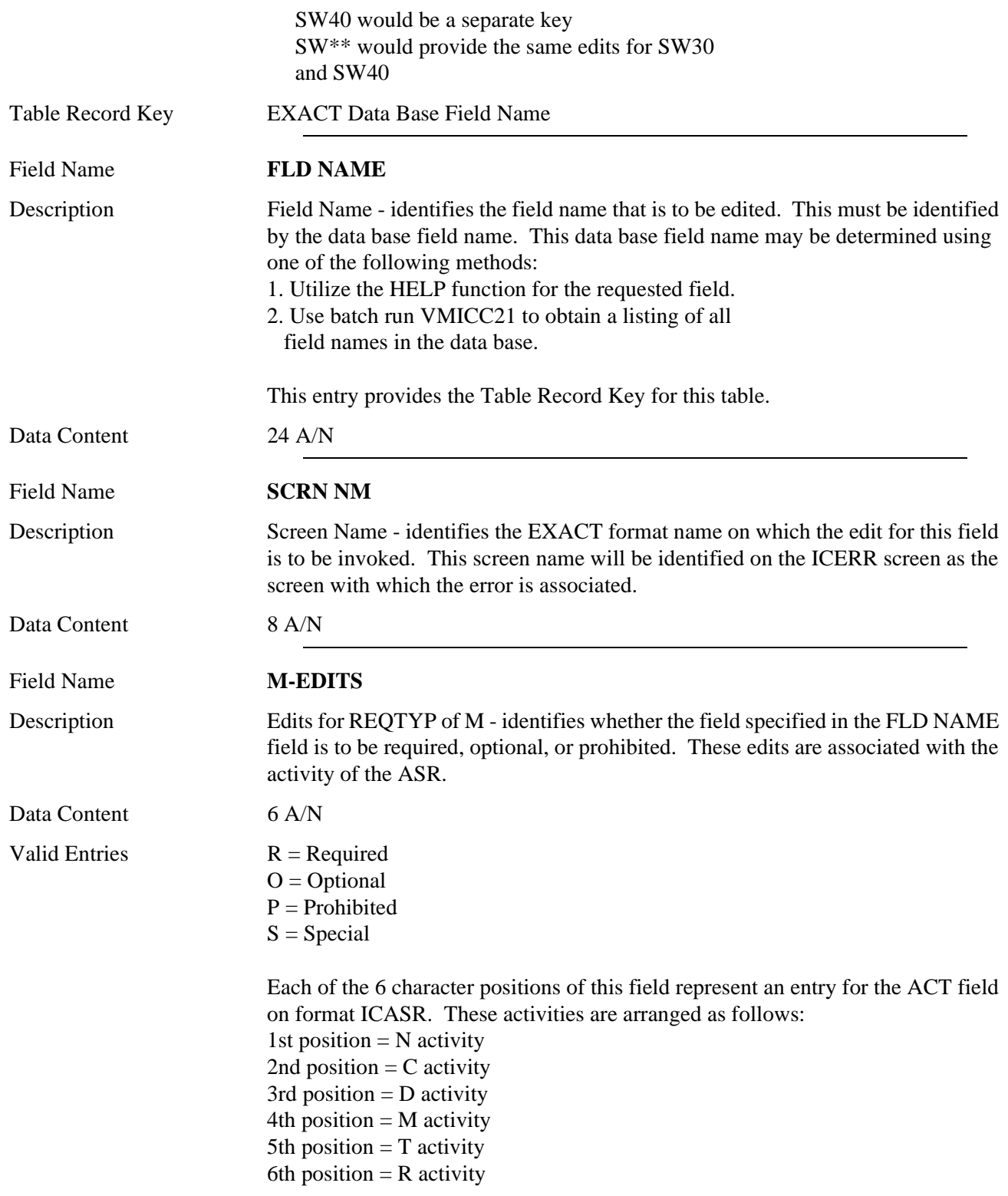

You must enter the desired edit  $(R, O, P, S)$  in the character position that relates to the type of activity for that edit.

The entry of 'S' is provided to accommodate a specific edit condition. This edit and the table entry requirements are follows:

#### **ECCKT/QTY RELATIONAL EDIT**

This edit checks to see if duplicate ECCKT entries exist on the ICCKT screen when a CONFIRM command is executed and the QTY field on the ICASR screen is greater than 000001.

To implement this edit, create a table where:

- The TABLE KEY is the ICSC code of the ICSC for which the edit is to be invoked.
- The TABLE RECORD KEY is equal to the FLD NAME of ECCKT.
- The SCRN NM field is equal to ICCKT.

Establish the M, S, R, A, E, W edits as R, O, P, S as appropriate for each activity type. When this edit is invoked, the following will occur:

- If the entry in the QTY field on the ICASR screen is greater than one (0000001) ECCKT entries for all REFNUMs on the record will be compared.
- If duplicate ECCKTs exist, the CONFIRM command will not complete and a CONFIRM error will be generated indicating that duplicate ECCKTs exist.
- An error message will be generated on the ICERR screen for each REFNUM that relates to a duplicate ECCKT. For example, if REFNUM 0002 and 0006 were duplicates, there would be two confirmation errors generated, one for each REFNUM.
- The FID for these errors will be ECCKTDUP. This is necessary so that other ECCKT errors may also be displayed.

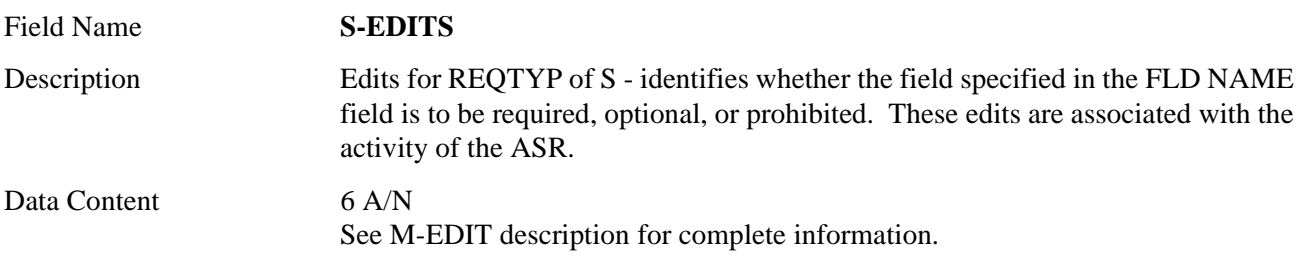

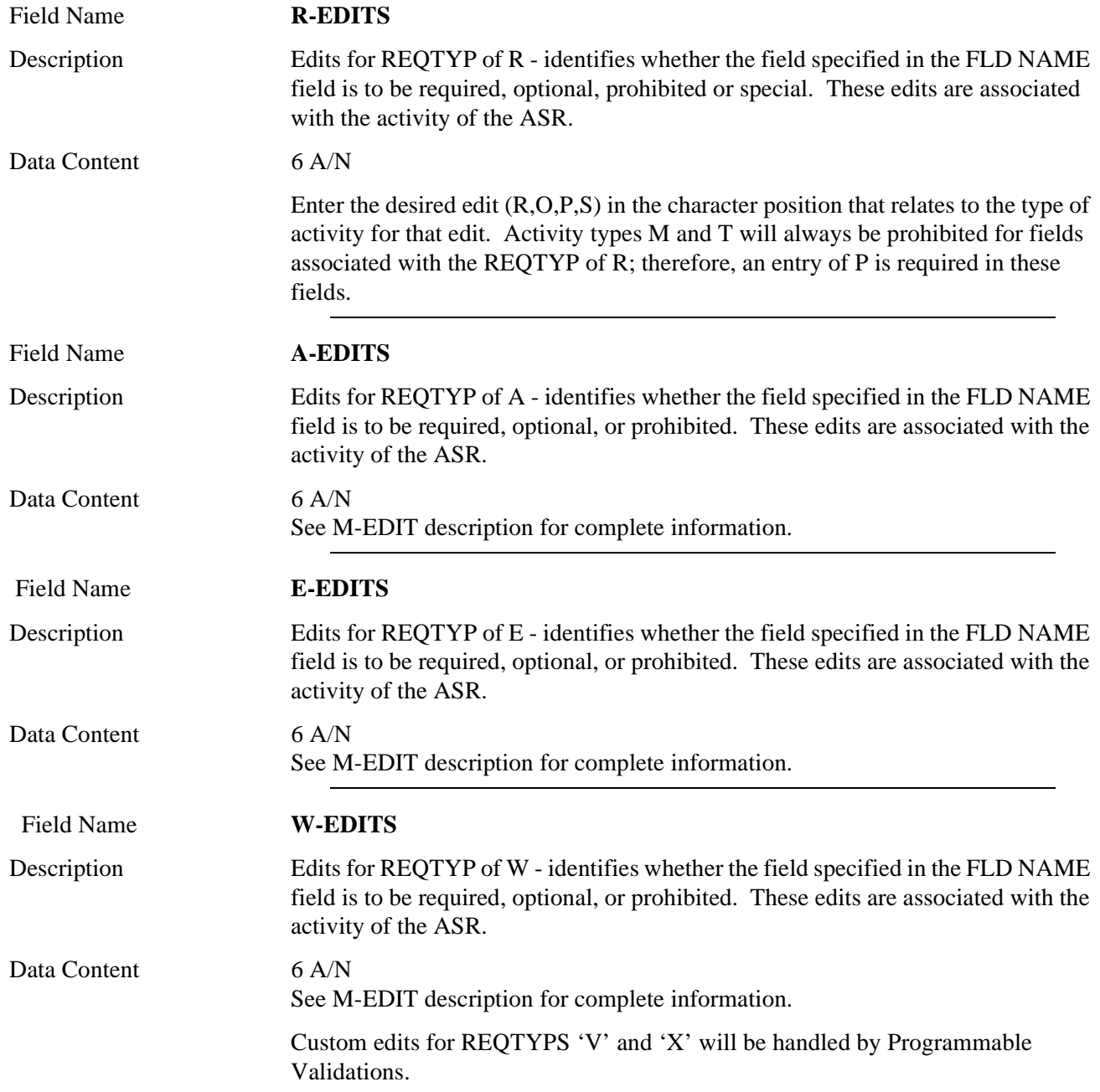

### **9.14 Table: IC CNF-SRC EDITS**

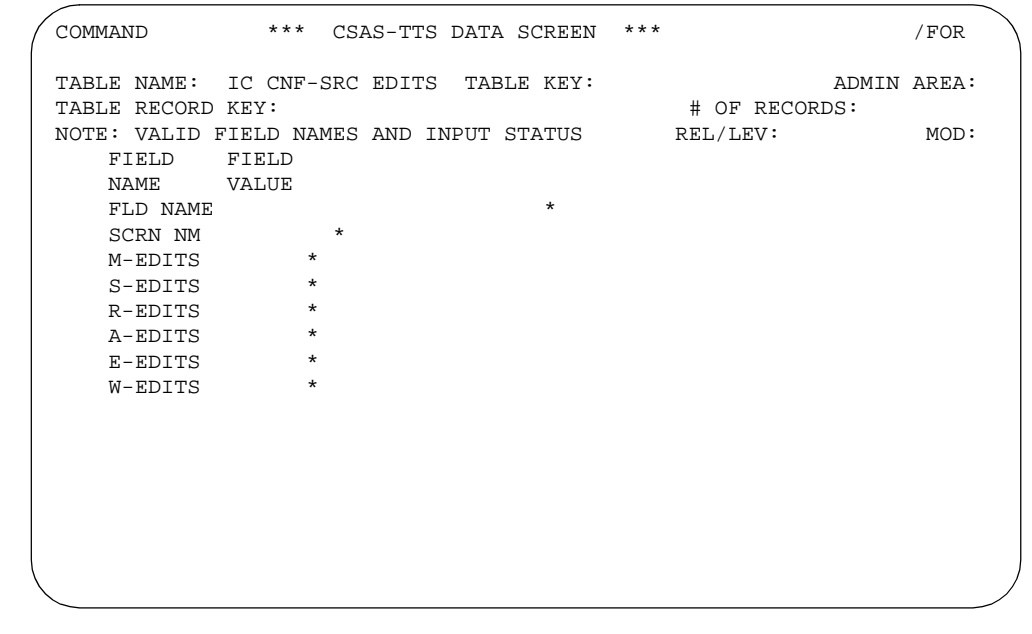

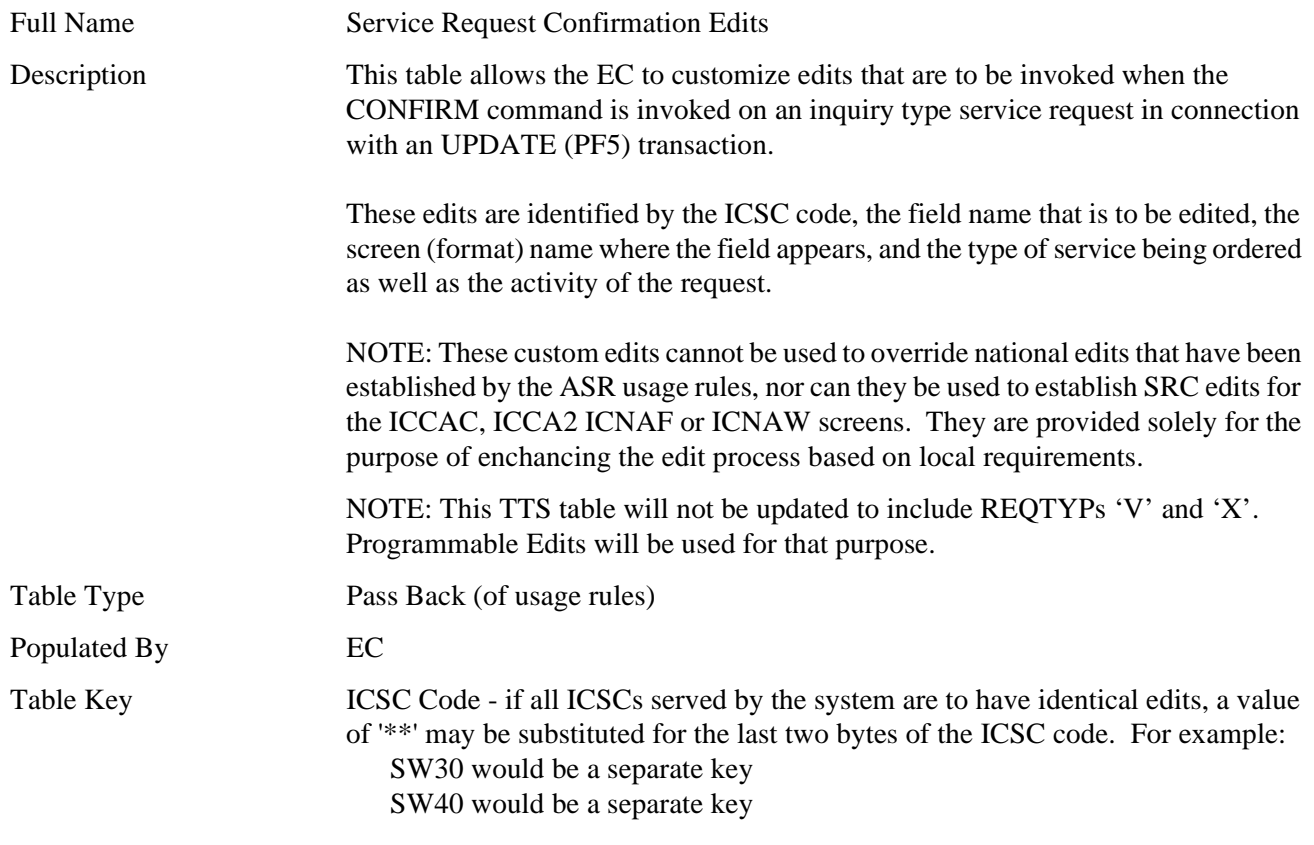

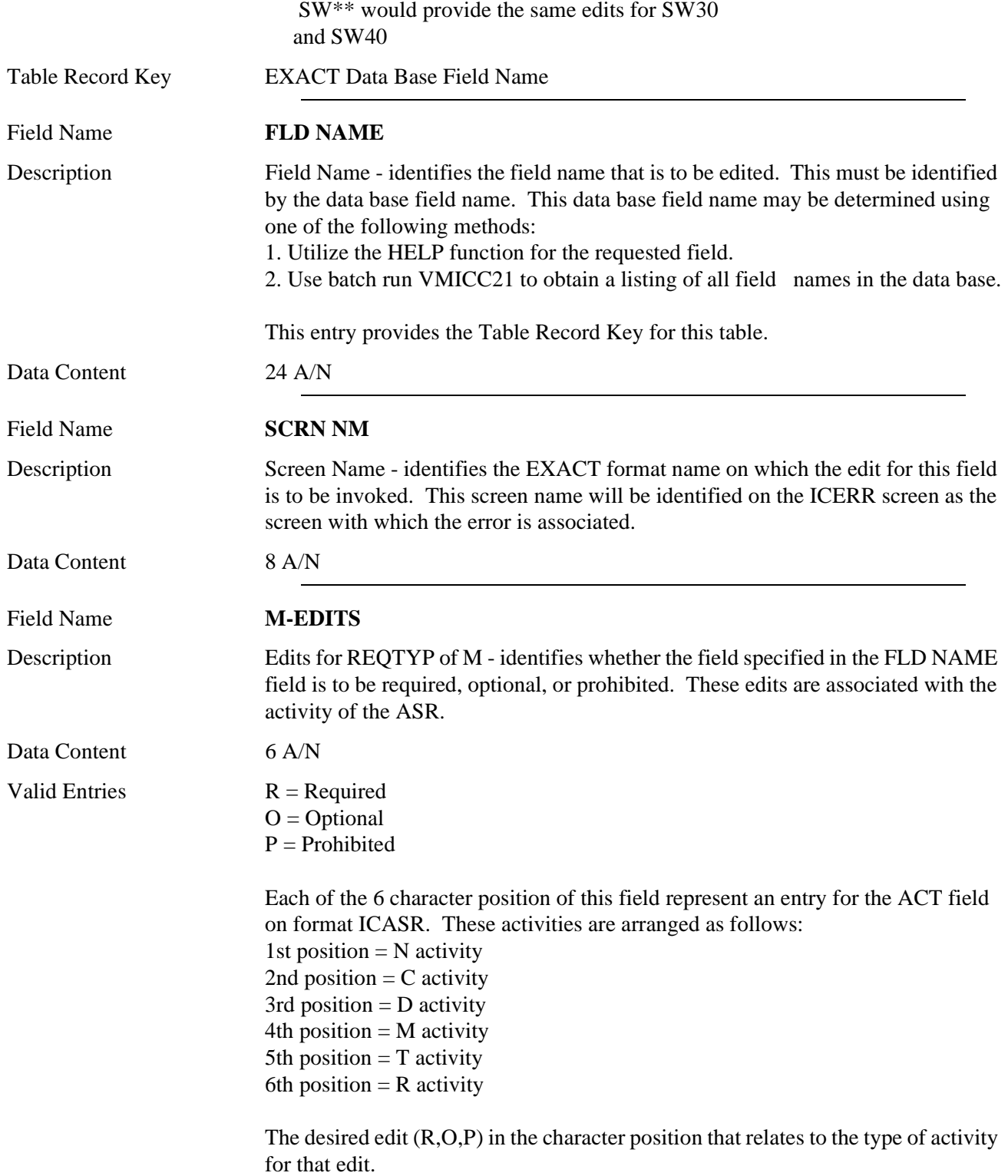

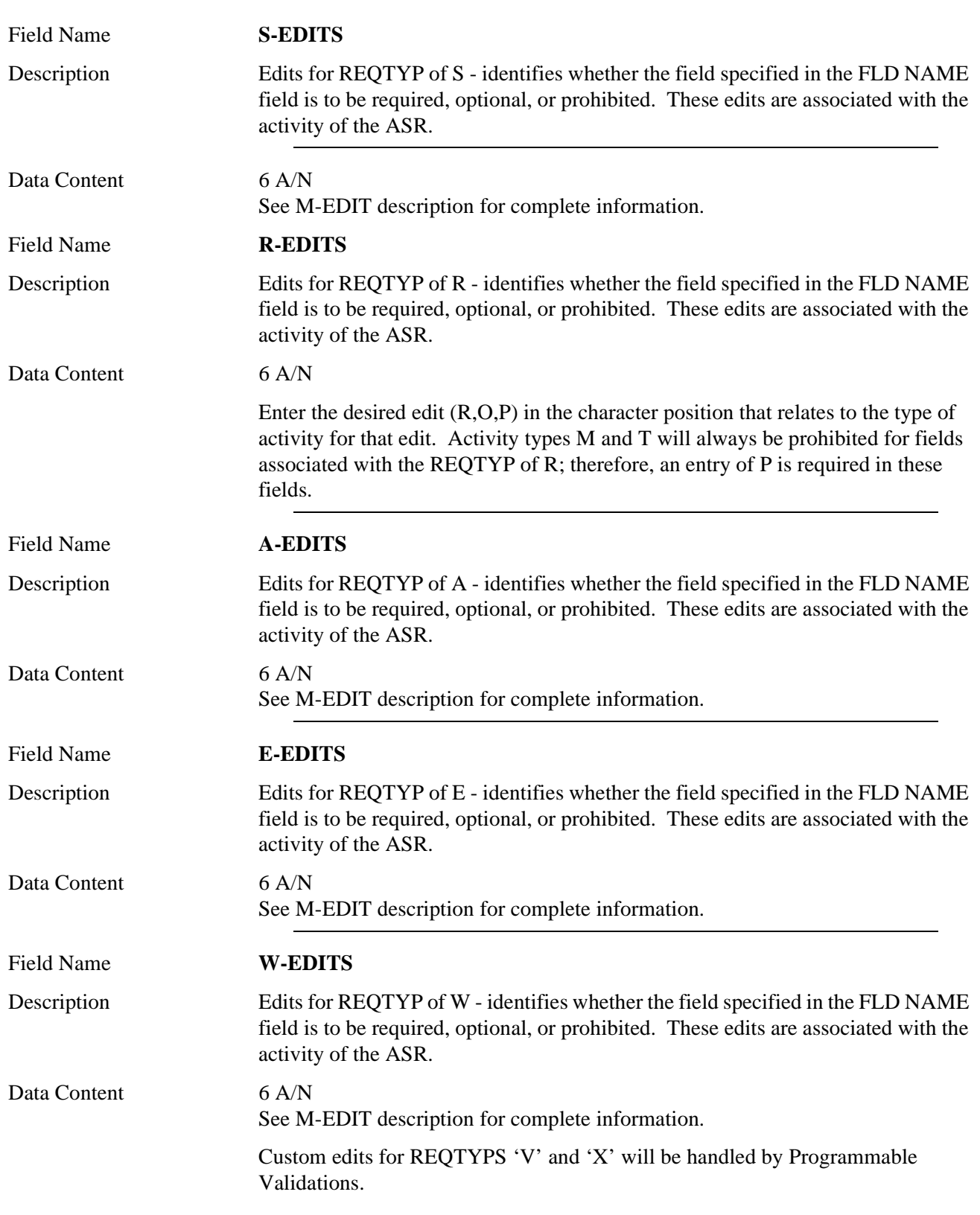

## **9.15 Table: IC CONFIRM DATE**

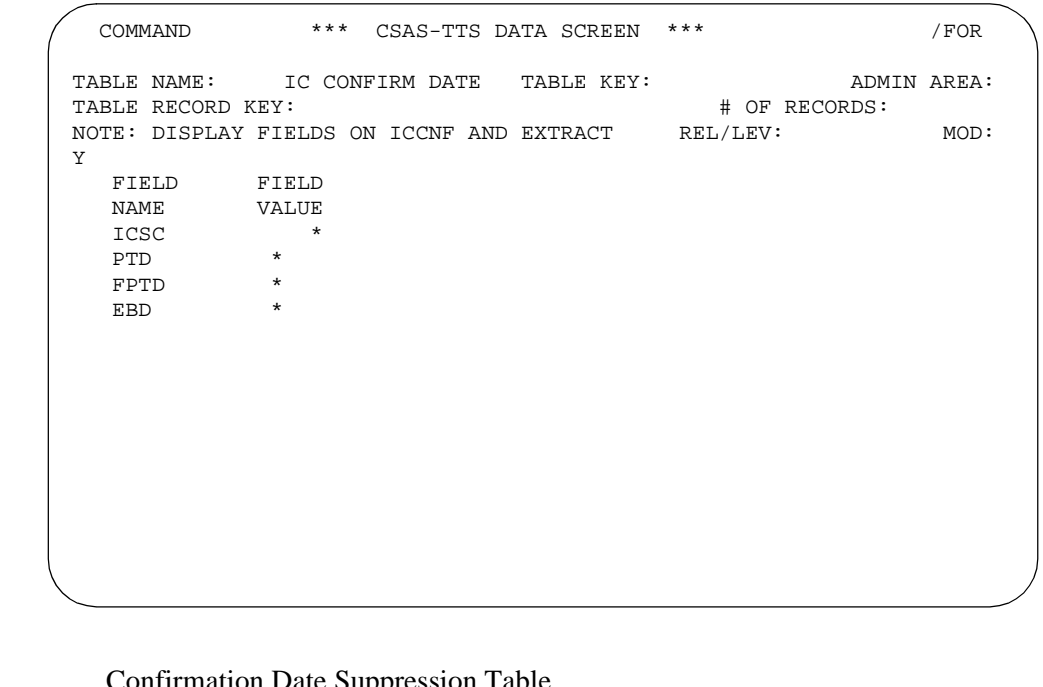

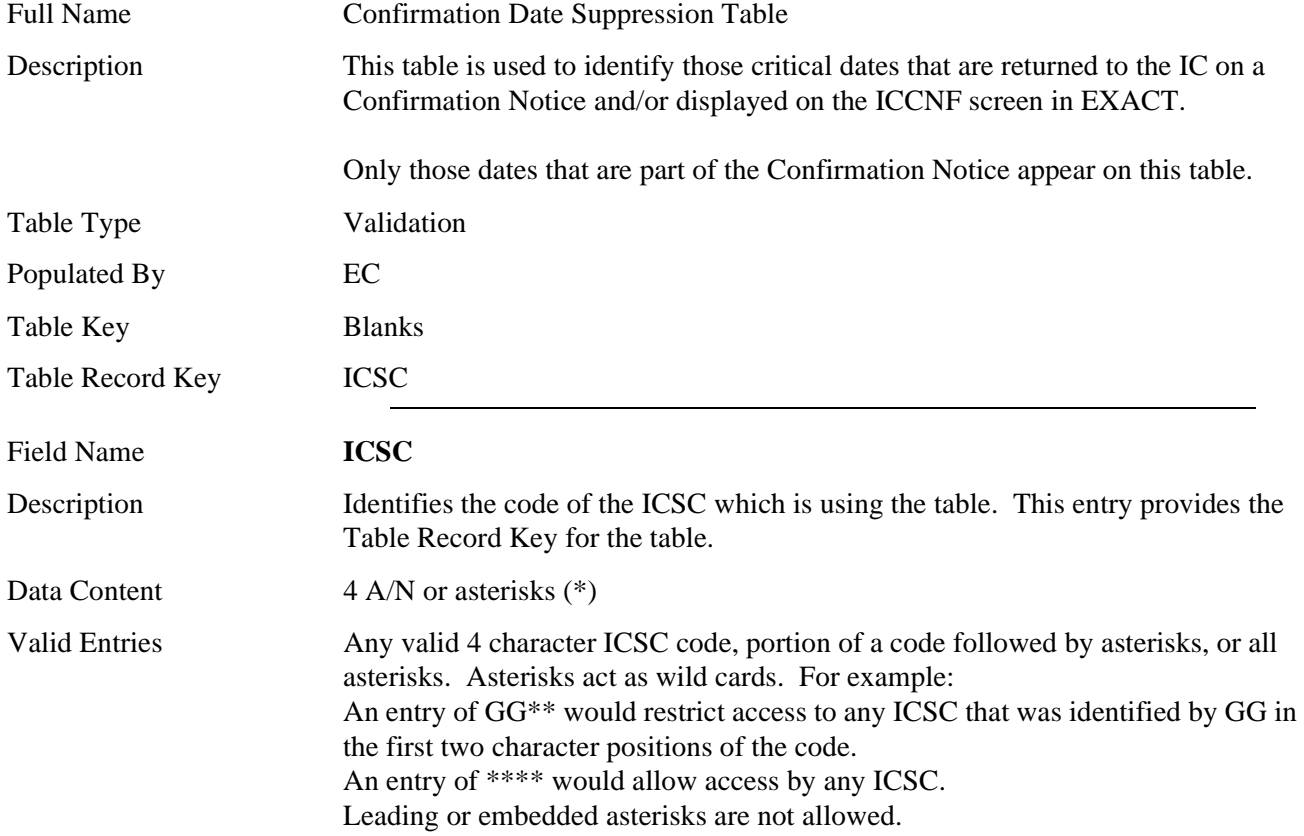

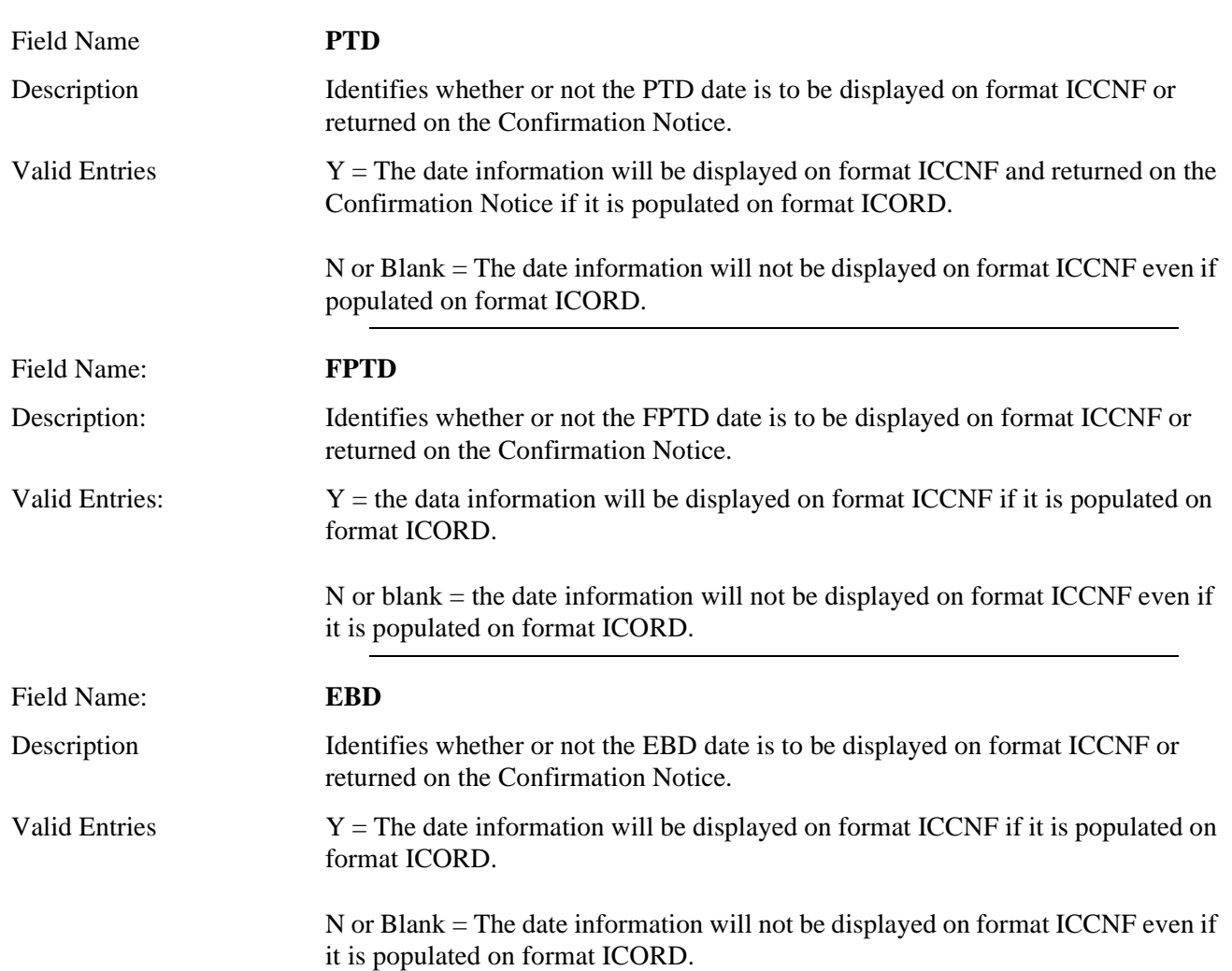

## **9.16 Table: IC CONFIRM PREV**

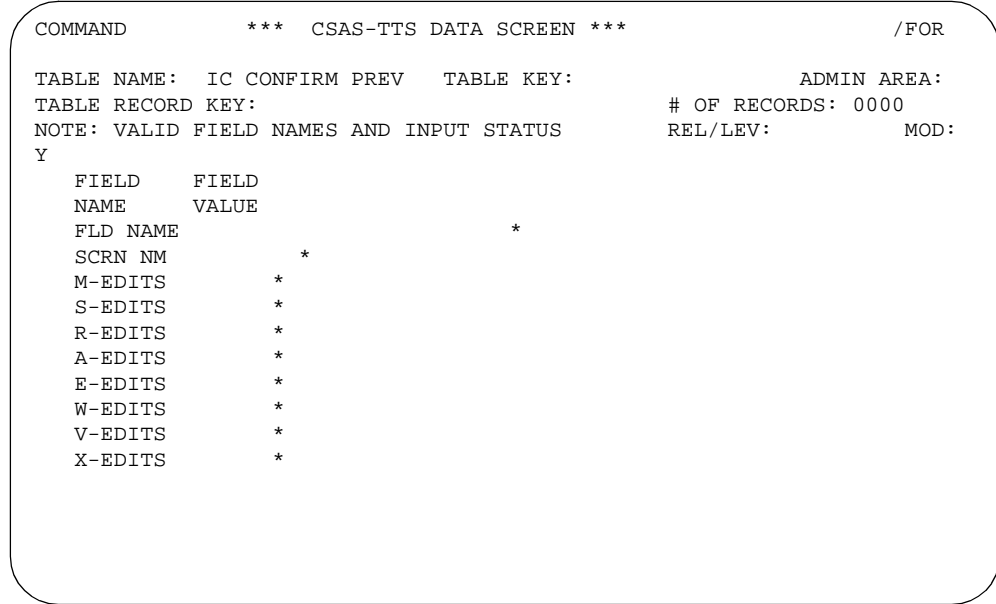

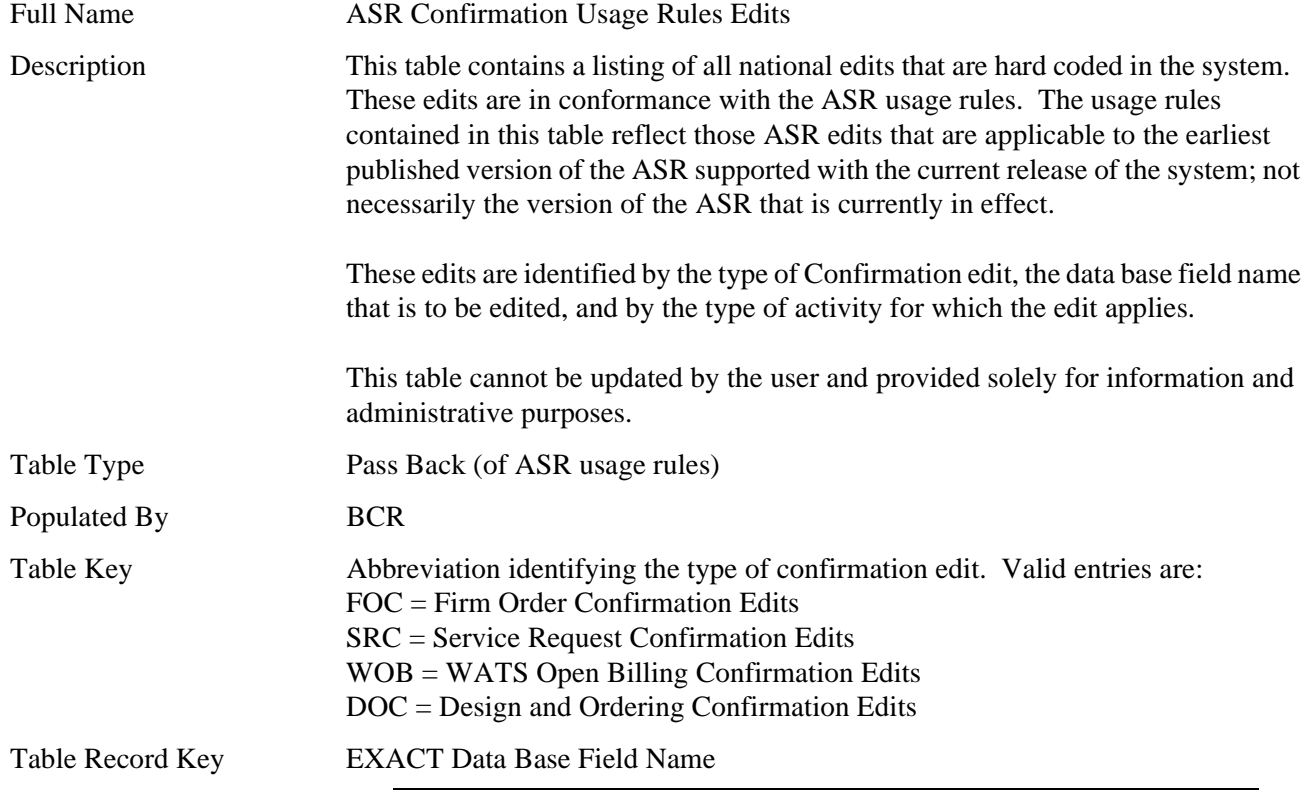

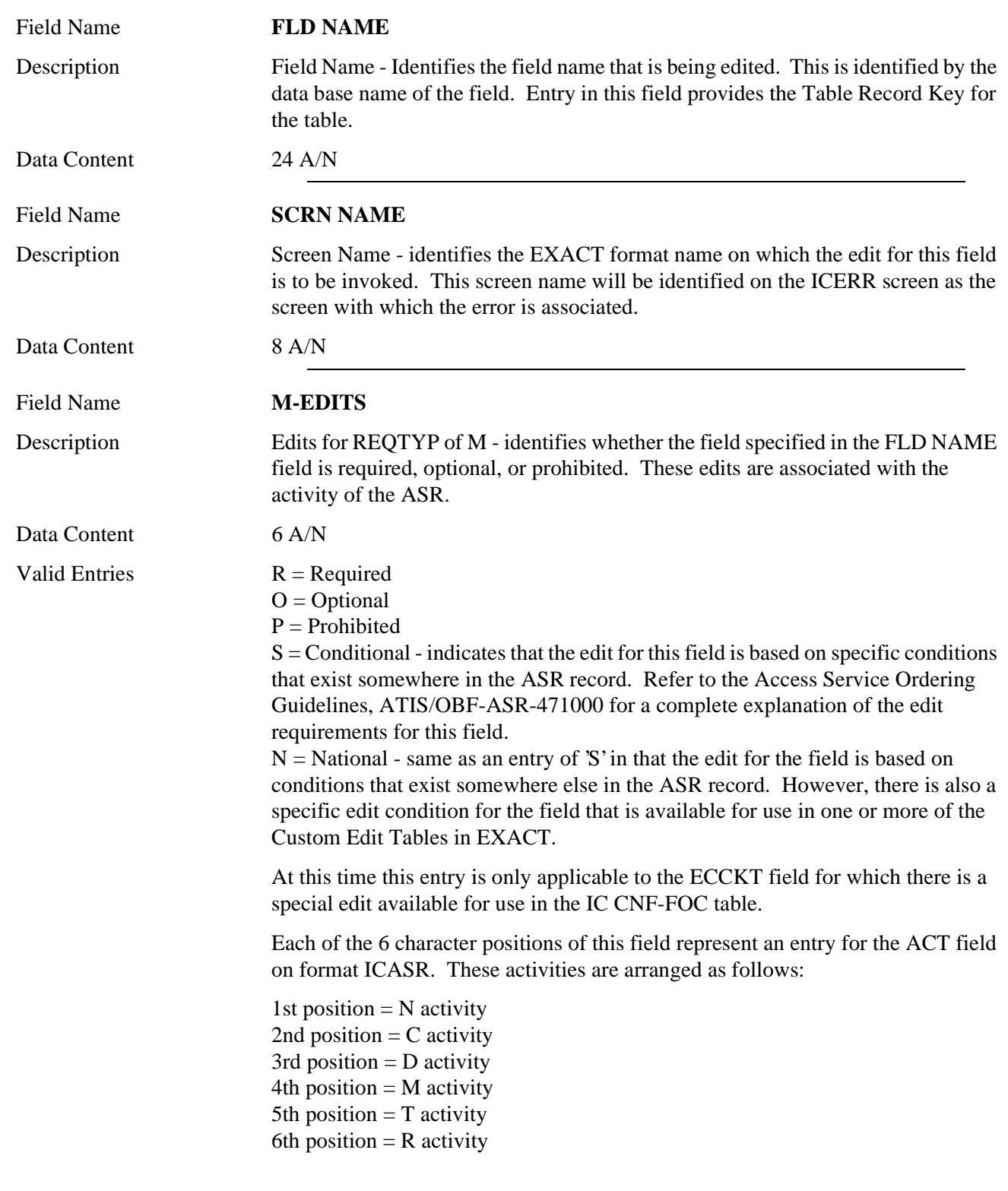

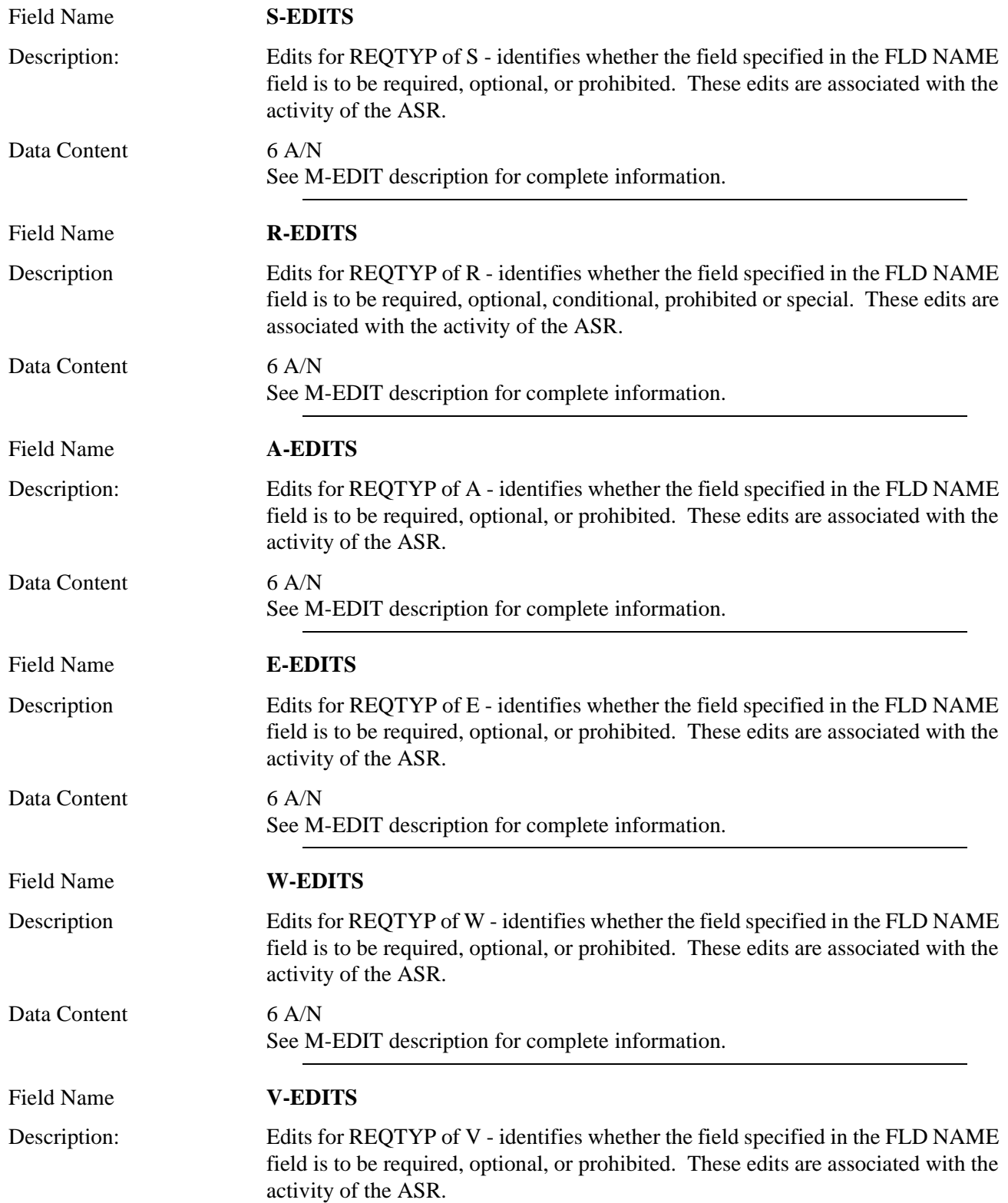

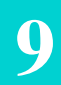

Data Content 6 A/N

See M-EDIT description for complete information.

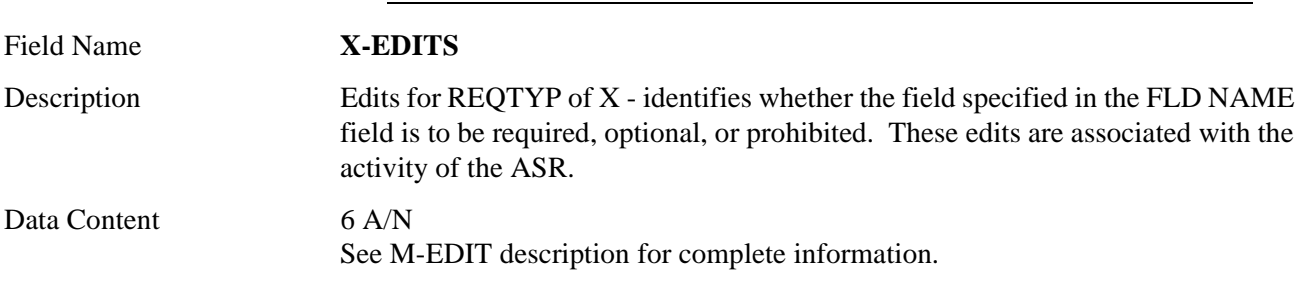

## **9.17 Table: IC CONFIRM RULES**

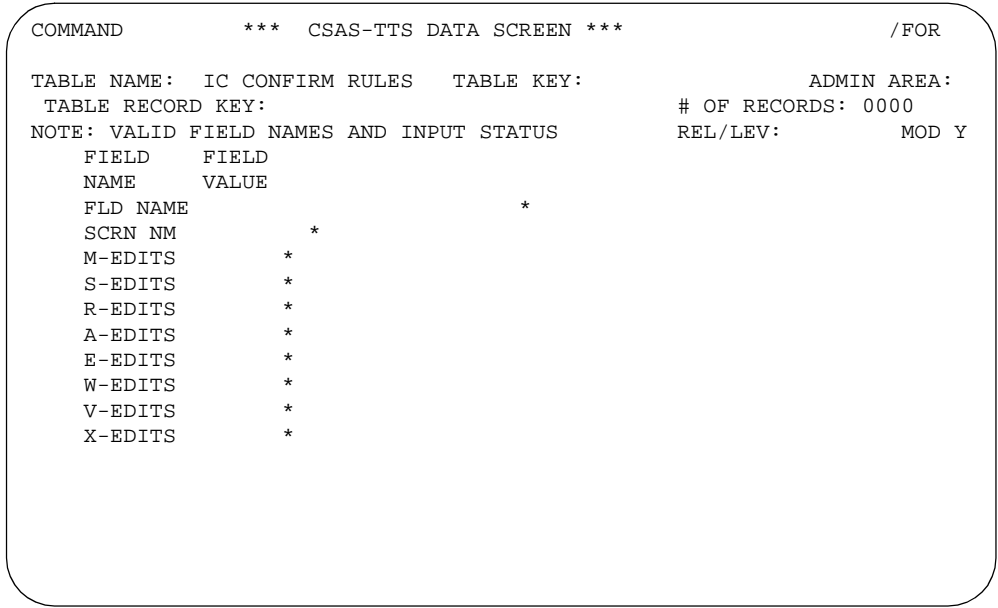

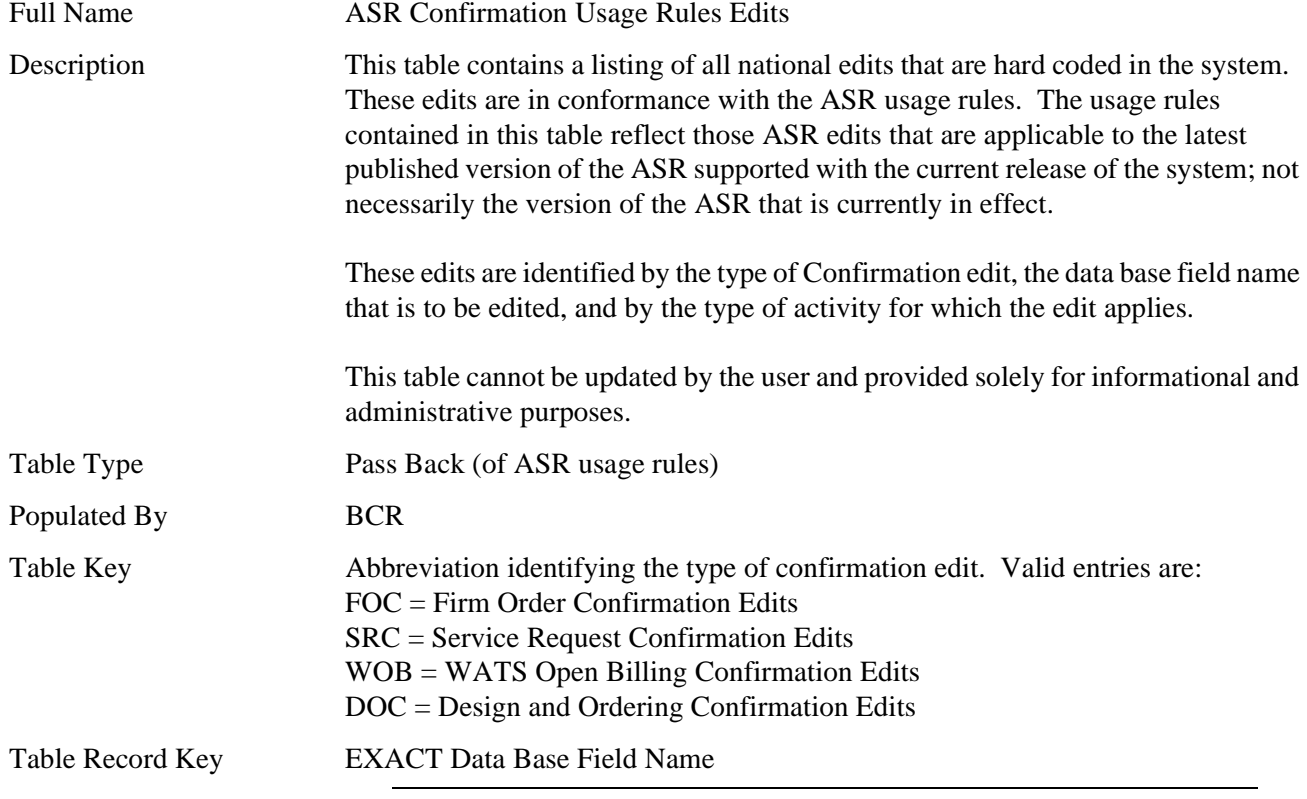

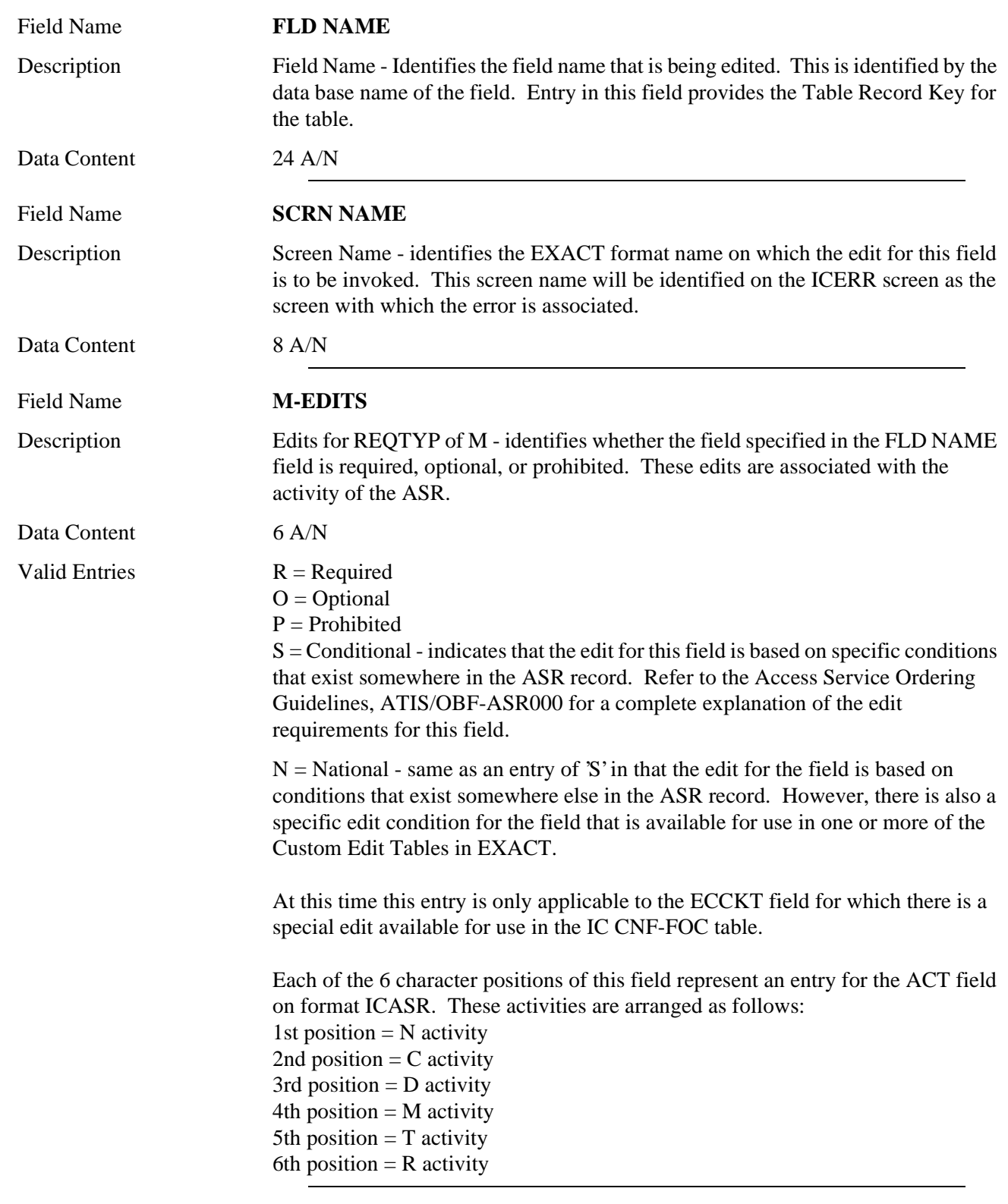

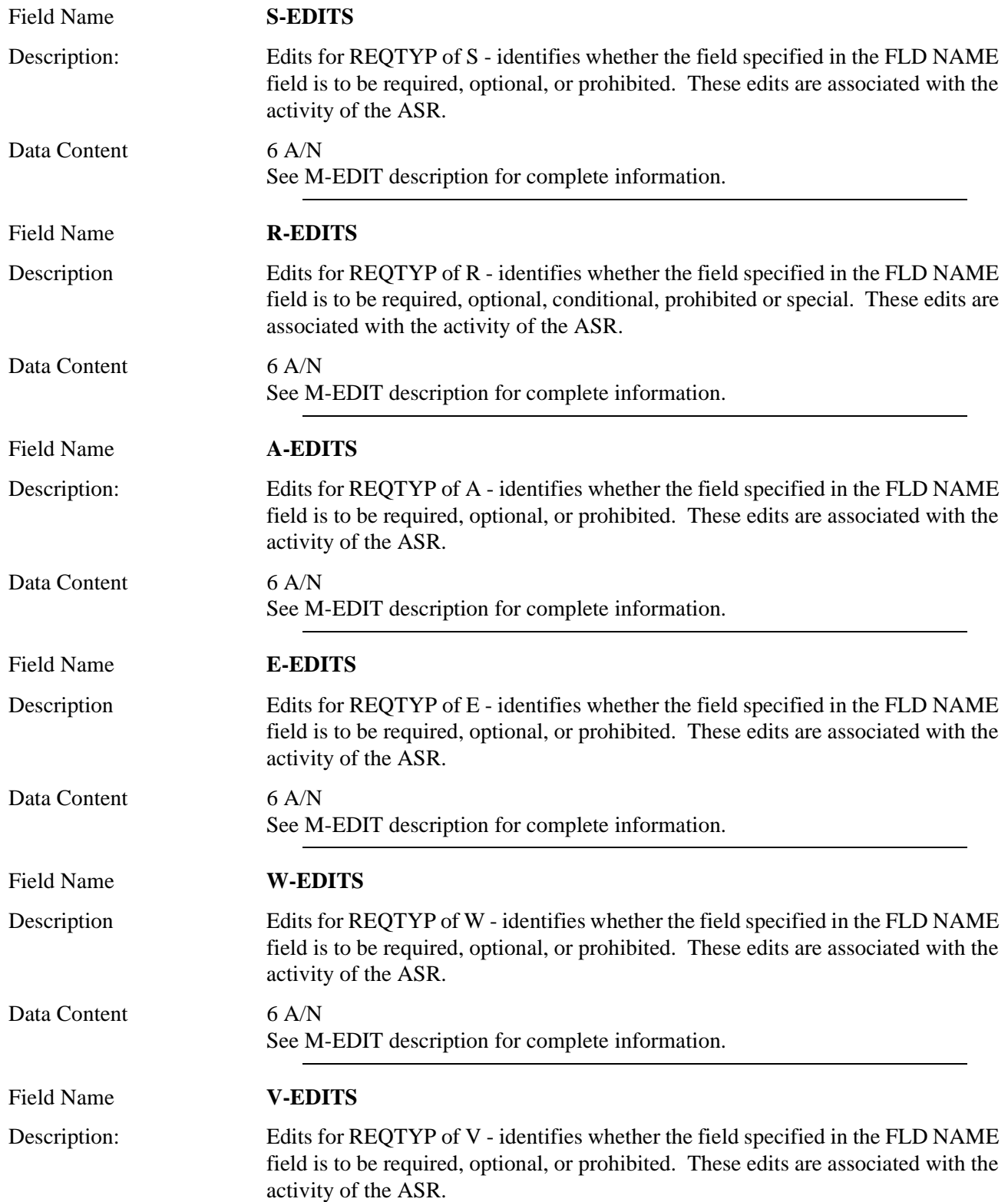

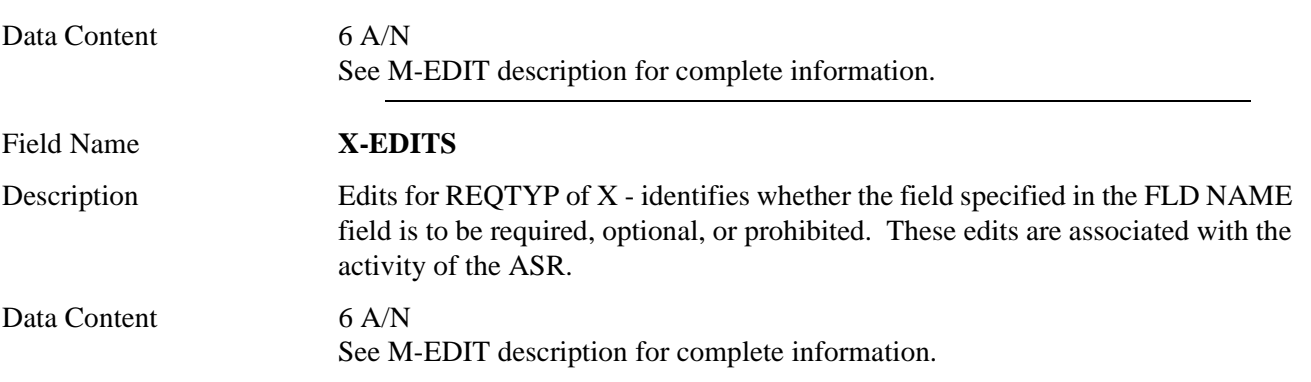

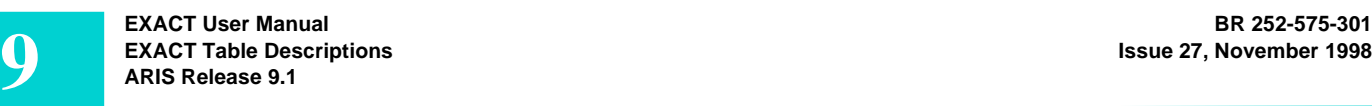

# **9.18 Table: IC INQUIRY EDITS**

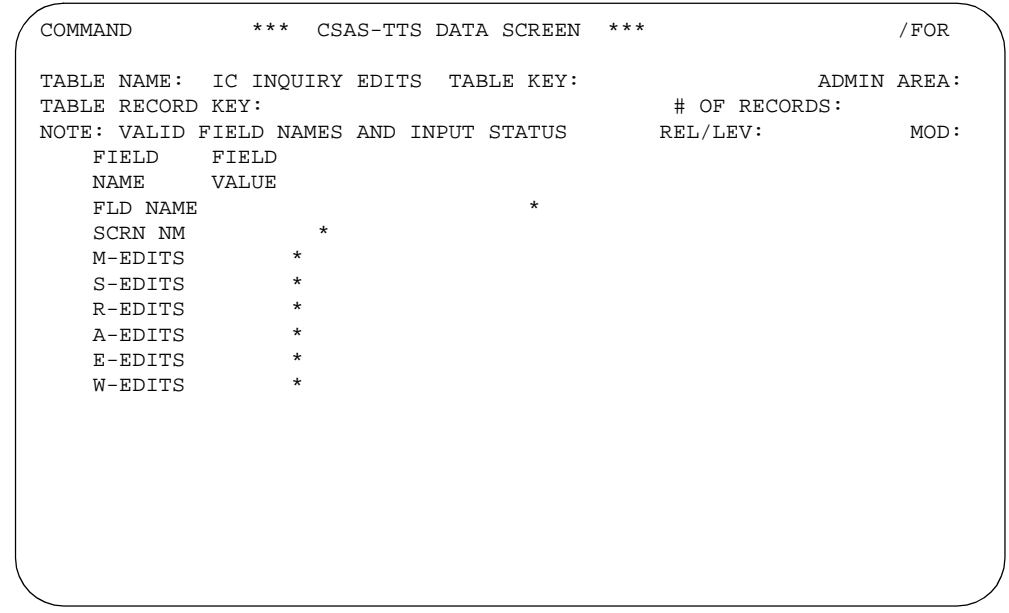

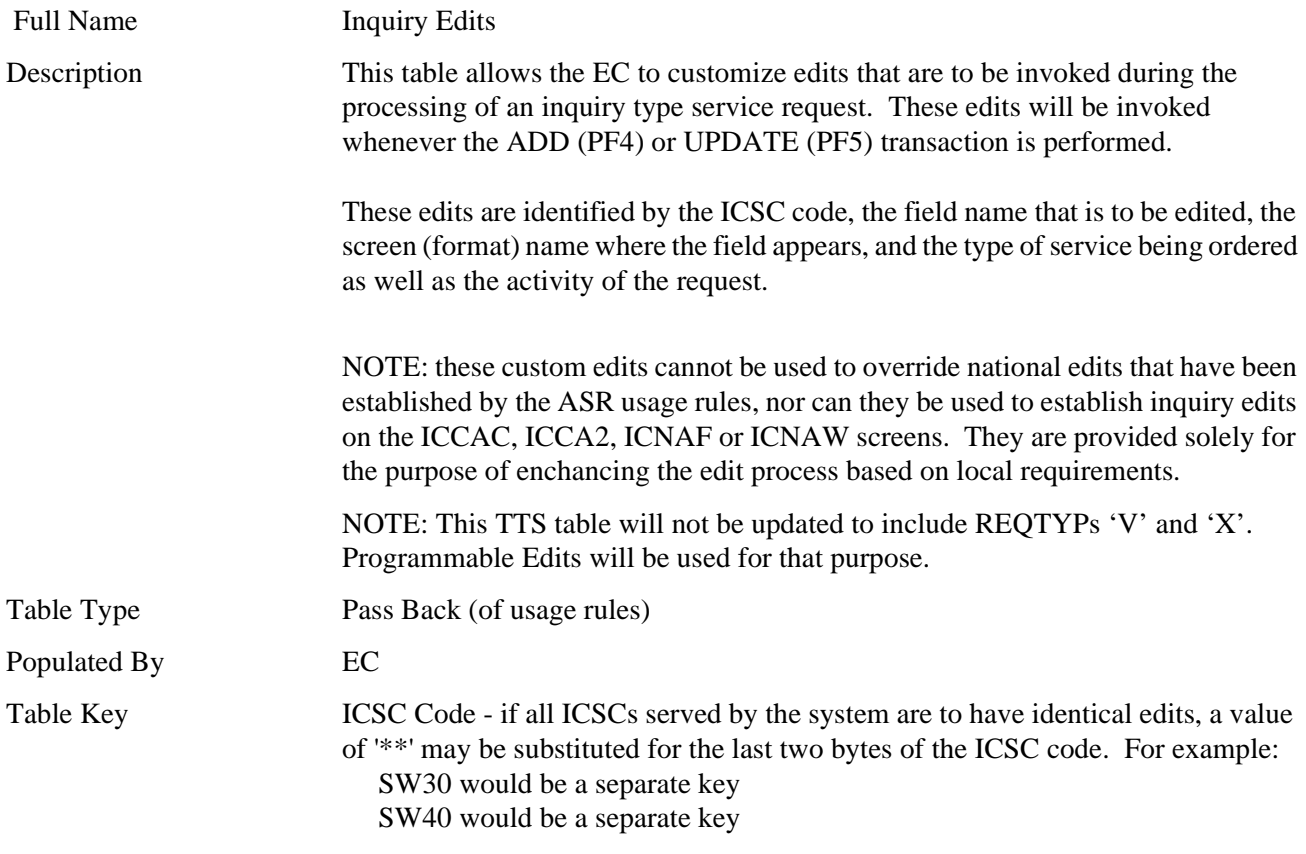

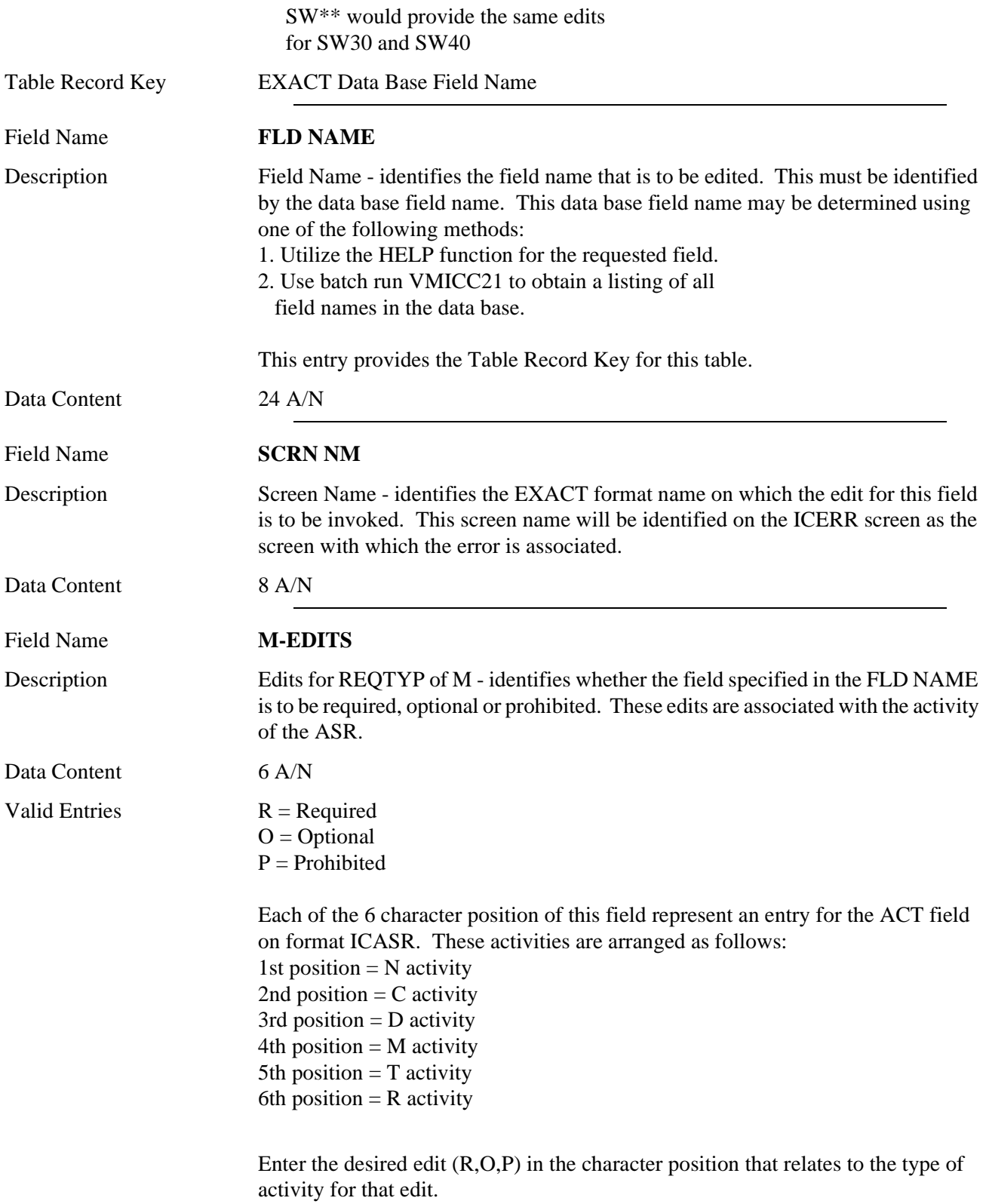

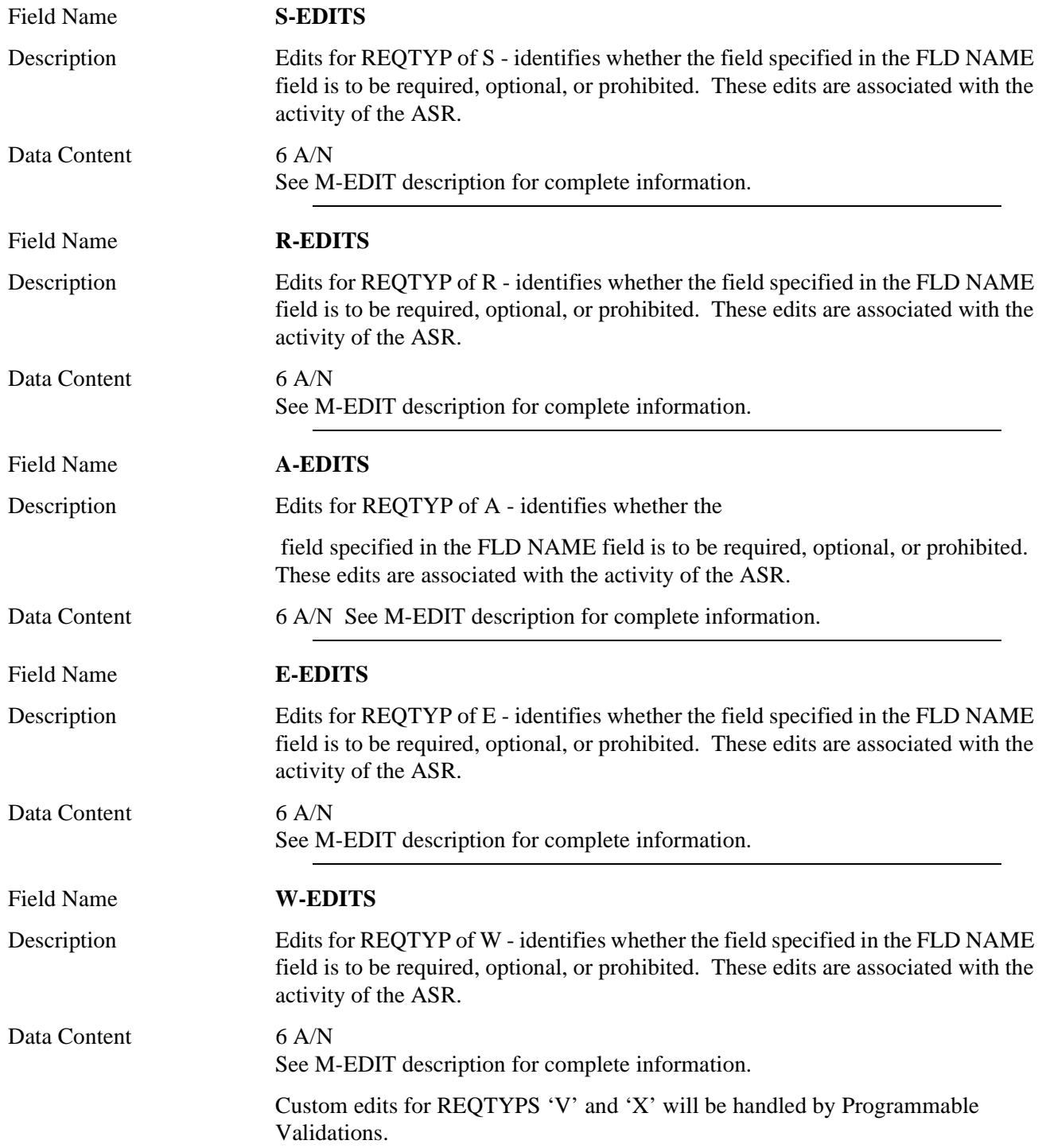

# **9.19 Table: IC MULTIPNT OTC**

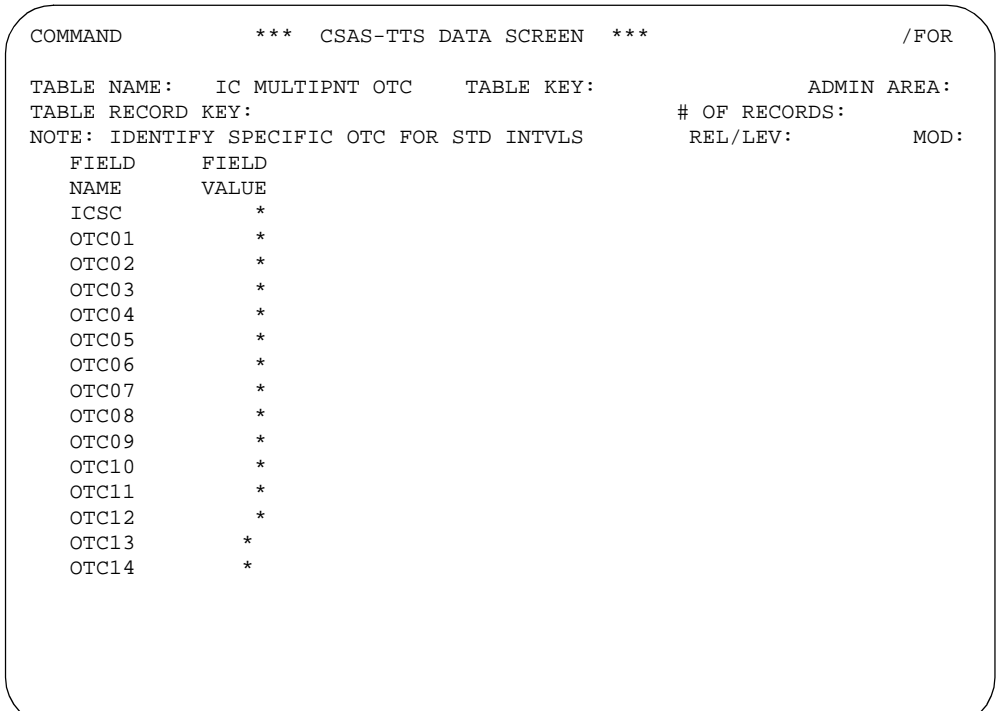

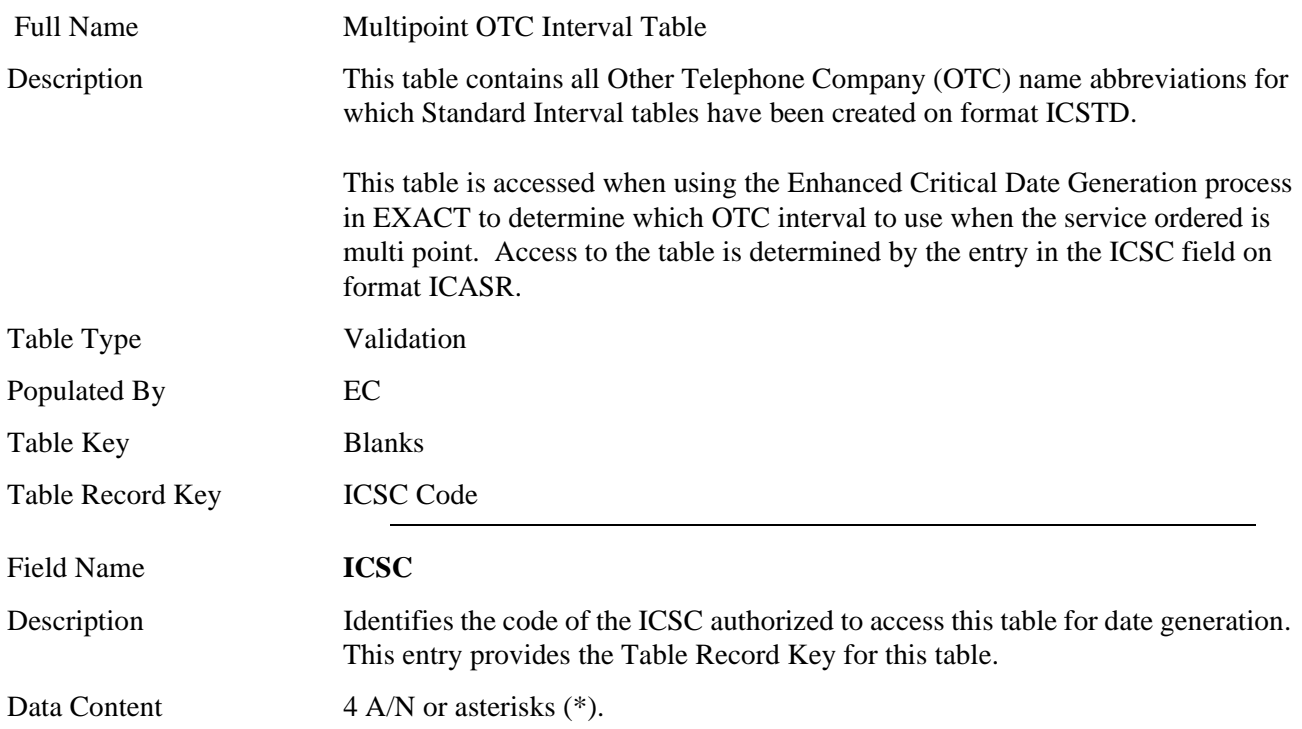

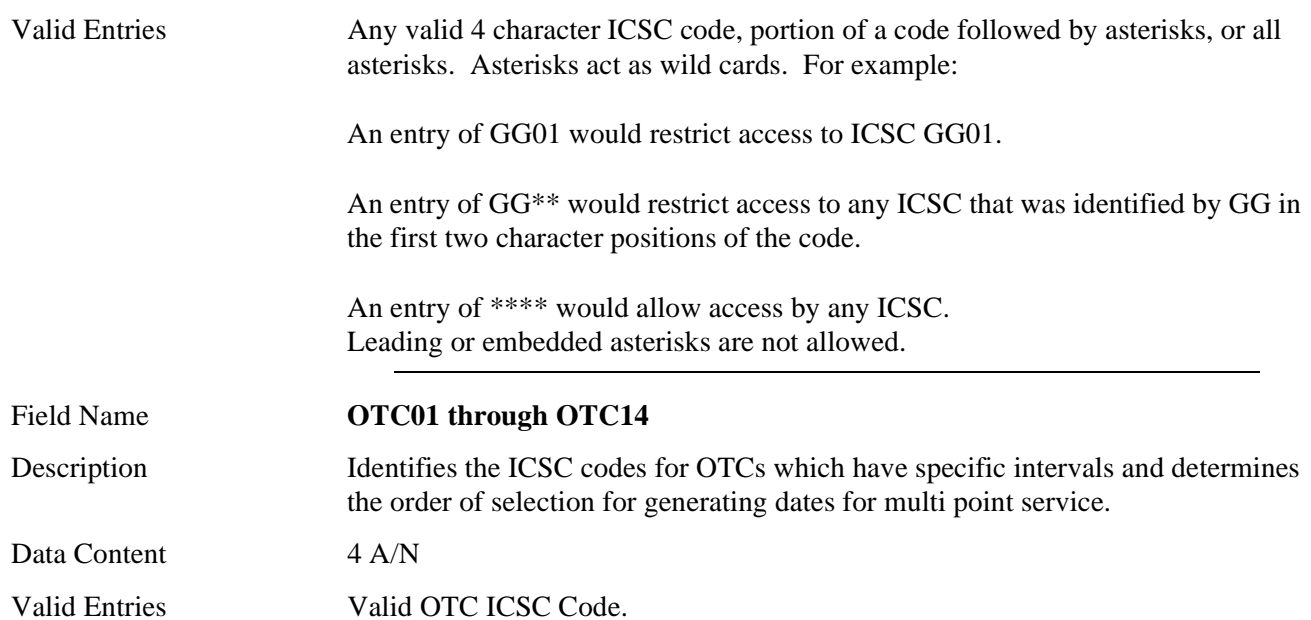

# **9.20 Table: IC NAC EDITS**

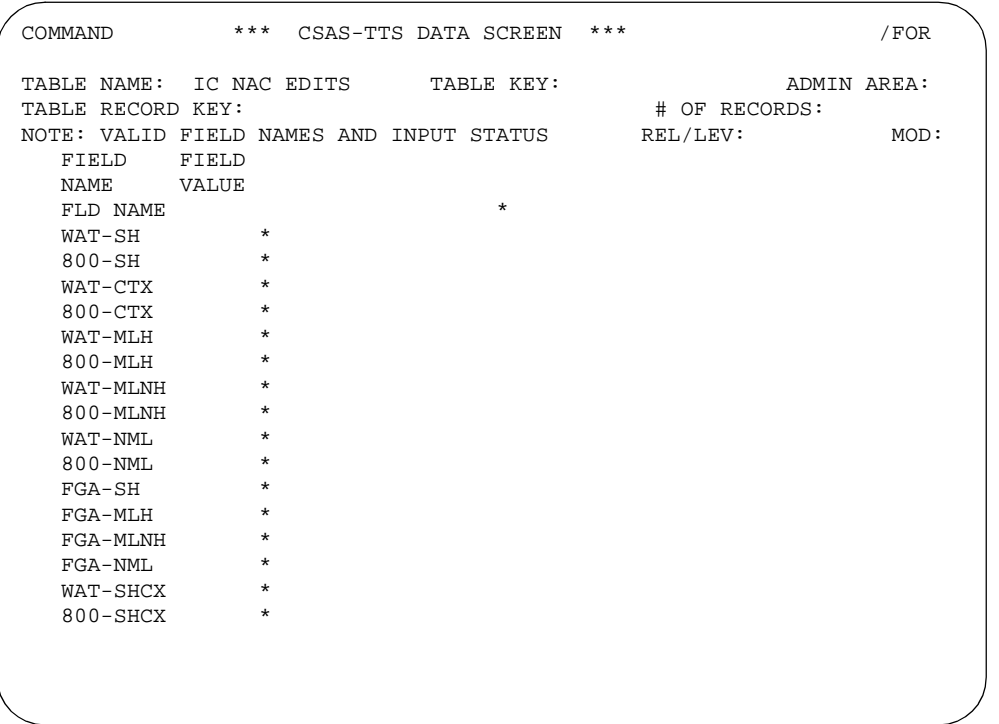

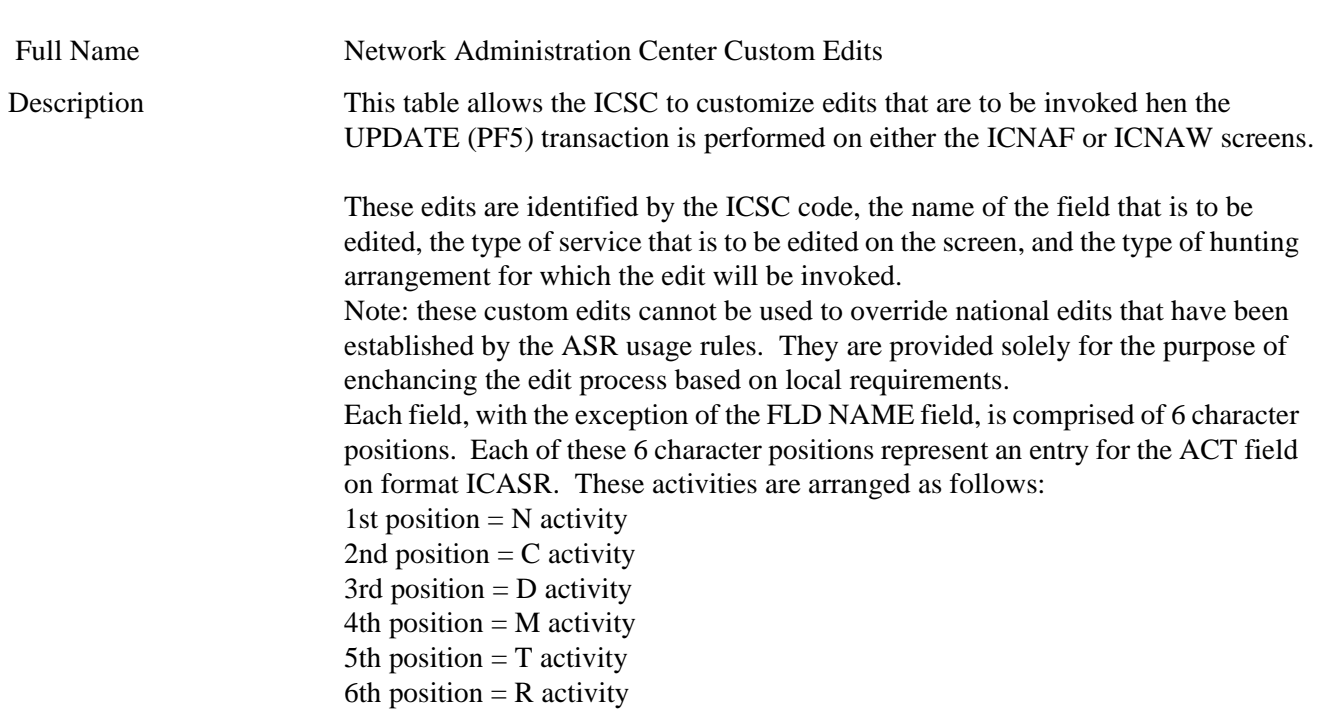

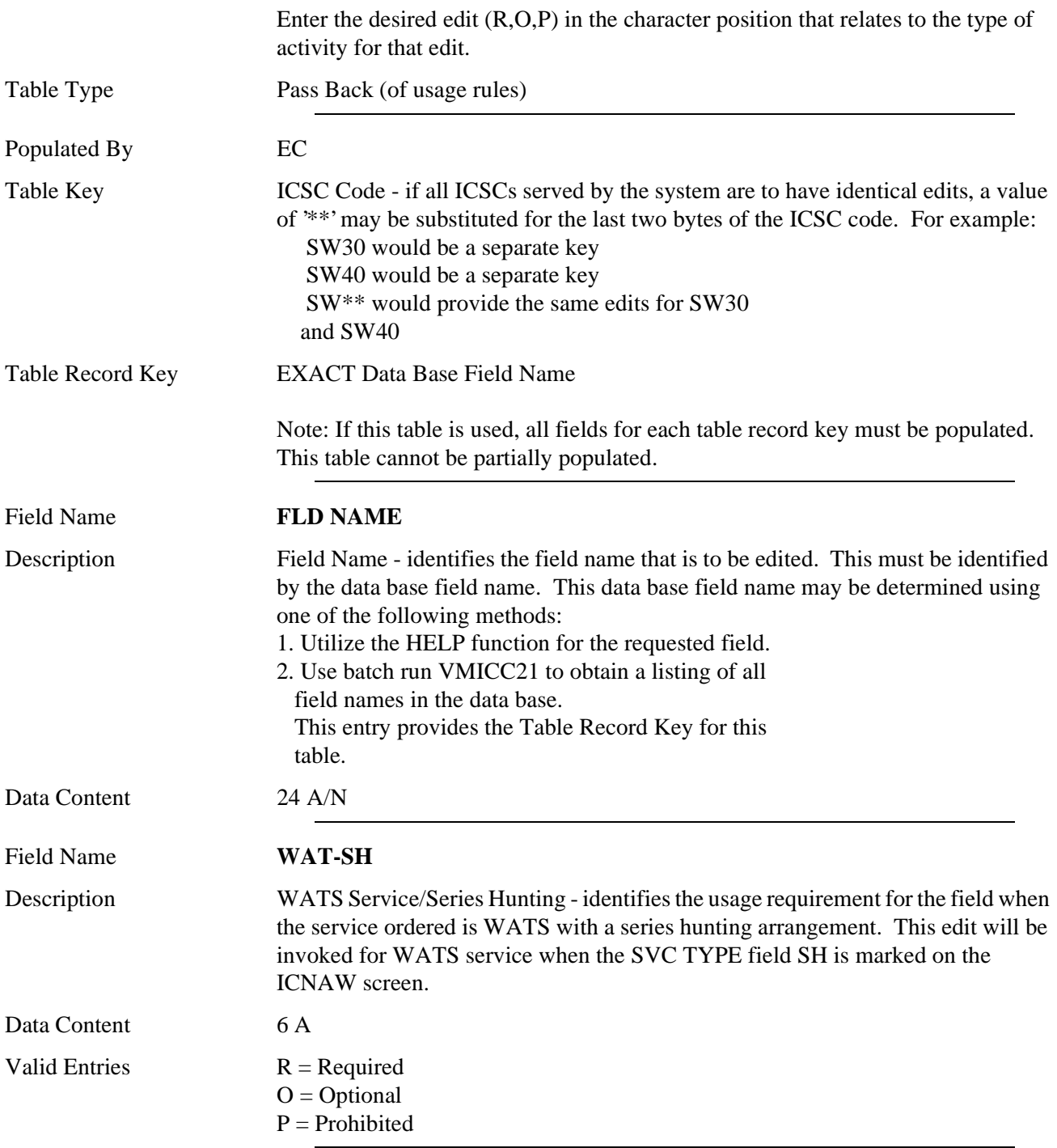

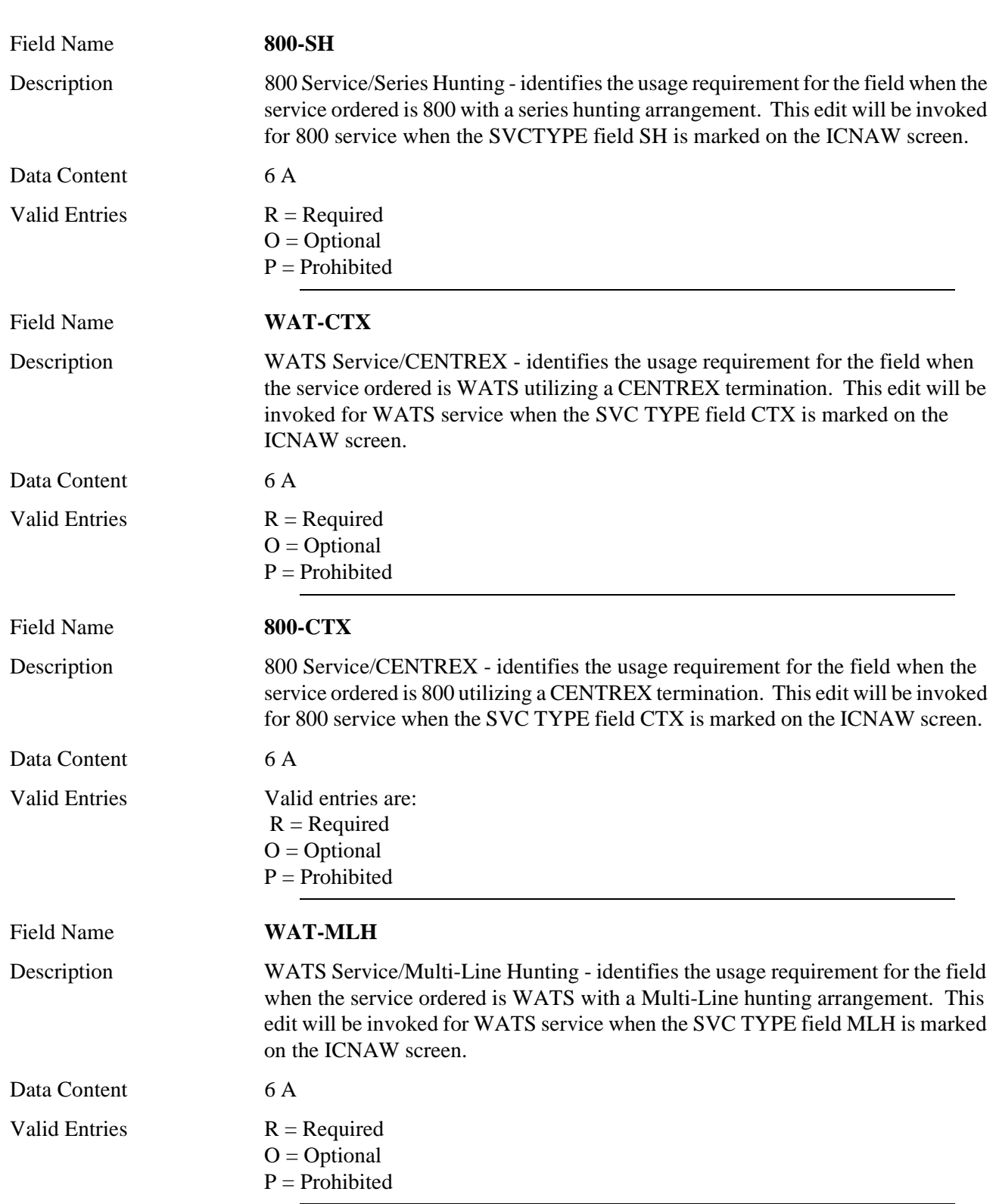

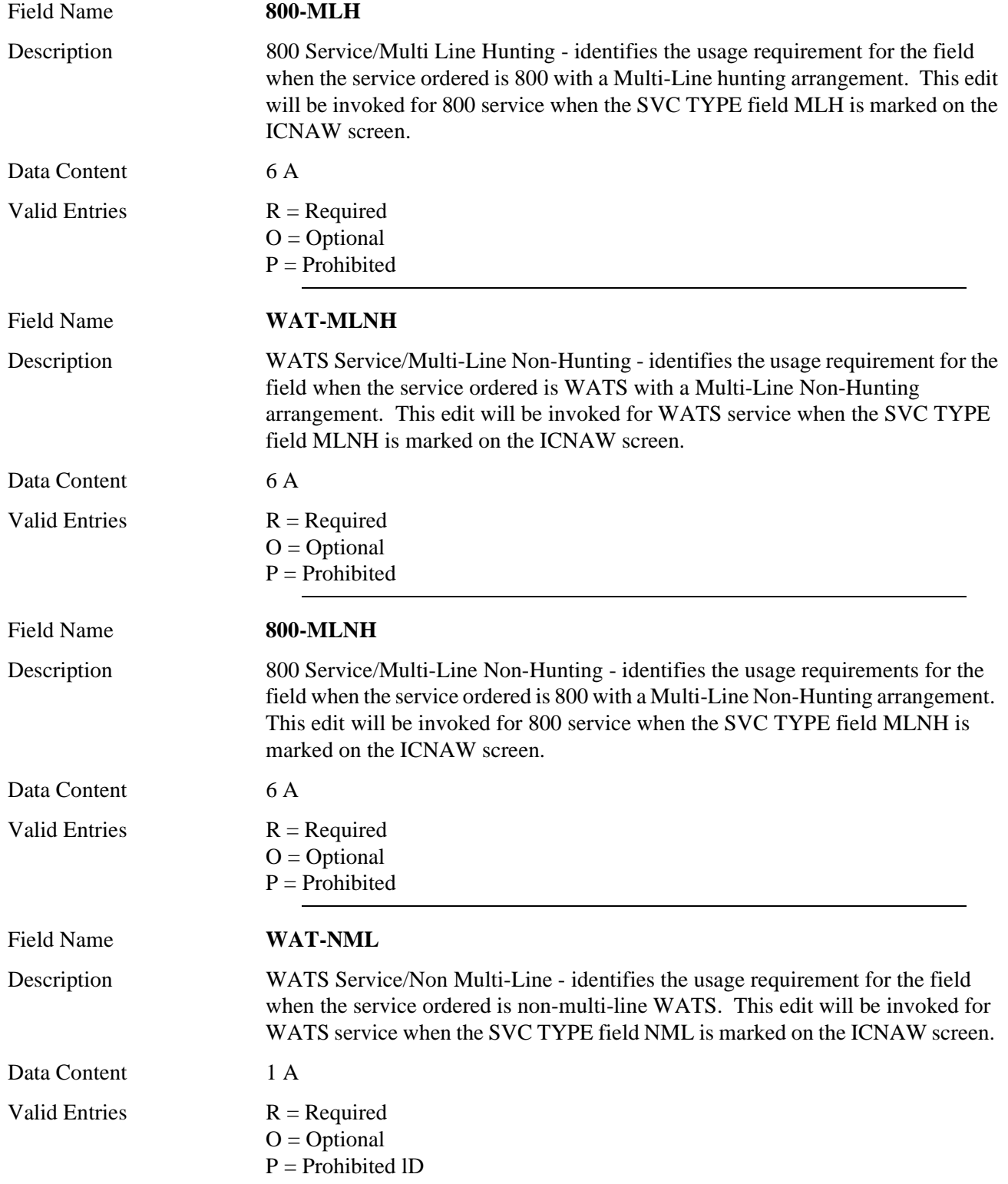

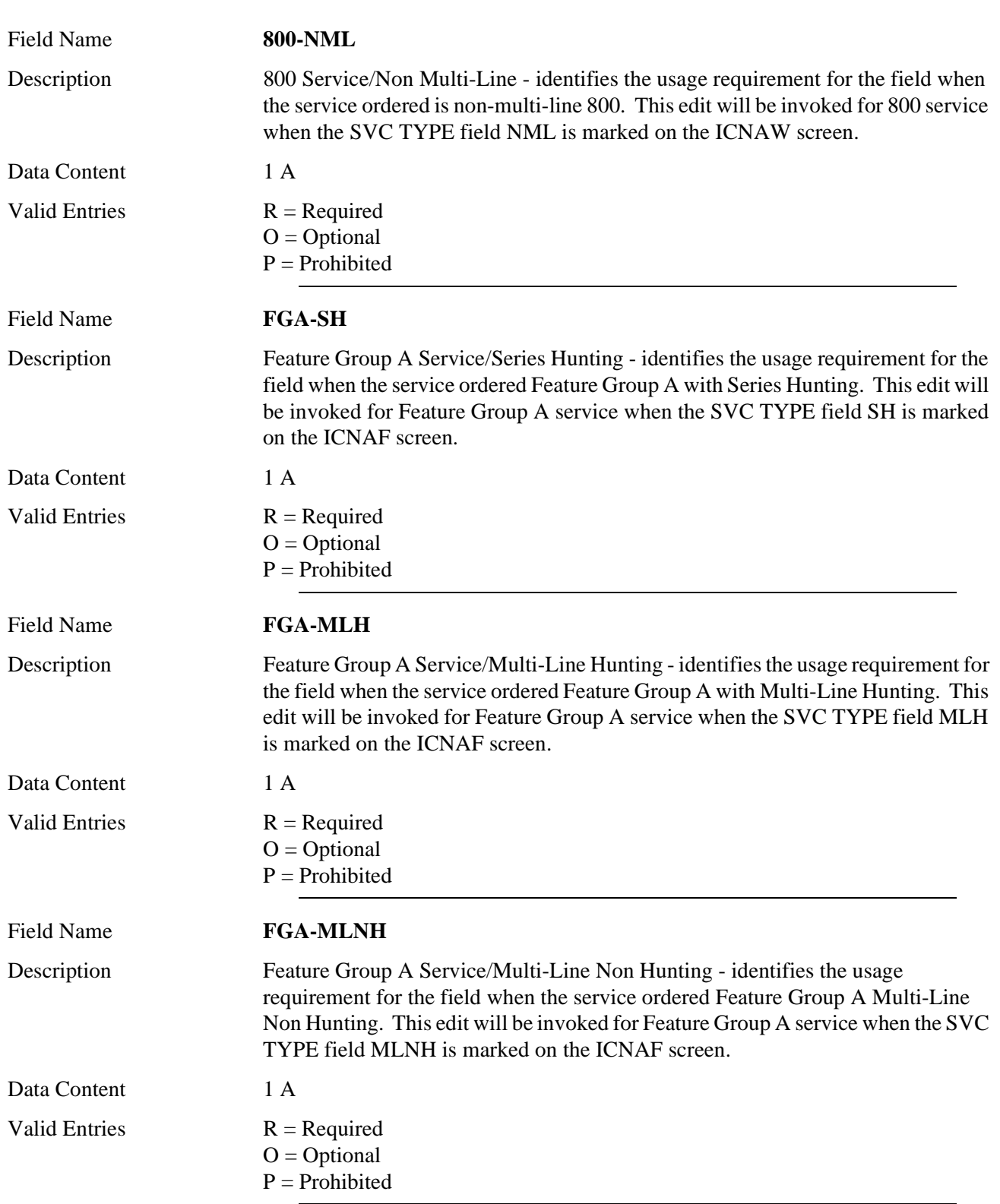

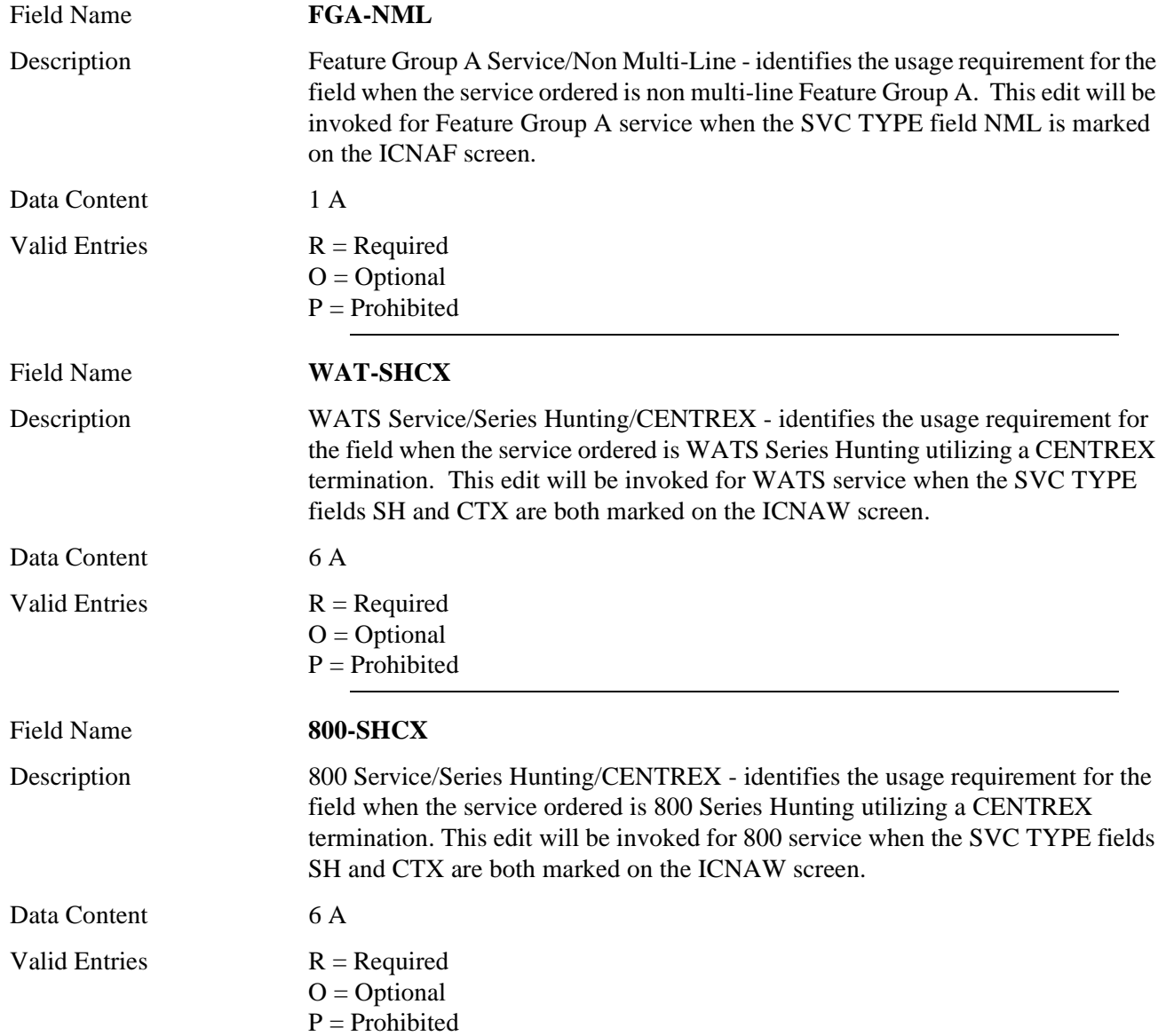

# **9.21 Table: IC NAF CKT CNTL**

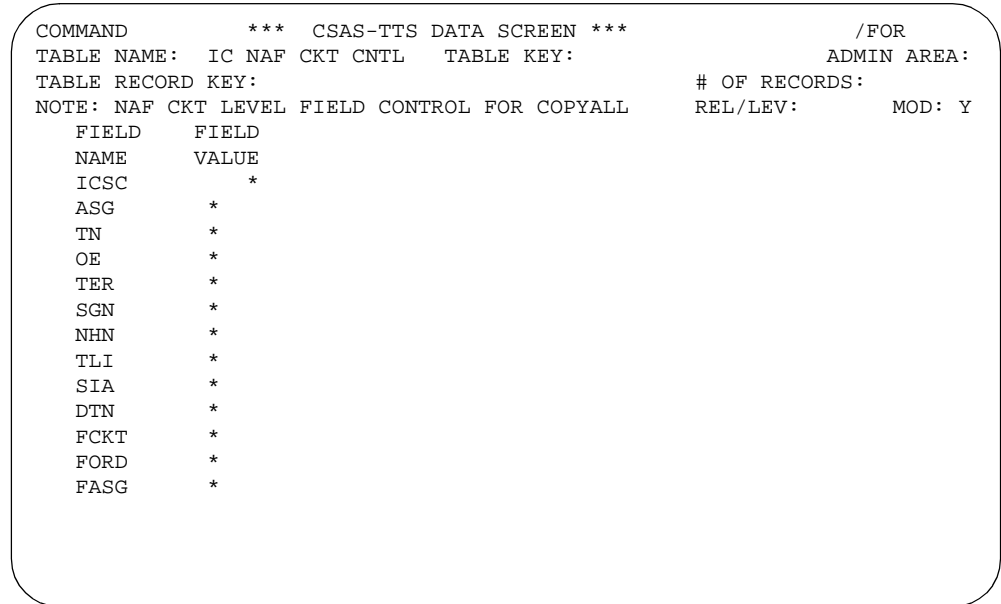

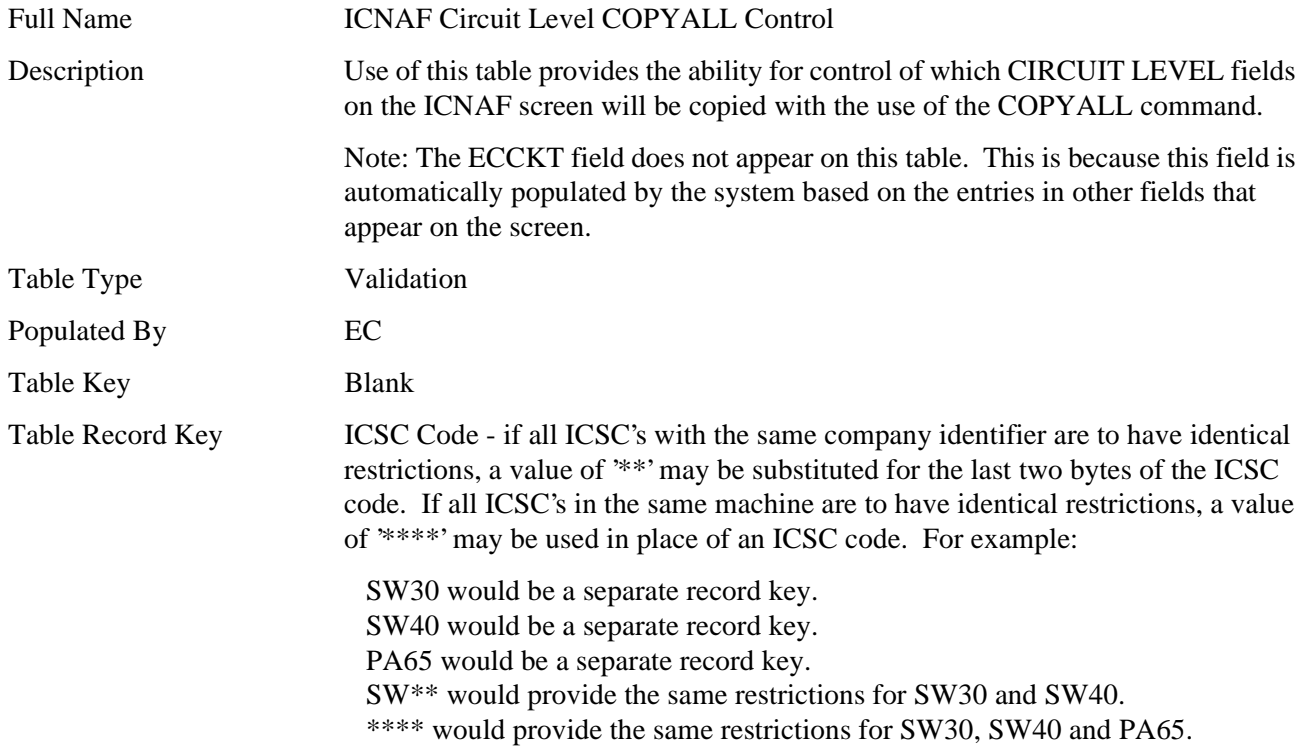

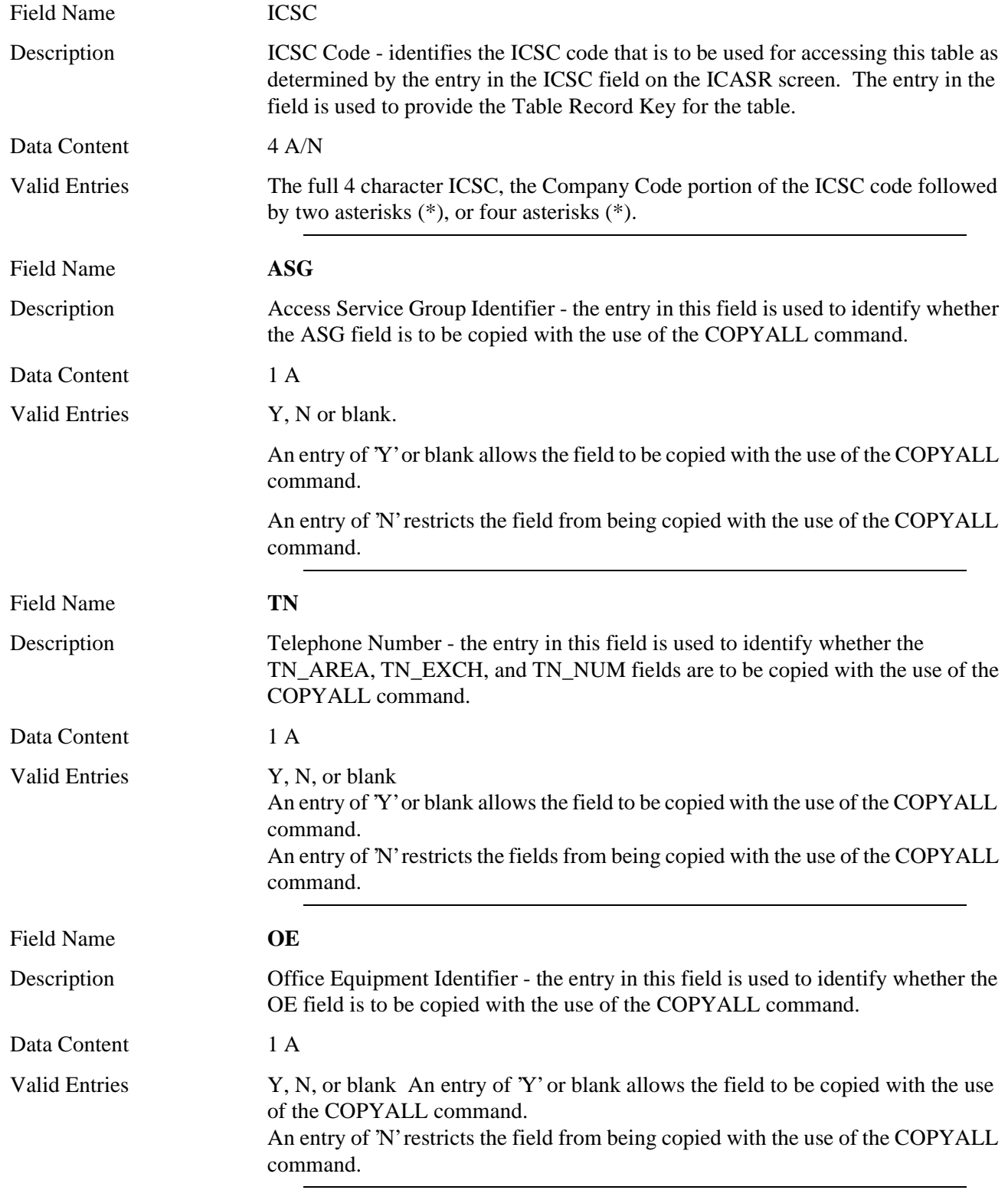

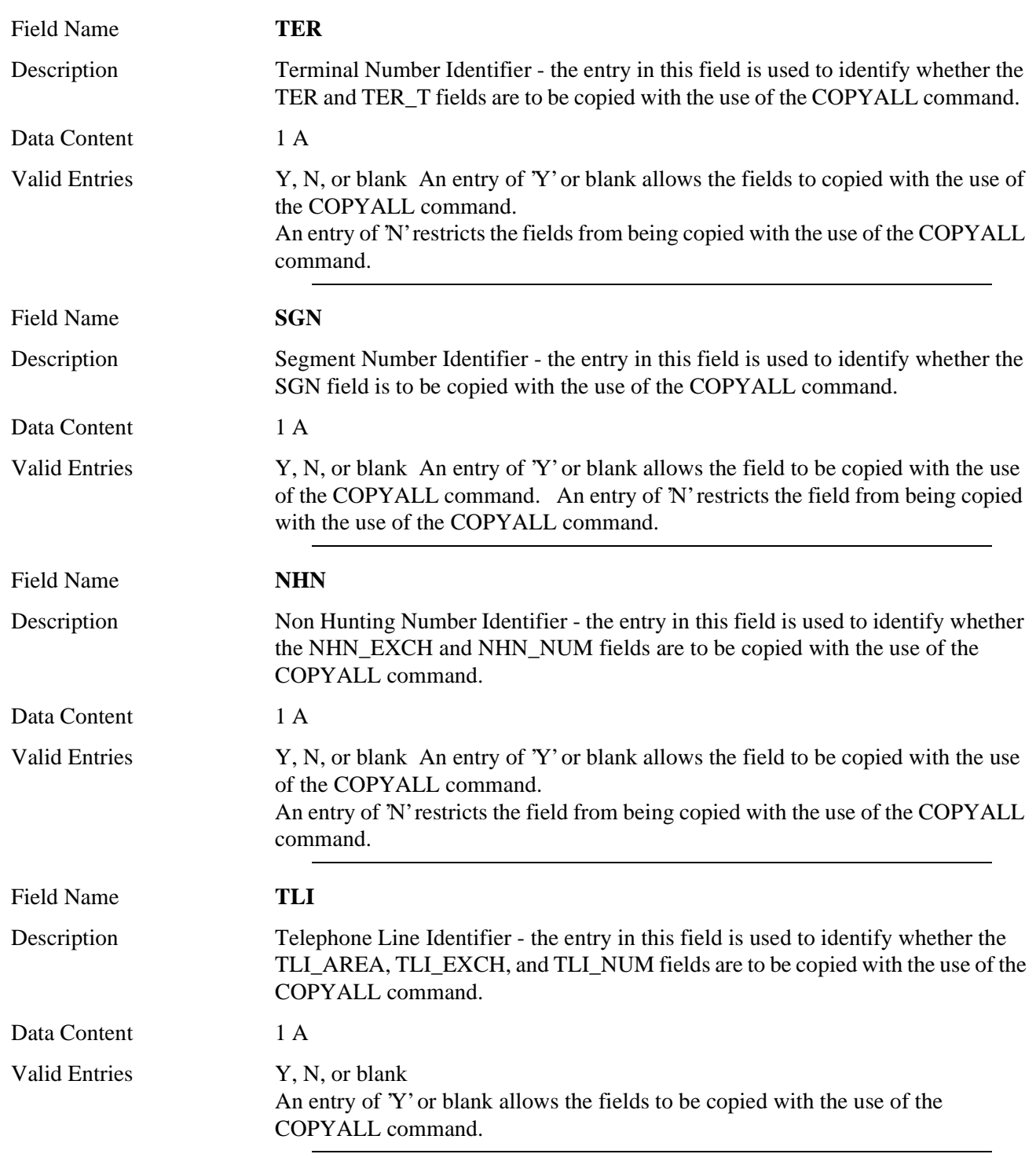

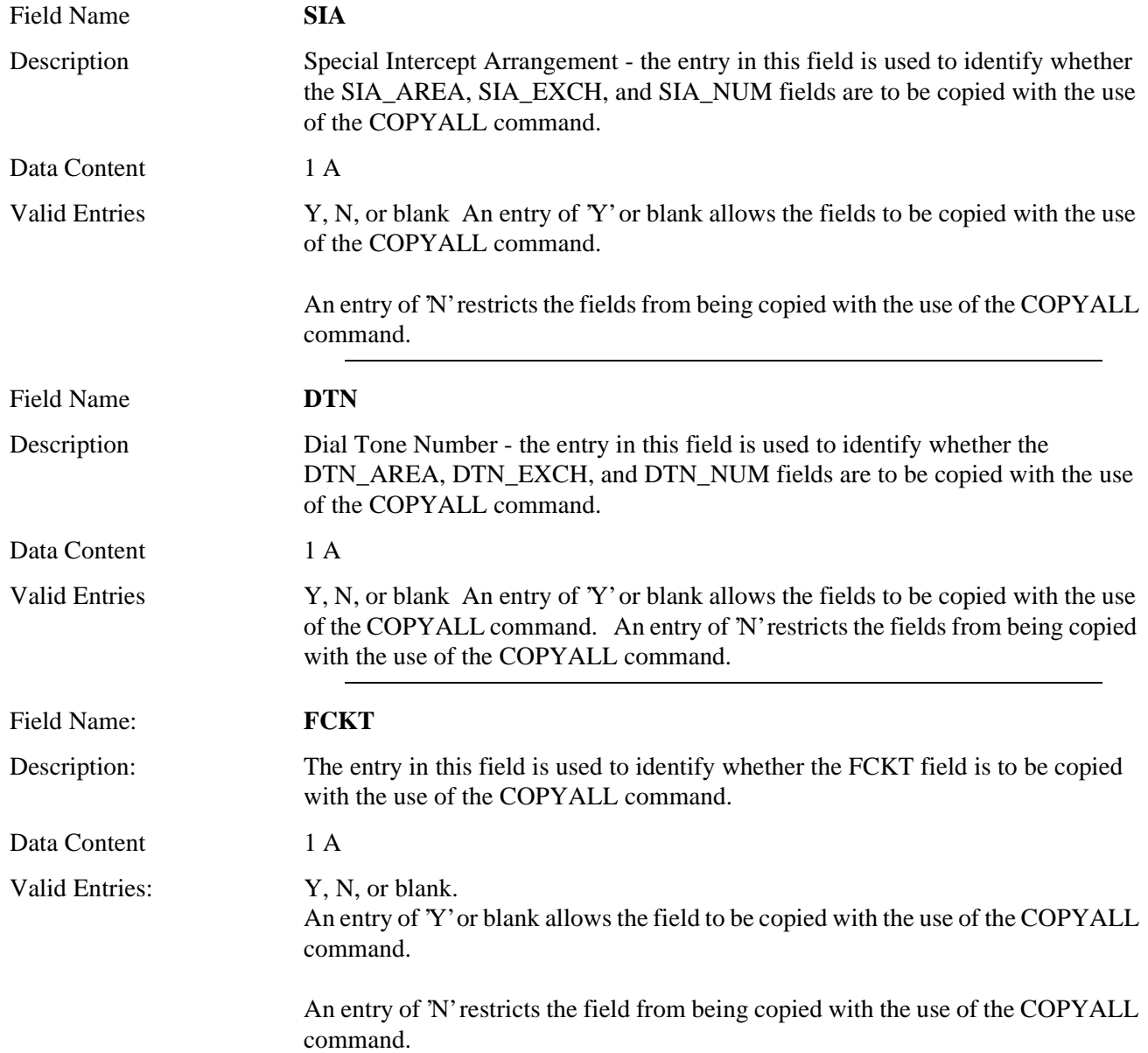

# **9.22 Table: IC NAF ORD CNTL**

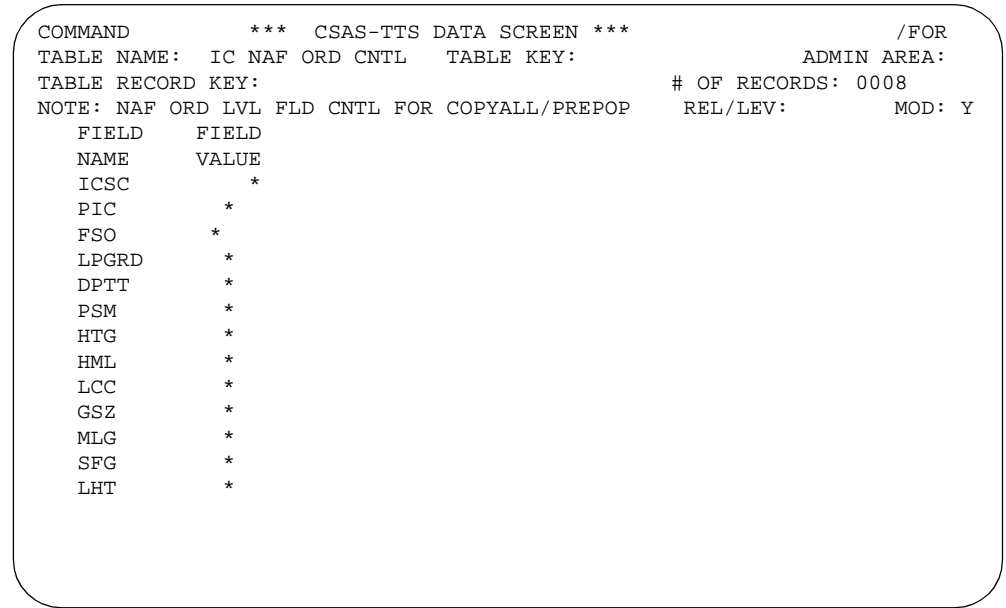

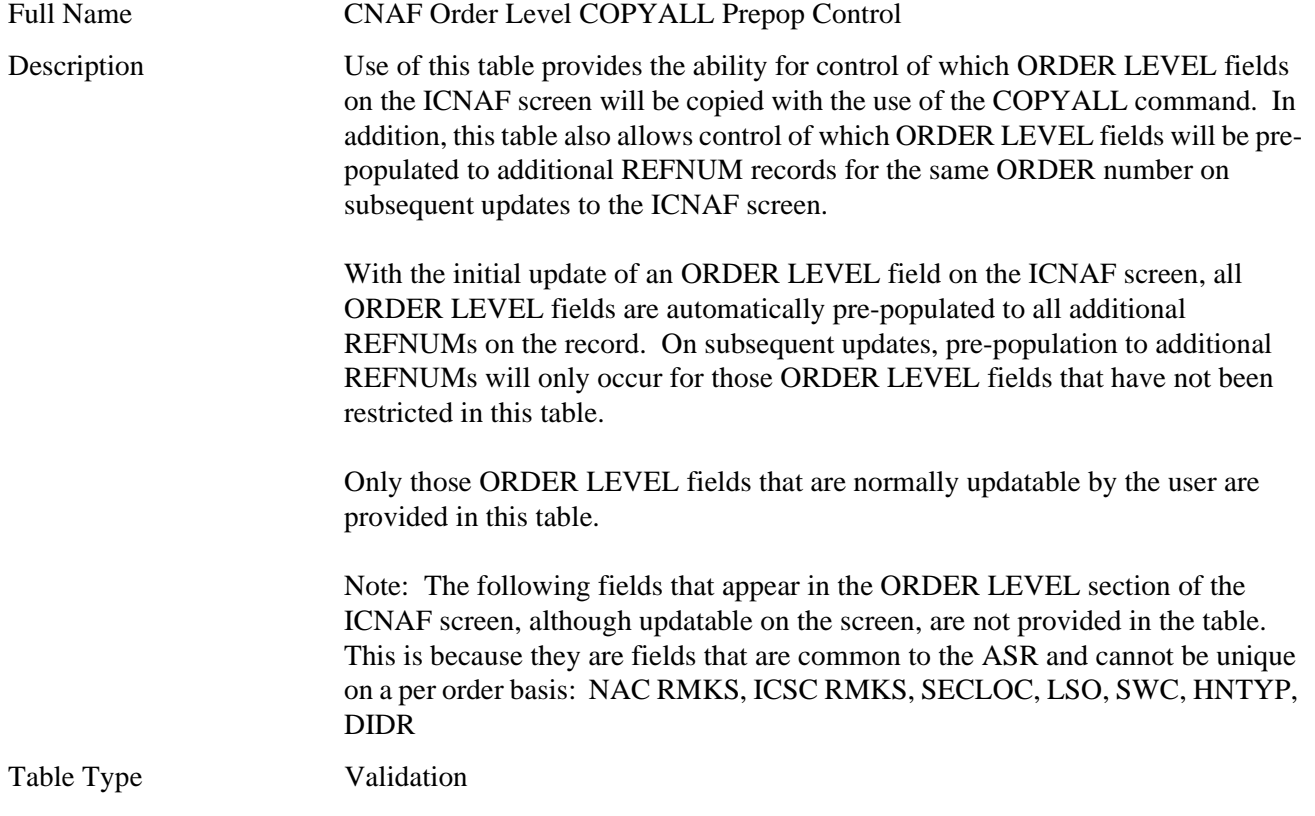

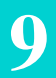

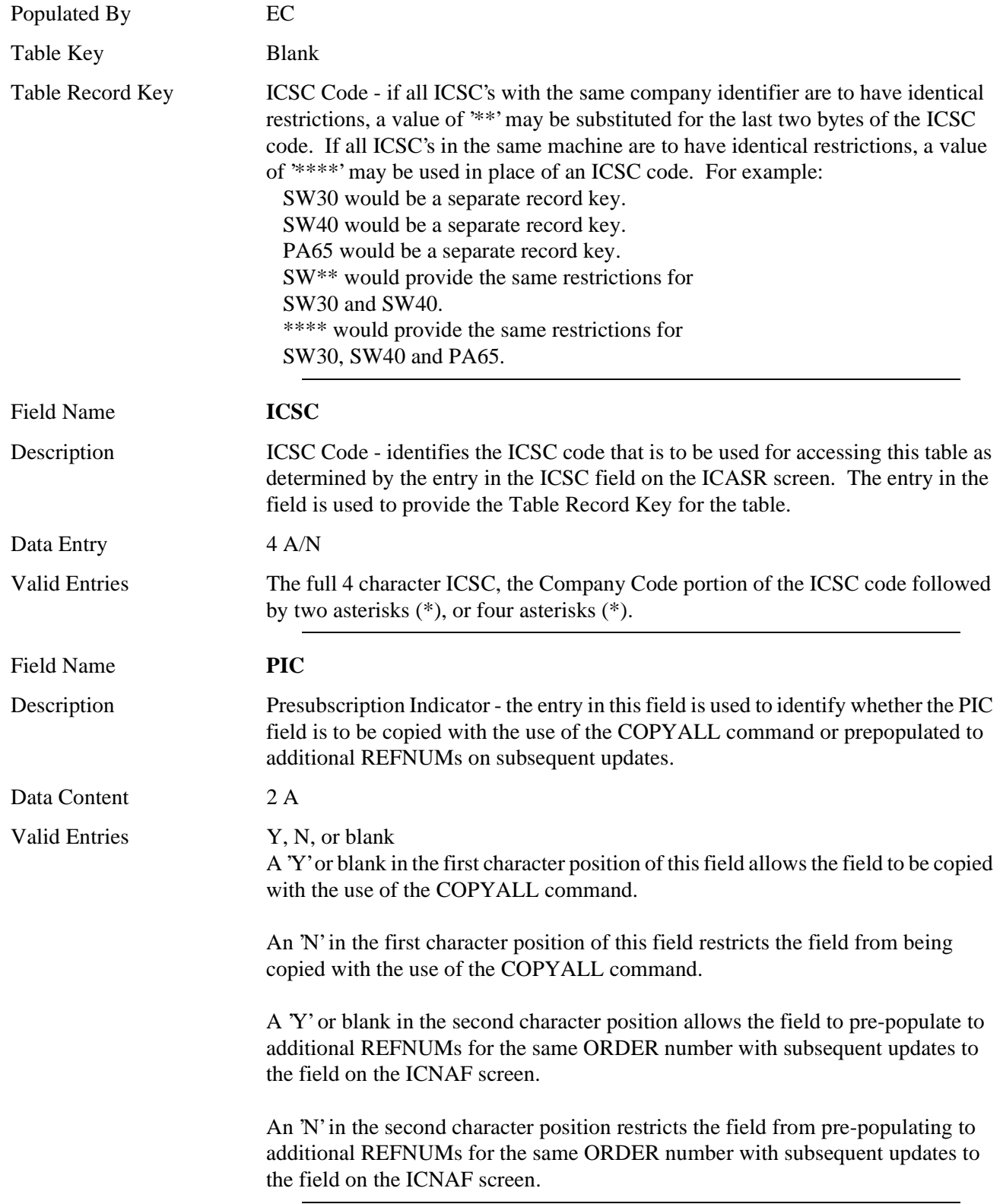

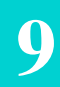

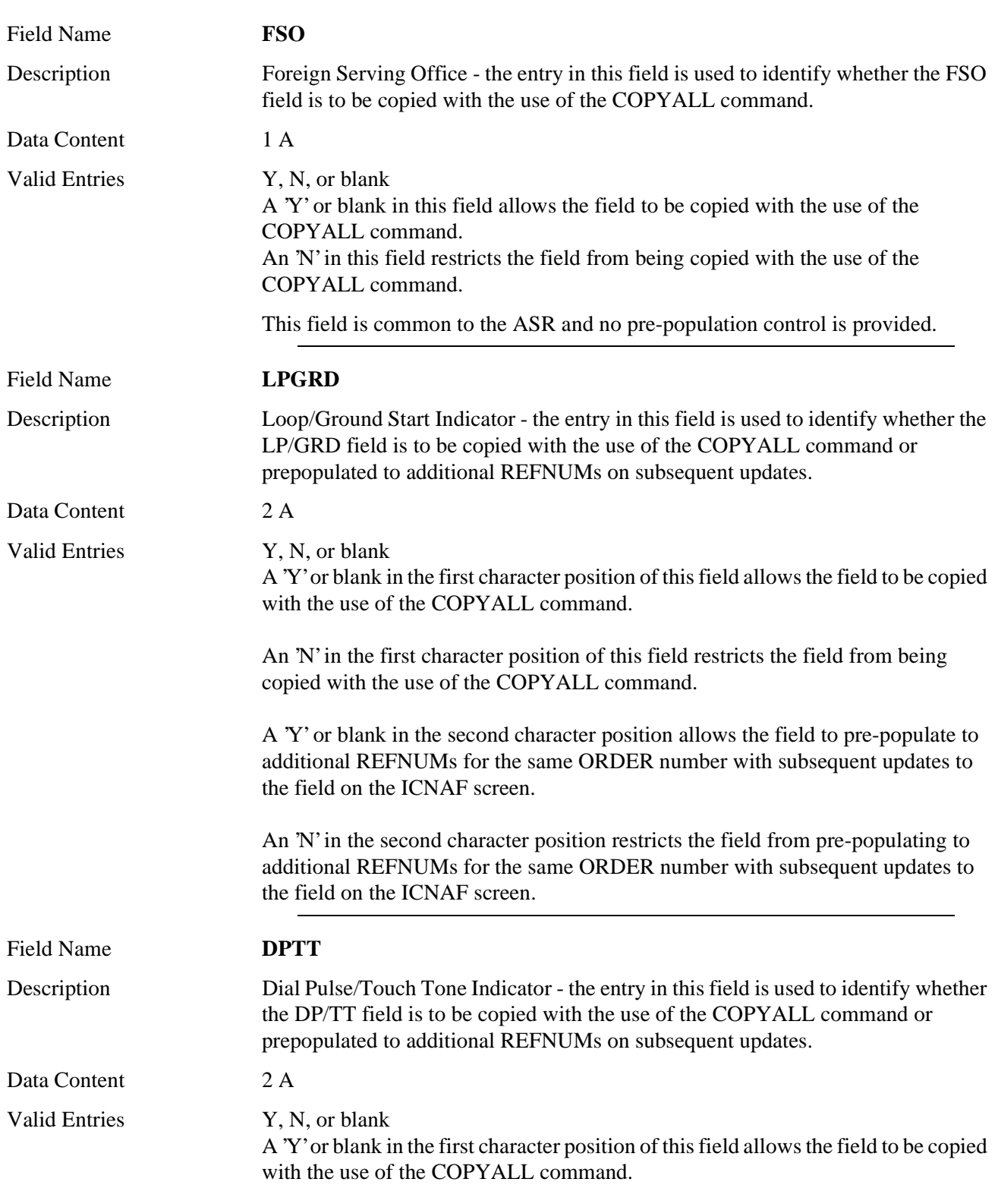

An 'N' in the first character position of this field restricts the field from being copied with the use of the COPYALL command. A 'Y' or blank in the second character position allows the field to pre-populate to additional REFNUMs for the same ORDER number with subsequent updates to the field on the ICNAF screen. An 'N' in the second character position restricts the field from pre-populating to additional REFNUMs for the same ORDER number with subsequent updates to the field on the ICNAF screen. Field Name **PSM** Description Prefix, Service Code Modifier - the entry in this field is used to identify whether the PSM field is to be copied with the use of the COPYALL command or prepopulated to additional REFNUMs on subsequent updates. Data Content 2 A Valid Entries Y. N, or blank A 'Y' or blank in the first character position of this field allows the field to be copied with the use of the COPYALL command. An 'N' in the first character position of this field restricts the field from being copied with the use of the COPYALL command. A 'Y' or blank in the second character position allows the field to pre-populate to additional REFNUMs for the same ORDER number with subsequent updates to the field on the ICNAF screen. An 'N' in the second character position restricts the field from pre-populating to additional REFNUMs for the same ORDER number with subsequent updates to the field on the ICNAF screen. Field Name **HTG** Description Hunting Indicator - the entry in this field is used to identify whether the HTG field is to be copied with the use of the COPYALL command or prepopulated to additional REFNUMs on subsequent updates. Data Content 2 A Valid Entries Y. N, or blank A 'Y' or blank in the first character position of this field allows the field to be copied with the use of the COPYALL command. An 'N' in the first character position of this field restricts the field from being copied with the use of the COPYALL command.
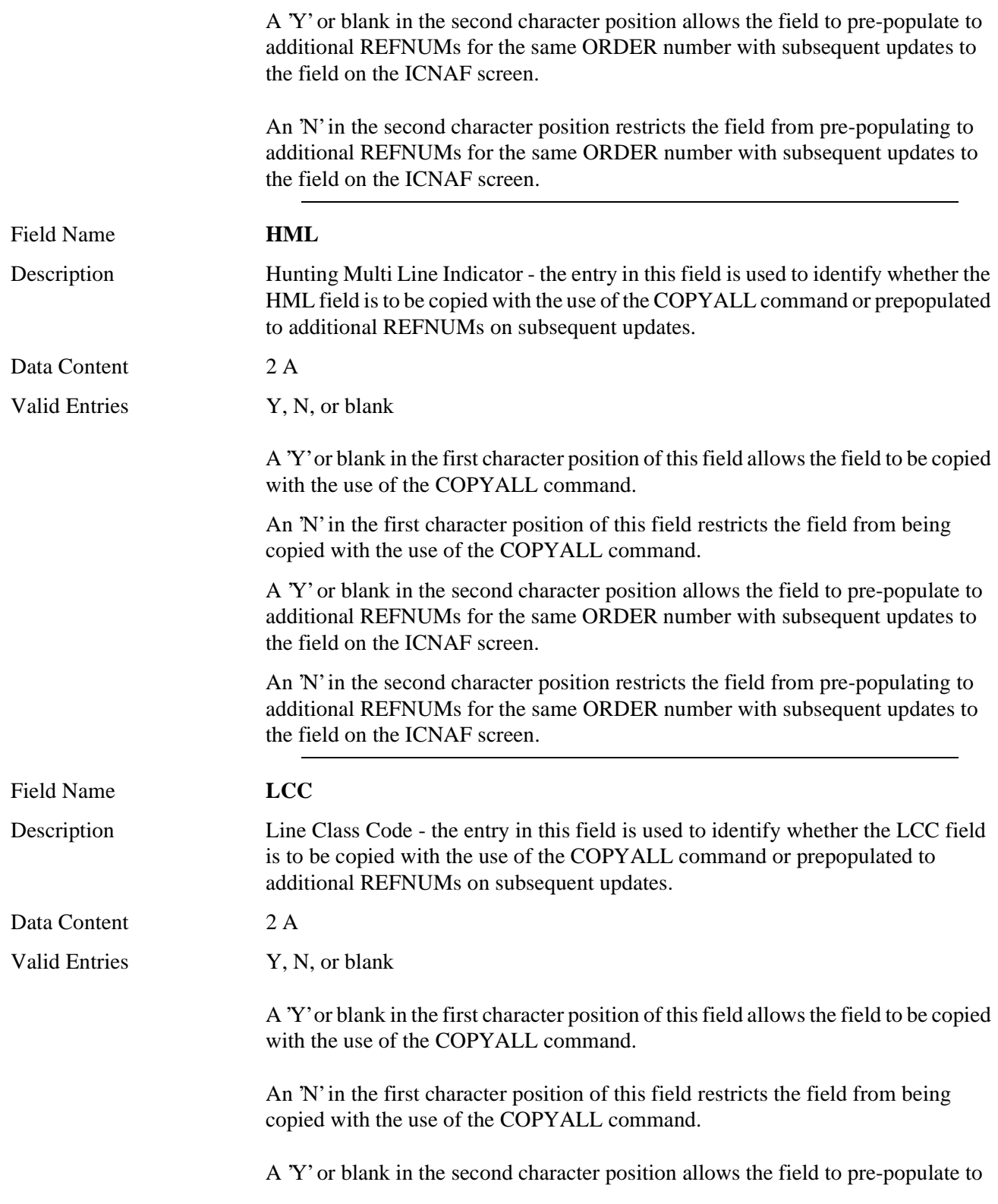

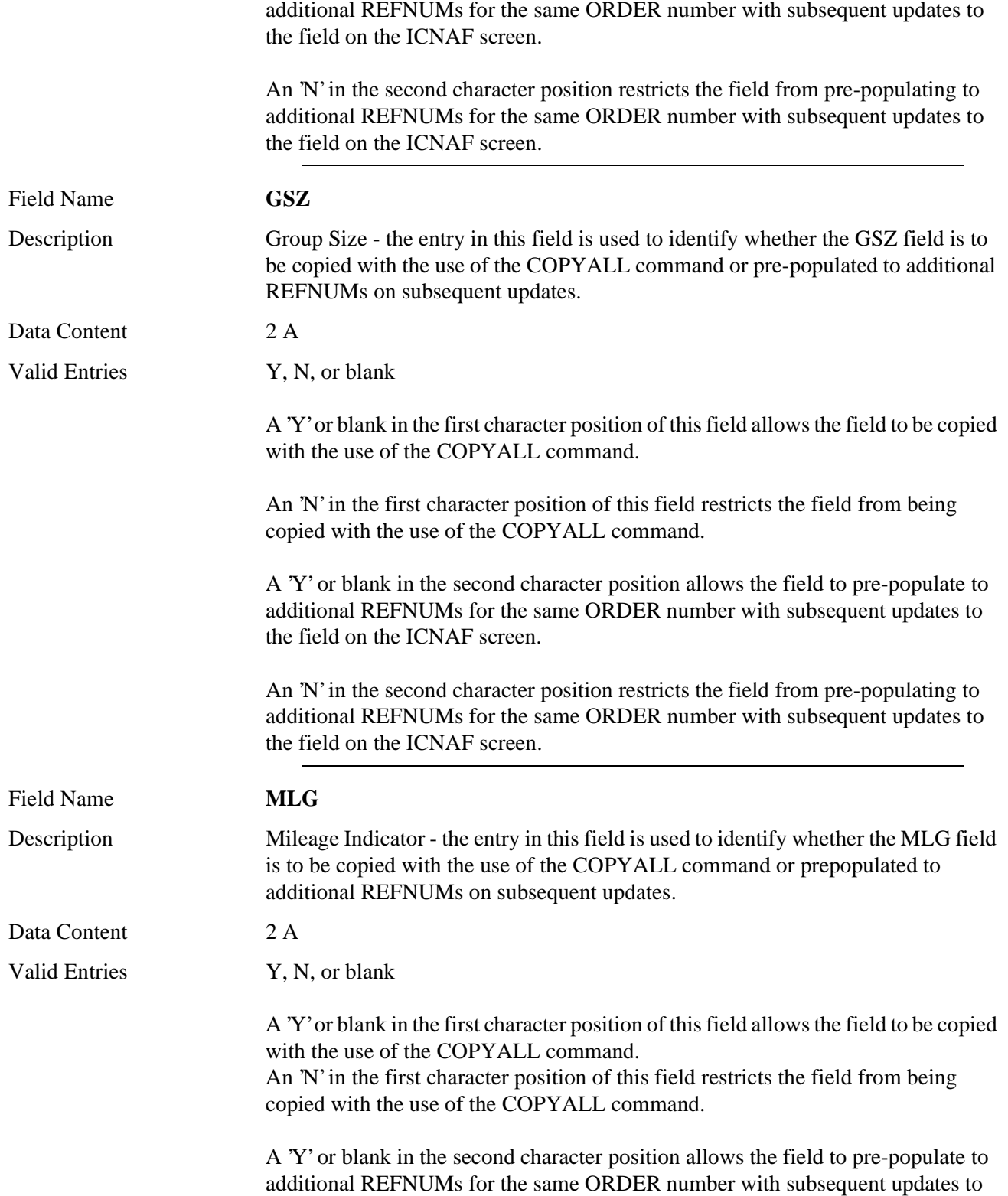

the field on the ICNAF screen.

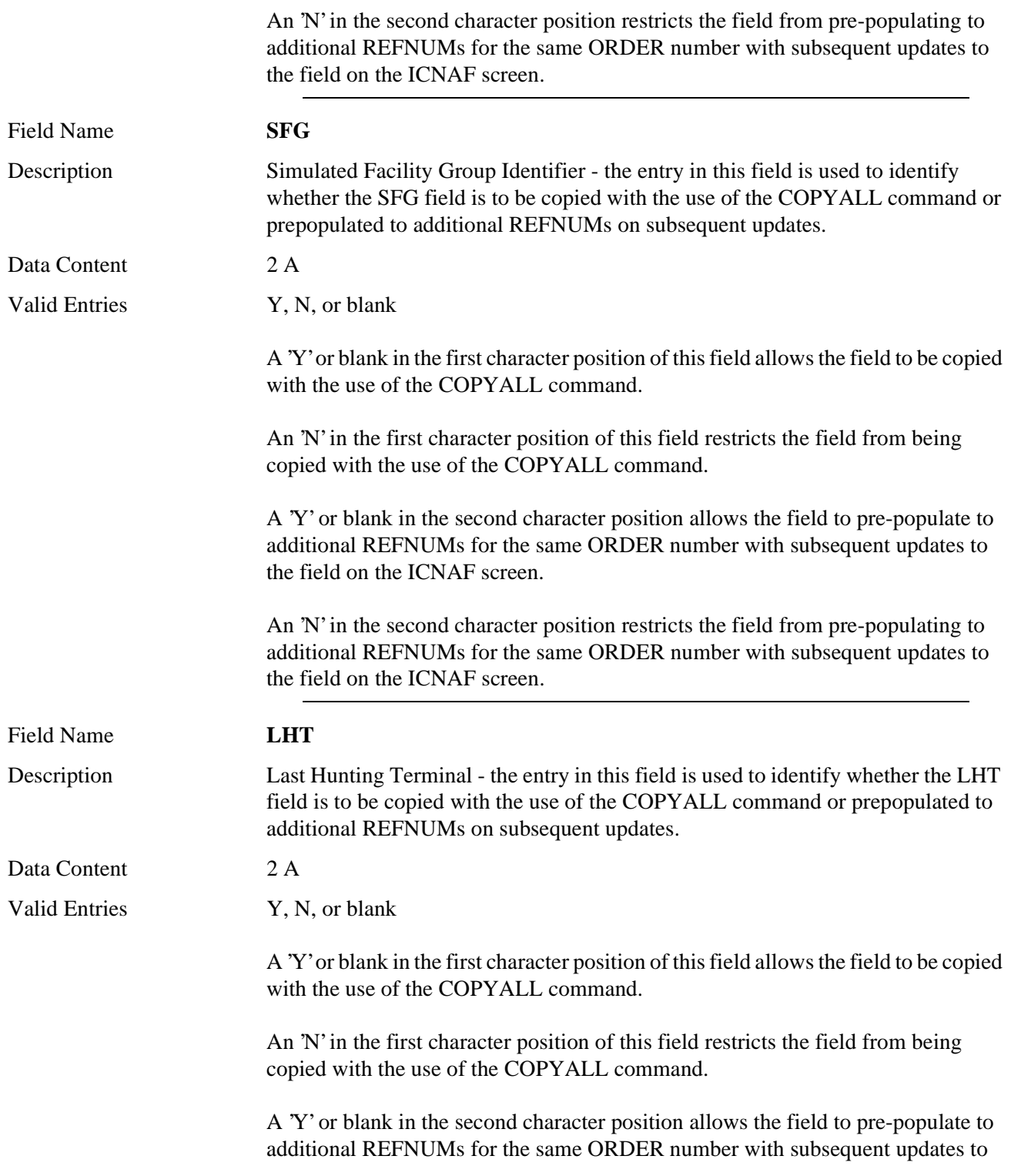

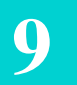

the field on the ICNAF screen.

An 'N' in the second character position restricts the field from pre-populating to additional REFNUMs for the same ORDER number with subsequent updates to the field on the ICNAF screen.

**9**

# **9.23 Table: IC NAW CKT CNTL**

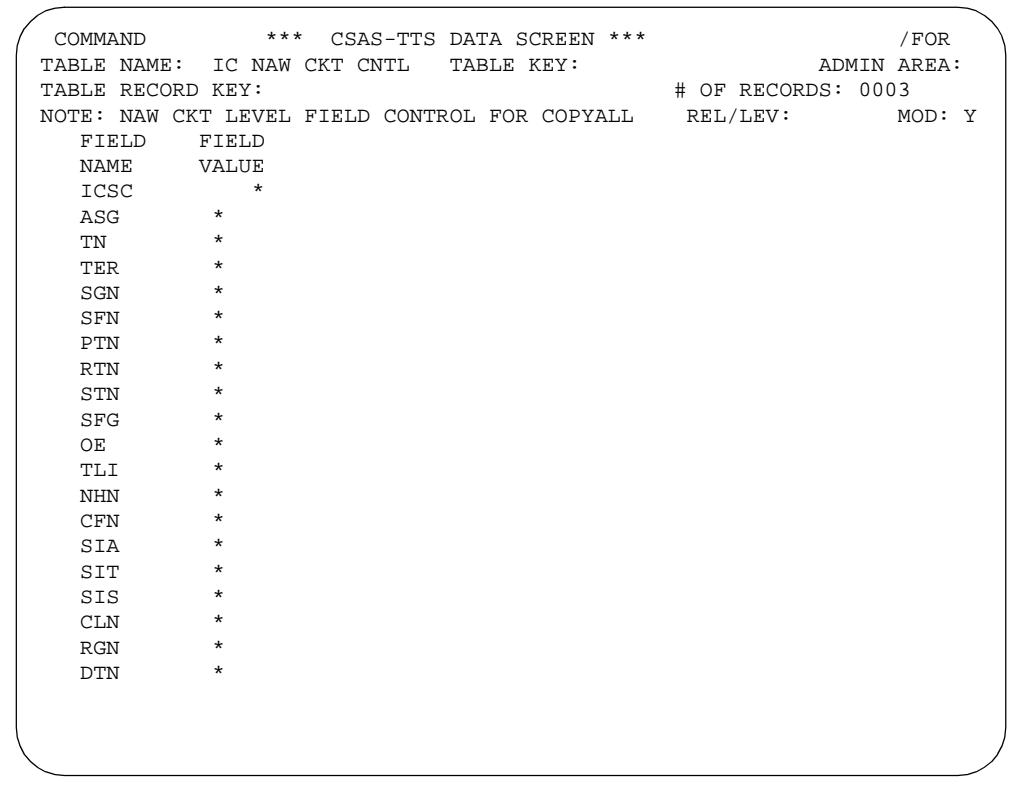

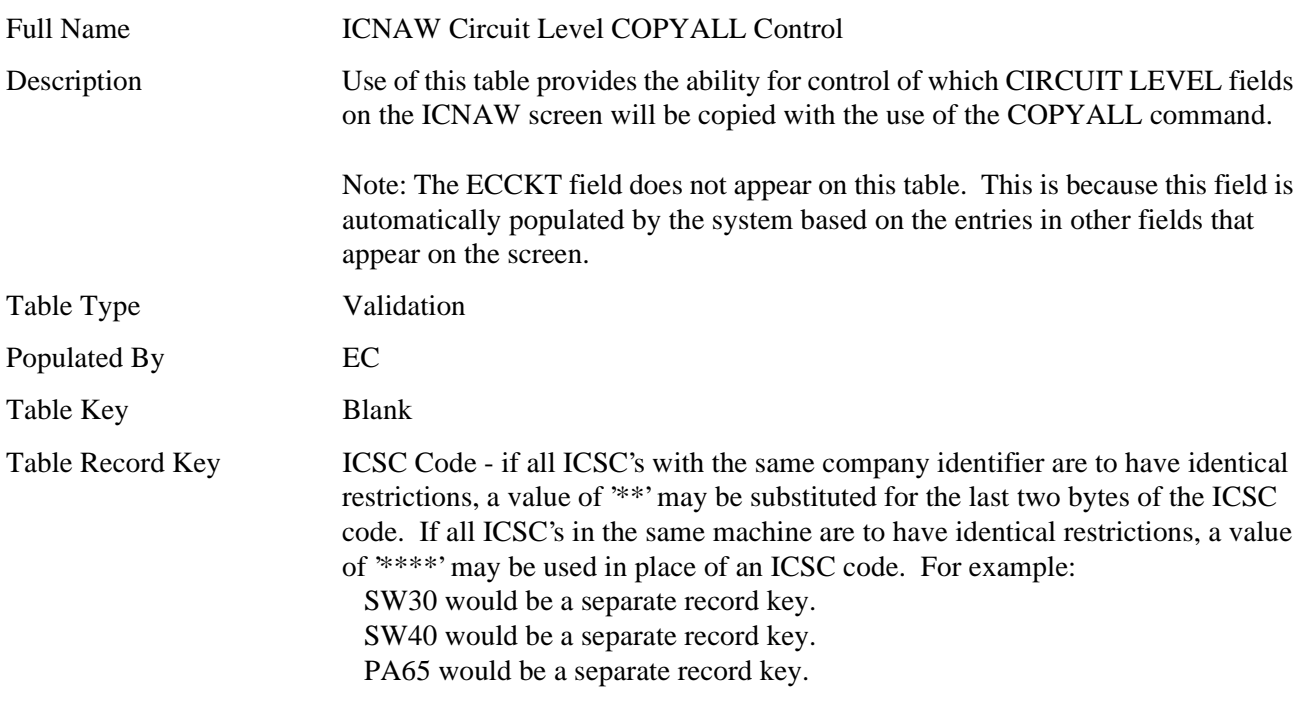

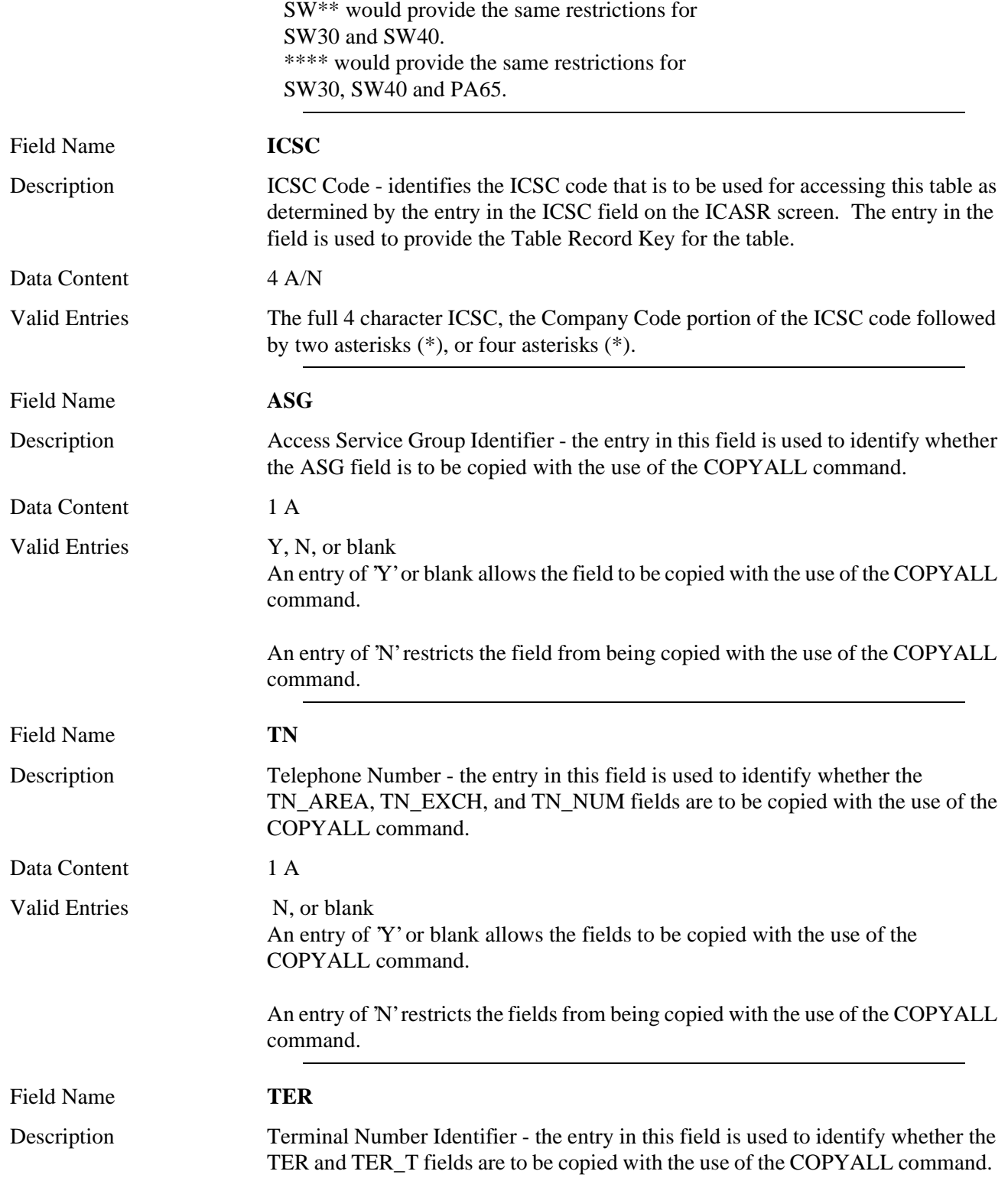

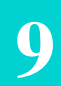

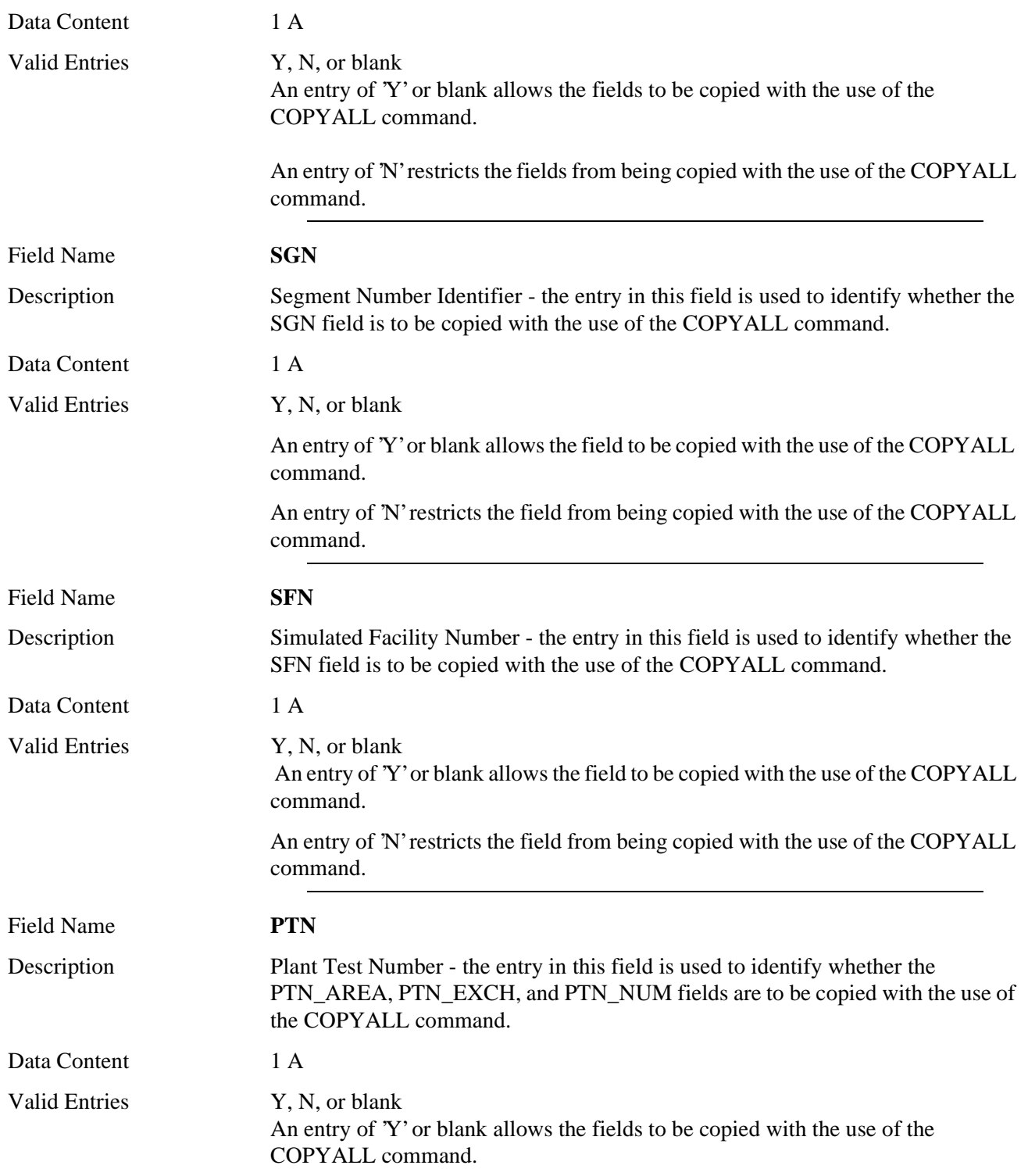

An entry of 'N' restricts the fields from being copied with the use of the COPYALL command.

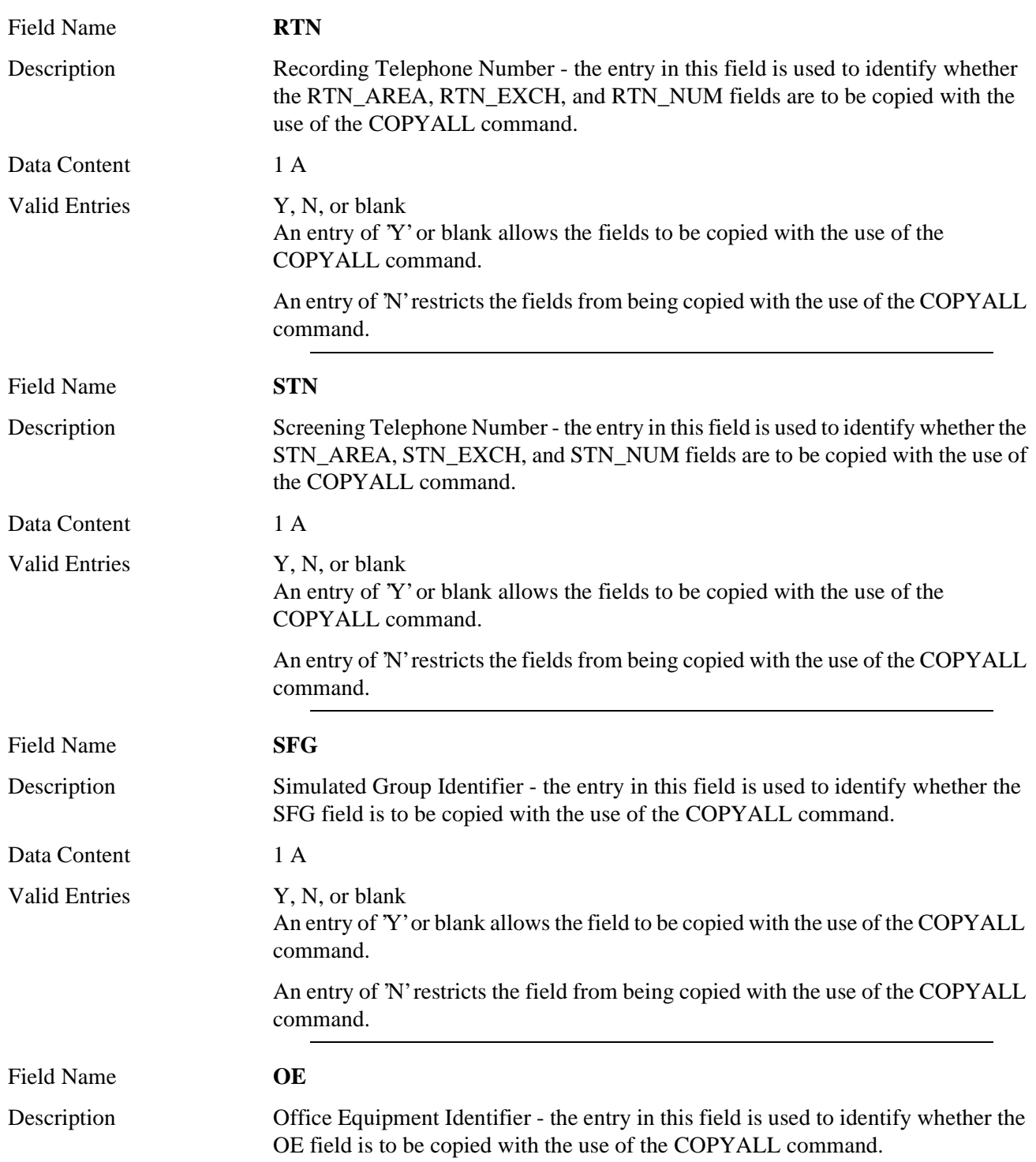

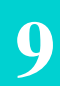

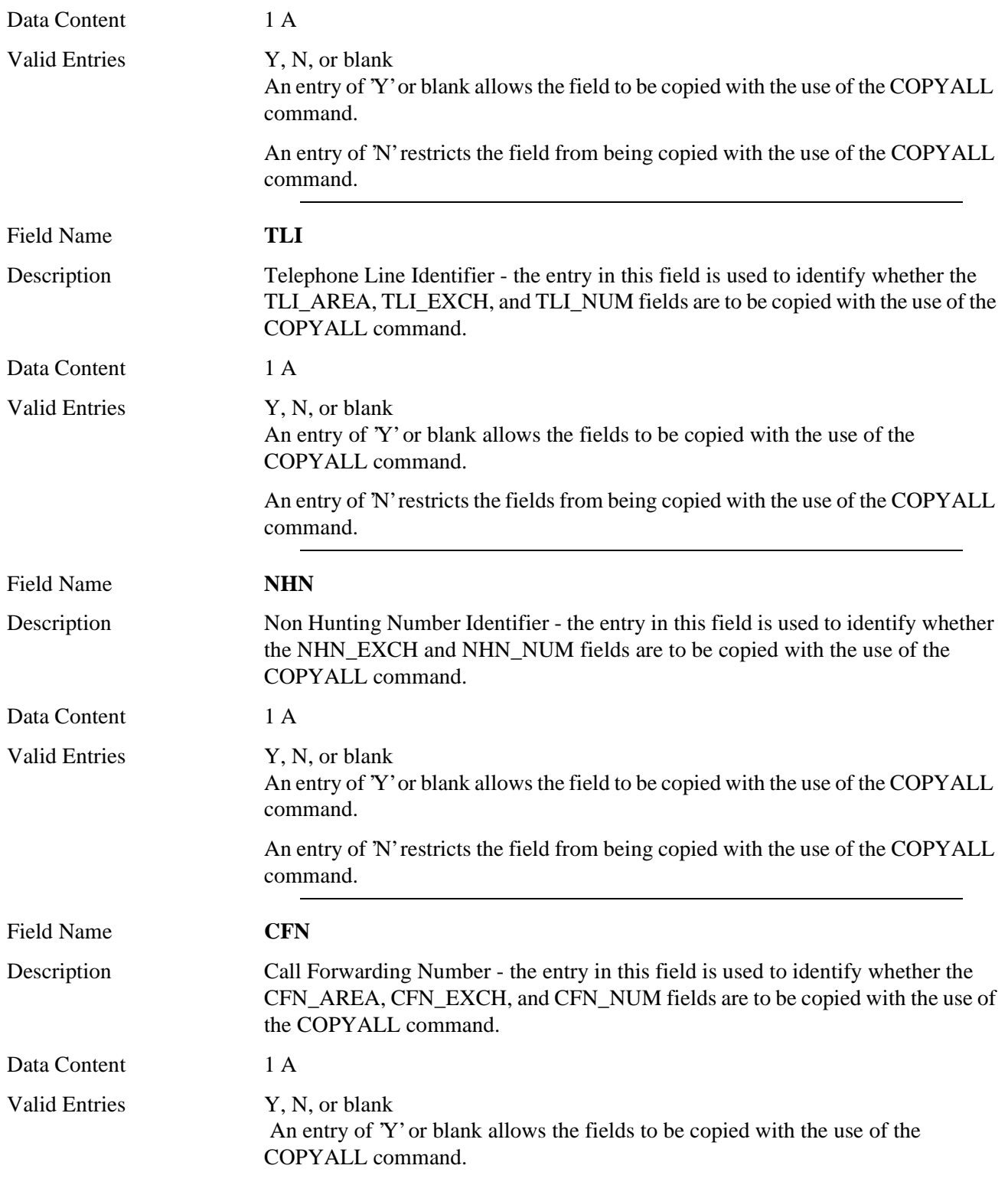

An entry of 'N' restricts the fields from being copied with the use of the COPYALL command.

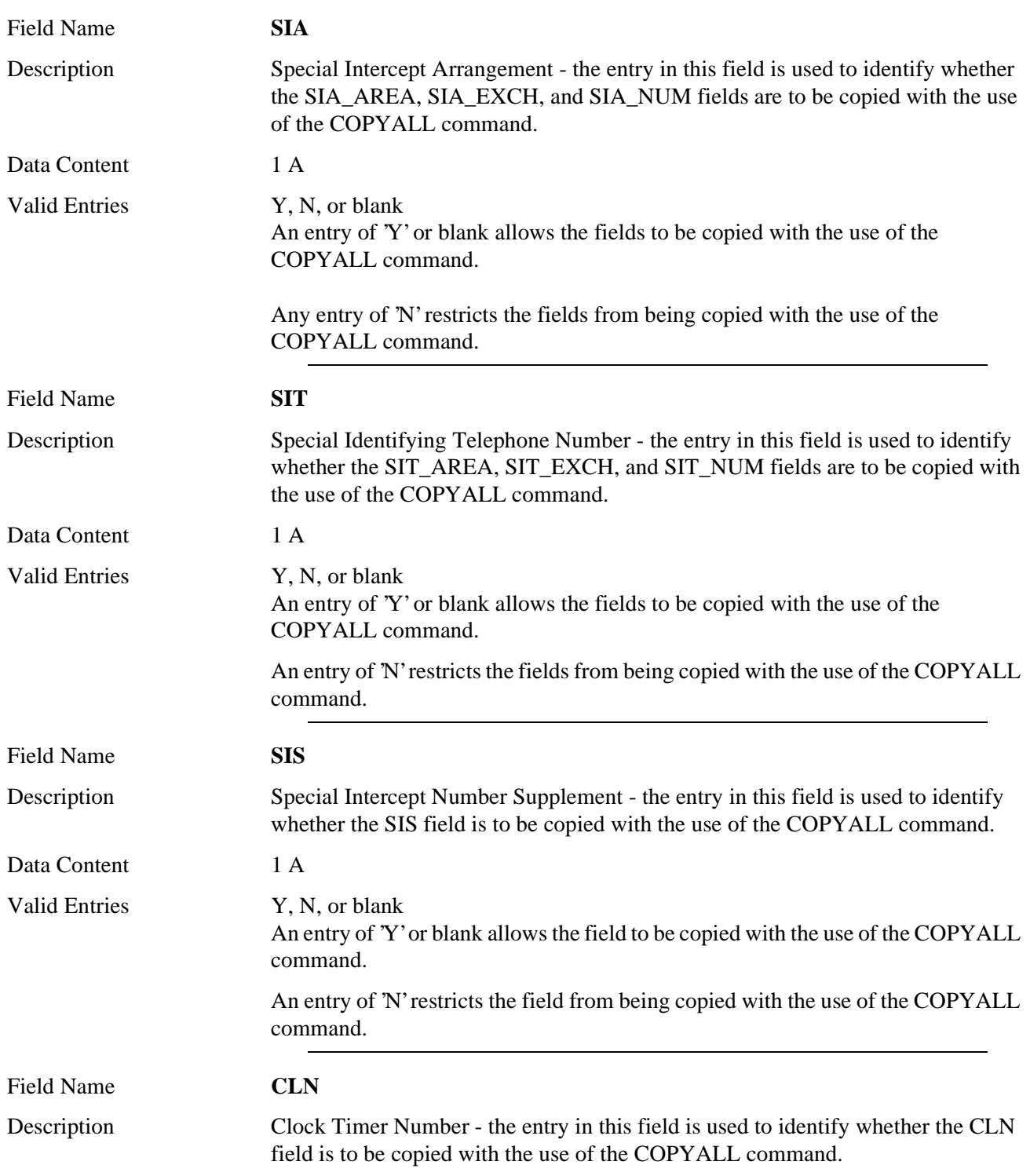

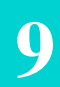

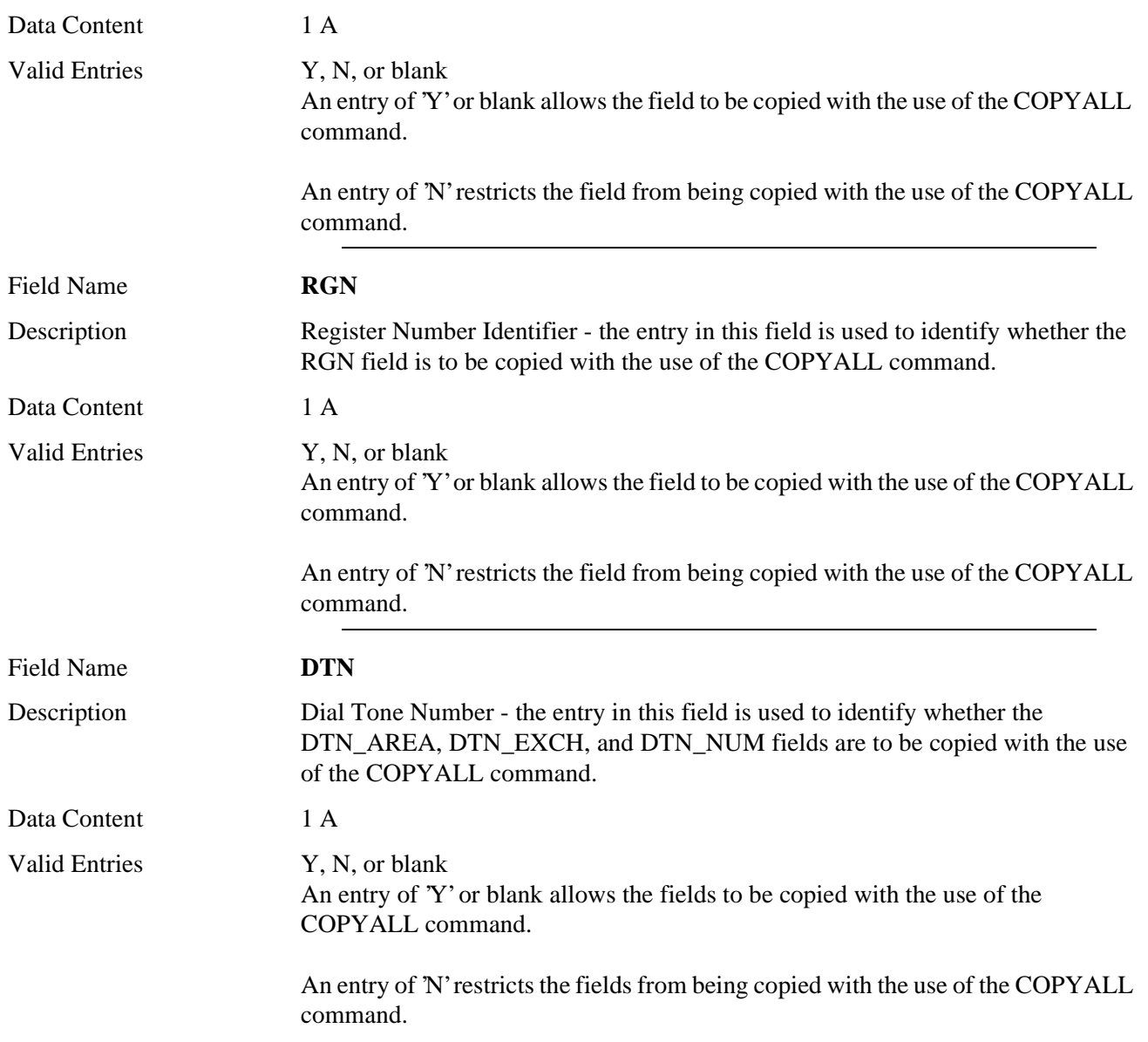

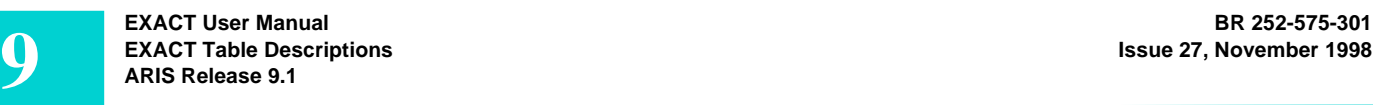

### **9.24 Table: IC NAW ORD CNTL**

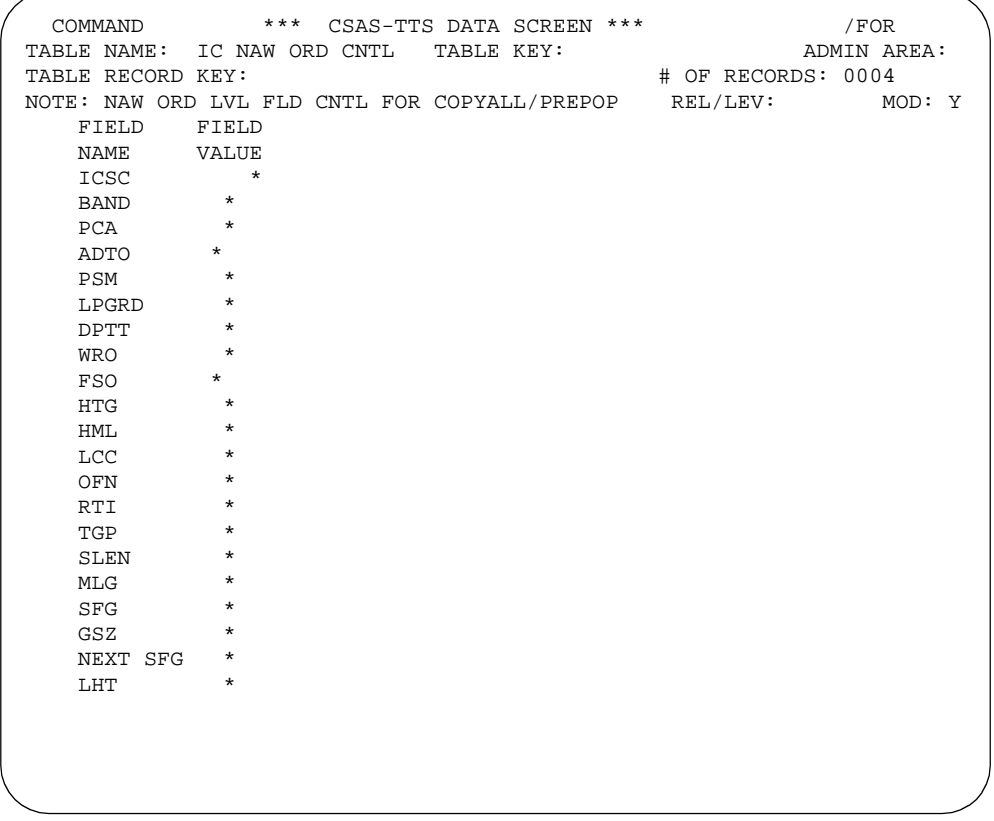

### Full Name **ICNAW Order Level COPYALL Prepop Control**

Description Use of this table provides the ability for control of which ORDER LEVEL fields on the ICNAW screen will be copied with the use of the COPYALL command. In addition, this table also allows control of which ORDER LEVEL fields will be prepopulated to additional REFNUM records for the same ORDER number on subsequent updates to the ICNAW screen.

> With the initial update of an ORDER LEVEL field on the ICNAW screen, all ORDER LEVEL fields are automatically prepopulated to all additional REFNUMs on the record. On subsequent updates, prepopulation to additional REFNUMs will only occur for those ORDER LEVEL fields that have not been restricted in this table.

Only those ORDER LEVEL fields that are normally updatable by the user are provided in this table.

Note: The following fields that appear in the ORDER LEVEL section of the ICNAW screen, although updatable on the screen, are not provided in the table.

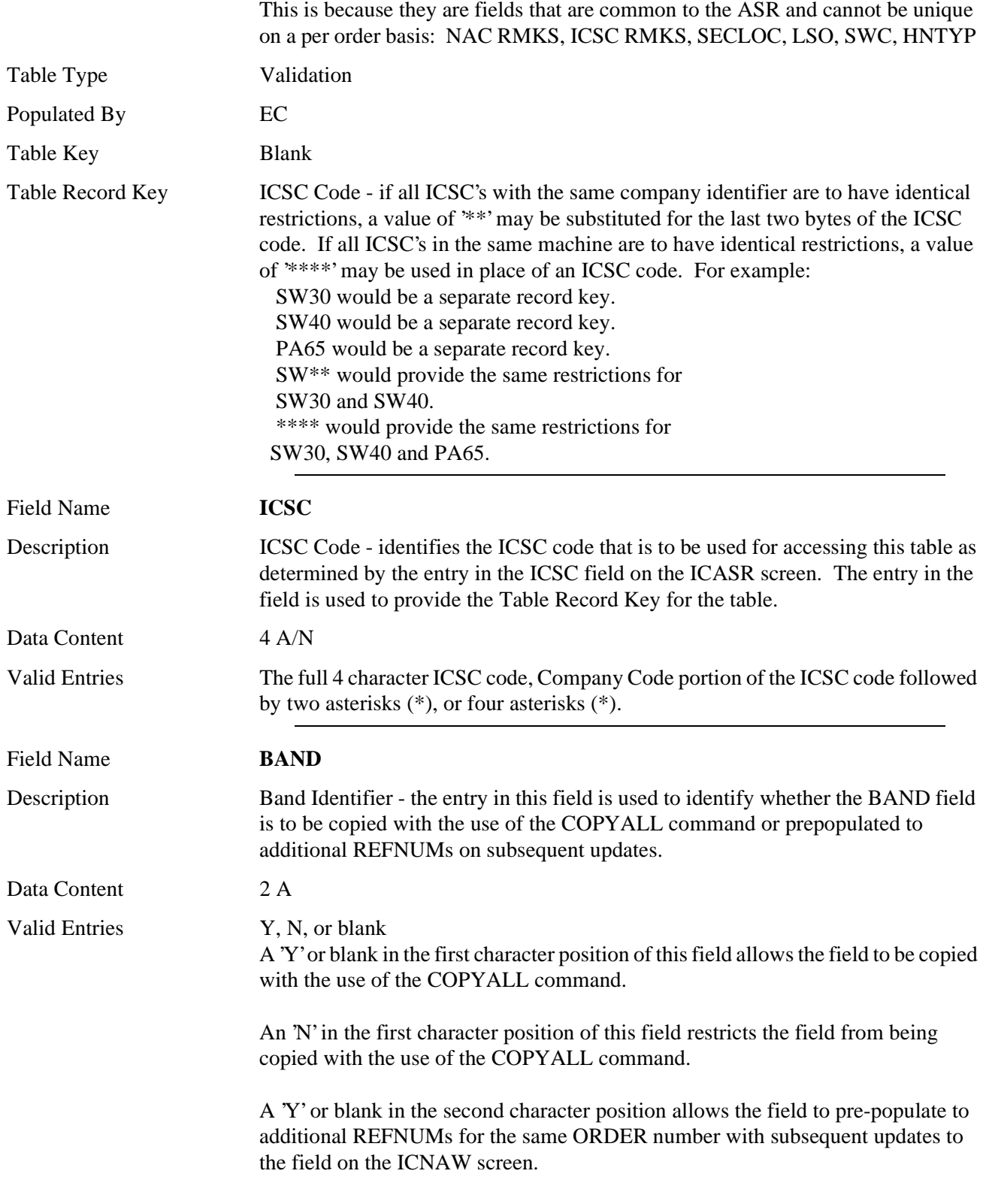

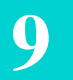

An 'N' in the second character position restricts the field from pre-populating to additional REFNUMs for the same ORDER number with subsequent updates to the field on the ICNAW screen.

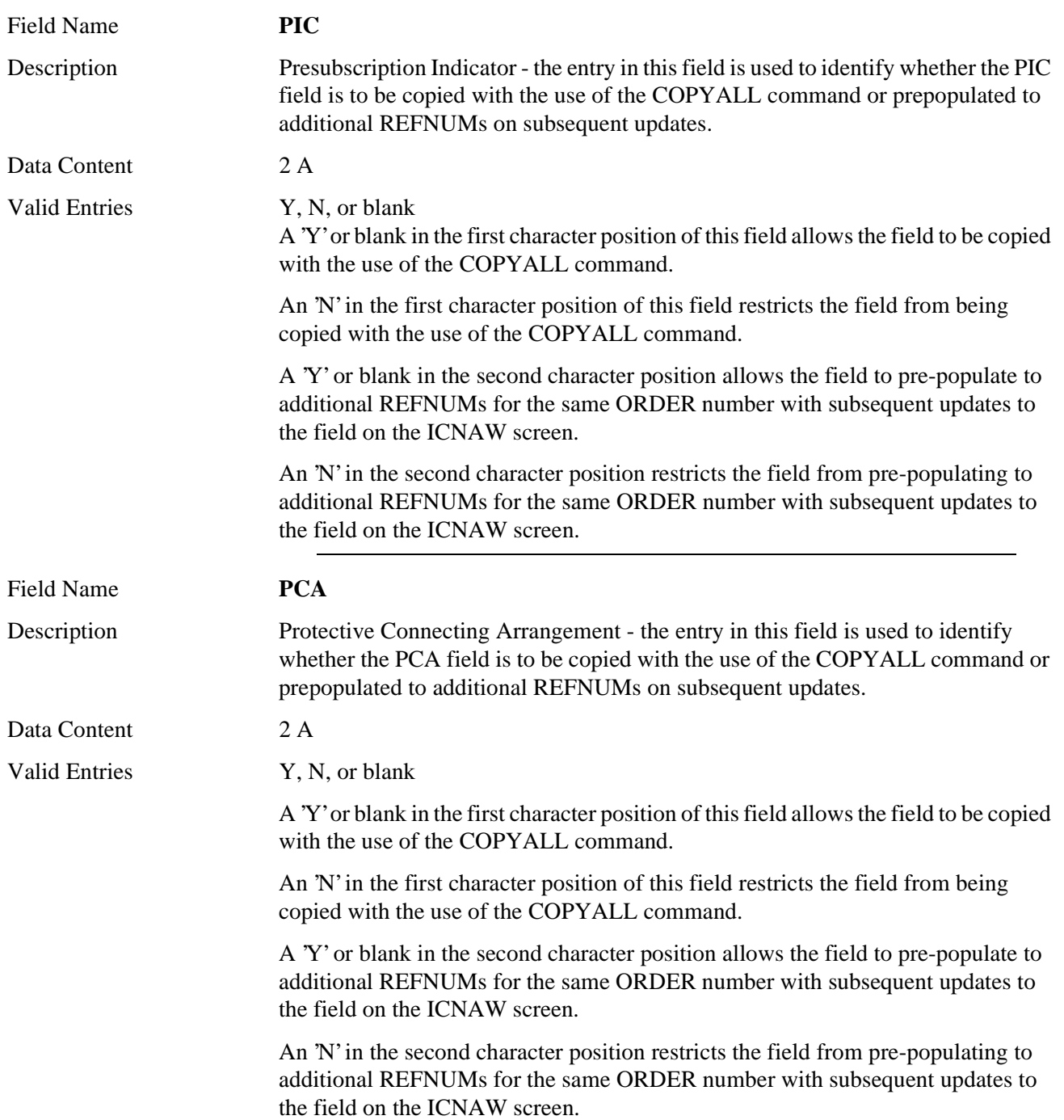

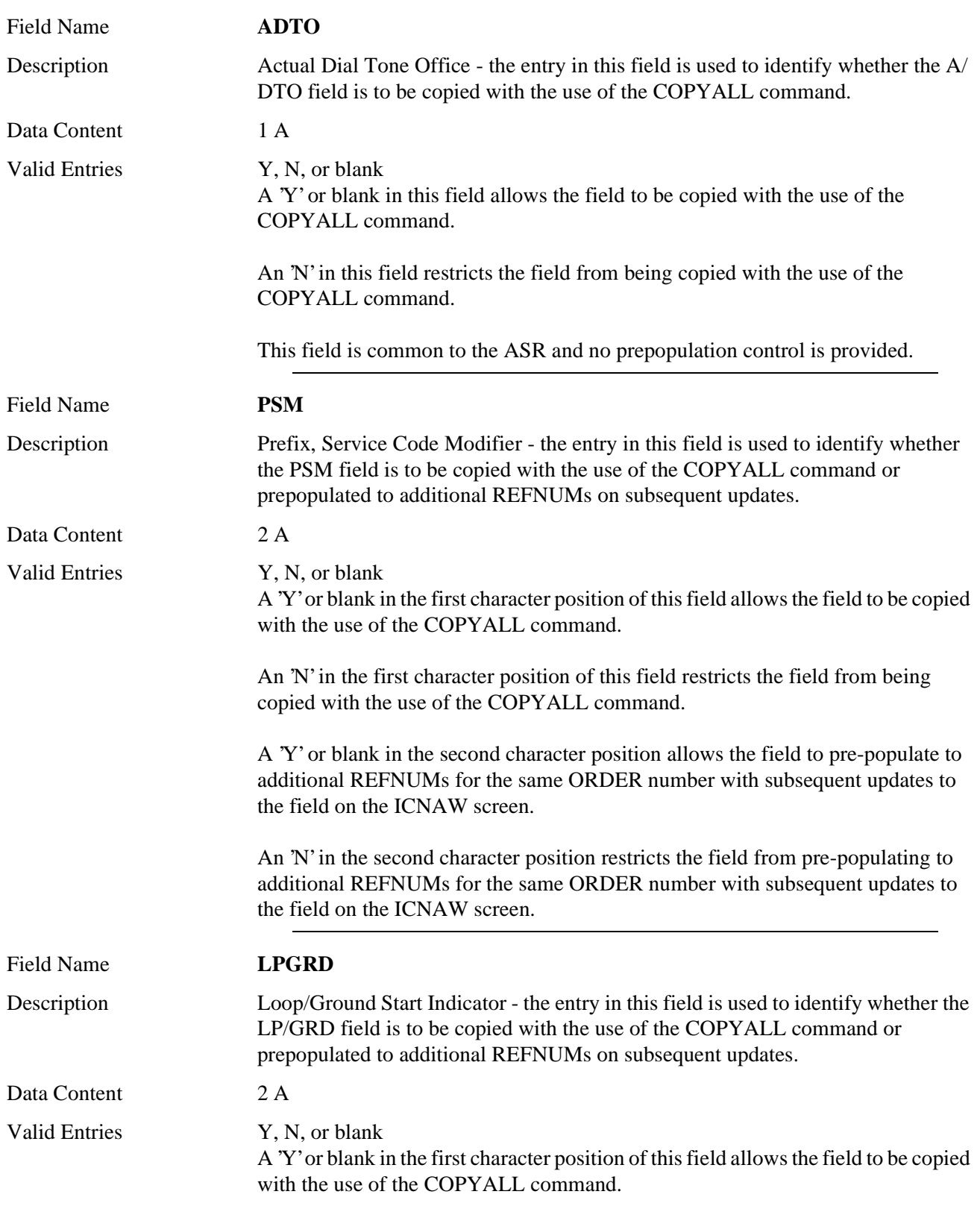

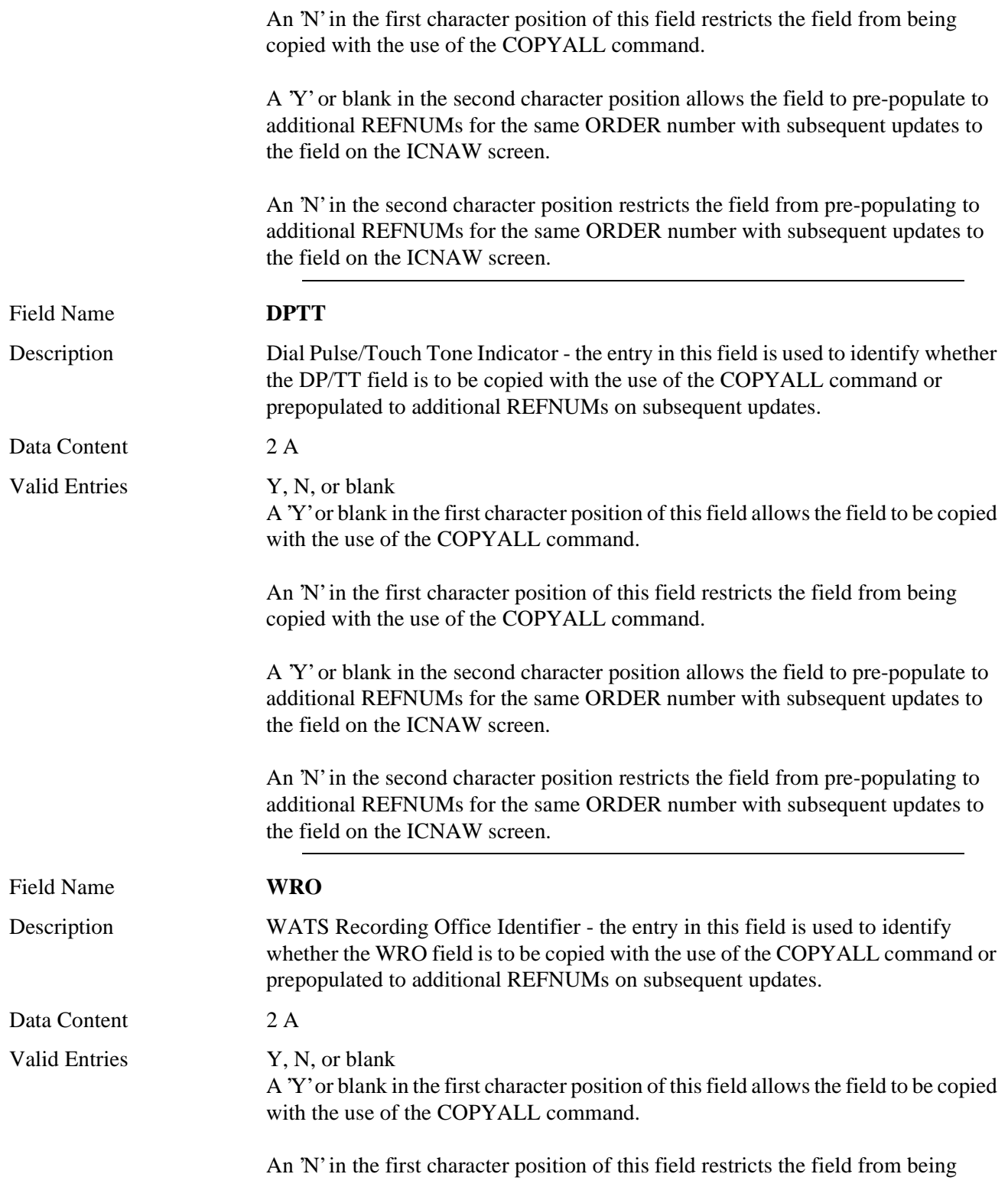

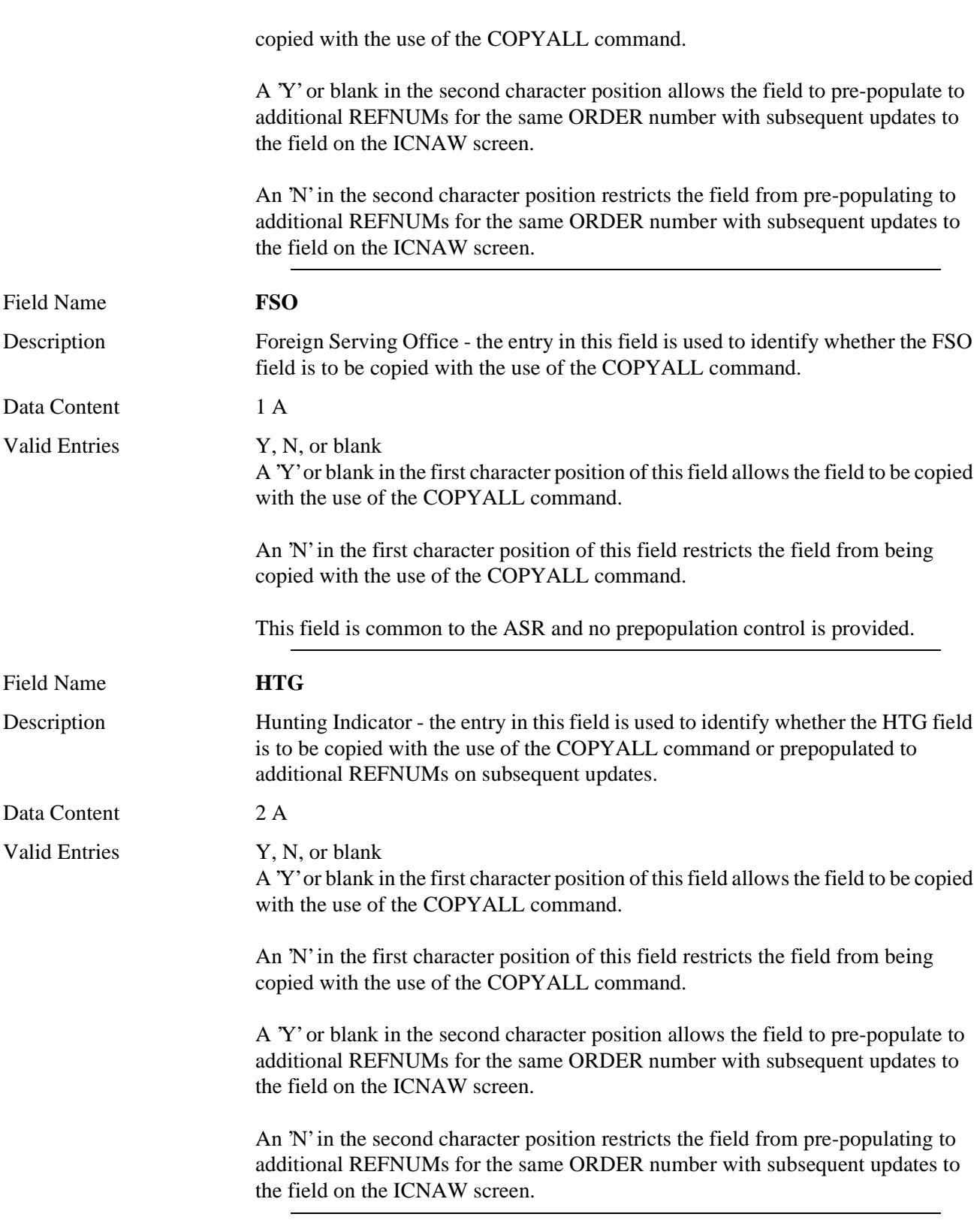

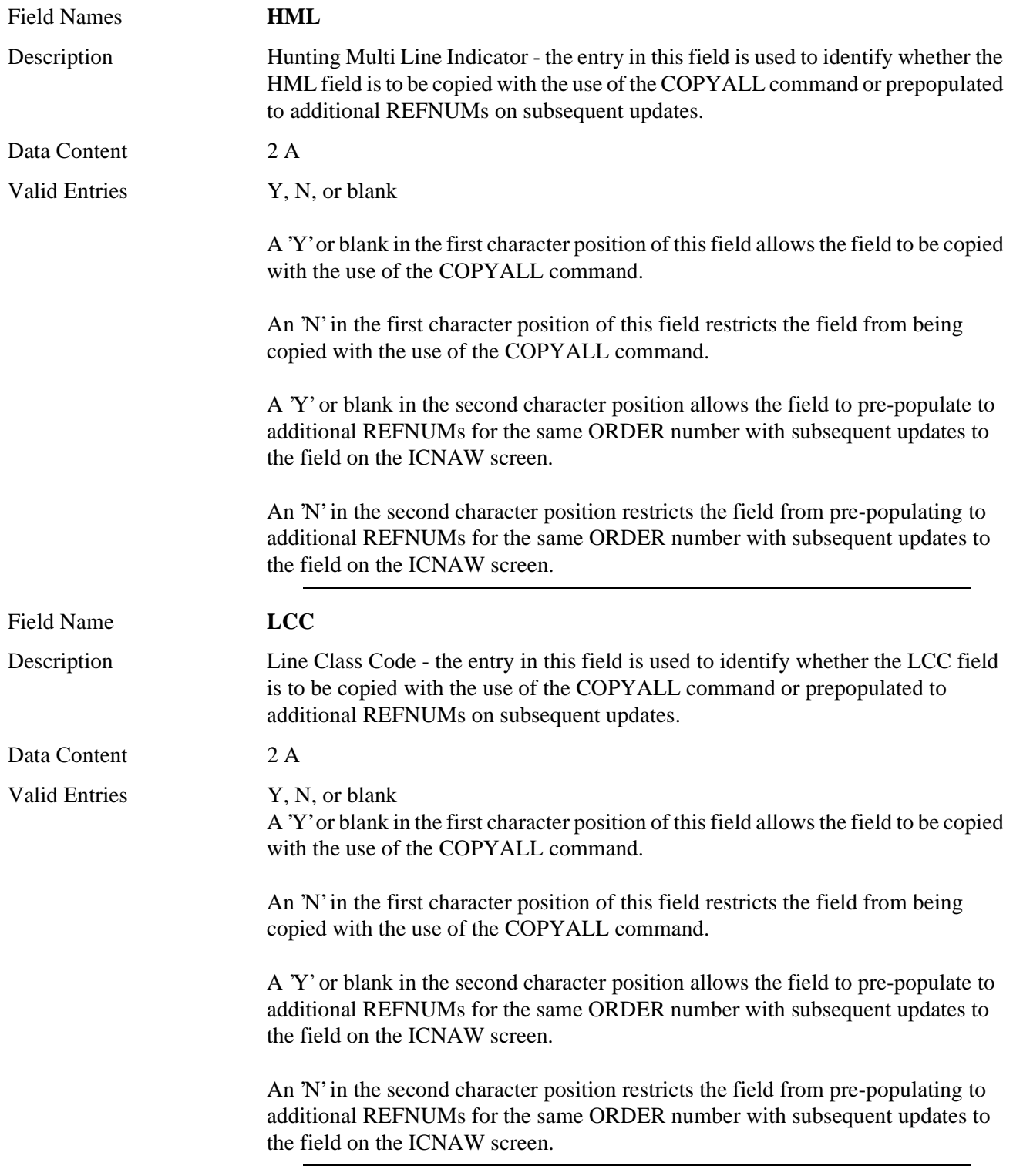

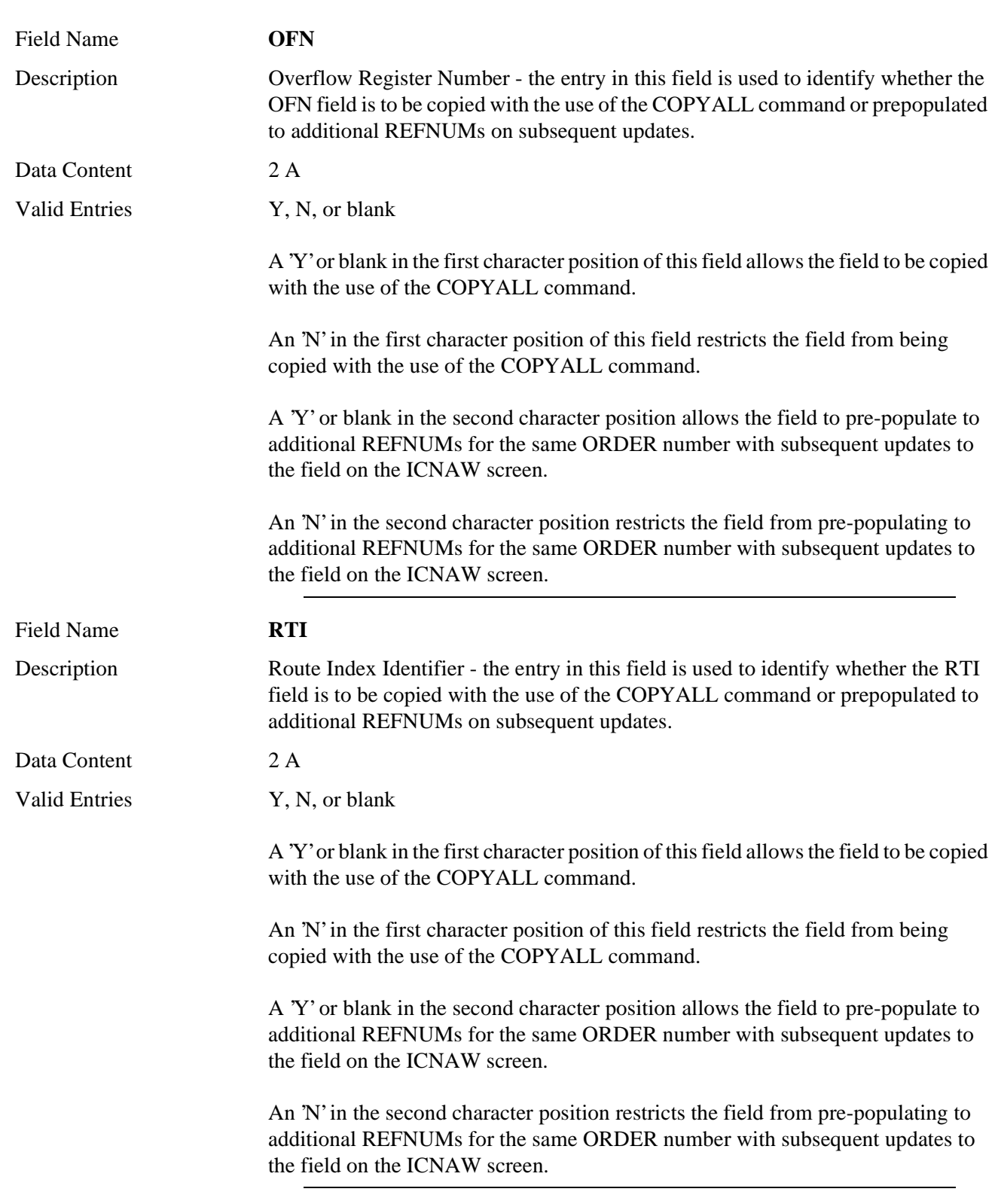

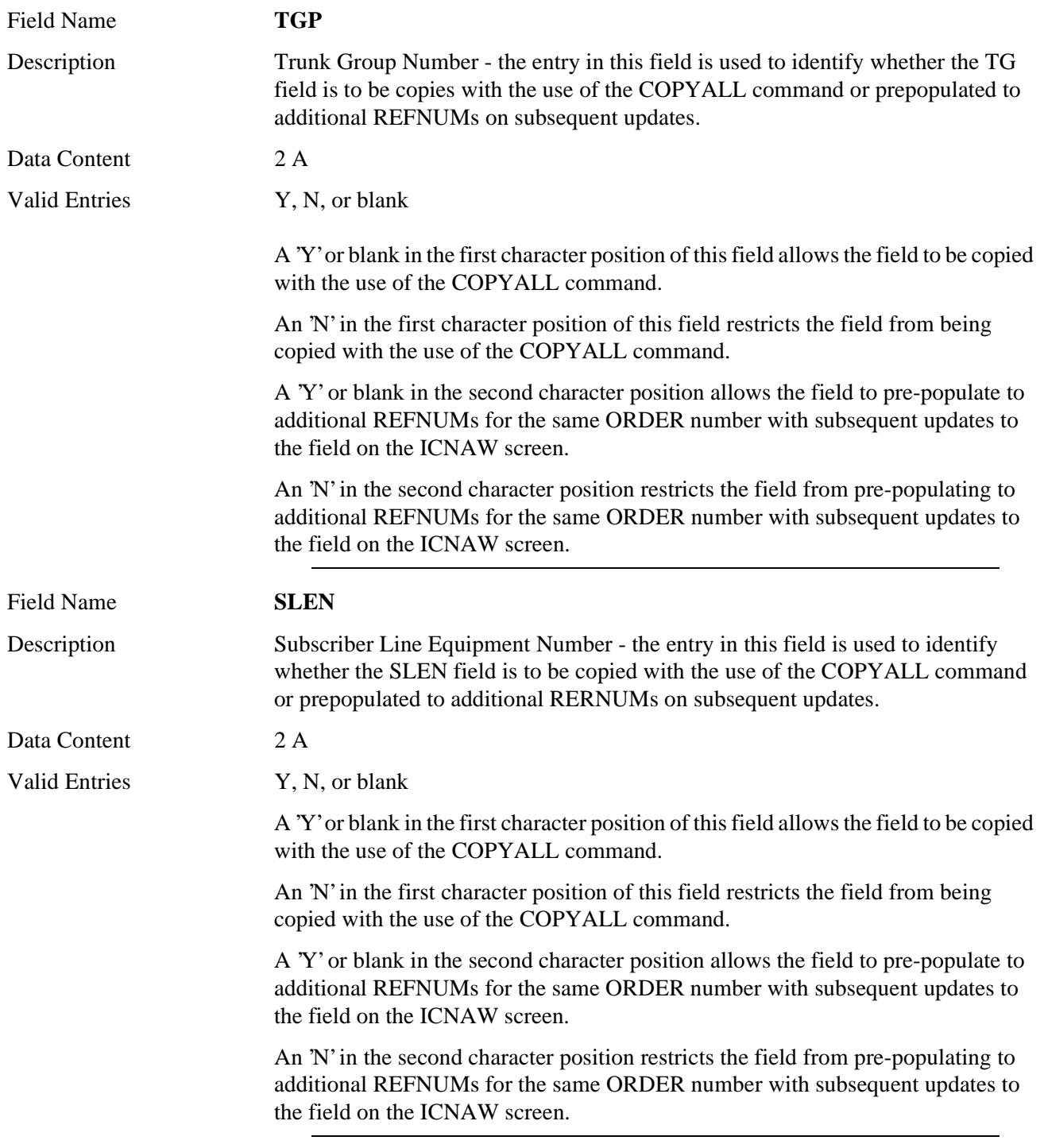

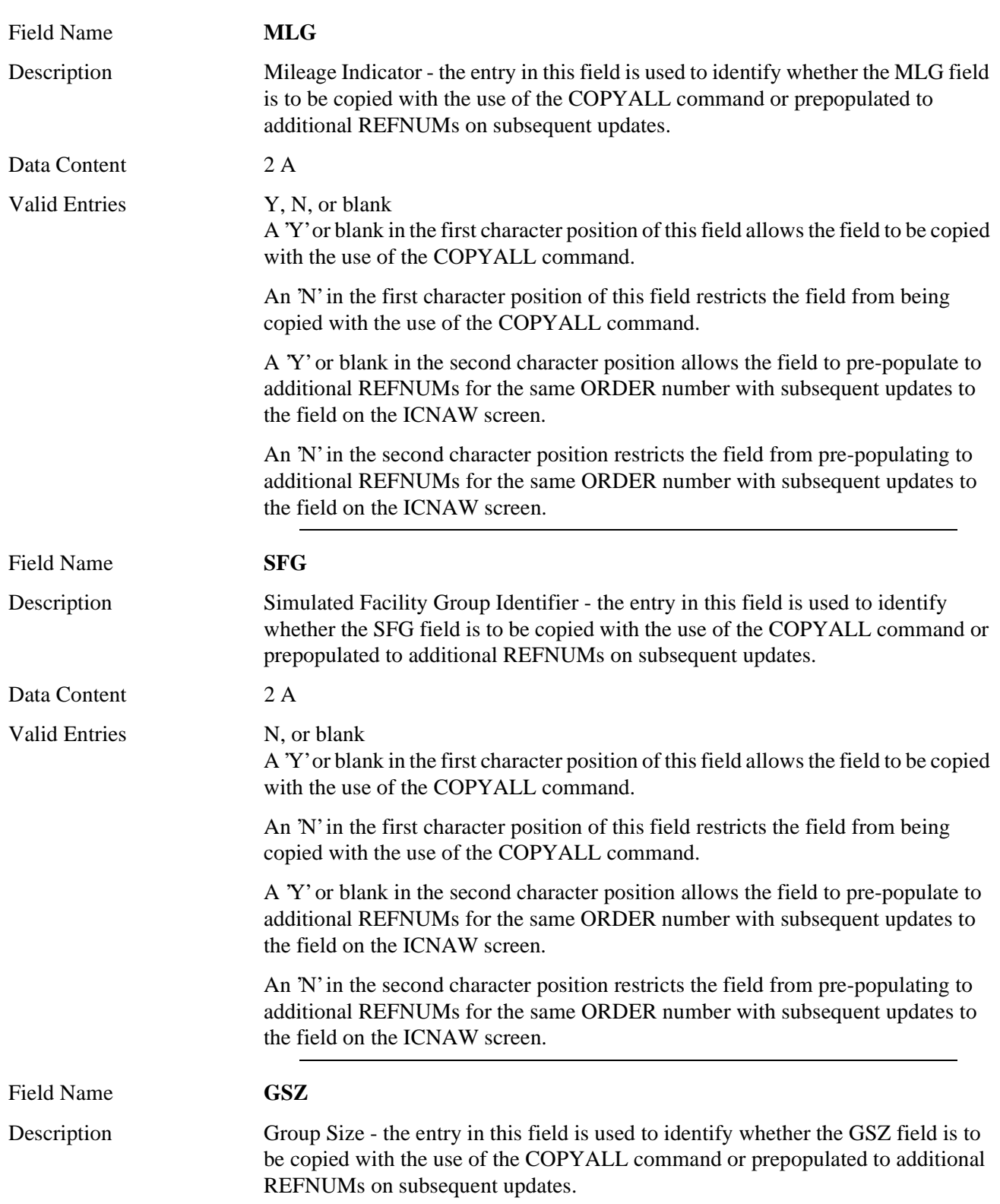

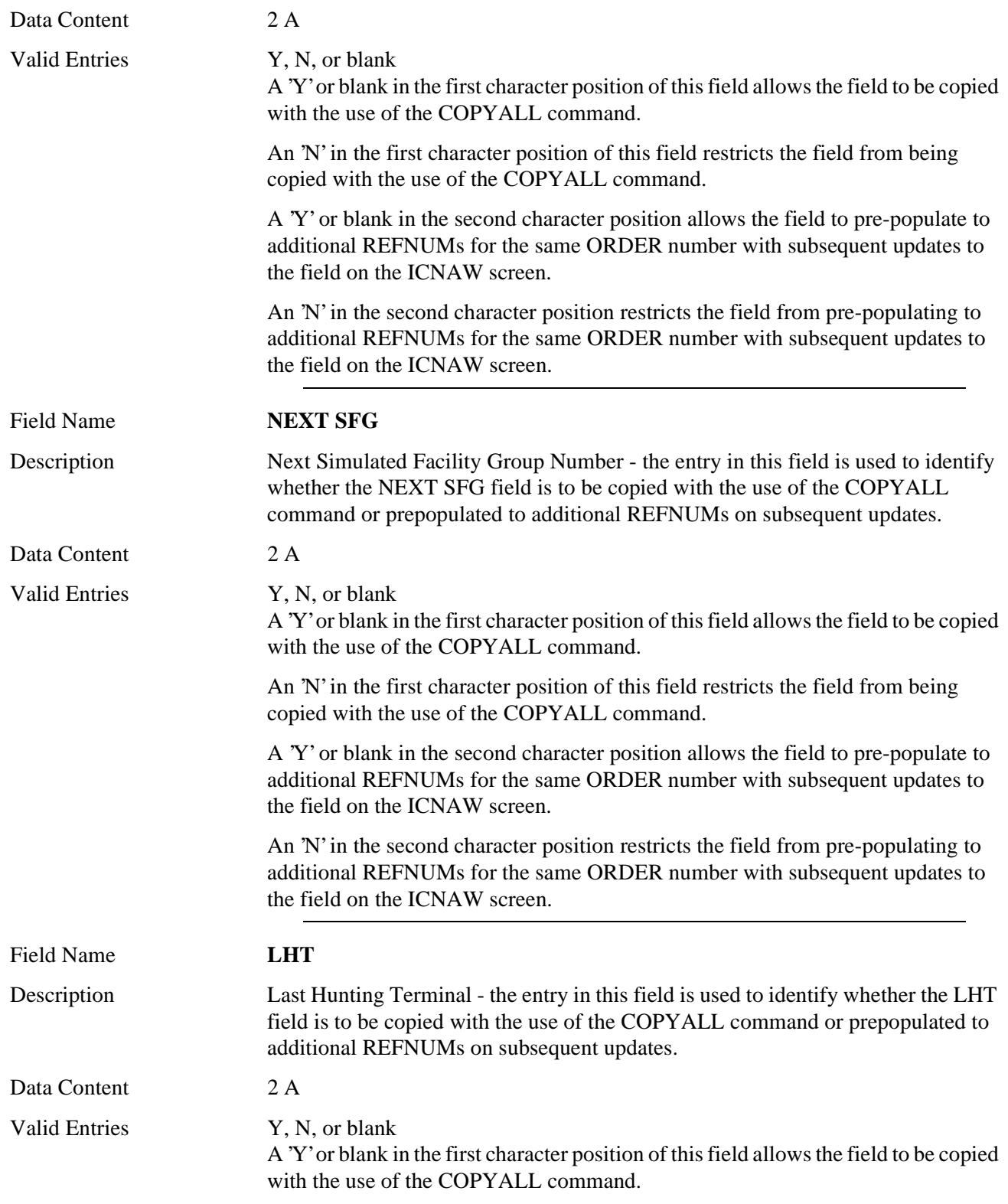

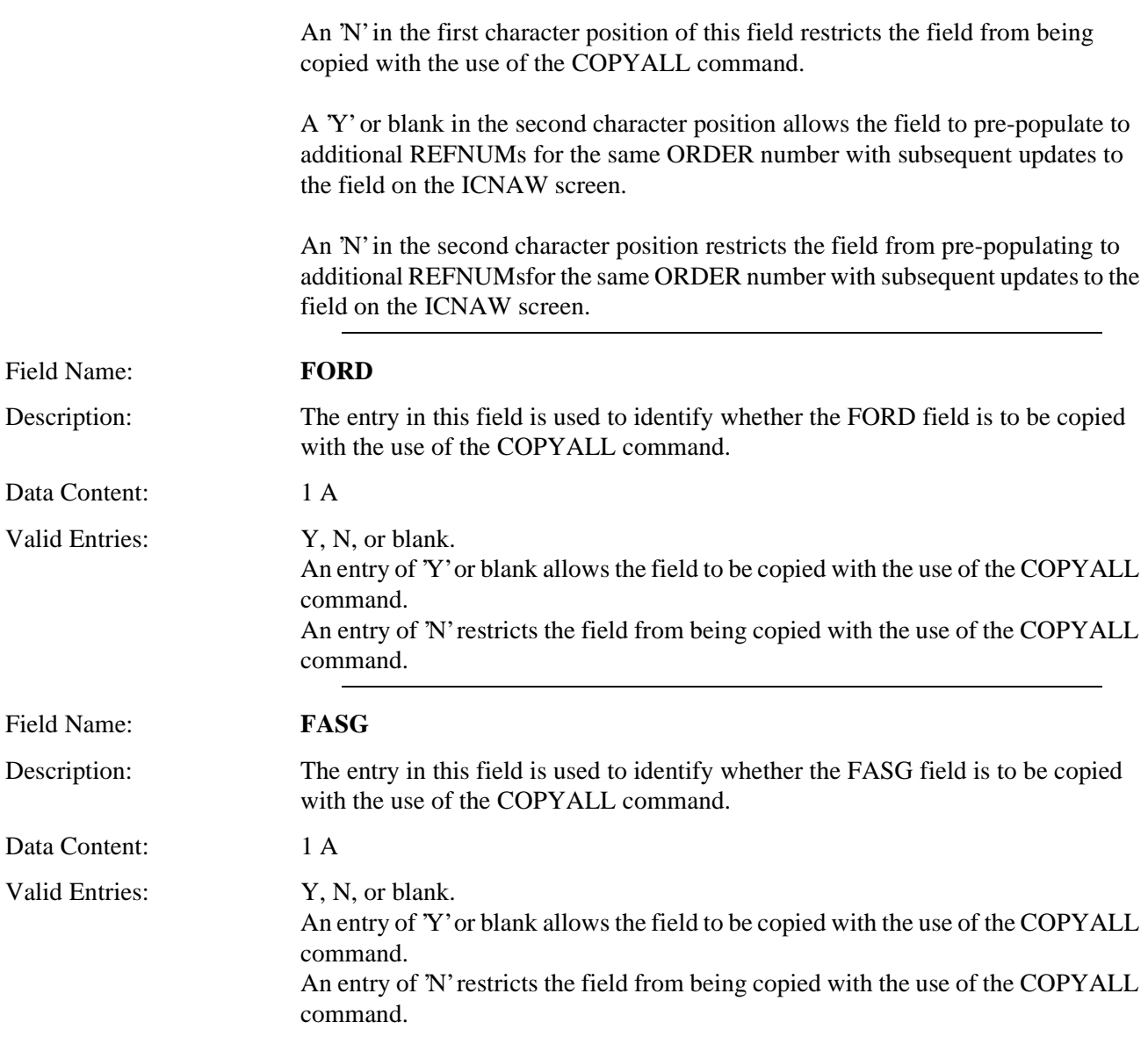

## **9.25 Table: IC PENDING EDITS**

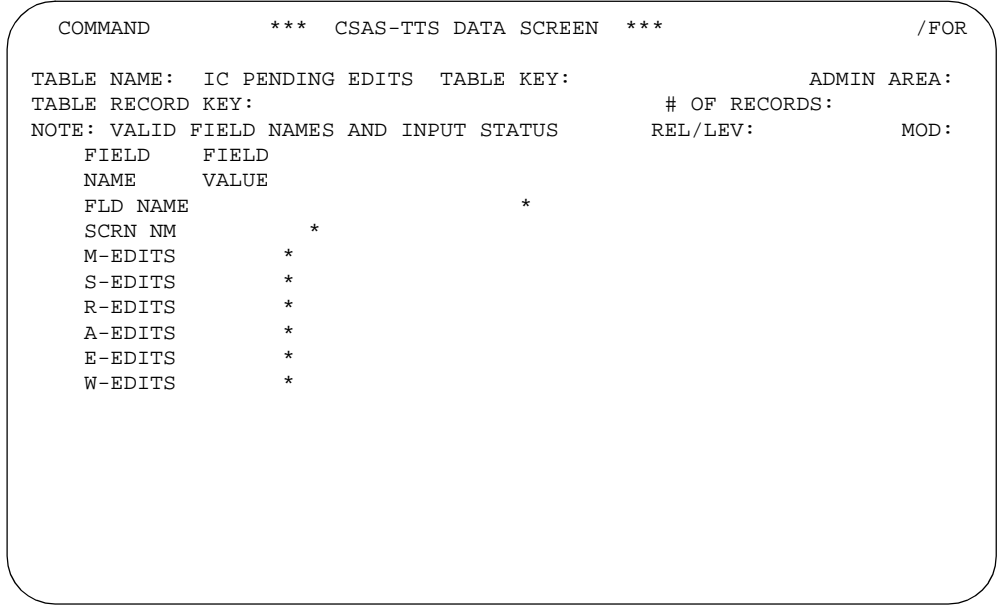

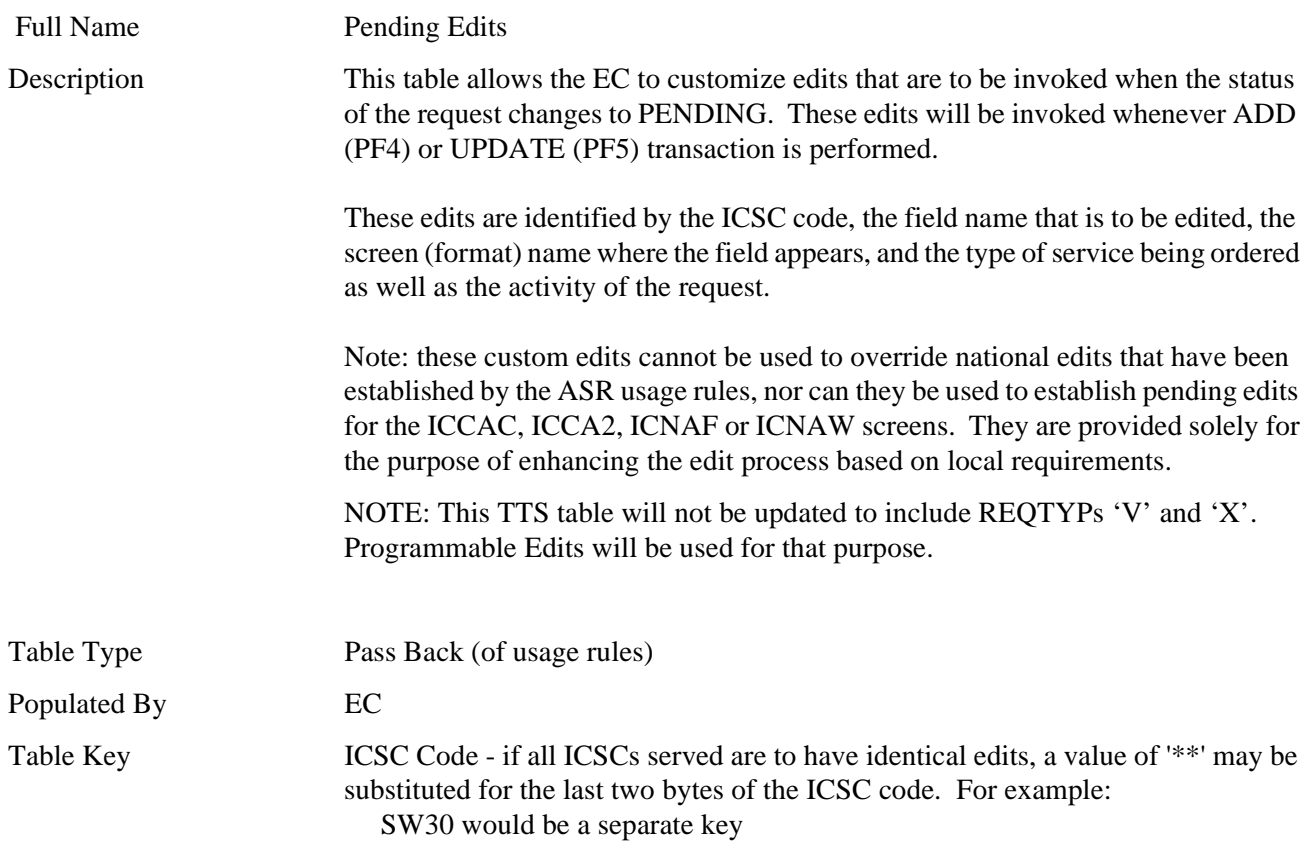

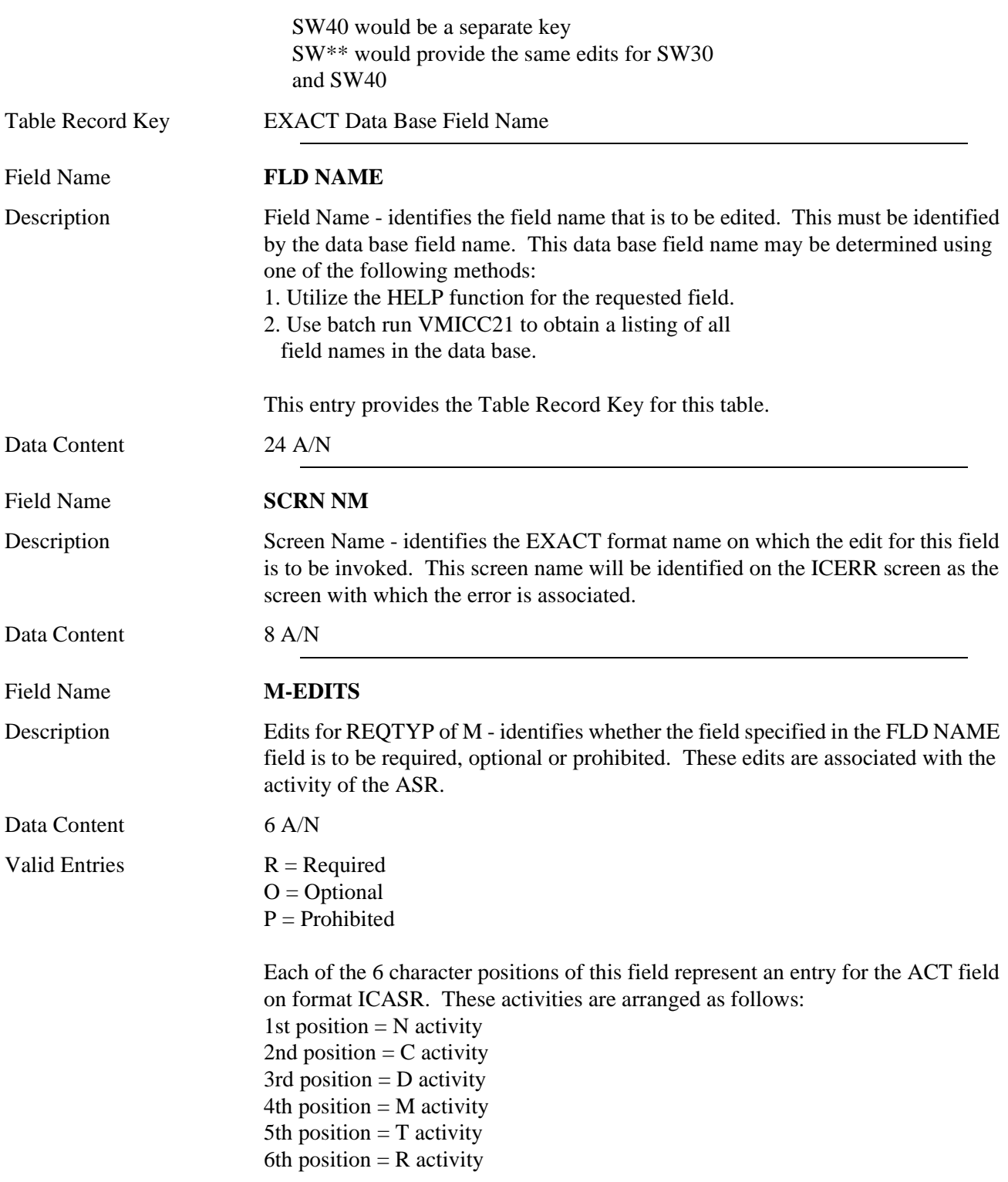

activity for that edit.

Enter the desired edit (R,O,P) in the character position that relates to the type of

Field Name **S-EDITS** Description Edits for REQTYP of S - identifies whether the field specified in the FLD NAME field is to be required, optional, or prohibited. These edits are associated with the activity of the ASR. Data Content 6 A/N See M-EDIT description for complete information. Field Name **R-EDITS** Description Edits for REQTYP of R - identifies whether the field specified in the FLD NAME field is to be required, optional, or prohibited. These edits are associated with the activity of the ASR. Data Content 6 A/N See M-EDIT description for complete information. Field Name **A-EDITS** Description Edits for REQTYP of A - identifies whether the field specified in the FLD NAME field is to be required, optional, or prohibited. These edits are associated with the activity of the ASR. Data Content 6 A/N Field Name **E-EDITS** Description Edits for REQTYP of E - identifies whether the field specified in the FLD NAME field is to be required, optional, or prohibited. These edits are associated with the activity of the ASR. Data Content 6 A/N See M-EDIT description for complete information. Field Name **W-EDITS** Description Edits for REQTYP of W - identifies whether the field specified in the FLD NAME field is to be required, optional, or prohibited. These edits are associated with the activity of the ASR. Data Content 6 A/N See M-EDIT description for complete information Custom edits for REQTYPS 'V' and 'X' will be handled by Programmable Validations.

**9**

# **9.26 Table: IC READY EDITS**

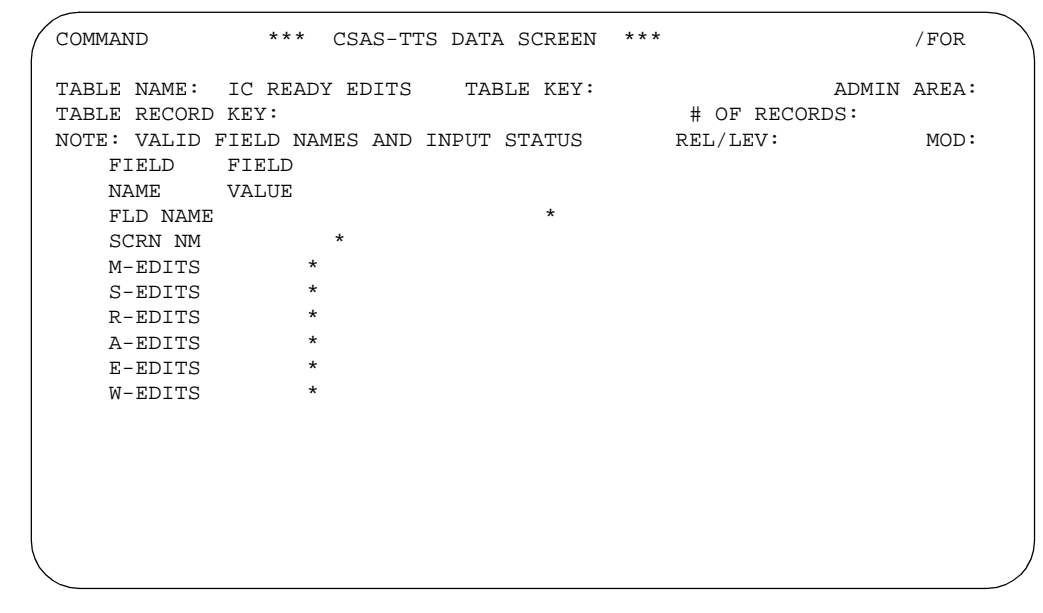

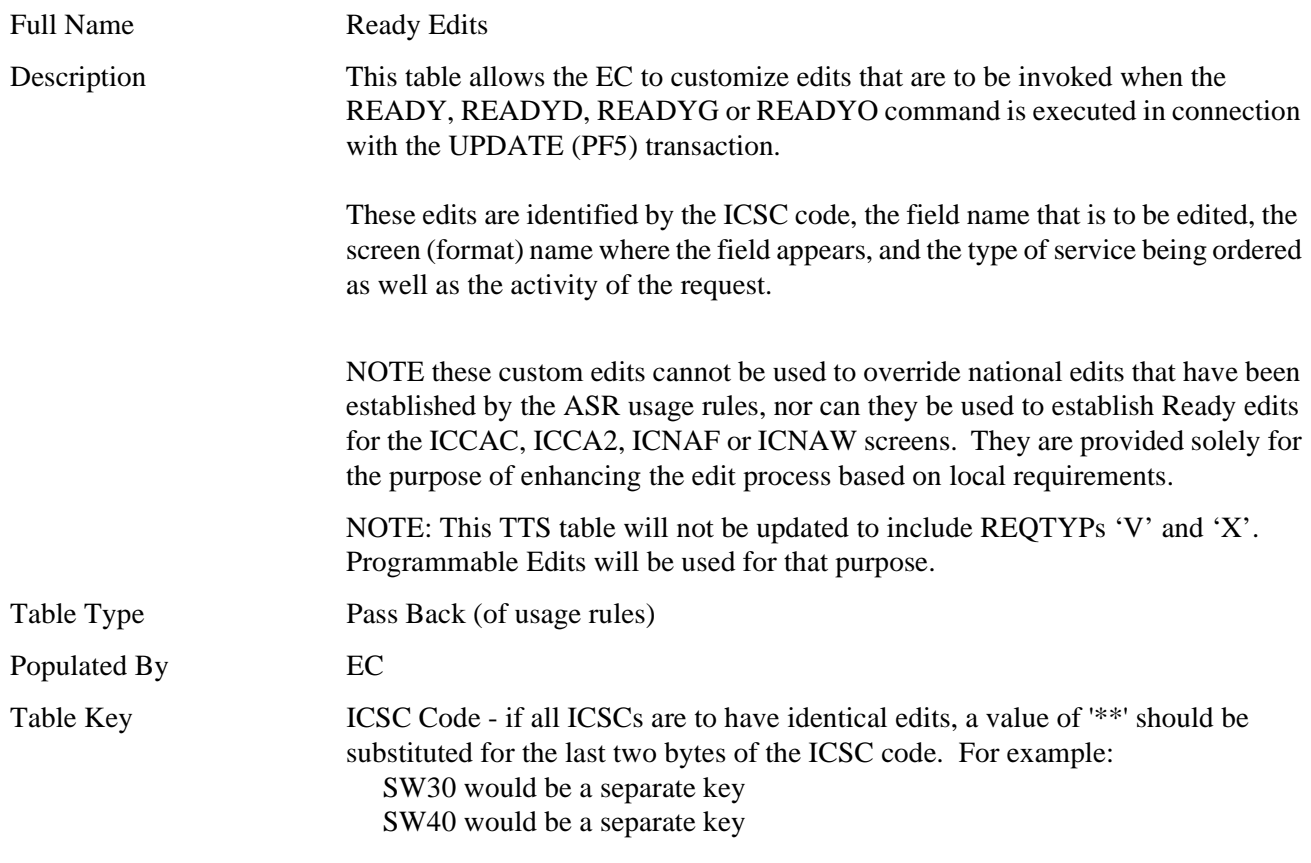

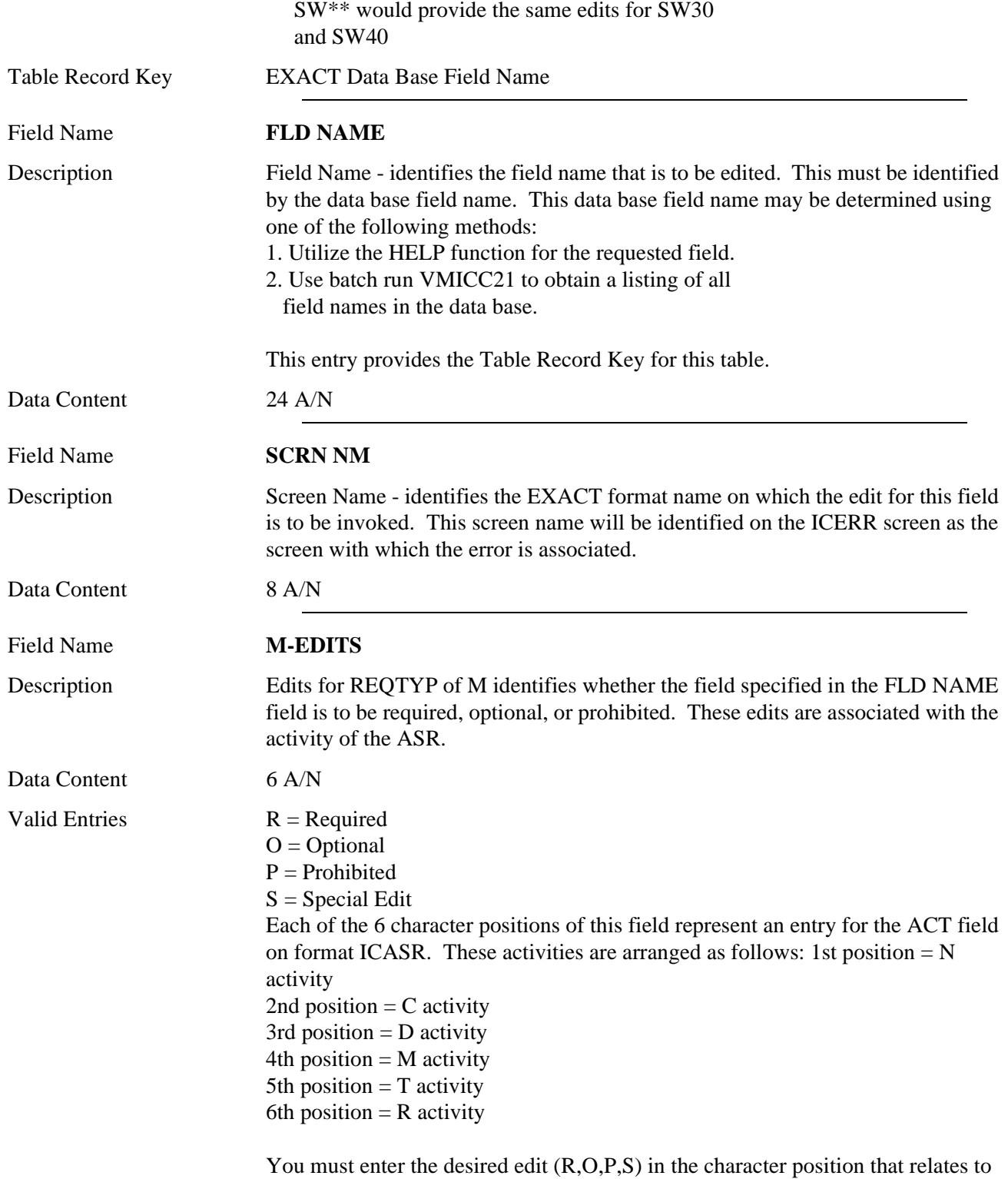

the type of activity for that edit.

**9**

The entity of 'S' is provided to accommodate specific edit conditions. These edits and the table entry requirements are as follows:

#### **RPON/CRO RELATIONAL EDIT**

This edit makes the CRO field on the ICORD screen a required entry when the RPON field on the ICASR screen is populated and a READY, READYD, READYO or READYG command is executed. This edit is invoked at the ORDER level. That is, the CRO field must be populated for each ORD on the record. There is no edit against the CRO2 field on the ICORD screen.

To implement this edit, create a table where:

- The TABLE KEY is the ICSC code of the ICSC for which the edit is to be invoked.
- The TABLE RECORD KEY is equal to the FLD NAME of CRO.
- The SCRN NM field is equal to ICORD.
- Establish the M, S, R, A, E, W edits as R, O, P, S as appropriate for each activity type.

#### **LEGLSO/NSL RELATIONAL EDIT**

This edit makes the LEGSEC\_LSO field on the ICCKT screen a required entry when the NSL field on the ICTRK screen is populated and a READY, READYO, READYD, or READYG command is executed. This edit is invoked at the circuit level. That is, the LEGSEC\_LSO field must be populated for every REFNUM on the record except for REFNUM 0001. REFNUM 0001 does not require the LEGSEC\_LSO to be populated.

To implement this edit, create a table where:

- The TABLE KEY is the ICSC code of the ICSC for which the edit is to be invoked.
- The TABLE RECORD KEY is equal to the FLD NAME of LEGSEC\_LSO.
- The SCRN NM field is equal to ICCKT.
- Establish the M, S, R, A, E, W edits as R, O, P, S as appropriate for each activity type.

Field Name **S-EDITS**

Description Edits for REQTYP of S - identifies whether the field specified in the FLD NAME field is to be required, optional, or prohibited. These edits are associated with the activity of the ASR.

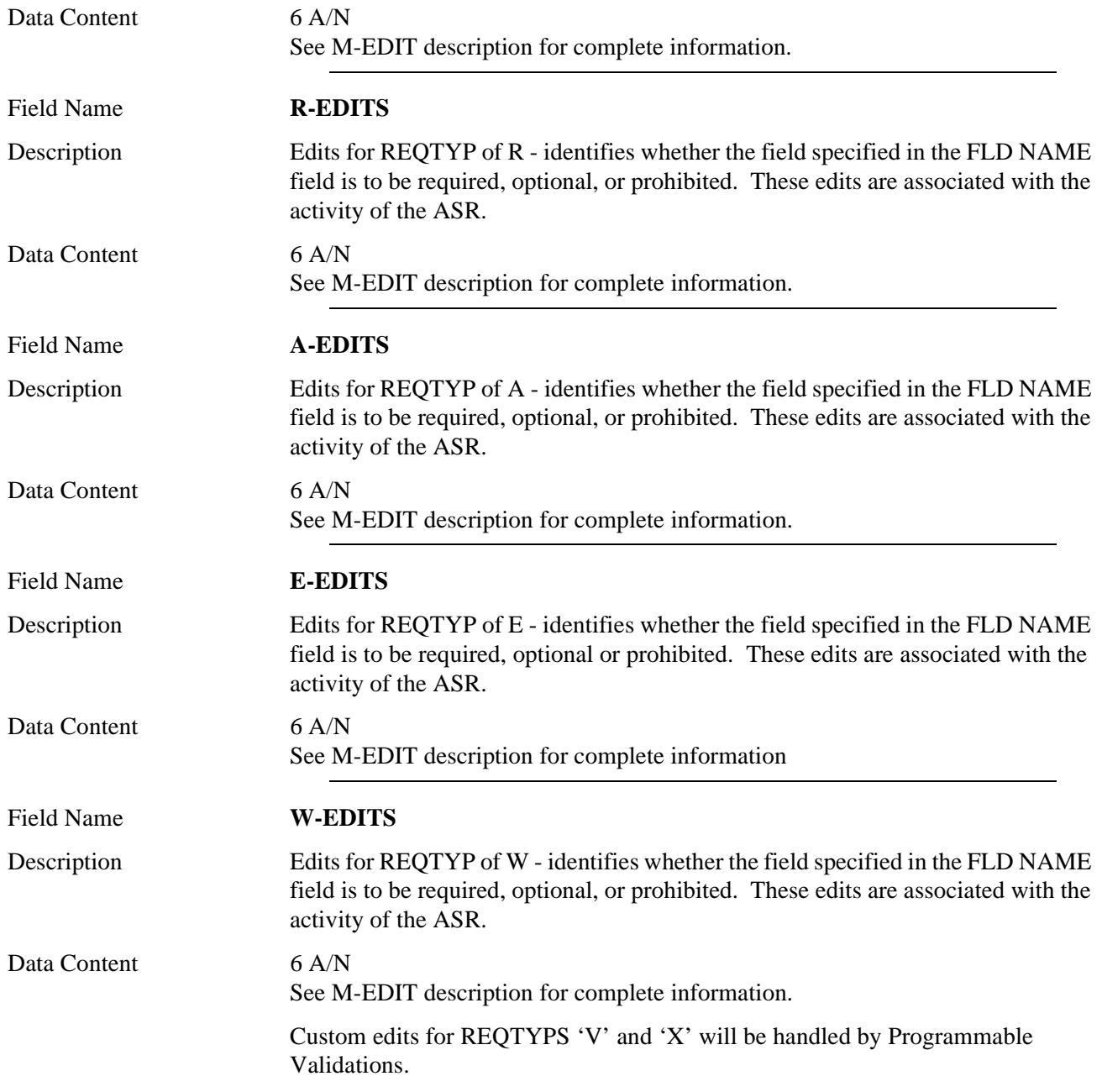

## **9.27 Table: IC SCREEN SEQ**

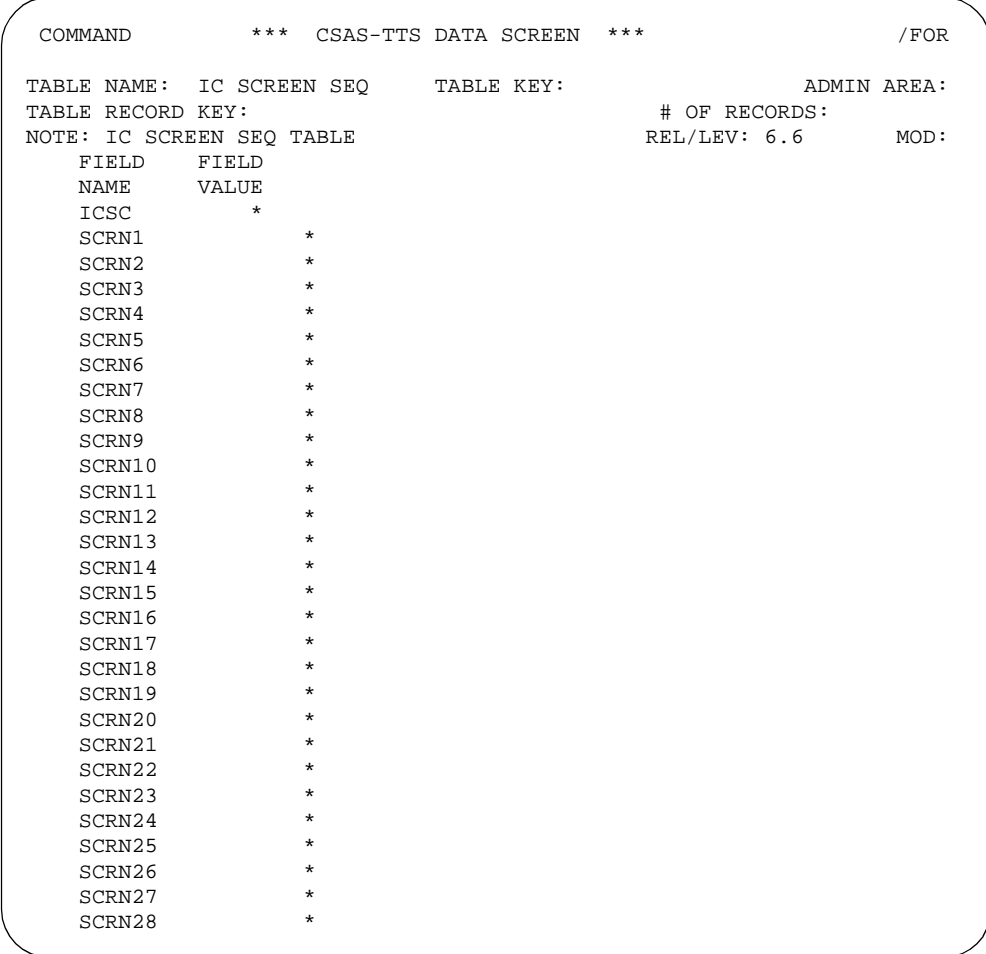

Full Name Screen Sequencing

Description This table contains the sequence that screens will appear when the PF10 key is used for sequencing through the formats of a given record.

> This table provides the ability to create separate screen sequences for each ICSC, for a group of ICSCs, or for all ICSCs served by the system.

If a sequence table is needed for an individual ICSC, use the entire 4 character ICSC code as the Table Record Key.

If a sequence table is needed for a group of ICSCs that have the same first two characters as their ICSC code, use the first two characters of the code, followed by two asterisks (\*) as the Table Record Key. This may also be done if all ICSCs using the system are to use the same sequence table. However, there is another option available when only one table is required. This table is initially populated

**9**

by BCR with a Table Record Key of 'STND' and the following screen sequence:

ICACI, ICASR, ICADM, SERVSPEC, ICTSR, ICCTX, ICTRK, ICORD, ICCKT, ICCAC, ICNAC, ICNTS, ICSUP, ICCNF, ICOBL, ICGOC, ICMSL, ICAUD, ICERR

This default table is only delivered with the initial ship of this software and may be rearranged to meet local requirements. Subsequent releases will not overlay any changes that were made.

Note: On multiple page tables it is necessary to add both pages of the table even if the second page does not contain data. If this is not done, unexpected results may occur.

Table Type Passback

Populated By Default provided by BCR. All changes and/or additions are the responsibility of the EC.

Table Key Blank

Table Record Key **ICSC Code or 'STND'**.

Field Name **ICSC** 

Description Identifies the ICSC Code for this sequence of screens. May also be 'STND' to

Data Content 4 A/N

Field Name **SCRN1** through SCRN28

Description Identifies the screen name and the sequence in which that screen is to appear.

identify a default table for all otherwise unidentified ICSC Codes.

Data Content 8 A

Valid Entries ICASR, ICADM, SERVSPEC, SERVADDL, ICTSR, ICTRK, ICORD, ICCKT, ICCAC, ICMEC, ICNAC, ICNTS, ICSUP, ICSOV, ICCNF, ICOBL, ICGOC, ICAUD, ICERR, ICECI, ICITD, ICEOD, ICRMA, ICTQX,

### **NOTE**

ICNAC applies to ICNAF or ICNAW. The appropriate screen will appear as determined by REQTYP. ICCAC applies to the ICCAC and ICCA2 screens. ICCNF applies to the ICCNF, ICCN2, ICCN3, ICDC1 and ICDC2 screens. ICTQX applies to the ICTQA and ICTQ1 through ICTQ5 screens. SERVSPEC refers to ICFGA, ICFGB, ICFB2, ICWAT, ICSPE, ICSP2, ICEUS, ICEUA, and ICRNG depending on request type. ICERR also refers to ICWRN.

I

SERVADDL refers to ICACI, ICNAI, ICMSL, ICARI, and ICVCF, whichever is applicable.

> The ICCTX and the ICSOC screens are obsolete and no longer valid in EXACT.

 $\mathbf{l}$ 

# **9.28 Table: IC SUPP OVERLAY**

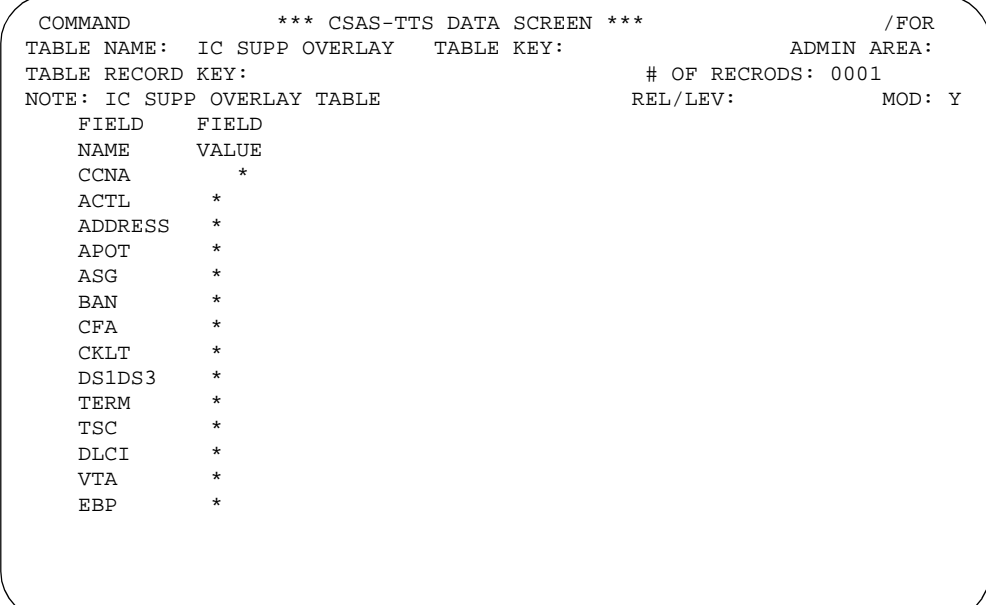

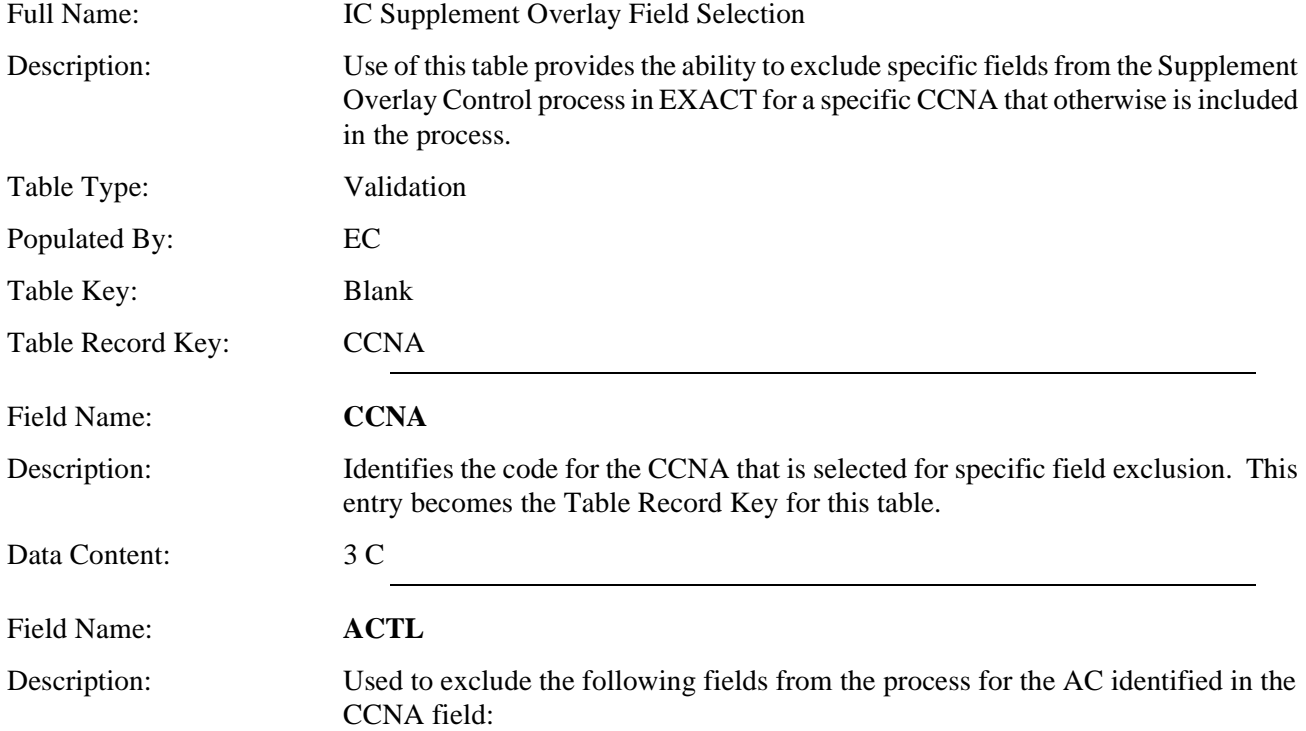

 $\overline{\mathbf{I}}$ 

 $\mathbf I$ I  $\mathbf I$  $\mathbf I$ 

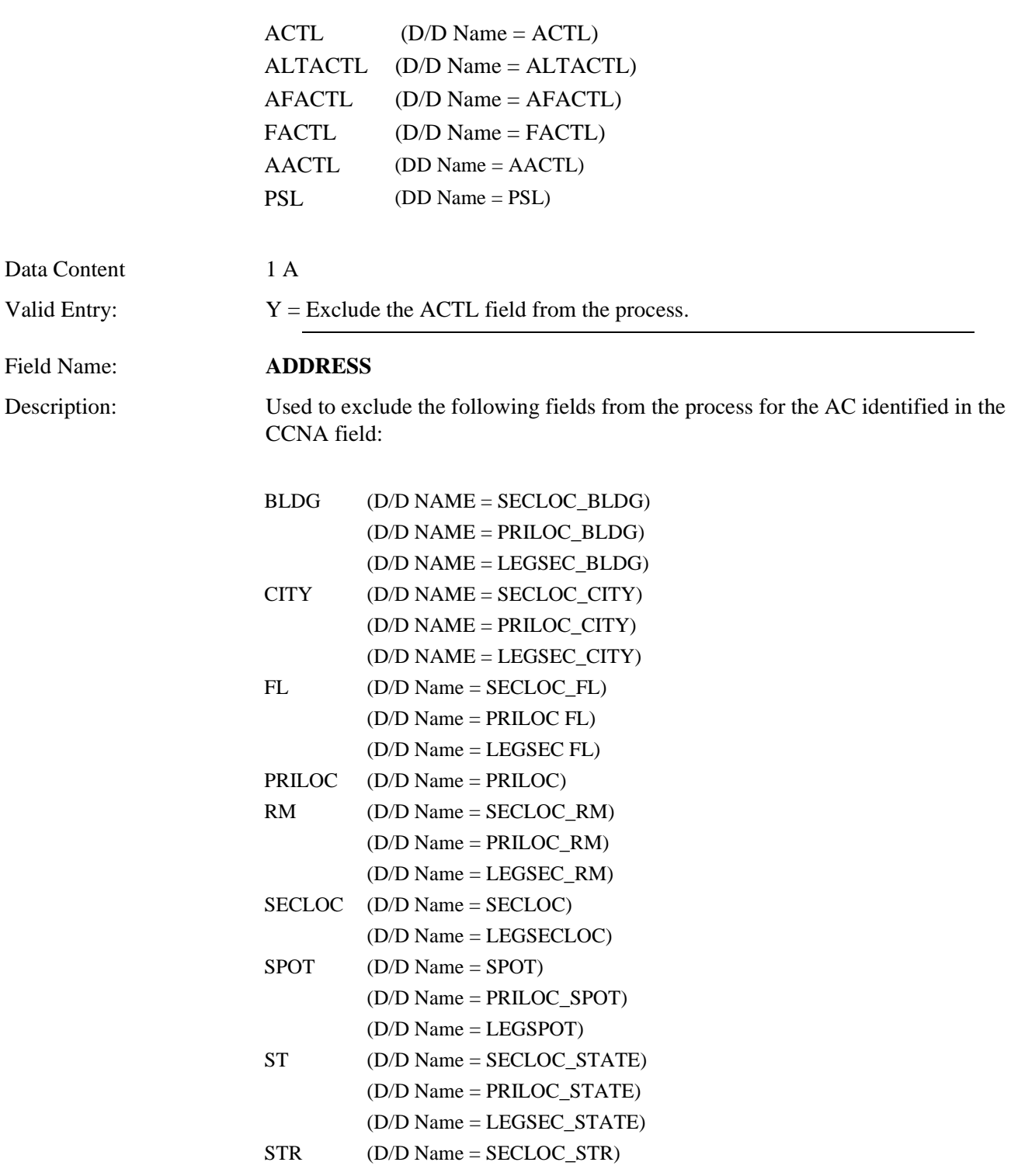

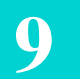

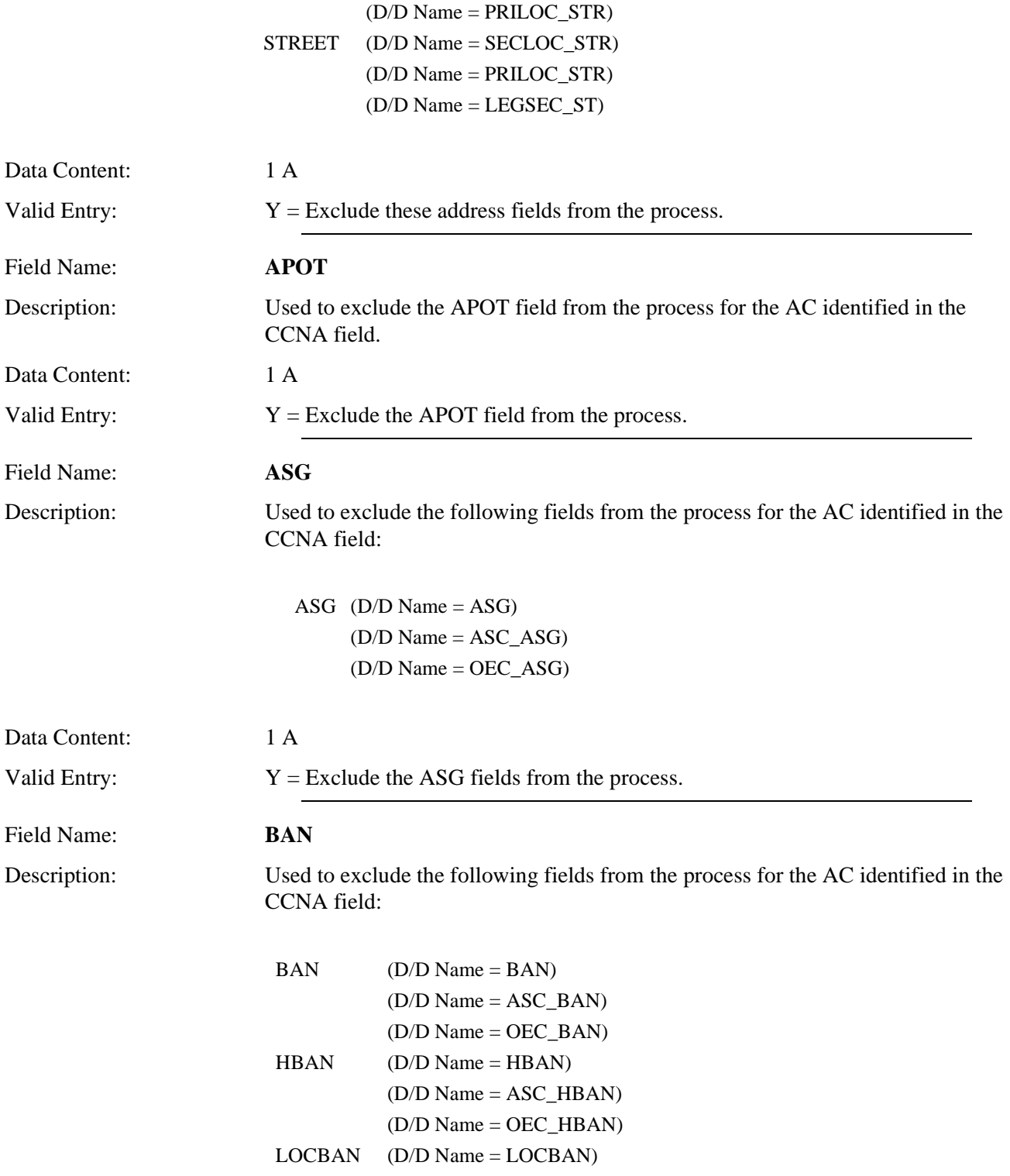
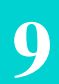

 $\mathbf I$  $\blacksquare$  $\mathbf{l}$  $\mathbf{l}$  $\overline{\mathbf{I}}$ 

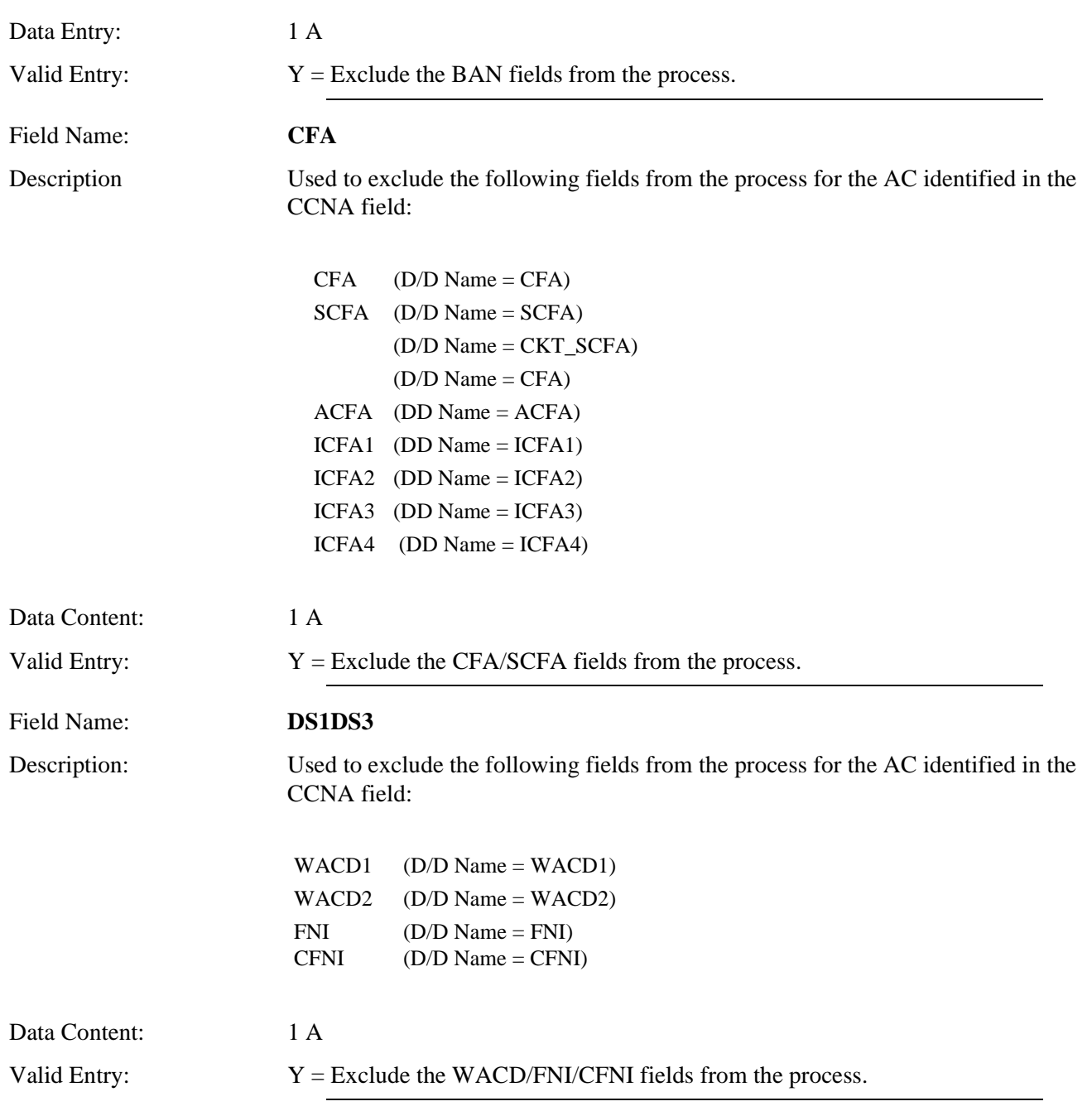

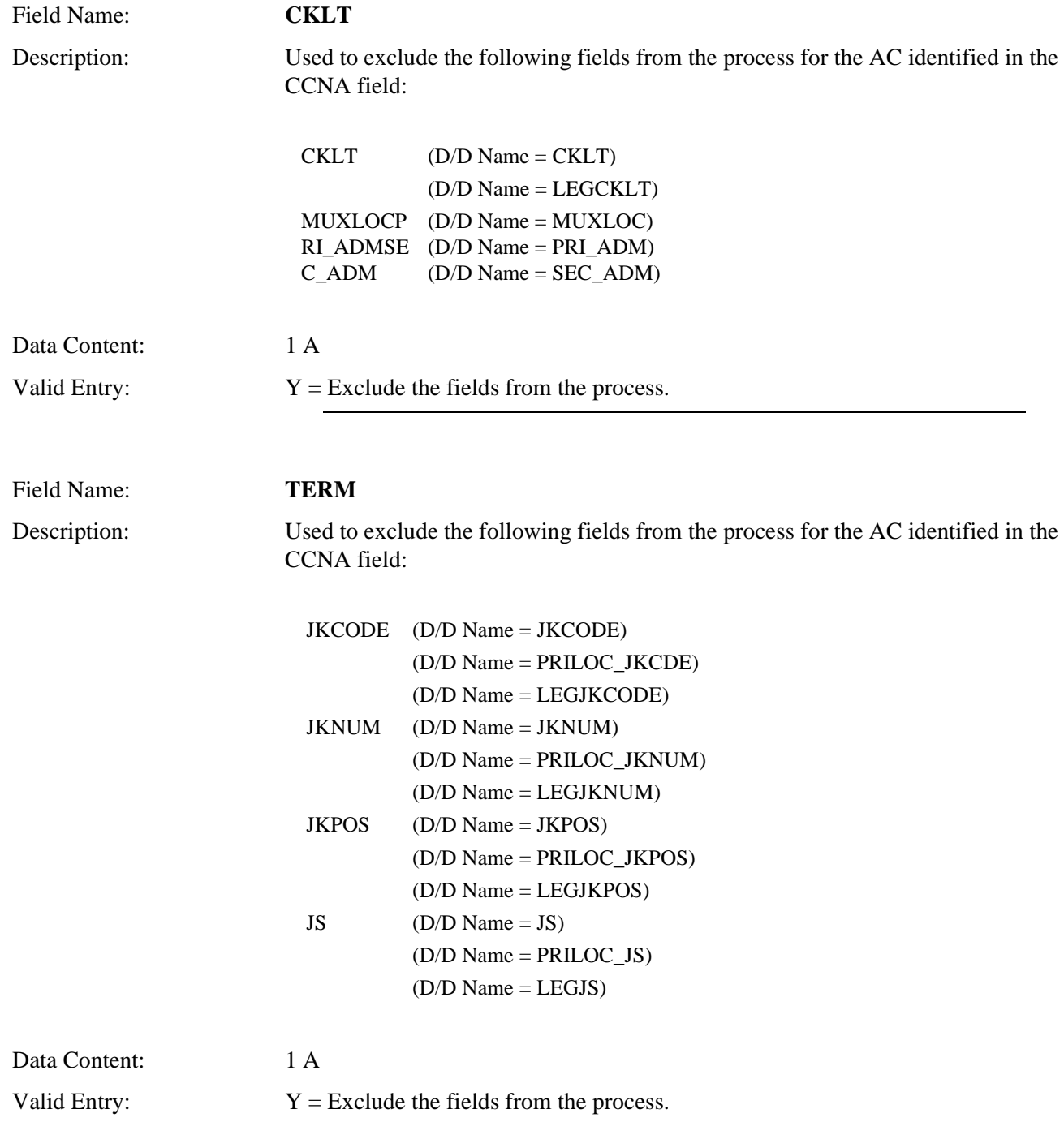

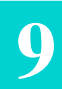

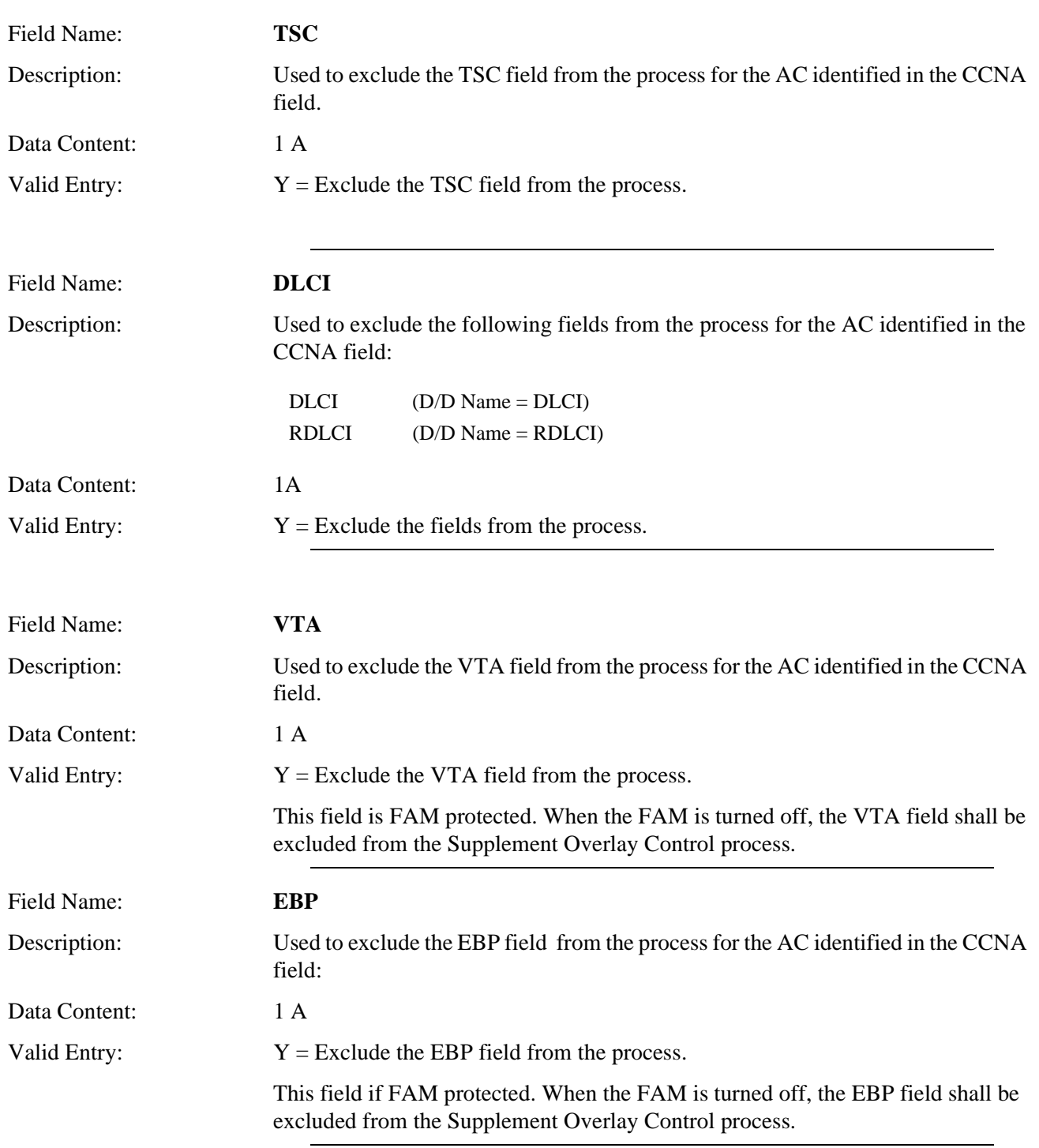

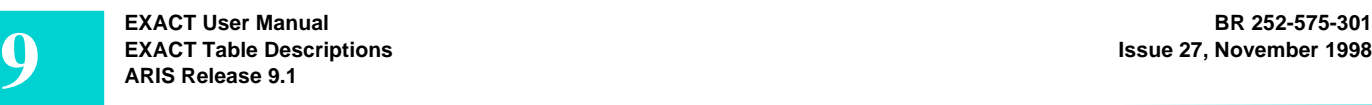

# **9.29 Table: IC USAGE PREV**

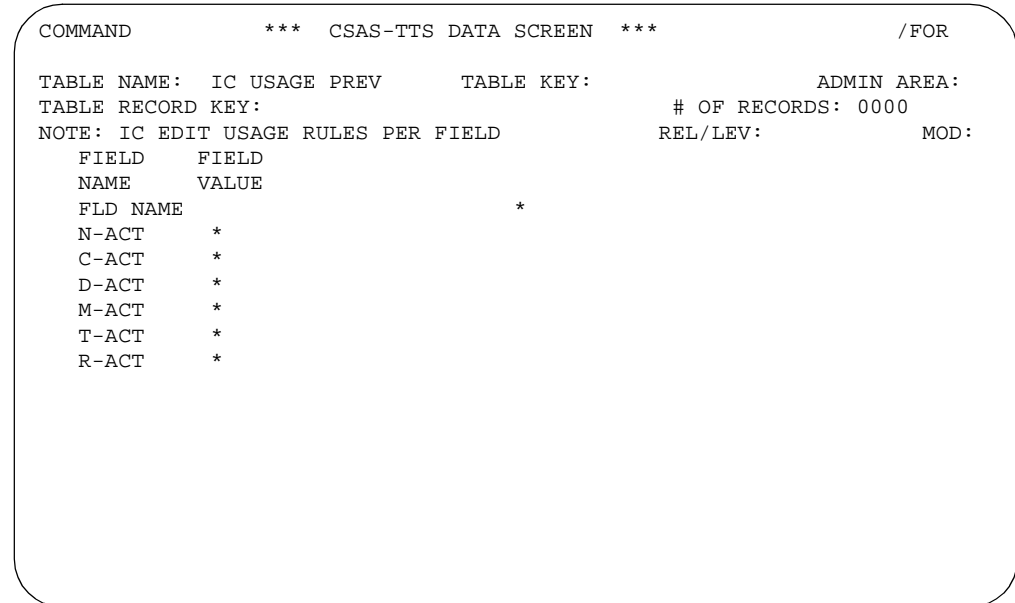

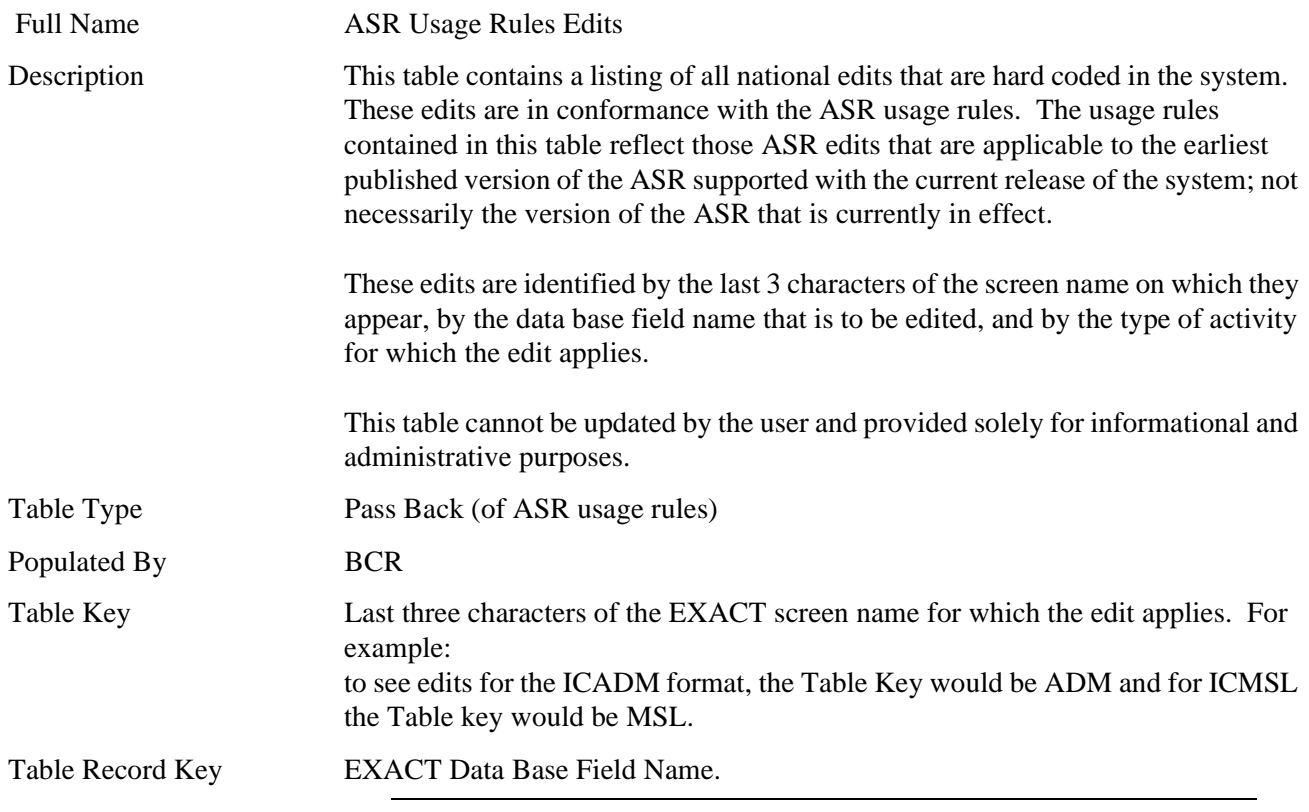

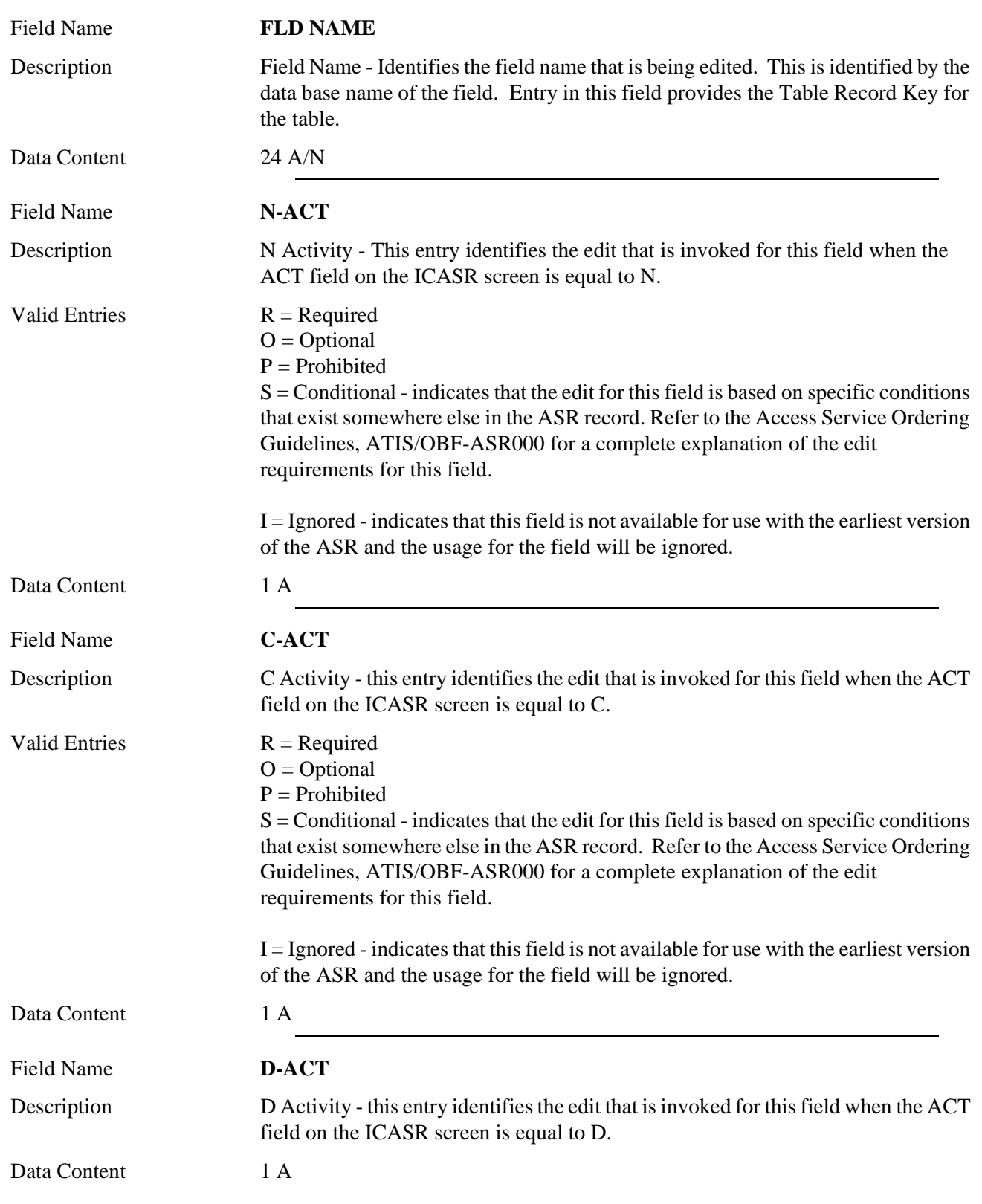

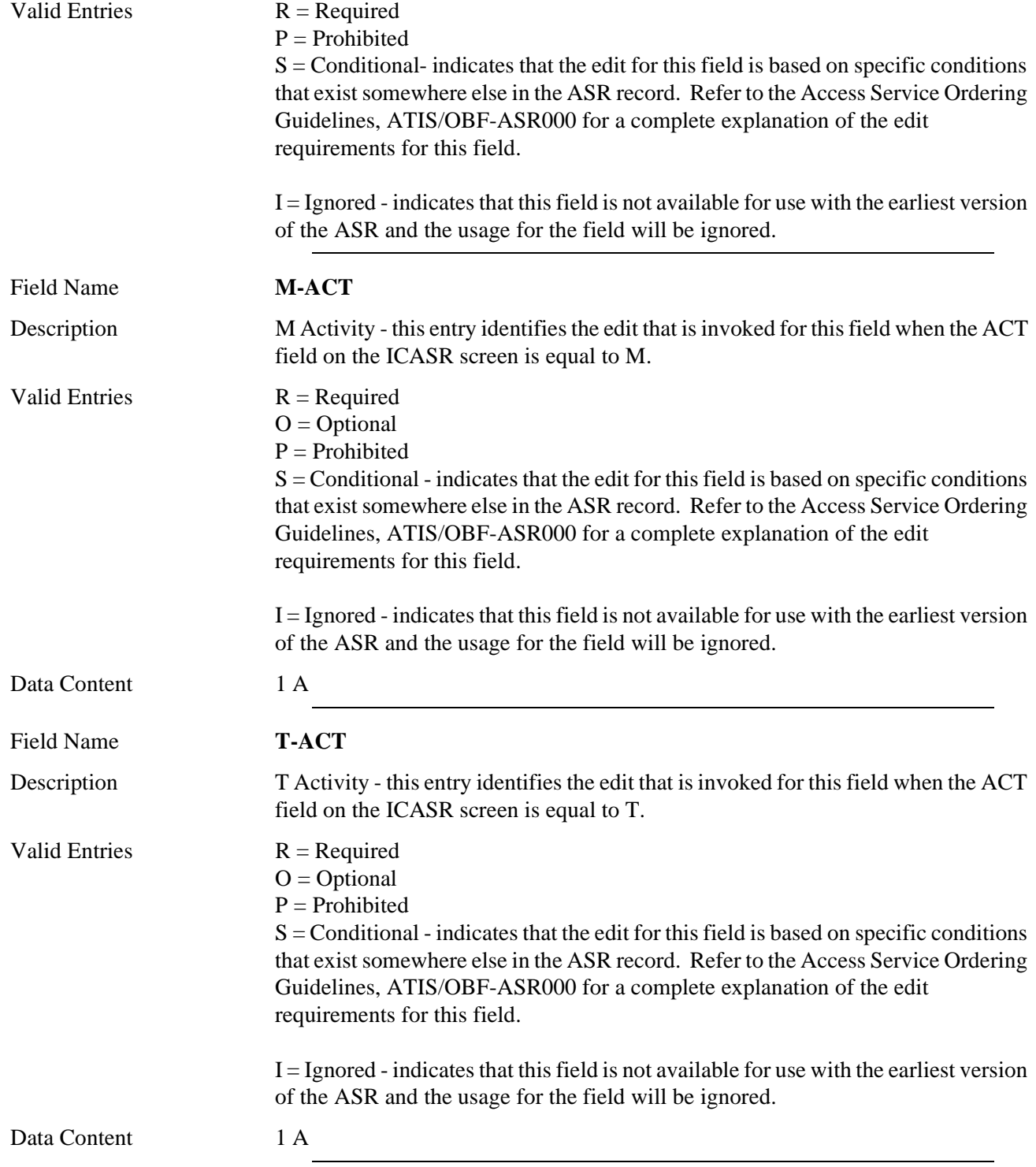

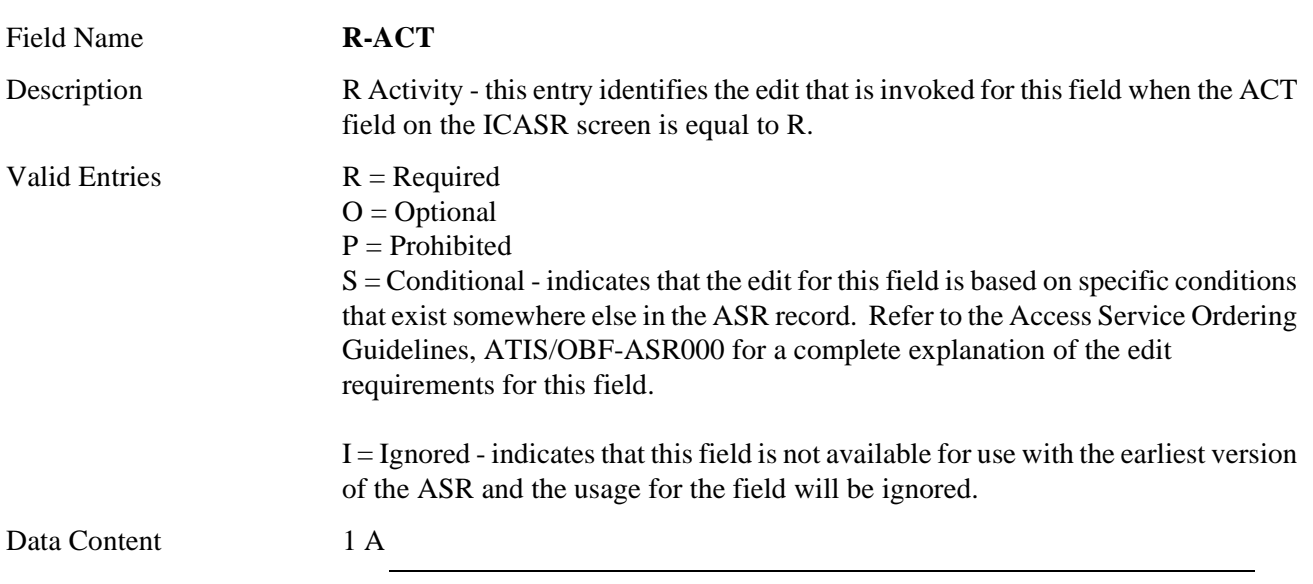

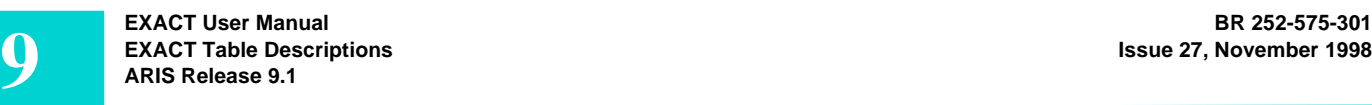

# **9.30 Table: IC USAGE RULES**

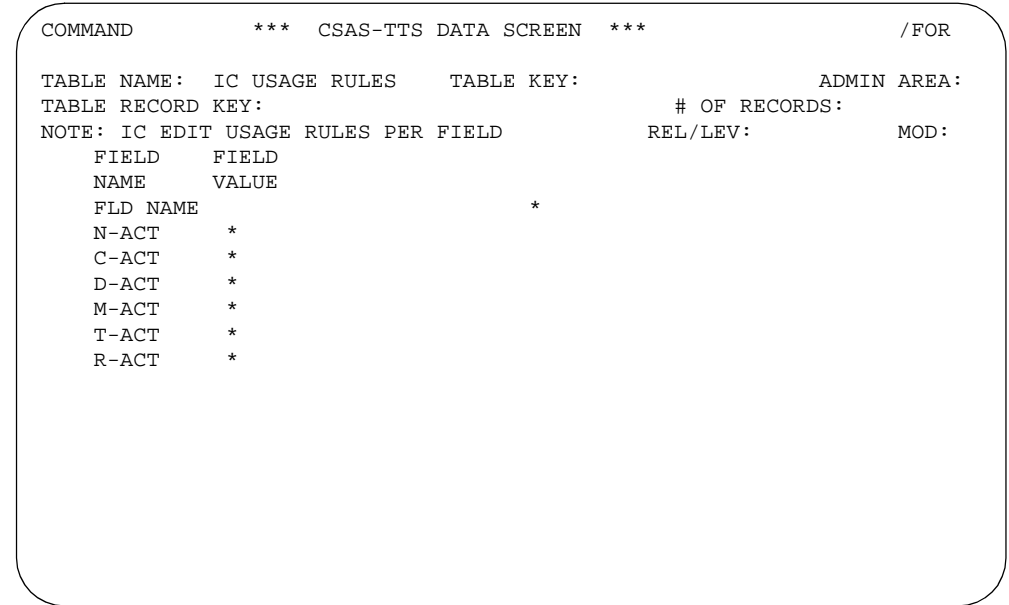

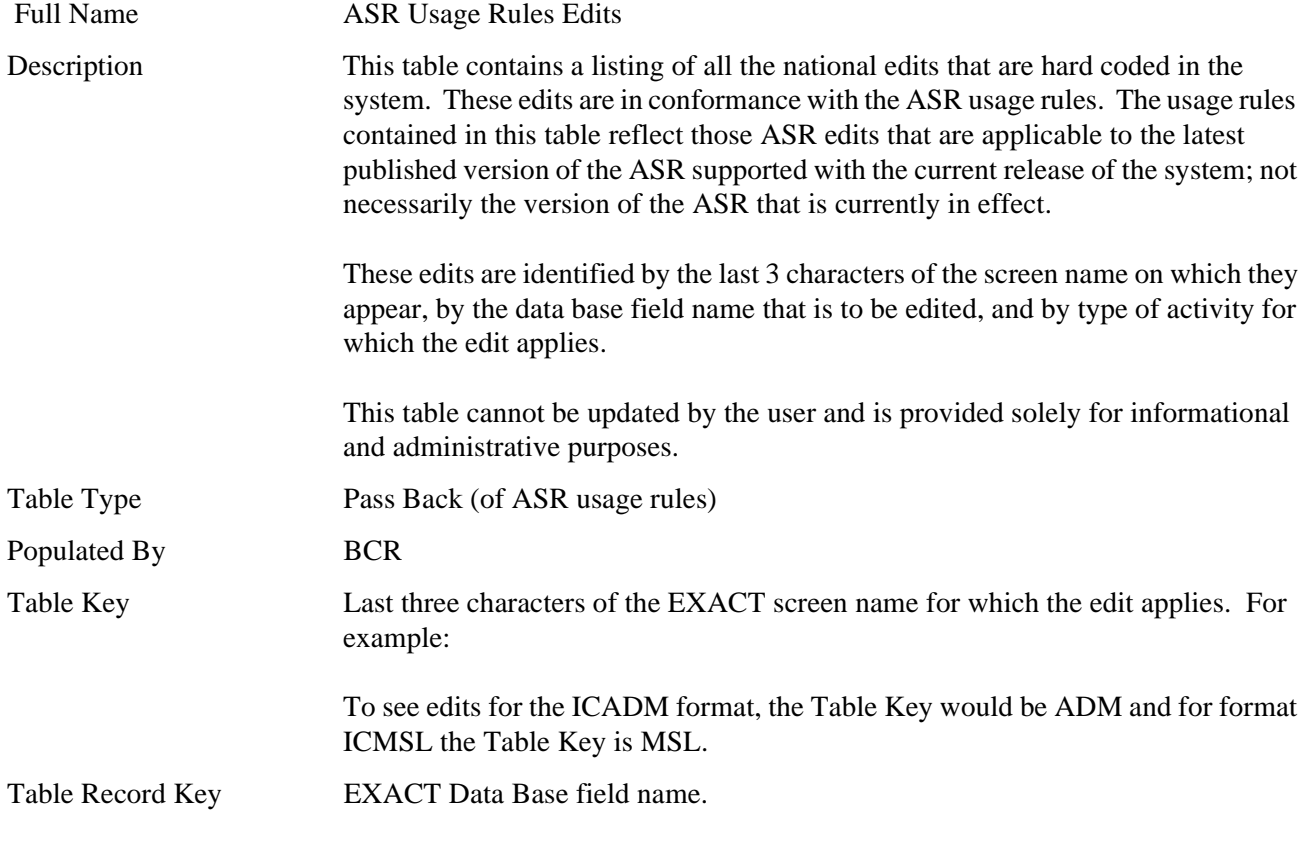

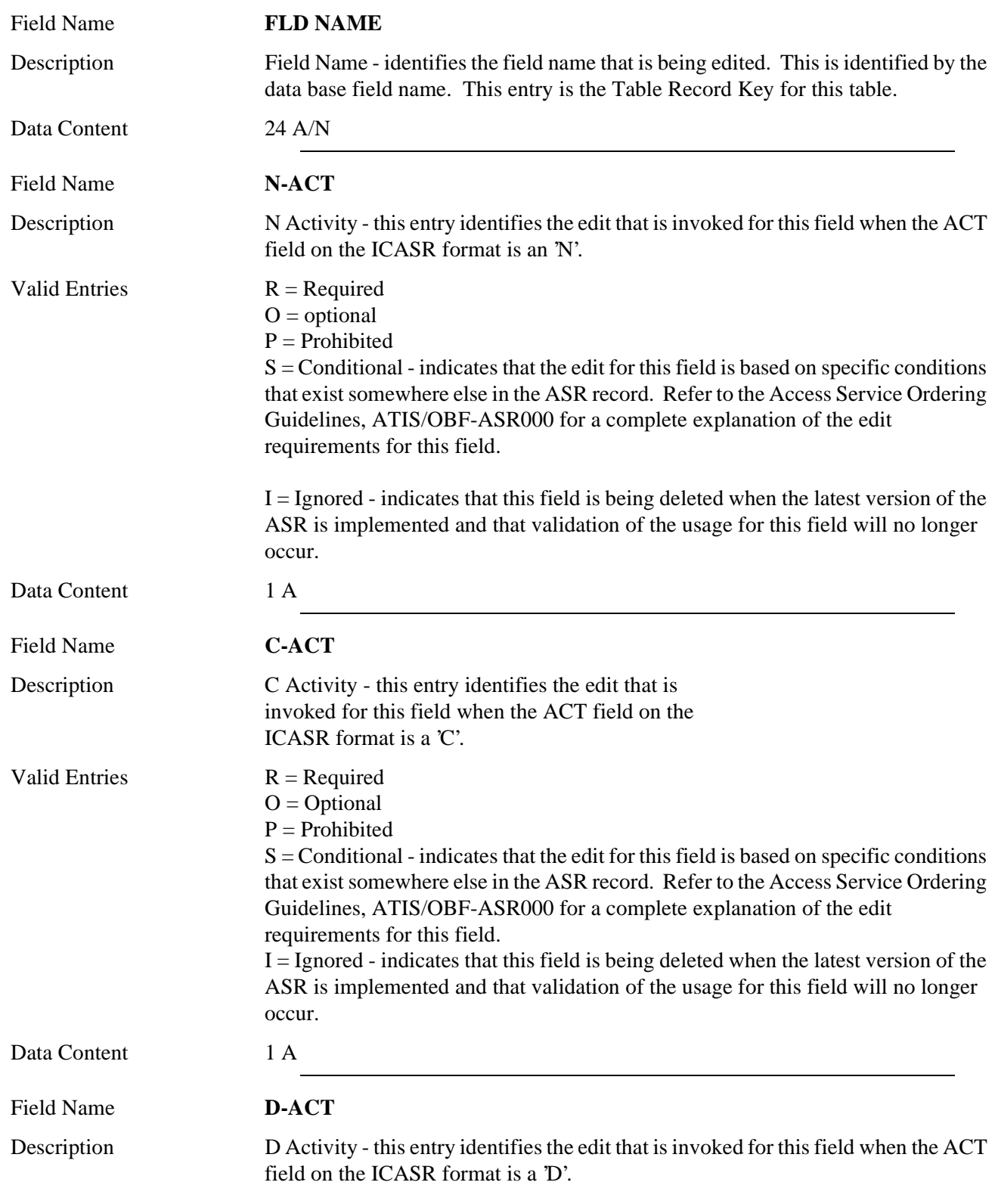

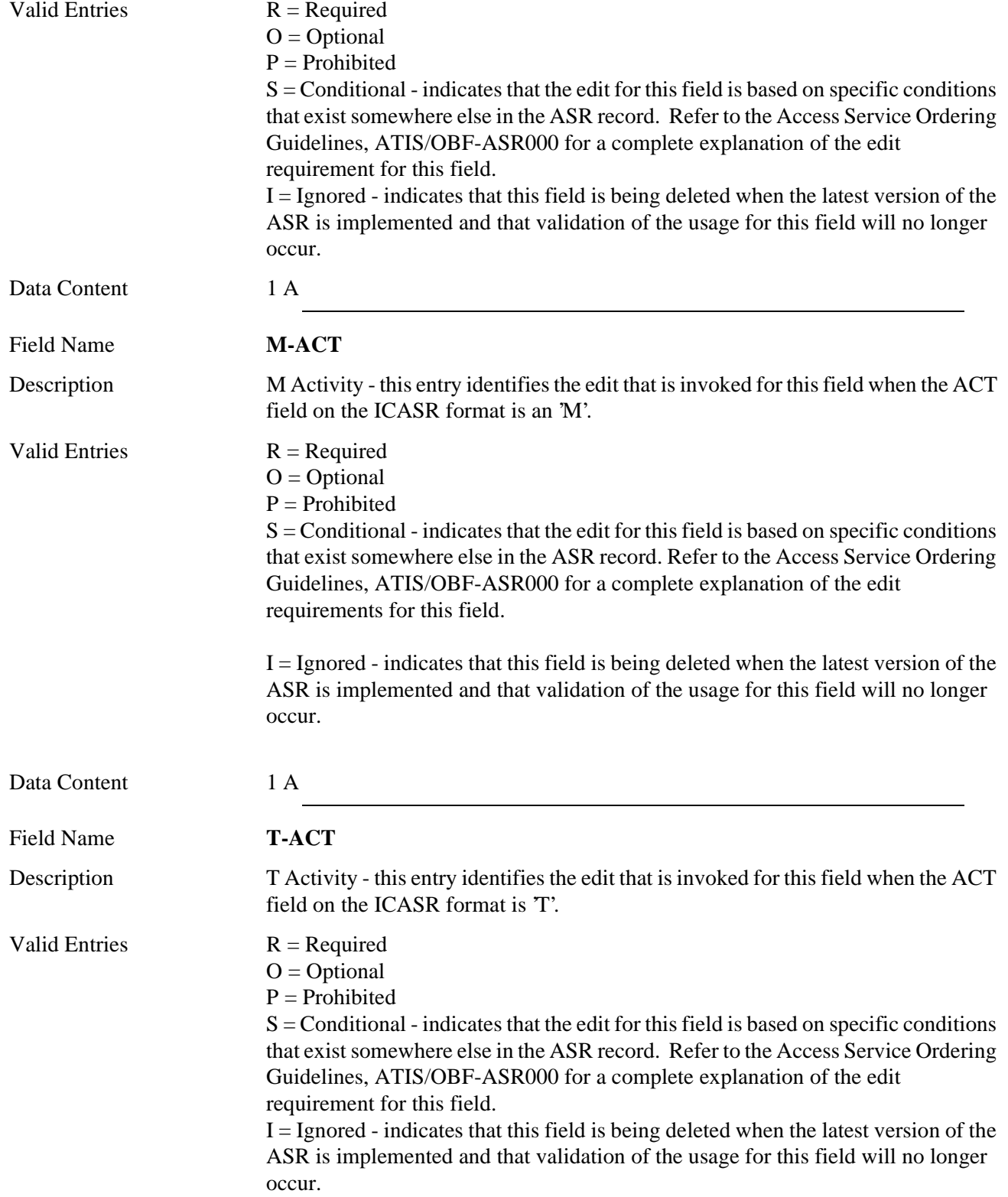

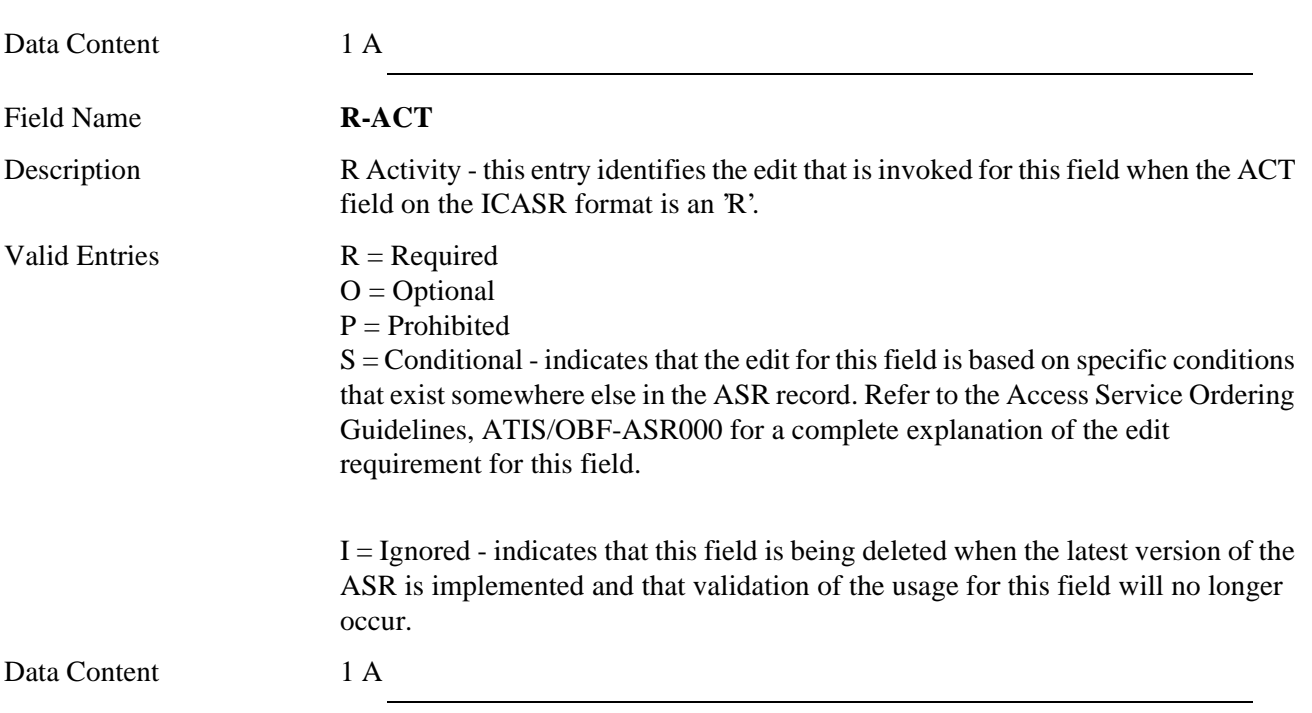

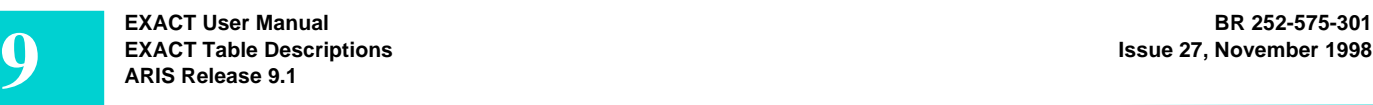

# **9.31 Table: IC WORK GROUPS**

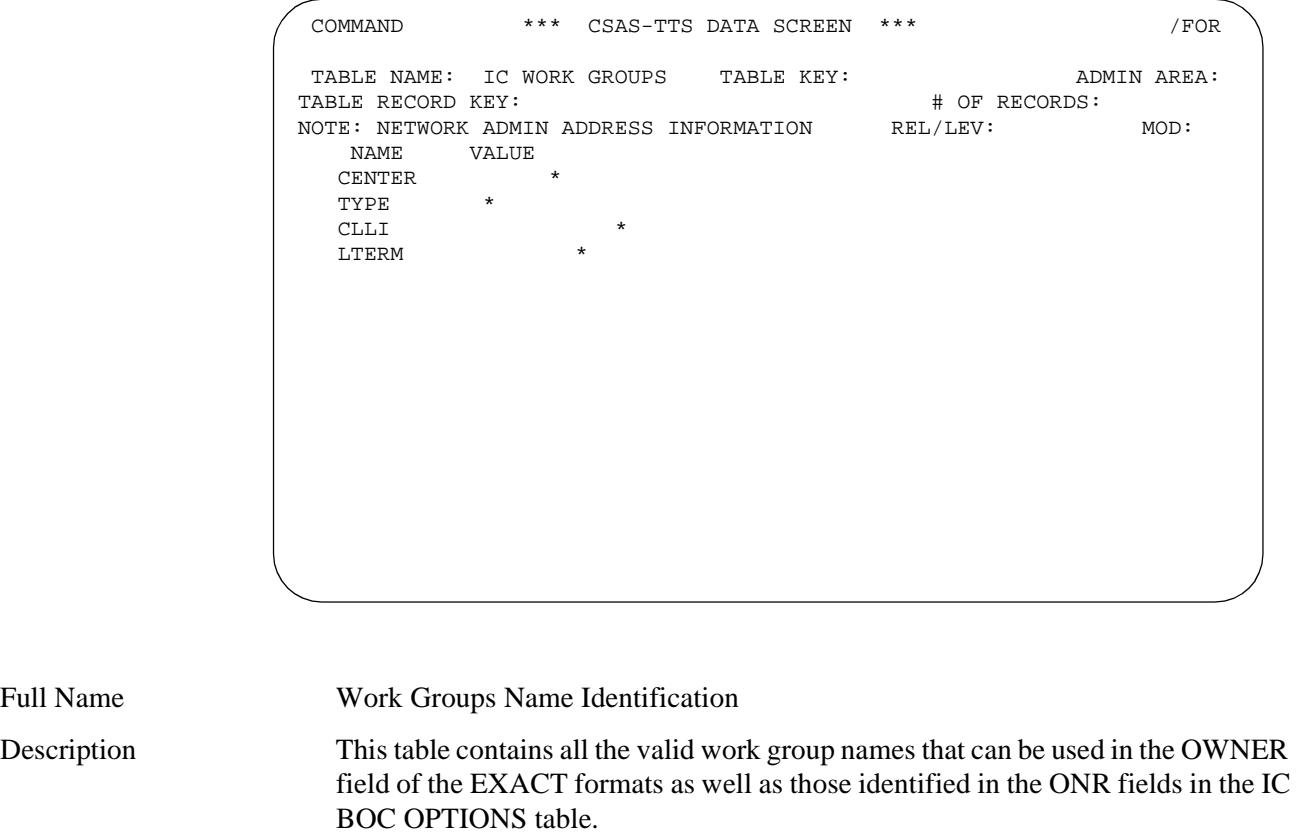

Network administration address information is also stored in this table for use with the NOTIFY feature of EXACT. When the NOTIFY feature is initiated in EXACT and "OWNER" is entered in the LTERM field, EXACT will first check the owner responsible for the request (the name identified in the OWNER field on the EXACT format) and use that designation to access this table and retrieve the LTERM associated with that work center. The output of the NOTIFY function will then be routed to that LTERM.

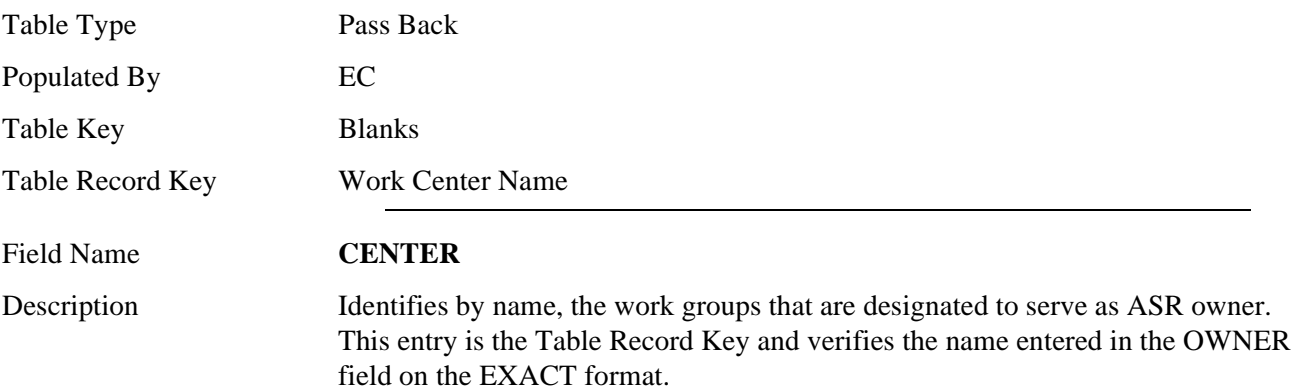

Full Name

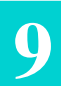

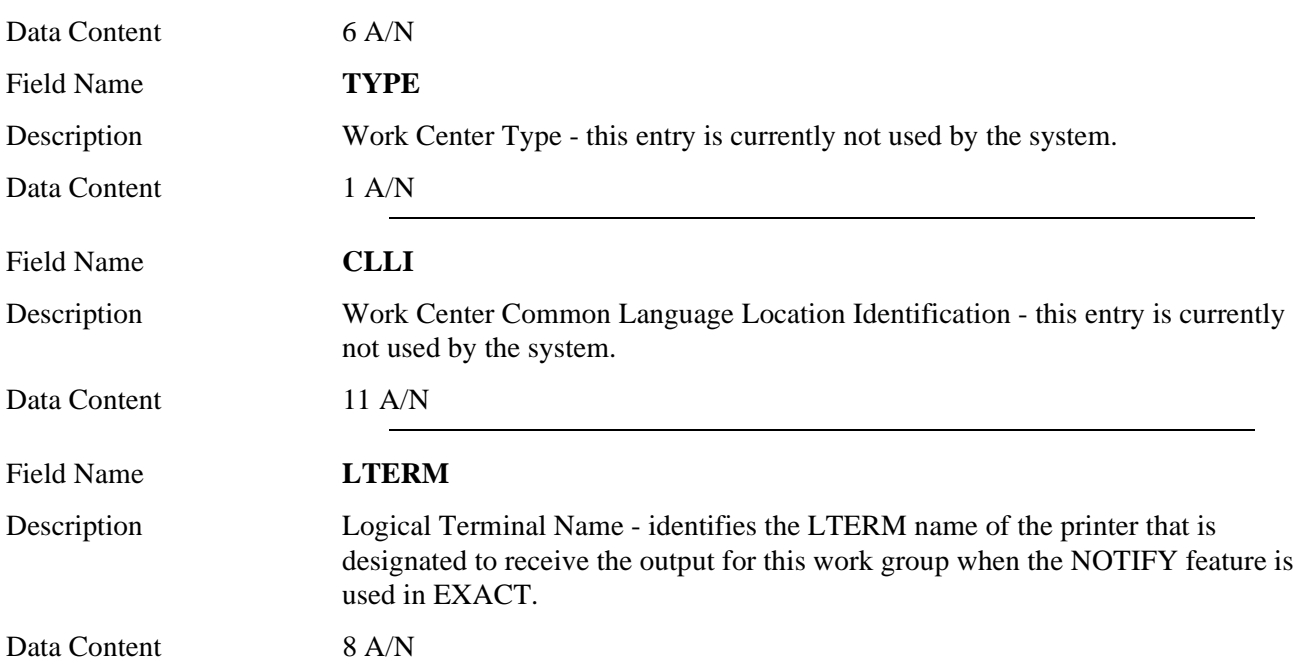

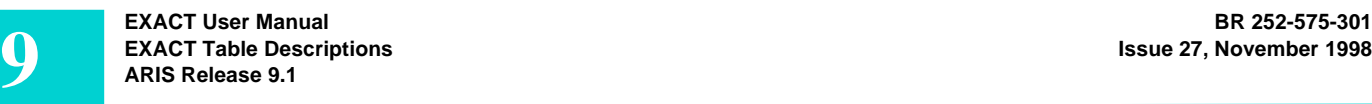

# **9.32 Table: IC ICSC-PREFIX**

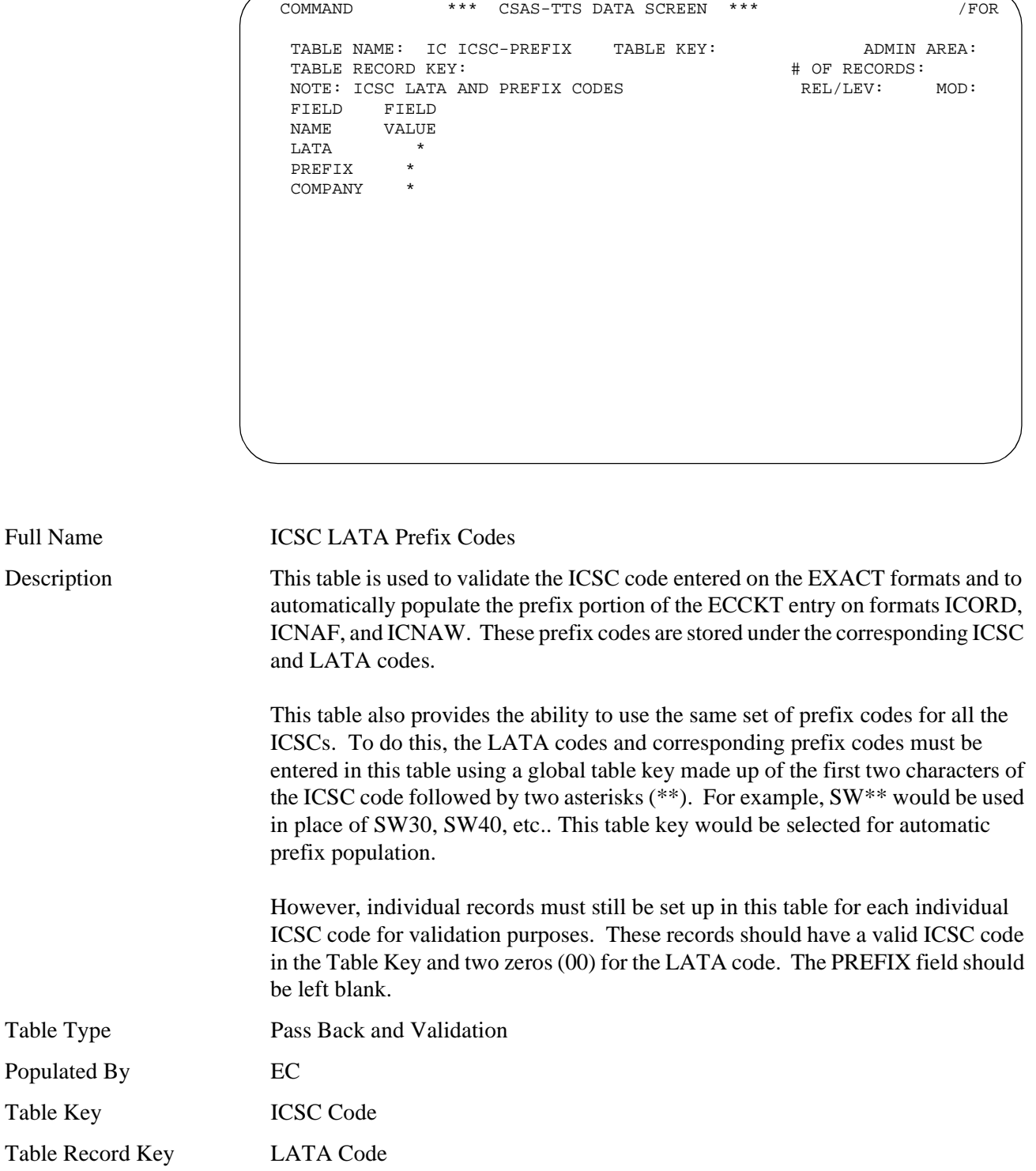

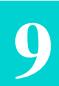

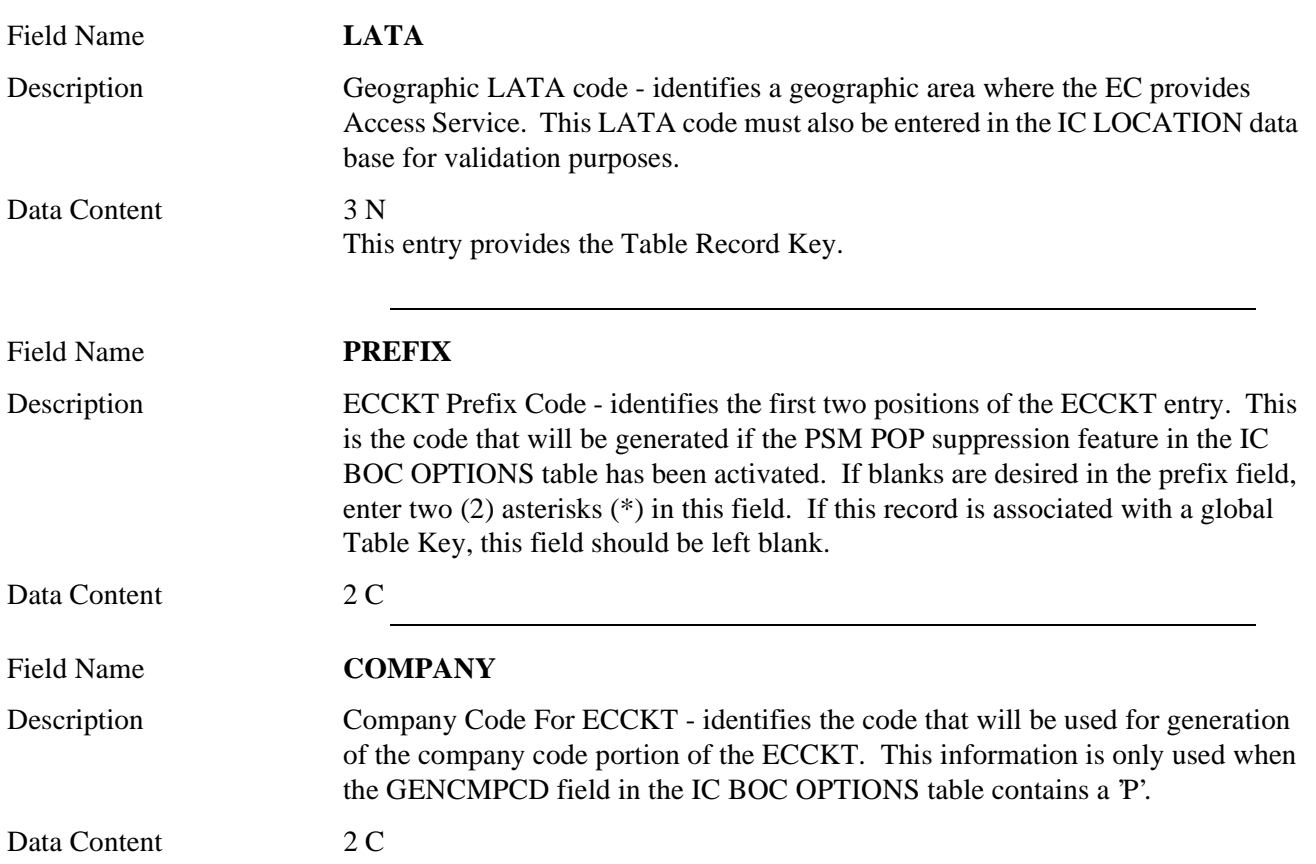

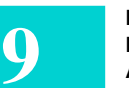

# **9.33 Table: NPAVGRP**

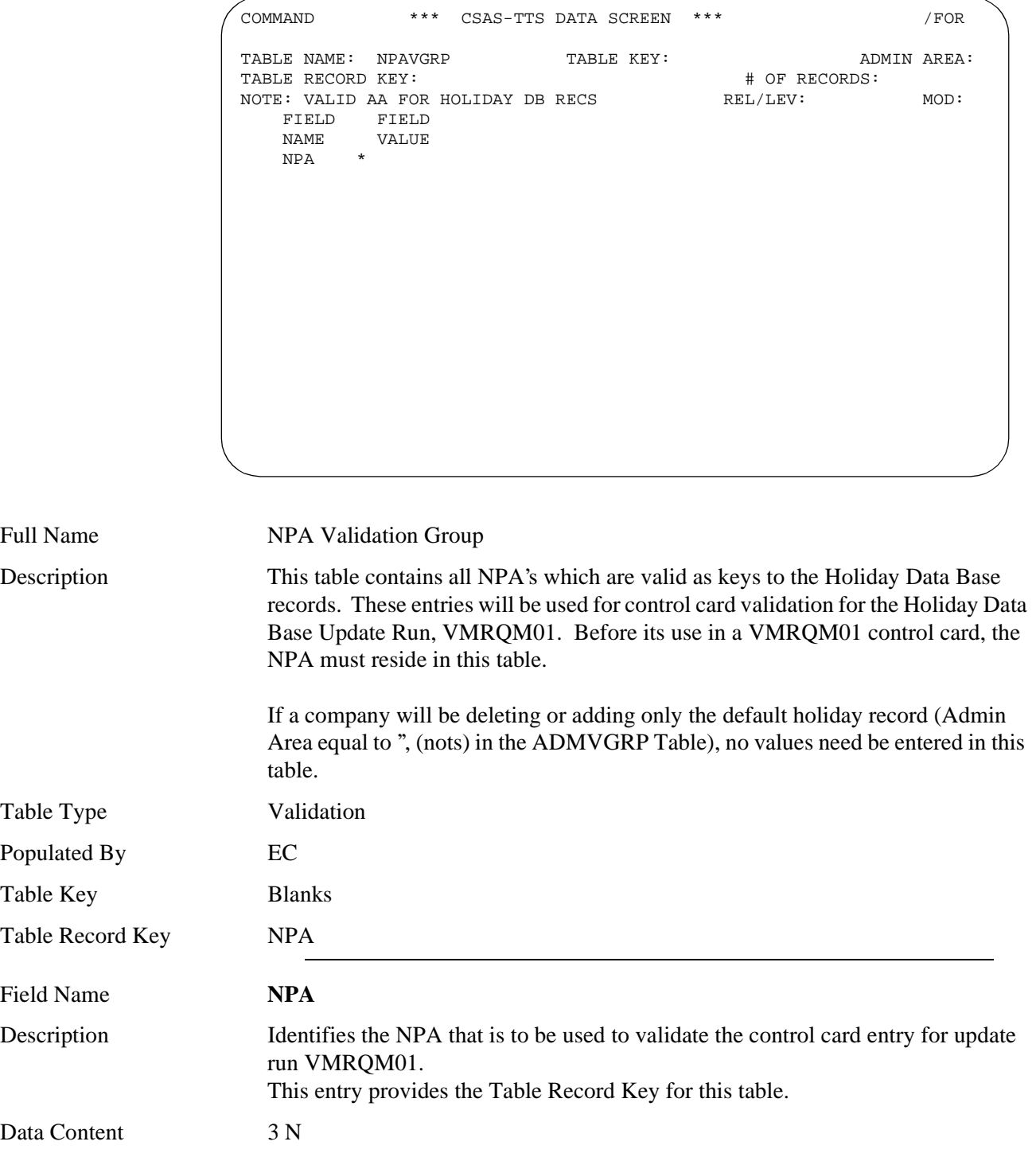

# **9.34 Table: TTS SECURITY**

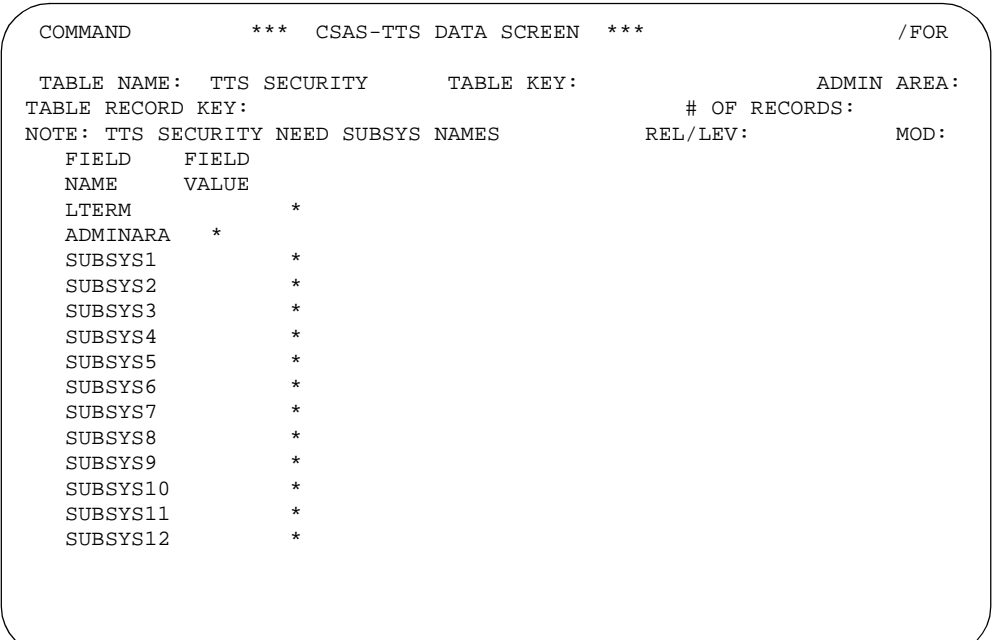

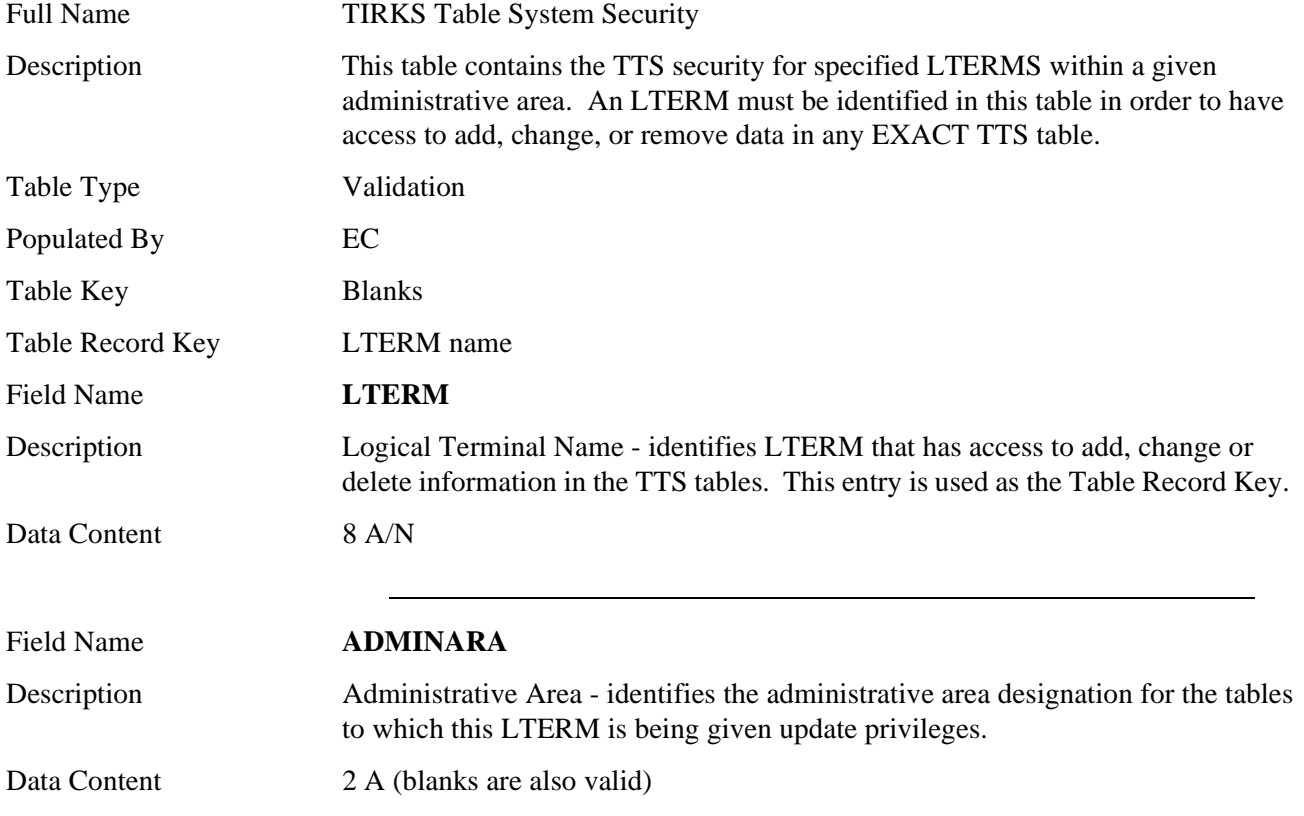

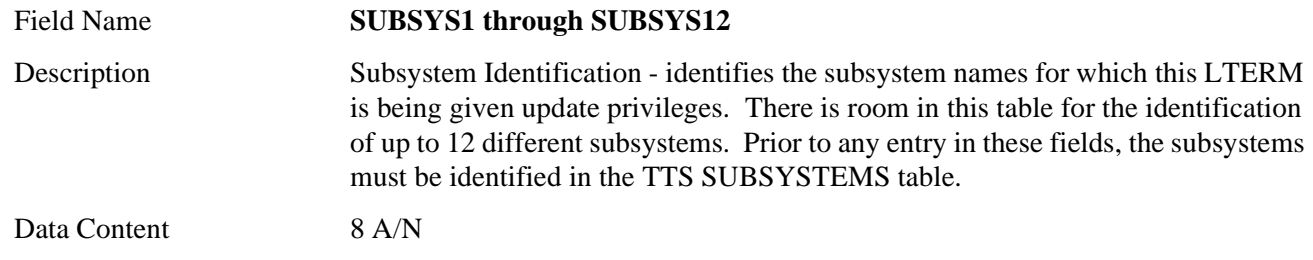

**9**

# **9.35 Table: TTS SUBSYSTEMS**

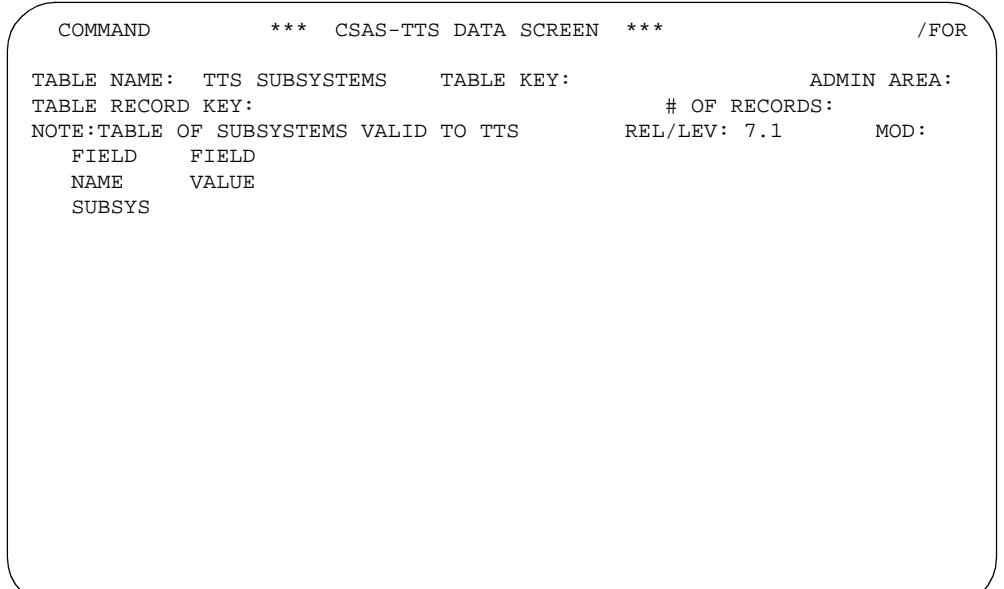

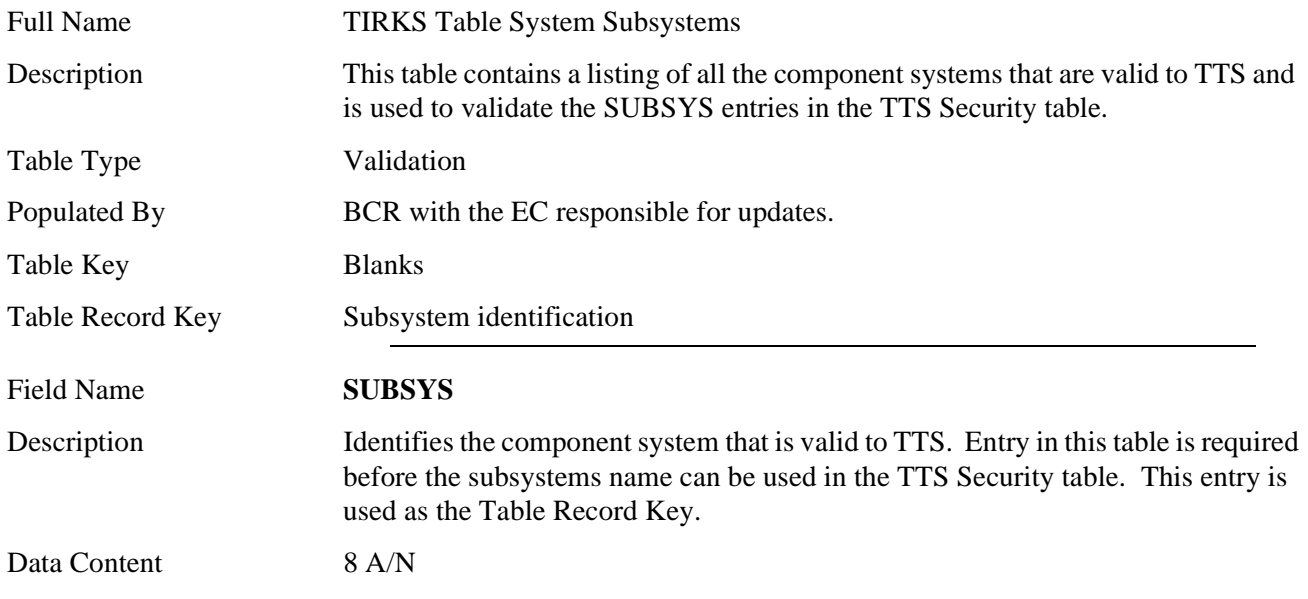

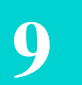

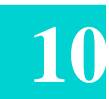

# **10. Location Data Base**

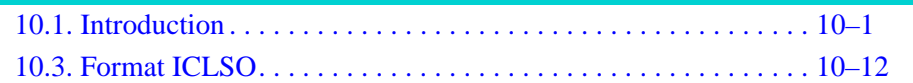

## **10.1 Introduction**

The Location Data Base contains the data required to validate CLLI codes, populate contact information on the ICADM screen, populate the Company Code portion of the ECCKT for automatic circuit ID generation, and generate information utilized by TUF and Flex-TUF.

This data base is supported by two (2) screens; ICLOC and ICLSO. ICLOC allows the user to find, add, update, and delete primary information in the data base. The description and use of this screen is provided in Section 10.2, "Format ICLOC ". ICLSO allows the user to find, add, update, and delete multiple LSO/SWC combinations in the data base. The description and use of this screen is provided in Section 10.3, "Format ICLSO".

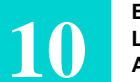

# **10.2 Format ICLOC**

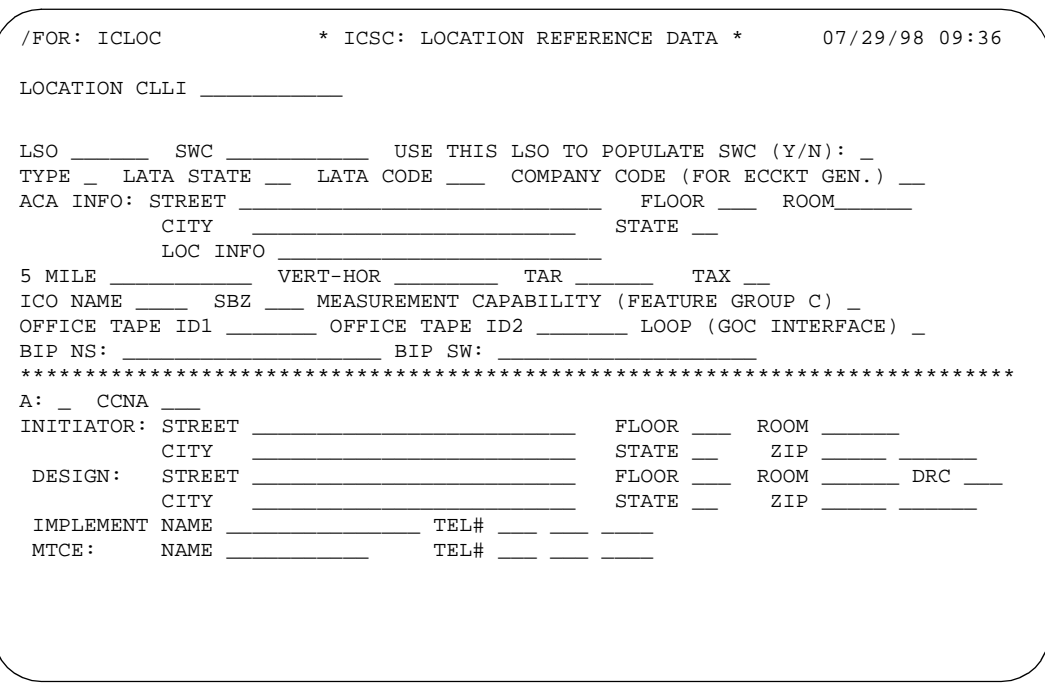

Figure 10-1 ICLOC Format

### **10.2.1 Format Capabilities**

Function keys available on ICLOC are:

1. PF1 (FIND) - Used to find existing information is the data base using either the primary search key of LOCATION CLLI or a secondary search key of LSO.

When LOCATION CLLI is used, the information returned will be for the specified LOCATION CLLI. CCNA information, if applicable, associated with the LOCATION CLLI is also returned. If multiple CCNAs exist the CCNA displayed will be the first one that exists in alphabetical order for the specified LOCATION CLLI.

When LSO is used, the information returned will be for the LOCATION CLLI associated with the specified LSO. If multiple LOCATION CLLIs exist for that LSO, the first one that exists in alpha/numeric order will be displayed. CCNA information, if applicable, associated with the LOCATION CLLI is also returned. If multiple CCNAs exist, the CCNA displayed will be the first one that exists in alphabetical order for the specified LOCATION CLLI.

If both LOCATION CLLI or LSO and CCNA are populated during the initial find of the record, the CCNA entry will be ignored and the record returned will be for the specified LOCATION CLLI or LSO and the first CCNA associated with that LOCATION CLLI that exists in the data base.

Once a LOCATION CLLI record has been found using either of the above methods, it is possible to find information for a specific CCNA associated with that LOCATION CLLI by populating the CCNA field with the desired information and executing a find.

- 2. PF2 (FORWARD) Used following a FIND to display additional CCNA information associated with the LOCATION CLLI.
- 3. PF3 (BACK) Used following a FORWARD to display previous CCNA information associated with the LOCATION CLLI.
- 4. PF4 (ADD) Adds the LOCATION CLLI and all associated information to the data base. This includes CCNA information if populated at the time of the initial add. To add subsequent CCNA information, it is necessary to use the UPDATE key.
- 5. PF5 (UPDATE) Updates information associated with the LOCATION CLLI. All fields on this screen can be updated with the exception of the LOCATION CLLI and CCNA fields. To change these, it is necessary to first delete the record and then add it back to the data base.

The update key is also used to add, change, or delete CCNA information. This is done by entering one of the following in the A: field prior to using the UPDATE key:

- $I = Add$  an additional CCNA record
- $C = Change$  an existing CCNA record
- $D =$  Delete an existing CCNA record
- 6. PF6 (NEXT) Used following a FIND to display the next LOCATION CLLI record in the data base in alpha/numeric sequence.
- 7. PF7 (LAST) Not supported on this screen.
- 8. PF8 (REFRESH) Used to execute a jump to another refreshed screen. The screen that will be displayed is the screen identified in the /FOR field when the REFRESH is executed.
- 9. PF9 (SEQUENCE) Not supported on this screen.
- 10. PF10 (DELETE) Deletes all information associated with the LOCATION CLLI record displayed. Information will remain on the screen but is removed from the data base. This function is used in conjunction with the ADD function to change a LOCATION CLLI entry.

### **NOTE**

The use of the DELETE key also removes all CCNA records associated with the deleted LOCATION CLLI from the data base. If multiple records existed, only the one displayed will be available when adding the record. All others will require manual entry using the UPDATE key.

- 11. PF11 (HELP) Enable access to the ARIS Field Directory (VMDIR) and displays information about a specified field.
- 12. PF12 (PRINT) Directs a hard copy of the displayed information to the printer associated with the requesting terminal.

### **10.2.2 Field Identification**

This section describes the fields that appear on the ICLOC screen. In addition to performing editing functions and auto population functions in EXACT, the majority of these fields are also available for use by TUF and Flex-TUF for Service Order Work Aid creation. Information describing hard coded TUF translations is included where appropriate. Refer to the appropriate TUF User Manuals for a complete description of the use of Location Data Base fields in TUF.

• LOCATION CLLI - The entry in this field provides the primary key to the data base. Entry in this field must be either an 8 or 11 character CLLI code. In addition to serving as the primary key to the data base, the entry in this field is used to validate the fields in the EXACT database when entered in the form of the CLLI code.

The entry in this field is also used in conjunction with the automatic circuit identification generation feature in EXACT. Refer to Section 13 of this manual for a detailed description of this process.

Entry in this field is required when adding a LOCATION CLLI record to the data base.

• LSO - Identifies the Local Service Office code (NPANXX) format of the CLLI entered in the LOC CLLI field. This field is also used in conjunction with the SWC field to provide auto population of SWC information on the ICTRK and ICCKT screens in EXACT when the USE THIS LSO TO POPULATE SWC field is populated with a 'Y'. If it is required that more than one LSO be associated with the same SWC, the additional records should be created using the ICLSO screen. Use of this screen is described in "ICLSO Format" in Section 10.3.

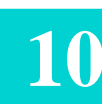

### **NOTE**

 When it is necessary to associate multiple LSOs with the same SWC, the LSO entered on ICLOC should be the one most commonly used since performance will be affected when it is necessary to search for information on ICLSO.

> Entry in this field is required when adding a LOCATION CLLI record to the data base.

- SWC Identifies the Serving Wire Center for the CLLI entered in the LOCATION CLLI field. See the definition for the LSO field for additional information regarding the relationship to the SWC field.
- USE THIS LSO TO POPULATE SWC (Y/N) This field is used to indicate that this LSO entry is to be used to automatically populate the SWC fields on the ICTRK and ICCKT screens with information from the SWC field on the ICLOC screen.

This indicator is only accessed by EXACT when the SECLOC and/or PRILOC field in EXACT is populated with an End User name or is blank. If the SECLOC and/or PRILOC field is a CLLI code, auto population of LSO and SWC on the ICTRK screen occurs regardless of the entry in this field. The same is true for the ACTL LSO field on ICTRK.

If this field contains a 'Y', auto population of SWC will occur based on the entry in the LSO field.

If this field contains an 'N' or is blank, auto population will not occur.

• TYPE - Identifies the office type of the LOCATION CLLI.

Valid entries for this field are:

- $T = T$ andem  $P = POP$  $H = Hub$  $C = POP$  and Hub Blank = End Office
- LATA STATE Identifies a geographic area in which the Exchange Company provides access service.

Information in this field is passed to TUF for use on the Service Order.

• LATA CODE - Identifies a geographic area in which the Exchange Company provides access service.

Information in this field is passed to TUF for use on the Service Order.

The entry in this field is also used in conjunction with the automatic circuit identification generation feature in EXACT. Refer to Section 13 of this manual for a detailed description of this process.

Entry in this field is required when adding a LOCATION CLLI record to the data base.

• COMPANY CODE (FOR ECCKT GEN) - This field is used to identify the Company Code portion of the ECCKT ID that is to be used with the automatic generation of serial number ECCKTs. The entry in this field is used when the entry in the GENCMPCD field in the IC BOC OPTION Table is equal to 'L'. Refer to Section 13 of this manual for a detailed description of the automatic circuit identification generation feature in EXACT.

The following fields are associated with the ACA INFO: section of the ICLOC screen:

• STREET - Identifies the street address of the access customer associated with the LOCATION CLLI when that location is identified as a POP in the TYPE field.

This information is used by TUF to populate the ACA and CKL FIDs.

• FLOOR - Identifies the floor address of the access customer associated with the LOCATION CLLI when that location is identified as a POP in the TYPE field.

This information is used by TUF to populate the LOC FID.

• ROOM - Identifies the room address of the access customer associated with the LOCATION CLLI when that location is identified as a POP in the TYPE field.

This information is used by TUF to populate the LOC FID.

• CITY - Identifies the city address of the access customer associated with the LOCATION CLLI when that location is identified as a POP in the TYPE field.

This information is used by TUF to populate the ACA and CKL FIDs.

• STATE - Identifies the state address of the access customer associated with the LOCATION CLLI when that location is identified as a POP in the TYPE field.

This information is used by TUF to populate the ACA and CKL FIDs.

• LOC INFO - Provides additional location information for the access customer associated with the LOCATION CLLI when that location is identified as a POP in the TYPE field.

This information is used by TUF to populate the /LOC FID(s) associated with the ACTL.

• 5 MILE - Identifies the CLLI code of the AT&T billing POP nearest to the LOCATION CLLI when the 5 mile rule applies.

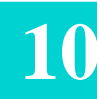

This information is used by TUF to populated the LTL FID.

• VERT-HOR - Identifies the Vertical and Horizontal coordinates of the LOCATION CLLI.

This information is used by TUF in mileage calculations.

- TAR Identifies the tax area rate that is to be applied to the service order. This information is used by TUF to populate the TAR FID.
- TAX Identifies the tax exemption status of the LOCATION CLLI.

This information is used by TUF to populate the TAX FID.

• ICO Name - Identifies the name of the Other Telephone Company in whose geographical area the SWC resides.

This information is used by TUF to populate the OTC and SBE FIDs.

• SBZ - Identifies the Sub Zone within a LATA.

This information is used by TUF to populate the SBZ FID.

• MEASUREMENT CAPABILITY (FEATURE GROUP C) - Identifies whether or not mileage measurement exception applies for Feature Group C access service.

Valid entries for this field are:

 $Y =$  Mileage measurement exception does not apply  $N =$ Mileage measurement exception applies

• OFFICE TAPE ID1 - Identifies office tape information.

This information is used by TUF to populate the first half of the OTID FID.

• OFFICE TAPE ID2 - Identifies office tape information.

This information is used by TUF to populate the second half of the OTID FID.

- LOOP (GOC INTERFACE) Indicator for the GOC interface that loops are pre-assigned.
- BIP NS Identifies the percentage to be billed by a given Exchange Company for non switched access service.
- BIP SW Identifies the percentage to be billed by a given Exchange Company for switched access service.

The lower portion of this screen contains the following CCNA/ACTL specific fields that are used to automatically populate fields on the ICADM screen:

• A: - Identifies the action that is to be performed on the displayed CCNA record associated with the LOCATION CLLI.

Valid entries for this field are:

- $I = Add$  a new CCNA record
- $C =$ Change information for an existing CCNA record
- $D =$  Delete an existing CCNA record
- CCNA Identifies the contracting customer that is authorized to order access service to the LOCATION CLLI when that location is a POP.

The following address fields are associated with the INITIATOR section of the screen:

- STREET Identifies the street address of the initiator of the request for the LOCATION CLLI/CCNA combination. Information in this field is used to populate the initiator STREET field on the ICADM screen in EXACT.
- FLOOR Identifies the floor address of the initiator of the request for the LOCATION CLLI/CCNA combination. Information in this field is used to populate the initiator FL field on the ICADM screen in EXACT.
- ROOM Identifies the room address of the initiator of the request for the LOCATION CLLI/CCNA combination. Information in this field is used to populate the initiator RM field on the ICADM screen in EXACT.
- CITY Identifies the city address of the initiator of the request for the LOCATION CLLI/CCNA combination. Information in this field is used to populate the initiator CITY field on the ICADM screen in EXACT.
- STATE Identifies the state address of the initiator of the request for the LOCATION CLLI/CCNA combination. Information in this field is used to populate the initiator ST field on the ICADM screen in EXACT.
- ZIP Identifies the ZIP code address of the initiator of the request for the LOCATION CLLI/CCNA combination. Information in this field is used to populate the initiator ZIP field on the ICADM screen in EXACT.

The following fields are associated with the DESIGN section of the screen:

- STREET Identifies the street address of the design contact of the request for the LOCATION CCLI/CCNA combination. Information in this field is used to populate the design contact STREET field on the ICADM screen in EXACT.
- FLOOR Identifies the floor address of the design contact of the request for the LOCATION CLLI/CCNA combination. Information in this field is used to populate the design contact FL field on the ICADM screen in EXACT.
- ROOM Identifies the room address of the design contact of the request for the LOCATION CLLI/CCNA combination. Information in this field is used to populate the design contact RM field on the ICADM screen in EXACT.
- CITY Identifies the city address of the design contact of the request for the LOCATION CLLI/CCNA combination. Information in this field is used to populate the design contact CITY field on the ICADM screen in EXACT.
- STATE Identifies the state address of the design contact of the request for the LOCATION CLLI/CCNA combination. Information in this field is used to populate the design contact ST field on the ICADM screen in EXACT.
- ZIP Identifies the ZIP code address of the design contact of the request for the LOCATION CLLI/CCNA combination. Information in this field is used to populate the design contact ZIP field on the ICADM screen in EXACT.
- DRC Identifies the IC design routing code which represents the design contact address information of the request for the LOCATION CLLI/ CCNA combination. Information in this field is used to populate the DRC field on the ICADM screen in EXACT.

The following fields are associated with the IMPLEMENT section of the screen:

- NAME Identifies the implementation contact of the request for the LOCATION CLLI/CCNA combination. Information in this field is used to populate the IMPCON field on the ICADM screen in EXACT.
- TEL# Identifies the telephone number of the implementation contact for the LOCATION CLLI/CCNA combination. Information in this field is used to populate the implementation contact TEL field on the ICADM screen in EXACT.

The following fields are associated with the MTCE section of this screen:

- NAME Identifies the IC employee or office responsible for maintenance subsequent to the installation of the access service for the LOCATION CLLI/CCNA combination. Information in this field is used to populate the MTCE field on the ICADM screen in EXACT.
- TEL Identifies the telephone number of the IC employee or office responsible for maintenance subsequent to the installation of the access service for the LOCATION CLLI/CCNA combination. Information in this field is used to populate the maintenance contact TEL field on the ICADM screen in EXACT.

## **10.2.3 Common User Activities**

This section contains information that describes user activity required when performing common functions on the ICLOC screen.

### 10.2.3.1 Adding a New LOCATION CLLI

- 1. Display a blank ICLOC screen.
- 2. Enter all required and appropriate optional information; including CCNA contact information.
- 3. Depress the ADD (PF4) key.
- 4. The displayed record will be added to the data base.

#### 10.2.3.2 Changing an Existing LOCATION CLLI

- 1. Find the LOCATION CLLI record to be changed.
- 2. DELETE (PF10) the record. Information will remain displayed on the screen.
- 3. Overtype the LOCATION CLLI entry with the new information.
- 4. Depress the ADD (PF4) key.
- 5. The displayed record will be added to the data base.

#### **NOTE**

When deleting a LOCATION CLLI, all associated CCNA records will also be deleted. The CCNA record displayed at the time of the delete will remain displayed and will be re-added with the rest of the record. However, any additional CCNA records will have been removed from the data base and the user will have to reenter the data.

#### 10.2.3.3 Changing Information Associated With a LOCATION CLLI

- 1. Find the LOCATION CLLI record to be changed.
- 2. Overtype the fields to be changes.
- 3. Depress the UPDATE (PF5) key.
- 4. The record will be updated in the data base.

#### 10.2.3.4 Adding CCNA Records to an Existing LOCATION CLLI

1. Find the LOCATION CLLI record.

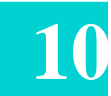

- 2. Enter 'I' in the A: field.
- 3. Enter desired CCNA information.
- 4. Depress the UPDATE (PF5) key.
- 5. The new CCNA information will be added to the data base.
- 10.2.3.5 Changing the Entry in CCNA field
	- 1. Find the LOCATION CLLI/CCNA record to be changed.
	- 2. Enter a 'D' in the A: field.
	- 3. Depress the UPDATE (PF5) key.
	- 4. The CCNA record will be deleted from the data base and from the screen.
	- 5. Enter an 'I' in the A: field.
	- 6. Enter desired CCNA information.
	- 7. Depress the UPDATE (PF5) key.
	- 8. The new CCNA information will be added to the data base.
- 10.2.3.6 Changing Information Associated With a CCNA
	- 1. Find the LOCATION CLLI/CCNA record to be changed.
	- 2. Enter 'C' in the A: field.
	- 3. Overtype the information to be changed.
	- 4. Depress the UPDATE (PF5) key.
	- 5. The record will be updated in the data base.

<span id="page-247-0"></span>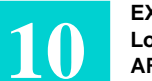

# **10.3 Format ICLSO**

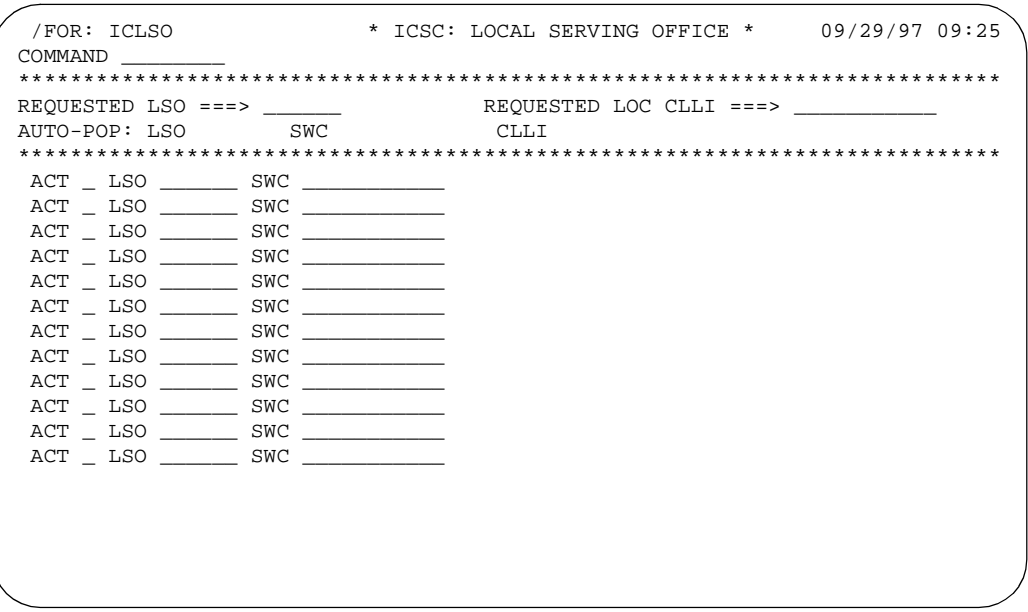

#### Figure 10-2. ICLSO Format

#### **10.0.1 Functional Description**

ICLSO allows the user to find, add, update, and delete multiple LSO/SWC combinations in the data base.

When a unique LSO/SWC combination exists, that entry should be made on the ICLOC screen. The ICLSO screen is only used when an exception exists that requires multiple LSOs to be associated with a common SWC. The information entered on this screen will then be used for the auto population of SWC on various EXACT screens.

When this situation exists, the LSO entered on the ICLOC screen should be the one most commonly used since performance will be affected when it is necessary to search information entered on ICLSO.

A record on this screen can only exist if that LSO has not been selected for use in SWC population from another LOCATION CLLI code. Furthermore, any record that exists on this format will automatically be deleted if it is subsequently defined for auto population on ICLOC.

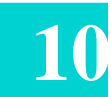

## **10.0.2 Format Capabilities**

Function keys available on ICLSO are:

1. PF1 (FIND) - Used to find existing information in the data base.

When used with the REQUESTED LSO field populated, displays the LSO and its associated SWC. Will also display the LOCATION CLLI if the LSO has been defined on the ICLOC screen for auto population of SWC.

When used with the REQUESTED LSO field blank, and SCAN entered in the COMMAND field, displays all LSOs and associated SWCs that have not been defined for auto population on the ICLOC screen.

When used with the REQUESTED LSO field populated, and SCAN entered in the COMMAND field, one of the following will occur:

- If the REQUESTED LSO is not defined on ICLOC for auto population will display the requested LSO and all LSO following, in numeric order, in the data base along with their associated SWCs.
- If the REQUESTED LSO has been defined on ICLOC for auto population, only that LSO will be displayed along with its associated SWC and LOCATION CLLI.

#### **NOTE**

Due to system limitations, use of the SCAN command will only return 120 records, 10 pages of data. However, once the user has reached page 10, using the FORWARD (PF2) key, a message will be system generated to depress the FIND (PF1) key to continue. Also, at this time the next LSO in the data base will be automatically populated in the REQUESTED LSO field.

> When used with the REQUESTED LOC CLLI field populated, one of the following will occur:

- If the REQUESTED LOC CLLI exists on the ICLOC screen as a LOCATION CLLI and the LSO associated with the LOCATION CLLI is marked for use in auto population, the AUTO POP: LSO, SWC, and CLLI will be returned along with all additional LSOs associated with the SWC that are not marked for auto population.
- If the REQUESTED LOC CLLI exists on the ICLOC screen as a LOCATION CLLI but the LSO associated with the LOCATION CLLI is not marked for auto population, the data base will be searched to see if the LSO is marked for auto population in any LOCATION CLLI record. If it is, that information will be returned in the AUTO POP: LSO, SWC, and CLLI fields. All additional LSO records associated with that SWC will be displayed in the lower portion of this screen.

If the LSO is not marked for auto population, all LSO records associated with the SWC will be displayed but the AUTO POP fields will be blank.

#### **NOTE**

REQUESTED LSO and REQUESTED LOC CLLI fields are mutually exclusive when finding records using the ICLSO screen.

- 2. PF2 (FORWARD) Displays additional pages of LSO records.
- 3. PF3 (BACK) Displays previous pages of LSO records.
- 4. PF4 (ADD) Adds LSO and SWC information displayed in the data base. Use of this key will add all information displayed on the screen. If an error is encountered, (i.e., record already exists) none of the data on the screen will be added and the records in error will be high lighted. The user should either blank out or correct the records in error and depress the ADD key again.
- 5. PF5 (UPDATE) Updates information associated with the LSO. The update key is used with one of the following ACT: entries:
	- $I =$  Insert new record
	- $C = Change$  existing record
	- $D =$  Delete existing record
- 6. PF6 (NEXT) Not supported on this screen.
- 7. PF7 (LAST) Not supported on this screen.
- 8. PF8 (REFRESH) Used to clear all data entries from the screen.
- 9. PF8 (JUMP/REFRESH) Used to execute a jump to another refreshed screen. The screen that will be displayed is the screen identified in the / FOR field when the REFRESH is executed.
- 10. PF11 (HELP) Enables access to the ARIS Field Directory and displays information about a specific field.
- 11. PF12 (PRINT) Directs a hard copy of all currently displayed information to the printer associated with the requesting terminal.

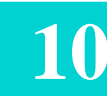

## **10.0.3 Field Identification**

The following fields appear on the ICLSO screen:

- COMMAND Used with an entry of SCAN in conjunction with the REQUESTED LSO field to display information for a range of LSOs.
- REQUESTED LSO Identifies a specific LSO that the user wishes to find information for or the LSO that is to be used as the beginning LSO when a range of LSOs are being found using the SCAN command.
- REQUESTED LOC CLLI Identifies a specific LOCATION CLLI that the user wishes to find information for.
- LSO (AUTO POP) Identifies the LSO that is used for auto population with the associated CLLI (AUTO POP).
- SWC (AUTO POP) Identifies the SWC that is associated with the LSO that is used for auto population.
- CLLI (AUTO POP) Identifies the LOCATION CLLI, from the ICLOC screen, that is associated with the LSO that is used for auto population.
- ACT Used in conjunction with the UPDATE key to identify the action that the user wishes to perform for a given LSO record. Valid entries are:
	- $I =$  Insert new record  $C = Change$  existing record  $D =$  Delete existing record
- LSO Identifies the Local Serving Office that is associated with the SWC entry.
- SWC Identifies the Service Wire Center that is associated with the LSO entry.

### **10.0.4 Common User Activities**

This section contains information that describes user activity required when performing common functions on the ICLSO screen.

#### 10.0.4.1 Finding Specific LSO Information

- 1. Enter LSO information in the REQUESTED LSO field.
- 2. Depress the FIND (PF1) key.
- 3. Information for specified LSO will be displayed.

#### 10.0.4.2 Finding Information For Range of LSOs

- 1. Either populate the REQUESTED LSO field with the LSO you wish to use as your starting point or leave the REQUESTED LSO field blank.
- 2. Enter SCAN in the COMMAND field.
- 3. Depress the FIND (PF1) key.
- 4. Information for the range of LSOs will be displayed.

#### 10.0.4.3 Changing an Existing LSO record

- 1. Find the record to be changed.
- 2. Enter a 'C' in the ACT: field.
- 3. Overtype the information.
- 4. Depress the UPDATE (PF5) key.
- 5. The information for the record will be changed in the data base.

#### 10.0.4.4 Deleting an Existing LSO record

- 1. Find the record to be deleted.
- 2. Enter a 'D' in the ACT: field.
- 3. Depress the UPDATE (PF5) key.
- 4. The record will be deleted from the data base.

#### 10.0.4.5 Inserting a new LSO record

- 1. Enter an 'I' in the ACT: field on a blank line or on an existing line.
- 2. Either enter the LSO and SWC information on the blank line or overtype existing data.
- 3. Depress the UPDATE (PF5) key.

#### **NOTE**

 You cannot add, change, or delete a record on this screen that has been identified on format ICLOC for auto population.
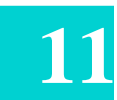

# **11. EXACT Batch Run Descriptions**

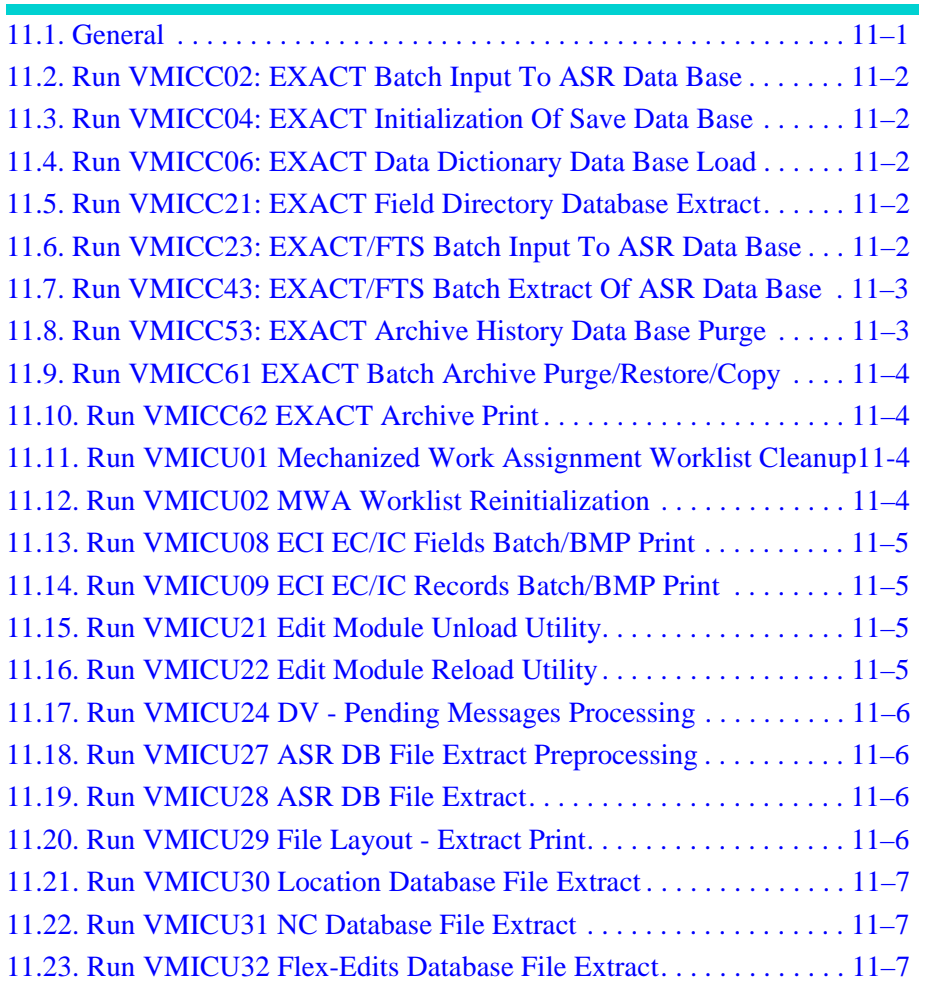

# **11.1 General**

This section provides a description of each batch run associated with the EXACT system. Note that batch runs used with the TIRKS Tables System are described in Section 8.

# <span id="page-253-0"></span>**11.2 Run VMICC02: EXACT Batch Input To ASR Data Base**

Run VMICC02 is executed in batch or BMP mode one to five times daily to load IC provided files containing new or updated access service request information to the ASR Data Base. IC acknowledgment files and reports are produced as output. User control cards that define input and output files are required. For detailed information, refer to Runbook BR 252-575-502.

# **11.3 Run VMICC04: EXACT Initialization Of Save Data Base**

Batch run VMICC04 is executed to initialize the SAVE data base (VMGC01DD) that saves screen images. There are no user control cards associated with this run. For detailed information, refer to Runbook BR 252- 575-504.

# **11.4 Run VMICC06: EXACT Data Dictionary Data Base Load**

Run VMICC06 is executed in batch or BMP mode to initialize the ARIS Data Dictionary Data Base (VMGC02DD) and loads field information. The VMGC02DD database includes field directory and error messages. There are no user control cards associated with this run. For detailed information, refer to Runbook BR 252-575-506.

# **11.5 Run VMICC21: EXACT Field Directory Database Extract**

Run VMICC21 provides the ability to extract and print a listing of the fields in the EXACT Field Directory and a listing of the messages in the EXACT Error Message Directory.

For detailed information, refer to Runbook BR 252-575-521.

# **11.6 Run VMICC23: EXACT/FTS Batch Input To ASR Data Base**

Run VMICC23 is executed in batch or BMP mode one to five times daily to load IC/FTS provided files containing new and/or updated access service request information to the ASR database. IC acknowledgment fields and

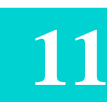

reports are produced as output. User control cards that define input and output are required.

For detailed information, refer to Runbook BR 252-575-524.

# <span id="page-254-0"></span>**11.7 Run VMICC43: EXACT/FTS Batch Extract Of ASR Data Base**

Run VMICC43 is executed in batch or BMP mode as required to use submitted queries from the TQS database to extract either information from the ASR database or FTS load information from the data base for output to file and /or reports. This run is used to generate the following types of output:

- Listing of IC errors (field and/or printed report)
- Listing of IC confirmations (file and for printed report)
- Listing of ASR data for ICSC use (printed report only)
- Clarifications

There are user control cards associated with this run.

For detailed information, refer to Runbook BR 252-575-562.

# **11.8 Run VMICC53: EXACT Archive History Data Base Purge**

Run VMICC53 provides the capability to purge unwanted records from the Archive History Data Base (VMICAHDP). Records to be purged are identified by entries in Control Cards. The Control Card(s) can specify the following criteria based on the date the record was originally archived from the ASR database:

- A specific archive date
- A less than archive date
- A range of archive dates.

For detailed information refer to Runbook BR 252-575-012.

# <span id="page-255-0"></span>**11.9 Run VMICC61 EXACT Batch Archive Purge/Restore/Copy**

Batch run VMICC61 is executed on request to permit the EC to archive their ASR database to an HSAM off-line data base, and to have archive records available for batch TQS queries with a small change to the TQS batching run. User control cards are required for this run. The Archive History Data Base is also created for on-line viewing and TQS.

For detailed information, refer to Runbook BR 252-575-023.

# **11.10 Run VMICC62 EXACT Archive Print**

Batch run VMICC62 is executed on request to provide screen images of data for an ASR residing on the on-line database (VMIC03DP) or on the Archive HDAM tape. User control cards are required for the run.

For detailed information, refer to Runbook BR 252-575-024.

# **11.11 Run VMICU01 Mechanized Work Assignment Worklist Cleanup**

Batch run VMICU01 is a database cleanup utility run used to:

- Zero out counts of ASRs assigned to users in the Mechanized Work Assignment (MWA) assignment criteria database.
- Identify ASRs in the MWA Worklist Database reaching follow-up date status.
- Identify ASRs in the MWA Worklist Database reaching purge date. Only ASRs in confirmed or cancelled status apply.

For detailed information, refer to Runbook BR 252-575-032

# **11.12 Run VMICU02 MWA Worklist Reinitialization**

VMICU02 is a database reinitialization utility run used to set the Mechanized Work Assignment (MWA) field in TTS Table 'IC MWA OPTIONS' to "N" for a particular company, and to purge ASRs from the MWA Worklist Database for a particular company.

For detailed information, refer to Runbook BR 252-575-038

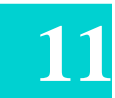

# <span id="page-256-0"></span>**11.13 Run VMICU08 ECI EC/IC Fields Batch/BMP Print**

Run VMICU08 provides the ability to generate a report of

- all the regional miscellaneous fields in the VMICMFDP database, or
- all regional miscellaneous field(s) associated with specified regional layout(s).

For detailed information, refer to Runbook BR 252-575-573.

# **11.14 Run VMICU09 ECI EC/IC Records Batch/BMP Print**

Run VMICU09 is a layout print utility used to print ECI EC/IC record layouts. In addition to these record layouts, four segment layouts maybe printed as well:

- VMIC0301
- VMIC0302
- VMIC0314
- VMIC0316

There are user control cards with this run.

For detailed information, refer to Runbook BR 252-575-574.

# **11.15 Run VMICU21 Edit Module Unload Utility**

Run VMICU21 provides the ability to unload Flex-Edit Modules (FEMs) from an IMS database to a flat file (DD=Modules) and produces an output report.

For detailed information, refer to Runbook BR 252-575-047.

# **11.16 Run VMICU22 Edit Module Reload Utility**

Run VMICU22 provides the ability to read in a series of edit module records contained in an input file (DD = Modules) and load them into an IMS database. An output report is produced consisting of a list of modules loaded, their status, and the total number of modules added and replaced.

For detailed information, refer to Runbook BR 252-575-048.

# <span id="page-257-0"></span>**11.17 Run VMICU24 DV - Pending Messages Processing**

Run VMICU24 provides the ability to monitor the Pending Message Database which contains messages generated by Downstream Validation Modules but have either not been transmitted to a downstream system or have been transmitted but no corresponding response has been received.

This run scans the entire Pending Message Database and:

- 1. transmits all messages to Downstream systems which have never been transmitted and,
- 2. cancels any message which has been transmitted to a downstream system, but for which no response has been received in x or more minutes, where x is a number specified in the input card.

For detailed information, refer to Runbook BR 252-575-055.

#### **11.18 Run VMICU27 ASR DB File Extract Preprocessing**

Run VMICU27 provides the ability to create a list of ASRs based on search criteria entered. This list of ASRs will be used ot extract ASR records from the ASR database using the VMICU28 run.

For detailed information, refer to Runbook BR 252-575-059.

#### **11.19 Run VMICU28 ASR DB File Extract**

Run VMICU28 extracts database records from the ASR Database and downloads them into 14 individual flat files.

For detailed information, refer to Runbook BR 252-575-060.

#### **11.20 Run VMICU29 File Layout - Extract Print**

Run VMICU29 prints record layouts of flat files generated by the EXACT file extract feature from the following databases:

- VMIC03DP: ASR Database
- VMIC05DP: Location Database
- VMICNCDP: NC Database
- VMICEMDP: EXACT Flex Edits Database

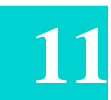

- <span id="page-258-0"></span>• VMUFSODD: TUF Service Order Database
- VMUFTMDP: Flex TUF Database
- VMPTEMDP: Post TUF Editor Database

For detailed information, refer to Runbook BR 252-575-061.

# **11.21 Run VMICU30 Location Database File Extract**

Run VMICU30 extracts database records from the Location Database and downloads them into 3 individual GSAM files.

Each file starts with a header record. Each record in child segment file starts with the key data of the parent segment.

Layouts for the file records can be printed using the VMICU29 run.

For detailed information, refer to Runbook BR 252-575-062.

# **11.22 Run VMICU31 NC Database File Extract**

Run VMICU31 extracts database records from the NC Database and downloads them into 6 individual GSAM files.

Each file starts with a header record. Each record in child segment file starts with the key data of the parent segment.

Layouts for the file records can be printed using the VMICU29 run.

For detailed information, refer to Runbook BR 252-575-063.

# **11.23 Run VMICU32 Flex-Edits Database File Extract**

Run VMICU32 extracts database records from the Flex-Edit Database and downloads them into 2 individual GSAM files.

Each file starts with a header record. Each record in child segment file starts with the key data of the parent segment.

Layouts for the file records can be printed using the VMICU29 run.

For detailed information, refer to Runbook BR 252-575-064.

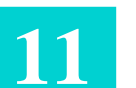

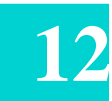

 $\blacksquare$ 

# **12. ASR On-Line Formats**

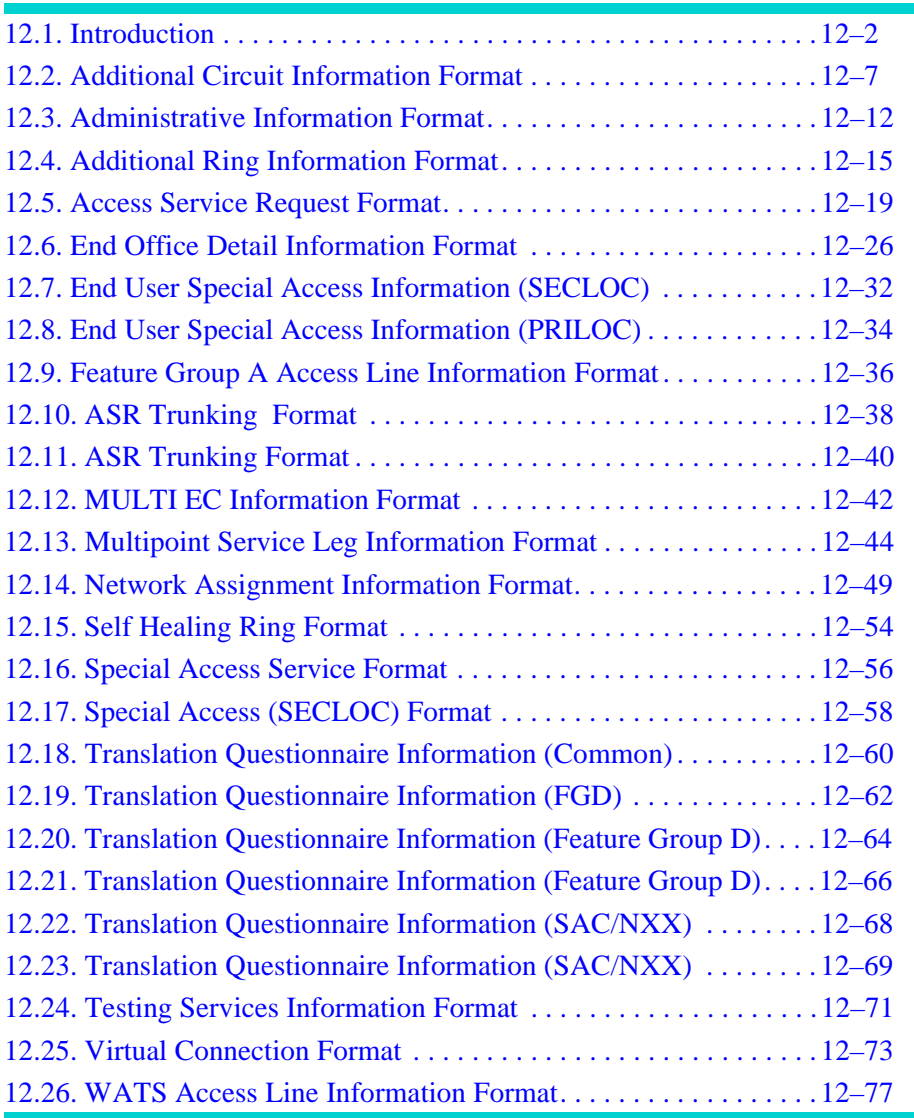

<span id="page-261-0"></span>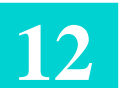

# **12.1 Introduction**

The ASR data base stores all access order, or ASR (Access Service Request) fields found on the standard service request forms. The on-line formats described in this section are used to add, store, update, display or print access order information to accommodate IC requests for access service.

#### **12.1.1 Format Descriptions**

The following ASR formats are described in this section:

- ICACI Additional Circuit Information
- ICADM ASR Administrative Information
- ICARI Additional Ring Information
- ICASR Access Service Request
- ICEOD End Office Detail Information
- ICEUA Secondary Location End User Special Access Information
- ICEUS Primary Location End User Special Access Information
- ICFB2 FGB, C, D Options And Location
- ICFGA Feature Group A Access Information
- ICFGB Feature Group B, C, D Service Details
- ICMEC MULTI-EC Request Information
- ICMSL Multipoint Service Leg Information
- ICNAI Network Assignment Information
- ICRNG Ring Format
- ICSPE Special Access Information
- ICSP2 Special Access Information (SECLOC)
- ICTQ1 Translation Questionnaire (Common)
- ICTQA Translation Questionnaire (FG-D)
- ICTQ2 Translation Questionnaire (FG-D)
- ICTQ3 Translation Questionnaire (FG-D)
- ICTQ4 Translation Questionnaire (SAC/NXX)
- ICTQ5 Translation Questionnaire (SAC/NXX)
- ICTSR Testing Service Request Information

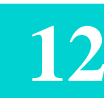

- ICVCF Virtual Connection Format
- ICWAT WATS/800 Access Line Information

The functional description provided for each of these formats includes information that is specific to the use of that format. Sources for additional information are identified where appropriate.

The top portion of these formats contains Order, Circuit Identification, and Customer data fields that are available for use in retrieving access order information. See Section 4, Function Key Descriptions, of this document for a description of the use of these search keys.

Except for format ICASR, the top portion of these formats contains several fields that are system populated for informational purposes and are protected from user entry. These non-enterable fields are:

- STATUS
- REQTYP
- ACT
- VER
- ASI

In addition, the OWNER field, which is updatable, is found in the top portion of these formats.

The EXACT Format Field Directory, BR 252-575-790, contains a numeric/ alphabetical listing of all fields appearing on the EXACT formats. The listing consists of the field identifier, the format(s) on which the field appears, the full name of the field, the field definition, and field length. Sample entries are also included and, where applicable, valid patterns and/or the complete set of valid entries are provided. TQS cross references, as appropriate, are included in addition to the data content specifications for the field.

#### **12.1.2 Function (PF) Keys**

[Table 12-1](#page-338-0) identifies the function (PF) keys that are available for use on these formats. See Section 4, Function Key Descriptions, of this document for a description of these keys.

#### **12.1.3 Commands**

[Table 12-2](#page-340-0) identifies the commands that are available for use on these formats. See Section 5, Command Descriptions, of this document for a description of these commands.

#### **12.1.4 Creating a Record**

In order to create a complete record in the EXACT data base, it is necessary to add all the required screens for a specific request to the system. EXACT provides a feature that automatically generates these screens for input based on a pre-defined sequence. The following describes the sequence that screens will automatically appear for user input:

- ICASR this screen must be displayed by the user and is required for all requests.
- ICADM after a successful add of the ICASR format, this screen will automatically appear for input.

Once the ICASR and ICADM screens are added for a request, the system uses information contained in the

- AFO, TQ, QTY (for RNG/ARI), QNAI and ASC-EC fields on format ICASR,
- NSL field on the service specific screens,
- OACI field on the ICFGB screen.
- NVC field on the ICSPE screen.
- FGB field on the ICEOD screen,
- TQ3 field on the ICTQ2 screen,
- TQ5 field on the ICTQ4 screen, and the
- SP field on the ICTSR screen

to determine the remaining required screens that will be automatically generated.

The AFO field is 4 character positions in length. Position 1 is used to indicate additional circuit records are required, position 2 is used to indicate that testing services are requested, position 3 is used to indicate that a NAI form is attached to the ASR, and position 4 is used for End Office Detail.

Valid entries in position 1, 2 and 3 are either a blank or a 'Y'. Position 4 can contain a blank, a 'Y' or an 'N'. For automatic screen generation, an 'N' is treated the same as a blank.

The QNAI field is 2 character position in length and is used to identify the total number of NAI Circuit Detail sections sent by the customer.

The ASC-EC field is a 4 character position in length and is used to identify the ICSC code of the ASC for a request where multiple Exchange Companies are involved in provisioning the service. When this field is populated, the ICMEC screen will be required.

The NSL field appears on some service specific screens and is used to indicate the number of secondary legs that are being ordered on the request.

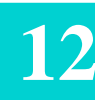

If the NSL field of the ICEUS screen is blank or populated with a value of '00', following a successful add the ICEUA screen will be displayed for the input.

The NVC field is a 3 character field that appears on some service specific screens and is used to indicate the number of virtual connection records that are being ordered on the request.

Per the ASR, use of the NSL, AFO (Pos 1) and NVC fields are mutually exclusive for the life of the ASR. A system flag field (ACI\_MSL\_IND) is automatically set and checked along with REQTYP and system field (ARI\_CNT) to assure this occurs.

When REQTYP=R, neither NSL nor AFO (Pos 1) fields may be populated.

When  $REOTYP$  is 'V' or 'X;, the Connection Form may be used when NVC (EUS) or SPE) is populated with a variable greater than 0.

The SP field appears on the ICTSR screen and is used to indicate whether the request is for 'stand alone' testing services or if a service specific form is also included.

The FGB field appears on the ICEOD screen and is used to indicate whether the request is 'stand alone' End Office Detail information or if an ICFGB form is attached.

The TQ field appears on the ICASR screen and is used to indicate whether the request is 'stand alone' and/or the function of the attached Translation Questionnaire.

The TQ3 field appears on the ICTQ2 screen and is used to indicate whether there is Routing Exception required on the ICTQ3 screen.

The TQ5 field appears on the ICTQ4 screen and is used to indicate whether there is additional SAC NXX information required on the ICTQ5 screen.

The following represents the sequence in which the screens will be displayed for manual entry based on various entries in the aforementioned fields. Note that the term Service Specific refers to a format that is specific to the service request as determined by the first character of the REQTYP field on the ICASR screen:

```
ICASR
ICADM
ICMEC (if ASC-EC is populated)
ICTSR (if AFO Pos 2 = Y)
ICTO1 (if TO Pos 1 = B, U, D, or T)
ICTQA (if TQ Pos 1 = B, U, D, or T)
ICTO2 (if TO Pos 1 = D or T)
ICTQ3 (if TQ Pos 1 = D or T and TQ3 = Y)
ICTQ4 (if TQ Pos 1 = U, T, or S)
ICTO5 (if TO Pos 1 = U, T, or S and TO5 = Y)
ICEOD (if AFO Pos 4 = Y)
```
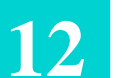

 $\mathbf I$ 

Service Specific (if ICTSR is present and SP = Y or if ICEOD is present and  $FGB = Y$ , or if TQ Pos  $2 = Y$  or N) ICACI (if AFO Pos  $1 = Y$ ) ICMSL (if  $NSL > = 01$ ) ICARI (if  $QTY > 1$  and  $REQTYP = R$ ) ICVCF (if  $NVC > 0$  and  $REQTYP = V$  or X) ICNAI (if AFO Pos $3 = Y$  and QNAI  $> 0$ )

# **12**

# <span id="page-266-0"></span>**12.2 Additional Circuit Information Format**

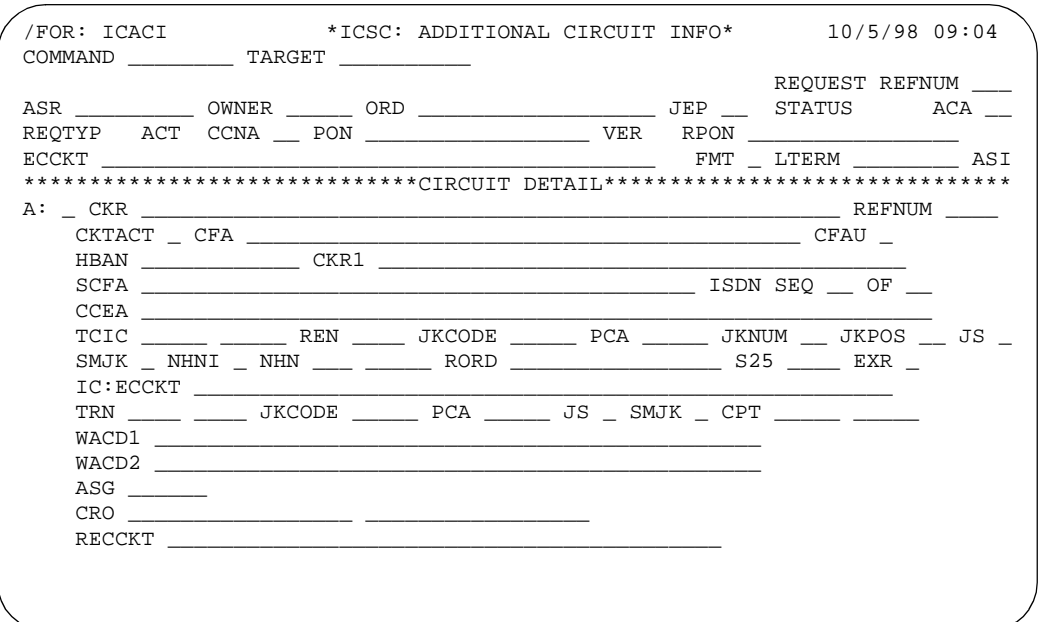

Figure 12-1 ICACI Format

#### **12.2.1 Format Description**

The Additional Circuit Information (ICACI) format is used to add, store, update and display circuit and order information for additional circuits requested by the customer. Only one (1) circuit record (REFNUM) will be displayed per screen occurrence.

See ATIS/OBF-ASR007 for a description of the fields on this format and their use.

The system will automatically generate this format for data input, when the first character of the AFO field on format ICASR is populated with a 'Y'. The system automatically populates the Action Code (A:) field with an 'I' for each circuit record to be added. The total number of records created for user input is determined by the entry in the QTY field on the ICASR format based on the following:

- When the 1st position of the REQTYP field on format ICASR contains an S, W, A, E, or V and the UNIT field on ICASR contains a 'C', the number of ACI records requiring input will be equal to the entry in the QTY field minus one (1). The first record has been created from the service specific format.
- When the first position of the REQTYP field on format ICASR contains an A and the UNIT field on ICASR contains a 'B', the number of ACI records

requiring input will be equal to the entry in the QTY field, divided by thirty (30) minus one (1). The first record has been created from the service specific format.

Example:  $\text{OTY} = 100$ , Divided by  $30 = 3$ , minus  $1 = 2$ Two ACI records will be required.

Note: When dividing by 30, any remainder is ignored.

• When the first position of the REQTYP field on format ICASR contains an M, the number of ACI records requiring input will be equal to the entry in the QACI field on the ICFGB screen.

Note: Only records for those circuits that have not previously been added to the system for this ASR will appear during the add process. Previously added records are not displayed for user input.

#### **12.2.2 Adding Records**

As previously described, the system populates an 'I' in the Action Code (A:) field for each record that the system expects to be added to a request. There is room on the ICACI screen for one (1) record. If more than one additional circuit is required to satisfy system requirements, additional screens will be automatically generated with each successful add until all required records have been added.

- To add records required by the system:
	- 1. Enter all required and optional information for the records that contain a 'I' in the A: field.

Note: The REFNUM field is a required entry. The user may enter any number from 0002 to 9999 in this field. REFNUM 0001 is system generated and not enterable by the user.

Once a REFNUM has been used, it cannot be reused for the same request. In addition, a REFNUM less than the highest REFNUM used cannot be assigned to a request even if it has not previously been used. In either instance, an error message will be generated by the system.

2. Depress the ADD (PF4) key.

The records will be added to the system. If additional records are required, a new screen will be generated for user input.

- The system also provides the user the ability to add additional records to this format other than those required by the QTY entry. To do this:
	- 1. Display the ICACI format.
	- 2. Enter an 'I' in the A: field for the records to be added (one per screen).

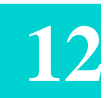

- 3. Enter all required and optional information for the records including REFNUM.
- 4. Depress the ADD (PF4) key.

The records will be added to the system. However, an error may exist indicating that the actual number of circuits is greater than the expected number.

Note: The use of the ICACI and ICMSL screens are mutually exclusive for the life of the ASR.

#### **12.2.3 Updating Records**

To update information for existing records:

- 1. Display the record(s) that is to be changed.
- 2. Enter a  $\mathbb{C}^{\prime}$  in the A: field for that record(s).
- 3. Enter all correcting information.
- 4. Depress the UPDATE (PF5) key.

Information for that record marked with a 'C' will be updated.

Note: The REFNUM field cannot be changed on an update. If it is necessary to change a REFNUM, you must delete the existing record and add a new record.

#### **12.2.4 Deleting Records**

To delete existing records:

- 1. Find the record that is to be deleted.
- 2. Enter a 'D' in the A: field(s) for the record(s) to be deleted.
- 3. Depress the UPDATE (PF5) key.
- 4. Those records marked with a 'D' will be deleted.

Note: Once a REFNUM has been deleted, it cannot be reused for that request.

#### **12.2.5 Finding Records by REFNUM**

In addition to the primary and secondary search criteria that is explained in Section 4, Function Key Descriptions, of this document, the ability to find records using a specific REFNUM is provided on this format.

This feature allows the user the ability to specify, using the REQUEST REFNUM field, the REFNUM for the record that is to be displayed with a successful FIND (PF1). If additional REFNUMS exist following the one that was found, one of the following will occur:

- If only one additional REFNUM exists, it will be displayed on the screen.
- If more than one additional REFNUM exists, the next record will be displayed along with a message that additional records exist. The user will be able to forward (PF2) to view these additional records. The back (PF3) key can be used following a forward. However, you will only be able to go back to the REFNUM that was requested.

Example: - An ASR exists that has 10 (ten) REFNUMS

- The user executes a find on REFNUM 0004
- The user now has the ability to forward to REFNUMS 0005 through 0010
- The user can also go back in the record, but no further than REFNUM 0004.

There is no need to populate the entire REFNUM field in order to find a record.

An entry of '3\_\_\_' will find REFNUM '0003'.

In addition, if the word 'LAST' is entered, the record for the last REFNUM will be found.

If the requested REFNUM cannot be found, a message will be returned and the REQUEST REFNUM field will be highlighted.

If the REQUEST REFNUM field is left blank during a find, the first REFNUM for this record will be returned.

Note: The REQUEST REFNUM field is ignored when executing a JUMP/ FIND.

A find of a specific REFNUM can be done in conjunction with the find of the ASR. It is not necessary to find the ASR and then find the REFNUM.

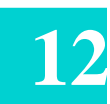

# **12.2.6 Copying CKR/CFA Information**

It is possible to copy information for the CKR and CFA fields on this format. To copy this information:

- 1. Display the ICACI record
- 2. Enter COPYCKR in the COMMAND field
- 3. Depress the UPDATE (PF5) key.

CKR and CFA information that exists for REFNUM 0001 will be copied to the CKR and CFA fields for all REFNUMs that exist on the request.

# **12.2.7 ASI Field**

The ASI field is located in the HEADER portion of this screen and is used to indicate that there is a pending supplement that requires user action on the ICSOV screen. If a supplement is received that does not contain changes to fields included in the Supplement Overlay Control feature, or if none of the fields included in the feature have been manually updated, the ASI field will be set to 'Y'.

If a supplement is received that contains changes to fields included in the Supplement Overlay Control feature that have been manually updated, the ASI field will be set to 'P' and the screen is locked from user activity. This value cannot be manually changed. When the ENDSUP function is performed on the ICSOV screen, the system will change the 'P' entry to 'Y'. With the UNLOCK command, ASI will be blank for entry level ASRs or 'Y' for SUPPed ASRs.

An ASI of 'Y' can be manually set to blank or will be automatically reset when a READY command is executed.

When the Downstream Validations feature is invoked, the ASI field will be temporarily set to 'D'. See the *EXACT Format Field Directory,* BR 252-575-790 or the *Downstream Validations User Manual*, BR 252-575-309 for more information on this field.

<span id="page-271-0"></span>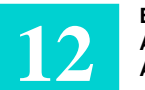

# **12.3 Administrative Information Format**

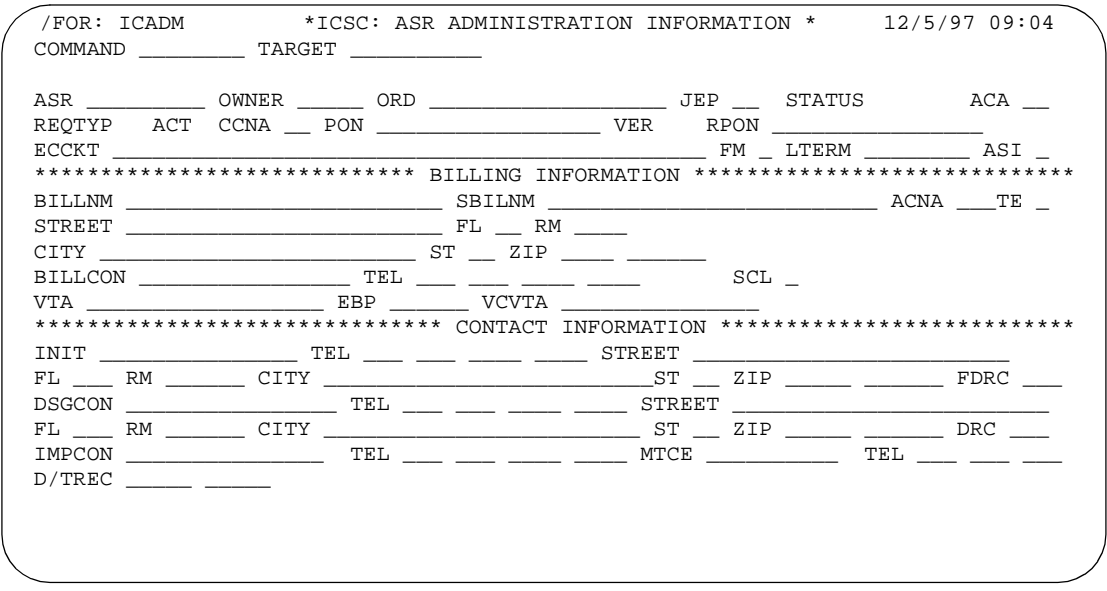

Figure 12-2 ICADM Format

#### **12.3.1 Format Description**

The ASR Administrative Information (ICADM) format is used to add, store, update and display customer billing and contact information associated with an access service request.

The system will automatically generate this format for data input following a successful add of information to format ICASR.

#### **12.3.2 Field Identification**

The lower portion of this format is divided into two sections; Billing Information and Contact Information.

See ATIS/OBF-ASR001 for a description of these fields and their use.

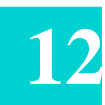

#### 12.3.2.1 Billing Information

Many of the customer billing information fields can be system populated from data contained in the TTS table IC AC BILL. For auto-population to be possible, the IC AC BILL table must contain a record comprised of the entry in the BAN field on format ICASR and the entry in the ACNA field on format ICADM.

To execute the auto-population feature:

- 1. Make sure the BAN field contains a valid entry.
- 2. Enter the associated ACNA information in the ACNA field.
- 3. Depress the ADD (PF4) key.

All appropriate information that is contained in the IC AC BILL table will be populated on the screen.

If information to be entered for any field(s) is different than that which is known to exist in the IC AC BILL table, enter that information in the appropriate field(s) prior to adding the record. The system will use the information entered for this record only, and the information from the table for all the other fields.

Note: This does not update information in the IC AC BILL table.

The user also has the ability to change information after it has been populated, by using the UPDATE (PF5) key.

Billing Information does not have to be an individual operation when adding this screen but can be accomplished in conjunction with adding the Contact Information. When a successful add of this screen takes place, the system will automatically display the next screen in the sequence. This means that the user will not actually see the Billing Information that has been system populated even though it exists on the record. If it is necessary to view this information, the user must do a FIND of the ICADM format.

#### 12.3.2.2 Contact Information

Many of the fields in this section can be system populated from information contained in the Location Data Base. For auto-population to occur, the Location Data Base must contain a record comprised of the entry in the Access Customer Terminal Location (ACTL) and Contract Customer Name Abbreviation (CCNA) fields on format ICASR.

When this record exists, these fields will already be populated on the screen when the screen appears after a successful add of the ICASR screen. The user has the ability to change the system generated information by overtyping prior to adding the record, or subsequent to an add by updating the record.

The D/TREC field cannot be added or updated by an IC user manually processing this screen.

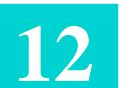

#### **12.3.3 ASI Field**

The ASI field is located in the HEADER portion of this screen and is used to indicate that there is a pending supplement that requires user action on the ICSOV screen. If a supplement is received that does not contain changes to fields included in the Supplement Overlay Control feature, or if none of the fields included in the feature have been manually updated, the ASI field will be set to 'Y'.

If a supplement is received that contains changes to fields included in the Supplement Overlay Control feature that have been manually updated, the ASI field will be set to 'P' and the screen is locked from user activity. This value cannot be manually changed. When the ENDSUP function is performed on the ICSOV screen, the system will change the 'P' entry to 'Y'. With the UNLOCK command, ASI will be blank for entry level ASRs or 'Y' for SUPPed ASRs.

An ASI of 'Y' can be manually set to blank or will be automatically reset when a READY command is executed.

When the Downstream Validations feature is invoked, the ASI field will be temporarily set to 'D'. See the *EXACT Format Field Directory,* BR 252-575-790 or the *Downstream Validations User Manual*, BR 252-575-309 for more information on this field.

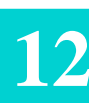

# <span id="page-274-0"></span>**12.4 Additional Ring Information Format**

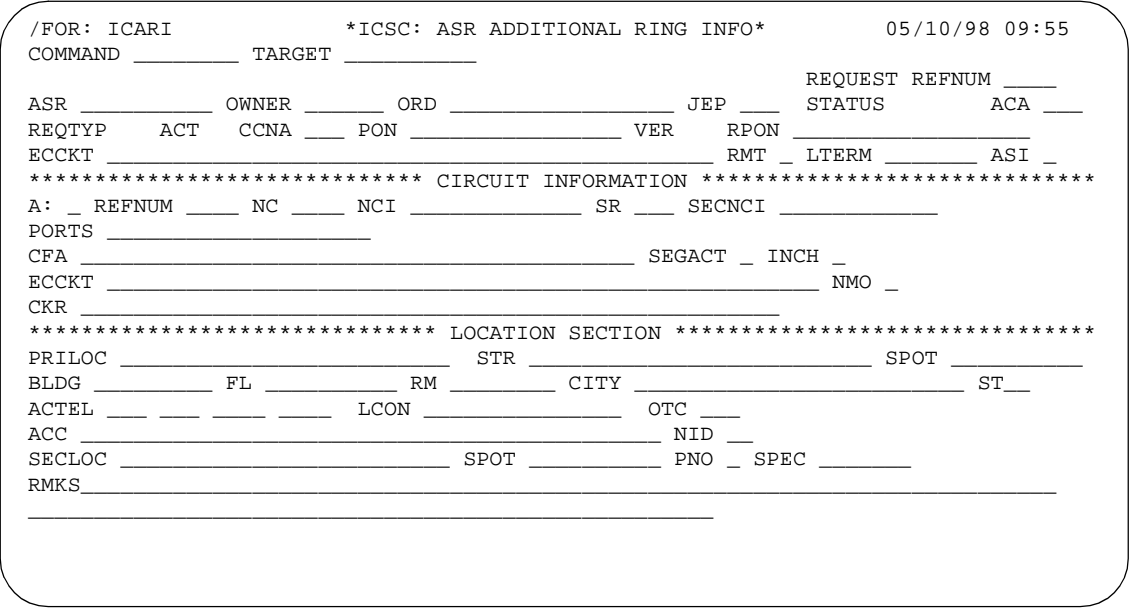

Figure 12-3 ICARI Format

#### **12.4.1 Format Description**

The format ICARI is used to add, store, update and display additional ring information associated with an ASR. This format shall automatically be displayed on-line when the first character position of the REQTYP field on format ICASR contains an 'R' and QTY-1 is greater than 1 (one). The request will be kept in partial status until the expected number of ICARI forms are received. The expected number of ARI forms is equal to the QTY field minus one.

#### **12.4.2 Field Identification**

The Circuit Detail portion of this format contains fields used for specifying ordering options, circuit requirements, and ring identification.

The Location portion of this format provides fields used for describing the termination location, and for providing information for gaining access to the premise for installation purposes.

See ATIS/OBF-ASR022 for a complete definition of these fields and their usage.

#### **12.4.3 Adding Records**

The system populates an T in the A: field for each segment that the system expects to be added to a ring. There is only room on the ICARI screen for one (1) record. If more than one segment is necessary to satisfy requirements, additional screens will automatically be generated with each successful add until all required segments have been added to the system.

- To add records required by the system:
	- 1. Enter all required and optional information for the record containing an 'I' in the A: field.

Note: The REFNUM field is a required entry. The user may enter any number from 2 to 9999 in this field. REFNUM 0001 is system generated and not enterable by the user.

Once a REFNUM has been used, it cannot be reused for the same request. In addition, a REFNUM less than the highest REFNUM used cannot be assigned to a request even if it has not previously been used. In either instance, an error message will be generated by the system.

2. Depress the ADD (PF4) key.

The record will be added to the system. If additional records are required, a new screen will be generated for user input.

- The system also provides the user the ability to add additional records to this format other than those required by the ICASR QTY minus one(1). To do this:
	- 1. Display the ICARI format.
	- 2. Enter an 'I' in the A: field.
	- 3. Overtype all required and optional information that is different than that displayed.
	- 4. Overtype the REFNUM for that record with the REFNUM for the record to be added.
	- 5. Depress the ADD (PF4) key.

The additional record will be added to the system. However, an error condition may now exist since the number of ARI records is different then the system requirement determined by the entry in the QTY field. The expected number of ARI's is equal to QTY on the ASR minus one (1).

 Note: The use of the ICMSL, ICARI and ICACI screens are mutually exclusive for the life of the ASR.

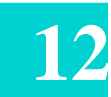

#### **12.4.4 Updating Records**

To update information for existing records:

- 1. Display the record that is to be changed.
- 2. Enter a 'C' in the A: field (C is the default).
- 3. Enter all correcting information.
- 4. Depress the UPDATE (PF5) key.

Information for that record will be updated.

Note: The REFNUM field cannot be changed on an update. If it is necessary to change a REFNUM, you must delete the existing record and add a new record.

#### **12.4.5 Deleting Records**

To delete existing records:

- 1. Find the record that is to be deleted.
- 2. Enter a 'D' in the A: field.
- 3. Depress the UPDATE (PF5) key. The record will be deleted.

Note: Once a REFNUM has been deleted it cannot be reused for that request.

#### **12.4.6 Finding Records by REFNUM**

In addition to the primary and secondary search criteria that is explained in Section 4, Function Key Descriptions, of this document, the ability to find records using a specific REFNUM is provided on this format.

This feature allows the user the ability to specify, using the REQUEST REFNUM field, the REFNUM for the record that is to be displayed with a successful FIND (PF1). If additional REFNUMS exist following the one that was found, the following will occur:

A message will be returned that additional records exists

The user will be able to forward (PF2) to view these additional records. The back (PF3) key can be used following a forward. However, you will only be able to go back to the original REFNUM that was requested.

Example:

- An ASR exists that has 10 (ten) REFNUMS
- The user executes a find on REFNUM 0004
- The user now has the ability to forward to REFNUMs 0005 through 0010.
- The user can also go back in the record, but no further than REFNUM 0004.

There is no need to populate the entire REFNUM field in order to find a record.

An entry of  $3$ <sup>-</sup> will find REFNUM '0003'.

In addition, if the word 'LAST' is entered, the record for the last REFNUM will be found.

If the requested REFNUM cannot be found, a message will be returned and the REQUEST REFNUM field will be highlighted.

If the REQUEST REFNUM field is left blank during a find, the first REFNUM for this record will be returned.

Note: The REQUEST REFNUM field is ignored when executing a JUMP/FIND.

A find of a specific REFNUM can be done in conjunction with the find of the ASR. It is not necessary to find the ASR and then find the REFNUM.

#### **12.4.7 ASI Field**

The ASI field is located in the HEADER portion of this screen and is used to indicate that there is a pending supplement that requires user action on the ICSOV screen. If a supplement is received that does not contain changes to fields included in the Supplement Overlay Control feature, or if none of the fields included in the feature have been manually updated, the ASI field will be set to 'Y'.

If a supplement is received that contains changes to fields included in the Supplement Overlay Control feature that have been manually updated, the ASI field will be set to 'P' and the screen is locked from user activity. This value cannot be manually changed. When the ENDSUP function is performed on the ICSOV screen, the system will change the 'P' entry to 'Y'. With the UNLOCK command, ASI will be blank for entry level ASRs or 'Y' for SUPPed ASRs.

An ASI of 'Y' can be manually set to blank or will be automatically reset when a READY command is executed.

When the Downstream Validations feature is invoked, the ASI field will be temporarily set to 'D'. See the *EXACT Format Field Directory,* BR 252-575-790 or the *Downstream Validations User Manual*, BR 252-575-309 for more information on this field.

**12**

# <span id="page-278-0"></span>**12.5 Access Service Request Format**

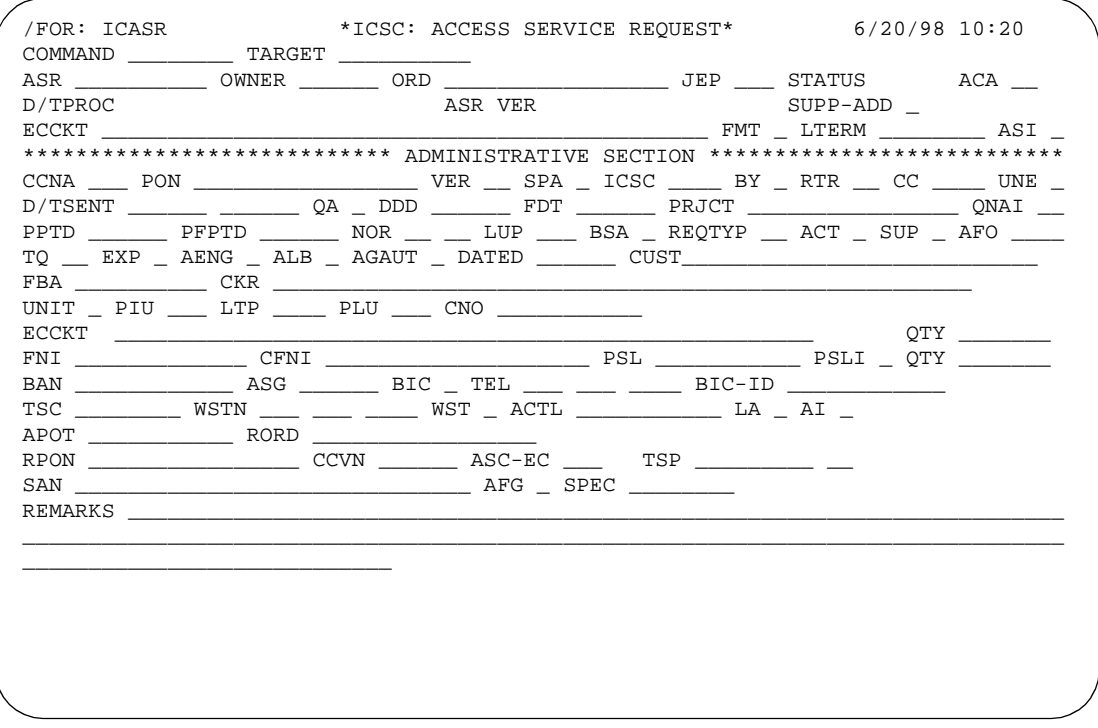

Figure 12-4 ICASR Format

#### **12.5.1 Format Description**

The Access Service Request (ICASR) format is used to add, store, update, and display basic order information associated with an access service request.

This format is the first one entered in the system for an access request and contains all the administrative information required from the customer for processing that request. Following a successful add of this format, an ASR number will be created and the ICADM screen will be automatically generated for user input. In addition, the date and time that this format was added to the system will be generated and populated in the D/TPROC field.

See ATIS/OBF-ASR001 for a description of the fields on this format and their use.

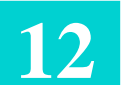

#### **12.5.2 Field Identification**

The top portion of this format contains three (3) system populated informational fields that are protected from user entry. These fields are:

- STATUS
- D/TPROC
- ASR VER

There are also three (3) fields on this format that cannot be updated. These fields are:

- ASR
- ORD
- ECCKT

The lower portion of this screen provides fields used for requesting access service. All information relating to the ordered service, such as quantity (QTY), requisition type (REQTYP), and desired due date (DDD), are specified in this section.

#### **12.5.3 SRC/FOC Supplemental Processing**

Currently the Mechanized Interface Specification requires that any time a file is received with a REC MODE of 'C', the SUP field must be populated. To insure that this occurs, the following process has been implemented:

- When a file is received where the REC MODE is 'C', the second character of REQTYP is 'C', the SUP field is blank, and the CCNA and PON exist on the data base the following will occur:
	- 1. The new record will overlay the existing record.
	- 2. A SUP value of 'F' (indicating firm order) will be generated by the system.
	- 3. The PSTAT will be set to 'N'.
	- 4. A supplement tracking record will be created.
	- 5. All changes to the record will be in the audit trail.

In addition, the following rules apply:

- 1. A SUP value of 'F' is never returned on an extract.
- 2. A SUP value of 'F' can be entered manually.
- 3. A SUP value of 'F' can be changed to 1, 2, 3 or 4.
- 4. A SUP value of 'F' can overlay a 4 as long as the 2nd character of REQTYP='C'.
- 5. A SUP value of 'F' cannot overlay a value of 1, 2 or 3.

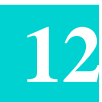

This process is considered to be a work around and does not change the Mechanized Interface Specification or the ASR document. Nor does it change the current EXACT-PC requirement that the SUP field be populated.

#### **12.5.4 Finding Duplicate CCNA/PON Records For Specific ICSC's**

When ASR records exist with duplicate CCNA/PON combinations, but with different ICSC codes, the BY field is provided on this screen to allow these records to be retrieved based on the specific ICSC involved. To retrieve records in this manner:

- Populate the CCNA and PON fields with the desired data
- Populate the ICSC field with the code for the desired ICSC
- Populate the BY field with any non blank value
- Depress the PF1 (FIND) key

If duplicate CCNA/PON records exist for different ICSC's, only those for the ICSC identified will be retrieved. There is no message returned identifying that duplicates exist for other ICSC's.

If duplicate records exist within the identified ICSC, a message will be returned and they may be viewed using the PF6 (NEXT) key.

Following a find or next function, the BY field will remain populated on the screen. However, this data is not stored in the data base and the field will be automatically refreshed once some other action is taken.

#### **12.5.5 Auto Substitution of Data in the PIU Field**

An entry of 'LOF' is valid in the PIU field for Feature Group A, B, C, or D requests. Prior to ASR #9 the PIU field was limited to a numeric entry between 000 and 100, inclusive. Various system functions are based on the numeric value in this field. Some of these functions are:

EXACT uses the entry to generate the modifier portion of the ECCKT for Feature Group A Service.

EXACT uses the value to create CDR field data for transmission over the EXACT/ GOC interface.

The PIU value is passed to TUF for inclusion on the SOWA for Feature Group A orders.

In order to assure that these, as well as other functions that rely on a numeric PIU value, were not impacted by the ASR change it is necessary to provide the capability in EXACT to store and retrieve numeric PIU data that is to be used to automatically populate the PIU field on the ICASR screen when an entry of LOF is received on an input record from the IC.

A three (3) byte numeric field (LOF PIU) is provided on the IC AC BILL TTS Table for the purpose of storing this data. It is the responsibility of the client to populate this field with PIU information determined from the letter(s) received from the IC.

The IC AC BILL table was selected because PIU data is billing related and the table contains other billing related information based on ACNA and Billing Account Number. In addition, because of the dual use of this table for ACNA validation and for retrieval of billing information by Billing Account Number, it is possible to provide flexibility for storage of PIU data based on either criteria (ACNA only or  $ACNA + BAN$ ).

The initial population of the PIU field in EXACT is unchanged. If the field contains a valid entry of LOF when the ICASR screen is added to the data base, the entry of LOF will be added.

When, and only when, the ASR record moves to PENDING status will the data substitution procedure be automatically invoked.

PENDING status was chosen because:

The system ultimately requires that, if populated, PIU must be a numeric value. By invoking this requirement at the PENDING status, there is no IC entry edit error generated.

The audit trail is only activated on updates to an existing record. By invoking this process at the PENDING status, an audit record is created showing that LOF was originally received from the IC and that automatic substitution occurred.

Following is a list of sequential steps that occur when an ASR record, original or supplement, is received that contains a valid entry of LOF in the PIU field when the ASR record goes to pending status.

- 1. A look up in the IC AC BILL Table for a record with a Table Key of the ACNA code (from the ICADM screen) plus the 1st three (3) bytes of the BAN field (from the ICASR screen) and a Table Record Key of the ACNA and the complete twelve (12) byte BAN field will be performed.
- 2. If found, and the LOF PIU field for that record is populated, that value will be substituted for the LOF entry in the PIU field on the ICASR screen.
- 3. If not found, or if found and the LOF PIU field is blank, a look up in the IC AC BILL Table for a record with a Table Key and a Table Record Key of the ACNA will be performed.
- 4. If found, and the LOF PIU field for that record is populated, the value will be substituted for the LOF entry in the PIU field on the ICASR screen.
- 5. Following the preceding search and replace function, a hard coded PENDING edit will be invoked in EXACT requiring that, if populated, the

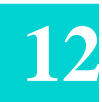

entry in the PIU field must be equal to a numeric value from 000 through 100.

- 6. If this is the case, processing of the record will continue as normal.
- 7. If this is not the case, an error condition will be identified and an error message will be generated on the ICERR screen indicating that a PENDING error exists requiring the PIU field entry on the ICASR screen to be a numeric value from 000 through 100.

This error may be cleared by entering a valid numeric value in the PIU field on the ICASR screen or, if entry in the PIU field is optional per the ASR guidelines, by blanking out the PIU field.

In addition, if the READY command is executed when the PIU field is populated with LOF, an error message will be generated on the ICERR screen to be a numeric value from 000 through 100.

#### **12.5.6 Auto Substitution of Data in the PLU Field**

An entry of 'LOF' is valid in the PLU field for Feature Group A, B, C, or D requests. Various system functions are based on the numeric value in this field. Some of these functions are:

In order to assure that these, as well as other functions that rely on a numeric PLU value, were not impacted by the ASR change it is necessary to provide the capability in EXACT to store and retrieve numeric PLU data that is to be used to automatically populate the PLU field on the ICASR screen when an entry of LOF is received on an input record from the IC.

A three (3) byte numeric field (LOF PLU) is provided on the IC AC BILL TTS Table for the purpose of storing this data. It is the responsibility of the client to populate this field with PLU information determined from the letter(s) received from the IC.

The IC AC BILL table was selected because PLU data is billing related and the table contains other billing related information based on ACNA and Billing Account Number. In addition, because of the dual use of this table for ACNA validation and for retrieval of billing information by Billing Account Number, it is possible to provide flexibility for storage of PLU data based on either criteria (ACNA only or ACNA + BAN).

When, and only when, the ASR record moves to PENDING status will the data substitution procedure be automatically invoked.

PENDING status was chosen because:

The system ultimately requires that, if populated, PLU must be a numeric value. By invoking this requirement at the PENDING status, there is no IC entry edit error generated.

The audit trail is only activated on updates to an existing record. By invoking this process at the PENDING status, an audit record is created showing that LOF was originally received from the IC and that automatic substitution occurred.

Following is a list of sequential steps that occur when an ASR record, original or supplement, is received that contains a valid entry of LOF in the PLU field when the ASR record goes to pending status.

- 1. A look up in the IC AC BILL Table for a record with a Table Key of the ACNA code (from the ICADM screen) plus the 1st three (3) bytes of the BAN field (from the ICASR screen) and a Table Record Key of the ACNA and the complete twelve (12) byte BAN field will be performed.
- 2. If found, and the LOF PLU field for that record is populated, that value will be substituted for the LOF entry in the PLU field on the ICASR screen.
- 3. If not found, or if found and the LOF PLU field is blank, a look up in the IC AC BILL Table for a record with a Table Key and a Table Record Key of the ACNA will be performed.
- 4. If found, and the LOF PLU field for that record is populated, the value will be substituted for the LOF entry in the PLU field on the ICASR screen.
- 5. Following the preceding search and replace function, a hard coded PENDING edit will be invoked in EXACT requiring that, if populated, the entry in the PLU field must be equal to a numeric value from 000 through 100.
- 6. If this is the case, processing of the record will continue as normal.
- 7. If this is not the case, an error condition will be identified and an error message will be generated on the ICERR screen indicating that a PENDING error exists requiring the PLU field entry on the ICASR screen to be a numeric value from 000 through 100.

This error may be cleared by entering a valid numeric value in the PLU field on the ICASR screen or, if entry in the PLU field is optional per the ASR guidelines, by blanking out the PLU field.

In addition, if the READY command is executed when the PLU field is populated with LOF, an error message will be generated on the ICERR screen to be a numeric value from 000 through 100.

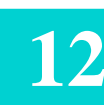

#### **12.5.7 ASI Field**

The ASI field is located in the HEADER portion of this screen and is used to indicate that there is a pending supplement that requires user action on the ICSOV screen. If a supplement is received that does not contain changes to fields included in the Supplement Overlay Control feature, or if none of the fields included in the feature have been manually updated, the ASI field will be set to 'Y'.

If a supplement is received that contains changes to fields included in the Supplement Overlay Control feature that have been manually updated, the ASI field will be set to 'P' and the screen is locked from user activity. This value cannot be manually changed. When the ENDSUP function is performed on the ICSOV screen, the system will change the 'P' entry to 'Y'. With the UNLOCK command, ASI will be blank for entry level ASRs or 'Y' for SUPPed ASRs.

An ASI of 'Y' can be manually set to blank or will be automatically reset when a READY command is executed.

When the Downstream Validations feature is invoked, the ASI field will be temporarily set to 'D'. See the *EXACT Format Field Directory,* BR 252-575-790 or the *Downstream Validations User Manual*, BR 252-575-309 for more information on this field.

<span id="page-285-0"></span>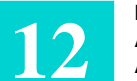

# **12.6 End Office Detail Information Format**

| /FOR: ICEOD *ICSC: END OFFICE DETAIL**                                                                                                    |  |                       | 09/18/92 10:45 |
|----------------------------------------------------------------------------------------------------|--|-----------------------|----------------|
| COMMAND TARGET                                                                                                    |  | $SRCH-SEQ$ $ FGB$ $-$ |                |
|                                                                                                    |  |                       |                |
|                                                                                                    |  |                       |                |
|                                                                                                    |  |                       |                |
|                                                                                                    |  |                       |                |
| EOD USE TK QTY ___ TANDEM _____________ ORIG TRF _________ TERM TRF                                                                                                    |  |                       |                |
| UNITS TRFTYP TSC                                                                                                    |  |                       |                |
| A EO ACT END OFFICE ORIG TERM TSC ANI INT-SEO                                                                                                    |  |                       |                |
|                                                                                                    |  |                       |                |
|                                                                                                    |  |                       |                |
|                                                                                                    |  |                       |                |
|                                                                                                    |  |                       |                |
|                                                                                                    |  |                       |                |
| <u> 1980 - Jan James, Amerikaansk politiker († 1908)</u>                                                                                                    |  |                       |                |
|                                                                                                    |  |                       |                |
|                                                                                                    |  |                       |                |
|                                                                                                    |  |                       |                |
| <u>المواصل المستحدث والمستحدث المستحدث المستحدث والمستحدث والمستحدث والمستحدث والمستحدث والمستحدث والمستحدث والمستحدث والمستحدث والمستحدث والمستحدث والمستحدث والمستحدث والمستحدث والمستحدث والمستحدث والمستحدث والمستحدث والمس</u> |  |                       |                |
| <u>المواصل المستحيل والمستحيل والمستحيل المستحيل والمستحيل المستحيل والمستحيل والمستحيل والمستحيل والمستحيل والمستح</u>                                                                                                    |  |                       |                |
| <u> 1989 - Jan James James James James James James James James James James James James James James James James J</u>                                                                                                    |  |                       |                |
| RMKS <b>Example 2018</b>                                                                                                    |  |                       |                |
|                                                                                                    |  |                       |                |
|                                                                                                    |  |                       |                |

Figure 12-5 ICEOD Format

#### **12.6.1 Format Description**

The End Office Detail format (ICEOD) is used to add, store, update and display specific End Office information associated with an access service request. This format is automatically generated when the 4th character position of the AFO field on the ICASR screen contains a value of 'Y'.

**NOTE:** Updates to the ICEOD screen are not tracked in the audit trail.

12.6.2 Field Identification

The fields on this format are used to identify individual end offices as well as information common to the entire request. Also contained in the header portion of the screen is the FGB field which is used to identify the need to include an ICFGB screen in the record.

See ATIS/OBF-ASR014 for a complete description of these fields and their usage.

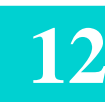

#### **12.6.3 Adding Records**

To perform an initial add (PF4) function on the ICEOD screen:

If the ICFGB screen is also to be added, populate the FGB field with a 'Y'.

If the ICFGB screen is not to be added, populate the FGB field with an 'N'.

It is not necessary to populate the A field when performing an ADD. An entry of 'I' is assumed by the system.

Enter all other appropriate End Office Detail information.

If the screen is full and additional pages are required for entry, leave the command field blank and depress the PF4 (ADD) key. An additional blank page will be displayed for input.

Continue this process until all required data has been entered.

When you have entered the last line of required data for the record on the currently displayed screen, prior to adding that screen, enter ENDEOD in the COMMAND field, then depress the PF4 (ADD) key.

The ENDEOD command is an indicator to the system that the ICEOD record is complete.

The displayed screen will be added to the data base and the system will automatically move on to the next step in the input process.

If you perform an add on the last page of required data without the ENDEOD command, the system will assume that additional data is still required and will not automatically move to the next processing step. If this occurs, simply enter ENDEOD in the COMMAND field and depress the PF5 (UPDATE) key to indicate to the system that the ICEOD record is complete.

Note: Once the FGB field has been populated, there is no need to re-populate the field with the additional or subsequent ICEOD screens. The 1st time an add is performed, an internal flag is set identifying the requirement for the ICFGB screen.

With the attempted add of each individual page the following will occur in the system:

Each End Office entry will automatically be assigned an Internal Sequence Number (INT-SEQ) based on the sequence they were entered on the screen.

When multiple screens are entered, the sequence number for the 1st entry on the screen will be higher than the last sequence number on the preceding screen.

As each occurrence of the screen is added, edits for the entries will be invoked. This includes validation of each End Office CLLI code against the LOC\_CLLI entries in the Location Data Base and verification that there are no duplicate End Office CLLI entries on the entire record.

If errors exist, data will not be added and all errors will be highlighted with the cursor positioned at the 1st error.

If no errors exist, the data will be added and all End Office entries, including those added on previous pages of the record, will be automatically sorted, and subsequently displayed, in alphanumeric order.

#### **12.6.4 Finding Existing Records**

There are multiple methods available for use in finding existing ICEOD records. These methods are defined as Unqualified, which uses the standard EXACT search fields, INT-SEQ which use the SRCH-SEQ field to find information specifically related to an INT-SEQ number, and End Office CLLI, which uses the 1st End Office line on the screen. Following is a complete description of each of these methods.

#### 12.6.4.1 Unqualified Find

The standard EXACT search fields, ASR, ORD, CCNA + PON, ECCKT, ECCKT + FMT, are available for use in finding ICEOD records.

When a standard search criteria is used on a blank ICEOD screen, the End Office information will be displayed in alphanumerical order beginning with the 1st CLLI found on the record.

When a standard search criteria is used to execute a jump find from a displayed ICEOD screen to an ICEOD screen for a different ASR record, from another screen to the ICEOD screen associated with the same ASR record, the End Office information returned will be displayed in alphanumerical order beginning with the 1st CLLI found in the record.

When a jump find is executed to an ICEOD for another ASR record, any data entered in the SRCH-SEQ or End Office field will be ignored.

#### 12.6.4.2 Find By INT-SEQ

There is an internal sequence number, INT-SEQ, automatically assigned by the system for each End Office record entry. This is the sequence number that will be referenced on the ICERR and ICAUD screens. As previously mentioned, data will be added to the data base as each individual occurrence on the ICEOD screen is added. These sequence numbers will be assigned to End Office entries at that time.

In addition to using the INT-SEQ number to retrieve data due to error conditions, or as an audit trail reference, it allows the user to return to the ICEOD record and have data displayed in the same sequential order as it was originally entered.

To find using the INT-SEQ number, along with the other standard search criteria, enter the INT-SEQ number in the SRCH-SEQ field located in the header section of
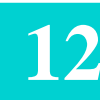

the ICEOD screen. This may be done in conjunction with, or subsequent to, the initial find. When the SRCH-SEQ field is populated, information in the END OFFICE field will be ignored as a search criteria.

In addition, if the word 'LAST' is entered in the SRCH-SEQ field instead of a sequence number, or if the sequence number entered is greater than any sequence number that exists on the record, information for the last sequence number that exists on the record will be returned.

If the sequence number entered does not exist but is less than the last sequence number on the record, information for the next higher sequence number on the record will be displayed.

Regardless of which of the above methods is used for finding INT-SEQ numbers, information for the found record will be displayed on the 1st END OFFICE line. If INT-SEQ numbers higher than the one found exist on the record, this information will be displayed on subsequent END OFFICE lines in INT-SEQ number order.

Following a successful find, the SRCH-SEQ field will be blanked out by the system.

#### 12.6.4.3 Find By End Office CLLI

It is possible to find information for a specific End Office CLLI code using a matching function based on the entry in the 1st END OFFICE field on the ICEOD screen. This can be done with an initial find or with a subsequent find. Following is a description of this process.

Note that this process will not function if the SRCH-SEQ field is populated. Information in the SRCH-SEQ field overrides this feature.

If the entire End Office CLLI is known, enter the data in the 1st occurrence of the END OFFICE field and depress the PF4 (FIND) key.

If the requested CLLI is present on the record, that CLLI, and its associated data, will be displayed on the 1st END OFFICE line.

If the requested CLLI is not present on the record, the next higher CLLI in alphanumerical order from the one requested will be displayed on the 1st END OFFICE line.

The remainder of the END OFFICE fields will be populated in ascending alphanumerical order.

It is also possible to search for End Office CLLI entries using a partial CLLI code entry.

For example, if you enter STLSMO in the 1st END OFFICE line, the data displayed following a find would begin with the lowest alphanumerical entry in the

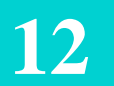

data base that began with STLSMO, or if there were no matches, with the next higher alphanumerical entry.

If you were to enter an A in the field, the returned data would be displayed in alphanumerical order beginning with CLLI codes that begin with the letter A, or the next higher entry if there were no codes that begin with A.

This matching feature is functional as long as at least the 1st position of the 1st END OFFICE field is populated.

When search by CLLI code, the entries in the 1st END OFFICE field must be left justified and contain no imbedded blanks or special characters.

## **12.6.5 Updating Existing ICEOD Records**

When updating End Office CLLI codes, or information associated with an end office CLLI code, it is necessary to use an action indicator in the 'A' field. Multiple update functions can be performed at the same time.

It is not necessary to use an action indicator to update the following fields. These fields are not associated with a specific End Office CLLI code.

EOD USE TK QTY TANDEM ORIG TRF TERM TRF UNITS **TRFTYP** TSC/TGID

12.6.5.1 Inserting Information

To insert new line(s) of data:

- 1. Display the 1st available blank END OFFICE line by executing a FIND with the word LAST in the SRCH-SEQ field.
- 2. Enter an  $T'$  in the 'A' field for the line(s) to be added.
- 3. Depress the PF5 (UPDATE) key.

#### 12.6.5.2 Deleting Information

To delete existing lines of data:

- 1. Enter a 'D' in the 'A' field for the END OFFICE line(s) to be deleted.
- 2. Depress the PF5 (UPDATE) key.

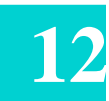

## 12.6.5.3 Changing Information

To change existing lines of data:

- 1. Enter a 'C' in the 'A' field for the END OFFICE line(s) to be changed.
- 2. Change the necessary data.
- 3. Depress the PF5 (UPDATE) key.

## 12.6.5.4 Data Display Resulting From An Update

Following a successful update data will be displayed in ascending CLLI order beginning with the lowest END OFFICE CLLI which was inserted, changed, or alpha/numerically follows a deleted CLLI.

## **12.6.6 ASI Field**

The ASI field is located in the HEADER portion of this screen and is used to indicate that there is a pending supplement that requires user action on the ICSOV screen. If a supplement is received that does not contain changes to fields included in the Supplement Overlay Control feature, or if none of the fields included in the feature have been manually updated, the ASI field will be set to 'Y'.

If a supplement is received that contains changes to fields included in the Supplement Overlay Control feature that have been manually updated, the ASI field will be set to 'P' and the screen is locked from user activity. This value cannot be manually changed. When the ENDSUP function is performed on the ICSOV screen, the system will change the 'P' entry to 'Y'. With the UNLOCK command, ASI will be blank for entry level ASRs or 'Y' for SUPPed ASRs.

An ASI of 'Y' can be manually set to blank or will be automatically reset when a READY command is executed.

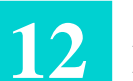

# **12.7 End User Special Access Information (SECLOC)**

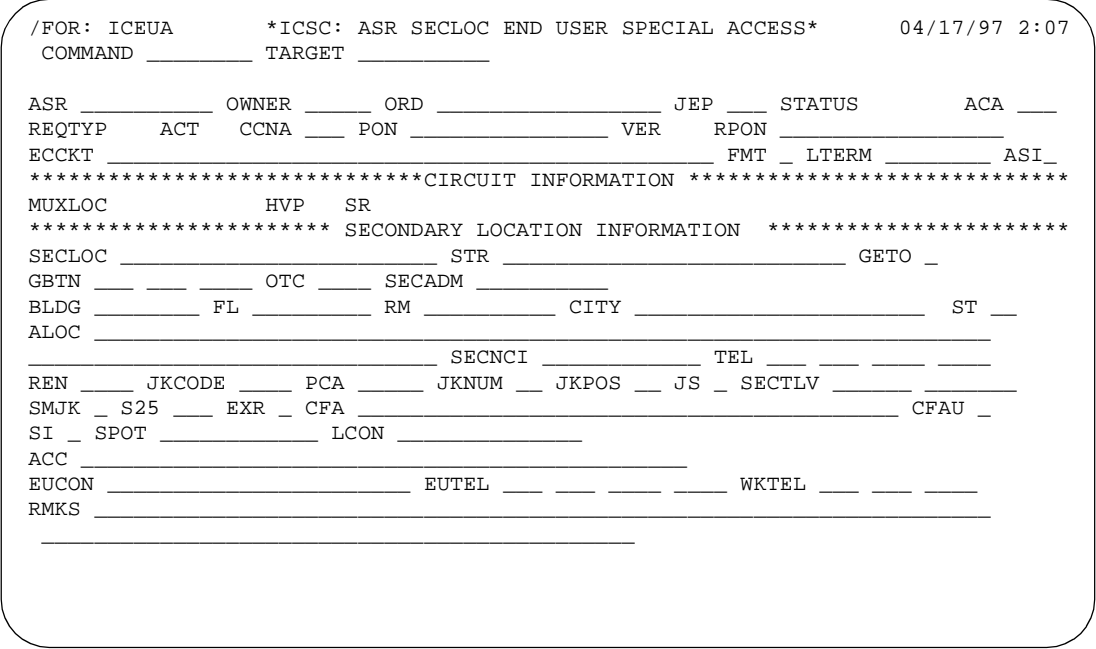

Figure 12-6 ICEUA Format

## **12.7.1 Format Description**

The Secondary Location End User Special Access format (ICEUA) is a service specific format and is used to add, store, update and display Secondary Location End User Special Access information associated with an access service request. This format is automatically generated when the first character position of the REQTYP field on format ICASR contains an 'E' and the NSL field on format ICEUS is blank or contains a value of '00'.

## **12.7.2 Field Identification**

The Circuit Information portion of this format contains fields used for specifying ordering options and General Exchange Tariff options.

The Secondary Location Information portion of this format contains fields used for describing the termination location for the ordered service, circuit transmission requirements, and information for gaining access to the premise for installation purposes for the secondary (SECLOC) location.

See ATIS/OBF-ASR013 for a complete description of these fields and their usage.

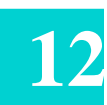

## **12.7.3 ASI Field**

The ASI field is located in the HEADER portion of this screen and is used to indicate that there is a pending supplement that requires user action on the ICSOV screen. If a supplement is received that does not contain changes to fields included in the Supplement Overlay Control feature, or if none of the fields included in the feature have been manually updated, the ASI field will be set to 'Y'.

If a supplement is received that contains changes to fields included in the Supplement Overlay Control feature that have been manually updated, the ASI field will be set to 'P' and the screen is locked from user activity. This value cannot be manually changed. When the ENDSUP function is performed on the ICSOV screen, the system will change the 'P' entry to 'Y'. With the UNLOCK command, ASI will be blank for entry level ASRs or 'Y' for SUPPed ASRs.

An ASI of 'Y' can be manually set to blank or will be automatically reset when a READY command is executed.

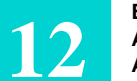

## **12.8 End User Special Access Information (PRILOC)**

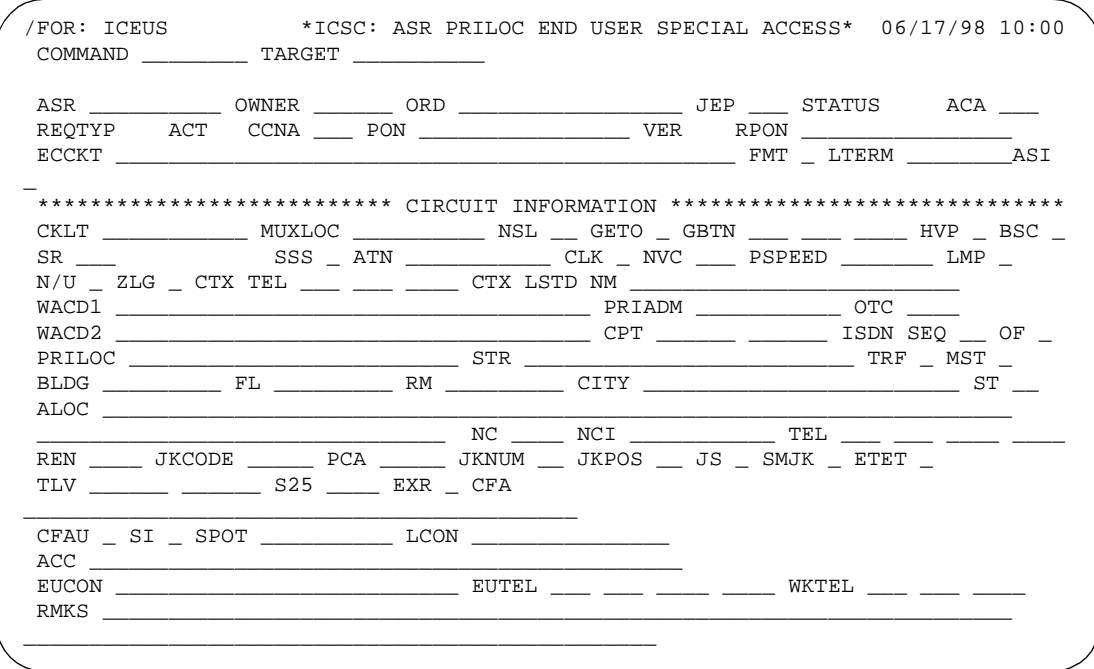

Figure 12-7 ICEUS Format

### **12.8.1 Format Description**

The Primary Location End User Special Access format (ICEUS) is a service specific format and is used to add, store, update, and display Primary Location End User Special Access information associated with an access service request. This format is automatically generated when the first character position of the REQTYP field on format ICASR contains an 'E' or 'X'.

### **12.8.2 Field Identification**

The Circuit Information portion of this format contains fields used for specifying ordering options and General Exchange Tariff options.

The Primary Location Information section contains fields used for describing the termination location for the ordered service, circuit transmission requirements, and information for gaining access to the premise for installation purposes for the primary (PRILOC) locations.

See ATIS/OBF-ASR013 for a complete description of these fields and their usage.

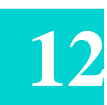

## **12.8.3 ASI Field**

The ASI field is located in the HEADER portion of this screen and is used to indicate that there is a pending supplement that requires user action on the ICSOV screen. If a supplement is received that does not contain changes to fields included in the Supplement Overlay Control feature, or if none of the fields included in the feature have been manually updated, the ASI field will be set to 'Y'.

If a supplement is received that contains changes to fields included in the Supplement Overlay Control feature that have been manually updated, the ASI field will be set to 'P' and the screen is locked from user activity. This value cannot be manually changed. When the ENDSUP function is performed on the ICSOV screen, the system will change the 'P' entry to 'Y'. With the UNLOCK command, ASI will be blank for entry level ASRs or 'Y' for SUPPed ASRs.

An ASI of 'Y' can be manually set to blank or will be automatically reset when a READY command is executed.

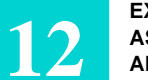

## **12.9 Feature Group A Access Line Information Format**

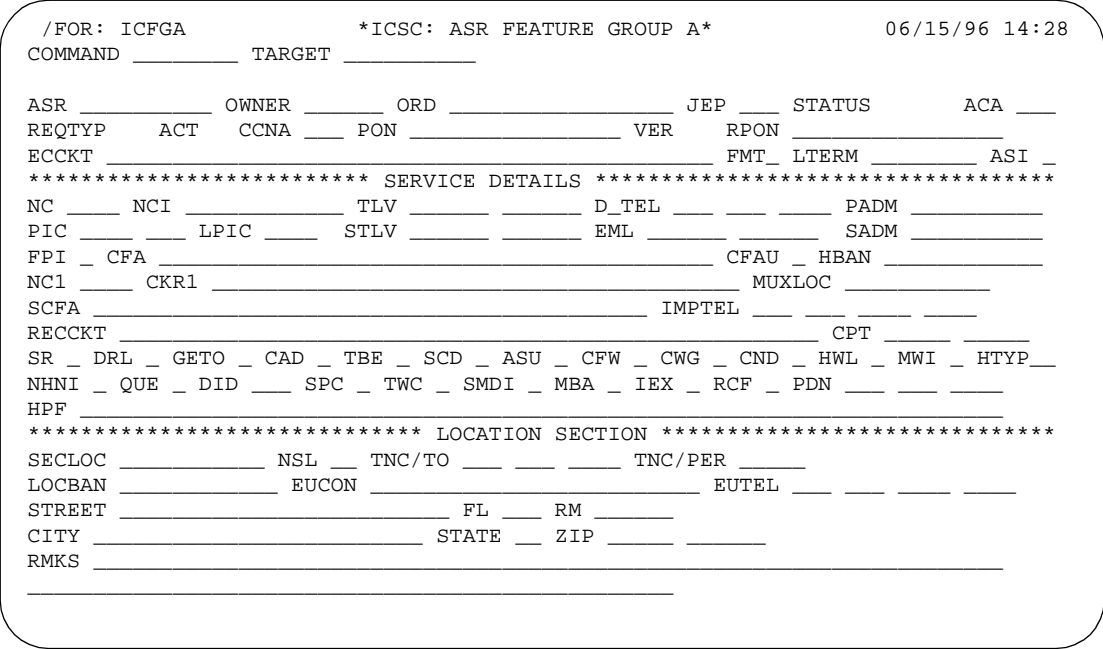

Figure 12-8 ICFGA Format

### **12.9.1 Format Description**

The Feature Group A (ICFGA) format is a service specific format and is used to add, store, update and display Feature Group A access information associated with an access service request. This format is automatically generated when the first character position of the REQTYP field on format ICASR contains an 'A'.

### **12.9.2 Field Identification**

The Circuit Details portion of this format provides fields that are used for specifying ordering options, circuit requirements, hunting requirements, and General Exchange Tariff options.

The Location portion of the format provides fields used for describing the termination location, and for providing end user billing information.

See ATIS/OBF-ASR002 for a complete definition of these fields and their usage.

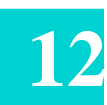

## **12.9.3 ASI Field**

The ASI field is located in the HEADER portion of this screen and is used to indicate that there is a pending supplement that requires user action on the ICSOV screen. If a supplement is received that does not contain changes to fields included in the Supplement Overlay Control feature, or if none of the fields included in the feature have been manually updated, the ASI field will be set to 'Y'.

If a supplement is received that contains changes to fields included in the Supplement Overlay Control feature that have been manually updated, the ASI field will be set to 'P' and the screen is locked from user activity. This value cannot be manually changed. When the ENDSUP function is performed on the ICSOV screen, the system will change the 'P' entry to 'Y'. With the UNLOCK command, ASI will be blank for entry level ASRs or 'Y' for SUPPed ASRs.

An ASI of 'Y' can be manually set to blank or will be automatically reset when a READY command is executed.

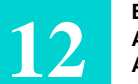

# **12.10 ASR Trunking Format**

| /FOR: ICFGB                       |                                                                                    | *ICSC: ASR TRUNKING* |                        | 06/20/98 10:09 |
|-----------------------------------|------------------------------------------------------------------------------------|----------------------|------------------------|----------------|
|                                   | COMMAND TARGET                                                                     |                      |                        |                |
|                                   |                                                                                    |                      |                        |                |
|                                   |                                                                                    |                      |                        |                |
|                                   |                                                                                    |                      |                        |                |
|                                   | ********************************* SERVICE DETAILS *******************************  |                      |                        |                |
|                                   |                                                                                    |                      |                        |                |
|                                   | IMTA ___ DFOC _____ QACI __ TTT _ TRFTYP __ __ SECTLV ______                       |                      |                        |                |
|                                   |                                                                                    |                      |                        |                |
|                                   |                                                                                    |                      |                        |                |
|                                   |                                                                                    |                      |                        |                |
|                                   |                                                                                    |                      |                        |                |
|                                   |                                                                                    |                      |                        |                |
|                                   |                                                                                    |                      |                        |                |
| $CCEA$ and $\qquad \qquad \qquad$ |                                                                                    |                      |                        |                |
|                                   | $CSPC$ ___ __ __ TCIC ___ __ __ NS _ LT _ SLC __ NC1 ___ FACTL ________            |                      |                        |                |
|                                   | $SSPC$ ___ __ __ __ PCU ________ TYP __ SSPC ___ ___ __ __ PCU _______             |                      |                        | TYP            |
|                                   | SSPC ___ ___ ___ ___ PCU _________ TYP _ SSPC ___ ___ ___ ___ PCU _________        |                      |                        | TYP            |
|                                   | SSPC ___ ___ ___ ___ PCU ________ TYP _ SSPC ___ ___ ___ ___ PCU ________          |                      |                        | TYP            |
|                                   | $SSPC$ ___ __ __ __ __ PCU ___________ TYP __ SSPC ___ ___ ___ ___ PCU ___________ |                      |                        | TYP            |
|                                   |                                                                                    |                      |                        |                |
|                                   |                                                                                    |                      | IMPTEL ___ ___ ___ ___ |                |

Figure 12-9 ICFGB Format

## **12.10.1 Format Description**

This ASR Trunking (ICFGB) format is a service specific format and is used to add, store, update and display Feature Group B,C,D or CCS Link service (FG-L) access information associated with an access service request. This format is automatically generated when the first character position of the REQTYP field on format ICASR contains an 'M' or 'L' and the 2nd position of the TQ field is not equal to 'N'.

## **12.10.2 Field Identification**

The Service Details portion of this format provides fields that are used to specify ordering options, circuit requirements, special routing, and service class routing.

Service option and location information is found on the ICFB2 screen.

See ATIS/OBF-ASR004 for a complete definition of these fields and their usage.

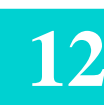

## **12.10.3 ASI Field**

The ASI field is located in the HEADER portion of this screen and is used to indicate that there is a pending supplement that requires user action on the ICSOV screen. If a supplement is received that does not contain changes to fields included in the Supplement Overlay Control feature, or if none of the fields included in the feature have been manually updated, the ASI field will be set to 'Y'.

If a supplement is received that contains changes to fields included in the Supplement Overlay Control feature that have been manually updated, the ASI field will be set to 'P' and the screen is locked from user activity. This value cannot be manually changed. When the ENDSUP function is performed on the ICSOV screen, the system will change the 'P' entry to 'Y'. With the UNLOCK command, ASI will be blank for entry level ASRs or 'Y' for SUPPed ASRs.

An ASI of 'Y' can be manually set to blank or will be automatically reset when a READY command is executed.

# **12.11 ASR Trunking Format**

| /FOR: ICFB2<br>COMMAND TARGET                                                                                                    | *ICSC: ASR TRUNKING* |  | $6/15/98$ 10:20 |  |
|----------------------------------------------------------------------------------------------------|----------------------|--|-----------------|--|
| ECCKT FOR THE STATE OF THE STATE OF THE STATE OF THE STATE OF THE STATE OF THE STATE OF THE STATE OF THE STATE<br>**************************** SERVICE OPTIONS **********************************                                                                                                    |                      |  |                 |  |
| SR MBA OPS GETO WAC CDND DIDO PCACT STR RELISC                                                                                                    |                      |  |                 |  |
| CHOK CGAP SECADM<br>************************** LOCATION SECTION ***********************************<br>$\begin{tabular}{c} SECLOC \end{tabular} \begin{tabular}{c} \hline \multicolumn{2}{c}{} \multicolumn{2}{c}{} \mult$ |                      |  |                 |  |
|                                                                                                    |                      |  |                 |  |
|                                                                                                    |                      |  |                 |  |
|                                                                                                    |                      |  |                 |  |
|                                                                                                    |                      |  |                 |  |

Figure 12-10 ICFB2 Format

### **12.11.1 Format Description**

The ASR Trunking (ICFB2) format is a service specific format and is used to add, store, update and display Feature Group B, C, D or CCS Link Service (FG-L) access information associated with an access service request. This format is automatically generated following a successful add of the ICFGB format when the 1st character position of the REQTYP field on the ICASR format contains an 'M' or 'L' and the 2nd position of the TQ field is not equal to 'N'.

## **12.11.2 Field Identification**

The Service Options and Location sections of this format are used for specifying circuit requirements and secondary locations for tandem and end offices.

Service details information is found on the ICFGB format.

See ATIS/OBF-ASR004 for a complete definition of these fields and their usage.

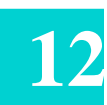

## **12.11.3 ASI Field**

The ASI field is located in the HEADER portion of this screen and is used to indicate that there is a pending supplement that requires user action on the ICSOV screen. If a supplement is received that does not contain changes to fields included in the Supplement Overlay Control feature, or if none of the fields included in the feature have been manually updated, the ASI field will be set to 'Y'.

If a supplement is received that contains changes to fields included in the Supplement Overlay Control feature that have been manually updated, the ASI field will be set to 'P' and the screen is locked from user activity. This value cannot be manually changed. When the ENDSUP function is performed on the ICSOV screen, the system will change the 'P' entry to 'Y'. With the UNLOCK command, ASI will be blank for entry level ASRs or 'Y' for SUPPed ASRs.

An ASI of 'Y' can be manually set to blank or will be automatically reset when a READY command is executed.

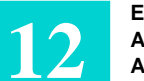

# **12.12 MULTI EC Information Format**

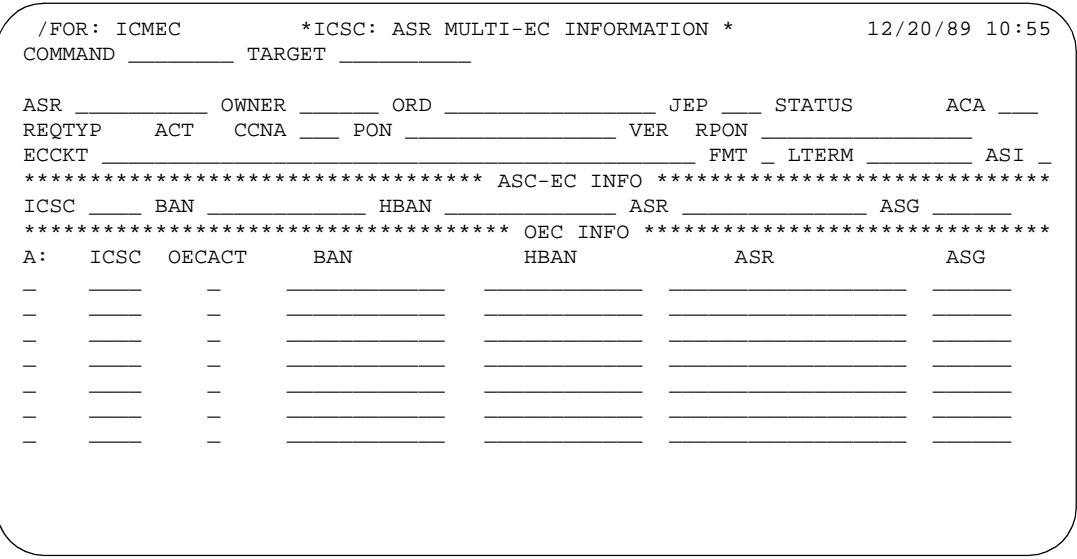

Figure 12-11 ICMEC Format

#### **12.12.1 Format Description**

The Multi EC Information format (ICMEC) is used to add, store, update and display all Exchange Company administrative information when there are multiple Exchange Companies involved in providing the access service.

The system will automatically generate this screen for data input after a successful add of the ICADM screen when the ASC-EC field on the ICASR screen is populated.

### **12.12.2 Field Identification**

The lower portion of this format contains two (2) sections that are used to identify Multi EC information.

The ASC-EC INFO section contains information that is specific to the ASC defined for the request.

The OEC INFO section contains information for all OECs involved in the request.

See ATIS/OBF-ASR018 for a complete definition of these fields and their usage.

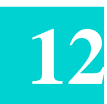

## **12.12.3 Adding Records**

As previously stated, the ICMEC screen will automatically appear for data input immediately following a successful add of the ICADM screen when the ASC-EC field on the ICASR screen is populated. To initially add this screen:

- Enter all appropriate ASC and OEC information.
- Depress the ADD (PF4) key.
- The ICMEC screen will be added to the data base.

Data entered, either manually or via the batch load process, will be automatically sorted and displayed in alphabetical order by ICSC code.

## **12.12.4 Updating Records**

In order to update data on existing ICMEC records, it is necessary to enter the appropriate action indicator in the A: field and depress the UPDATE (PF5) key.

Valid action indicators are:

 $I =$  Insert new line on OEC information.

This may be entered on a blank line, if one is available, or may be entered on a line with existing data. When the latter is done, the new line of OEC information will be added to the record and the line that was overtyped will remain unchanged. Overtyping an existing line is necessary when the existing page is full and it is necessary to create additional pages of information.

 $C =$ Change existing line of OEC information.

 $D =$  Delete existing line of OEC information.

## **12.12.5 ASI Field**

The ASI field is located in the HEADER portion of this screen and is used to indicate that there is a pending supplement that requires user action on the ICSOV screen. If a supplement is received that does not contain changes to fields included in the Supplement Overlay Control feature, or if none of the fields included in the feature have been manually updated, the ASI field will be set to 'Y'.

If a supplement is received that contains changes to fields included in the Supplement Overlay Control feature that have been manually updated, the ASI field will be set to 'P' and the screen is locked from user activity. This value cannot be manually changed. When the ENDSUP function is performed on the ICSOV screen, the system will change the 'P' entry to 'Y'. With the UNLOCK command, ASI will be blank for entry level ASRs or 'Y' for SUPPed ASRs.

An ASI of 'Y' can be manually set to blank or will be automatically reset when a READY command is executed.

## **12.13 Multipoint Service Leg Information Format**

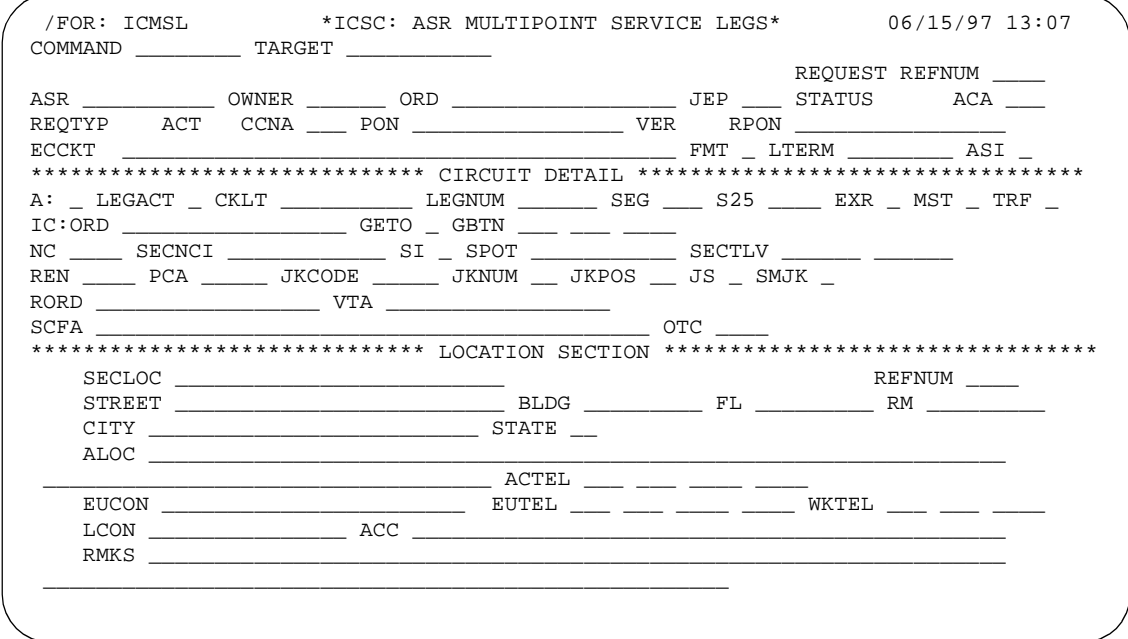

Figure 12-12 ICMSL Format

## **12.13.1 Format Description**

The Multipoint Services Leg Information (ICMSL) format is used to add, store, update, and display circuit and order information for legs of a multipoint service.

The system will automatically generate this format for input when the NSL (Number of Secondary Legs) field on a service specific format contains a numeric entry greater than '00'. In addition, the system automatically populates the Action Code (A:) field with an 'I' for each leg record to be added. The total number of records created for user input is determined by the entry in the NSL field.

Note: Only records for those legs that have not previously been added to the system for this ASR will appear during the add process. Previously added leg records are not displayed for user input.

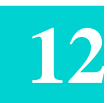

## **12.13.2 Field Identification**

The Circuit Detail portion of this format contains fields used for specifying ordering options, circuit requirements, and leg identification.

The Location portion of this format provides fields used for describing the termination location, and for providing information for gaining access to the premise for installation purposes.

Note: When positions 7-12 of the SECTLV field are to be used and positions 1-6 are to be left blank, it is necessary to space out positions 1-6 using the space bar.

See ATIS/OBF-ASR006 for a complete definition of these fields and their usage.

## **12.13.3 Adding Records**

As previously described, the system populates an T in the A: field for each leg record that the system expects to be added to a request. There is only room on the ICMSL screen for one (1) record. If more than one leg record is necessary to satisfy requirements, additional screens will automatically be generated with each successful add until all required leg records have been added to the system.

- To add records required by the system:
	- 1. Enter all required and optional information for the record containing an 'I' in the A: field.

Note: The REFNUM field is a required entry. The user may enter any number from 2 to 9999 in this field. REFNUM 0001 is system generated and not enterable by the user.

Once a REFNUM has been used, it cannot be reused for the same request. In addition, a REFNUM less than the highest REFNUM used cannot be assigned to a request even if it has not previously been used. In either instance, an error message will be generated by the system.

2. Depress the ADD (PF4) key.

The record will be added to the system. If additional records are required, a new screen will be generated for user input.

- The system also provides the user the ability to add additional records to this format other than those required by the NSL entry. To do this:
	- 1. Display the ICMSL format.
	- 2. Enter an 'I' in the A: field.
	- 3. Overtype all required and optional information that is different than that displayed.
	- 4. Overtype the REFNUM for that record with the REFNUM for the record to be added.

5. Depress the ADD (PF4) key.

The additional record will be added to the system. However, an error condition may now exist since the number of MSL records is different then the system requirement determined by the entry in the NSL field. If this occurs, it will be necessary to change the NSL entry in order to clear the error.

Note: The use of the ICMSL and ICACI screens are mutually exclusive for the life of the ASR.

## **12.13.4 Updating Records**

To update information for existing records:

- 1. Display the record that is to be changed.
- 2. Enter a 'C' in the A: field.
- 3. Enter all correcting information.
- 4. Depress the UPDATE (PF5) key.

Information for that record will be updated.

Note: The REFNUM field cannot be changed on an update. If it is necessary to change a REFNUM, you must delete the existing record and add a new record.

## **12.13.5 Deleting Records**

To delete existing records:

- 1. Find the record that is to be deleted.
- 2. Enter a 'D' in the A: field.
- 3. Depress the UPDATE (PF5) key. The record will be deleted.

Note: Once a REFNUM has been deleted it cannot be reused for that request.

### **12.13.6 Finding Records by REFNUM**

In addition to the primary and secondary search criteria that is explained in Section 4, Function Key Descriptions, of this document, the ability to find records using a specific REFNUM is provided on this format.

This feature allows the user the ability to specify, using the REQUEST REFNUM field, the REFNUM for the record that is to be displayed with a successful FIND (PF1). If additional REFNUMS exist following the one that was found, the following will occur:

A message will be returned that additional records exists

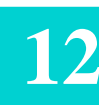

The user will be able to forward (PF2) to view these additional records. The back (PF3) key can be used following a forward. However, you will only be able to go back to the original REFNUM that was requested.

Example:

- An ASR exists that has 10 (ten) REFNUMS
- The user executes a find on REFNUM 0004
- The user now has the ability to forward to REFNUMs 0005 through 0010.
- The user can also go back in the record, but no further than REFNUM 0004.

There is no need to populate the entire REFNUM field in order to find a record.

An entry of '3\_\_\_' will find REFNUM '0003'.

In addition, if the word 'LAST' is entered, the record for the last REFNUM will be found.

If the requested REFNUM cannot be found, a message will be returned and the REQUEST REFNUM field will be highlighted.

If the REQUEST REFNUM field is left blank during a find, the first REFNUM for this record will be returned.

Note: The REQUEST REFNUM field is ignored when executing a JUMP/FIND.

A find of a specific REFNUM can be done in conjunction with the find of the ASR. It is not necessary to find the ASR and then find the REFNUM.

## **12.13.7 Finding Records by LEGNUM**

In addition to the primary and secondary search criteria that is explained in Section 4, FUNCTION KEY DESCRIPTION, of this document, the ability to find records using a specific LEGNUM is provided on this format.

This feature allows the user the ability to specify, using the LEGNUM field, the LEGNUM for the record that is to be displayed with a successful FIND (PF1).

Following a successful find by LEGNUM, there is no message returned that additional records exist and the forward (PF2) or back (PF3) keys cannot be used.

If the requested LEGNUM cannot be found, a message will be returned and the LEGNUM field will be high lighted.

Note: The LEGNUM field is ignored when executing a JUMP/FIND or when the REQUEST REFNUM field is populated.

A find of a specific LEGNUM can be done in conjunction with the find of the ASR. It is not necessary to find the ASR and then find the LEGNUM.

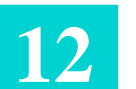

## **12.13.8 ASI Field**

The ASI field is located in the HEADER portion of this screen and is used to indicate that there is a pending supplement that requires user action on the ICSOV screen. If a supplement is received that does not contain changes to fields included in the Supplement Overlay Control feature, or if none of the fields included in the feature have been manually updated, the ASI field will be set to 'Y'.

If a supplement is received that contains changes to fields included in the Supplement Overlay Control feature that have been manually updated, the ASI field will be set to 'P' and the screen is locked from user activity. This value cannot be manually changed. When the ENDSUP function is performed on the ICSOV screen, the system will change the 'P' entry to 'Y'. With the UNLOCK command, ASI will be blank for entry level ASRs or 'Y' for SUPPed ASRs.

An ASI of 'Y' can be manually set to blank or will be automatically reset when a READY command is executed.

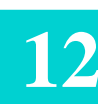

# **12.14 Network Assignment Information Format**

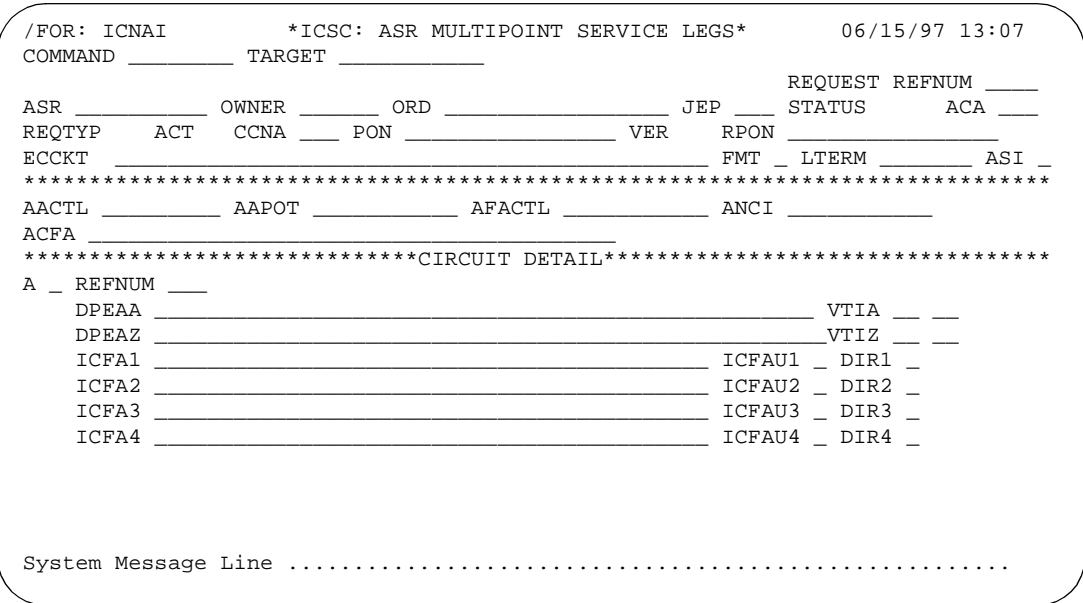

#### Figure 12-13 ICNAI Format

### **12.14.1 Format Description**

The format ICNAI is used to add, store, update, and display Network Assignment Information circuit detail data associated with one or more circuits associated with the ASR.

The Alternate ACTL section contains ASR level fields that allow the customer to order services that are to have alternate ACTL protection (i.e., if the primary ACTL has a connection failure, the service will be routed through/to/from the alternate ACTL).

The Circuit Detail section contains CIRCUIT level fields that allow the customer to specify data elements that are under the customer's assignment control.

#### **NOTE**

The fields in the Circuit Detail section are associated with a specific REFNUM. If a REFNUM is deleted on an ICACI or ICARI screen and that REFNUM has associated data on the ICNAI screen, the system will delete all the NAI information at the same time.

The system will automatically generate format ICNAI for data input if

• the QNAI field on the ICASR screen is populated and the first position of the AFO field on the ICASR screen is populated with a 'Y' and the 3rd position of the AFO is populated with a 'Y' and the last ICACI screen was updated by the user,

or

- the QNAI field on the ICASR screen is populated and the first position of the AFO field on the ICASR screen in **not** populated and the 3rd position is populated with a 'Y' and the REQTYP1\_1 = 'R' and the QTY >1, then the ICNAI screen will be displayed after the last ICARI screen is presented, or
- the QNAI field on the ICASR screen is populated and the 3rd position is populated with a 'Y' and the first position of the AFO field on the ICASR screen is **not** populated and the  $QTY = '1'$ , then the ICNAI screen will be displayed after the applicable service specific screens.

The ICNAI screen is only accesssible to funding clients and will be FAM protected against unauthorized use.

### **12.14.2 Field Identification**

The ICNAI screen includes three sections. The Header Section, the the Alternate ACTL Section and the Circuit Detail Section.

The Header Section contains the standard IC Input screen header fields. The Alternate ACTL contains ASR level fields that allow the customer to order services that are to have alternate ACTL protection. These fields include the Alternate ACTL to be used and other fields that further define the Alternate ACTL.

The Circuit Detail portion of this format provides fields that are used for specifying ordering options and circuit requirements.

The Location Section portion of this format contains circuit level fields that allow the customer to dpecify data elements tjat are under the customer's assignment control.

See ATIS/OBF-ASR041 for a complete definition of these fields and their usage.

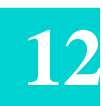

## **12.14.3 Adding Records**

As previously described, the system populates an  $\mathbb T$  in the Action Code (A:) field for each record that the system expects to be added to a request. There is room on the ICNAI screen for one (1) record. If more than one circuit is required to satisfy system requirements, additional screens will be automatically generated with each successful add until all required records have been added.

- To add records required by the system:
	- 1. Enter all required and optional information for the records that contain a 'I' in the A: field.

Note: The REFNUM field is a required entry. The user may enter any number from 0001 to 9999 in this field. When a REFNUM greater than 0001 is used, it must already exist as ICACI or ICARI.

2. Depress the ADD (PF4) key.

The records will be added to the system. If additional records are required, a new screen will be generated for user input.

- The system also provides the user the ability to add additional records to this format other than those required by the QTY entry. To do this:
	- 1. Display the ICNAI format.
	- 2. Enter an 'I' in the A: field for the records to be added (one per screen).
	- 3. Enter all required and optional information for the records including REFNUM.
	- 4. Depress the ADD (PF4) key.

The records will be added to the system. However, an error may exist indicating that the actual number of circuits is greater than the expected number.

## **12.14.4 Updating Records**

To update information for existing records:

- 1. Display the record(s) that is to be changed.
- 2. Enter a 'C' in the A: field for that record(s).
- 3. Enter all correcting information.
- 4. Depress the UPDATE (PF5) key.

Information for that record marked with a 'C' will be updated.

Note: The REFNUM field cannot be changed on an update. If it is necessary to change a REFNUM, you must delete the existing record and add a new record.

## **12.14.5 Deleting Records**

To delete existing records:

1. Find the record that is to be deleted.

- 2. Enter a 'D' in the A: field(s) for the record(s) to be deleted.
- 3. Depress the UPDATE (PF5) key.
- 4. Those records marked with a 'D' will be deleted.

Note: 'D' can be used to delete any record, including a canceled ('K') record.

### **12.14.6 Canceling Records**

On batch loaded SUPPs, the system will not remove the data from the database until the user has reviewed the information to assess the impact on downstream systems.The system will find the records not sent by the customer and will mark the affected Circuit Detail sections with a 'K' in the A: field.

(A cross reference error will be generated indicating the number of NAIs present was greater than the expected number (based on the entry in QNAI)).

To cancel records:

- 1. Find the record that is to be canceled.
- 2. Replace the 'K' indicator with a 'D' in the A: field .
- 3. Depress the UPDATE (PF5) key.
- 4. Those records marked with a 'D' will be deleted.

On manual input, if the quantity of QNAI decreases, the system will respond with a cross-reference error that the number of NAIs present is greater than the expected number. To delete these records:

- 1. Find the record that is to be canceled.
- 2. Enter a 'D' in the A: field(s) for the record(s) to be deleted.
- 3. Depress the UPDATE (PF5) key.
- 4. Those records marked with a 'D' will be deleted.

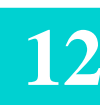

## **12.14.7 ASI Field**

The ASI field is located in the HEADER portion of this screen and is used to indicate that there is a pending supplement that requires user action on the ICSOV screen. If a supplement is received that does not contain changes to fields included in the Supplement Overlay Control feature, or if none of the fields included in the feature have been manually updated, the ASI field will be set to 'Y'.

If a supplement is received that contains changes to fields included in the Supplement Overlay Control feature that have been manually updated, the ASI field will be set to 'P' and the screen is locked from user activity. This value cannot be manually changed. When the ENDSUP function is performed on the ICSOV screen, the system will change the 'P' entry to 'Y'. With the UNLOCK command, ASI will be blank for entry level ASRs or 'Y' for SUPPed ASRs.

An ASI of 'Y' can be manually set to blank or will be automatically reset when a READY command is executed.

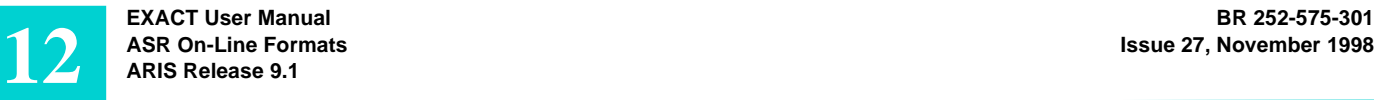

# **12.15 Self Healing Ring Format**

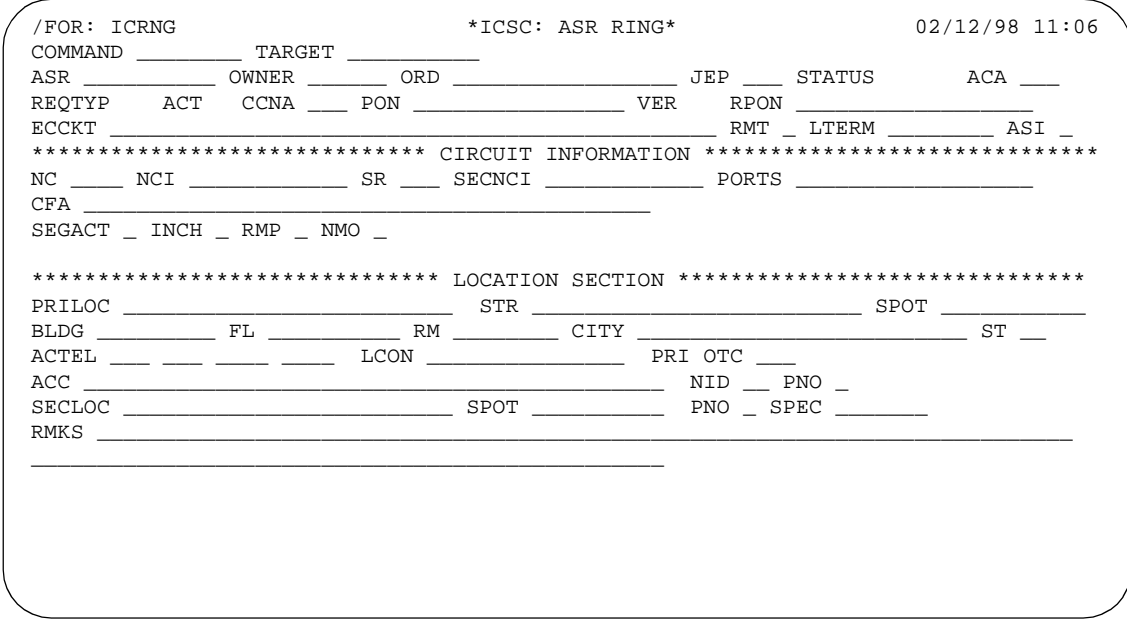

Figure 12-14 ICRNG Format

## **12.15.1 Format Description**

The format ICRNG is used to add, store, and update Ring order information associated with an access service request. The circuit detail section of the format provides fields for ordering options, transmission levels, registration requirements, and General Exchange Tariff options. The location section provides fields for describing the termination of special access service at the end user location, or for gaining access for installation purposes. Order and Circuit Identification data are included for retrieval purposes, as well as owner and status information.

The system will automatically generate format ICRNG for data input when an 'R' is in the first character position of the REQTYP field on format ICASR and the activity code is N, C, D or R.

### **12.15.2 Field Identification**

The Circuit Detail portion of this format provides fields that are used for specifying ordering options and circuit requirements.

The Location Section portion of this format provides fields that are used for describing the termination of the ring services.

See ATIS/OBF-ASR021 for a complete definition of these fields and their usage.

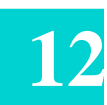

## **12.15.3 ASI Field**

The ASI field is located in the HEADER portion of this screen and is used to indicate that there is a pending supplement that requires user action on the ICSOV screen. If a supplement is received that does not contain changes to fields included in the Supplement Overlay Control feature, or if none of the fields included in the feature have been manually updated, the ASI field will be set to 'Y'.

If a supplement is received that contains changes to fields included in the Supplement Overlay Control feature that have been manually updated, the ASI field will be set to 'P' and the screen is locked from user activity. This value cannot be manually changed. When the ENDSUP function is performed on the ICSOV screen, the system will change the 'P' entry to 'Y'. With the UNLOCK command, ASI will be blank for entry level ASRs or 'Y' for SUPPed ASRs.

An ASI of 'Y' can be manually set to blank or will be automatically reset when a READY command is executed.

 $\overline{\phantom{a}}$ 

# **12.16 Special Access Service Format**

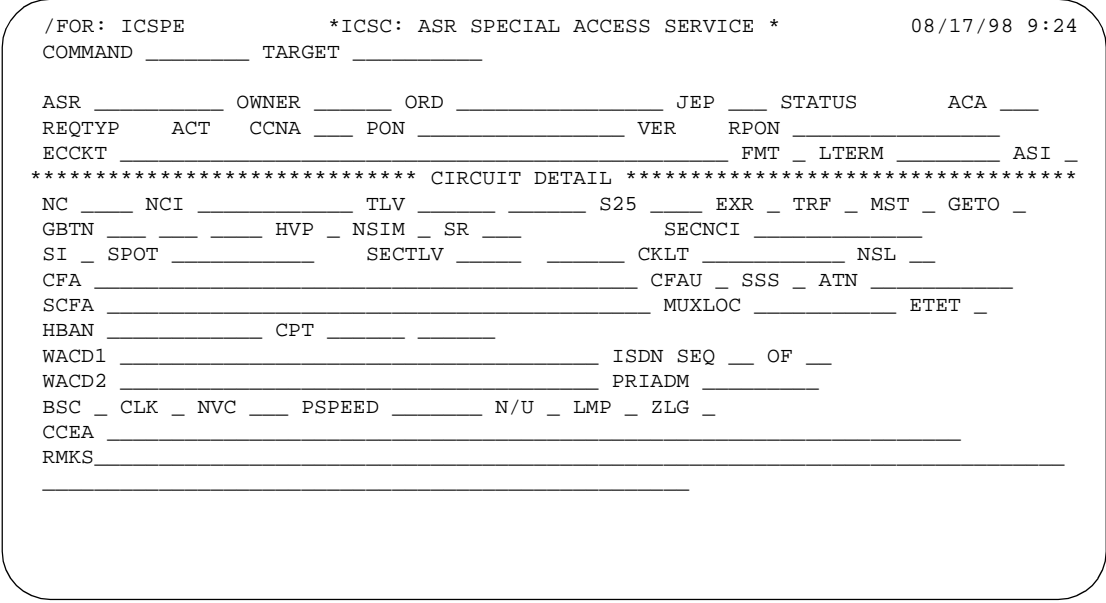

#### Figure 12-15 ICSPE Format

### **12.16.1 Format Description**

The Special Access format (ICSPE) is a service specific format and is used to add, store, update, and display Special Access information associated with an access service request. This format is automatically generated when the first character position of the REQTYP field on the ICASR format contains an 'S' or a 'V'.

### **12.16.2 Field Identification**

The Circuit Detail portion of this format provides fields that are used for specifying ordering options, circuit requirements, registration information, and General Exchange Tariff options.

See ATIS/OBF-ASR005 for a complete description of these fields and their usage.

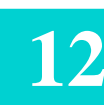

## **12.16.3 ASI Field**

The ASI field is located in the HEADER portion of this screen and is used to indicate that there is a pending supplement that requires user action on the ICSOV screen. If a supplement is received that does not contain changes to fields included in the Supplement Overlay Control feature, or if none of the fields included in the feature have been manually updated, the ASI field will be set to 'Y'.

If a supplement is received that contains changes to fields included in the Supplement Overlay Control feature that have been manually updated, the ASI field will be set to 'P' and the screen is locked from user activity. This value cannot be manually changed. When the ENDSUP function is performed on the ICSOV screen, the system will change the 'P' entry to 'Y'. With the UNLOCK command, ASI will be blank for entry level ASRs or 'Y' for SUPPed ASRs.

An ASI of 'Y' can be manually set to blank or will be automatically reset when a READY command is executed.

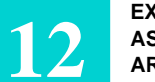

# **12.17 Special Access (SECLOC) Format**

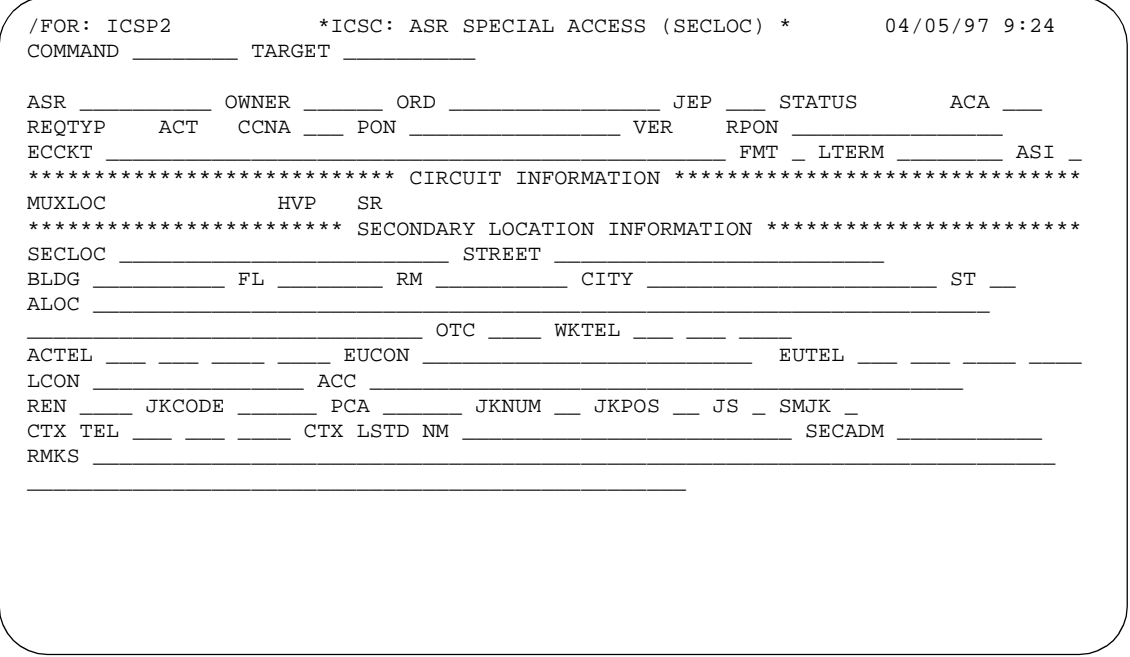

Figure 12-16 ICSP2 Format

## **12.17.1 Format Description**

The Special Access format (ICSP2) is a service specific format and is used to add, store, update, and display Special Access information associated with an access service request. This format is automatically generated following a successful add of the ICSPE format.

### **12.17.2 Field Identification**

The Circuit Information portion of this format contains fields used for specifying ordering options and General Exchange Tariff options.

The Secondary Location portion of this format contains fields used for describing the termination location for the ordered service, and information for gaining access to the premise for installation purposes.

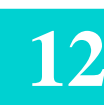

## **12.17.3 ASI Field**

The ASI field is located in the HEADER portion of this screen and is used to indicate that there is a pending supplement that requires user action on the ICSOV screen. If a supplement is received that does not contain changes to fields included in the Supplement Overlay Control feature, or if none of the fields included in the feature have been manually updated, the ASI field will be set to 'Y'.

If a supplement is received that contains changes to fields included in the Supplement Overlay Control feature that have been manually updated, the ASI field will be set to 'P' and the screen is locked from user activity. This value cannot be manually changed. When the ENDSUP function is performed on the ICSOV screen, the system will change the 'P' entry to 'Y'. With the UNLOCK command, ASI will be blank for entry level ASRs or 'Y' for SUPPed ASRs.

An ASI of 'Y' can be manually set to blank or will be automatically reset when a READY command is executed.

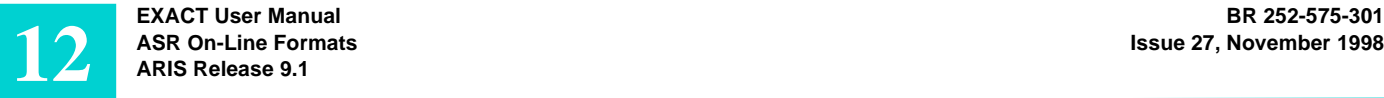

## **12.18 Translation Questionnaire Information (Common)**

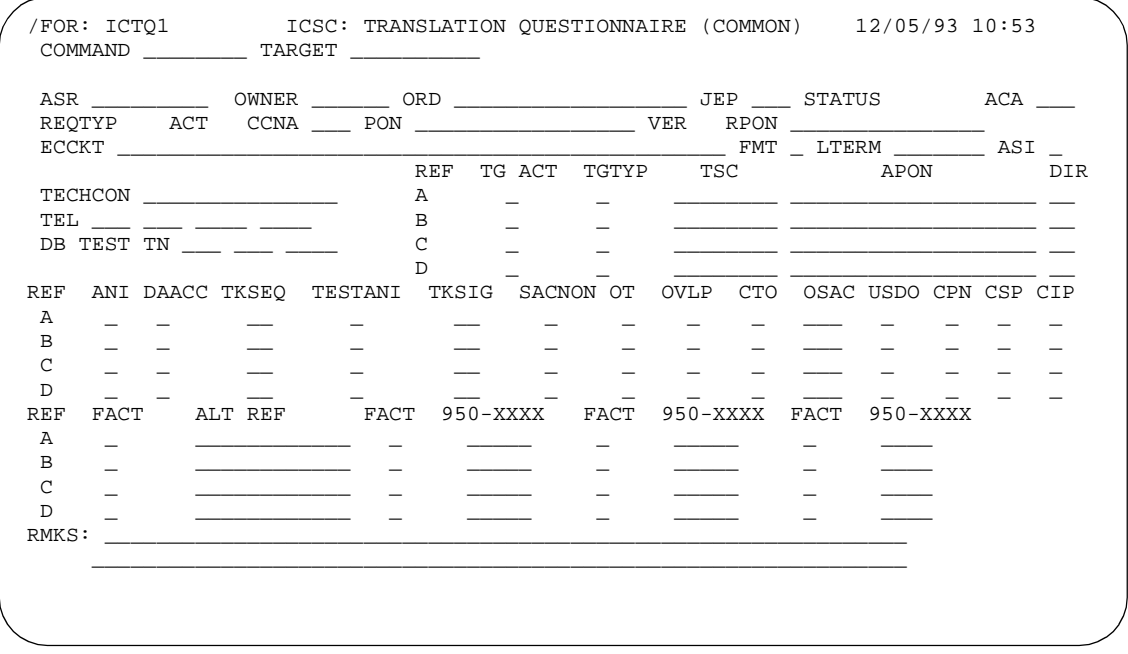

Figure 12-17 ICTQ1 Format

### **12.18.1 Format Description**

The Translation Questionnaire Information (Common) is used to add, store, update, and display Feature Group B or D translation information associated with an Access Service Request. This format is automatically generated when the entry in the 1st position of the TQ field on the ICASR screen is equal to B, U, D, T, L or W.

### **12.18.2 Field Identification**

This format contains fields that describe translation information for multiple Feature Group B or D trunk groups.

See ATIS/OBF-ASR019 for a complete description of these fields and their usage.

 $\mathbf I$ 

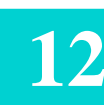

## **12.18.3 ASI Field**

The ASI field is located in the HEADER portion of this screen and is used to indicate that there is a pending supplement that requires user action on the ICSOV screen. If a supplement is received that does not contain changes to fields included in the Supplement Overlay Control feature, or if none of the fields included in the feature have been manually updated, the ASI field will be set to 'Y'.

If a supplement is received that contains changes to fields included in the Supplement Overlay Control feature that have been manually updated, the ASI field will be set to 'P' and the screen is locked from user activity. This value cannot be manually changed. When the ENDSUP function is performed on the ICSOV screen, the system will change the 'P' entry to 'Y'. With the UNLOCK command, ASI will be blank for entry level ASRs or 'Y' for SUPPed ASRs.

An ASI of 'Y' can be manually set to blank or will be automatically reset when a READY command is executed.

## **12.19 Translation Questionnaire Information (FGD)**

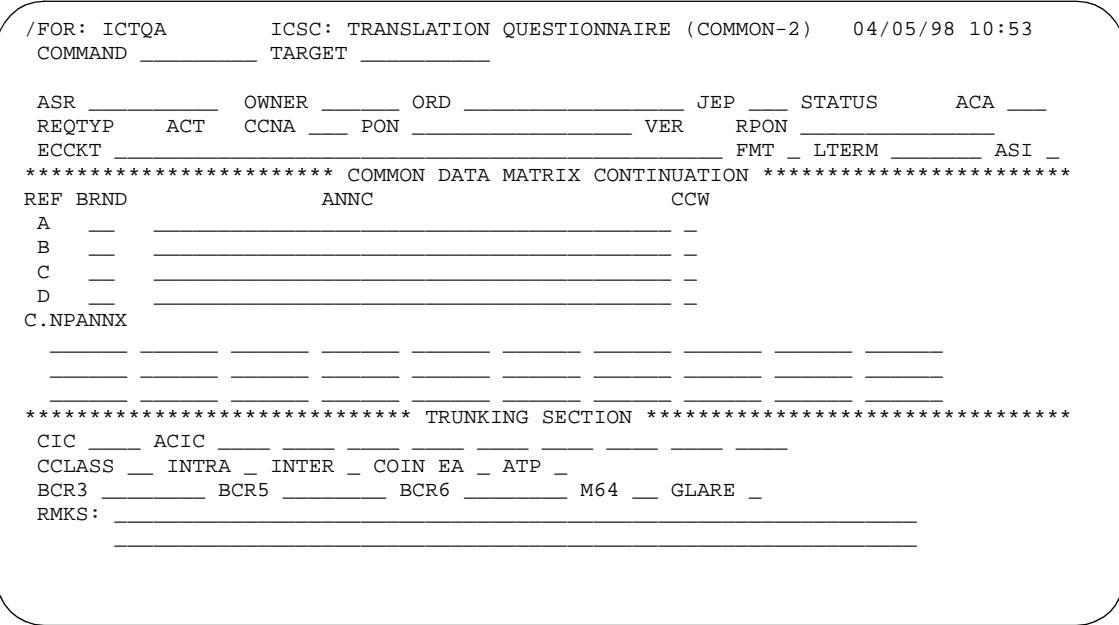

Figure 12-18 ICTQA Format

## **12.19.1 Format Description**

The Translation Questionnaire Information (Common-2) is used to add, store, update, and display Feature Group D translation information associated with an Access Service Request. This format is displayed only after the ICTQ1 format has been automatically generated by the entry in the 1st position of the TQ field on the ICASR screen being equal to B, U, D, T, L or W.

### **12.19.2 Field Identification**

This format contains fields that describe translation information for multiple Feature Group D trunk groups.

See ATIS/OBF-ASR019 for a complete description of these fields and their usage.

 $\blacksquare$ 

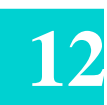

## **12.19.3 ASI Field**

The ASI field is located in the HEADER portion of this screen and is used to indicate that there is a pending supplement that requires user action on the ICSOV screen. If a supplement is received that does not contain changes to fields included in the Supplement Overlay Control feature, or if none of the fields included in the feature have been manually updated, the ASI field will be set to 'Y'.

If a supplement is received that contains changes to fields included in the Supplement Overlay Control feature that have been manually updated, the ASI field will be set to 'P' and the screen is locked from user activity. This value cannot be manually changed. When the ENDSUP function is performed on the ICSOV screen, the system will change the 'P' entry to 'Y'. With the UNLOCK command, ASI will be blank for entry level ASRs or 'Y' for SUPPed ASRs.

An ASI of 'Y' can be manually set to blank or will be automatically reset when a READY command is executed.

## **12.20 TranslationQuestionnaire Information (Feature Group D)**

|                                                                                  |  |  |  |  |  |      |  | $\begin{picture}(180,10) \put(0,0){\vector(1,0){10}} \put(15,0){\vector(1,0){10}} \put(15,0){\vector(1,0){10}} \put(15,0){\vector(1,0){10}} \put(15,0){\vector(1,0){10}} \put(15,0){\vector(1,0){10}} \put(15,0){\vector(1,0){10}} \put(15,0){\vector(1,0){10}} \put(15,0){\vector(1,0){10}} \put(15,0){\vector(1,0){10}} \put(15,0){\vector(1,0){10}} \put(15,0){\vector($ |  |  |                    |  |  |  |  |  |
|----------------------------------------------------------------------------------|--|--|--|--|--|------|--|----------------------------------------------------------------------------------------------------|--|--|--------------------|--|--|--|--|--|
| ********************** ROUTING MATRIX - SERVICE PREFIXES *********************** |  |  |  |  |  |      |  |                                                                                                    |  |  |                    |  |  |  |  |  |
| ANI II                                                                           |  |  |  |  |  | $1+$ |  |                                                                                                    |  |  | $0+$ 1+ $0+$ 1+ 0+ |  |  |  |  |  |
| DIGITS ALL 1+ 0+ 00 011 01 500 500 700 700 800 900 900 0-L 411 LPDA 0+L          |  |  |  |  |  |      |  |                                                                                                    |  |  |                    |  |  |  |  |  |
| ALL                                                                              |  |  |  |  |  |      |  |                                                                                                    |  |  |                    |  |  |  |  |  |
| 0 <sub>0</sub>                                                                   |  |  |  |  |  |      |  |                                                                                                    |  |  |                    |  |  |  |  |  |
| 01                                                                               |  |  |  |  |  |      |  |                                                                                                    |  |  |                    |  |  |  |  |  |
| 06                                                                               |  |  |  |  |  |      |  |                                                                                                    |  |  |                    |  |  |  |  |  |
| 07                                                                               |  |  |  |  |  |      |  |                                                                                                    |  |  |                    |  |  |  |  |  |
| 20                                                                               |  |  |  |  |  |      |  |                                                                                                    |  |  |                    |  |  |  |  |  |
| 27                                                                               |  |  |  |  |  |      |  |                                                                                                    |  |  |                    |  |  |  |  |  |
| 29                                                                               |  |  |  |  |  |      |  |                                                                                                    |  |  |                    |  |  |  |  |  |
| 52                                                                               |  |  |  |  |  |      |  |                                                                                                    |  |  |                    |  |  |  |  |  |
| 61                                                                               |  |  |  |  |  |      |  |                                                                                                    |  |  |                    |  |  |  |  |  |
| 70                                                                               |  |  |  |  |  |      |  |                                                                                                    |  |  |                    |  |  |  |  |  |
| 93                                                                               |  |  |  |  |  |      |  |                                                                                                    |  |  |                    |  |  |  |  |  |
| RMKS:                                                                            |  |  |  |  |  |      |  |                                                                                                    |  |  |                    |  |  |  |  |  |
|                                                                                  |  |  |  |  |  |      |  |                                                                                                    |  |  |                    |  |  |  |  |  |
|                                                                                  |  |  |  |  |  |      |  |                                                                                                    |  |  |                    |  |  |  |  |  |
|                                                                                  |  |  |  |  |  |      |  |                                                                                                    |  |  |                    |  |  |  |  |  |

Figure 12-19 ICTQ2 Format

### **12.20.1 Format Description**

The Translation Questionnaire Information (Feature Group D) is used to add, store, update, and display Feature Group D routing information associated with an Access Service Request. This format is automatically generated when the entry in the 1st position of the TQ field on the ICASR screen is equal to D or T.

### **12.20.2 Field Identification**

This format contains fields and a matrix that describe routing information for Feature Group D trunk groups.

See SR STS-47019 for a complete description of these fields and their usage.

Also provided in the HEADER section of the screen is a TQ3 field which is used when manually entering a record to indicate to the system whether an ICTQ3 screen is required for data entry.
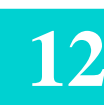

# **12.20.3 ASI Field**

The ASI field is located in the HEADER portion of this screen and is used to indicate that there is a pending supplement that requires user action on the ICSOV screen. If a supplement is received that does not contain changes to fields included in the Supplement Overlay Control feature, or if none of the fields included in the feature have been manually updated, the ASI field will be set to 'Y'.

If a supplement is received that contains changes to fields included in the Supplement Overlay Control feature that have been manually updated, the ASI field will be set to 'P' and the screen is locked from user activity. This value cannot be manually changed. When the ENDSUP function is performed on the ICSOV screen, the system will change the 'P' entry to 'Y'. With the UNLOCK command, ASI will be blank for entry level ASRs or 'Y' for SUPPed ASRs.

An ASI of 'Y' can be manually set to blank or will be automatically reset when a READY command is executed.

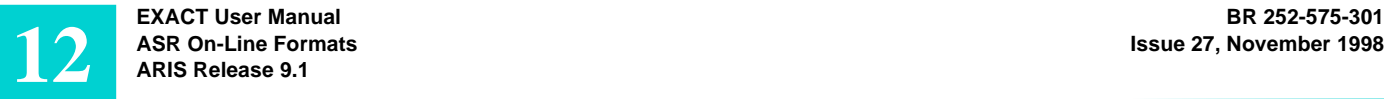

# **12.21 Translation Questionnaire Information (Feature Group D)**

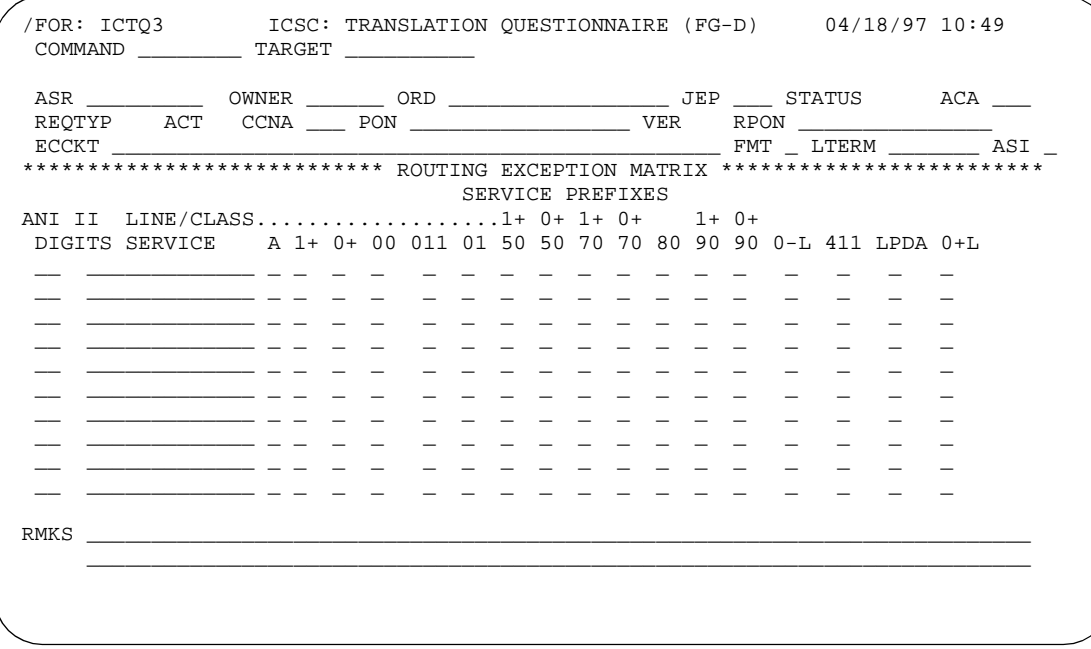

#### Figure 12-20 ICTQ3 Format

## **12.21.1 Format Description**

The Translation Questionnaire Information (Feature Group D) is used to add, store, update, and display Feature Group D routing exception information associated with an Access Service Request. This format is automatically generated when the entry in the 1st position of the TQ field on the ICASR screen is equal to D or T and the TQ3 field on the ICTQ2 screen is equal to 'Y'.

#### **12.21.2 Field Identification**

This format contains fields and a matrix that describe routing exception information for Feature Group D trunk groups.

See ATIS/OBF-ASR019 for a complete description of these fields and their usage.

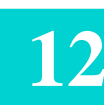

# **12.21.3 ASI Field**

The ASI field is located in the HEADER portion of this screen and is used to indicate that there is a pending supplement that requires user action on the ICSOV screen. If a supplement is received that does not contain changes to fields included in the Supplement Overlay Control feature, or if none of the fields included in the feature have been manually updated, the ASI field will be set to 'Y'.

If a supplement is received that contains changes to fields included in the Supplement Overlay Control feature that have been manually updated, the ASI field will be set to 'P' and the screen is locked from user activity. This value cannot be manually changed. When the ENDSUP function is performed on the ICSOV screen, the system will change the 'P' entry to 'Y'. With the UNLOCK command, ASI will be blank for entry level ASRs or 'Y' for SUPPed ASRs.

An ASI of 'Y' can be manually set to blank or will be automatically reset when a READY command is executed.

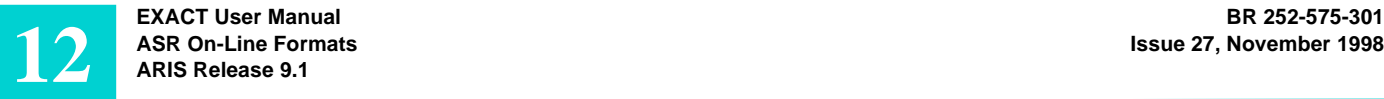

# **12.22 Translation Questionnaire Information (SAC/NXX)**

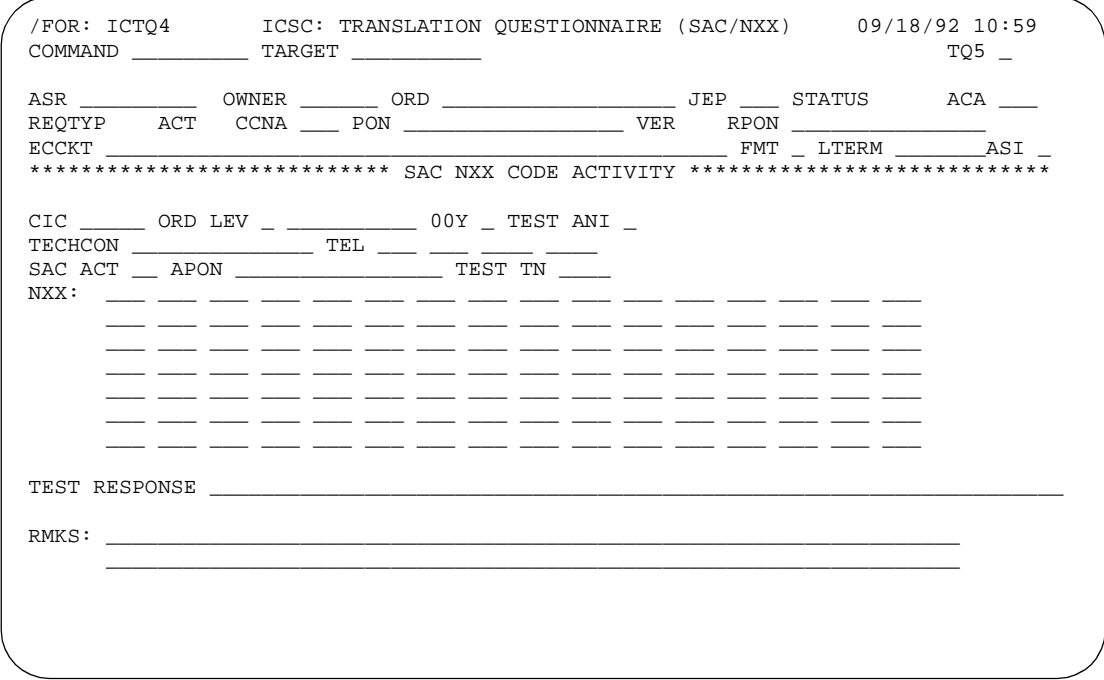

Figure 12-21 ICTQ4 Format

## **12.22.1 Format Description**

The Translation Questionnaire Information (SAC/NXX) is used to add, store, update, and display information identifying SAC NXX code activity for 800 or 900 service associated with an Access Service Request. This format is automatically generated when the entry in the 1st position of the TQ field on the ICASR screen is equal to U, T, or S.

# **12.22.2 Field Identification**

This format contains fields that identify SAC NXX code activities for 800 or 900 service.

See ATIS/OBF-ASR019 for a complete description of these fields and their usage.

Also provided in the HEADER section of the screen is a TQ5 field which is used when manually entering a record to indicate to the system whether an ICTQ5 screen is required for data entry.

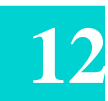

# **12.23 Translation Questionnaire Information (SAC/NXX)**

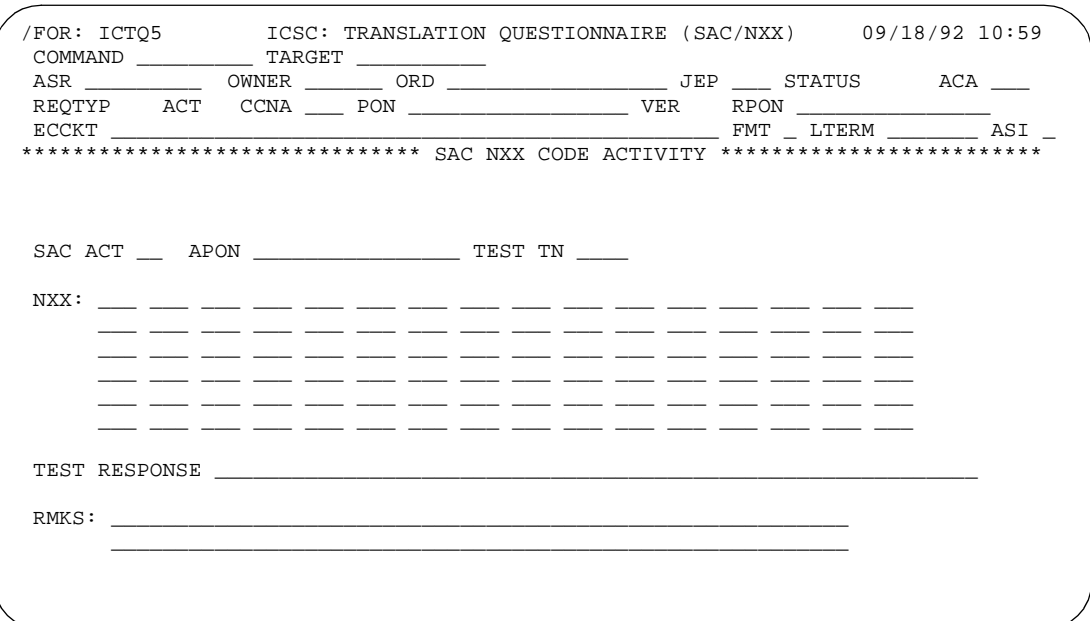

## Figure 12-22 ICTQ5 Format

# **12.23.1 Format Description**

The Translation Questionnaire Information (SAC/NXX) is used to add, store, update, and display information identifying additional SAC NXX code activity for 800 or 900 service associated with an Access Service Request that has not been provided on the ICTQ4 screen. This format is automatically generated when the entry in the 1st position of the TQ field on the ICASR screen is equal to U, T, or S and the TQ5 field on the ICTQ4 screen is populated with a 'Y'.

## **12.23.2 Field Identification**

This format contains fields that identify additional SAC NXX code activities for 800 or 900 service that has not been provided on the ICTQ4 screen.

See ATIS/OBF-ASR019 for a complete description of these fields and their usage.

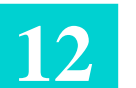

# **12.23.3 ASI Field**

The ASI field is located in the HEADER portion of this screen and is used to indicate that there is a pending supplement that requires user action on the ICSOV screen. If a supplement is received that does not contain changes to fields included in the Supplement Overlay Control feature, or if none of the fields included in the feature have been manually updated, the ASI field will be set to 'Y'.

If a supplement is received that contains changes to fields included in the Supplement Overlay Control feature that have been manually updated, the ASI field will be set to 'P' and the screen is locked from user activity. This value cannot be manually changed. When the ENDSUP function is performed on the ICSOV screen, the system will change the 'P' entry to 'Y'. With the UNLOCK command, ASI will be blank for entry level ASRs or 'Y' for SUPPed ASRs.

An ASI of 'Y' can be manually set to blank or will be automatically reset when a READY command is executed.

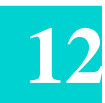

# **12.24 Testing Services Information Format**

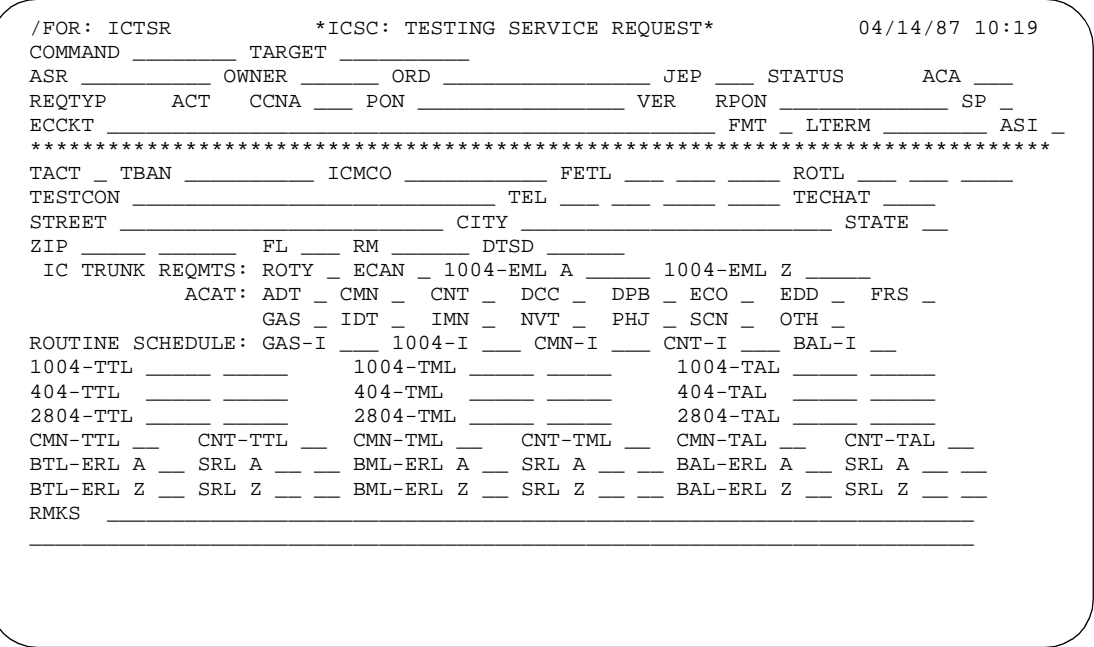

Figure 12-23 ICTSR Format

# **12.24.1 Format Description**

The Testing Services Request (ICTSR) format is used to add, store, update, and display testing services information associated with an access service request. This format is automatically generated when the second character position of the AFO field on format ICASR contains a 'Y'.

# **12.24.2 Field Identification**

ASR rules indicate that a service specific form is optional when testing is requested. A Service Specific indicator field (SP) is included in the header of this format that is used to specify whether a service specific form is required.

To indicate that a service specific form is required:

- 1. Enter a 'Y' in the SP field.
- 2. Enter all other required data.
- 3. Depress the ADD (PF4) key.

This format will be added and the appropriate service specific screen will be generated for user input.

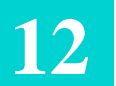

Note: If the SP field is left blank, a service specific screen will not be displayed after an ADD is performed.

The lower portion of this format contains fields that are used for identifying the type of testing required, testing intervals, and test contact information.

See ATIS/OBF-ASR008 for a complete description of these fields and their usage.

# **12.24.3 ASI Field**

The ASI field is located in the HEADER portion of this screen and is used to indicate that there is a pending supplement that requires user action on the ICSOV screen. If a supplement is received that does not contain changes to fields included in the Supplement Overlay Control feature, or if none of the fields included in the feature have been manually updated, the ASI field will be set to 'Y'.

If a supplement is received that contains changes to fields included in the Supplement Overlay Control feature that have been manually updated, the ASI field will be set to 'P' and the screen is locked from user activity. This value cannot be manually changed. When the ENDSUP function is performed on the ICSOV screen, the system will change the 'P' entry to 'Y'. With the UNLOCK command, ASI will be blank for entry level ASRs or 'Y' for SUPPed ASRs.

An ASI of 'Y' can be manually set to blank or will be automatically reset when a READY command is executed.

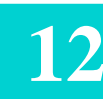

# **12.25 Virtual Connection Format**

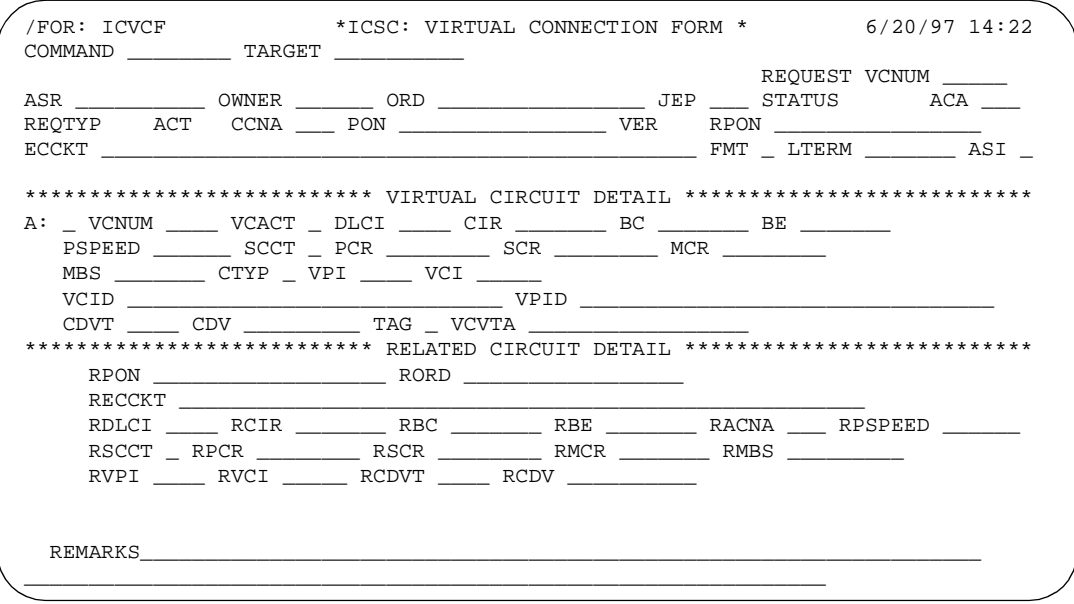

Figure 12-24 ICVCF Format

# **12.25.1 Format Description**

The Virtual Connection (ICVCF) format is used to add, store, update and display virtual connection detail and related virtual circuit detail associated with an access request. Only one (1) circuit record (VCNUM) will be displayed per screen occurrence.

See ATIS/OBF-ASR023 for a description of the fields on this format and their use.

Order and Circuit Identification data are included for retrieval purposes, as well as owner and status information. The Virtual Circuit and Related Circuit Detail sections of the form provide entries for specifying ordering options and describing information related to establishing the physical connection associated with the VC order.

The system will automatically display ICVCF after the service specific formats ICSPE/ICSP2, when a 'V' is in the first character position of the REQTYP field on format ICASR and the NVC field on ICSPE is greater than 000.

The system will also display ICVCF after formats ICEUS/ICEUA when the first position of the REQTYP field on ICASR screen contains an 'X' and the NVC field on ICEUS is greater than 000.

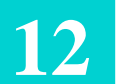

In addition, the system automatically populates that Action Code (A:) field with an 'I' and the appropriate value for each VCNUM to be added as described below in the 'Adding Records' section.

# **12.25.2 Adding Records**

As previously described, the system populates the Action Code (A:) and VCNUM field for each record that the system expects to be added to a request. There is room on the ICVCF screen for one (1) record. If more than one VC (virtual connection) is required to satisfy system requirements, additional screens will be automatically generated with each successful add until all required records have been added.

- To add records required by the system:
	- 1. Enter all required and optional information for the records that contain an 'I' in the A: field.

Note: The VCNUM field is a required entry. The system will automatically generate the VCNUM sequentially, starting with 0001. The user may override this entry if necessary.

Once a VCNUM has been used, it cannot be reused for the same request. In addition, a VCNUM less than the highest VCNUM used cannot be assigned to a request even if it has not previously been used. In either instance, an error message will be generated by the system.

2. Depress the ADD (PF4) key.

The records will be added to the system. If additional records are required, a new screen will be generated for user input with the next sequential VCNUM.

- The system also provides the user the ability to add additional records to this format other than those required by the NVC entry. To do this:
	- 1. Display the ICVCF format.
	- 2. Enter an 'I' in the A: field for the records to be added (one per screen).
	- 3. Enter all required and optional information for the records including VCNUM.
	- 4. Depress the ADD (PF4) key.

The records will be added to the system. However, an error may exist indicating that the actual number of virtual circuits is greater than the expected number.

Note: The use of the ICACI, ICMSL and ICVCF screens are mutually exclusive for the life of the ASR.

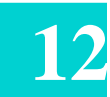

# **12.25.3 Updating Records**

To update information for existing records:

- 1. Display the record(s) that is to be changed.
- 2. Enter a 'C' in the A: field for that record(s). If this field is blank and a PF5 is pressed, a 'C' is assumed.
- 3. Enter all correcting information.
- 4. Depress the UPDATE (PF5) key.

Information for that record marked with a 'C' will be updated.

Note: The VCNUM field cannot be changed on an update. If it is necessary to change a VCNUM, you must delete the existing record and add a new record.

# **12.25.4 Deleting Records**

To delete existing records:

- 1. Find the record that is to be deleted.
- 2. Enter a 'D' in the A: field(s) for the record(s) to be deleted.
- 3. Depress the UPDATE (PF5) key.
- 4. Those records marked with a 'D' will be deleted.

Note: Once a VCNUM has been deleted, it cannot be reused for that request.

# **12.25.5 Finding Records by VCNUM**

In addition to the primary and secondary search criteria that is explained in Section 4, Function Key Descriptions, of this document, the ability to find records using a specific VCNUM is provided on this format.

This feature allows the user the ability to specify, using the REQUEST VCNUM field, the VCNUM for the record that is to be displayed with a successful FIND (PF1). If additional VCNUMS exist following the one that was found, one of the following will occur:

- If only one additional VCNUM exists, it will be displayed on the screen.
- If more than one additional VCNUM exists, the next record will be displayed along with a message that additional records exist. The user will be able to forward (PF2) to view these additional records. The back (PF3) key can be used following a forward. However, you will only be able to go back to the VCNUM that was requested.

Example: - An ASR exists that has 10 (ten) VCNUMS - The user executes a find on VCNUM 0004

- The user now has the ability to forward to VCNUMS 0005 through 0010
- The user can also go back in the record, but no further than VCNUM 0004.

There is no need to populate the entire VCNUM field in order to find a record.

An entry of '3\_\_\_' will find VCNUM '0003'.

In addition, if the word 'LAST' is entered, the record for the last VCNUM will be found.

If the requested VCNUM cannot be found, a message will be returned and the REQUEST VCNUM field will be highlighted.

If the REQUEST VCNUM field is left blank during a find, the first VCNUM for this record will be returned.

Note: The REQUEST VCNUM field is ignored when executing a JUMP/ FIND.

A find of a specific VCNUM can be done in conjunction with the find of the ASR. It is not necessary to find the ASR and then find the VCNUM.

# **12.25.6 ASI Field**

The ASI field is located in the HEADER portion of this screen and is used to indicate that there is a pending supplement that requires user action on the ICSOV screen. If a supplement is received that does not contain changes to fields included in the Supplement Overlay Control feature, or if none of the fields included in the feature have been manually updated, the ASI field will be set to 'Y'.

If a supplement is received that contains changes to fields included in the Supplement Overlay Control feature that have been manually updated, the ASI field will be set to 'P' and the screen is locked from user activity. This value cannot be manually changed. When the ENDSUP function is performed on the ICSOV screen, the system will change the 'P' entry to 'Y'. With the UNLOCK command, ASI will be blank for entry level ASRs or 'Y' for SUPPed ASRs.

An ASI of 'Y' can be manually set to blank or will be automatically reset when a READY command is executed.

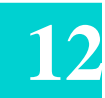

# **12.26 WATS Access Line Information Format**

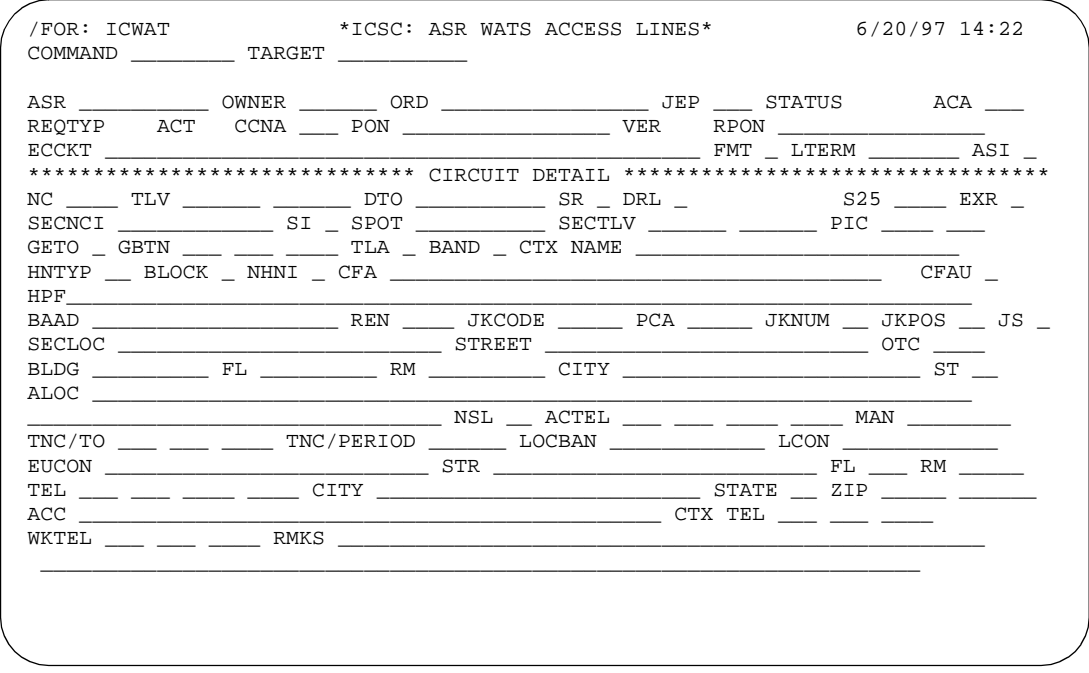

Figure 12-25 ICWAT Format

# **12.26.1 Format Description**

The WATS Access Line format (ICWAT) is used to add, store, update, and display information associated with an access service request. This format is automatically generated when the first character position of the REQTYP field on the ICASR format contains a 'W'.

# **12.26.2 Field Identification**

The Circuit Detail portion of this format contains fields that are used for specifying ordering options, circuit requirements, registration information, and General Exchange Tariff options.

The Location portion of this format contains fields used for describing the termination location for the ordered service, and information for gaining access to the premise for installation purposes.

See ATIS/OBF-ASR003 for a complete description of these fields and their usage.

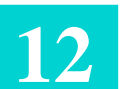

# **12.26.3 ASI Field**

The ASI field is located in the HEADER portion of this screen and is used to indicate that there is a pending supplement that requires user action on the ICSOV screen. If a supplement is received that does not contain changes to fields included in the Supplement Overlay Control feature, or if none of the fields included in the feature have been manually updated, the ASI field will be set to 'Y'.

If a supplement is received that contains changes to fields included in the Supplement Overlay Control feature that have been manually updated, the ASI field will be set to 'P' and the screen is locked from user activity. This value cannot be manually changed. When the ENDSUP function is performed on the ICSOV screen, the system will change the 'P' entry to 'Y'. With the UNLOCK command, ASI will be blank for entry level ASRs or 'Y' for SUPPed ASRs.

An ASI of 'Y' can be manually set to blank or will be automatically reset when a READY command is executed.

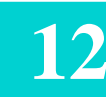

# Table 12-1 IC FORMATS FUNCTION KEY SUMMARY

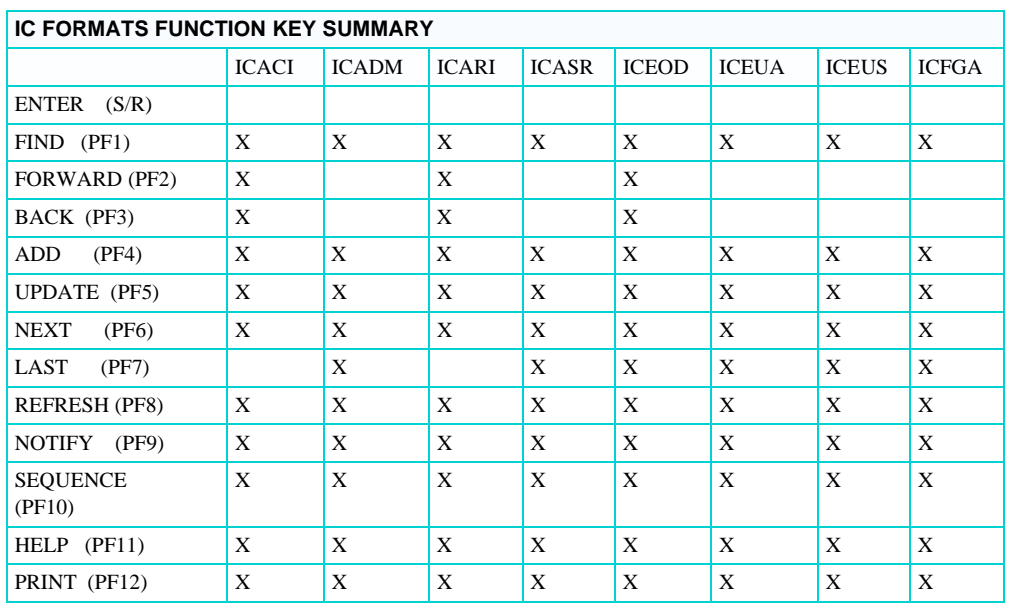

# IC FORMATS FUNCTION KEY SUMMARY (Cont'd)

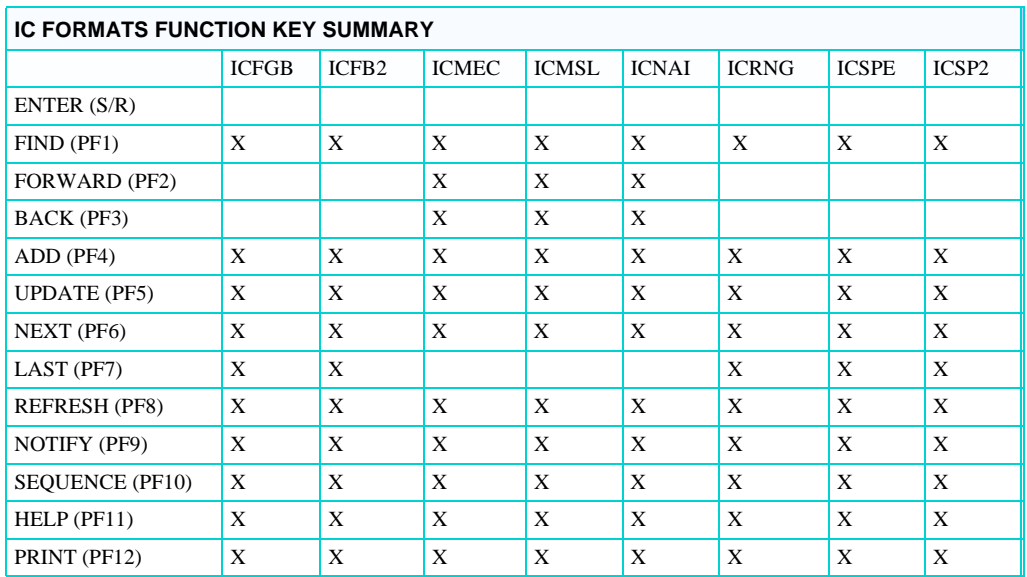

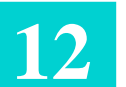

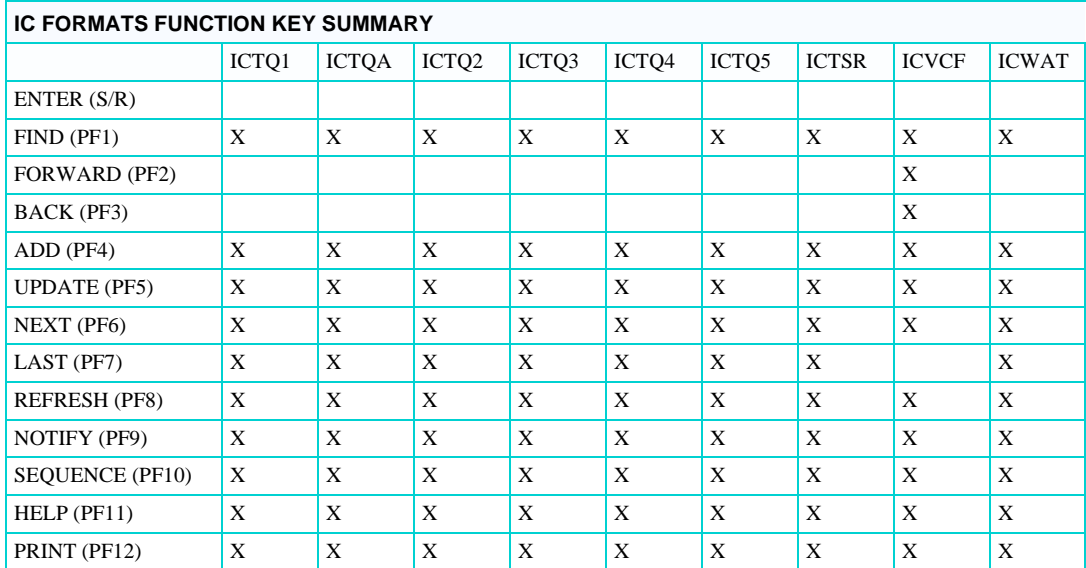

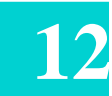

# Table 12-2 IC FORMATS COMMAND SUMMARY

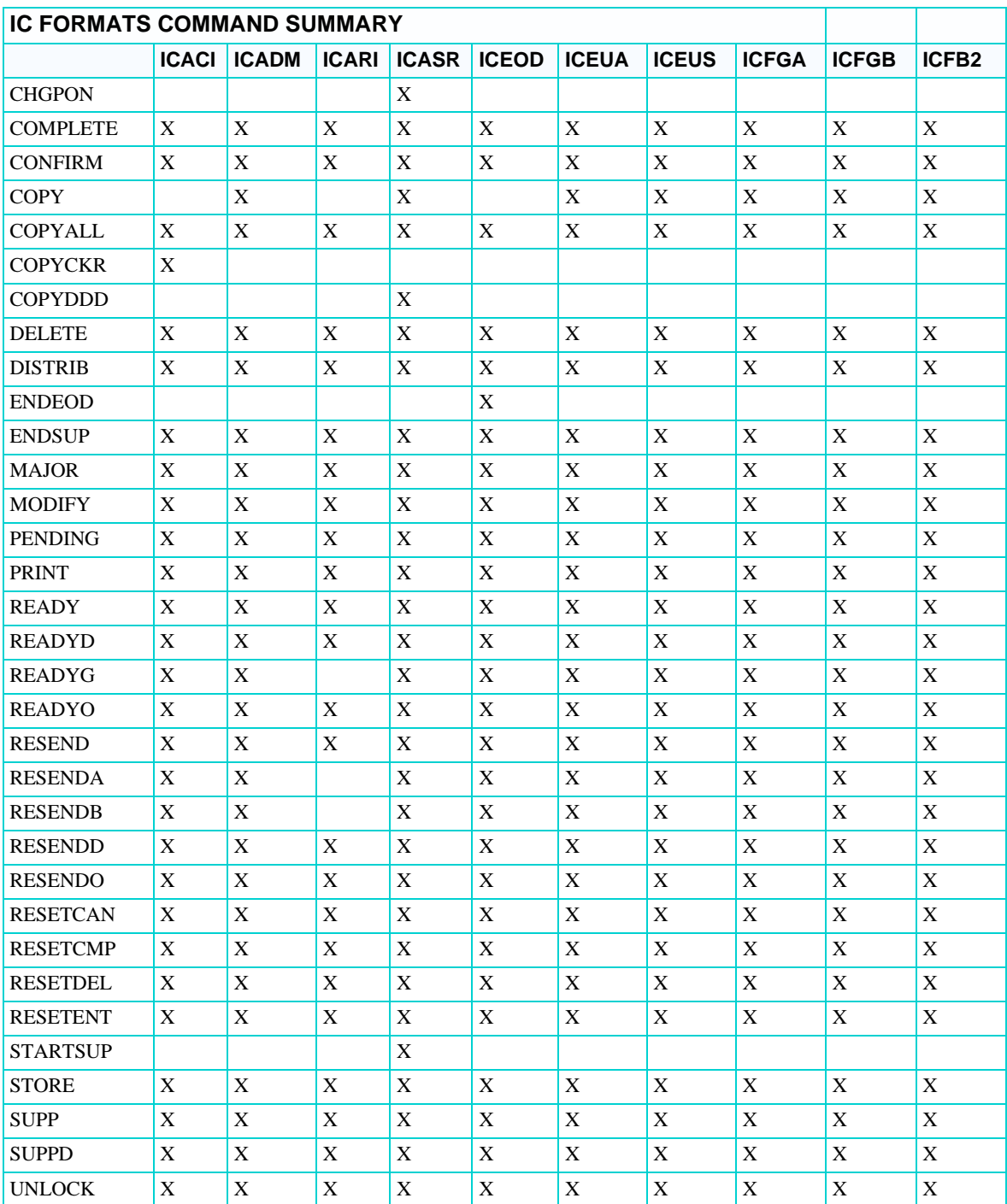

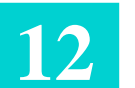

# IC FORMATS COMMAND SUMMARY (Cont'd**)**

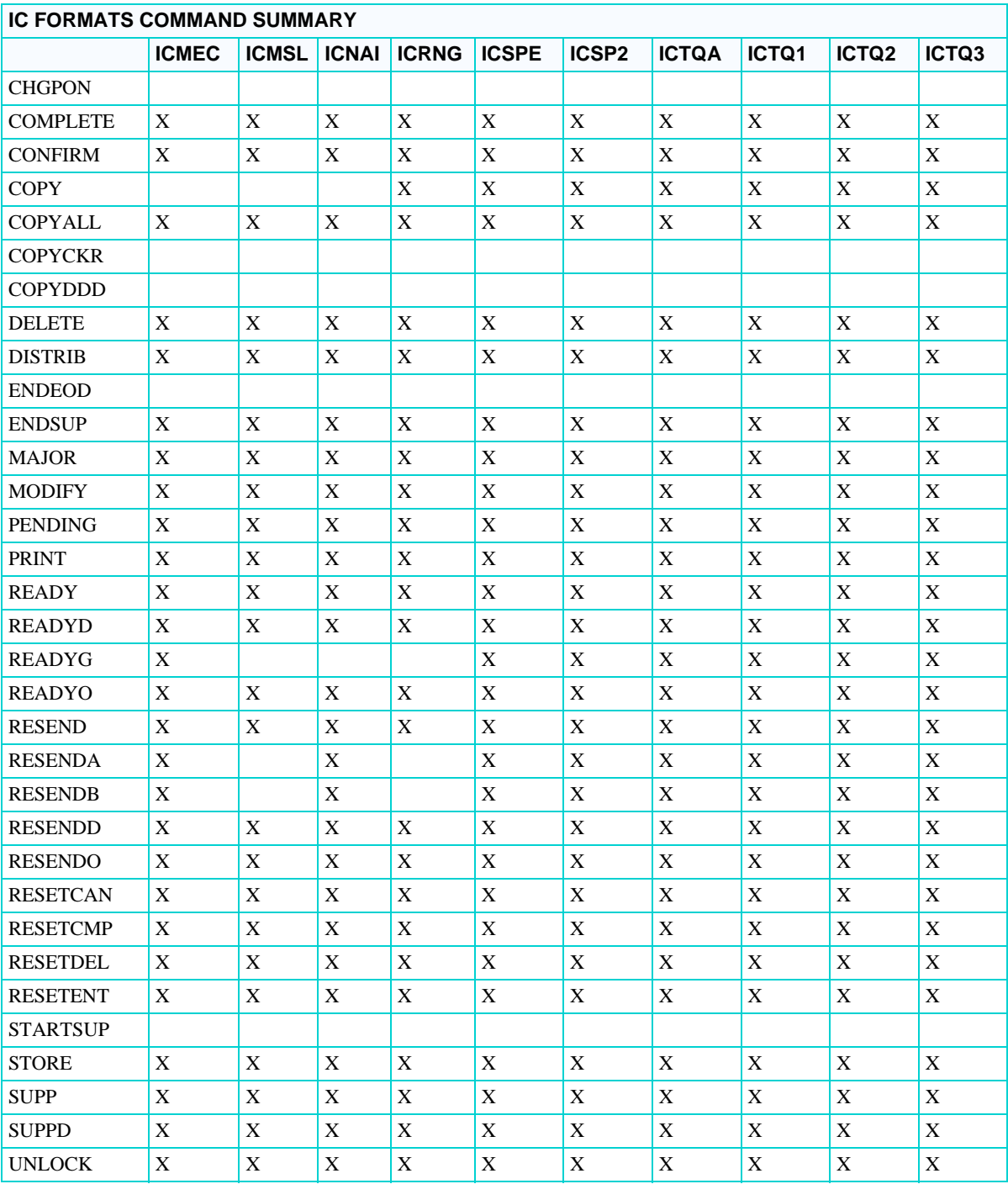

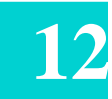

# IC FORMATS COMMAND SUMMARY (Cont'd**)**

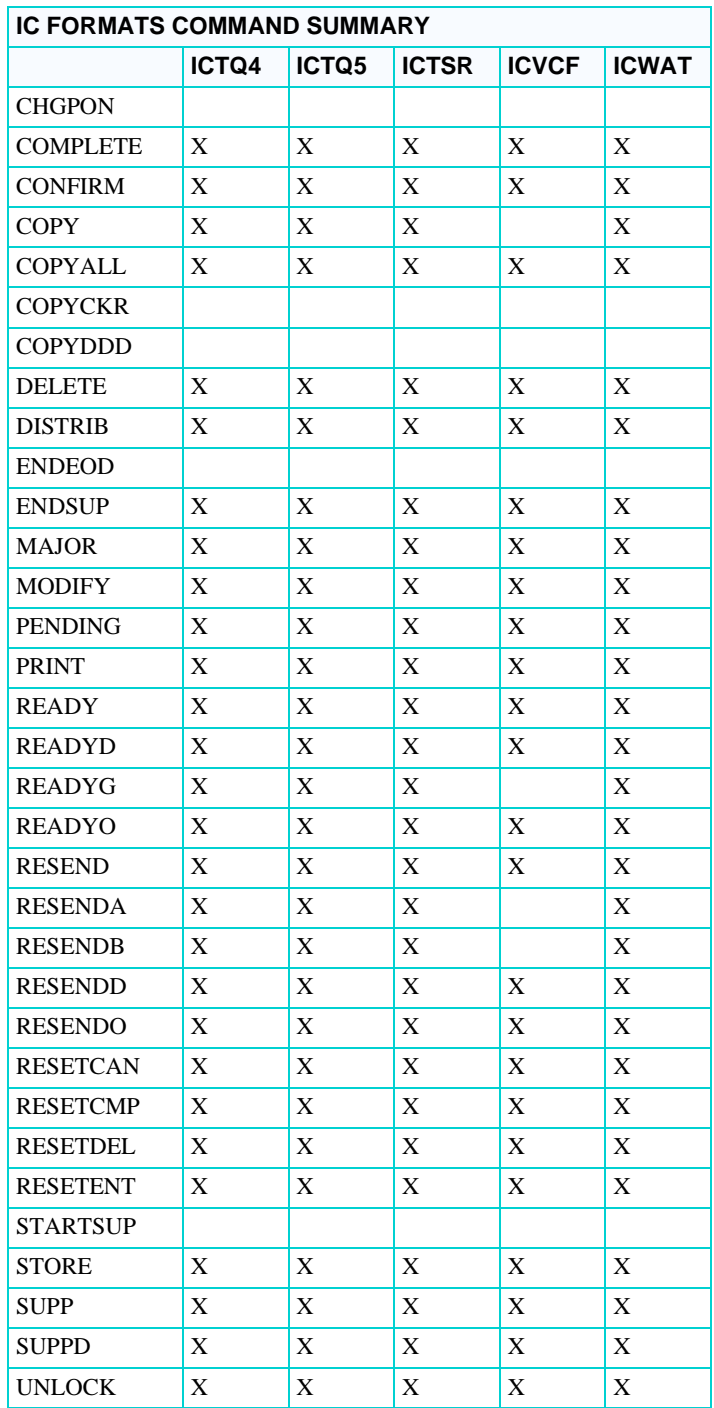

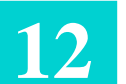

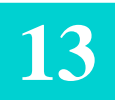

# **13. ICSC Tracking And Confirmation Formats**

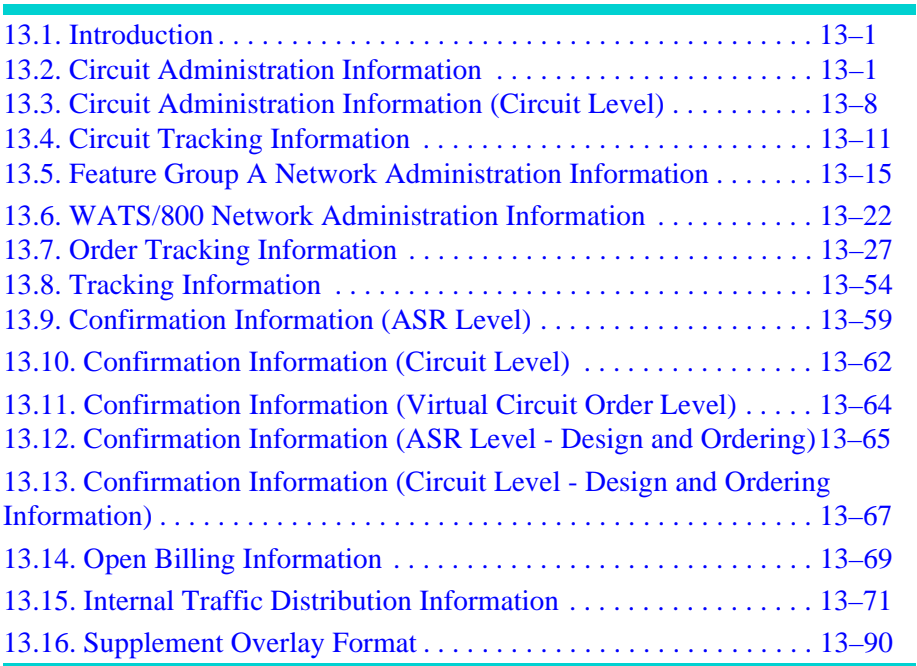

# **13.1 Introduction**

The ASR Data Base stores all access order information required by the ICSC for tracking the request and for providing confirmation information to the customer. The on-line formats described in this section are used to add, store, update, or display this tracking and confirmation information.

#### **13.1.1 Format Descriptions**

The following EXACT formats are described in this section:

- ICCAC CAC Response (ASR Level)
- ICCA2 CAC Response (Circuit Level)
- ICCKT Circuit Level Information
- ICCNF Confirmation Information (ASR Level)
- ICCN2 Confirmation Information (Circuit Level)
- ICCN3 Confirmation Information (Virtual Circuit Order Level)
- ICDC1 Confirmation Information (ASR Level Design and Ordering)
- ICDC2 Confirmation Information (Circuit Level Design and Ordering)
- ICITD ICSC Traffic Distribution
- ICNAF Network Administration Information for FGA access
- ICNAW Network Administration Information for WATS access
- ICOBL Open Billing Information
- ICORD Order Level Information
- ICTRK Tracking Information
- ICSOV ASR Supplement Overlay

The functional description provided for each of these formats includes information that is specific to the use of that format. Sources for additional information are identified where appropriate.

The top portion of these formats contains Order, Circuit Identification, and Customer data fields that are available for use in retrieving access order information. Use of these non-updatable fields is described in Section 4, Function Key Description, of this document.

Additional search fields exist on some of these formats and their use is defined in the specific section for that format.

The top portion of these formats contains several fields that are system populated for informational purposes and are protected from user entry. These non-enterable fields are:

- STATUS
- REQTYP
- ACT
- VER

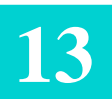

#### • ASI

In addition, the OWNER field, which is updatable, is found in the top portion of these formats.

The EXACT Format/Field Directory, BR 252-575-790, contains a numeric/ alphabetical listing of all fields appearing on these formats. The listing consists of the field identifier, the format(s) on which the field appears, the full name of the field, the field definition, and field length. Sample entries are also included and, where applicable, valid patterns and/or the complete set of valid entries are provided. TQS cross reference, as appropriate, are included in addition to the data content specification for the field.

# **13.1.2 Function (PF) Keys**

Table 13-1 identifies the function (PF) keys that are available for use on these formats. See Section 4, Function Key Description, of this manual for a description of these keys.

## **13.1.3 Commands**

Table 13-2 identifies the commands that are available for use on these formats. See Section 5, Command Description, of this manual for a description of these commands.

## **13.1.4 Use of Screens**

Because there are many different methods that may be used to process an order in the ICSC, these screens were designed to provide as much flexibility for the user as possible. The following information identifies three typical work flows and provides information for the use of these screens for that specific operation. These screen flows and the section where they are described are:

- Work Flow 1
	- IC Screens
	- ICTRK Screen
	- ICORD Screen
- Work Flow 2
	- IC Screens
	- ICTRK Screen
	- ICORD Screen
	- ICNAF, ICNAW, or ICCAC/ICCA2 screen
- Work Flow 3
	- IC Screens
	- ICTRK Screen
	- ICNAF, ICNAW, or ICCAC/ICCA2 Screen

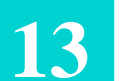

- ICORD Screen

This information is provided for informational purposes only and is not to be considered as inclusive of all possible work flows or as a replacement for any local methods or procedures that may be in place.

#### 13.1.4.1 Work Flow 1

#### **1. Enter all appropriate IC screens.**

- **2. Add the ICTRK screen.**
- 3. **Based on the following, add the ICORD screen:** If there is only one (1) circuit and one (1) order number to be assigned to the request, enter the order number and either enter or generate the circuit id and critical dates.

If there are multiple circuit numbers and one (1) order number, enter the order number and use the NUM OF CKTS field on format ICORD to range the circuit IDs.

If there are multiple circuit numbers and multiple order numbers, and circuit numbers are to be ranged or generated, add the ICORD screen once for each order number with the NUM OF CKTS field populated with the number of circuits for that order.

If there are multiple circuit numbers and multiple order numbers, and the circuit numbers are to be individually entered, add the first order number and circuit number. If another circuit number is required for the order, overtype the ECCKT entry and add again. When you are ready for the next order number, overtype both the order number and circuit number before adding. Repeat this process until all records are entered.

#### 13.1.4.2 Work Flow 2

**1. Enter all appropriate IC screens.** 

#### **2. Add the ICTRK screen.**

#### **3. Based on the following, add the ICORD screen:**

If there is only one order number to be assigned to all the circuits for the request, enter the order number and add the screen.

If there are multiple order numbers and multiple circuits, add the ICORD format once for each order number with the NUM OF CKTS field populated with the number of circuits that are to be associated with that order. The ECCKT field should be left blank.

#### **4. Update the ICNAF, ICNAW, or ICCAC /ICCA2 screen.**

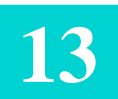

The system will use the information from these screens to format the circuit number and associate it with the appropriate record on the ICCKT screen.

#### 13.1.4.3 Work Flow 3

- **1. Add all appropriate IC screens.**
- **2. Add the ICTRK screen.**
- 3. **Update the ICNAF, ICNAW, or ICCAC/ICCA2 screens.**

The system will use the information from these screens to format the circuit number and associate it with the appropriate record on the ICCKT screen.

**4. Add the order number(s) on the ICORD screen.** 

# <span id="page-349-0"></span>**13.2 Circuit Administration Information**

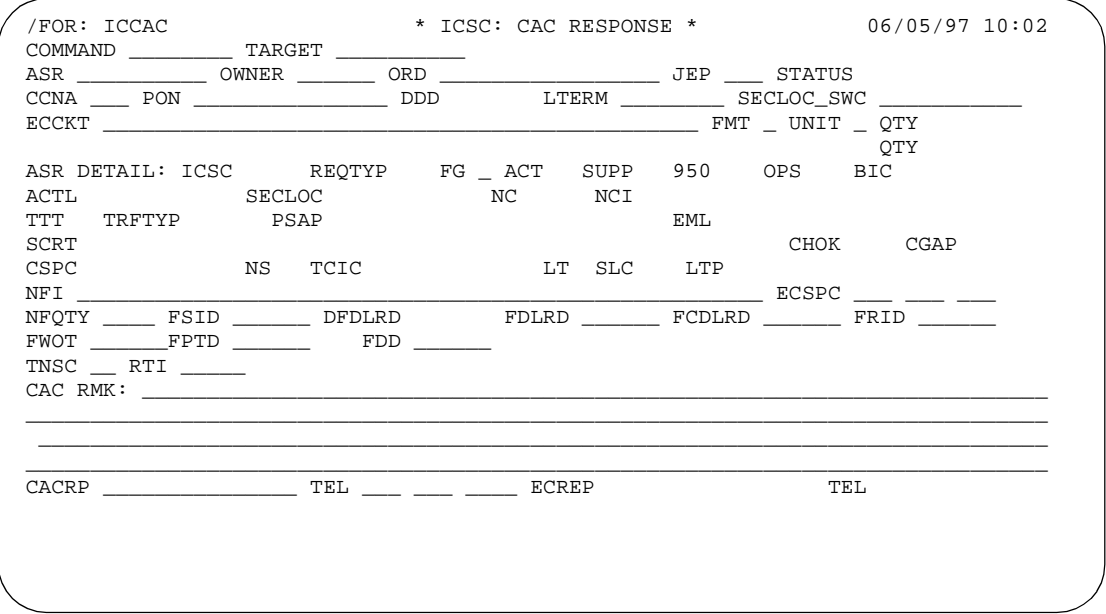

#### Figure 13-1 ICCAC Format

# **13.2.1 Format Description**

The ICCAC is used to identify the ASR level information provided for a Feature Group B, C, or D or CCS Link Service. This information is normally provided by the Circuit Administration Center.

Circuit level data for these services are provided on the ICCA2 format.

# **13.2.2 Field Identification**

In addition to the standard header information, the top portion of this format contains the following fields that are system populated and protected from user entry:

- DDD
- TRKGRP
- QTY

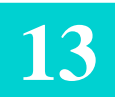

The ASR Detail section portion of this format contains additional fields that are system populated and protected from user entry. These fields are:

ICSC, REQTYP, ACT, SUPP, 950, OPS, BIC, ACTL, SECLOC, NC, NCI, TTT, TRFTYP, EML, SCRT, CHOK, CGAP, CSPC, TCIC, LT, SLC, LTP, ECREP, ECREP\_TEL

Included in the ASR DETAIL section is the FG field. Since access to the IC CAC EDITS table is determined by the Feature Group being provided, entry in this field is required in order to process records on this format. The only allowable entries are B, C, D or L.

The system automatically populates this field based on the Feature Group as defined on the ICNCV format for the NC code on the ICFGB format or in the the case of CCS Link Service, by the entry in the REQTYP field. However, there may be times, such as when the NC is blank, that the user will be required to populate this field. When the field has been automatically populated, the user will not be allowed to change the values.

If the entry in the NC field on the ICFGB screen is changed, the FG field will be automatically updated to reflect the proper Feature Group type based on the translation of the new NC code.

# <span id="page-351-0"></span>**13.3 Circuit Administration Information (Circuit Level)**

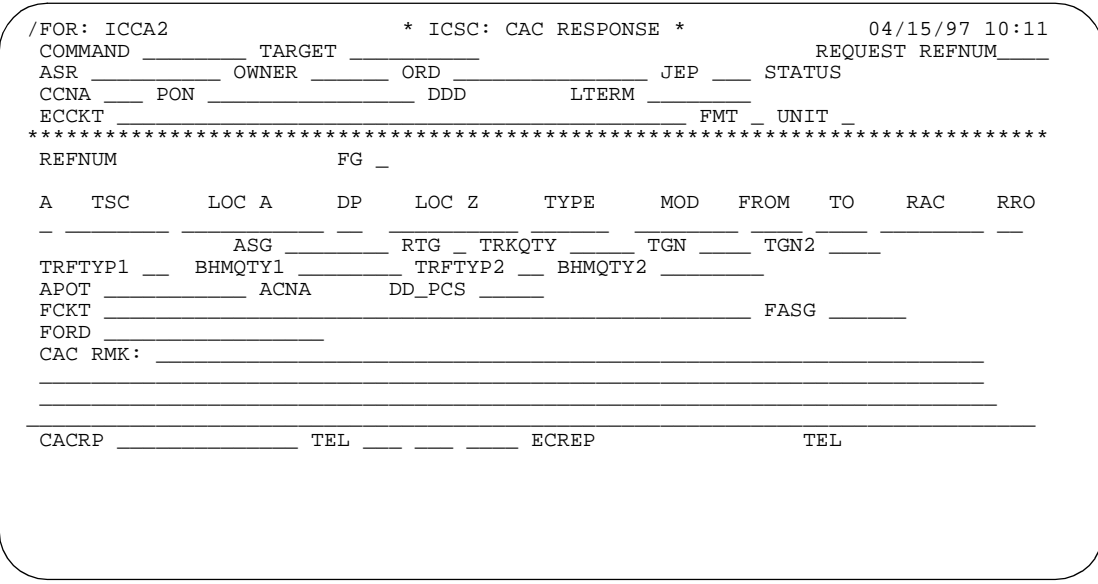

Figure 13-2 ICCA2 Format

## **13.3.1 Format Description**

The ICCA2 format is used to identify circuit level information for Feature Group B, C or D or CCS Link access service. This information includes the number and type of trunk facilities, the number of circuits, and the trunk group and trunk identities. This information is normally provided by the Circuit Administration Center and is used to automatically generate the ECCKT in message trunk format.

ASR level data for these services is provided on the ICCAC format.

# **13.3.2 Field Identification**

This format provides fields that are used to automatically generate or construct the EC circuitID in message trunk format. Note that EXACT attempts to create the ECCKT when the UPDATE function is performed on this format based on order information that is stored in the data base.

This format also contains the following fields that are system populated and protected from user entry:

- ECREP
- (ECREP) TEL
- ACNA

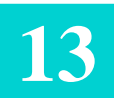

# **13.3.3 Adding Information On Records**

The system will automatically populate an T in the A field for each record that is to be created on this format. There is only room on the format for one record. If more than that are needed to satisfy system requirements, a message will be returned with each successful add of information that more records exist and to depress the PF2 key to continue.

To add records required by the system:

- 1. **Enter all required and optional information** for the record that contains an T in the A field.
- 2. **Depress the UPDATE (PF5) key**.

The T in the A field will be changed to an \*\*' and a message will be returned that all records marked with an '\*' have been processed.

If additional records are required, depress the FORWARD (PF2) key and repeat Steps 1 and 2.

It is not possible to create records for circuits that are not required by the system. If it is necessary to create records for additional circuits, this must be done using the ICACI or ICORD formats.

## **13.3.4 Updating Information on Records**

To update information on existing records:

- 1. **Display** the record that is to be changed.
- 2. **Enter a 'C'** in the A field.
- 3. **Enter all correcting information**.
- 4. **Depress the UPDATE (PF5) key**.

The 'C' in the A field will be changed to an  $*$ ' and a message will be returned that all records marked with an '\*' have been updated.

## **13.3.5 Deleting Information From Records**

To delete information from existing records:

- 1. **Find the record** that is to be deleted.
- 2. **Enter a 'D'** in the A field.

#### 3. **Depress the UPDATE (PF5) key**.

The 'D' in the A field will be changed to an '\*' and a message will be returned that all records marked with an '\*' have been processed.

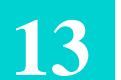

This does not delete the record from the data base. This can only be done from the ICACI or ICCKT formats. This only deletes CAC information from the record.

# **13.3.6 Finding Records By REFNUM**

In addition to the primary and secondary search criteria that is explained in Section 4, Function Key Description, of this document, the ability to find records using a specific REFNUM is provided on this format. This feature allows the user the ability to specify, using the REQUEST REFNUM field, the REFNUM for the record that is to be displayed with a successful find.

If more REFNUMs exist following a find a message will be returned to use the PF2 key to see these additional records. The user will be able to forward to these records. The BACK (PF3) key can be used following a forward. However, you will only be able to go back as far as the REFNUM that was originally requested.

Example:

- An ASR exists that has three (3) REFNUMs.
- The user executes a find on REFNUM 0002.
- The user now has the ability to forward to REFNUM 0003.
- The user can then go back in the record but no further than REFNUM 0002.

There is no need to populate the entire REQUEST REFNUM field in order to find a record. An entry of '2 vill find REFNUM 0002.

In addition, if the word 'LAST' is entered the record for the last REFNUM will be found.

If a requested REFNUM cannot be found a message will be returned and the REQUEST REFNUM field will be highlighted.

If the REQUEST REFNUM field is left blank during a find the record for the 1st REFNUM will be returned.

Note that the REQUEST REFNUM field is ignored when executing a Jump/ Find.

A find of a specific REFNUM can be done in conjunction with the find of an ASR. It is not necessary to find the ASR record and then find the REFNUM.

# **13**

# <span id="page-354-0"></span>**13.4 Circuit Tracking Information**

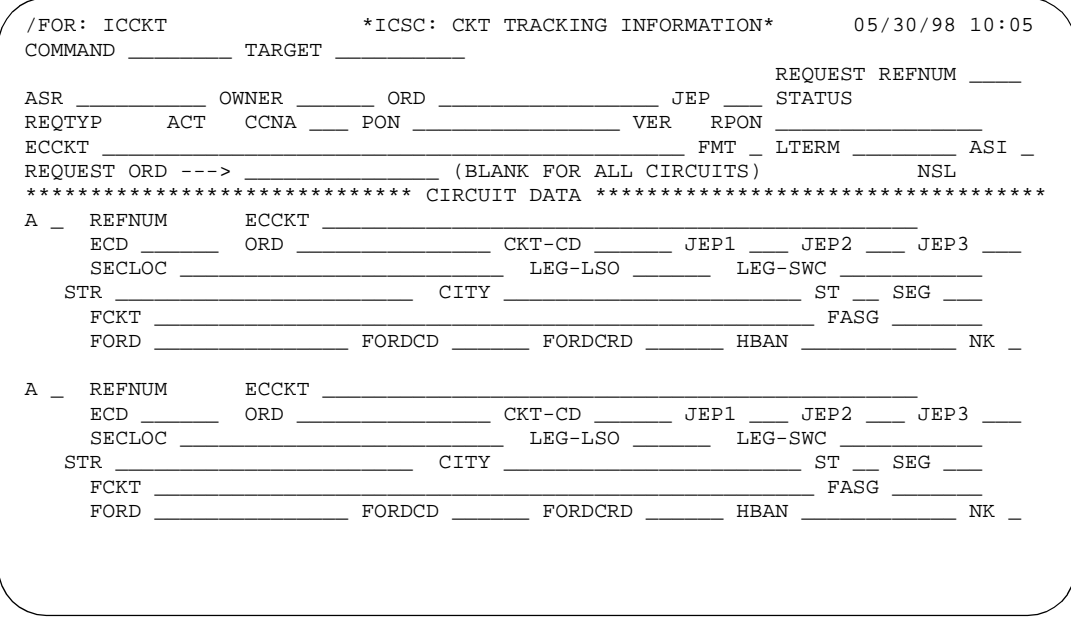

Figure 13-3. ICCKT Format

# **13.4.1 Format Description**

This format is used to update, delete, or display circuit level information associated with an access service request. It is not possible to add records using this format.

# **13.4.2 Field Identification**

In addition to the standard header information, the top portion of this format contains the NSL field which is system populated and protected from user entry and the REQUEST REFNUM and REQUEST ORD fields which are available for use in finding specific records.

The lower portion contains fields that provide information at a circuit level and fields that may be used to provide additional information for these circuits.

# **13.4.3 Finding Records by REFNUM**

In addition to the primary and secondary search criteria that is explained in Section 4, Function Key Description of this document, the ability to find records using a specific REFNUM is provided on this format as well as using the FORD or FCKT field.

This feature allows the user the ability to specify, using the REQUEST REFNUM field, the REFNUM for the record that is to be displayed with a successful FIND (PF1). If additional REFNUMs exist following the one that was found, one of the following will occur:

- If only one or two additional REFNUMs exist, they will be displayed on the screen.
- If more than two additional REFNUMs exists, the next two records will be displayed along with a message that additional records exist. The user will be able to forward (PF2) to view these additional records. The back (PF3) key can be used following a forward. However, you will only be able to go back to the original REFNUM that was requested.

Example:

- An ASR exists that has ten (10) REFNUMs
- The user executes a find on REFNUM 0004
- The user now has the ability to forward to REFNUMs 0005 through 0010
- The user can also go back in the record, but no further than REFNUM 0004

There is no need to populate the entire REFNUM field in order to find a record.

There is no need to populate the entire REFNUM field in order to find a record.

An entry of '3\_\_\_' will find REFNUM '0003'.

In addition, if the word 'LAST' is entered, the record for the last REFNUM will be found.

If the requested REFNUM cannot be found, a message will be returned and the REQUEST REFNUM field will be highlighted.

If the REQUEST REFNUM field is left blank during a find, the first REFNUM for this record will be returned.

Note: The REQUEST REFNUM field is ignored when executing a JUMP/ FIND.

A find of a specific REFNUM can be done in conjunction with the find of the ASR. It is necessary to find the ASR and then find the REFNUM.

The REQUEST ORD field is ignored when using the REQUEST REFNUM field.

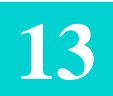

# **13.4.4 Finding Records by Order Number**

In addition to the primary and secondary search criteria that is explained in Section 4 of this document, the ability to find records using a specific order number is provided on this format.

This feature allows the user the ability to specify, using the REQUEST ORD field, the order number for the record that is to be displayed with a successful FIND (PF1).

#### **To find a record using the order number:**

1. **Enter the desired order number** in the REQUEST ORD field.

#### 2. **Depress the FIND (PF1) key**.

The information for that order will be displayed beginning with the first REFNUM for the requested order. Additional REFNUMs for that order will either be displayed on the screen or may be viewed using the FORWARD (PF2) key.

The BACK (PF3) key may also be used following a forward, but you may only go back in the record as far as the first REFNUM for that requested order.

A message will be returned if the requested order number cannot be found.

If the REQUEST ORD field is left blank, the first record for the ASR will be returned.

The REQUEST ORD field is ignored if the REQUEST REFNUM is populated during a find.

## **13.4.5 Finding Records By Facility Order Number**

In addition to the primary and secondary search criteria that is explained in Section 4 of this document, the ability to find records using the Facility Order Number (FORD) is provided.

#### **To find a record using the FORD:**

- **1. Leave the ASR, CCNA, PON, ORD, ECCKT, FMT, REQUEST REFNUM and REQUEST ORD fields blank.**
- **2. Enter the desired order number in the 1st FORD field that appears on the screen.**

#### **3. Depress the FIND (PF1) key.**

The information for that order will be displayed beginning with the 1st REFNUM associated with the order. Additional REFNUMs for that order will either be displayed on the screen or may be viewed using the FORWARD (PF2) key.

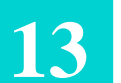

The FORD field is ignored during a find if any of the fields listed in Step 1 preceding are populated.

# **13.4.6 Finding Records By Facility Circuit Identification**

In addition to the primary and secondary search criteria that is explained in Section 4 of this document, the ability to find records using the Facility Circuit Identification (FCKT) is provided.

#### **To find a record using the FCKT:**

- **1. Leave the ASR, CCNA, PON, ORD, ECCKT, FMT, REQUEST REFNUM, REQUEST ORD and FORD fields blank.**
- **2. Enter the desired circuit identification in the 1st FCKT field that appears on the screen.**

#### **3. Depress the FIND (PF1) key.**

The information for that circuit will be displayed. Additional REFNUMs for that order will either be displayed on the screen or may be viewed using the FORWARD (PF2) key.

The FCKT field is ignored during a find if any of the fields listed in Step 1 preceding are populated.

Since the FCKT field is not validated for format there is no equivalent FMT field associated with the FCKT field. Data Content will be used as entered when searching for records; no expansion of the data will occur.

## **13.4.7 Updating Records**

This format provides the ability to correct or add circuit level information to a record or to delete a circuit record. In addition, auto-population of LEG SWC information is possible from this format.

#### **To add or change information for a circuit record:**

1. **Enter a 'C' in the A: field(s)** associated with the record(s) to be changed.

- 2. **Enter or correct** the desired data.
- 3. **Depress the UPDATE (PF5) key**.

The record will be corrected to reflect the data that was input.

#### **To delete a record:**

1. **Enter a 'D' in the A:** field for the record(s) that is to be deleted.

#### 2. **Depress the UPDATE (PF5) key.**

The record(s) that was marked will be deleted from the system.

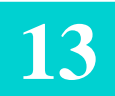

#### **To auto-populate the LEG-SWC:**

- 1. **Enter a 'C' in the A:** field(s) associated with the desired record(s).
- 2. **Enter a valid LSO** in the LEG-LSO field.
- 3. **Depress the UPDATE (PF5) key.**

If the LSO is identified in the Location Data Base as one that is to be used for auto-population, the LEG-SWC field will be system populated. If it is not so identified, the LEG-LSO will be added to the data base and the LEG-SWC field will remain blank.

## **13.4.8 Removing Auto-Generated ECCKT**

The ability to blank out an automatically generated serial ECCKT is provided on this format by using the command ERASECKT. To use this feature:

- 1. **Enter ERASECKT** in the command field.
- 2. **Enter a 'C'** for each displayed record that is to be changed.
- 3. **Blank out** the ECCKT entry.
- 4. **Depress the UPDATE key**.

That ECCKT will be removed and the auto-gen flag in the system will be set to manual.

Note: Updating other information is not allowed when using this command.

# **13.4.9 ASI Field**

The ASI field is located in the HEADER portion of this screen and is used to indicate that there is a pending supplement that requires user action on the ICSOV screen. If a supplement is received that does not contain changes to fields included in the Supplement Overlay Control feature, or if none of the fields included in the feature have been manually updated, the ASI field will be set to 'Y'.

If a supplement is received that does contain changes to fields included in the Supplement Overlay Control feature that have been manually updated, the ASI field will be set to 'P' and the screen is locked from user activity. This value cannot be manually changed. When the ENDSUP function is performed on the ICSOV screen, the system will change the 'P' entry to 'Y'. With the UNLOCK command, ASI will be blank for entry level ASRs or 'Y' for SUPPed ASRs.

An ASI of 'Y' can be manually set to blank or will be automatically reset when a READY command is executed.

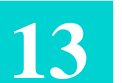
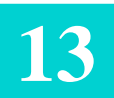

# **13.5 Feature Group A Network Administration Information**

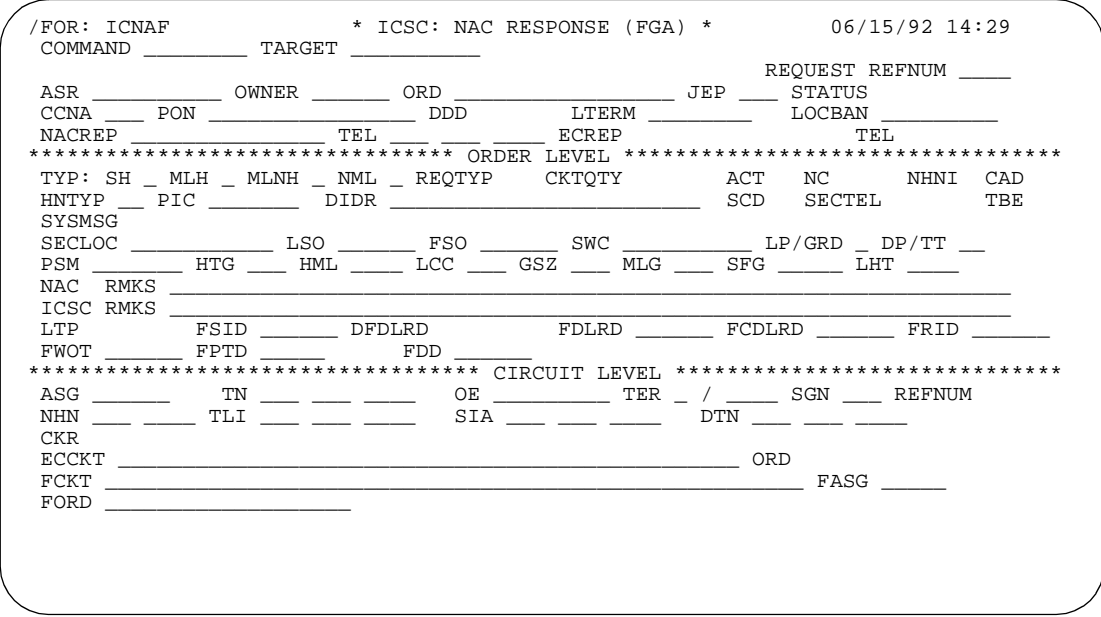

Figure 13-4 ICNAF Format

# **13.5.1 Format Description**

This format is used to create records that identify network information associated with a request for Feature Group A service. This information is normally provided by the Network Administration Center (NAC).

# **13.5.2 Field Identification**

In addition to the standard header information, the top portion of this format contains the following fields that are system populated and protected from user entry:

- DDD
- ECREP
- TEL (ECREP)

The top portion also contains the LOCBAN field which may be system populated and is updatable and the NACREP and TEL for NACREP fields which are updatable.

The Order Level portion of this format also contains fields that are system populated for informational purposes and protected from user entry. These fields are:

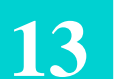

- REQTYP
- CKTQTY
- ACT
- NC
- NHNI (for the 1st REFNUM DISPLAYED ON SCREEN)
- CAD
- SCD
- SECTEL
- TBE

In addition, the SYSMSG field is system populated from information contained in the TTS table IC NC VALIDATION and contains a description of the service being ordered.

Other fields in this portion that may be system populated and are updatable are:

- HNTYP
- SECLOC
- LSO
- PSM
- SWC
- LP/GRD
- DP/TT

When automatically generated, the MODIFIER portion of the PSM field is determined based on the entry in the PIU field of the ICASR format. If the PIU is equal to a value of '000', a MODIFIER of FS is generated. If the PIU is equal to a value of '100', a MODIFIER of GS is generated. If the PIU is not equal to '000' or '100', a modifier of \_S (blank S) is generated.

Based on the entry in the EXCLMOD field of the IC BOC OPTIONS TTS Table, the MODIFIER portion of the PSM may be edited when manually creating or updating the data in the PSM field. If the EXCLMOD field is set to a value of 'Y', the MODIFIER portion of PSM will not be validated. However, if the EXCLMOD field is set to 'N' or is blank the following edits will be performed:

When manually entering or updating the PSM, the 1st position of the MODIFIER will be validated against the PIU entry to assure that it contains the correct value. The 2nd position of the MODIFIER will be validated against

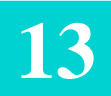

information contained in the Bellcore Job Aid, JA-STS-000042, to assure the value is a valid allowable entry.

The remaining enterable fields in this section are used to provide order level information for the requested service. Among these is the SVC TYPE grouping of fields (SH, MLH, MLNH, NML) which are used to identify the type of service being provided. Entry in one of these fields is required for processing this screen and is used in conjunction with the TTS custom edits table, IC NAC EDITS, to establish edits for this screen.

It is possible to bypass the edits on this screen and enter information in the ICSC RMKS field without being required to have an entry in any of the SVC TYPE fields. However, this is only possible if the ICSC RMKS field is the only user enterable field that is populated. If any other, or no user enterable field is populated, standard edits will be applied. Following is a list of the user enterable fields that must be blank in order to bypass these edits:

- PIC
- FSO
- HTG
- HML
- $\cdot$  LCC
- GSZ
- MLG
- SFG
- LHT
- NACREP
- TEL (NACREP)
- NAC RMKS
- SVC TYPE: SH, MLH, MLNH, NML
- All fields in the CIRCUIT LEVEL section of the screen except REFNUM, ECCKT and ASG.

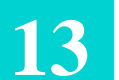

The Circuit Level portion of this format contains the following fields that are system populated and protected from user input:

- ORD
- CKR
- REFNUM

The remaining fields in this section are used to identify and/or provide information specifically associated with a given circuit. This includes the TN, TLI and TER fields that are used, along with the PSM field, to create the ECCKT ID. The use of TN or TLI is controlled by the entry in the TLINAC field in the IC BOC OPTIONS Table.

## **13.5.3 Adding Information to Records**

The system will create a record on this format for each REFNUM that has been created using the ICACI or ICORD format. There is room on this format for two (2) circuit records. If more than that exists, the system will generate a message to use forward (PF2) to access these records.

To add information to records required by the system:

- **1. Find the desired record(s).**
- **2. Enter all required and optional information for that record(s).**
- **3. Depress the UPDATE (PF5) key.**

An '\*' will appear directly to the left of the ASG field for each record that has been updated.

If additional records are required, depress the forward

It is not possible to create records using this format for circuits that are not required by the system. If it is necessary to create records for additional circuits, this must be done using the ICACI or ICORD format to create the record. Then return to this format to add the required information for the record.

## **13.5.4 Updating or Deleting Information on Records**

To update or delete information for existing records:

- **1. Display the record that is to be changed.**
- **2. Enter all correcting information.**
- **3. Depress the UPDATE (PF5) key.**

An '\*' will appear directly to the left of the ASG field for each updated record.

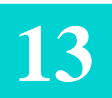

Only information for a record can be deleted using this format. It is not possible to completely delete a record. This can only be done on the ICCKT or ICACI formats.

# **13.5.5 Finding Records by REFNUM**

In addition to the primary and secondary search criteria that is explained in Section 4 of this document, the ability to find records using a specific REFNUM is provided on this format.

This feature allows the user the ability to specify, using the REQUEST REFNUM field, the REFNUM for the record that is to be displayed with a successful find.

If more REFNUMs exist following a find, a message will be returned to use the PF2 key to see these additional records. The user will be able to forward to these records. The BACK only be able to go back as far as the REFNUM that was originally requested.

Example:

- An ASR exists that has five (5) REFNUMs.
- The user executes a find of REFNUM 0002.
- The user now has the ability to forward to the additional REFNUMs.
- The user can then go back in the record, but no further than REFNUM 0002.

There is no need to populate the entire REFNUM field in order to find a record.

An entry of '2 vill find REFNUM 0002.

In addition, if the word 'LAST' is entered, the record for the last REFNUM will be found.

If a requested REFNUM cannot be found, a message will be returned and the REQUEST REFNUM field will be highlighted.

If the REQUEST REFNUM field is left blank during a find, the record for the first REFNUM will be returned.

Note: The REQUEST REFNUM field is ignored when executing a JUMP/ FIND.

A find of a specific REFNUM can be done in conjunction with the find of an ASR. It is not necessary to find the ASR and then find the REFNUM.

# **13.6 WATS/800 Network Administration Information**

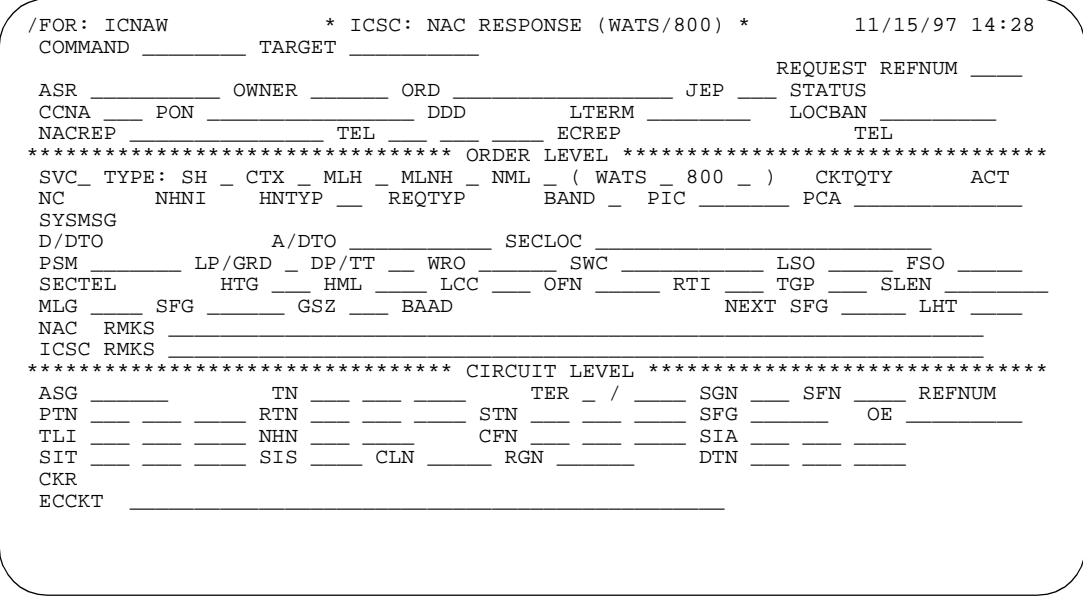

Figure 13-5 ICNAW Format

#### **13.6.1 Format Description**

This format is used to create records that identify network information associated with a request for WATS access service. This information is normally provided by the Network Administration Center (NAC).

## **13.6.2 Field Identification**

In addition to the standard header information, the top portion of this format contains the following fields that are system populated and protected from user entry:

- DDD
- ECREP
- TEL (ECREP)

The top portion also contains the LOCBAN field which may be system populated and is updatable. Also the NACREP and TEL for NACREP fields are updatable.

The Order Level portion of this format also contains fields that are system populated for informational purposes and protected from user entry. These fields are:

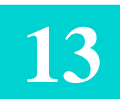

- CKTQTY
- ACT
- NC
- NHNI
- REQTYP
- D/DTO
- BAAD

In addition, the SYSMSG field is system populated from information contained in the TTS table IC NC VALIDATION and contains a description of the service being ordered and the type of service is identified in the WATS or 800 fields. The WATS and 800 fields are blank if two way service was ordered.

Other fields in this portion that may be system populated and are updatable are:

- HNTYP
- BAND
- SECLOC
- PSM
- SWC
- LSO
- LP/GRD
- DP/TT

When automatically generated, the MODIFIER portion of the PSM field is determined based on the entry in the PIU field of the ICASR format. If the PIU is equal to a value of '000', a MODIFIER of FS is generated. If the PIU is equal to a value of '100', a MODIFIER of GS is generated. If the PIU is not equal to '000' or '100' a MODIFIER of \_S (blank S) is generated.

Based on the entry in the EXCLMOD field of the IC BOC OPTIONS TTS Table, the MODIFIER portion of the PSM may be edited when manually creating or updating the data in the PSM field. If the EXCLMOD field is set to a value of 'Y', the MODIFIER portion of PSM will not be validated. However, if the EXCLMOD field is set to 'N' or is blank the following edits will be performed.

When manually entering or updating the PSM, the 1st position of the MODIFIER will be validated against the PIU entry to assure that it contains the correct value. The 2nd position of the MODIFIER will be validated against

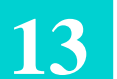

information contained in the Bellcore Job Aid, JA-STS-000042, to assure the value is a valid allowable entry.

The remaining enterable fields in this section are used to provide order level information for the requested service. Among these is SVC TYPE grouping of fields (SH,CTX,MLH,MLNH,NML) which are used to identify the type of service being provided. Entry in one of these fields is required for processing this screen and is used in conjunction with the TTS custom edit table, IC NAC EDITS, to establish edits for this screen.

Fields MLH, MLNH, and NML cannot be used in combination with other SVC TYPE entries. Field SH and CTX may be used as a single entry or may be used together to indicate series hunting CENTREX service.

It is possible to bypass the edits on this screen and enter information in the ICSC RMKS field without being required to have an entry in any of the SVC TYPE fields. However, this is only possible if the ICSC RMKS field is the only user enterable field that is populated. If any other, or no user enterable field is populated, standard edits will be applied. Following is a list of the user enterable fields that must be blank in order to bypass these edits:

- PIC
- PCA
- A/DTO
- WRO
- FSO
- HTG
- HML
- LCC
- OFN
- RTI
- TGP
- SLEN
- MLG
- SFG
- GSZ
- NEXT SFG
- LHT
- NACREP

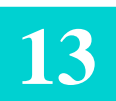

- TEL (NACREP)
- NAC RMKS
- SVC TYPE: SH, CTX, MLH, MLNH, NML
- All fields in the circuit level section of the screen except REFNUM, ECCKT, and ASG.

The Circuit Level portion of this format contains the following fields that are system populated and protected from user input:

- REFNUM
- CKT

The remaining fields in this section are used to identify and/or provide information specifically associated with a given circuit. This includes the TN, TLI and TER fields that are used, along with the PSM field, to create the ECCKT id. The use of TN or TLI is controlled by the entry in the TLINAC field in the IC BOC OPTIONS Table.

## **13.6.3 Adding Information to Records**

The system will create a record on this format for each REFNUM that has been created using the ICACI or ICORD format. There is room on this format for one (1) circuit record. If more than that exist, the system will generate a message to use forward (PF2) to access these records.

To add information to records required by the system:

- **1. Find the desired record.**
- **2. Enter all required and optional information for that record.**
- **3. Depress the UPDATE (PF5) key.**

A message will be returned that the record has been updated.

If additional records are required, depress the forward

It is not possible to create records using this format for circuits that are not required by the system. If it is necessary to create records for additional circuits, this must be done using the ICACI or ICORD format to create the record. Then return to this format to add the required information for the record.

## **13.6.4 Updating or Deleting Information on Records**

To update or delete information for existing records:

#### **1. Display the record that is to be changed.**

#### **2. Enter all correcting information.**

#### **3. Depress the UPDATE (PF5) key.**

A message will be returned that the record has been updated.

Only information for a record can be deleted using this format. It is not possible to completely delete a record. This can only be done on the ICCKT or ICACI formats.

#### **13.6.5 Finding Records By REFNUM**

In addition to the primary and secondary search criteria that is explained in Section 4 of this document, the ability to find records using a specific REFNUM is provided on this format.

This feature allows the user the ability to specify, using the REQUEST REFNUM field, the REFNUM for the record that is to be displayed with a successful find.

If more REFNUMs exist following a find, a message will be returned to use the PF2 key to see these additional records. The user will be able to forward to these records. The BACK only be able to go back as far as the REFNUM that was originally requested.

Example:

- An ASR exists that has five (5) REFNUMs.
- The user executes a find on REFNUM 0002.
- The user mow has the ability to forward to the additional REFNUMs.
- The user can then go back in the record, but no further than REFNUM 0002.

There is no need to populate the entire REFNUM field in order to find a record.

An entry of '2 vill find REFNUM 0002.

In addition, if the word 'LAST' is entered, the record for the last REFNUM will be found.

If a requested REFNUM cannot be found, a message will be returned and the REQUEST REFNUM field will be highlighted.

If the REQUEST REFNUM field is left blank during a find, the record for the first REFNUM will be returned.

Note: The REQUEST REFNUM field is ignored when executing a JUMP/ FIND.

A find of a specific REFNUM can be done in conjunction with the find of an ASR. It is not necessary to find the ASR and then find the REFNUM.

# **13**

# **13.7 Order Tracking Information**

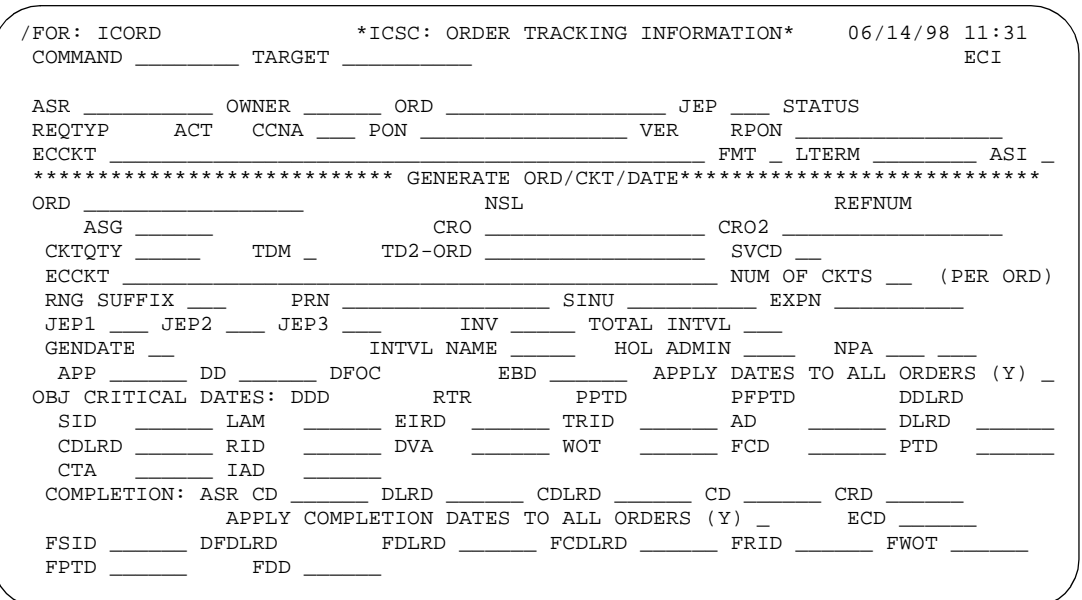

Figure 13-6 ICORD Format

## **13.7.1 Format Description**

This format is used to add, update, or display order, circuit and critical date information associated with a request for access service. Included is the ability to create EC circuit IDs, generate critical tracking dates, and track completion information.

## **13.7.2 Field Identification**

Contained in the header portion of this format is the ECI field. This field is system populated with a Y any time that a Region Specific ECI EC/IC record has been received or when data has been entered on format ICECI. The entry in this field will remain as Y even if a supplement is entered to remove ECI data.

The lower portion of this format contains several fields that are system populated and protected from user entry. These fields are:

- NSL
- REFNUM
- INTVL TYPE
- DDD

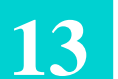

• RTR

In addition, the following fields may be system populated and are updatable:

- CKTQTY
- ASG
- TSC
- FSID \*
- FDLRD \*
- FCDLRD \*
- FRID \*
- FWOT \*
- FPTD \*
- FDD \*
- APP

\* These facility dates are ASR level fields. An update will change the entry for all REFNUMs on the ASR record; not just for the order displayed.

The CKTQTY field is populated based on one of the following situations:

- When the REQTYP contains an M, the CKTQTY is the value of the QACI plus 1.
- When the UNIT field on format ICASR contains a 'C', this field will be populated with the same value that appears in the QTY field on format ICASR.
- When the UNIT field contains a 'B' and the first character of REQTYP contains an 'A', this field will be populated with a value equal to the value in the QTY field divided by 30.

Example:  $QTY = 100$ , divided by  $30 = 3$ 

Note: when dividing by 30, any remainder is ignored.

The remaining fields on this format are used for entering, creating and tracking specific order level information. The use of these fields to accomplish such activities as circuit ID generation, critical date generation, and posting completion date information is explained in the following sub-sections.

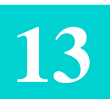

## **13.7.3 Use of this Screen**

Due to the many different methods that may be used to process an order in the ICSC, the features provided on this screen were designed to provide as much flexibility as possible for the user. The information that follows is not to be construed as required work flows. It is only a description of the feature itself.

Because of the various functions performed on this screen, the sequence that adds/updates are applied are internally controlled based on predetermined criteria. This is necessary due to the various error or warning messages that may apply for any given sequence of events. Basically, these internal controls function as follows when adding or updating this screen:

The first check will be made for fatal errors. These are error conditions that may exist due to missing information that is required to process the screen; such as REQTYP, ICSC, etc.

Once this check is cleared, any soft errors will be identified. These are typically errors associated with the ECCKT entry or critical date entries. If multiple errors exist, they will be presented sequentially for user action.

Once all error conditions are cleared, any applicable warning messages that require user action will be displayed. For example, a Due Date is assigned to a non working day and the user must update to apply. If multiple warnings exist, they will be presented sequentially for user action.

Please note that even though data may have been generated and displayed on the screen, such as critical dates, this data may not be added to the data base until all error and warning messages requiring user action have been resolved.

After all error and user action warning messages have been resolved, those warning messages that do not require user action will be displayed; such as the VERIFY EBD message which simply reminds the user to check the EBD date but do not require user action.

## 13.7.3.1 Finding Order Level Information

Like other formats, the primary and secondary search criteria explained in Section 4, Function Key Description, is available for use on this format. However, when using ORD as a criteria, the system will display the order level information for the first REFNUM associated with the requested order number.

Also, as with other formats where multiple records exist that match the search criteria, the PF6 (NEXT) key may be used to access the multiple records.

However, these are situations where the ASR record that is found contains multiple order numbers. When this occurs, a message indicating that multiple order numbers exist will be returned. It is then possible to view the order level information for these additional records by depressing the PF2 (FORWARD) key.

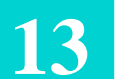

When this is done, the information for the first REFNUM for the next order will be displayed. The entry in the ORD field in the lower portion of the screen will contain the order number of the record displayed. PF2 can be used repeatedly to view additional order numbers.

The PF3 (BACK) key can be used following a PF2 to view information for previously displayed information. However, you can only go back in the record as far as your starting point.

Following is an example of this feature:

ASR8724000001 contains the following REFNUM and order number relationships:

 REFNUM 0001 ORDA REFNUM 0002 ORDB REFNUM 0003 ORDB REFNUM 0004 ORDA REFNUM 0005 ORDC

ASR 8724000002 contains the following REFNUM and order number relationships:

 REFNUM 0001 ORDA REFNUM 0002 ORDB

Example 1: Find by ASR 8724000001

The information for REFNUM 0001 for ORDA will be displayed.

- **1. Depress PF2 and the information for REFNUM 0002 for ORDB will be displayed.**
- **2. Depress PF2 again and the information for REFNUM 0005 for ORDC will be displayed.**
- **3. Depress PF3 and the information for REFNUM 0002 for ORDB will be displayed.**
- **4. Depress PF3 again the information for REFNUM 0001 for ORDA will be displayed.**

Example 2: Find by ORDB on ASR 8724000001

The information for REFNUM 0002 for ORDB will be displayed.

**1. Depress PF2 and the information for REFNUM 0005 for ORDC will be displayed.** 

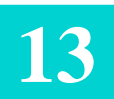

- **2. Depress PF3 and the information for REFNUM 0002 for ORDB will be displayed. You cannot go back to ORDA since you started with ORDB.**
- **3. Depress PF6 following the initial find and the information for ASR 8724000002, REFNUM 0002, ORDB will be displayed.**

When message trunks are ordered to a tandem office, either end of the trunk group may be specified as the tandem. It is necessary to be able to identify which end, A or Z, of the trunk group is the tandem location. It may also be necessary to identify the set of sub-tending offices by whether they are in BOC or OTC territory. In order to make this identification so that sub-tending offices may be properly generated by TUF, it is necessary to indicate whether the A or Z end of the trunk group is the tandem. The TDM field is provided on this screen to accomplish this identification.

Valid entries in this field are:

- A = Tandem is LOC A; End offices generated regardless of OTC entry in table.
- $B =$ Tandem is LOC A; End offices generated if OTC on table is blank.
- $C =$ Tandem is LOC A; End offices generated if OTC on table is populated.
- $E =$  Populate ICITD Tandem field with ICCAC LOC A value.
- $F = No$  end offices generated.
- $V =$  Populate ICITD Tandem field with ICCAC LOC Z value.
- $X =$ Tandem is LOC Z; End offices generated if OTC on table is populated.
- $Y =$ Tandem is LOC Z; End offices generated if OTC on table is blank.
- $Z =$ Tandem is LOC Z; End offices generated regardless of OTC entry in table.

N or blank = End offices not generated.

TUF will use the identified location as the key to the TUF EO TANDEM table in TTS for generation of end offices during the TUF translation process.

### 13.7.3.2 Custom ORD Generation

This feature of Flex-Edit provides the capability to create or change the ORD value. Only the ORD value and/or MSP data can be added or updated.

Note: while this feature has access to the same databases accessible by Programmable Validations, ASR data is only viewable as it exists in the database or on the ICORD screen *prior* to the execution of Programmable Validations. For more information on this feature, refer to the *Flex-Edit User Manual*, BR 252-575-307.

#### 13.7.3.3 Critical Date Generation

Critical dates may be entered manually or may be system generated on this screen when the ADD or UPDATE function is performed. For automatic generation, intervals must have been established for EXACT by the Reference Data Administrator.

In either case, these dates can be applied to individual orders or applied to all orders associated with the ASR. All circuits for the same order must have the same critical dates. If additional circuits are requested for a given order with different dates than the original, an error message will be returned.

When dates are entered manually, the dates appearing on the screen will be used. If dates are to be generated automatically, the dates on the screen are ignored and the appropriate field entries, based on the method used, are used for date calculation.

Regardless if the dates are automatically generated, or if the dates are entered manually, the following validations will occur to assure that certain dates do not fall on a holiday or weekend:

- If the DD field is populated and the DD falls on a holiday or weekend:
	- The date will be added to the data base
	- The DD field will be highlighted
	- The cursor will be positioned on the DD field
	- A warning message will be returned alerting the user that the DD is a holiday or weekend
- If the DD is blank and the DDD would fall on a holiday or weekend:
	- The system will generate a DD of the 1st working day prior to the DDD.
	- A message will be returned that this has occurred.
	- The user must depress the PF5 (UPDATE) key to apply the dates to the request.
- The APP date is not validated for a holiday or weekend. However, it is validated to assure that they fall in the proper date sequence relative to the other dates.
- All other critical dates are validated and are not allowed to fall on a holiday or weekend.

It is important to note that both date generation and circuit ID generation can be performed at the same time.

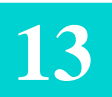

## 13.7.3.4 Critical Date Generation (Enhanced Method)

Several fields on the ICORD format are used with automatic date generation. The use of these fields is as follows:

- INTVL NAME This is an optional field and is used to identify a specific interval that is to be used for date generation. Population of this field by the user indicates that this specific interval should be used for date generation.
- HOL ADMIN & NPA These two fields are used to assist in determining the non-working days that are kept in the Holiday Data Base. If the Numbering Plan Area (NPA) fields are populated, the automatic date generation process will use the NPA entries in the Holiday Data Base to determine the non-working days. If none are found and the Holiday Administrative (HOL ADMIN) field is populated, the automatic date generation process will use the ADMIN entry in the data base to determine the non-working days. If no entries are found for the ADMIN area, the default entries in the Holiday Data Base will be used. The Holiday Data Base can be updated using the HOLIDAY UPDATE RUN (VMRQM01).
- APP This field is the starting date for the date calculation and must be populated for date generation to occur.
- If the APPPOP field in the IC BOC OPTIONS 2 TTS Table is populated with a "Y", the following processing will occur when the ICORD screen is accessed and:
	- the APP field is blank and the ASR is in "P F" status,
	- the APP field is blank and the ASR is in "N F" status. Note: The ERROR status must be blank or W and the DESTINATION status must be blank (positions four and five of the STATUS field) .

EXACT will populate the APP field with the processing status date stamp (D\_PSTAT). This modification will populate the ICORD APP field on the screen only. A successful add or update on the ICORD screen will be required to write the population date to the ASR data base.

If the APPPOP field in the IC BOC OPTIONS 2 TTS Table is "N" or blank, no change in EXACT processing will occur (The ICORD APP date will not be system populated).

If the user wants to change the system populated data:

- Display the ICORD screen,
- overtype the system populated date with the desired date,

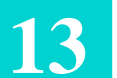

- ADD (PF4) the screen or UPDATE (PF5) if the screen has already been added. The corrected APP date will be displayed.
- DD This field identifies the date the order is due to be completed. If this field is populated when date generation occurs, the standard interval, plus all exception adjustments, will be calculated and expanded to meet the due date. However, if the calculated due date is later than the entered due date, dates may or may not be generated based on the entry in the GENSTDDT field of the IC BOC OPTIONS Table. If this field is not populated when date generation occurs, the entry in the DDD field will be used as the target due date and this field will be system populated.
- DDD this field identifies the customers desired due date. If the DD field is blank when date generation occurs, the standard interval, plus all exception adjustments, will be calculated and expanded based on the entry in this field. The system will populate the DD field with the same date that appears in this field. However, if the calculated due date is later than the entered desired due date, dates may or may not be generated based on the entry in the GENSTDDT field of the IC BOC OPTIONS Table. If DDD is used, the system will not generate a DD that falls on a non working day. Instead, the DD will be generated for the 1st working day prior to the DDD and a message will be returned alerting the user that this has occurred.
- GENDATE This field is used to determine if the enhanced date generation process is to be used. If this field is blank, dates will not be generated. If this field is populated, the enhanced process will be used.

This field is also used for identification of the number of circuits that are being provided. If this field contains an entry from '01' to '99' inclusive, the process will use that value as the number of circuits/ multi point legs that are being provided. If this field contains an 'A' the system will count the number of circuits/multi point legs being provided on the order.

• APPLY DATES TO ALL ORDERS (Y) - This field is used when there are multiple orders associated with the ASR and all of the orders are to have the same set of critical dates.

The automatic date generation process can be used when the following functions are performed:

— ADD (PF4) - Dates are generated or entered manually when adding orders on this format. If the GENDATE field is populated, the dates will be generated automatically. If the GENDATE field is blank the enhanced date generated process will not be used and manually entered dates will be used. In either case, the dates will be associated with the order number entered in the ORD field. If

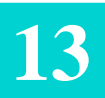

there are more orders for the ASR and they are to have different critical dates, repeat the process for each order number.

— UPDATE (PF5) - Dates can be updated on existing orders. The dates are generated the same as with the add function described above. Populate the GENDATE field and depress the update key. The existing dates will be replaced with the new dates for the order displayed in the ORD field.

It is also possible to generate the same set of dates to all orders for all the order numbers required for the request. After creating all the order numbers, one can generate dates on any order, enter a 'Y' in the APPLY DATES TO ALL ORDERS field and depress the UPDATE key (PF5). That same set of dates will be associated with all order numbers for the request.

If date information already exists for an order and it is desired to assign these same dates to additional orders, display the order record with the dates assigned, enter a 'Y' in the APPLY DATES TO ALL ORDERS field and depress the UPDATE key. That set of dates will be associated with all order numbers for the request.

If the INTVL NAME field was populated when date generation occurred, the entry in that field will be populated and saved in the INV field. If the INTVL NAME field was blank, the INV field will be blank.

In addition, the TOTAL INTVL field will be populated with a number that represents the total number of working days that have been calculated by the process for the interval.

If subsequent date generation occurs, the entries in the INV and TOTAL INTVL fields will change to reflect the new information. These fields are updatable by the users.

The following information provides an overview of what occurs within the system when the enhanced date generation process is used.

- 1. Invoke the process by populating the GENDATE field. This will cause the system to select a standard interval record (ICSTD), possibly an exception record, (ICEXC), and possibly an expansion record (ICEXP).
- 2. The standard interval record selection process is as follows:
- If the INTVL NAME field is populated, table is selected based on the entries in the ICSC and INTVL NAME fields.
- If the INTVL NAME field is blank, table is selected based on entries in the ICSC, NC or REQTYP, NCI, ACT, OT, DESIGN and TQ fields in the following manner:
	- The determination of which ICSTD table to use to generate dates is determined based on a 'wildcarding' process using the complete Table

I

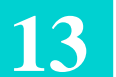

Key. Wildcarding occurs in the following sequence: REQTYP or NC DESIGN OTC OTC\_IND **ACT** NCI ICSC

The DESIGN and OTC keys are wildcarded by blanking out the fields. All other fields are wildcarded by replacing the characters from right to left with asterisks.

• For the 1st sequence REQTYP = Blank, the 1st field to be wildcarded is DESIGN, then OTC, etc. If the record is not found, NC is blanked out and the wildcarding is performed again. This is done within the ICSC code. ICSC is the last field to be wildcarded.

For example:

1st Search

 $ICSC = Value$ REQTYP = Blank  $NC = Value$  $NCI = Value$  $ACT = Value$  $\overline{OTC}$  IND = Value  $\overline{OTC} = \overline{Value}$  $Design = Value$ 2nd Search  $ICSC = Value$ REQTYP - Blank  $NC = Value$  $NCI = Value$  $ACT = Value$ OTC  $IND = Value$  $\overline{OTC} = \text{Value}$ 

3rd Search

 $Design = Blank$ 

 $ICSC = Value$  $REOTYP = Blank$  $NC = Value$  $NCI = Value$  $ACT = Value$ 

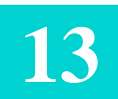

I

 $\overline{OTC\_IND} = \overline{Value}$  $\overline{OTC} = \text{Blank}$  $Design = Value$ 4th Search  $ICSC = Value$ REQTYP = Blank  $NC = Value$  $NCI = Value$  $ACT = Value$ OTC  $IND = Value$  $\overline{OTC} = \text{Blank}$  $Design = Blank$ 

This wildcarding process continues until all combinations have been exhausted.

- When service is non multi point/healing ring the ACT field on format ICASR and the NC field on the service specific format and the ICSC fields on the ICMEC format are used in record selection. However, when service is multi point/healing ring the following occurs:
	- Using the NC from the service specific format and all the NCs from the ICMSL/ICARI formats, check to see if any of them match an entry in the COND field on the ICNCV sceeen. If a match is found, that NC will be used for standard and exception interval selection. If no match is found, the NC from the service specific format will be used for interval selection.
	- Note that the NC is checked for conditioning even if the REQTYP field was used as part of the table key.
	- The ACT selection is based on the entries in the LEGACT field on format ICMSL. All LEGACTs are first checked for a match on 'N'. If no match is found, then LEGACTs are checked for a match on 'C'. If no match is found, then LEGACTs are checked for a match on 'M'. If no match is found, then LEGACTs are checked for a match on 'D'. If no match is found, then LEGACTs are checked for a match on 'R'. When a match is found, that LEGACT will be used for interval selection.
	- A check will be made to see if the ASC-EC field on the ICASR format is populated. If populated, it is assumed that there is OTC involvement with the service and the IC MULTIPNT OTC TTS table will be used to determine the proper OTC ICSC entry to use.
- The appropriate standard interval record column is selected based on the entry in the RTR field. This selection is as follows:

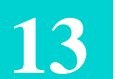

- If the RTR field on format ICORD is equal to N or is blank, the column identified with an entry of 'N' in the D/CDLRD field will be selected.
- If the RTR field on format ICORD is equal to '00', the column identified with an entry of '0' or an entry of a pound sign (#) will be selected.
- If the RTR field on format ICORD is equal to a number greater than '00', the column identified with an entry of a plus sign (+) or an entry of a pound sign (#) will be selected.
- If a table cannot be found that meets this criteria, dates will not be generated and a message will be returned.
- 3. The interval exception record process is as follows:
- If the EXC CD field on format ICSTD is populated, the appropriate exception table (ICEXC) will be selected to adjust the standard interval selected on format ICSTD. The selection of the proper record within the table is based on the entry in the GENDATE field to determine the number of circuits or legs(ARIs) that are to be considered.

If an 'A' is entered, the actual number of circuits or leg(ARIs)or as above on the order will be calculated as follows:

- When service is not multi point/healing ring, the number of circuits equals the number of REFNUMs on the order.
- When service is multi point/healing ring and the ACT is 'N', the number of legs equals the number of REFNUMs on the order.
- When service is multi point/healing ring and the ACT is equal to something other than 'N', the number of legs equal the number of REFNUMs on the order minus 1.
- This value is compared to all the NUM OF CKTS/NUM OF LEGS range records that exist for the exception code (first column on format ICEXC). If a range record is found that includes this value, the date adjustment information identified for that range is used to make adjustments to the standard interval. If the range is not found, dates are not generated and a message will be returned.
- If the NC code identified for interval selection called for conditioning, the standard interval will be adjusted based on the date adjustment information found in the COND column (second column on format ICEXC). If NC code does not call for conditioning or if the COND date fields are not populated, no conditioning adjustments will be made.
- If it has been determined that the service involves an OTC and the OTC field in the header of format ICSTD contains an asterisk (\*), the standard interval will be adjusted based on the date adjustment information found in

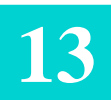

the OTC column (third column on format ICEXC). Otherwise, no OTC adjustments will be made.

- At this point the number of work days that have been calculated using the standard interval table (ICSTD) and the exception interval table (ICEXC) are added to the number of days in the RTR field on format ICORD. This is compared to the number of work days between the APP and DD (or DDD if DD is not populated) entered on format ICORD. Based on this calculation, one of the following will occur:
	- $-$  If ICSTD + ICEXC + RTR interval is equal to APP + DD/DDD interval dates are generated.
	- $-$  If ICSTD + ICEXC + RTR interval is greater than APP + DD/DDD interval dates may or may not be generated based on the entry in the GENSTDDT field of the IC BOC OPTIONS Table.
	- $-$  If ICSTD + ICEXC + RTR interval is less than APP + DD/DDD interval and expansion table is selected.
- 4. The interval expansion record selection process is as follows:
- The appropriate expansion interval record is identified by the entry in the EXP CD field on format ICSTD, if no exception record is identified, or the EXPANSION GROUP CODE field on format ICEXC when the exception record was identified. Selection is also based on the entry in the ORDER CLASS and ICSC.
- The number of excess days previously calculated is compared to the entries in the EXCESS DAY RANGE field to make the final determination as to which record within the expansion table is to be used for distribution of the excess days. If a range record is found that includes the number of excess days remaining, that record is used for the distribution of these days. If no range record is found that meets this criteria, dates are not generated.
- 5. When dates are generated, information identifying the actual tables that were used is retained in the data base under the field name of DATE\_INT\_KEY. This can be viewed using format ICAUD.

The DATE INT KEY is divided into 3 components. Positions 1 through 26 identify the standard interval table; positions 28 through 35 identify the interval exception table; positions through 35 through 44 identify the interval expansion table; positions 27 and 36 are used for delimiters. The following provides a description of each of these components:

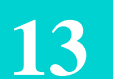

 $\blacksquare$ 

 $\mathbf I$ 

• Positions 1 through 24 - Standard Interval

 $1-4 = ICSC$  $5-8 = NC$  $9 = REOTYP$  $10 = ACT$  11 = OTC INDICATOR  $12 =$  ORDER CLASS 13-17 = INTERVAL NAME  $18-19 = NCI$  $20 = DESIGN$  $21-24 = 9T<sup>C</sup> I <sup>C</sup> S C O D E$ 

• Positions 28 through 35 - Interval Exception

 $28-29 = EXC CD$ 30-32 = Upper NUM OF CKTS range 33-35 = Upper NUM OF LEGS range

• Positions 37 through 48 - Interval Expansion

 37 = ORDER CLASS  $38-41 = ICSC$  42-43 = EXPANSION GROUP CODE 44-46 = Upper EXCESS DAY RANGE

For example, if the DATE\_INT\_KEY were: SW40....SNNS.......Y....../1A008006/SSW402C100.

it would identify the standard interval selected had a table key of:  $-$  ICSC  $=$  SW40

- $NC = blank$
- $-$  REQTYP = S
- $-$  ACT  $=$  N
- 
- OTC INDICATOR = N
- $-$  ORDER CLASS = S
- INTERVAL NAME = blank
- $NCI = blank$
- $-$  DESIGN  $=$  Y
- OTC IDENTIFIER = blank

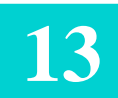

The interval exception table used is identified by an:

- $-$  EXC CD  $=$  1A
- $-$  NUM OF CKTS upper range  $= 008$
- NUM OF LEGS upper range = 006

The interval expansion table used is identified by an:

- $-$  ORDER CLASS = S
- $-$  ICSC  $=$  SW40
- EXPANSION GROUP CD = 2C
- EXCESS DAY RANGE upper range = 100

#### 13.7.3.5 Posting Completion Dates

There are five (5) fields provided on this format that are used to provide and track completion date information. These fields appear directly to the right of the COMPLETION: field identifier are:

- ASRCD Identifies the date that the entire ASR is completed.
- DLRD Identifies the date that the DLR was provided to the customer.
- CDLRD Identifies the date that the CDLR was received from the customer.
- CD Identifies the date that the service order was completed.
- CRD Identifies the date that service order completion was reported.

There are two (2) fields associated with each REFNUM on the ICCKT format that are used to provide and track completion date information. These fields are:

- FORDCD Identified the date the facility order for the associated REFNUM was completed.
- FORDCRD Identifies the date the facility order number completion was reported.

Control of the total ASR completion process is determined by the entry in the CD POP field in the IC BOC OPTIONS table. If this field contains an 'N' or is blank, the following process applies:

Before the COMPLETE command can be used all FORDCD fields on the ICCKT screen(s), as well as all CD fields for all orders on the ASR record must be populated.

All FORDCRD fields on the ICCKT screen (s), as well as all CRD fields for all orders on the ASR record, may be populated or they will automatically be populated with the current date when the COMPLETE command is executed.

If the CD POP field in the IC BOC OPTIONS table contains a 'Y' the following process applies:

The ASRCD field must be populated.

The CD and CRD fields on the ICORD screen for all orders on the ASR record, as well as all FORDCD and FORDCRD fields for all REFNUM(s) on the ICCKT screen(s) may be manually populated or they will be automatically populated with the date that appears in the ASRCD field with the COMPLETE command is executed.

Note that the DLRD and CDLRD completion dates are not automatically populated. Since updates to the ICORD screen are restricted following a completion it is advisable to assure that these fields are populated prior to the execution of a COMPLETE command.

All completion date information is only applied for the order number displayed in the ORD field at the time of execution. If multiple orders exist, and they all have the same completion date information, including DLRD and CDLRD, enter a 'Y' in the APPLY COMPLETION DATES TO ALL ORDERS (Y) field. This can be done while entering the completion date information.

#### 13.7.3.6 System Population of ECREP, TEL, SLS on ICTRK Format

This feature allows for the automatic population of fields ECREP, TEL, and SLS on format ICTRK.

With the initial add of either the ICORD or ICTRK format, whichever occurs first in the work flow, the system will automatically populate the ECREP, TEL, and SLS field on the ICTRK format. Population is based on the record on format ICSEC for the user that was logged on the system at the time of the add transaction. See BR 252-551-934, *ARIS Security Administrator's Guide* for information regarding the ICSEC format.

Once these fields have been populated, either by the system or manually, no further system population will occur. If the user does not want automatic population to occur, it is necessary to enter the desired information in these fields on the ICTRK format and add that format prior to adding the ICORD format.

#### 13.7.3.7 Manually Creating Circuit Identifiers

This format supports the manual creation of ECCKT IDs. Circuit IDs are identified by type of service and are constructed using the appropriate Common Language Circuit Identifier (CLLI) formats.

The following describes the methods available for manually creating ECCKT entries using the ICORD format.

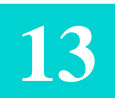

Note: All circuit IDs are added to the data base using the ADD (PF4) key. Each time this key is depressed, another REFNUM is created. If more REFNUMs are created than are required, they can be deleted from the ICCKT or ICACI formats.

• Message Trunk Format

TRK # / TFCLS OFCLS TFUSE MOD / LOC A / PULSING / LOC Z 4 / 2 2 2 7 / 11 / 2 / 11 Message trunk IDs are normally created on the ICCAC format, in which case there is no need to use this format for assignment of IDs. However, you may manually create message trunk IDs on this format anytime the REQTYP field on format ICASR contains an 'M'. To do this:

- **1. Display the record for the order number to which the circuit is to be assigned.**
- **2. Enter the desired ID in the ECCKT field.**
- **3. Depress the add key.**

Note: Order Number (ORD) can be added, and critical dates added or generated, at the same time that an ID is created.

The data entered will be added to the data base and associated with the order number displayed in the ORD field.

If more IDs are to be assigned to this order, repeat Steps 2and 3 or enter the number of circuits that are to be created in the NUM OF CKTS (PER ORD) field prior to Step 3. When the latter is done, the system will create the number of circuits requested and associate them with the order.

When using the NUM OF CKTS fields for message trunks, the trunk number portion of the ID will be ranged. That is, the trunk number portion of each additional circuit will have been incremented by a value of one (1), thus creating a unique ID for each circuit added to the data base.

If multiple orders exist that require ECCKT assignments, repeat Steps 1, 2 and 3 for each additional order.

• Telephone Number Format PFX / SVC CD MOD / NPA / OFC CD / LINE / EXT or TRK / SEG 2 / 2 2 / 3 / 3 / 4 / 5 / 3

Telephone number IDs are normally created on either the ICNAF or ICNAW format, in which case there is no need to use this format for assignment of IDs. However, you may manually create IDs on this format any tome the REQTYP field on format ICASR contains an 'A' or 'W'.

To do this:

- **1. Display the record for the order number to which the circuit is to be assigned.**
- **2. Enter the desired ID in the ECCKT field.**
- **3. Depress the ADD (PF4) key.**

Note: Order Number (ORD) can be added, and critical dates added or generated, at the same time that an ID is created.

The data entered will be added to the data base and associated with the order number displayed in the ORD field.

If more IDs are to be assigned to this order, repeat Steps 2 and 3 or enter the number of circuits that are to be created in the NUM OF CKTS (PER ORD) field prior to Step 3. When the latter is done, the system will create the number of circuits requested and associate them with the order.

When using the NUM OF CKTS field for telephone number circuits, the extension number portion, if present, will be ranged. If there is no extension number present, ranging will take place on the line number portion of the ID. That is, the line or extension portion of each additional circuit will have been incremented by a value of 1 (one), thus creating a unique ID for each circuit added to the data base.

If multiple order exist that require ECCKT assignments, repeat Steps 1, 2 and 3 for each additional order. '

• High Capacity Circuit Format

EXACT does not support a specific format for circuit IDs associated with certain types of high capacity circuits. These services are identified by a 'C' in the FMT field on the ICNCV screen.

To do this:

- **1. Display the record for the order number to which the circuit is to be assigned.**
- **2. Enter the desired ID in the ECCKT field**
- **3. Depress the ADD (PF4) key.**

Note: Order Number (ORD) can be added, and critical dates added or generated, at the same time that an ID is created.

The data entered will be added to the data base and associated with the order number displayed in the ORD field.

If more IDs are to be assigned to this order, repeat Steps 2 and 3 or enter the number of circuits that are to be created in the NUM OF CKTS (PER ORD) field prior to Step 3. When the latter is done, the system will create the number of circuits requested and associate them with the order.

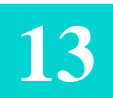

However, they will all have the same ID. These may then be corrected to unique numbers using the update function on format ICCKT.

If multiple orders exist that required ECCKT assignments, repeat Steps 1, 2 and 3.

• Serial Number Format

 PFX / SVC CD MOD / SERIAL # / SUFX / CO CD / SEG  $2 / 2 2 / 6 1 3 / 4 / 3$ Serial number ECCKTs can be either manually or automatically generated on this format. The method used is controlled by the entry in the GENSERCK field of the TTS table IC BOC OPTIONS. Valid entries in this table are:

N - Automatic generation is prohibited.

A - The circuit ID is automatically generated when the ADD (PF4) key is depressed on format ICORD. If this option has been selected, the command NOCKT may be used on format ICORD to suppress automatic generation for a given record.

M - Automatic generation is only invoked when the GENCKT command is used on format ICORD in conjunction with an ADD transaction.

The following information only applies to the manual creation of serial number ECCKT IDs.

To manually create ECCKTs in the serial format:

- **1. Display the record for the order number to which the circuit is to be assigned.**
- **2. Enter all desired fields, including ECCKT.**

#### **NOTE**

 The serial number portion of manually created ECCKTs do not have to be a full six (6) characters. Numeric entries less than 6 characters will be accepted. When this is done, the serial number entry will automatically be right justified and be preceded by blanks.

#### **NOTE**

Order Number (ORD) can be added, and critical dates added or generated, at the same time that an ID is created.

- **3. If required, enter the NOCKT command.**
- **4. Depress the ADD (PF4) key.**

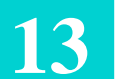

The data entered will be added to the data base and associated with the order number displayed in the ORD field.

If more IDs are to be individually assigned to this order, repeat Steps 2, 3 and 4 or utilize the ranging feature of the system by using one of the following procedures:

— To range on the serial number portion of the ID, enter the number of circuits to be created in the NUM OF CKTS (PER ORD) field prior to Step 4. When this is done, the system will create the number of circuits requested and associate them with the order. The serial number of these IDs will be sequentially ranged.

#### **NOTE**

For Ring Orders (i.e. ICARI) the system will create the number of circuit IDs requested, provided that the ring segments have already been added.. However, if the number of circuits requested exceeds the number of ring segments already added, the system will not complete the request (for example, if 3 ring segments have been added and 5 ring segments are requested, only 3 circuit IDs will be created).

> — To range on the suffix portion of the ID, enter the number of circuits to be created in the NUM OF CKT (PER ORD) field, and enter the suffix identifier for the first circuit in the RNG SUFFIX field, prior to Step 4. Note: The suffix portion of the ECCKT field should be left blank. When this is done, the system will create the number of circuits requested and associate them with the order. These IDs will all have the same serial number and the suffix portion will be sequentially ranged beginning with the entry that was in the RNG SUFFIX field.

> The entry in the RNG SUFFIX field can be up to three (3) numerics or up to three (3) alphas. Alphanumeric combinations are not allowed. If less than three character positions were used, the suffix portion of the IDs will be right justified and blank filled.

> Only the modifier and suffix portions or an automatically generated serial ID can be updated after they have been added to the system. However, an order number and circuit ID cannot be updated at the same time. They must be done as separate functions.

> Based on the entry in the EXCLMOD field of the IC BOC OPTIONS table, when manually creating or updating an ECCKT, the MODIFIER portion of the ID may be validated as follows:

• If the entry in the PIU field on the ICASR screen is equal to '100' or is blank, the only valid entry in position 6 of the ECCKT is 'G'.

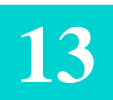

- If the entry in the PIU field on the ICASR screen is equal to '000', the only valid entry in position 6 of the ECCKT is 'F'.
- Position 7 of the ECCKT will be validated against information provided in Bellcore Job Aid, JA-STS-000042 which provides a list of the available entries for this portion of the ECCKT.

This edit check is made every time an ECCKT is added or an update is performed on the ICORD format even if the ECCKT has not changed.

## 13.7.3.8 Automatically Generating Circuit Identifiers

This format supports the automatic generation of serial numbered ECCKT IDs. Circuit IDs are identified by type of service and are constructed using the appropriate Common Language Circuit Identifier (CLLI) formats.

The following describes the methods available for automatically generating ECCKT entries using the ICORD format.

Note: All circuit IDs are added to the data base using the ADD If more REFNUMs are created than are required, they can be deleted from the ICCKT or ICACI formats.

## • Serial Number Format

 PFX / SVC CD MOD / SERIAL # / SUFX / CO CD / SEG  $2 / 2 2 / 6 / 3 / 4 / 3$ 

Serial number ECCKTs can be either manually or automatically generated on this format. The method used is controlled by the entry in the GENSERCK field of the TTS table IC BOC OPTIONS. Valid entries in this table are:

N - Automatic generation is prohibited.

A - The circuit ID is automatically generated when the ADD (PF4) key is depressed on format ICORD. If this option has been selected, the command NOCKT may be used on format ICORD to suppress automatic generation for a given record.

M - Automatic generation is only invoked when the GENCKT command is used on format ICORD in conjunction with an ADD transaction.

See Section 9, EXACT Table Description, of this manual for information about this table.

The following information only applies to the automatic generation of serial number ECCKT IDs. See "Manually Creating Circuit Identifiers" in this Section for the process of manual creation of these IDs.

When automatic generation is used it allows the user to generate 6 sub fields of the ECCKT in serial number format. These fields and how they are derived are as follows:

PREFIX - The prefix is derived from the entry in the PREFIX field of the TTS table IC ICSC-PREFIX under the corresponding ICSC and LATA. See Section 9, EXACT Table Description, of this manual for information about this table.

SERVICE CODE - The Service Code is derived from the 5th and 6th character position of the GENWxxxx command, if the GENWxxxx command is used. If the GENW command is not used, **then** use the value entered in the SVCD field if populated, or the first two characters of the NC code entered on the ICSPE or ICEUS format. The resulting Service Code is used to look up the applicable serial numbers defined on ICSER.

If the specific Service Code (SERVCD) entry is not found on ICSER, it will then try finding a default entry of two asterisks  $(**)$ .

MODIFIER - The Modifier is derived from the entry in the PIU field of format ICASR. If the PIU entry is less than 50, the modifier will be 'FS'. If the PIU field contains an entry greater than 50 or is blank, the modifier will be 'GS'.

SERIAL # - The Serial Number is derived from information stored in the system using format ICSER. See Section 14, ICSC Support Formats, of this manual for information regarding this format.

SUFFIX - The Suffix is derived from information entered in the RNG SUFFIX field on the ICORD format.

COMPANY CODE - Population of Company Code, and the source of the entry, is controlled by the entry in the GENCMPCD field of the TTS Table IC BOC OPTIONS.

Valid entries in this field are:

'N' - The company code will not be generated.

'P' - The company code will be generated from the COMPANY field of the IC-ICSC PREFIX table.

'L' - The company code will be generated from the COMPANY CODE field in the Location Data Base (Format ICLOC).

'C' - The company code will be generated from the first two (2) characters of the ICSC code on format ICASR.

See Section 9, EXACT Table Description, of this manual for additional information about this table.

To automatically generate a serial number ID:

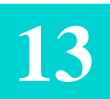

- 1. Display the record for the order number to which the circuit is to be assigned.
- 2. Enter all desired fields, leaving the ECCKT field blank.
- 3. Note: Order Number (ORD) can be added, and critical dates generated, at the same time that the circuit ID is being generated.
- 4. If required, enter the GENCKT command.
- 5. Depress the ADD (PF4) key.

The serial numbered circuit ID will be created and associated with the order number displayed in the ORD field.

If more IDs are to be individually assigned to this order, repeat steps 2, 3, and 4 or utilize the ranging feature of the system by using one of the following procedures:

— To range on the serial number portion of the ID, enter the number of circuits to be created in the NUM OF CKTS (PER ORD) field prior to step 4. When this is done, the system will generate the number of circuits requested and associate them with the order. The serial number of these IDs will be sequentially ranged beginning with the entry that was in the RNG SUFFIX field.

#### **NOTE**

For Ring Orders (i.e. ICARI) the system will create the number of circuit IDs requested, provided that the ring segments have already been added.. However, if the number of circuits requested exceeds the number of ring segments already added, the system will not complete the request (for example, if 3 ring segments have been added and 5 ring segments are requested, only 3 circuit IDs will be created).

> — To range on the suffix portion of the ID, enter the number of circuits to be created in the NUM OF CKT (PER ORD) field, and enter the suffix identifier for the first circuit in the RNG SUFFIX field, prior to Step 4.

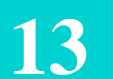

## **NOTE**

The suffix portion of the ECCKT field should be left blank. When this is done, the system will create the number of circuits requested and associate them with the order. These IDs will all have the same serial number and the suffix portion will be sequentially ranged beginning with the entry that was in the RNG SUFFIX field.

> The entry in the RNG SUFFIX field can be up to three (3) numerics or up to three (3) alphas. Alphanumeric combinations are not allowed. If less than three character positions were used, the suffix portion of the IDs will be right justified and blank filled.

> Manually created serial IDs can be updated after they have been added to the system. However, an order number and circuit ID cannot be updated at the same time. They must be done as separate functions.

> When manually creating serial number ECCKTs, you are allowed to use a serial number from a previously automatically generated ECCKT by entering REUSECKT in the command field prior to executing the ADD function. Ranging on serial number or suffix, as described above is allowed with the use of this command. However, when ranging on serial number, if any serial number in the range being generated is within a non allowable range, as defined on format ICSER, none of the ECCKTs will be generated and a message will be returned.

> Based on the entry in the EXCLMOD field of the IC BOC OPTIONS table, when updating an automatically generated serial number ECCKT, the MODIFIER portion of the ID may be validated as follows:

- If the entry in the PIU field on the ICASR screen is equal to '100' or is blank, the only valid entry in position 6 of the ECCKT is 'G'.
- If the entry in the PIU field on the ICASR screen is equal to '000', the only valid entry in position 6 of the ECCKT is 'F'.
- Position 7 of the ECCKT will be validated against information provided in Bellcore Job Aid, JA-STS-000042 which provides a list of the available entries for this portion of the ECCKT.

This edit check is made every time an update is performed on the ICORD format even if the ECCKT has not changed.

## 13.7.3.9 Creating A User Specified ECCKT

The following describes the process for creating a user specified ECCKT on the ICORD screen:

1. Display the record for the order number to which the circuit is to be assigned.

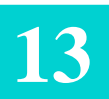

- 2. Enter all desired fields, leaving the ECCKT field blank. The Order Number (ORD) can be added and critical dates generated at the same time that the ECCKT is being generated.
- 3. Enter the GENWxxxx command. Use the desired service code and modifier in place of the xxxx. For example, to generate a service code and modifier of "ABCD", enter "GENWABCD" in the command field.
- 4. Depress the ADD (PF4) key.

The serial number ECCKT will be created and associated with the order number displayed in the ORD field. If more ECCKTs are to be individually assigned to this order, repeat steps 2 through 4.

Only the company code, modifier and suffix portions of an automatically generated serial ECCKT can be updated after they have been added. However, an order number and ECCKT cannot be updated at the same time. They must be updated as separate functions.

## 13.7.3.10 Ranging The Serial Number of User Specified ECCKTs

The process for creation of ranged serial number user specified ECCKTs on the ICORD screen is as follows:

- 1. Display the record for the order number to which the circuit is to be assigned.
- 2. Enter all desired fields, leaving the ECCKT field blank. The Order Number (ORD) can be added and critical dates generated at the same time that the ECCKT is being generated.
- 3. Enter the number of circuits to be created in the NUM OF CKTS (PER ORD) field. Leave the RNG SUFFIX field blank.
- 4. Enter the GENWxxxx command.
- 5. Depress the ADD (PF4) key.

The serial number ECCKTs will be created and associated with the order number displayed in the ORD field. The serial number portion of these ECCKTs will be sequentially ranged. If more ECCKTs are to be individually assigned to this order, repeat steps 2-5.

Only the company code, modifier and suffix portions of an automatically generated serial ECCKT can be updated after they have been added. However, an order number and ECCKT cannot be updated at the same time. They must be updated as separate functions.

A. Ranging The Suffix of User Specified ECCKTS

The process for creation of ranged serial number user specified ECCKTS on the ICORD screen is as follows:

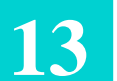

- 1. Display the record for the order number to which the circuit is to be assigned.
- 2. Enter all desired fields, leaving the ECCKT field blank. The Order Number (ORD) can be added and critical dates generated at the same time that the ECCKT is being generated.
- 3. Enter the number of circuits to be created in the NUM OF CKTS (PER ORD) field.
- 4. Enter the suffix identifier for the first ECCKT in the RNG SUFFIX field. The RNG SUFFIX entry can be up to three (3) alphas or up to three (3) numerics. Alphanumeric combinations are not allowed. If less than three characters are used, the suffix portion of the ECCKT will be right justified and blank filled.
- 5. Enter the GENWxxxx command.
- 6. Depress the ADD (PF4) key.

The serial number ECCKTs will be created and associated with the order number displayed in the ORD field. The serial number portion of the ECCKTs generated will be the same. The suffix portion of the ECCKT will be sequentially ranged beginning with the entry that was in the RNG SUFFIX field. If more ECCKTs are to be individually assigned to this order, repeat steps 2 through 6.

Only the company code, modifier and suffix portions of an automatically generated serial ECCKT can be updated after they have been added. However, an order number and ECCKT cannot be updated at the same time. They must be updated as separate functions.

B. Summary of Internal Process for Automatic Generation

The following briefly describes the process used within the system for the automatic generation of circuit identifiers.

- The ACTL entry on format ICASR is used to access the Location Data Base for other than E.U. access, at the LOC CLLI level (Format ICLOC).
- For End User Access, the entry on the ICTRK screen in the PRILOC field, if it is a CLLI, or the entry in the SWC field, if an End User name, is used to access the Location Data Base.
- The entry in the LATA CODE field for the LOC CLLI along with the ICSC code from format ICASR are used to access the IC ICSC-PREFIX table.
- The entry in the PREFIX field in the IC ICSC-PREFIX table, along with the ICSC identified in the table key from this table, are used to access the Circuit ID data base (Format ICSER).
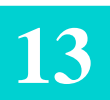

- The entry in the 1st two character positions of the NC Code on format ICSPE or ICEUS is used to determine if a range of serial numbers exist on format ICSER.
- The FMT field for the full NC Code is checked on the ICNCV screen to see if it is blank or populated with an 'S'. If found, the ECCKT is generated based on the information contained in "Adding Information To Records" in this section of this manual.

## **13.7.4 ASI Field**

The ASI field is located in the HEADER portion of this screen and is used to indicate that there is a pending supplement that requires user action on the ICSOV screen. If a supplement is received that does not contain changes to fields included in the Supplement Overlay Control feature, or if none of the fields included in the feature have been manually updated, the ASI field will be set to 'Y'.

If a supplement is received that does contain changes to fields included in the Supplement Overlay Control feature that have been manually updated, the ASI field will be set to 'P' and the screen is locked from user activity. This value cannot be manually changed. When the ENDSUP function is performed on the ICSOV screen, the system will change the 'P' entry to 'Y'. With the UNLOCK command, ASI will be blank for entry level ASRs or 'Y' for SUPPed ASRs.

 An ASI of 'Y' can be manually set to blank or will be automatically reset when a READY command is executed.

When the Downstream Validations feature is invoked, the ASI field will be temporarily set to 'D'. See the *EXACT Format Field Directory,* BR 252-575- 790 or the *Downstream Validations User Manual*, BR 252-575-309 for more information on this field.

# **13.8 Tracking Information**

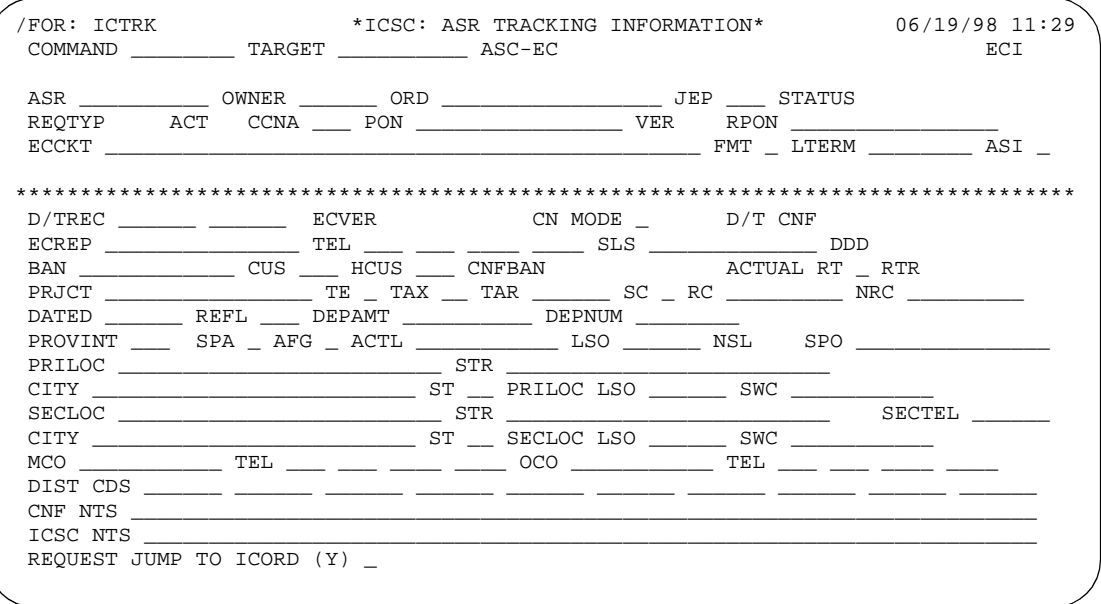

Figure 13-7 ICTRK Format

## **13.8.1 Format Description**

This format is used to add, store, update or display tracking and administrative information associated with an Access Service Request.

# **13.8.2 Field Identification**

Contained in the header portion of this format is the ECI field. This field is system populated with a Y any time that a Region Specific ECI EC/IC record has been received or when data has been entered on format ICECI. This entry in this field will remain as Y even if a supplement is entered to remove ECI data.

The lower portion of this format contains several fields that are system populated and protected from user entry. These fields are:

- ECVER
- D/T CNF
- DDD
- RTR
- NSL

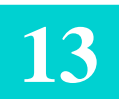

The lower portion contains the following fields that may be system populated and are updatable by the user:

- D/TREC
- $\bullet$  BAN
- PROJECT
- ACTL
- ACTL LSO
- PRILOC
- STR (PRILOC)
- CITY (PRILOC)
- ST (PRILOC)
- SECLOC
- STR (SECLOC)
- CITY (SECLOC)
- ST (SECLOC)
- ECREP
- TEL (ECREP)
- SLS
- SWC (PRILOC)
- SWC (SECLOC)
- PRILOC LSO
- SECLOC LSO
- TE

The remaining fields in this portion of the screen are used to provide confirmation, tracking or administrative information.

### 13.8.2.1 Confirmation Modification Process

There following fields on this format are used to identify information associated with the confirmation of a request:

- ECVER
- CN MODE

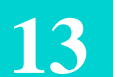

#### • D/TCNF

The CN MODE field is one character in length and is used to optionally identify that a confirmation is being resent. Valid entries in this field are:

- Blank
- $-$  R = Indicates that this information is being resent and no information has been changed from the previous issue.

The ECVER field is a two (2) character system populated field, with an initial value of 'blank'. The first time the confirmation is extracted, this will be set to 01. With each subsequent confirmation extract that is performed, when the CN MODE is blank, the entry in this field will be incremented numerically. An 'R' in the CN MODE field does not increment the value in this field.

Note: The ECVER field is only populated when a confirmation extract is performed. It does not change when the CONFIRM command is executed.

#### 13.8.2.2 Automatic Population of ECREP, TEL, and SLS

With the initial add or update of the ICTRK or ICORD format, whichever occurs first, the system will automatically populate the ECREP, TEL and SLS fields on format ICTRK. Population is based on the information in the record on format ICSEC for the user that is logged on the system at the time the add or update is performed.

If the user does not want automatic population to occur for any or all of these fields, the desired information should be entered in these fields prior to the add or update. The system will then only automatically populate those fields that do not have entries.

Once the fields have been populated, either by the system or manually, no further system population will occur (i.e., a new user logs on and updates the format).

The user has the ability to override system generated information by overtyping the data and performing an update.

#### 13.8.2.3 Auto Population of ACTL LSO

The ACTL field on this format is system populated with the information contained in the ACTL field on format ICASR. In addition, the ACTL LSO field is system populated with the LSO information in the Location Data Base associated with that ACTL. If the ACTL field is not populated, and the PSL is populated, the ACTL LSO field will be automatically generated from the LSO of the PSL in the Location Data Base associated with that PSL.

To change the ACTL LSO field, you may overtype the information and update the record or you may blank out the LSO and add/update the record. When the

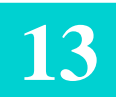

latter is done, a call will be made to the Location Data Base and the LSO for the ACTL will be returned.

### 13.8.2.4 Auto Population of SECLOC/PRILOC SWC

The system provides the capability to automatically populate the SWC fields associated with the SECLOC and PRILOC locations.

To do this:

- 1. Enter the valid LSO for the location in the SECLOC or PRILOC fields. (SWC must be blank)
- 2. Depress the add or update key.

If the entered LSO is identified in the Location Data Base (format ICLOC) to be used for auto population of the SWC field (an entry of Y in the USE THIS LSO TO POPULATE SWC field), the associated SWC information will be pulled from the Location Data Base and be system populated in the associated SWC field.

In addition, if the SECLOC or PRILOC is a CLLI code, the PRILOC LSO and SWC and the SECLOC LSO and SWC will be automatically populated from information in the Location Data Base with the initial add or update of this format. In this case, in order to change the SWC, it is necessary to correct the information and update the record.

### 13.8.2.5 Auto Population of SECLOC/PRILOC LSO

The system provides the capability to automatically populate the LSO fields associated with the SECLOC and PRILOC locations.

To do this:

## **1. Enter the valid SWC for the location in the SECLOC or PRILOC fields. (LSO must be blank)**

### **2. Depress the add or update key.**

The associated LSO information will be pulled from the Location Data Base and be populated in the associated LSO field.

This feature is only functional when the SECLOC or PRILOC is not a CLLI code. When it is a CLLI, that code will be used to populate the LSO fields.

### 13.8.2.6 Automatic Jump to ICORD Format

The ability is provided to allow the user to automatically jump to the ICORD format with an add or update of the ICTRK screen.

To do this:

#### **1. Enter all desired data on the ICTRK format.**

#### **2. Enter a 'Y' in the REQUEST JUMP TO ICORD (Y) field.**

#### **3. Depress the ADD or UPDATE KEY.**

The ICTRK format will automatically be updated and the ICORD format will be displayed.

#### 13.8.2.7 Notes Fields

There are two notes fields on this format. They are:

- CNF NTS
- ICSC NTS

These fields have two separate uses. The CNF NTS field is used to provide information that will be extracted and returned to the IC on the Confirmation Notice. The ICSC NTS field is used to provide information that will be extracted and used on the TUF service order work aid.

## **13.8.3 ASI Field**

The ASI field is located in the HEADER portion of this screen and is used to indicate that there is a pending supplement that requires user action on the ICSOV screen. If a supplement is received that does not contain changes to fields included in the Supplement Overlay Control feature, or if none of the fields included in the feature have been manually updated, the ASI field will be set to 'Y'.

If a supplement is received that does contain changes to fields included in the Supplement Overlay Control feature that have been manually updated, the ASI field will be set to 'P' and the screen is locked from user activity. This value cannot be manually changed. When the ENDSUP function is performed on the ICSOV screen, the system will change the 'P' entry to 'Y'. With the UNLOCK command, ASI will be blank for entry level ASRs or 'Y' for SUPPed ASRs.

An ASI of 'Y' can be manually set to blank or will be automatically reset when a READY command is executed.

When the Downstream Validations feature is invoked, the ASI field will be temporarily set to 'D'. See the *EXACT Format Field Directory,* BR 252-575- 790 or the *Downstream Validations User Manual*, BR 252-575-309 for more information on this field.

**13**

# **13.9 Confirmation Information (ASR Level)**

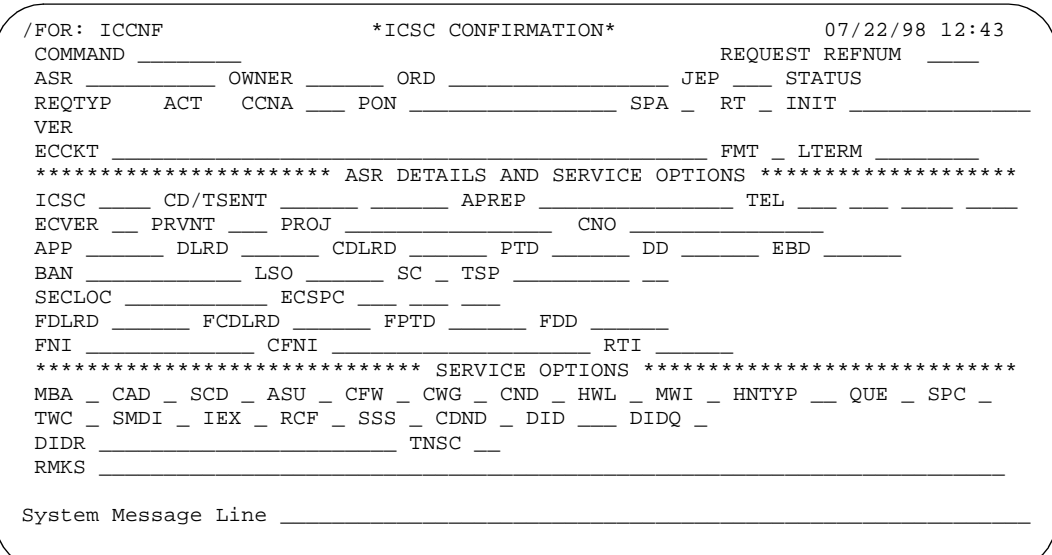

Figure 13-8 ICCNF Format

## **13.9.1 Format Description**

The ICCNF format is used to display ASR level confirmation information. This format is display only and protected from user update. The information contained on this format reflects current data base information; that is to say, information that would be returned to the customer if a confirmation extract were performed. If the record has been updated since the last confirmation extract, the information displayed may be different than that previously received by the customer.

# **13.9.2 Field Identification**

This format contains several fields that are system generated and are used to provide information regarding the identification of the confirmation notice that has been sent to the customer. These fields are:

- RT
- CD/TSENT
- ECVER

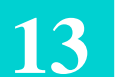

The RT field identifies the type of response issued by the Access Provider, as follows:

- $\cdot$  B=BANC
- D=DOC
- $\cdot$  F=FOC
- $\cdot$  S=SRC

The CD/TSENT field indicates the date and time that the last confirmation command was performed.

The ECVER field contains the version identifier.

The remaining fields on this format are entirely system populated from information contained in the data base.

#### **13.9.3 Finding Records by REFNUM**

 In addition to the primary and secondary search criteria that is explained in Section 4, Function Key Description of this document, the ability to find records by REFNUM is provided on this format.

This allows the user the ability to specify, using the REQUEST REFNUM field in the header, the REFNUM for the record that is to be displayed with a successful FIND that was found, the user will receive a message that additional records exist. The user will be able to FORWARD (PF2) to view these additional records. The BACK will only be able to go back to the original REFNUM that was requested.

Example:

—An ASR exists that has 10 (ten) REFNUMS.

—The user executes a find on REFNUM 0004.

—The user now has the ability to forward to REFNUMs 0005 through 0010.

—The user can then go back in the record, but no further than REFNUM 0004.

There is no need to populate the entire REFNUM field in order to find a record.

An entry of '3\_\_\_' will find REFNUM '0003'.

In addition, if the word 'LAST' is entered, the record for the last REFNUM will be found.

If the requested REFNUM cannot be found, a message will be returned and the REQUEST REFNUM field will be highlighted.

If the REQUEST REFNUM field is left blank during a find, the first REFNUM for the record will be returned.

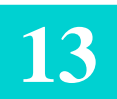

A find of a specific REFNUM can be done in conjunction with the find of an ASR. It is not necessary to find the ASR and then find the REFNUM.

The REQUEST REFNUM field is ignored when executing a JUMP/FIND.

See ATIS/OBF-ASR011 for a description of the fields that appear on this format.

# **13.10 Confirmation Information (Circuit Level)**

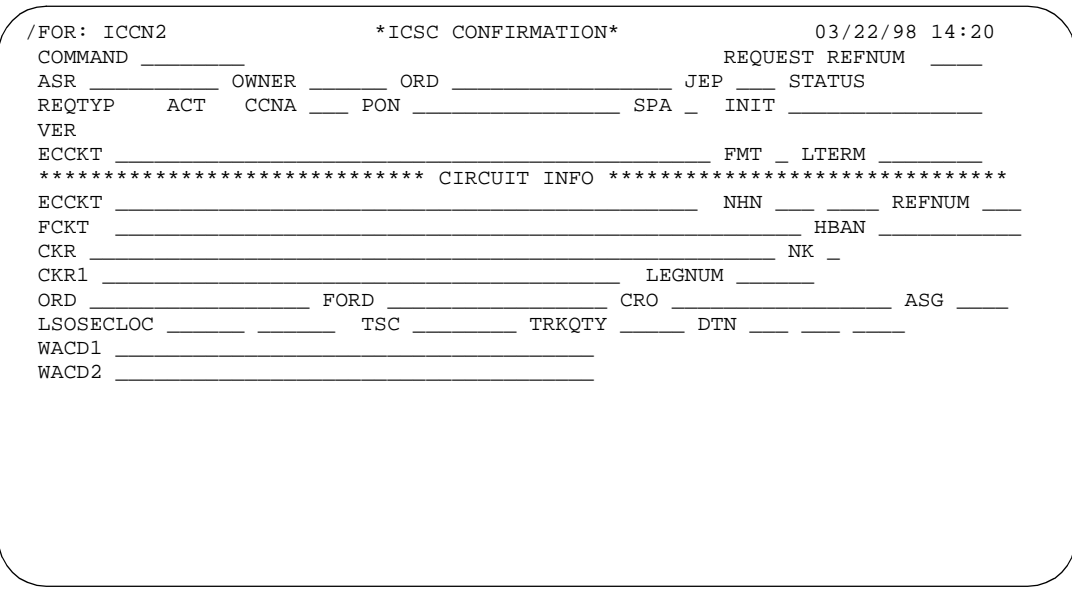

Figure 13-9 ICCN2 Format

## **13.10.1 Format Description**

The ICCN2 format is used to display Circuit Level confirmation information. This format is display only and protected from user update. The information contained on this format reflects current data base information; this is to say, information that would be returned to the customer if a confirmation extract were performed. If the record has been updated since the confirmation extract, the information displayed may be different than that previously received by the customer.

## **13.10.2 Field Identification**

The lower portion of the format contains fields that identify two (2) sets of circuit level confirmation information.

See ATIS/OBF-ASR011 for a complete description of the fields that appear on this format.

# **13.10.3 Finding Records by REFNUM**

In addition to the primary and secondary search criteria that is explained in Section 4, Function Key Description, of this document, the ability to find records by REFNUM is provided on this format.

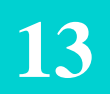

This allows the user the ability to specify, using the REQUEST REFNUM field in the header, the REFNUM for the record that is to be displayed with a successful FIND (PF1). If additional REFNUMs exist following the one that was found, the user will receive a message that additional records exist. The user will be able to FORWARD (PF2) to view these additional records. The BACK (PF3) key can be used following a FORWARD. However, you will only be able to go back to the original REFNUM that was requested.

Example:

- An ASR exists that has ten (10) REFNUMs.
- The user executes a find on REFNUM 0004.
- The user now has the ability to forward to REFNUMs 0005 through 0010.
- The user can then go back in the record, but no further than REFNUM 0004.

There is no need to populate the entire REQUEST REFNUM field in order to find a record.

An entry of '3\_\_\_' will find REFNUM 0003.

In addition, if the word 'LAST' is entered the record for the last REFNUM will be found.

If the requested REFNUM cannot be found a message will be returned and the REQUEST REFNUM field will be highlighted.

If the REQUEST REFNUM field is left blank during a find, the first REFNUM for the record will be returned.

A find of a specific REFNUM can be done in conjunction with the find of an ASR. It is not necessary to find the ASR record and then find the REFNUM.

The REQUEST REFNUM field is ignored when executing a jump/find.

# **13.11 Confirmation Information (Virtual Circuit Order Level)**

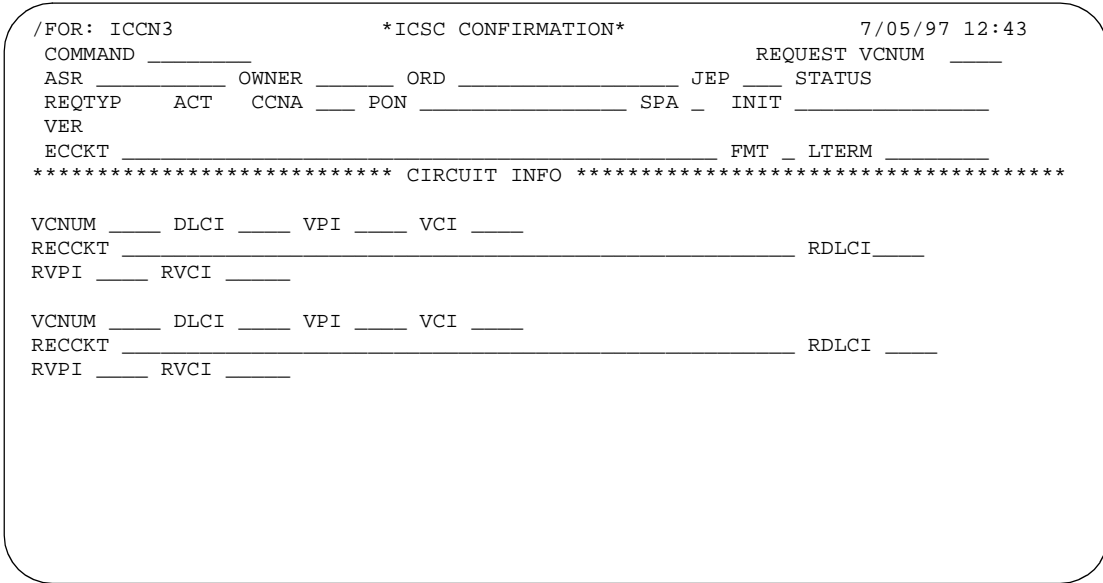

## Figure 13-10 ICCN3 Format

## **13.11.1 Format Description**

The ICCN3 format is used to display confirmation information used for the ordering of Virtual Connections. This format is display only and protected from user update. The information contained on this format reflects current data base information; that is to say, information that would be returned to the customer if a confirmation were performed. If the record has been updated since the last confirmation extract, the information displayed may be different than that previously received by the customer.

### **13.11.2 Field Identification**

The lower portion of the format contains fields that identify two (2) sets of virtual circuit order level confirmation information.

Note: RECCKT will only be displayed on this screen when RECCKT was changed on-line on the ICVCF screen.

See ATIS/OBF-ASR011 for a complete description of the fields that appear on this format.

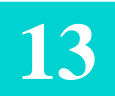

# **13.12 Confirmation Information (ASR Level - Design and Ordering)**

| COMMAND |                                                                                                    |  |  |
|---------|----------------------------------------------------------------------------------------------------|--|--|
|         |                                                                                                    |  |  |
|         |                                                                                                    |  |  |
|         | AP DSGCON TEL __ __ __ __ __ __ APF DSGCON TEL __ __ __ __ __<br>AP OCO ___ ___ ___ ___ ___ AP MCO ___ ___ ___ ___ ___ APF OCO ___ ___ ___ ___ |  |  |
|         |                                                                                                    |  |  |
|         |                                                                                                    |  |  |
|         |                                                                                                    |  |  |
|         |                                                                                                    |  |  |
|         |                                                                                                    |  |  |
|         |                                                                                                    |  |  |
|         |                                                                                                    |  |  |
|         |                                                                                                    |  |  |
|         |                                                                                                    |  |  |
|         |                                                                                                    |  |  |
|         |                                                                                                    |  |  |

Figure 13-11 ICDC1 Format

# **13.12.1 Format Description**

The ICDC1 screen is a confirmation level screen in EXACT. Its purpose is to allow for data input of the ASR level 'tie down' information associated with a Design and Ordering Confirmation. The following screens are used in conjunction with this screen to provide the customer with the required information relative to the type of response that the customer is expecting: ICCNF, ICCN2, ICCN3, ICDC2.

Updates to this screen are prohibited when the ASR is in 'entry' or 'pending supp' mode, or when the RT is not 'D.'

# **13.12.2 Field Identification**

The following fields are system populated and protected from user entry:

- NC
- NCI
- $\cdot$  NC1
- FACTL

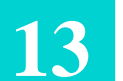

See ATIS/OBF-ASR011 for a complete description of the fields that appear on this format.

## **13.12.3 ASI Field**

The ASI field is located in the HEADER portion of this screen and is used to indicate that there is a pending supplement that requires user action on the ICSOV screen. If a supplement is received that does not contain changes to fields included in the Supplement Overlay Control feature, or if none of the fields included in the feature have been manually updated, the ASI field will be set to 'Y'.

If a supplement is received that does contain changes to fields included in the Supplement Overlay Control feature that have been manually updated, the ASI field will be set to 'P' and the screen is locked from user activity. This value cannot be manually changed. When the ENDSUP function is performed on the ICSOV screen, the system will change the 'P' entry to 'Y.' ASI will be blank for entry level ASRs or 'Y' for SUPPed ASRs.

An ASI of 'Y' can be manually set to blank or will be automatically reset when a READY command is executed.

When the Downstream Validations feature is invoked, the ASI field will be temporarily set to 'D'. See the *EXACT Format Field Directory,* BR 252-575- 790 or the *Downstream Validations User Manual*, BR 252-575-309 for more information on this field.

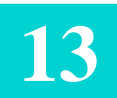

# **13.13 Confirmation Information (Circuit Level - Design and Ordering Information)**

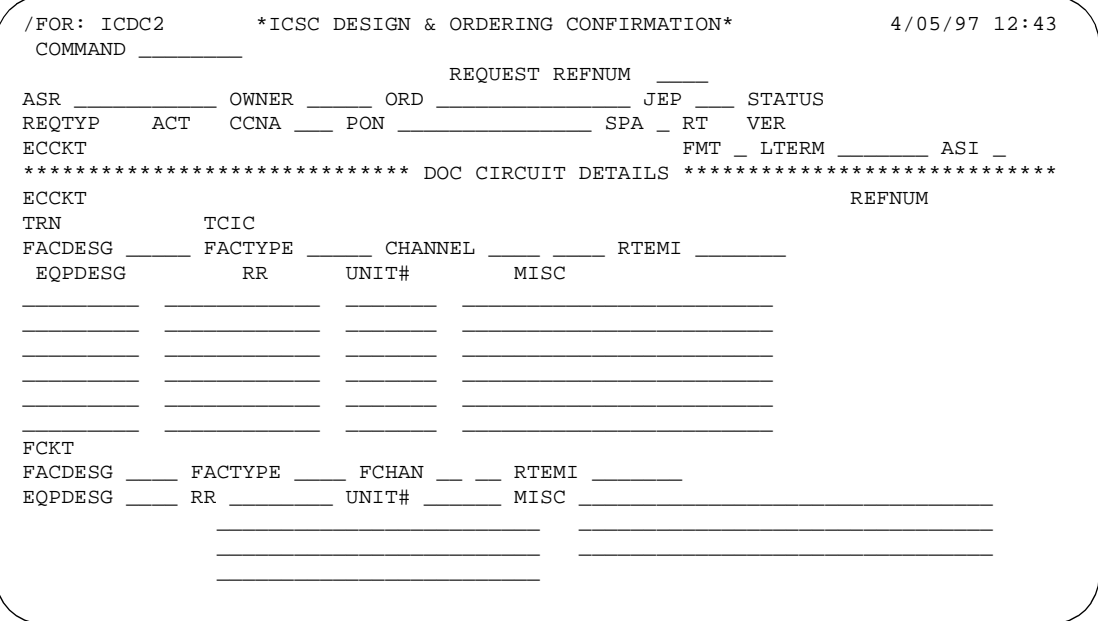

Figure 13-12 ICDC2 Format

# **13.13.1 Format Description**

The ICDC2 screen is a confirmation field level screen. It allows for data input of the circuit level 'tie down' information associated with a Design and Ordering Confirmation. The following screens are used in conjunction with this screen to provide the customer with the required information relative to the type of response that the customer is expecting: ICCNF, ICCN2, ICCN3, ICDC1.

Updates to this screen are prohibited when the ASR is in 'entry' or 'pending supp' mode, or when the RT is not 'D.'

You are prohibited from entering data on this screen for REFNUMS greater than 0001 when the first position of REQTYP is S or A and the NSL is greater than 0 or 00.

# **13.13.2 Field Identification**

See ATIS/OBF-ASR011 for a complete description of the fields that appear on this format.

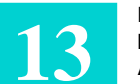

# **13.13.3 ASI Field**

The ASI field is located in the HEADER portion of this screen and is used to indicate that there is a pending supplement that requires user action on the ICSOV screen. If a supplement is received that does not contain changes to fields included in the Supplement Overlay Control feature, or if none of the fields included in the feature have been manually updated, the ASI field will be set to 'Y'.

If a supplement is received that does contain changes to fields included in the Supplement Overlay Control feature that have been manually updated, the ASI field will be set to 'P' and the screen is locked from user activity. This value cannot be manually changed. When the ENDSUP function is performed on the ICSOV screen, the system will change the 'P' entry to 'Y'. ASI will be blank for entry level ASRs or 'Y' for SUPPed ASRs.

An ASI of 'Y' can be manually set to blank or will be automatically reset when a READY command is executed.

When the Downstream Validations feature is invoked, the ASI field will be temporarily set to 'D'. See the *EXACT Format Field Directory,* BR 252-575- 790 or the *Downstream Validations User Manual*, BR 252-575-309 for more information on this field.

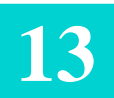

# **13.14 Open Billing Information**

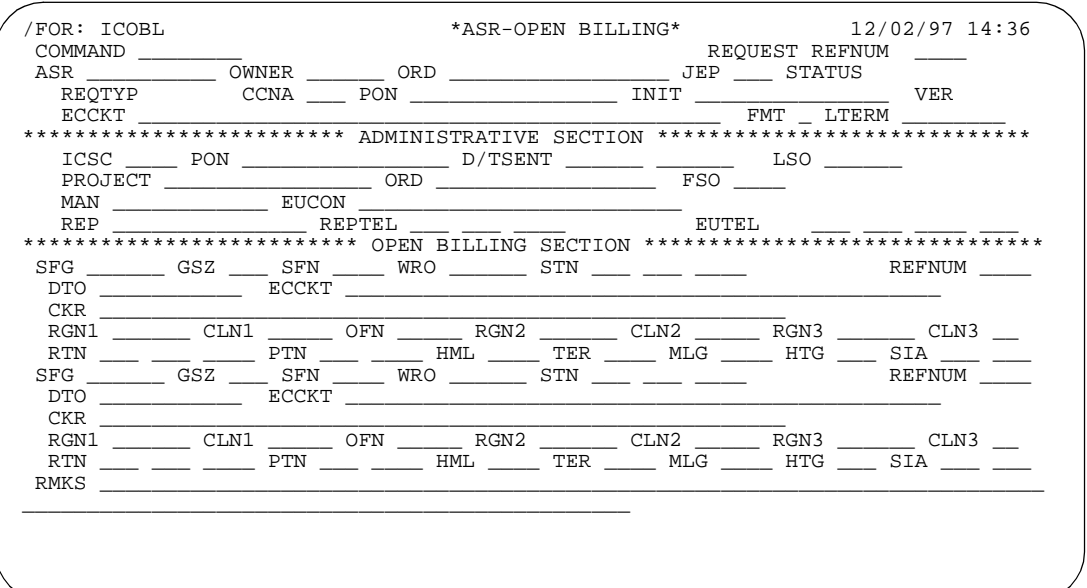

Figure 13-13 ICOBL Format

# **13.14.1 Format Description**

The ICOBL format is used to display Open Billing confirmation information. This format is display only and protected from user update. The information contained on this format reflects current data base information; that is to say, information that would be returned to the customer if a confirmation extract were performed. If the record had been updated since the last confirmation extract, the information displayed may be different than that previously received by the customer.

# **13.14.2 Field Identification**

The lower portion of this format contains fields that are system populated from information contained in the data base.

Included is the D/TSENT field that indicates the date and time that the last confirmation was performed.

# **13.14.3 Finding Records by REFNUM**

In addition to the primary and secondary search criteria that is explained in Section 4, Function Key Description, of this document, the ability to find records by REFNUM is provided on this format.

This allows the user the ability to specify, using the REQUEST REFNUM field in the header, the REFNUM for the record that is to be displayed with a successful FIND (PF1). If additional REFNUMS exist following the one that was found, the user will receive a message that additional records exist. The user will be able to FORWARD (PF2) to view these additional records. The BACK (PF3) key can be used following a FORWARD. However, you will only be able to go back to the original REFNUM that was requested.

Example:

- An ASR exists that has 10 (ten) REFNUMS.
- The user executes a find on REFNUM 0004.
- The user now has the ability to forward to REFNUMs 0005 through 0010.
- The user can then go back in the record, but no further than REFNUM 0004.

There is no need to populate the entire REFNUM field in order to find a record.

An entry of '3\_\_\_\_' will find REFNUM '0003'.

In addition, if the word 'LAST' is entered, the record for the last REFNUM will be found.

If the requested REFNUM cannot be found, a message will be returned and the REQUEST REFNUM field will be highlighted.

If the REQUEST REFNUM field is left blank during a find, the first REFNUM for the record will be returned.

A find of a specific REFNUM can be done in conjunction with the find of an ASR. It is not necessary to find the ASR and then find the REFNUM.

The REQUEST REFNUM field is ignored when executing a JUMP/FIND.

See Bellcore Practice 471-050-009 for a description of the fields that appear on this format.

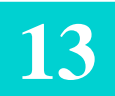

# **13.15 Internal Traffic Distribution Information**

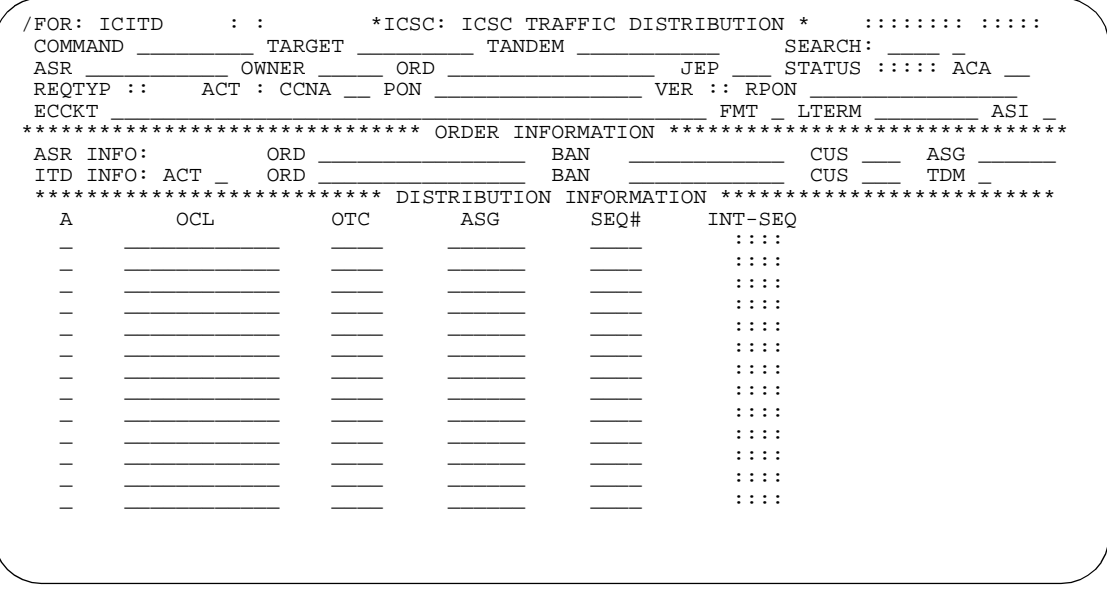

## Figure 13-14 ICITD Format

## **13.15.1 Format Description**

The ICITD format is provided in support of TUF Meet Point Billing for Message Trunk Switched Access service. It is a multi purpose screen that allows the user to create orders in TUF based on user defined criteria such as BAN, ASG, OCL or OTC. While the primary motivation for development of this screen was to support the processing of Tandem Meet Point Billed orders, it will support non Meet Point Billed Tandem orders equally well, thus improving overall TUF support of Switched Access services.

Use of this screen is prohibited unless all of the following conditions exist on the ASR record:

- The TDM field on the ICORD screen must be populated with an 'E' or a 'V'.
- The RTG field on the ICCAC screen must be populated with a 'T'.
- When the TDM field on the ICORD screen is equal to 'E' the LOC A field on the ICCAC screen must be populated.
- When the TDM field on the ICORD screen is equal to 'V' the LOC Z field on the ICCAC screen must be populated.
- The entry in the 1st position of the REQTYP field on the ICASR screen must be equal to 'M'.

When the ICITD TDM entry is '5', these conditions must exist and additionally,

- the ICEOD screen must have been previously added with EO data , and
- an ENDEOD command must be executed.

This screen may be used for any ASR activity.

This screen may be used for any ASR activity.

## **13.15.2 Field Identification**

There are three (3) different sections to this screen. The HEADER section, the ORDER INFORMATION section which contains the ASR INFO and ITD INFO fields, and the DISTRIBUTION INFORMATION sections. The material in the following sections provides information regarding the fields on this screen.

### 13.15.2.1 HEADER Section Fields

Contained in the HEADER section are the standard fields that appear on other EXACT screens. These fields are provided for data entry when searching the data base for existing records as well as for providing administrative information relating to a displayed record.

Also included in the HEADER section is the TANDEM field. This field is system populated and protected from user entry. If the TDM field on the ICORD screen is populated with an 'E' this field will be populated with CLLI information that exists in the LOC A field on the ICCAC screen. If the TDM field on ICORD is populated with a 'V' this field will be populated with the CLLI information that exists in the LOC Z field on the ICCAC screen.

Additionally, a SEARCH field is provided. This field is divided into two (2) parts. The lst four positions are used to identify a specific sequence number that is to be found. The last position is used to identify whether the sequence number is the INT-SEQ (entry of I) or the SEQ# (entry of S). If the type portion of the field is left blank, the search will default to the INT-SEQ number.

The definition of the two different sequence number fields is provided in "The Distribution Information Section Fields" under this section of the manual.

#### 13.15.2.2 ORDER INFORMATION Section Fields

Contained in the ORDER INFORMATION section of this screen are two sets of fields; ASR INFO and ITD INFO.

A. ASR INFO Section Fields

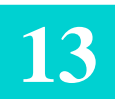

The ORD, BAN, CUS and ASG fields associated with ASR INFO are display only and protected from user entry. The data displayed in these fields is the data that is associated with REFNUM 0001 of the ASR in the data base.

B. ITD INFO Section Fields

The ORD, BAN, and CUS fields associated with ITD INFO are available for user entry and are used to provide specific service order information for a unique set of sub tending end offices.

Duplicate ITD INFO ORD numbers are not allowed within an ASR record.

The BAN field may be edited for format based on the entry in the EDITBAN field in the IC BOC OPTIONS TTS Table when the ASR is in PENDING status.

The ITD INFO TDM field is a Tandem Indicator field that is used to notify TUF of which process should be used for generation of End Office CLLIs from the TUF EO TANDEM TTS Table. Following are the valid entries for this field:

- $1 =$  Generate all End Offices
- $2 =$  Generate End Offices if TUF EO TDM OTC is blank
- 3 = Generate End Offices if TUF EO TDM OTC is not blank.
- 4 = Generate End Offices if TUF EO TDM OTC matches ITD\_OTC
- 5= Generate End Offices from ICEOD.

The ICEOD screen must be added before the ICITD screen and the Distribution Area of the ICITD screen must be blank.

 blank = TUF EO TDM not accessed. End Offices from DISTRIBUTION section used.

The ITD INFO ACT field is a selection field that allows the user to identify a specific action to be performed for the associated order number. Following are the valid entries for this field and the PF key that is used in executing the specific option:

 $C = CHANGE (PF5/UPDATE)$ 

 Used to update/change information for 1 or more ITD INFO fields.

 $D = DELETE (PF5/UPDATE)$ 

 Used to delete the displayed ITD INFO ORD number and all associated data

- $I = INSERT (PF4/ADD)$ 
	- Used to add a new ITD INFO ORD record
- $X = INSERT WITH EXCLUSION (PF4/ADD)$

 Used to add a subsequent ITD INFO ORD with the option of selectively excluding previously displayed DISTRIBUTION INFORMATION.

N = NEXT ITD ORD (PF2/FORWARD)

 Used to jump find to the next ITD INFO ORD for this ASR when multiples exist

 $P = PREVIOUS$  ITD ORD (PF3/BACK)

 Used to jump find to the preceding ITD INFO ORD for this ASR when multiples exist

- S = SELECTIVE RESEND (PF5/UPDATE) Used in conjunction with a RESEND, RESENDD or RESENDO command to selectively resend an ITD INFO ORD to TUF.
- $T = SELECTIVE RESEND (PFS/UPDATE)$  Used in conjunction with a RESEND, RESENDD or RESENDO command to selectively resend a Tandem Order (TD2 ORD on the ICORD screen) to TUFDISTRIBUTION INFORMATION

#### Section Fields

The following fields in the DISTRIBUTION INFORMATION section of the screen are provided to allow the user to establish specific sub tending end office relationships to the order number displayed in the ITD INFO ORD field.

The A field is an action indicator field that is used to add/change/delete individual end office CLLI records. Valid entries in this field are:

- $C = Change$  associated ASG/OCL/OTC/SEQ # data
- D = Delete associated ASG/OCL/OTC/SEQ # data
- I = Insert new ASG/OCL/OTC/SEQ # data

The OCL, OTC and ASG fields are used to provide specific data for inclusion on the ITD ORD. The allowable use of these fields is controlled by the entry in the ITD INFO TDM field. Refer to "Adding ITD Records" in this section for information regarding the allowable use of these fields.

The SEQ# field provides the user full control of the sequence in which entries are displayed on the screen. If left blank, the system will automatically generate sequence numbers in increments of 10. SEQ#'s are not assigned at the ASR level. They are unique within each individual ITD INFO ORD record.

The ITD-SEQ field is system generated and protected from user entry. Its purpose is to provide an indicator that identifies the ITD ORD and OCL information. The format of the data in this field is as follows:

The 1st character of the field is used to identify a specific ITD INFO ORD. Valid entries in this field are the letters A through Z and the numbers 0 through 9. This allows up to 36 ITD INFO ORDs to be associated with any single ASR

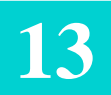

record. This limitation of 36 ITD INFO ORDs is for the life of the ASR. Even ITD INFO ORDs that have been deleted are included in this limitation.

The last three characters are the numbers from 000 through 999 and are used to identify a specific ITD INFO ORD (000) or OCL (001 through 999) record within an ITD INFO ORD. This sequence number will be used as a cross reference on the ICERR and ICAUD screens.

There are enough fields on a single screen to establish up to 12 end office entries. Multiple pages of the screen are available where more than 12 entries are necessary.

# **13.15.3 Finding Existing ICITD Records**

There are multiple methods available for finding existing ICITD records. These methods are defined as Unqualified, which uses the standard EXACT search field, ITD ORD which uses ITD INFO ORD field, ITD ORD + SEQ# which uses the ITD INFO ORD field in conjunction with the SEO# field, and INT-SEQ which use the INT-SEQ field. The information in the following sections provides a description of each of these methods.

## 13.15.3.1 Unqualified Find

The standard EXACT search fields, ASR, ORD, CCNA + PON, ECCKT, ECCKT + FMT, are available for use in finding existing ICITD records.

When a standard search criteria is used on a blank ICITD screen, the information returned will be for the 1st ITD INFO ORD associated with that ASR record.

When a standard search criteria is used to execute a jump find from a displayed ICITD screen to an ICITD associated with a different ASR record, any data populated in the ITD INFO ORD field will be ignored and the information returned will be for the 1st ITD INFO ORD associated with the new ASR record.

When a standard search criteria is used to execute a jump find from another screen to an ICITD associated with the same ASR record, or with a different ASR record, the information returned will be for the 1st ITD INFO ORD associated with the ASR record. In all cases, the returned data will be displayed in ascending order by SEQ#.

If a previous find of ICITD was executed using the ITD INFO ORD field as a search criteria for this ASR, that field must be blanked out before an unqualified find can be made on the screen.

## 13.15.3.2 Finding Specific ITD ORD Records

To perform an initial find of a specific ITD ORD record from a blank ICITD screen, along with the standard search criteria for the ASR record, populate the ITD INFO ORD field with the desired ITD ORD number. The information for the requested order number will be displayed in ascending order by SEQ#.

Following an initial find of an ICITD record, it is possible to find information for other specific ITD INFO ORD records associated with the same ASR. To do this, populate the ITD INFO ORD field with the desired order number and execute a find. The information for the requested order number will be displayed in ascending order by SEQ#.

#### 13.15.3.3 Finding A Specific Sequence Number For An ITD ORD

To perform an initial find of a specific sequence number (SEQ#) within a specific ITD ORD, along with a standard search criteria for the ASR record, populate the ITD INFO ORD field with the desired ITD ORD number, enter the desired SEQ# in the 1st 4 positions, and an 'S' in the last position, of the SEARCH field in the HEADED portion of the screen. The returned information will be displayed in ascending order by SEQ# for the requested ITD INFO ORD beginning with the requested sequence number. If the requested sequence number does not exist, the displayed information will begin with the 1st sequence number greater than the one requested.

Following an initial find of an ICITD record, it is possible to display information for a specific sequence number (SEQ#) within that ITD INFO ORD record. To do this, enter the desired sequence number in the 1st four positions of the SEARCH field in the HEADER portion of the screen, enter an 'S' in the last position of the SEARCH field and execute a find. The returned information will be displayed in ascending order by SEQ# beginning with the information for the requested sequence number or, if the requested sequence number does not exist, the 1st sequence number greater than the one requested.

Following an initial find of an ICITD record, it is also possible to display information for a specific sequence number (SEQ#) of another ITD INFO ORD for that same ASR record. To do this, enter the desired order number in the ITD INFO ORD field, enter the desired sequence number in the 1st four positions of the SEARCH field in the HEADER portion of the screen, enter an 'S' in the last position of the SEARCH field and execute a find. The returned information will be displayed in ascending order by SEQ# for the requested ITD INFO ORD beginning with the information for the requested sequence number or, if the requested sequence number does not exist, the 1st sequence number greater than the one requested.

In addition, if the word 'LAST' is entered in the 1st four positions of the SEARCH field instead of a sequence number, or if the sequence number entered is greater than any sequence number that exists for that ITD INFO

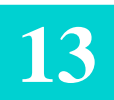

ORD, information for the last sequence number for that ITD INFO ORD will be displayed.

## 13.15.3.4 Finding An Internal Sequence Number

There is an internal sequence number (INT-SEQ) automatically assigned by the system for each record entry associated with an ITD INFO ORD, including a sequence number for the ITD INFO ORD itself. This is the sequence number that will be referenced on the ICERR and ICAUD screens. See "Distribution Information Section Fields" under this section for additional information regarding this sequence number.

To find records using this internal sequence number, enter the number in the 1st 4 positions, and an 'I' in the last position of the SEARCH field in the HEADER portion of the screen and execute a find. Information for the requested INT-SEQ number will be returned in ascending SEQ# order beginning with the SEQ# associated with the requested INT-SEQ number. If the INT-SEQ referenced an ITD INFO ORD (last 3 numbers are 000), the order of SEQ# will begin with the 1st SEQ# for that ORD.

Entering an 'I' in the last position of the SEARCH field is optional. If this position is left blank, the system will default to an 'I' (INT-SEQ) when performing a search.

# 13.15.3.5 Finding Additional Records

There may be situations where multiple records exists that match the initial search criteria, such as CCNA + PON, or where multiple ITD INFO ORD records exist within the record that matched the initial search criteria. When this situation exists, the user will be notified via one of several informational messages that will be displayed on the bottom of the screen. Included in the text of these messages is information defining the situation that exists and information identifying which PF key to use and, if applicable, additional action that must be taken to view these additional records. Following is a list of the types of conditions that may exist:

Additional Distribution Information Records

Additional ITD ORD Records

Additional Distribution Records and Additional ITD ORD Records

Additional ASR's for ORD, CCNA + PON, or ECCKT

Additional Distribution Records and Additional ASRs for ORD, CCNA + PON, or ECCKT

Additional ITD ORD Records and Additional ASR's for ORD, CCNA + PON, or ECCKT

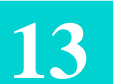

Additional Distribution Records, Additional ITD ORD Records, and Additional ASR's for ORD, CCNA + PON, or ECCKT

## **13.15.4 Viewing Additional Records**

There may be additional pages of Distribution Information records associated with any given ITD INFO ORD or additional ITD INFO ORD records associated with a given ASR Record. The information that follows describes the process to be used for viewing these additional records.

## 13.15.4.1 Viewing Additional Distribution Information Records Within an ITD ORD

When there are multiple pages of Distribution Information (OCL Records) within a specified ITD INFO ORD, these additional pages may be viewed using the PF2 (FORWARD) key just as on other EXACT screens.

Subsequent to using the FORWARD function, the PF3 (BACK) key may be used to view previous pages of Distribution Information records.

## 13.15.4.2 Viewing Additional ITD ORD Records Within An ASR

When there are multiple ITD INFO ORD Records within an ASR, information for these additional orders may be viewed by entering an 'N' in the ACT field in the ITD INFO section of the screen and depressing the PF2 (FORWARD) key.

Subsequent to using this forward function, by entering a 'P' in the ACT field in the ITD INFO section of the screen and depressing the PF3 (BACK) key, it is possible to view previous ITD INFO ORD records.

# **13.15.5 Adding ICITD Records**

The PF4 (ADD) key is used to add individual ITD INFO ORD, and associated Distribution Information, records to the data base. The data that is to be added is controlled by entries in the ITD INFO ACT and TDM fields.

When the ITD INFO TDM field is blank, it is allowable to add ITD INFO ORD records along with associated OCL data in the DISTRIBUTION INFORMATION section of the screen. In this situation, entry in at least one DISTRIBUTION INFORMATION OCL field is required and entry in the associated ASG and OTC fields is optional.

When the ITD INFO TDM field is populated with 1, 2 or 3, it is only allowable to add ITD INFO ORD records. The DISTRIBUTION INFORMATION section of the screen is prohibited from use.

When the ITD INFO TDM field is populated with a 4 it is only allowable to add ITD INFO ORD records along with data in one, and only one, OTC field

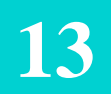

in the DISTRIBUTION INFORMATION section of the screen. In this situation, the entry in the DISTRIBUTION INFORMATION ASG field is optional and entry in the OCL field is prohibited.

Prior to the initial add of the ICITD screen, when the screen is displayed the ITD INFO ACT field will be system populated with an 'I'. It will be necessary for the user to enter an  $T'$  or  $'X'$  in this field for subsequent additions of ITD INFO ORD records to the data base.

Also, prior to the initial add of the screen, when the screen is displayed, the ITD INFO ORD field will be system populated with the order number that appears in the HEADER and ASR INFO section of the screen. Even though this field is populated, the data has not been stored in the data base. The user may over type the data before adding the record.

If an error condition is encountered when executing an add function, an error message will be provided and the screen, as it appeared prior to the attempted add, will be displayed.

The information in the following sections provides detailed procedures for adding ICITD records for each of the preceding situations. Also provided is information regarding the use of the SEQ# field when adding DISTRIBUTION INFORMATION records.

## 13.15.5.1 Use of the SEQ# Field When Adding DISTRIBUTION INFORMATION Records

The SEQ# field in the DISTRIBUTION INFORMATION section of the ICITD screen is provided primarily to allow the user the flexibility of inserting or moving information within an existing record when updating that record. Information regarding this type of activity is described in "Updating Existing ITD ORD and/or Distribution Information Records" in this section. However, the SEQ# field is also used when initially adding information in this section of the screen. The following describes that process.

When creating ITD INFO ORD records that include DISTRIBUTION INFORMATION, each entry requires a SEQ#. If the SEQ# field is blank when the add function is executed, the system will automatically assign a sequence number to each of the entries. These numbers will be assigned in increments of 10 beginning with 0010.

For example, if three records were present the system would automatically generate sequence numbers of 0010, 0020 and 0030 for the entries in the order they were entered on the screen.

The user may, however, enter all of the sequence numbers prior to executing the add function. In this case these sequence numbers will be stored as entered except when duplicate numbers exist. In this case, an error message will be generated.

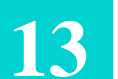

For example, if the user entered the following:

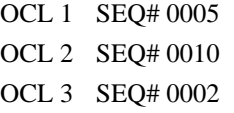

Following an add the DISTRIBUTION INFORMATION would appear as:

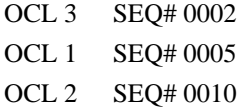

The user may also enter only some of the sequence numbers. In this case the entered sequence numbers will be stored and the system will generate sequence numbers for the other entries. The system generated numbers will begin with the next number, rounded up to an increment of 10, higher than the highest manually entered number. Sequence numbers for all additional records will be generated in increments of 10.

For example, if the user entered the following:

```
OCL 1 SEQ# blank
OCL 2 SEQ# 005
OCL 3 SEQ# blank
```
Following an add the DISTRIBUTION INFORMATION would appear as:

OCL 2 SEQ# 0005 OCL 1 SEQ# 0010 OCL 3 SEQ# 0020

#### 13.15.5.2 Adding Initial Records When TDM is Blank

To add initial ITD INFO ORD records when the ITD INFO TDM field is blank:

- If desired, correct the data displayed in the ITD INFO ORD field.
- Enter desired data in the ITD INFO BAN and CUS fields.
- Enter desired OCL, OTC and ASG data is the DISTRIBUTION INFORMATION section of the screen.

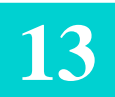

- Optionally populate the SEQ# number field(s).
- Depress the ADD (PF4) key.

The displayed data will be added to the data base.

## **NOTE**

When the ITD INFO TDM field is blank, at least one OCL field in the DISTRIBUTION INFORMATION section of the screen must be populated in order to add an ITD INFO ORD record. It is not necessary to enter an action code in the A field associated with the OCL entries.

> Following the initial add, additional pages of DISTRIBUTION INFORMATION may be added to the ITD INFO ORD record using the UPDATE function. This process is described in "Updating Existing ITD ORD and/or Distribution Information Records" Section of this manual.

#### 13.15.5.3 Adding Multiple Records When TDM is Blank

The requirements for the addition of subsequent ITD INFO ORD records are the same as for the initial add. However, there are some differences in the process used.

It is necessary for the user to enter an 'I' or 'X' in the ITD INFO ACT field prior to each subsequent addition.

It is necessary for the user to change the data in the ITD INFO ORD field prior to each subsequent addition. Duplicate ITD INFO ORD records are not allowed.

Optionally, the user may change the data in the ITD INFO BAN and/or CUS fields prior to each subsequent addition.

Prior to a subsequent add, the DISTRIBUTION INFORMATION section of the screen will be populated with the data from the prior ITD INFO ORD record.

If it is desired that all the displayed OCL data also be added to the new ITD INFO ORD record, execute the ADD function with an 'I' in the ITD INFO ACT field and the record will be added to the data base.

If only some of the displayed OCL data is to be added to the new ITD INFO ORD record, enter an 'X' in the ITD INFO ACT field, enter an 'I' in the A field in the DISTRIBUTION INFORMATION section of the screen for each OCL record that is to be retained, change the remaining OCL entries so that there are no duplicates in the data base, blank out or change the SEQ# data is desired, and execute the ADD function. Only those OCL records identified with an 'I' will be added. All others will be excluded from the new ITD INFO ORD

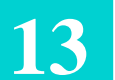

record. There must be at least one OCL entry marked with an 'I' in order to ADD the record.

If none of the displayed OCL data is to be added to the new ITD INFO ORD record either over type the displayed data with the new data and blank out all unwanted entries or follow the previously described process by entering an 'X' in the ITD INFO ACT field, over typing existing OCL entries with the new data, entering an 'I' in each A field for the new entries, blanking out or changing the SEQ# data if desired, and executing an add function. Only those OCL records identified with an 'I' will be added. All others will be excluded from the new ITD INFO ORD record.

This process may be repeated for the addition of more ITD INFO ORD records.

There is a system restriction of a maximum of thirty six (36) ITD INFO ORD records for any given ASR record, including those that have been deleted. An attempt to add more than 36 ITD INFO ORD records will result in an error message being returned.

### 13.15.5.4 Adding Initial Records When TDM is Equal to 1, 2 or 3

To add initial ITD INFO ORD records when the ITD INFO TDM field is populated with a 1, 2 or 3:

#### **1. If desired, correct the data displayed in the ITD INFO ORD field.**

#### **2. Enter desired data in the ITD INFO BAN and CUS fields.**

#### **3. Depress the ADD (PF4) key.**

The displayed data will be added to the data base.

There is a system restriction of a maximum of thirty six (36) ITD INFO ORD records for any given ASR record including those that have been deleted. An attempt to add more than 36 ITD INFO ORD records will result in an error message being returned.

The DISTRIBUTION INFORMATION section of the ICITD screen is prohibited from use when the entry in the ITD INFO TDM field is 1, 2, or 3.

### 13.15.5.5 Adding Multiple Records When TDM is Equal to 1, 2 or 3

To add additional ITD INFO ORD records when the ITD INFO TDM field is populated with a 1, 2 or 3:

- **1. Change the entry in the ITD INFO ORD field. Duplicate ITD INFO ORD entries are prohibited.**
- **2. Optionally change the entry in the ITD INFO BAN and/or CUS fields.**
- **3. Enter an 'I' or 'X' in the ITD INFO ACT field.**

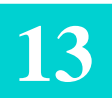

### **4. Depress the ADD (PF4) key.**

The displayed data will be added to the data base.

There is a system restriction of a maximum of thirty six (36) ITD INFO ORD records for any given ASR record including those that have been deleted. An attempt to add more than 36 ITD INFO ORD records will result in an error message being returned.

### 13.15.5.6 Adding Initial Records When TDM is Equal to 4

To add initial ITD INFO ORD records when the ITD TDM field is populated with a 4:

- **1. If desired, change the data in the ITD INFO ORD field. Duplicate ITD INFO ORD entries are prohibited.**
- **2. If desired, change the data in the ITF INFO BAN and CUS fields.**
- **3. Enter desired data in the OTC field in the DISTRIBUTION INFORMATION section of the screen.**
- **4. Optionally populate the SEQ# number field.**
- **5. When the entry in the ITD INFO TDM field is 4, an entry in one, and only one, DISTRIBUTION INFORMATION OTC field is required and allowed and an entry in all DISTRIBUTION INFORMATION OCL field is prohibited.**
- **6. Optionally enter data in the ASG field in the DISTRIBUTION INFORMATION section of the screen.**
- **7. Depress the ADD (PF4) key.**

The displayed data will be added to the data base.

There is a system restriction of a maximum of thirty six (36) ITD INFO ORD records for any given ASR record including those that have been deleted. An attempt to add more than 36 ITD INFO ORD records will result in an error message being returned.

### 13.15.5.7 Adding Multiple Records When TDM is Equal to 4

To add initial ITD INFO ORD records when the ITD INFO TDM field is populated with a 4:

- **1. Change the data in the ITD INFO ORD field. Duplicate ITD INFO ORD entries are prohibited.**
- **2. If desired, change the data in the ITD INFO BAN and CUS fields.**

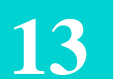

- **3. Optionally change the data in the OTC field in the DISTRIBUTION INFORMATION section of the screen.**
- **4. Optionally, populate the SEQ# number field.**
- **5. When the entry in the ITD INFO TDM field is 4, an entry in one, and only one, DISTRIBUTION INFORMATION OTC field is required and allowed and entry in all DISTRIBUTION INFORMATION OCL fields is prohibited.**
- **6. Optionally enter data in the ASG field associated with the entered OTC in the DISTRIBUTION INFORMATION section of the screen.**
- **7. Depress the ADD (PF4) key**

The displayed data will be added to the database.

There is a system restriction of a maximum of thirty six (36) ITD INFO ORD records for any given ASR record including those that have been deleted. An attempt to add more than 36 ITD INFO records will result in an error message being returned.

## **13.15.6 Updating Existing ITD ORD and/or Distribution Information Records**

The PF5 (UPDATE) key is used to perform various update functions within the ORDER INFORMATION and DISTRIBUTION INFORMATION sections of the screen. The information that follows describes the options available and the user activity required to perform these updates.

While this information is presented separately for the two sections of the screen, it is allowable for updates in both sections to be performed simultaneously.

#### 13.15.6.1 Updating the ORDER INFORMATION Section

The ASR INFO: ORD, BAN, CUS and ASG fields are not updatable on this screen.

The ITD INFO: ORD, BAN, CUS and TDM fields are updatable on this screen.

To update only the ITD INFO BAN, CUS and/or TDM field(s):

#### **1. Enter a 'C' in the ITD INFO ACT field.**

**2. Make the desired data entry corrections in the ITD INFO BAN, CUS and/or TDM field(s).** 

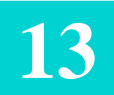

## **NOTE**

Since there are restrictions to the use of the DISTRIBUTION INFORMATION section of the screen based on the entry in the ITD INFO TDM field, it may be necessary to make corrections in that section of the screen at the same time a change is made to the ITD INFO TDM field. As with an ADD action, if an error condition is encountered when executing an update, an error message will be provided and the screen, as it appeared prior to the attempted update, will be displayed.

- **3. Depress the PF5 key. The record will be updated with the changes entered.**
- **4. To update the ITD INFO ORD field is a two (2) step process:**
- **5. Enter a 'C' in the ITD INFO ACT field.**
- **6. Change the data entry in the ITD INFO ORD field.**
- **7. Optionally change the data entry in the ITD INFO BAN, CUS and ASG field(s).**
- **8. Depress the PF5 key.**

A message will be returned asking if the user is sure they want to update the ITD INFO ORD field.

- **9. If yes, depress the PF5 key a second time.**
- **10. The record will be updated with the changes entered.**
- **11. If the user does not want the ITD INFO ORD field updated, any other transaction by the user will cancel the update process.**

#### 13.15.6.2 Deleting the ORDER INFORMATION

To completely delete a specific ITD INFO ORD record is a two (2) step process.

- **1. Enter a 'D' in the ITD INFO ACT field.**
- **2. Depress the PF5 key.**
- **3. A message will be returned asking the user if they are sure they want to delete the ITD INFO ORD.**

If yes, depress the PF5 key a second time.

**4. The ITD INFO ORD and, if existing, all DISTRIBUTION INFORMATION information associated with that ITD INFO ORD will be deleted from the data base.** 

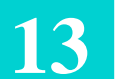

The deleted data will continue to be displayed on the screen until another transaction is performed.

Distribution Information cannot be updated in conjunction with the deletion of an ITD ORD.

If the user does not want the ITD INFO ORD field deleted, any other transaction by the user will cancel the delete process.

#### 13.15.6.3 Updating the DISTRIBUTION INFORMATION Section

There are three (3) different update activities that can be performed for the DISTRIBUTION INFORMATION section of the screen; add a new line(s) of data, delete an existing line(s) of data or change an existing line(s) of data. While the following describes these functions individually, these different activities can be combined with a single update.

The OCL, OTC, ASG and SEQ# fields are updatable fields in this section of the screen. The INT-SEQ field is system populated and not updatable.

• Adding a New Line of DISTRIBUTION INFORMATION When There Are Blank Lines Available On The Screen

To add an additional line(s) of data to the DISTRIBUTION INFORMATION section of the screen when there are blank lines available on the screen:

- **1. Enter an 'I' in the A field associated with any blank information line.**
- **2. Enter the appropriate data in the OCL, OTC and ASG fields associated with the A field populated with an 'I'.**
- **3. Optionally populate the SEQ# field associated with the A field.**
- **4. Depress the PF5 key.**
- **5. The entered data will be added to the data base.**

If the SEQ# field was populated when the update was executed, the inserted record will be placed in the correct order and the data displayed in the DISTRIBUTION INFORMATION section of the screen following the update will begin with the lowest SEQ# number impacted.

If the SEQ# field was blank when the update was executed, the system will automatically assign a SEQ# higher than the highest SEQ# already assigned, rounded up to the next increment of 10, and the data displayed in the DISTRIBUTION INFORMATION section of the screen following the update will begin with the lowest SEQ# impacted.

• Adding a New Line of DISTRIBUTION INFORMATION When There Are No Blank Lines Available On The Screen

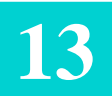

To add an additional line(s) of data to the DISTRIBUTION INFORMATION section of the screen when there are no blank lines available on the screen:

## **1. Enter 'LAST S' in the SEARCH FIELD in the header section of the screen.**

**2. Execute a FIND.** 

A DISTRIBUTION INFORMATION section will be returned that has the 1st line of data populated with the last SEQ# on the record. The other 11 lines will be blank. Follow the directions for inserting information when there are blank lines available.

An alternate method is to over type data in one of the existing lines, enter an 'I' in the associated A field, either blank out the SEQ#, change the SEQ# to a value greater than the last one on the record, or change the SEQ# to a value that identifies where the new entry is to be inserted, then execute the UPDATE function. The data displayed following the update will begin with the lowest SEQ# impacted with the update.

• Deleting DISTRIBUTION INFORMATION Records

To delete an existing line(s) of DISTRIBUTION INFORMATION:

- **1. Enter a 'D' in the A field associated with the line of data to be deleted.**
- **2. Depress the PF5 key.**

The indicated line(s) will be deleted and following lines will be moved up on the screen.

• Changing Existing DISTRIBUTION INFORMATION Records

To change data for an existing line of DISTRIBUTION INFORMATION:

- **1. Enter a 'C' in the A field associated with the line of data to be changed.**
- **2. Make the desired changes to the OCL, OCT, ASG and SEQ# fields.**
- **3. Depress the PF5 key.**

The record will be updated and the changes will be entered in the data base.

If the SEQ# field was changed when the update was executed, the updated record will be placed in the correct order and the data displayed in the DISTRIBUTION INFORMATION section of the screen following the update will begin with lowest SEQ# number impacted.

## 13.15.6.4 Resequencing DISTRIBUTION INFORMATION Data

As previously discussed, the system will automatically assign, or it is allowable for the user to assign, SEQ#'s to individual entries in the DISTRIBUTION INFORMATION section. When this is done by the system, the SEQ#'s are assigned in increments of 10. However, when assigned or changed by the user they may be in any increment. This can create the situation where additional data needs to be entered but there is no SEO# available for use. For example, if SEQ#'s 0005, 0006 and 0007 have previously been assigned and it is found that an additional entry is required between 0006 and 0007, there is no SEQ# available.

To handle this situation the RESEQ command is provided on this screen that allows the system to automatically reassign SEQ#'s to existing entries. To perform this function, enter RESEQ in the COMMAND field in the HEADER section of the screen and depress the PF5 key. New SEQ#'s will automatically be assigned to all existing entries DISTRIBUTION INFORMATION records for that ITD INFO ORD. The sequence in which the records are displayed on the screen is not changed but new SEQ#'s are assigned to each record in increments of 10 beginning with 0010.

No other updates can take place at the same time the RESEQ command is used.

## **13.15.7 Selective RESEND Of Orders to TUF**

While the standard RESEND commands are used to send all ITD ORDs associated with an ASR to TUF, it is also possible to selectively execute a resend for individual ITD INFO ORDs or a TANDEM order. To perform this function:

- **1. Perform a FIND for the ITD INFO ORD that is to be resent.**
- **2. Enter an 'S' or 'T' in the ITD INFO ACT field.**
- **3. Enter the RESEND, RESENDD or RESENDO command in the command field in the HEADER section of the screen.**
- **4. Depress the PF5 key.**
- **5. If an 'S' was entered in the ITD INFO ACT field, only the displayed ITD INFO ORD will be resent to TUF.**
- 6. **If a 'T' was entered in the ITD INFO ACT field only the TANDEM order (the order identified in the TD2 field on the ICORD screen) will be resent to TUF. The displayed ITD INFO ORD will not be rese**nt.
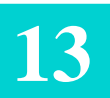

## **13.15.8 ASI Field**

The ASI field is located in the HEADER portion of this screen and is used to indicate that there is a pending supplement that requires user action on the ICSOV screen. If a supplement is received that does not contain changes to fields included in the Supplement Overlay Control feature, or if none of the fields included in the feature have been manually updated, the ASI field will be set to 'Y'.

If a supplement is received that does contain changes to fields included in the Supplement Overlay Control feature that have been manually updated, the ASI field will be set to 'P' and the screen is locked from user activity. This value cannot be manually changed. When the ENDSUP function is performed on the ICSOV screen, the system will change the 'P' entry to 'Y'. With the UNLOCK command, ASI will be blank for entry level ASRs or 'Y' for SUPPed ASRs.

An ASI of 'Y' can be manually set to blank or will be automatically reset when a READY command is executed.

When the Downstream Validations feature is invoked, the ASI field will be temporarily set to 'D'. See the *EXACT Format Field Directory,* BR 252-575- 790 or the *Downstream Validations User Manual*, BR 252-575-309 for more information on this field.

## **13.16 Supplement Overlay Format**

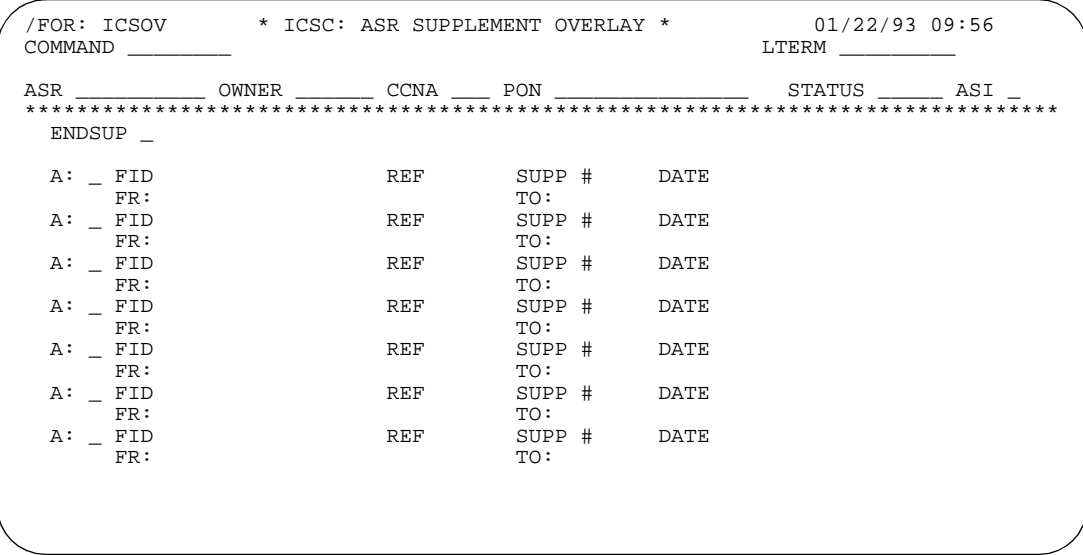

Figure 13-15 ICSOV Format

#### **13.16.1 Format Description**

The ICSOV format is provided to allow local control of supplemental updates to specified fields, on a CCNA basis, when batch supplements are received and the applicable fields have previously been manually updated.

It is possible to completely exclude a CCNA from the process or to include a CCNA but exclude specific fields.

Determination of the fields that are included in the process is determined by entries in the IC SUPP OVERLAY TTS Table in EXACT. Refer to "Table: IC SUPP OVERLAY" under Section 9 of this manual for a complete description of this table.

Determination of whether or not a CCNA is completely excluded from this process is based on entries in the IC BC CCNA TTS Table. Refer to "Table: IC BC CCNA" under Section 9 of this manual for a description of the use of the EXSUPOVL field for CCNA exclusion.

### **13.16.2 Field Identification**

The Header portion of the ICSOV format contains the ASR and CCNA/PON fields that are available for use when finding records. The lower portion of the screen contains fields that identify the data base name of the impacted field, the current data base value of the field, the value of the field in the pending

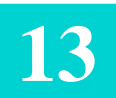

supplement, and the level of the data base where the field resides. Also provided in the lower portion of the screen is the ENDSUP field that is used to complete processing of the supplement record.

The NEXT (PF6) function is not available on this screen.

## **13.16.3 Supplement Overlay Control Process**

The information in the following sub-sections describes the activities that will occur, both from a system and user perspective when processing batch supplement records.

### 13.16.3.1 CCNA Exclusion Determination

If a CCNA is to be totally excluded form the Supplemental Overlay Control process, the EXSUPOVL field in the IC BC CCNA TTS Table must be populated with a 'Y'.

#### 13.16.3.2 Field Exclusion Determination

If specific fields are to be excluded from the Supplement Overlay Control process, for a CCNA that is otherwise included in the process, an IC SUPP OVERLAY TTS Table must exist for that CCNA with the fields to be excluded identified with a 'Y' in the appropriate table field.

#### 13.16.3.3 Field Inclusion Determination

Any time one of the fields that are part of the Supplement Overlay Control process is manually updated following the initial add of the ASR record, an internal indicator will be automatically set for the field. From that point forward, unless otherwise excluded from the process as previously described, any time a supplement is received that would change the value of the field to something other than its current data base value, that field will be displayed on the ICSOV screen for user action.

Note that the CCNA and field exclusion check is made at the time the batch supplement is loaded in the system. Resetting an exclusion indicator does not change the exclusion for supplements previously loaded; only for future supplements.

### **13.16.4 Process Description for Supplement Values of 2, 3, 4.**

The following describes the steps that are to be taken by the system and the user when a type 2, 3, or 4 supplement is received in the batch mode.

An original ASR record is entered in the system.

One or more of the fields identified in the IC SUPP OVERLAY TTS Table has been manually updated.

A type 2, 3, or 4 supplement is received that would change the entry in one or more of the selected fields that have been manually updated.

If the EXSUPOVL field in the IC BC CCNA TTS table for the CCNA submitting the supplement is equal to 'Y', the supplement is excluded from the overlay control process and is loaded in the system.

If the EXSUPOVL field in the IC BC CCNA TTS Table for the CCNA submitting the supplement is not equal to  $Y'$ , a check is made to see if there is an IC SUPP OVERLAY TTS Table for that CCNA.

If there is, a search is made to see if the field(s) in the table that reference the affected field(s) on the supplement is populated with a 'Y'.

If it is, the affected field(s) is excluded from the overlay control process and is loaded in the system.

If there is no IC SUPP OVERLAY TTS Table for the CCNA submitting the supplement, or if the table exists but the affected fields are not excluded, and the fields had previously been manually updated, the following will occur:

The ASI field will be set to a value of 'P'.

An ICSOV record will be created identifying the pending changes.

All IC and ICSC screens will be restricted from user activity. Data on the ICSOV screen must be processed before any other updates to the record can be performed.

Processing of the ICSOV screen occurs as follows:

Pending changes to all affected fields, for all unprocessed supplements, will be displayed on the ICSOV screen.

The sequencing in which fields will be displayed is based first on the sequence of the records in the Mechanized Interface Specification that contain the fields.

Within each record fields will be displayed in the sequence that they appear on the applicable EXACT screen.

The REF field is provided to identify the level of the data base where the impacted field resides.

If the REF field is blank the field resides at the ASR level of the data base.

If the REF field contains an ICSC code the field resides at the Multi-EC level of the data base. The ICSC code is the ICSC code associated with the impacted field on the ICMEC screen.

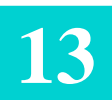

If the REF field contains a REFNUM the field resides at the circuit level in the data base. The REFNUM is the REFNUM associated with the impacted field on the ICACI or ICCKT screen.

If the same field name exists at different REF levels, they will be displayed sequentially by REF level.

When changes exist for the same field on multiple supplements, information for that field will be displayed sequentially in ascending supplement order.

The ICSC representative, after finding the record on the ICSOV screen using either the ASR number or a combination of the CCNA and PON as a search criteria, must decide whether the change on the supplement should be accepted or rejected.

#### **NOTE**

 When there are multiple supplements to the same field, only one of the changes can be accepted.

Acceptance of a field is identified by entering a 'Y' in the associated A: field.

Rejection of the change is identified by leaving the A: field blank.

When multiple pages of ICSOV data exist, following the decision process for all fields displayed on the screen, the ICSC representative should perform an UPDATE (PF5) function.

This UPDATE will store the selection criteria entered on the screen and automatically display the next screen for processing.

If this is a single ICSOV record, or if the ICSC representative is on the last page of the record, if all the marked changes are ready to be applied to the data base, a 'Y' should be entered in the ENDSUP field on the screen. This can be done in conjunction with, or subsequent to, the update that identifies the changes on the last page of ICSOV data.

When an update is performed with the ENDSUP field populated with a 'Y', all pending supplements for that ASR are applied to the data base. As with other batch supplement processing this acts as a force store. If errors are present they will be identified on the ICERR screen.

At this point the ICSOV record is purged.

In addition, the entry in the ASI field is set to 'Y' and the IC and ICSC screens are unlocked and available for normal processing functions.

If a field was included in the normal supplement process (indicated by  $a \ Y'$  in the associated A: field) the supplement data for that field will be applied to the ASR data base. In the audit trail, and on the ICSUP screen, these field updates

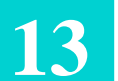

will appear as if they were part of the batch supplement process ( $\mathcal{Q} \mathcal{Q} \mathcal{Q}$  in the LOG\_ID field).

If a field was excluded from the normal supplement process (indicated by a blank in the associated A: field) the supplement data for that field will not be applied to the ASR data base. In the audit trail, and on the ICSUP screen, these will be identified by the value from the supplement in the FROM field and an entry in the TO field of \*REJECTED\*. The LOG ID for these fields will also be @@@.

In order to determine the ICSC representative that processed the ICSOV screen, it will be necessary to check the LOG\_ID in the audit trail associated with the change to the ASI field change from 'P' to 'Y'.

#### **13.16.5 Process Description for Supplement Value of 1**

An ASR supplement that is received with a supplement value of '1' indicates that the request is a cancel. If there are no unprocessed supplements in the system for this record, the ASR record will automatically be canceled.

However, if there are unprocessed supplements in the system, in order to retain the data integrity of the ASR record, the following will occur:

All unprocessed records that are displayed on the ICSOV screen will be entered in the audit trail with the value for the field(s) from the unprocessed supplement in the FROM field and \*REJECTED\* in the TO field. This purges the ICSOV record from the data base. Once this is done, the system will automatically cancel the ASR record.

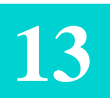

## **13.16.6 ASI Field**

The ASI field is located in the HEADER portion of this screen and is used to indicate that there is a pending supplement that requires user action on the ICSOV screen. If a supplement is received that does not contain changes to fields included in the Supplement Overlay Control feature, or if none of the fields included in the feature have been manually updated, the ASI field will be set to 'Y'.

If a supplement is received that does contain changes to fields included in the Supplement Overlay Control feature that have been manually updated, the ASI field will be set to 'P' and the screen is locked from user activity. This value cannot be manually changed. When the ENDSUP function is performed on the ICSOV screen, the system will change the 'P' entry to 'Y'. With the UNLOCK command, ASI will be blank for entry level ASRs or 'Y' for SUPPed ASRs.

An ASI of 'Y' can be manually set to blank or will be automatically reset when a READY command is executed.

When the Downstream Validations feature is invoked, the ASI field will be temporarily set to 'D'. See the *EXACT Format Field Directory,* BR 252-575- 790 or the *Downstream Validations User Manual*, BR 252-575-309 for more information on this field.

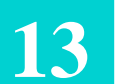

### Table 13-1 ICSC FORMATS FUNCTION KEY SUMMARY

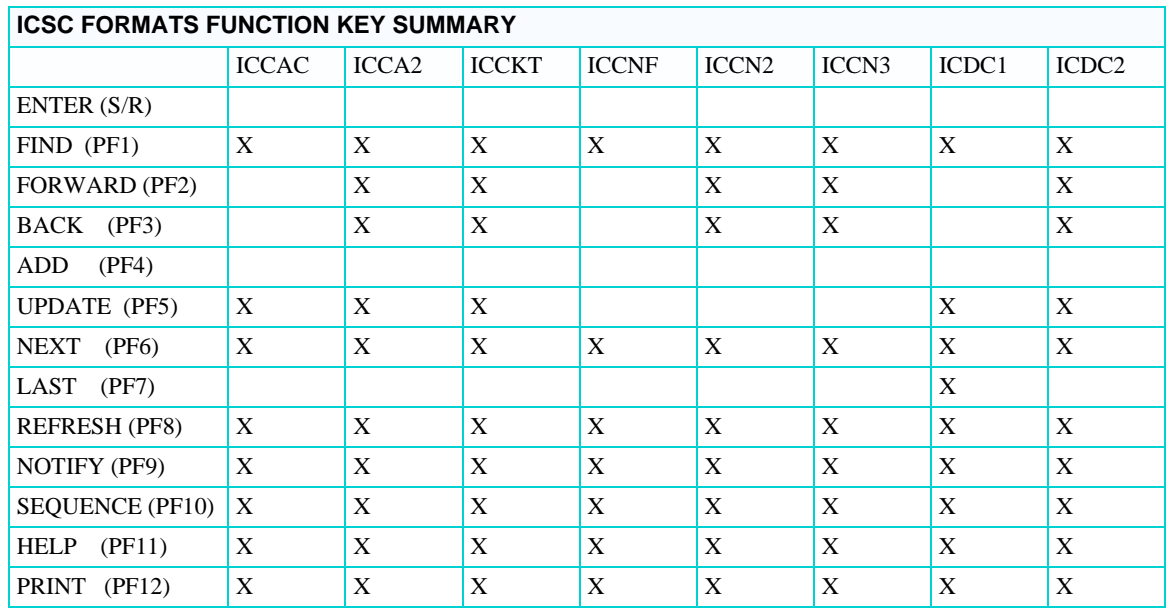

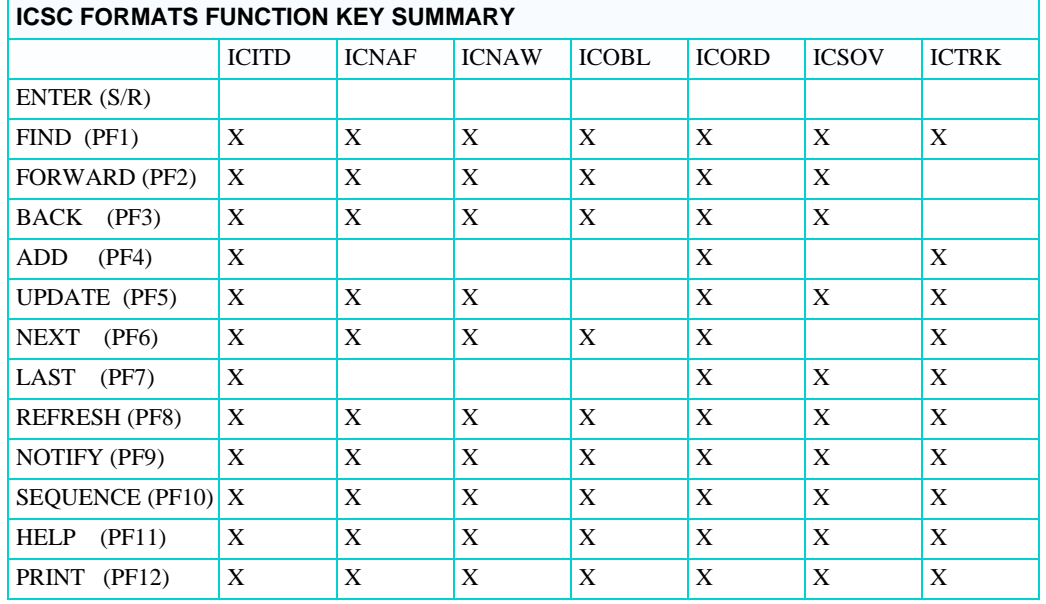

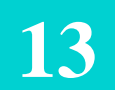

#### Table 13-2 ICSC FORMATS COMMAND SUMMARY

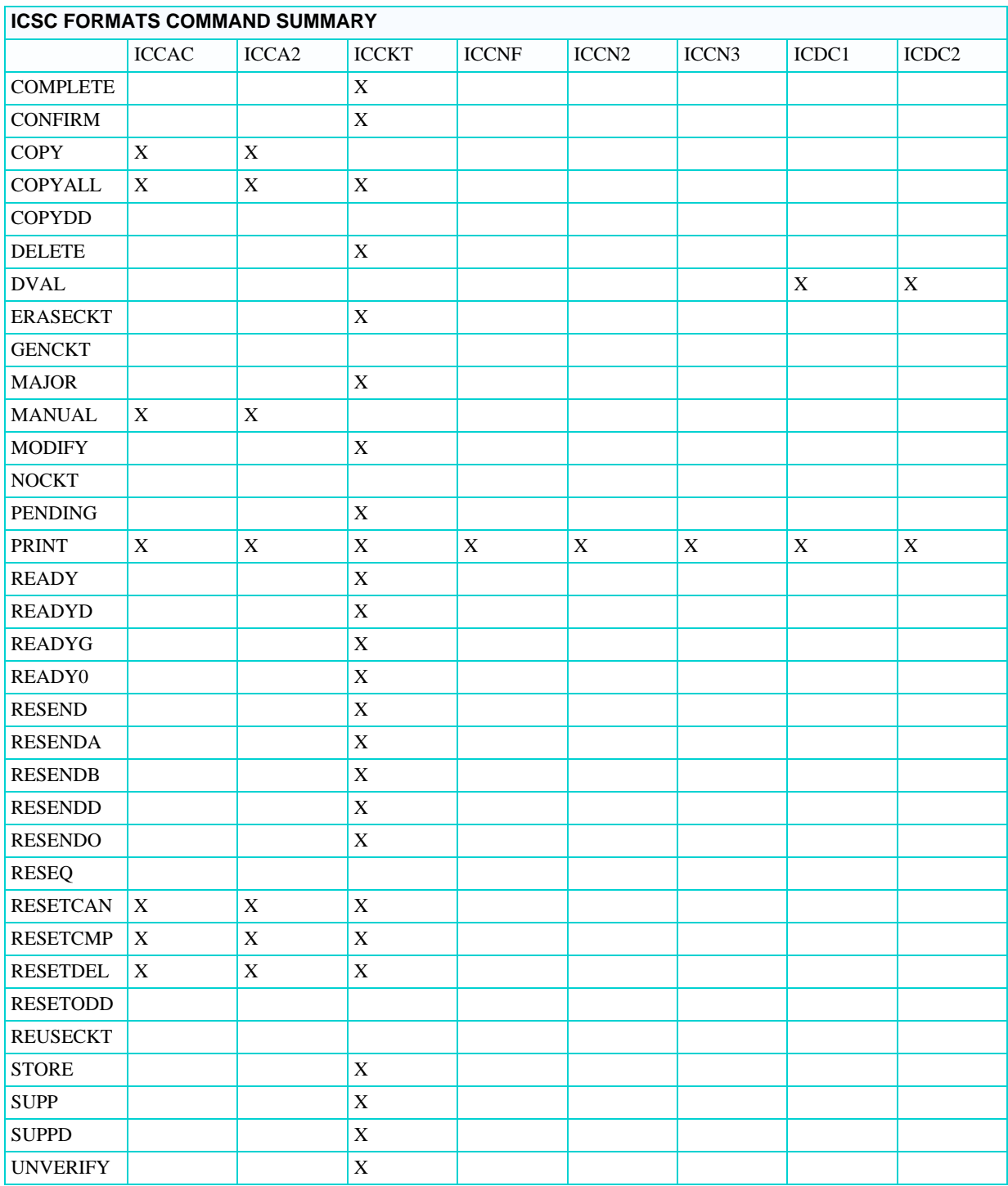

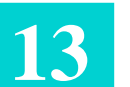

## Table 13-3 ICSC FORMATS COMMAND SUMMARY( Cont'd)

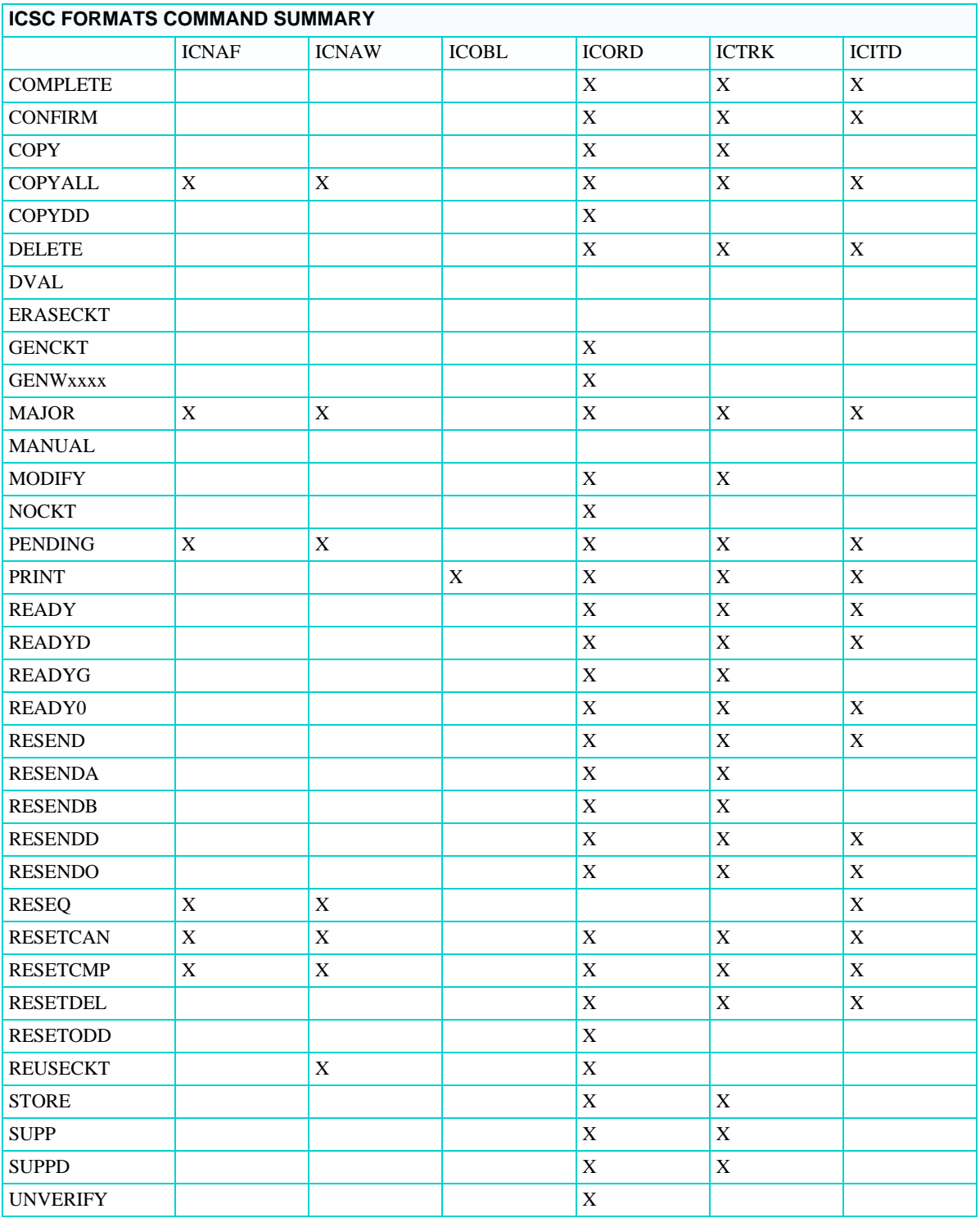

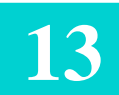

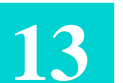

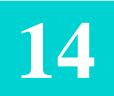

 $\mathbf{I}$ 

# **14. ICSC Support Formats**

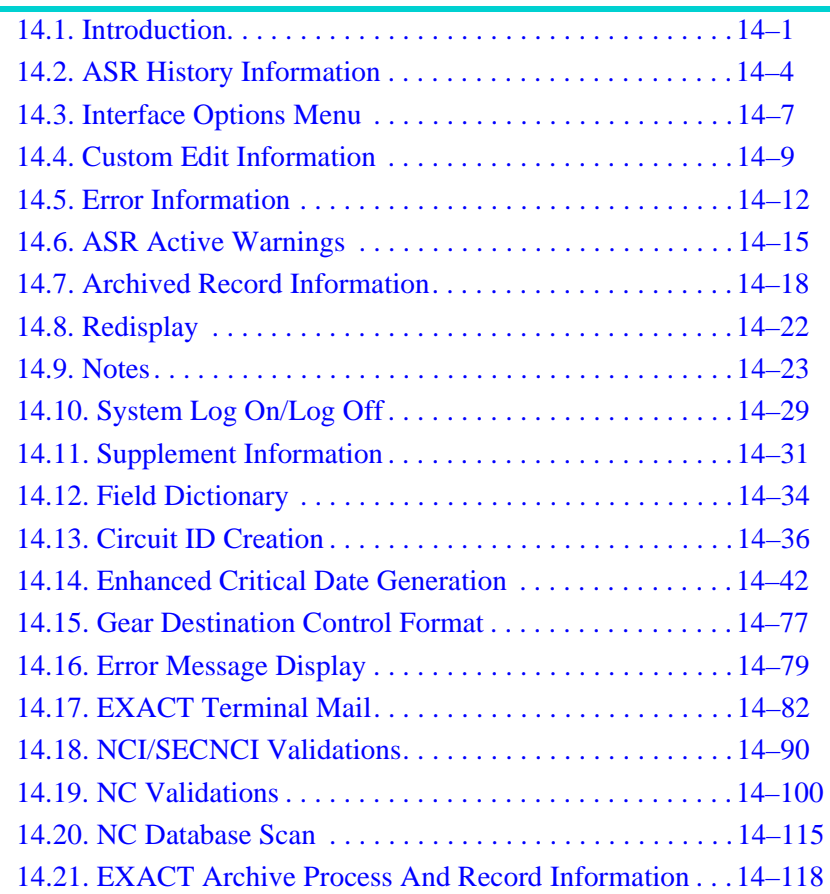

## **14.1 Introduction**

The ASR Data Base stores all current and historic data associated with an access request and provides screens that allow access to this information. Formats are also provided in the system that allow the user to execute various specific functions, (i.e., data dictionary, circuit id generation, log on and log off the system).

I

## **14.1.1 Format Descriptions**

The following EXACT formats are described in this section:

- ICAUD ASR History Information
- ICCMD Interface Options Menu
- ICEDT Custom Edits Listing
- ICERR Active Errors
- ICWRN ASR Active Warnings
- ICLST Screen Recovery
- ICNTS Notes
- ICNCI NCI/SECNCI Validation
- ICNCS NC Data Base Scan
- ICNCV NC Validation
- ICON Log On/Log Off
- ICSER Serial Number Circuit ID Creation
- ICSUP Supplement History
- VMDIR Dictionary
- ICSTD Standard Interval Table
- ICEXC Interval Exception Table
- ICEXP Interval Expansion Table
- ICSCN Interval Scan
- VMCNTL Gear Destination Control
- VMMAIL Terminal Mail Feature
- VMBRO Broadcast Group
- VMBROL Group Codes
- VMERR Error Message Directory

The functional description provided for each of these formats include information that is specific to the use of that format. Sources for additional information are identified where appropriate.

The top portion of some of those formats contains Order, Circuit Identification, and Customer data fields that are available for use in retrieving access order information. Use of these non-updatable fields is described in Section 4 of this document.

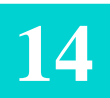

Additional search fields exist on some of these formats and their use is defined in the specific section for that format.

The top portion of these formats may also contain fields that are system populated for informational purposes and are protected from user entry, (i.e., STATUS, REQTYP, ACT, VER, ASI).

In addition, the OWNER field, which is updatable, is found in the top portion of some of these formats.

The EXACT Format/Field Directory, BR 252-575-790, contains a numeric/ alphabetical listing of all fields appearing on these formats. The listing consists of the field identifier, the format(s) on which the field appears, the full name of the field, the field definition, and field length. Sample entries are also included and, where applicable, valid patterns and/or the complete set of valid entries are provided. TQS cross references, as appropriate, are included in addition to the data content specification for the field.

## **14.1.2 Function (PF) Keys**

Table 14.1 identifies the function (PF) keys that are available for use on these formats. See Section 4, Function Key Description, of this manual for a description of these keys.

#### **14.1.3 Commands**

Table 14.2 identifies the commands that are available for use on these formats. See Section 5, Command Description, of this manual for a description of these commands.

<span id="page-447-0"></span>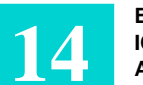

## **14.2 ASR History Information**

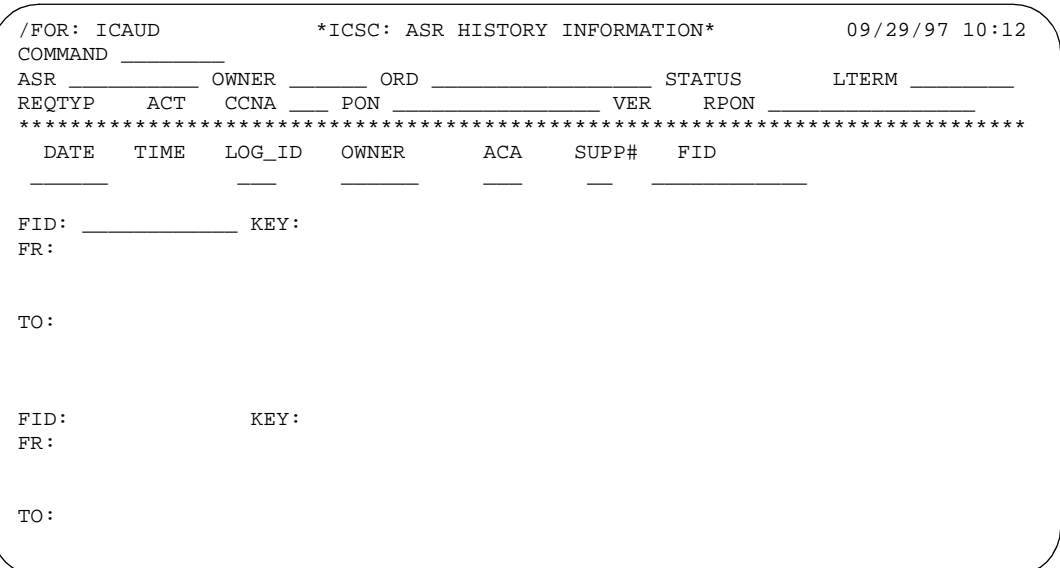

Figure 14-1 ICAUD Format

### **14.2.1 Format Description**

The ASR History Information (ICAUD) format displays a listing of all updates associated with an access service request. An audit trail is system generated and is activated with the first update made to an ASR record. Following the initial update, all record modifications are included and can be displayed on this format.

#### **NOTE**

Changes made to field values by Programmable Validations Flex-Edit modules will be tagged with "\*flex\*" below the FID heading.

Changes made to field values by Downstream Validations Flex-Edit moudles will be tagged with \*\*DV\*\* below the FID heading.

### **14.2.2 Field Identification**

The lower portion of this format contains non-updatable fields that are used to display all update activity associated with an access service request. This includes the following:

- Date and time stamp of when the modification was made.
- The LOGON ID of the operator making the change.

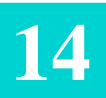

Note: If the change is the result of information received in a mechanized file, this LOGON ID will be '@@@'.

Note: If the change is a result of the field being automatically updated via the GOC completion interface, this LOGON ID will be pound signs, ###.

Note: If the change is a result of a field being automatically updated by the system, this LOGON ID will be 'and' signs &&&.

Note: If the change is a result of a field being automatically updated with information from the ACES BACKPOP function, this LOGON ID will be dollar signs, *.*

Note: When a field has been rejected due to processing of the ICSOV screen, the entry in the FROM: field in the audit trail will reflect the value on the supplement that was rejected and the entry in the TO: field will be \*REJECTED\*.

Note: Regardless of whether fields were accepted or rejected due to processing of the ICSOV screen, the LOGON ID value of these fields will be @@@ indicating a batch file. It will be necessary to view the LOGON ID associated with the ASI field to determine the ICSC representative that processed the ICSOV screen data.

Note: If the field value change is a result of an unsolicited DOC DV message, (except when received while ASR is in active supplement mode), the LOGON ID will be  $"++"$ .

- The identification of the customer requesting the change will appear in the ACA field if that field was populated on format ICASR at the time the change was updated in the system.
- When a change was the result of a supplement to the request, the SUPP # will be identified.
- The data base field identifier (FID) along with the old and new value for the field will be populated.

Note: When an additional REFNUM is added to an existing record, the system will generate an entry of INSERTED in the FR: field for all fields populated with the addition. When a REFNUM is deleted from an existing record, the system will generate an entry of DELETED in the TO: field for all fields deleted with the REFNUM. This provides an indication to the user that these fields were the result of an add or delete of the REFNUM record instead of an update to an existing REFNUM record.

### **14.2.3 Finding Audit Trail Information**

When finding audit information using the primary or secondary search criteria, the complete audit trail, reflecting all modifications made to the record, will be

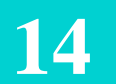

returned. The last change made will be the first listed on the screen for updates at different times. Updates at the same time will be listed sequentially.

In conjunction with the primary and secondary search criteria, the following fields may be used to find audit information.

- DATE
- LOG\_ID
- OWNER
- $\bullet$  ACA
- FID
- SUPP#

There are two (2) sets of fields in the lower portion of this format that have these names. The top set are to be used for specifying the search criteria.

The bottom set are used to display audit trail information.

#### **14.2.4 Printing the Entire Audit Trail**

The capability to print the entire audit trail, based on the search criteria is provided using the NOTIFY (PF9) key and the PRINT command.

To use this feature:

- 1. **Enter the desired search criteria.**
- 2. **Enter 'PRINT' in the command field**.
- 3. **Depress the NOTIFY (PF9) key.**

Note: It is not necessary to execute a find prior to using this feature, although it is allowable to do so.

The requested audit trail will be distributed to a printer that is determined in the following manner:

- **Enter the LTERM name of a printer in the LTERM field.** The output will be distributed to that printer.
- **Enter the word 'OWNER' in the LTERM field and the output will be distributed to the printer associated with the entry in the OWNER field as identified in the TTS Table IC WORK GROUPS.**
- **Leave the LTERM field blank** and the output will be distributed to the printer associated with the requesting LTERM.

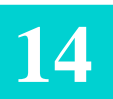

## <span id="page-450-0"></span>**14.3 Interface Options Menu**

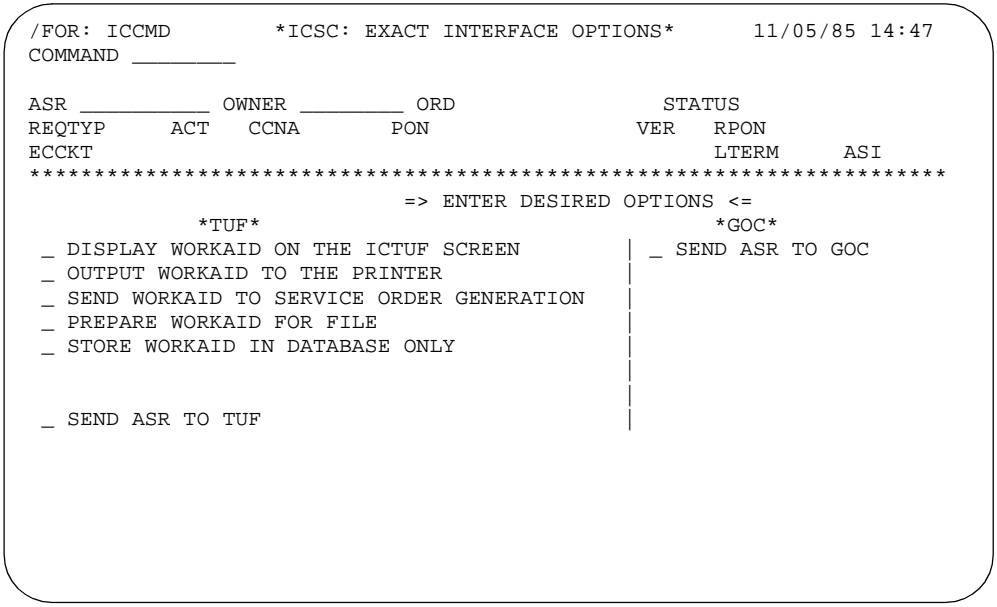

#### Figure 14-2 ICCMD Format

### **14.3.1 Format Description**

The Interface Options (ICCMD) format displays a menu of options that may be used to direct the TUF Service Order Work Aid (SOWA) to a destination other than the one(s) that have been selected in the TUF Options Table. See BR 252-588-301 for a description of this table.

The ICCMD format can also be used to suppress sending ASR records to TUF and/ or GOC. However, this format cannot be used to send records to TUF and/or GOC if that ability has been suppressed by entries in the TUF SUPR and GC SUPR fields in the IC NC VALIDATION tables.

### **14.3.2 Field Identification**

The lower portion of this format is a menu display of user specified TUF options. These fields are:

- DISPLAY WORKAID ON THE ICTUF SCREEN
- OUTPUT WORKAID TO THE PRINTER
- SEND WORKAID TO SERVICE ORDER GENERATOR
- PREPARE WORKAID FOR FILE
- STORE WORKAID IN DATA BASE ONLY

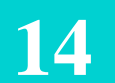

— SEND ASR TO TUF

— SEND ASR TO GOC

The first five (5) of these fields are used to direct the TUF output to a destination(s) other than those identified in the IC TUF OPTIONS table. The valid entry in these fields is an 'X' for each option selected. Fields that are left blank will be ignored.

The last two (2) fields are system populated with a 'Y' or 'N' based on information contained in the GC INTF and TUF INTF fields of the IC BOC OPTIONS table. If the field contains a 'Y' it can be overridden with an 'N'. However, if it contains an 'N' it cannot be overridden with a 'Y'.

To use this format, enter the desired destination information in the appropriate fields and depress the update (PF5) key. This performs a READY command (if the ASR was previously readied) on the displayed ASR. This function also invokes the desired interfaces to TUF and/or GOC.

Once used, this override information is not retained in the data base and is deactivated when the READY or RESEND command is used on any other applicable format.

#### **14.3.3 ASI Field**

The ASI field is located in the HEADER portion of this screen and is used to indicate that there is a pending supplement that requires user action on the ICSOV screen. If a supplement is received that does not contain changes to fields included in the Supplement Overlay Control feature, or if none of the fields included in the feature have been manually updated, the ASI field will be set to 'Y'. When a READY command is executed this field is automatically set to blank, or the user can update the field to blank at any time.

If a supplement is received that does contain changes to fields included in the Supplement Overlay Control feature that have been manually updated, the ASI field will be set to 'P'. This value cannot be manually changed. When the ENDSUP function is performed on the ICSOV screen, the system will change the 'P' entry to 'Y'. With the UNLOCK command, ASI will be blank for entry level ASRs or 'Y' for SUPPed ASRs. At this time the field can be set to blank with the execution of a READY command or manual update.While the ASI field is set to 'P' this screen is locked from user activity.

When the Downstream Validations feature is invoked, the ASI field will be temporarily set to 'D'. See the *EXACT Format Field Directory,* BR 252-575-790 or the *Downstream Validations User Manual*, BR 252-575-309 for more information on this field.

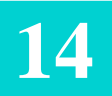

## <span id="page-452-0"></span>**14.4 Custom Edit Information**

| /FOR:                                                                                          | ICEDT |                                                                   |                   | * ICSC: EDIT RULES * |                                           |        |        |        |  |
|------------------------------------------------------------------------------------------------|-------|-------------------------------------------------------------------|-------------------|----------------------|-------------------------------------------|--------|--------|--------|--|
|                                                                                                |       | ICSC: _____ SELECT: PENDING _ INQUIRY _ CNF-SRC _ CNF-FOC _ READY | ICNAF             | ICCAC                |                                           |        |        |        |  |
| ICNAW<br>****************************** <u>FDIT_RULES</u> _*********************************** |       |                                                                   |                   |                      |                                           |        |        |        |  |
| FIELD NAME                                                                                     |       | <b>SCREEN</b>                                                     | M-EDITS<br>NCDMTR | S-EDITS<br>NCDMTR    | R-EDITS A-EDITS E-EDITS W-EDITS<br>NCDMTR | NCDMTR | NCDMTR | NCDMTR |  |
|                                                                                                |       |                                                                   |                   |                      |                                           |        |        |        |  |
|                                                                                                |       |                                                                   |                   |                      |                                           |        |        |        |  |
|                                                                                                |       |                                                                   |                   |                      |                                           |        |        |        |  |
|                                                                                                |       |                                                                   |                   |                      |                                           |        |        |        |  |
|                                                                                                |       |                                                                   |                   |                      |                                           |        |        |        |  |
|                                                                                                |       |                                                                   |                   |                      |                                           |        |        |        |  |
|                                                                                                |       |                                                                   |                   |                      |                                           |        |        |        |  |
|                                                                                                |       |                                                                   |                   |                      |                                           |        |        |        |  |
|                                                                                                |       |                                                                   |                   |                      |                                           |        |        |        |  |
|                                                                                                |       |                                                                   |                   |                      |                                           |        |        |        |  |
|                                                                                                |       |                                                                   |                   |                      |                                           |        |        |        |  |
|                                                                                                |       |                                                                   |                   |                      |                                           |        |        |        |  |
|                                                                                                |       |                                                                   |                   |                      |                                           |        |        |        |  |
|                                                                                                |       |                                                                   |                   |                      |                                           |        |        |        |  |
|                                                                                                |       |                                                                   |                   |                      |                                           |        |        |        |  |
|                                                                                                |       |                                                                   |                   |                      |                                           |        |        |        |  |

Figure 14-3 ICEDT Format

### **14.4.1 Format Description**

This format allows the user to view the custom edit information that has been entered in the TTS custom edit tables. These edits reflect only those that have been customized for a particular ICSC. They do not reflect national ASR edits that have been hard coded in the system. This screen is not updatable.

## **14.4.2 Field Identification**

The upper portion contained fields that are used as a search criteria for this format. The first of these is:

• ICSC - This field is used to identify the ICSC for which the edits to be found are applicable. This must be the same entry as that used in the table key of the specific custom edit table.

The remainder of the fields in the top portion of the format are used in conjunction with the ICSC field and identify the specific type of edits that are to be found.

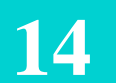

These fields and their associated edits are:

- PENDING Identifies the custom edits that will be invoked when the first character of the STATUS field has automatically changed to a 'P'. These edits have been established in the IC PENDING EDIT table.
- INQUIRY Identifies the custom edits that will be invoked when the first character of the STATUS field is 'S'. These edits have been established in the IC INQUIRY EDIT table.
- CNF-SRC Identifies the custom edits that will be invoked when the CONFIRM command is used on a service request type ASR. These edits have been established in the IC CNF-SRC EDITS table.
- CNF-FOC Identifies the custom edits that will be invoked when the CONFIRM command is used on a firm order type ASR. These edits have been established in the IC-FOC EDITS table.
- READY Identifies the custom edits that will be invoked when the READY command is used on a request. Note, that these edits are not invoked with a RESEND command. These edits have been established in the IC READY EDITS table.
- ICNAW Identifies the custom edits that will be invoked on the ICNAW format for WATS/800 service. These edits have been established for WATS/ 800 service in the IC NAC EDITS table.
- ICNAF Identifies the custom edits that will be invoked on the ICNAF format for Feature Group A service. These edits have been established for Feature Group A service in the IC NAC EDITS table.
- ICCAC Identifies the custom edits that will be invoked on the ICCAC format. These edits have been established in the IC CAC EDITS table.

To find specific edits, enter the ICSC code and place an 'X' in the field for the type of edits to be found, then depress the FIND (PF1) key. The requested edit information will be returned in the lower portion of the screen.

Note: Only one type of edit may be found at a time.

The name of the field that is edited and screen on which the edit is applied will be identified in the FIELD NAME and SCREEN fields.

For PENDING, INQUIRY, CNF-SRC, CNF-FOC, and READY edits, the type of service or which the edit applies will be identified in the M-, S-, R-, A-, E-, and W- EDITS fields.

For ICNAW edits the service type for which the edit applies will be identified in the SH, CTX, MLH, MLNH, NML, and SHCTX fields.

For ICNAF edits the service type for which the edit applies will be identified in the SH, MLH, MLNH, and NML fields.

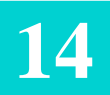

For ICCAC Edits the Feature Group type from which the edit applies will be identified in the MB-EDITS, MC-EDITS, and MD-EDITS fields.

The activity for which the specific edits apply will be identified directly under the service type fields by the activity types of N, C, D, M, T, R.

The edit information for each of the service types and activities will be displayed under the applicable entries. These will be identified by an R (required), O (optional) P (prohibited), or S (special).

<span id="page-455-0"></span>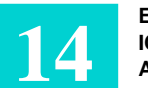

## **14.5 Error Information**

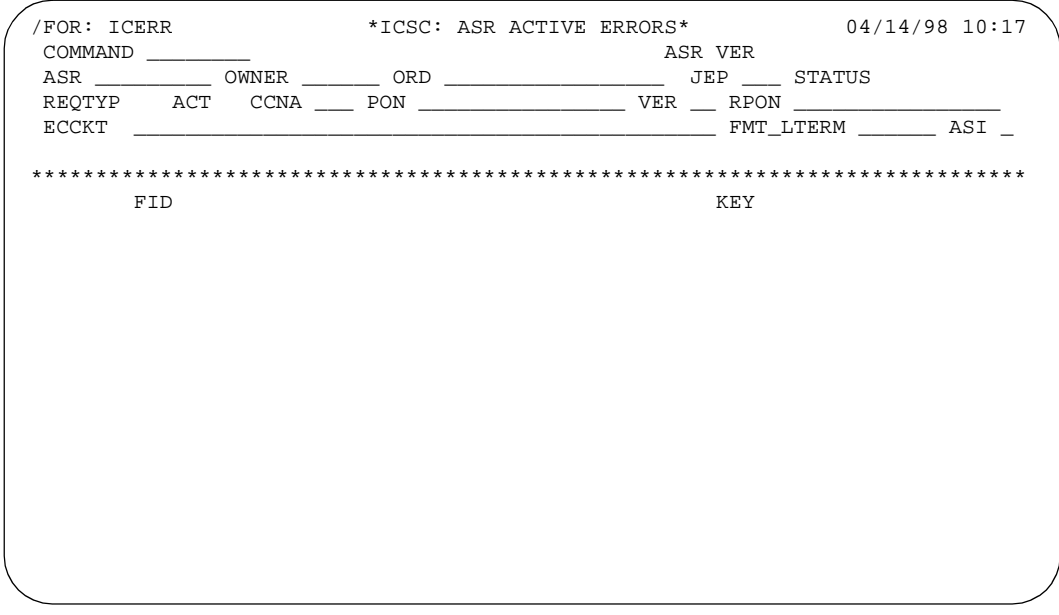

Figure 14-4 ICERR Format

### **14.5.1 Format Description**

The ASR Active Error format (ICERR) displays a listing of all current errors associated with an access service request. This error listing is system generated and activated when an access order in error is entered in the data base. Once corrected, the error entry is removed from the listing.

### **14.5.2 Field Identification**

The header portion of the format contains the standard search criteria fields. In addition, an ASR VER field is provided that is system populated and identifies the version of the ASR for which usage rules are being invoked.

The lower portion of the format contains two fields that provide error information. These are:

- FID Under which is displayed the data base name of the field which is in error and the error message applicable with the error.
- KEY Under which is displayed the screen name of the format on which the error occurs and the type of error that exists (i.e., IC ERROR, CONFIRM ERROR, etc.).

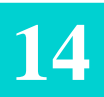

When a field is VC related, it will display a VCNUM=nnnn on the right side of the screen.

When a field is CKT related, it will display a REFNUM=nnnn on the right side of the screen. When a field is multi EC related, the ICSC of that record will be displayed as MEICSC=aann.

Note: Errors must be cleared on the screen on which they occur. They cannot be cleared from another screen that contains the same field name.

Expected numbers of CKT's errors may be cleared from either the ICACI or ICORD screens when there are too few or the ICACI or ICCKT when there are too many.

Expected numbers of VC's errors may be cleared by changing the NVC field on the ICSPE or ICEUS screens or by adding or deleting VCs on the ICVCF screen.

Expected numbers of NAI's errors may be cleared by changing the QNAI field on the ICASR screen or by adding or deleting NAIs on the ICNAI screen.

### **14.5.3 Automatic Screen Display**

In addition to manually finding this screen, the screen may automatically be displayed when CONFIRMATION, PENDING, or READY errors exist based on the entries in the JUMPFIND field of the IC BOC OPTIONS TTS Table.

### **14.5.4 ASI Field**

The ASI field is located in the HEADER portion of this screen and is used to indicate that there is a pending supplement that requires user action on the ICSOV screen. If a supplement is received that does not contain changes to fields included in the Supplement Overlay Control feature, or if none of the fields included in the feature have been manually updated, the ASI field will be set to 'Y'. When a READY command is executed this field is automatically set to blank, or the user can update the field to blank at any time.

If a supplement is received that does contain changes to fields included in the Supplement Overlay Control feature that have been manually updated, the ASI field will be set to 'P'. This value cannot be manually changed. When the ENDSUP function is performed on the ICSOV screen, the system will change the 'P' entry to 'Y'. With the UNLOCK command, ASI will be blank for entry level ASRs or 'Y' for SUPPed ASRs. At this time the field can be set to blank with the execution of a READY command or manual update. While the ASI field is set to 'P' this screen is locked from user activity.

When the Downstream Validations feature is invoked, the ASI field will be temporarily set to 'D'. See the *EXACT Format Field Directory,* BR 252-575-790

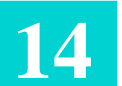

or the *Downstream Validations User Manual*, BR 252-575-309 for more information on this field.

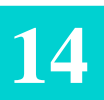

## <span id="page-458-0"></span>**14.6 ASR Active Warnings**

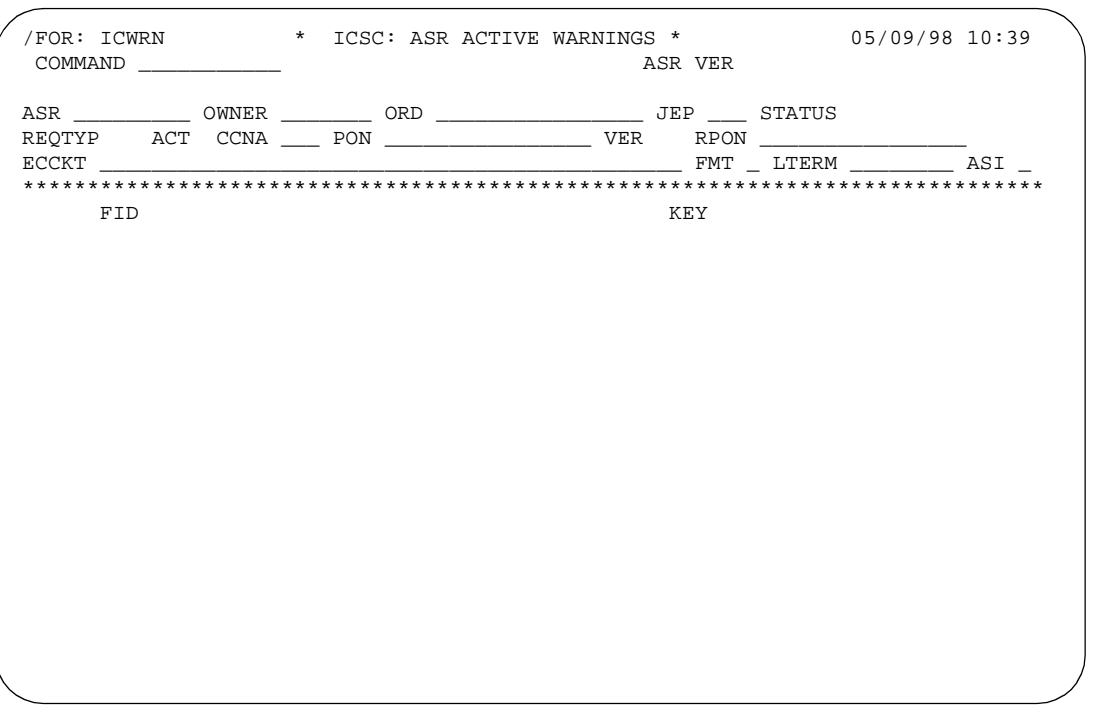

Figure 14-5. ICWRN Format

### **14.6.1 Format Description**

The ASR Active Warnings Format (ICWRN) provides the user access to warning messages associated with an access service request (ASR). This listing is system generated and activated when an access order contains warnings. This feature allows the user to CLEAR (delete) current warning messages and the Error Status is then reset to blank (unless erors exist).

These warnings will be defined by the administrator on the VMERR screen and will *only* be generated by Flex-Edit. For more information, see Section 14.16, Directory Error Message Display format (VMERR) of this manual or the *Flex-Edit User Manual*, BR 252-575-307.

## **14.6.2 Field Identification**

The header portion of the format contains the standard search criteria fields. In addition, an ASR VER field is provided that is system populated and identifies the version of the ASR for which usage rules are being invoked.

The lower portion of the format contains two fields that provide error information. These are:

- FID Under which is displayed the data base name of the field which is in warning and the warning message applicable with the warning.
- KEY Under which is displayed the screen name of the format on which the warning occurs.

When a field is VC related, it will display a VCNUM=nnnn on the right side of the screen.

When a field is CKT related, it will display a REFNUM=nnnn on the right side of the screen. When a field is multi EC related, the ICSC of that record will be displayed as MEICSC=aann.

Note: Warnings must be cleared on the screen on which they occur. They cannot be cleared from another screen that contains the same field name.

Expected numbers of CKT's warnings may be cleared from either the ICACI or ICORD screens when there are too few or the ICACI or ICCKT when there are too many.

#### **14.6.3 The CLEAR Command**

The ICWRN screen makes use of the CLEAR command with the PF5 (UPDATE) key to delete all warnings (from all edit types) associated with an Access Service Request. For more information on the use of the command, see Section 5 of this manual.

#### **14.6.4 ASI Field**

The ASI field is located in the HEADER portion of this screen and is used to indicate that there is a pending supplement that requires user action on the ICSOV screen. If a supplement is received that does not contain changes to fields included in the Supplement Overlay Control feature, or if none of the fields included in the feature have been manually updated, the ASI field will be set to 'Y'. When a READY command is executed this field is automatically set to blank, or the user can update the field to blank at any time.

If a supplement is received that does contain changes to fields included in the Supplement Overlay Control feature that have been manually updated, the ASI field will be set to 'P'. This value cannot be manually changed. When the ENDSUP function is performed on the ICSOV screen, the system will change the 'P' entry to 'Y'. With the UNLOCK command, ASI will be blank for entry level ASRs or 'Y' for SUPPed ASRs. At this time the field can be set to blank with the execution of a READY command or manual update. While the ASI field is set to 'P' this screen is locked from user activity.

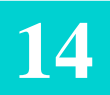

When the Downstream Validations feature is invoked, the ASI field will be temporarily set to 'D'. See the *EXACT Format Field Directory,* BR 252-575-790 or the *Downstream Validations User Manual*, BR 252-575-309 for more information on this field.

<span id="page-461-0"></span>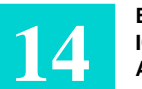

## **14.7 Archived Record Information**

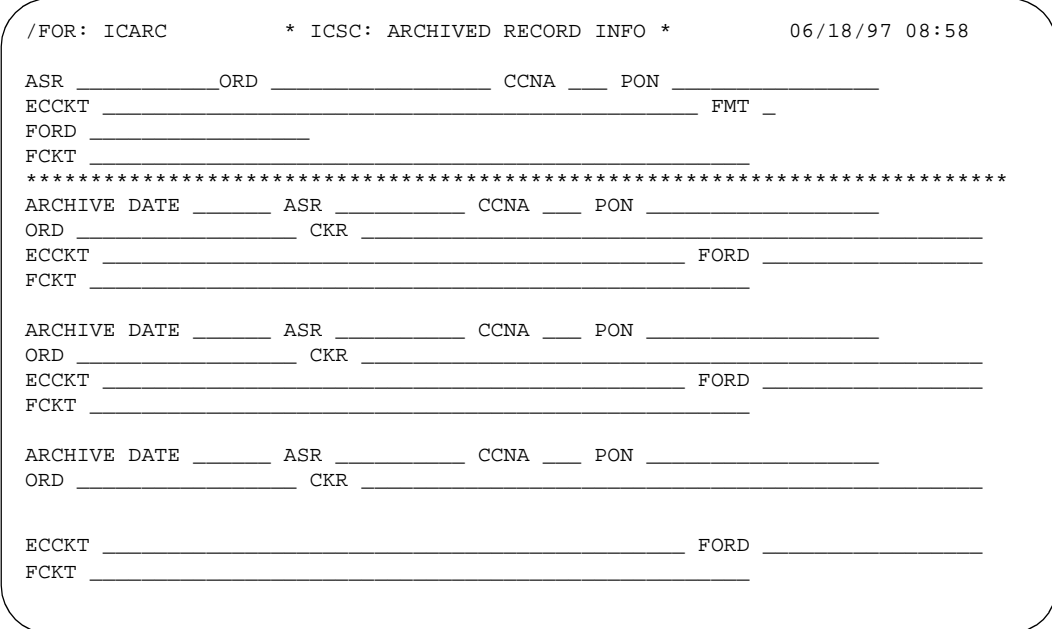

#### Figure 14-6 ICARC Format

#### **14.7.1 Format Description**

The Archived Record Information format is used to display information for ASR records that have been archived from the ASR Data Base and stored in the Archive History Data Base (VMICAHDP) using the HISTORY=YES option as described in "Selection of Archive Option" in preceding pages of this section of this manual.

As previously described, the archive feature of EXACT provides the ability to remove records from the active ASR Data Base based on user specified criteria. However, it may be necessary that information from the archived records be readily located at some future time. The purpose of format ICARC is to allow the users to access specific information regarding archived records to assist them in this search process.

### **14.7.2 Field Identification**

The HEADER portion of the ICARC format contains the following fields that are used to identify the search criteria:

- ASR
- ORD
- CCNA

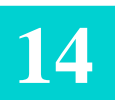

- PON
- ECCKT
- FMT

These fields are used in the same manner as they are on other EXACT formats for finding records.

The lower portion of the ICARC format contains the following display only fields that are used by the system to display information for records found during the search process:

- ARCHIVE DATE
- ASR
- CCNA
- PON
- ORD
- CKR
- ECCKT
- FORD
- FCKT

#### 14.7.2.1 Data Base Creation

A data base (VMICAHDP) is provided to store archived record information. While the data base may exist, it is the responsibility of the user to populate the data base. This is done using control cards associated with the existing archive process. In order to use this screen to retrieve archive history information, the data base must be populated.

Only records that are archived after the implementation of this feature will be stored in the data base. There is no information available in EXACT for records archived prior to this time.

#### 14.7.2.2 Finding Archive History Information

There are two (2) methods available for finding history information for archived records. These are as follows:

A. Finding information using format ICARC

To FIND information using format ICARC:

- **1. Display the ICARC format,**
- **2. enter desired search criteria,**
- **3. depress the PF1 (FIND) key.**

This option is used when the user knows the record has been archived and desires to obtain history information. Following a successful find, the only field(s) remaining displayed in the HEADER section will be the field(s) that was actually used to execute the FIND. For example:

If CCNA, PON, and ORD were populated at the time the FIND was executed, only the CCNA and PON would be displayed following the FIND.

If a FIND is executed using either the 'FORD' or 'FCKT' as the search criteria, only the first circuit record for each matching record will be returned.

The fields selected by the system for finding records is the same hierarchy as on other EXACT screens.

Archive history information for records matching the search criteria will be displayed.

When the ASR was used as the search criteria, all circuit records for that ASR will be returned.

When the ORD, ECCKT, CCNA + PON, FCKT or FORD was used as the search criteria, only the 1st circuit record for each matching record will be returned.

The order in which information will be displayed, when more than one record exists, will be by the date the record was archived (ARCHIVE\_DATE). The record with the earliest archive date will be displayed first and the record with the latest archive date will be displayed last.

B. Jump/Find from another EXACT screen

This option is used when the user has attempted to find on another EXACT format and received a message that the record does not exist.

- **1. After receiving the message that the record does not exist when attempting a find on an EXACT format, type ICARC in the /FOR: field.**
- **2. Leave the original search criteria fields populated.**
- **3. Depress the PF1 (FIND) key.**

A Jump/Find will occur to format ICARC and archive history information for all records that meet the original search criteria will be displayed.

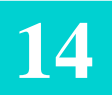

#### 14.7.2.3 Purge of Archive History Data Base

The ability to PURGE records from the Archive History Data Base is also provided. The selection of records that are to be purged is identified by control card entries based on the ARCHIVE\_DATE. The user may specify either a specific date, a range of dates, or a less than date. For example:

- If the control card specifies a date of 03/01/90, only those history records originally archived on March 1, 1990 will be purged.
- If the control card specifies a range of 01/01/90 through 03/01/90, all history records originally archived from January 1, 1990 through March 1, 1990 will be purged.
- If the control card specifies a date less than 01/01/90, all history records originally archived prior to January 1, 1990 will be purged.

There is no file output of purged records created.

Records purged from the History Data Base cannot be restored to the History Data Base. However, if an image copy of the data base was taken prior to the PURGE run, you will be able to restore that image copy to the data base. You will not be able to restore just the purged records. Therefore, if a restore is necessary, it must be done prior to your next archive run that loads the history data base.

A report will be generated in the data center executing the PURGE listing, in addition to a summary total of the purged records, the following information for each purged record:

- ARCHIVE\_DATE
- ASR
- CCNA
- PON

<span id="page-465-0"></span>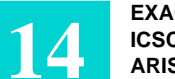

## **14.8 Redisplay**

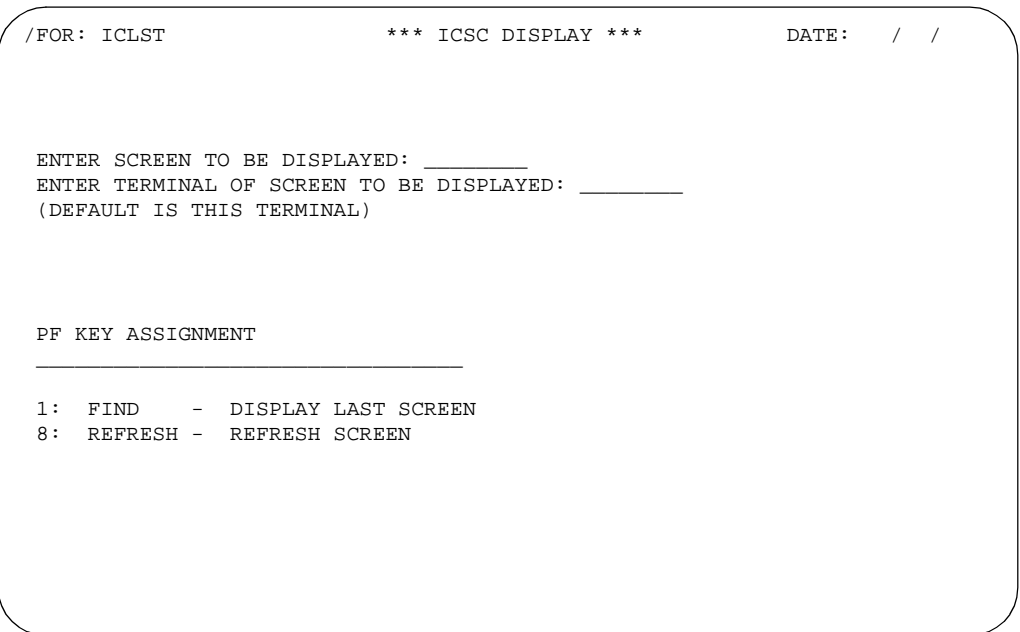

Figure 14-7 ICLST Format

### **14.8.1 Format Description**

The ICSC Redisplay format (ICLST) permits the recovery of the most recent 'after processing view' of a previously displayed ASR format. It may also be used to redisplay the ASR format most recently displayed on a different terminal.

### **14.8.2 Field Identification**

This format contains only the following two (2) fields:

- ENTER SCREEN TO BE DISPLAYED This field is used to identify the format name of the previous screen which is to be displayed.
- ENTER TERMINAL OF SCREEN TO BE DISPLAYED This field is used to identify the LTERM name of the terminal from which the previous screen is to be displayed. If this field is left blank, the previous format from the requesting terminal will be displayed.

To redisplay a previous screen, enter the name of the desired screen and, if other than your own, the LTERM name of the terminal from which the previous screen is to be displayed and depress the FIND (PF1) key. The requested format will be displayed.

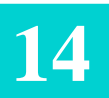

## <span id="page-466-0"></span>**14.9 Notes**

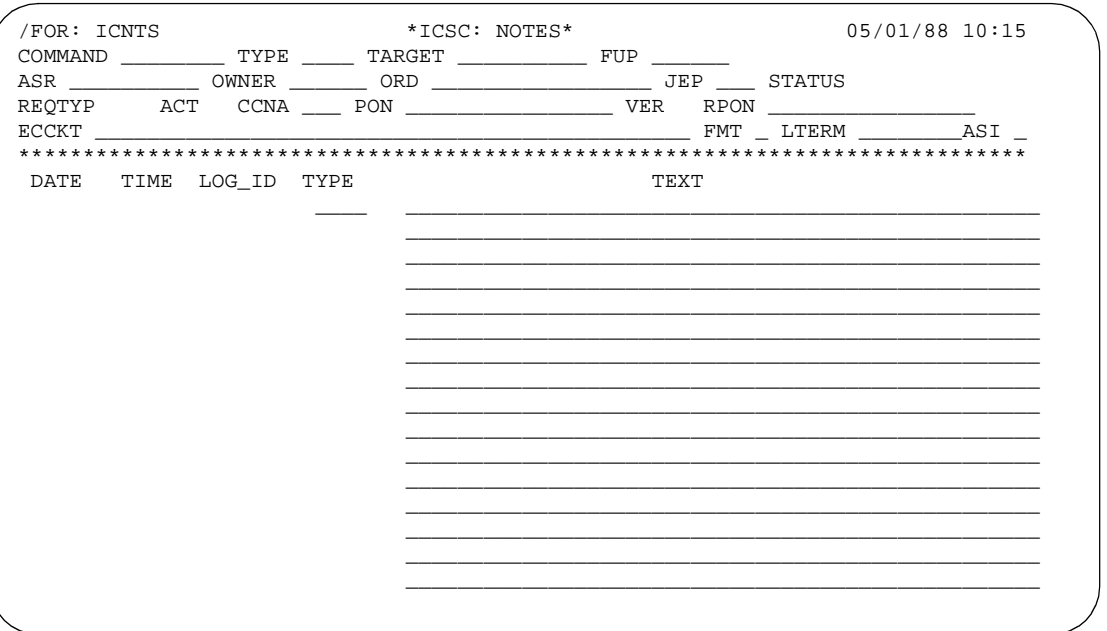

#### Figure 14-8 ICNTS Format

#### **14.9.1 Format Description**

The Notes format (ICNTS) is used to store and/or display note entries for specific work groups within the EC, and/or note entries that support negotiations between the IC and ICSC. These notes are stored in the database and are associated with a specific access service request. In addition, the ICNTS screen can be used by the ICSC to generate a Clarification Request to be sent to the IC, requesting additional information from the customer before completing the access service request processing (for funding clients only).

In addition, the ICNTS screen can be used to enter text which may be extracted and forwarded to the customer as a 'Clarification Request' to obtain additional information necessary to continue processing the ASR.

### **14.9.2 Field Identification**

The lower portion of the format contains three (3) fields which are system generated and protected from user entry.

- DATE
- TIME

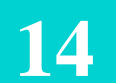

#### • LOG\_ID

In addition, there are two (2) fields in the lower portion of the format that are available for user input. These are:

- TYPE
- TEXT

A TYPE field is provided in the header portion of this format to be used as a secondary search criteria.

When a search is being made for Clarification Requests, the first three (3) positions of the TYPE field must be CRF, and the 4th position must be either E, S, C, blank or \* (wildcard entry to view all request types).

#### **14.9.3 Clarification Requests**

## **NOTE** This feature is FAM protected for use by funding clients only.

The Clarification Request feature will allow an ICSC representative to request additional information from the customer before completing the processing of the ASR. To enter a Clarification Request the service rep will:

- 1. Determine the need for additional information in order to process the ASR
- 2. Access the ICNTS screen and enter 'CRFE' in the TYPE field and the note text in the TEXT field
- 3. Depress the PF4 (ADD) key.

When the rep adds a note of type 'CRFE' an error message (displayed on ICERR) will be generated to indicate that a Clarification Request must be resolved. The rep may use the existing 'MAJOR' command to change ESTAT from 'E' to 'M' to help recognize when requests for clarification exist.

Notes attached to TYPE of "CRFE" may then be extracted and forwarded to the IC and ICSC via the return feed extract process or by paper when doing any of the confirmation extract types (FOC/DOC, OECFOC, CSR) or as a stand-alone 'Clarify' extract. (Multiple notes attached to TYPE "CRFE" will be concatenated into a 992 character field.)

The extract will change "CRFE" to "CRFS", indicating that the clarification request was sent to the customer. For manual processing, the user should update the 4th position of the type field from 'E' to 'S' when the paper CRF is forwarded to the customer. Once the customer has addressed all the rep's concerns, the rep will access the ICNTS screen, retrieve the note(s) marked 'CRFS', and update the
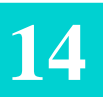

4th position of the TYPE field from 'S' to 'C' or blank which will cause the associated error message to be cleared. The error indicator will be cleared when no other errors exist. Note- if multiple notes exist with TYPE 'CRFE' and/or 'CRFS', the status for each note must be updated from 'E' or 'S' to 'C' or blank to clear the associated error message. If the Rep determines the customer did not satisfactorily address all of the concerns, the rep could elect to re-mark the existing CRF note with an 'E' or create a new note stating that the supplement was inadequate and more information is required.

The 4th position of the TYPE field can be changed to indicate the status of the Clarification Request:

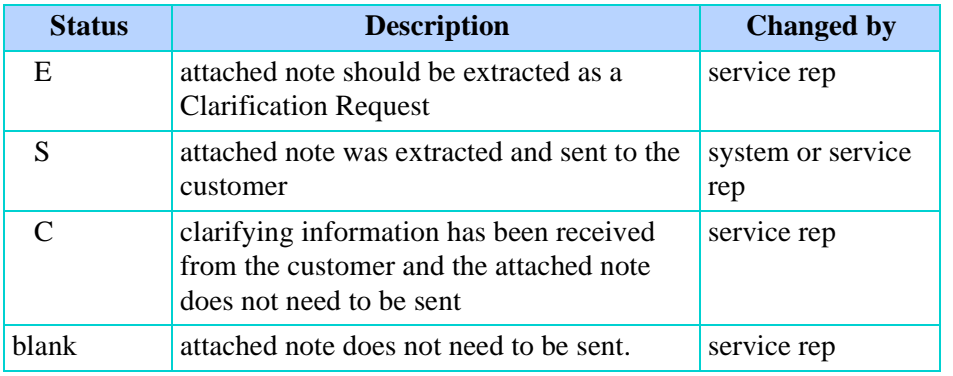

#### 14.9.3.1 Updating Notes

When clarification is requested on the ICNTS screen (CRFE, CRFS) the MAJOR command with the PF5 (UPDATE) key may be used. For more information on the use of the command, refer to Section 5 of this manual.

## **14.9.4 Entering Notes**

#### **To enter notes on this format:**

- 1. Find the ICNTS format using either the primary search criteria of ASR or one of the secondary search criteria.
- 2. Enter the classification for the note in the TYPE field in the lower portion of the format. The entry in this field is defined by the user. This may be a work group name, persons name, or some other identification. This field may be left blank.
- 3. Enter the note text in the TEXT field.

4. Depress the ADD (PF4) key.

The notes will be stored in the data base and the DATE, TIME and LOG\_ID fields will be populated.

Following a successful add, it is possible to add the same TYPE and/or TEXT to other ASR's in the data base without reentering all the data. This can be done by entering the desired ASR number and depressing the ADD key. The information will be added to the record for that ASR. When doing this the FUP and JEP fields are not copied to the additional ASR records.

## **14.9.5 Finding Existing Notes**

Notes can be displayed in one of two different sequences depending on the command word used. The use of the SCAN command will cause the notes to be displayed in a sequence of Last In/first Out. The use of the SCANF command will cause the notes to be displayed in a sequence of first In/lfirst Out.

#### **To find notes on this format:**

- 1. Enter the primary search criteria.
- 2. Enter SCAN or SCANF in the COMMAND field.
- 3. Depress the FIND (PF1) key.

Notes will be returned in the sequence determined by the COMMAND that was used. The FORWARD (PF2) key can be used to view additional pages of notes.

The above process finds all notes associated with the requested record. However, it is possible to find only those notes for a particular classification. To do this, along with the normal ASR search criteria, enter the desired note type in the TYPE field in the header portion of the format prior to depressing the FIND key. Only those notes for the requested record and type will be displayed.

#### **14.9.6 Printing Notes**

The capability to print all or selected notes based on the search criteria is provided using the NOTIFY (PF9) key and the PRINT command.

To use this feature:

- **1. Enter the desired search criteria.**
- **2. Enter 'PRINT' in the command field.**
- **3. Depress the NOTIFY (PF9) key.**

Note: It is not necessary to execute a find prior to using this feature, although it is allowable to do so.

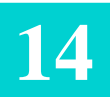

 $\blacksquare$ 

The requested note information will be distributed to a printer that is determined in the following manner:

- Enter the LTERM name of a printer in the LTERM field. The output will be distributed to that printer.
- Enter the word 'OWNER' in the LTERM field and the output will be distributed to the printer associated with the entry in the OWNER field as identified in the TTS Table IC WORK GROUPS.
- Leave the LTERM field blank and the output will be distributed to the printer associated with the requesting LTERM.

An entry of CRF\* will print all clarificarion requests.

## **14.9.7 Adding Jeopardy Information**

The capability to add or change jeopardy information associated with an ASR when adding a note is provided on this format. To use this feature:

- 1. Enter the desired search criteria
- 2. Display the associated ICNTS format
- 3. Enter the new or changed information in the JEP field
- 4. Enter the desired notes information
- 5. Depress the ADD (PF4) key.

The note information, as well as the JEP information will be added to the data base. Note that the JEP field is an ASR level field and the information contained therein is not specifically associated with a particular note entry.

#### **14.9.8 Adding Follow Up Date Information**

The capability to add or change follow up date information associated with an ASR when adding a note is provided on this format. To use this feature:

#### **1. Enter the desired search criteria**

- **2. Display the associated ICNTS format**
- **3. Enter the new or changed information in the FUP field**
- **4. Enter the desired notes information**
- **5. Depress the ADD (PF4) key.**

The note information, as well as the FUP information will be added to the data base. Note that the FUP field is an ASR level field and the information contained therein is not specifically associated with a particular note entry.

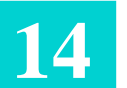

## **14.9.9 ASI Field**

The ASI field is located in the HEADER portion of this screen and is used to indicate that there is a pending supplement that requires user action on the ICSOV screen. If a supplement is received that does not contain changes to fields included in the Supplement Overlay Control feature, or if none of the fields included in the feature have been manually updated, the ASI field will be set to **'Y**'. When a READY command is executed this field is automatically set to blank, or the user can update the field to blank at any time.

If a supplement is received that does contain changes to fields included in the Supplement Overlay Control feature that have been manually updated, the ASI field will be set to **'P**'. This value cannot be manually changed. When the ENDSUP function is performed on the ICSOV screen, the system will change the **'P'** entry to **'Y'.** With the UNLOCK command, ASI will be blank for entry level ASRs or **'Y**' for SUPPed ASRs. At this time the field can be set to blank with the execution of a READY command or manual update. While the ASI field is set to 'P' this screen is locked from user activity.

When the Downstream Validations feature is invoked, the ASI field will be temporarily set to 'D'. See the *EXACT Format Field Directory,* BR 252-575-790 or the *Downstream Validations User Manual*, BR 252-575-309 for more information on this field.

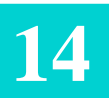

# **14.10 System Log On/Log Off**

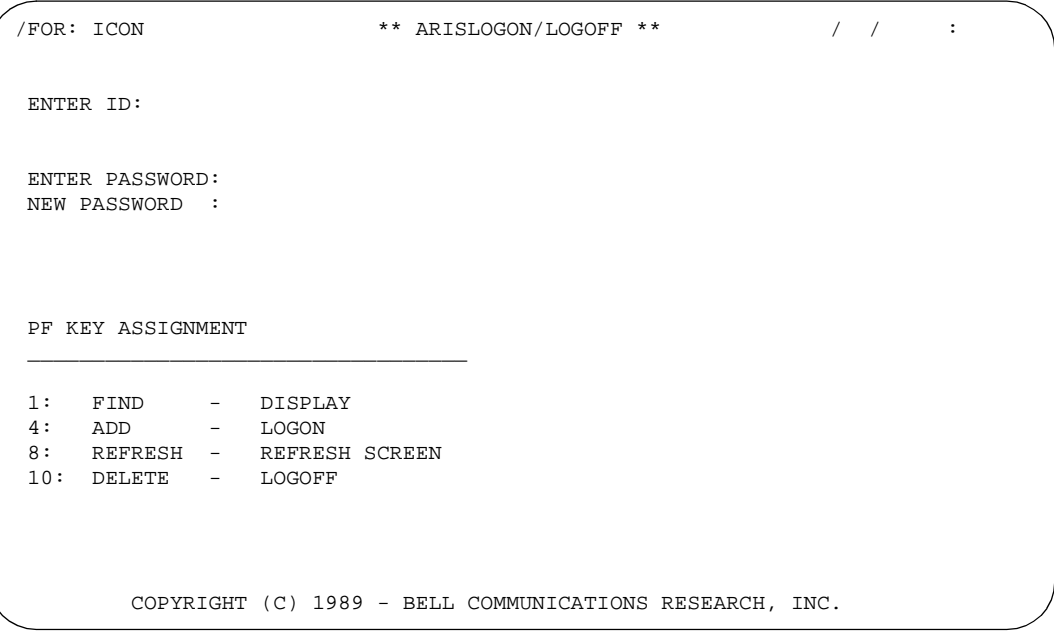

Figure 14-9 ICON Format

## **14.10.1 Format Description**

The EXACT Security System restricts access to authorized users only and provides a method of tracking responsibility for ASR record modifications. EXACT system security is maintained by means of format ICON and the Security Data Base.

Users must be logged onto EXACT prior to interacting with any of the ASR online formats. The IC logon/logoff format (ICON) is used for initial entry into EXACT. User identification and password must be provided, and are validated against the EXACT Security Data Base.

The EXACT Security Data Base contains user logon IDs, associated passwords, identification information, and privileges. When the logon procedure is initialed using format ICON, the system verifies that the logon populated in the ENTER ID field matches the logon populated in the USER field of the data base. A compatibility check is also made between the data populated in the ENTER PASSWORD field and the PASSWORD field of the data base. In addition, verification is made that the password used on format ICON is associated with the logon identification.

A logon remains in effect at a given terminal until:

• The user logs off the EXACT system.

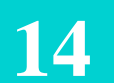

- The logon is overridden by another EXACT logon.
- The logoff occurs automatically when the system is taken down.

It is recommended that users log off the EXACT system upon completion of each terminal session.

## **14.10.2 Field Identification**

This format provides fields that are used to specify valid logon identification and the associated password.

#### **14.10.3 Format Capabilities**

To logon the EXACT system:

- **1. Display the ICON format.**
- **2. Type valid logon id in the ENTER ID field.**
- **3. Type associated valid password in the ENTER PASSWORD field.**
- **4. Depress the ADD (PF4) key.**

A message will be returned that log on has been successful.

To find the id of the user logged onto the EXACT system:

- **1. Display the ICON format.**
- **2. Depress the FIND (PF1) key.**

The id of the user that is logged on the system will be returned.

To change/create a password:

- **1. Display the ICON format.**
- **2. Enter valid logon id in the ENTER ID field.**
- **3. Enter existing password, if any, in the ENTER PASSWORD field.**
- **4. Enter new password in the NEW password field (be sure to remember it).**
- **5. Depress the ADD (PF4) key.**

A message will be returned that the password has been changed/created and that logon has been successful.

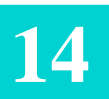

# **14.11 Supplement Information**

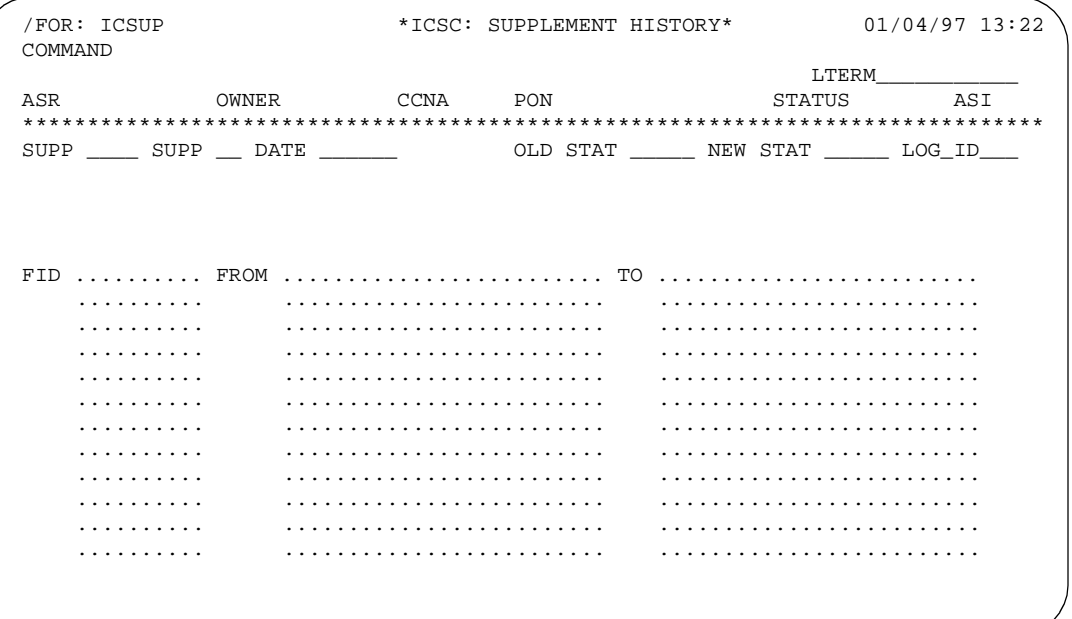

#### Figure 14-10 ICSUP Format

## **14.11.1 Format Description**

The ASR Supplement Information format (ICSUP) displays a listing of all supplements associated with an access service request. The detailed supplement history record is system generated any time a supplement is entered into EXACT for a particular ASR.

## **14.11.2 Field Identification**

The top portion of the format contains several fields that are system populated and protected from user entry. These fields are:

- OWNER
- CCNA
- PON
- STATUS
- ASI

In addition, the field ASR is included in the top portion of the format for retrieval purposes.

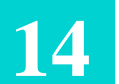

The lower portion of the format contains fields that are used to display all supplement activity associated with a specific service request. Supplement activity includes the date and time of the supplement, operators logon id, the field that was updated along with the current and previous value for the entry in the field, and the status of the ASR prior to and following the processing of the supplement.

## **14.11.3 ASI Field**

The ASI field is located in the HEADER portion of this screen and is used to indicate that there is a pending supplement that requires user action on the ICSOV screen. If a supplement is received that does not contain changes to fields included in the Supplement Overlay Control feature, or if none of the fields included in the feature have been manually updated, the ASI field will be set to 'Y'. When a READY command is executed this field is automatically set to blank, or the user can update the field to blank at any time.

If a supplement is received that does contain changes to fields included in the Supplement Overlay Control feature that have been manually updated, the ASI field will be set to 'P'. This value cannot be manually changed. When the ENDSUP function is performed on the ICSOV screen, the system will change the 'P' entry to 'Y'. With the UNLOCK command, ASI will be blank for entry level ASRs or 'Y' for SUPPed ASRs. At this time the field can be set to blank with the execution of a READY command or manual update.

While the ASI field is set to 'P' this screen is locked from user activity. The fields that are system populated and protected from user entry are:

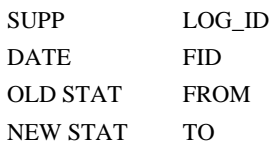

In addition, the field SUPP# is included in the lower portion of the format and may be used in conjunction with the ASR number for retrieval purposes.

When the Downstream Validations feature is invoked, the ASI field will be temporarily set to 'D'. See the *EXACT Format Field Directory,* BR 252-575-790 or the *Downstream Validations User Manual*, BR 252-575-309 for more information on this field.

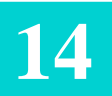

## **14.11.4 Find Supplement Information**

When using the primary search key of the ASR number, the supplement information displayed will be that of the last supplement entered into the system.

When using the primary search key of the ASR number, and the secondary search key of SUPP#, the supplement information displayed will be that of the requested SUPP#.

In either case, additional supplements that were entered previous to the one displayed will be listed. To view the changes made for these additional previous supplements, depress the NEXT (PF6) key.

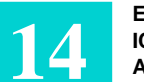

# **14.12 Field Dictionary**

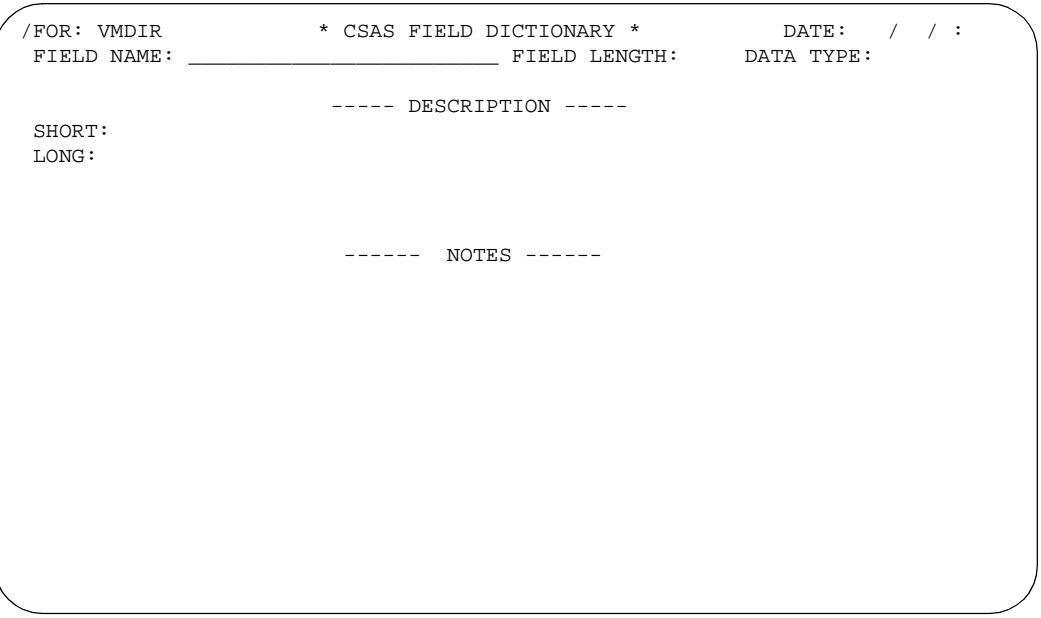

Figure 14-11 VMDIR Format

## **14.12.1 Format Description**

The ARIS Field Dictionary format (VMDIR) provides on-line retrieval capability of data field information.

## **14.12.2 Field Description**

This format contains three (3) types of fields that are used by EXACT. These are as follows:

- FIELD NAME This field is used to identify the data base name of the field for which a definition is being provided.
- DESCRIPTION This section of the format contains the actual field definition. This definition is provided in both a SHORT form (usually the full name of the field) and a LONG form (the actual definition of the field). The entries in this section are system populated and protected from user entry.
- NOTES This section is provided to allow the ECs the ability to expand upon the field description that has been provided in the system.

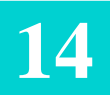

## **14.12.3 Finding Field Definitions**

There are two (2) methods that may be used to find field definitions. These are:

- Using the HELP (PF11) key from an ASR format This function is completely described in Section 4, Function Key Description, of this document.
- Entering the data base name of the field in the FIELD NAME field on this format and depressing the FIND (PF1) key.

## **14.12.4 Updating Notes**

Local EC notes may be added to a definition record by:

- 1. Finding the desired definition.
- 2. Entering the desired text in the NOTES section.
- 3. Depressing the UPDATE (PF5) key.

Notes that have been added to a definition will not be deleted when loading a new dictionary data base. They will be retained as long as the field name remains the same.

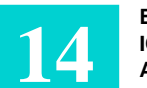

# **14.13 Circuit ID Creation**

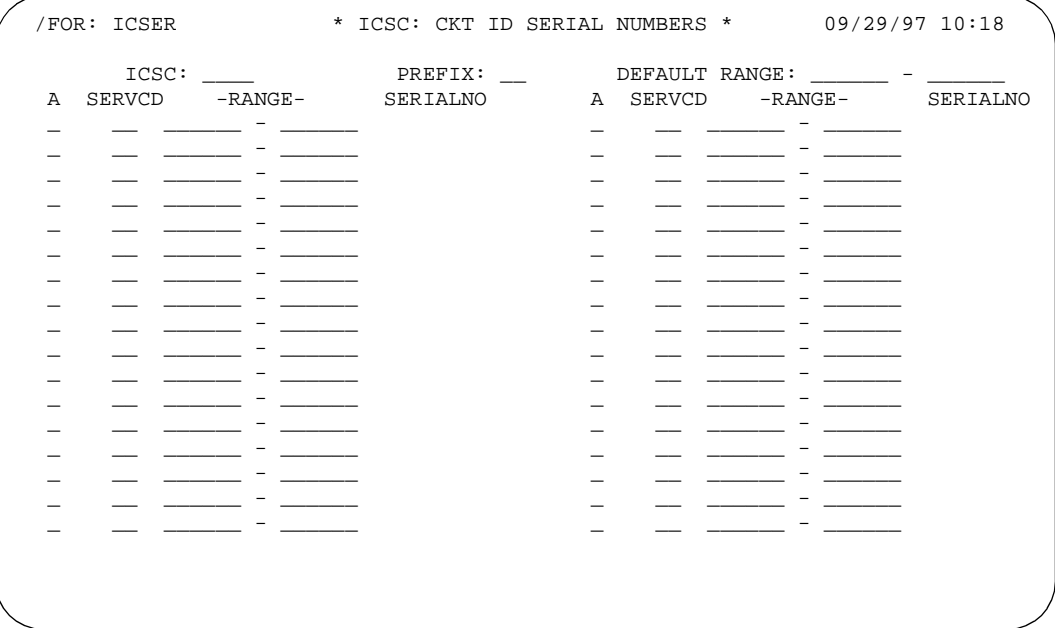

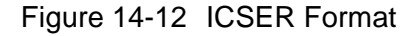

## **14.13.1 Format Description**

The EC circuit id is a unique identifier for a telephone company circuit. It is a required entry for most access service requests in the EXACT system, and may be displayed in different formats depending on the type of service.

The circuit id in serial number format consists of seven (7) subfields, one of which is the serial subfield. For automatic circuit id generation, EXACT stores counters in the ASR data base, using format ICSER, to track the serial numbers required for this subfield. Each serial number counter is incremented by software, but the values are regulated by 'range' numbers that are mutually entered and updatable. Format ICSER enables the user to add, change, and/or delete any of these serial number ranges.

Utilizing various tables and data bases in EXACT, the automatic circuit id generation feature provides the ability to populate four (4) additional subfields. These are:

- Prefix Code
- Service Code
- Modifier
- Company Code

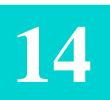

See "Manually Creating Circuit Identifiers" under Section 13 of this manual for a complete description of the automatic circuit id generation process.

## **14.13.2 Field Identification**

Three (3) fields are provided for storing, separating, and retrieving serial number information. These are:

- ICSC When multiple ICSCs are using the same system, their unique serial number files are separated and identified by using this field.
- PREFIX This entry identifies the PREFIX portion of the circuit ids that are stored in the data base. This entry must also exist in the TTS Table IC ICSC-**PREFIX.** An entry of two (2) asterisks  $(**)$  may be used when a prefix is not required. In this case, a prefix will not be generated.
- SERVCD This entry identifies the channel service code. It may be derived from the first two (2) characters of the Network Channel Code or may be entered as SVCD or generated with the GENWxxxx command (5th and 6th character position). This field may also contain two (2) asterisks (\*\*) when the serial numbers are to apply to all service codes not otherwise listed. Refer to "Automatically Creating Circuit Identifiers" under Section 13 of this manual for a complete description of the automatic serial number circuit identifiers.

There must be a record created that contains an entry in the 1st two positions of the record key equal to the SERVCD being validated and a dash (-) in the third position of the key.

The SERIALNO field is system populated and identifies the last serial number that has been used for any given service code and range.

The remainder of fields on this format are used to identify, add, change or delete service codes and ranges of serial numbers.

## **14.13.3 Format Capabilities**

Typical user activity on this format falls into four (4) categories: creating records, finding records, changing records, and deleting records.

To add new records to the data base:

- 1. **Display** a blank ICSER format.
- 2. **Type the desired ICSC code** in the ICSC field.
- 3. **Type the desired prefix code** in the PREFIX field.

Note: This entry must exist in the IC ICSC-PREFIX table.

- 4. **Enter all applicable service codes** in the SERVCD field(s).
- 5. E**nter all associated ranges of serial number**s in the RANGE field(s).

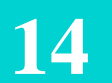

Note: If the same range of serial numbers is to be assigned to all the listed service codes, it is not necessary to list each range separately. Enter the desired range in the DEFAULT RANGE field and the range of numbers will be associated with each listed service code.

6. Depress the ADD (PF4) key.

All displayed data will be added to the data base.

#### 14.13.3.1 Finding Existing Records

To find existing records:

- 1. **Display** the ICSER format.
- 2. **Enter a valid ICSC code** in the ICSC field.
- 3. **Enter a valid prefix** in the PREFIX field.
- **4. Depress the FIND (PF1) key.**

All records for that ICSC and PREFIX will be displayed.

If it is desired to view only records for specific service codes, enter those codes in the SERVCD field prior to executing a find. Only records for the specified codes will be displayed.

#### 14.13.3.2 Deleting Ranges

It is only possible to delete records for ranges of serial numbers that have not been used. These ranges can be identified by a system populated entry of '000000' in the SERIALNO field or if the SERIALNO field is blank.

To delete unused ranges of serial numbers:

- 1. **Display** the ICSER format.
- 2. **Enter a valid** ICSC code.
- 3. **Enter a valid** PREFIX code.
- 4. If desired, **enter the SERVCD** for the record.
- 5. **Depress the FIND** (PF1) key.
- 6. **Enter a 'D'** in the activity (A) field.
- 7. **Depress** the UPDATE (PF5) key.

The identified records will be deleted from the data base.

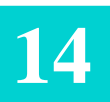

## 14.13.3.3 Changing Records

There are three (3) types of changes that may be made to existing records. The first of these is removing or changing the unused portion of a range of serial numbers. To do this:

- 1. **Display** the ICSER format.
- 2. **Enter** a **valid** ICSC code.
- 3. **Enter** a valid PREFIX.
- 4. If desired, **enter the SERVCD** of the record to be changed.
- 5. **Enter a 'C'** in the activity (A) field for the record(s) to be changed.
- 6. **Overtype t**he ending portion of the RANGE field with the new ending range value.

Note: This cannot be a number that is less than the number displayed in the SERIALNO field.

#### 7. **Depress the UPDATE (PF5) key.**

The range for the identified entries will be changed.

The **second type** of change involves adding new service codes and/or ranges to the data base.

To do this:

- 1. **Display** the ICSER format.
- 2. **Enter** a valid ICSC code.
- 3. **Enter** a valid PREFIX code.
- 4. If desired, **enter** a valid SERVCD.
- 5. **Depress** the FIND (PF1) key.

The existing record(s) will be displayed.

- 6. **Enter** an 'I' on a blank line(s) or over type an existing line.
- 7. **Enter** a valid SERVCD.
- 8. **Enter** the desired range of serial numbers to be added.

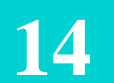

#### **NOTE**

Note: When adding new ranges for an existing service code, the starting point of the new ranges must be greater than the last number used. This number is identified in the SERIALNO field. If it is not, it will still be added to the data base, but will not be selected for automatic generation. If it is necessary to add these lower ranges, refer to the 'roll over' process defined further in this section.

#### 9. **Depress the UPDATE (PF5) key.**

The new ranges and service codes will be added to the data base.

The third type of change that may be required occurs when all the existing serial numbers in the data base for a given service code have been used and it is necessary to establish new ranges of serial numbers for assignment. This includes numbers that have already been used or numbers that are lower in value than those currently existing in the data base. This process is referred to as 'roll over'.

To 'roll over' ranges of serial numbers:

- 1. **Display** the ICSER format.
- 2. **Enter** a valid ICSC code.
- 3. **Enter** a valid PREFIX.
- 4. If desired, **enter** the SERVCD of the record to be changed.
- 5. **Depress** the find key.

The requested records will be displayed.

- 6. **Enter an 'R'** in the activity (A) field on any blank line.
- 7. **Enter the service code** for the service to be changed.
- 8. **Enter a range** of serial numbers in the RANGE field.

Note: This range must be one that is not currently displayed for that service code. It does not reflect the final range that will be established but is only used to establish the 'roll over' process.

#### 9. **Depress the UPDATE (PF5) key.**

The new range will be added and the SERIALNO field for the lowest range of numbers for this service code will be set to '000000'.

#### **10. Depress the FIND (PF1) key.**

The new records will be displayed.

- 11. **Enter a 'D**' in the activity (A) field for each range of numbers for the service code where the SERIALNO field is blank
- 12. **Depress the UPDATE (PF5) key**.

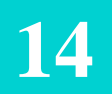

The records will be deleted from the data base.

- 13. **Depress the FIND (PF1) key**.
- 14. **Enter the new range**(s) for the service code by doing one or both of the following:
	- a. Enter a 'C' in the activity (A) field for the range that is displayed.
	- b. Overtype the RANGE field with the new desired range of serial numbers. and/or
	- c. Enter an  $T'$  in the activity (A) field on a blank line(s).
	- d. Enter the SERVCD for the service.
	- e. Enter the new desired range(s) of serial numbers.

#### **15. Depress the UPDATE key.**

a. The new ranges will be added to the data base.

## **14.14 Enhanced Critical Date Generation**

The Enhanced Critical Date generation feature provides formats that allows information to be stored in the data base that identifies multiple sets of standard interval information (format ICSTD), adjustments that are to be made to the standard interval based on such things as the number of circuits provided, whether special conditioning is required, etc. (format ICEXC), and information that identifies the distribution of excess days that exist between the calculated interval and the desired interval (format ICEXP). Also provided is a format (ICSCN) that allows the user to scan the data base in order to identify all intervals that exist that match a user specified criteria.

The ability to generate dates and to validate dates that are input manually is a time saving feature during access order entry to the EXACT system. Use of this feature will minimize errors that might occur when calculating dates manually.

The major features of critical date generation in EXACT include:

- The ability to create and maintain standard interval information using table ICSTD.
- The ability to create and maintain interval information that makes adjustments to the standard interval using table ICEXC.
- The ability to create and maintain interval information, using table ICEXP, that distributes any excess days that exist after the standard interval has been adjusted.
- The ability to scan the interval data base in order to identify all standard intervals, or a sub set of standard intervals, that have been created.
- The ability to batch load and update the Holiday Data Base.
- The ability to automatically generate critical dates on format ICORD when the ADD or UPDATE function is performed.
- The ability to validate dates entered manually on format ICORD when the ADD or UPDATE function is performed.
- TQS access to the Interval Data Base.
- Identification of tables used is stored in the audit trail and can be found using format ICAUD.

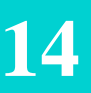

## **14.14.1 Standard Interval Table**

| /FOR: ICSTD<br>COMMAND                                                                                                 |            |                                                                                                    | * ICSC: STANDARD INTERVAL TABLE *                                                                                     | 07/05/98 13:02 |  |
|----------------------------------------------------------------------------------------------------|------------|----------------------------------------------------------------------------------------------------|----------------------------------------------------------------------------------------------------|----------------|--|
| INTERVAL NAME $\_\_\_\$ ORDER CLASS $\_\$ ICSC $\_\_\_\_\$ NC $\_\_\_\$ REQTYP $\_\$ ACT $\_\$ OTC $\_\_\_\_\_\_\_\_\$ | NCI DESIGN |                                                                                                    |                                                                                                    |                |  |
|                                                                                                    |            |                                                                                                    |                                                                                                    |                |  |
| . <del>.</del> <u>.</u> .                                                                                              |            |                                                                                                    | <u> 1980 - Samuel Barnett, married et al. 1980 - Samuel Barnett, married et al. 1980 - Samuel Barnett, married et</u> |                |  |
| . <del>.</del> <u>.</u>                                                                                                |            |                                                                                                    |                                                                                                    |                |  |
| . <del>.</del> <u>.</u>                                                                                                |            | <b>Albany Francis (2002)</b>                                                                                                    | $\ldots \ldots \quad \equiv \quad \ldots \quad \ldots \quad \ldots$                                                   |                |  |
| . <del>.</del> <u>.</u>                                                                                                |            |                                                                                                    | $\ldots \ldots \quad \equiv \quad \ldots \quad \ldots \quad \ldots$                                                   |                |  |
| . = <u>.</u>                                                                                                    |            | <b>Alexandre Contract Communist Contract Contract Contract Contract Contract Contract Contract Contract Contract Contract Contract Contract Contract Contract Contract Contract Contract Contract Contract Contract Contract Con</b> |                                                                                                    |                |  |
| . <del>.</del> <u>.</u>                                                                                                |            | . = <u>.</u>                                                                                                    | . <del>.</del> <u>.</u>                                                                                               |                |  |
| . <del>.</del> <u>.</u>                                                                                                |            |                                                                                                    | . <del>.</del> <u>.</u>                                                                                               |                |  |
|                                                                                                    |            |                                                                                                    | $\ldots \ldots \quad = \quad \ldots \quad \ldots \quad \ldots$                                                        |                |  |
| . = <u>.</u>                                                                                                    |            | <b>Alexandre Contract Communication</b>                                                                                                    | $\ldots \ldots \quad \equiv \quad \ldots \quad \quad \underline{\qquad \ldots \qquad }$                               |                |  |
| . <del>.</del> <u>.</u>                                                                                                |            | $\ldots$ . The second contract $\frac{1}{\sqrt{2}}$ and $\frac{1}{\sqrt{2}}$                                                                                                    | . <del>.</del> <u>.</u>                                                                                               |                |  |
| . = <u>.</u>                                                                                                    |            | . 7 <u>.</u>                                                                                                    | . <del>.</del> <u>.</u>                                                                                               |                |  |
| . <del>.</del> <u>.</u>                                                                                                |            | <b>Address The Address Community</b>                                                                                                    | . <del>.</del> <u>.</u>                                                                                               |                |  |
|                                                                                                    |            |                                                                                                    | . <del>.</del> <u>.</u>                                                                                               |                |  |
|                                                                                                    |            |                                                                                                    | . <del>.</del> <u>.</u>                                                                                               |                |  |
|                                                                                                    |            |                                                                                                    | . <del>.</del> <u>.</u>                                                                                               |                |  |
|                                                                                                    |            |                                                                                                    |                                                                                                    |                |  |
| RTR                                                                                                    | $RTR$ $\_$ |                                                                                                    | RTR                                                                                                    |                |  |
| EXC CD EXP CD                                                                                                    |            | EXC CD EXP CD                                                                                                    | EXC CD EXP CD                                                                                                    |                |  |
|                                                                                                    |            |                                                                                                    |                                                                                                    |                |  |

Figure 14-13 ICSTD Format

## **14.14.2 Format Description**

This table is used to create, update, and delete standard interval information. Major features of this table are:

- Each set of dates can identify an optional exception or expansion table.
- In order to reduce the number of tables needed, a wild card indicator can be used as part of the key to the table. Wild card is indicated by one or more contiguous asterisks (\*), entered from right to left, in a key field.

#### 14.14.2.1 Field Identification

The header portion of this format contains the following fields that are used as the primary search key for this table:

• ICSC - This field is used to identify the ICSC(s) that will be using this table for date generation. Access to this record will be determined by the entry in the ICSC field on format ICASR. Wild card entries are allowed where any ICSC code or portion of an ICSC code will be acceptable.

Example:

An entry of **SW40** would only allow this table to be used if the ICSC code on format ICASR was **SW40**.

An entry of **SW4\*** would allow this table to be used for any ICSC code that had the first three characters of SW4.

An entry of **SW\*\*** would allow this table to be used for any ICSC code that had the first two characters of SW.

An entry of **S\*\*\*** would allow this table to be used for any ICSC code that begins with S.

An entry of **\*\*\*\*** would allow this table to be used for any ICSC code.

Entry in this field is required when adding or updating the record.

This field is part of the primary key to this table for finding existing records.

• NC - This field is used to identify the Network Channel code for which this table is applicable. Access to this record will be determined by the entry in the NC field on the service specific format, or by the entry in the NC field on the ICMSL/ICARI formats, using data on the ICNCV screen. Wild card entries are allowed when any NC, or portion of an NC, will be acceptable.

Example:

An entry of **SB-D** would indicate that this record is applicable only for Feature Group D service.

An entry of **SB-\*** would indicate that this entry is applicable for any Switched Access, Transmission Grade C, 2 Wire Interface line.

When adding or updating a record:

Entry in this field is required when the REQTYP field is blank.

Entry in this field is prohibited if the REQTYP is populated.

This field is part of the primary key to this table for finding existing records.

• REQTYP - This field identifies the type of service for which this table is applicable. Access to this record will be determined by the entry in the first character position of the REQTYP field on format ICASR. A wild card entry is allowed when any REQTYP will be acceptable.

Example:

An entry of **'A**' indicates that this table is only used for Feature Group A access lines.

An entry of **'S**' indicates that this table is only used for Special Access access lines.

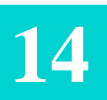

An entry of **'R**' indicates that this table is only used for Self Healing Ring access lines.

An entry of **'V**' indicates that this table is only used for Virtual Connections Services.

An entry of **'X'** indicates that this table is only used for Virtual Connection End User Services.

Special entries of **'Y**' and **'Z'** are provided for use in generating dates for requests that contain Translation Questionnaires. An entry of **`Z`** identifies a record that is to be used when the entry in the 1st position of the TQ field on the ICASR screen is equal to **'S'**, **'T',** or **'U'**. An entry of '**Y`** identifies a record that is to be used when the entry in the 1st position of the TQ field on the ICASR screen is equal to **'B'** or **'D'.** 

An entry of **'\*'** indicates that this table is used for any service type.

When adding or updating a record:

Entry in this field is required when the NC field is blank.

Entry in this field is prohibited when the NC field is populated.

 This field is part of the primary key to this table for finding existing records.

• ACT - This field identifies the ASR activity for which this table record is to be used. Access to this record is determined by the entry in the ACT field on format ICASR. When service is multipoint, the ACT field is ignored and access to this record is determined by the entries in the LEGACT fields on format ICMSL. When more than one LEGACT exists, the selected activity will be based on a 'pecking order' of N, C, M, D, R LEGACTs. LEGACTs of 'K' are ignored.

Example: If three LEGACTs exist, one being 'N', one being 'C', and one being 'D', the LEGACT of 'N' would be used to access this table.

A wild card entry is allowed when any ACT will be acceptable.

This field is part of the primary key to this table for finding existing records.

• OTC - This field identifies the usage of this table when the service being provided originates or terminates in Other Telephone Company territory. Determination of OTC involvement is based on the ICSC fields on the ICMEC screen when the ASC-EC field on the ICASR screen is populated.

An entry of 'Y' in the first character position indicates that this table is only to be used for OTC service.

An entry of 'N' in the first character position or blank indicates that this table is not to be used for OTC service.

An entry on '\*' in the first character position indicates that this table is to be used for OTC and non OTC service.

Entry in this field is optional when adding or updating a record. If left blank, the system will populate with an 'N'.

If the first character position contains a **'Y'**, entry in character positions 2 through 5 is optional and is used to identify that the table is applicable to a specific OTC ICSC code.

In the case of multi point service, access to the table is based by comparing all ICSC entries on the ICMEC format to the priority sequence that has been established in the TTS Table IC MULTIPNT OTC. The OTC that has the highest priority will be used for table selection. If none of the OTC entries are found in the TTS table, access to this table will be based on an entry of 'Y' or '\*' in the first character position of this field.

If the entry in the first character position is **'N**' or **'\*'**, entry in character positions 2 through 5 is prohibited.

This field is part of the primary key to this table for finding existing records.

• NCI - This field is used to identify the Network Channel Interface (3rd and 4th positions only) for which this table is applicable. Access to this table will be determined by the entry in the NCI field on the service specific format.

Wild card entries are allowed in this field.

Example:

An entry of **DA** would indicate that this record is applicable when the entry in the 3rd and 4th character positions of the NCI field are equal to DA.

An entry of **D\*** would indicate that this record is applicable when the entry in the 3rd character position of the NCI field is equal to D.

An entry of **\*\*** would indicate that this record is applicable regardless of the entry in the 3rd and 4th character positions of the NCI field.

Entry in this field is required when adding or updating a record.

This field is part of the primary key to this table for finding existing records.

• DESIGN - This field is used to identify that this interval is to be used when the service provided is designed WATS/800. Access to this table is based on a comparison of the data in the 1st 8 character positions of the A/DTO and SWC fields on format ICNAW. Note: Both the A/DTO and SWC fields must be populated before a check is made.

If this field contains an **'N'**, this table will only be used when the 1st 8 characters of the A/DTO and SWC fields are identical.

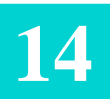

I

If this field contains a **'Y'**, this table will only be used when the first 8 characters of the A/DTO and SWC fields are not identical.

If this field is blank, no comparison of the A/DTO and SWC fields.

Entry in this field is only allowed when a 'W' has been entered in the REQTYP field.

This field is part of the primary key to this table for finding existing records.

The header portion of this format contains the following field that is used as a secondary key to this table:

• INTERVAL NAME - This field is used to assign a specific name to an interval. When adding or updating a record, entry in this field is optional. If this field is populated, an identical entry in the INTVL NAME field on format ICORD will cause this table to be selected for date generation.

If using interval names, each name assigned must be unique within an ICSC.

It is recommended that the use of interval names be kept to a minimum as it negates the benefits derived from this date generation process. This is due primarily to the need for the user to have access to a work aid that identifies all interval names available along with the rules for their use.

• ORDER CLASS - Also contained in the header portion of this format is the field ORDER CLASS. This field must be populated when adding or updating a record. It is also used prior to record creation to display the valid set of date names that are applicable for the service.

An entry of 'M' in this field will identify all date names associated with Feature Group B, C, or D message trunk type service (including TQ`s).

An entry of 'S' in this field will identify all date names associated with non message trunk service (Special, Feature Group A, WATS/800, Healing Rings).

The lower portion of this format contains three duplicate sets of fields. Associated with each set are fields that identify response type, and Interval Exception and Expansion Tables that are used for date generation. The following information provides a description of these fields and their use in the date generation process.

• RTR - The type of confirmation response requested by the customer. Valid entries are as follows:

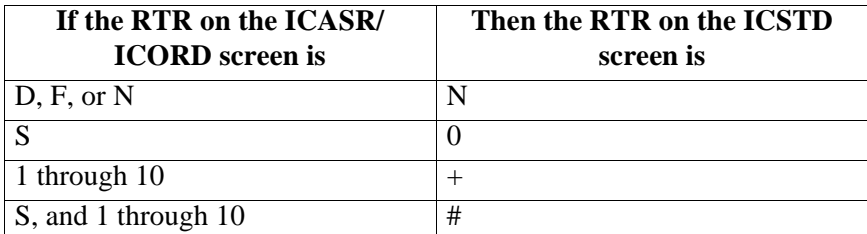

• EXC CD - This field is used to identify an Interval Exception Table that is to be accessed when adjustments to the standard interval may be necessary. Entry in this field is prohibited if the EXP CD field is populated. Otherwise, entry in this field is optional and may be any two alpha numerics. If this field is left blank, no Interval Exception Table will be used for generating dates.

DATE FIELDS - These fields are used to identify the objective date names and the interval, in number of working days that exist between the dates. Objective date names are prepopulated and determined by the entry in the ORDER CLASS that appears in the header of this format. It is necessary to enter either 'S' or 'M' in the ORDER CLASS field and depress the FIND key in order to display the valid date names.

 If an **'M'** is entered in the ORDER CLASS the following objective dates will be displayed:

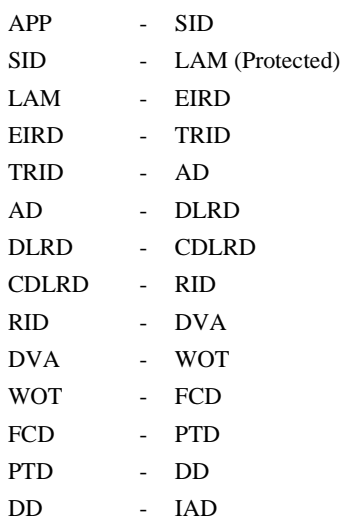

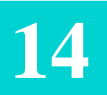

Ι

If an **'S'** is entered in the ORDER CLASS field the following objective date names will be displayed:

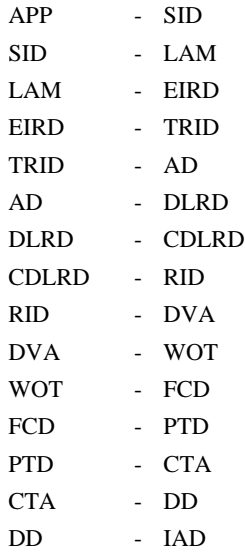

Associated with each set of objective date names is a three position field that is used to identify the number of working days that exist between that specific set of dates. Entries for these fields are:

• 001 through 999 - System will add that amount of days between the objective dates. It is not necessary to enter leading zeros when making these entries. The system will right justify and zero fill the entry in the field. The entry cannot include embedded blanks.

Example: RID - DVA 003 - The DVA date will be three days after the RID date.

• 000 - System will generate the same date for both objective dates.

Example: RID - DVA 000 - The RID and DVA date will be the same.

• N/A - Date will not be generated for the objective date identified in the right column.

Example: RID - DVA N/A - No date will be generated for the DVA.

If N/A is entered for a date pair on this screen, that same date pair cannot contain an interval on the ICEXC or ICEXP screens.

• Blank - System will automatically populate all blank entries with an N/A. Date will not be generated for the objective date identified in the right hand column.

I

Example: RID - DVA blank - When record is added or updated, system will populate the field with N/A and no date will be generated for the DVA.

• ICB - Entry of ICB (Individual Case Basis) is not allowed. The system will automatically populate the DLRD - CDLRD interval with this entry. Determination of the appropriate interval between these dates will be automatically determined from the entry in the RTR field on format ICORD.

#### 14.14.2.2 Creating Standard Interval Records

The following information describes the procedures for creating a new standard interval record:

- 1. **Type /FOR ICSTD** on a blank screen
- 2. **Depress the ENTER or FIND** (PF1) key

or

- 1. **Type ICSTD** in the /FOR field of an EXACT format
- 2. **Depress** the REFRESH (PF8) key

A blank ICSTD format will be displayed.

3. **Type either 'S' or 'M'** in the ORDER CLASS field .

#### **4. Depress the FIND (PF1) key**

The appropriate set of objective date names will be displayed.

- 5. **Enter data** in the following required fields:
	- ICSC
	- NC or REQTYP
	- ACT
	- OTC
	- NCI
- 6. Optionally, **enter data** in the INTERVAL NAME and DESIGN fields.
- 7. **Enter information in the RTR field**(s) for each standard interval to be created.
- 8. If applicable, **enter information in either the EXC CD or EXP CD field** for each interval.
- 9. **Enter** all applicable interval information
- **10. Depress the ADD (PF4) key.**

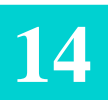

The interval will be added to the data base. Any blank interval field will be system populated with the entry N/A. All numeric date entries will be right justified and zero filled.

If the EXC CD field was blank, the interval will be added to the data base and a message returned indicating that add was complete.

If the EXC CD field was populated, a refreshed Interval Exception Table screen (ICEXC) will be displayed, with the header and objective date name fields populated, along with a message indicating that add was complete.

Note: It is required that the Standard Interval records be created before the associated Interval Exception records can be created.

## 14.14.2.3 Finding Existing Standard Interval Records

There are four (4) methods available for finding an existing Standard Interval Record. They are:

- 1. On format ICSTD, if an interval name has been assigned, populate the INTERVAL NAME field and depress the FIND (PF1) key. The requested interval table will be displayed. If the same interval name is assigned to different ICSCs, the returned data represents that interval record for the first record in the data base sorted by ICSC code. The PF6 (NEXT) key can be used to view additional records with the same interval name.
- 2. On format ICSTD, enter the primary key of ICSC, NC or REQTYP, ACT, NCI, DESIGN and OTC and depress the FIND (PF1) key. The requested interval table will be displayed.
- 3. On a previously found ICEXC format, type ICSTD in the /FOR field and depress the FIND (PF1) key. The standard interval record associated with the displayed interval exception record will be displayed.
- 4. After a scan has been performed on format ICSCN, position the cursor to the line that identifies the record to be found and depress the NEXT (PF6) key. The standard interval record identified on the indicated line will be displayed.

## 14.14.2.4 Updating Existing Standard Interval Records

In order to update an existing standard interval record:

- 1. **Find the record to be updated** using one of the methods described in "Circuit ID Generation" information on page 14-33 of this manual.
- 2. **Make correction to the fields to be updated**.

Note: All fields, with the exception of the ORDER CLASS, can be updated on this format.

3. D**epress the UPDATE (PF5) key.** 

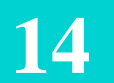

The corrections will be stored in the data base and a message returned that update was complete.

If an EXC CD field is being changed, and the new entry is not an existing interval exception record, or if an EXC CD field is being populated for the first time, a message will be returned that update was successful, but the exception record does not exist. The appropriate EXC CD field(s) will be highlighted.

#### 14.14.2.5 Deleting Standard Interval Records

When deleting standard interval records, it is important to note that, in addition to the standard record, all associated interval exception records will also be deleted.

In order to delete a standard interval, and all associated exception records:

- **1. Display the standard record to be deleted.**
- **2. Enter REMOVE in the COMMAND field.**
- **3. Depress the DELETE (PF10) key.**

The system will return a warning message that the standard interval and all exception will be deleted, PF10 to continue.

**4. When PF10 is depressed again, all standard and associated exception interval records will be deleted from the data base.** 

#### 14.14.2.6 Standard Interval Table PF Keys

The following PF keys are functional on format ICSTD.

- PF1 (FIND) Used to find existing records and to display objective date names associated with the requested ORDER CLASS.
- PF4 (ADD) Used to add records to the data base.
- PF5 (UPDATE) Used to update existing records.
- PF6 (NEXT) Used to display the next interval record in the data base.
- PF7 (LAST) Used to display the last screen image.
- PF8 (REFRESH) Returns a cleared screen based on the name found in the / FOR field.
- PF10 (DELETE) Used in conjunction with the REMOVE command to delete standard and associated exception interval records.
- PF11 (HELP) Used to access the data dictionary.
- PF12 (PRINT) Used to print hard copy of screen to associated printer.

# **14**

## **14.14.3 Interval Exception Table**

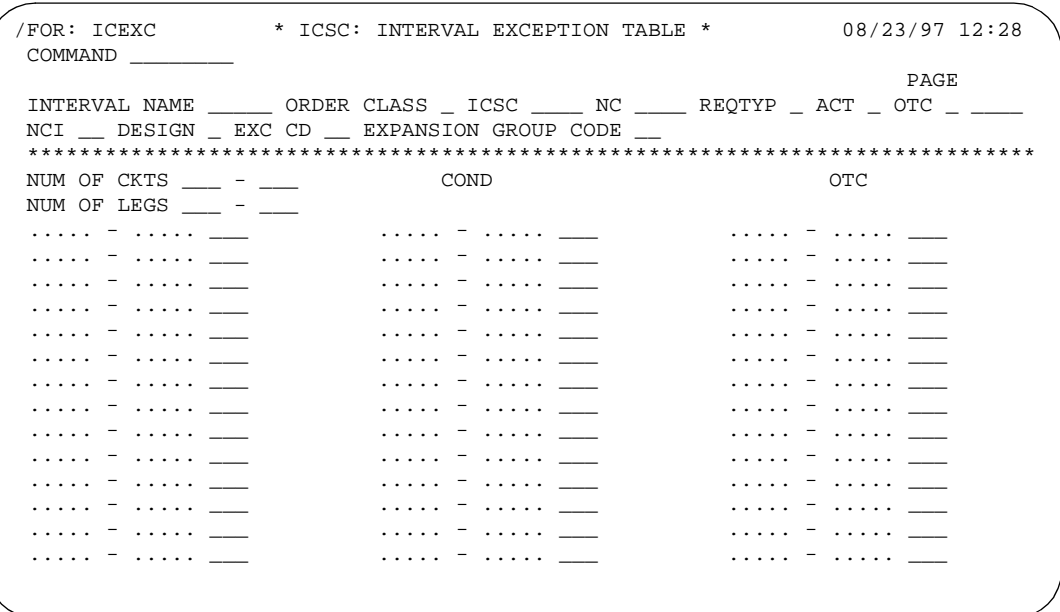

#### Figure 14-14 ICEXC Format

This table is used to create, update, or delete interval exception information. Information stored in this table will be used to make adjustments to related standard interval information that was created using format ICSTD. Major features of this table are:

- For a given standard interval table, the user can define one or more exception records based on the following:
	- The number of circuits provided.
	- The number of multi point legs/ARIs provided.
	- If special conditioning is required.
	- If the service involves an Other Telephone Company (OTC).
- In order to reduce the number of tables needed, a wild card indicator can be used as part of the key to the table. Wild card is indicated by one or more contiguous asterisks (\*), entered from right to left, in a key field.
- An optional expansion table can be identified for the distribution of excess days in the interval.
- System will prepopulate objective date names and all key header information on auto jump from an ADD function performed on format ICSTD. This helps to minimize user data entry.

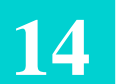

• Each exception record is uniquely identified by a key comprised of the EXC CD and NUM OF CKTS and NUM OF LEGS entries.

#### 14.14.3.1 Field Identification

The header portion of this format contains the following fields that are used as the primary search key for this table:

• ICSC - This field is used to identify the ICSC(s) that will be using this table for date generation. Access to this record is determined by the entry in the ICSC field on format ICASR. Wild card entries are allowed where an ICSC code or portion of an ICSC code will be acceptable.

Example: An entry of SW40 would only allow this table to be used if the ICSC code on format ICASR was SW40.

An entry of **SW4\*** would allow this table to be used for any ICSC code that had the first three characters of SW4.

An entry of **SW\*\*** would allow this table to be used for any ICSC code that had the first two characters of SW.

An entry of **S\*\*\*** would allow this table to be used for any ICSC code that begins with **S**.

An entry of **\*\*\*\*** would allow this table to be used for any ICSC code.

Entry in this field is required when adding or updating the record.

This field is part of the primary key to this table for finding existing records.

• NC - This field is used to identify the Network Channel Code for which this table is applicable. Access to this record will be determined by the entry in the NC field on the service specific format, or by the entry in the NC field on the ICMSL and ICARI formats, using data on the ICNCV screens. Wild card entries are allowed when any NC, or portion of an NC, will be acceptable.

Example:

An entry of **SB-D** would indicate that this record is applicable only for Feature Group D service.

An entry of **SB-\*** would indicate that this entry is applicable for any Switched Access, Transmission Grade C, 2 Wire Interface line.

When adding or updating a record:

Entry in this field is required when the REQTYP field is blank.

Entry in this field is prohibited if the REQTYP field is populated.

This field is part of the primary key to this table for finding existing records.

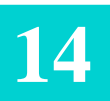

• REQTYP - This field identifies the type of service for which this table is applicable. Access to this record will be determined by the entry in the first character position of the REQTYP field on format ICASR. A wild card entry is allowed when any REQTYP will be acceptable.

Example:

An entry of **'A**' indicates that this table is only used for Feature Group A access lines.

An entry of **'S'** indicates that this table is only used for Special Access access lines.

An entry of **'V**' indicates that this table is only used for Virtual Connections Services.

An entry of **'X'** indicates that this table is only used for Virtual Connection End User Services.

Special entries of **'Y'** and **'Z'** are provided for use in generating dates for requests that contain Translation Questionnaires. An entry of **`Z`** identifies a record that is to be used when the entry in the 1st position of the TQ field on the ICASR screen is equal to **'S', 'T',** or **'U'.** An entry of **`Y`** identifies a record that is to be used when the entry in the 1st position of the TQ field on the ICASR screen is equal to **'B'** or **'D'**.

An entry of **'\*'** indicates that this table is used for any service type.

Entry in this field is required when the NC field is **blank.**

When adding or updating a record:

Entry in this field is prohibited if the NC field is populated.

This field is part of the primary key to this table for finding existing records.

• ACT - This field identifies the ASR activity for which this table record is to be used. Access to this record is determined by the entry in the ACT field on format ICASR for any two point service. For multi point service the ACT field on format ICASR is ignored and access to this record is determined by the entries in the LEGACT fields on format ICMSL. When more than one LEGACT exists, the selected activity will be based on a 'pecking order' of N, C, M, D, R LEGACTs. LEGACTs of 'K' are ignored.

Example: If three LEGACTs exist, one being **'N**', one being **'C'**, and one being **'D'**, the LEGACT of **'N'** would be used to access this table.

A wild card entry is allowed when any ACT will be acceptable.

This field is part of the primary key to this table for finding existing records.

• OTC - This field indicates that the specified table will be used when the service being provided originates, terminates, or transverses in Other Telephone

Company territory. This field is part of the primary key to this table for finding existing records. Determination or the OTC involvement is based on the following: OEC ICSC codes are present on the ICMEC format, or the OTC field is populated on the service specific format, or the OTC field(s) is populated on the ICMSL format.

An entry of **'Y**' in the first character position indicates that this table is only to be used for OTC service. Character positions 2 through 5 are optional and are used to identify that the table is applicable to a specific OTC or OEC ICSC.

An entry of **'N**' in the first character position or blank indicates that this table is not to be used for OTC service. Character positions 2 through 5 are prohibited.

An entry on **'\***' in the first character position indicates that this table is to be used for OTC and non OTC service. Character positions 2 through 5 are prohibited.

If left blank, the system will populate with an 'N'.

In the case of two point service with only one OTC involved, access to the Interval Exception table is based upon the entry in the OTC field on the service specific format.

In the case of multi-point or multi-EC service requests, when more than one OTC or OEC ICSC code exists on an ASR, the system will determine which OTC table to used by accessing the TTS table 'IC MULTIPNT OTC' in which the system administrator has established a priority order of OTC/OEC ICSC values. The OTC/OEC ICSC with the highest priority will be used to access the Interval Exception table.

• NCI - This field is used to identify the Network Channel Interface (3rd and 4th positions only) for which this table is applicable. Access to this table will be determined by the entry in the NCI field on the service specific format.

Wild card entries are allowed in this field.

Example:

An entry of **DA** would indicate that this record is applicable when the entry in the 3rd and 4th character positions of the NCI field are equal to DA.

An entry of **D\*** would indicate that this record is applicable when the entry in the 3rd character position of the NCI field is equal to D.

An entry of **\*\*** would indicate that this record is applicable regardless of the entry in the 3rd and 4th character positions of the NCI field.

Entry in this field is required when adding or updating a record.

This field is part of the primary key to this table for finding existing records.

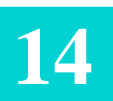

• DESIGN - This field is used to identify that this interval is to be used when the service provided is designed WATS/800. Access to this table is based on a comparison of the data in the 1st 8 character positions of the A/DTO and SWC fields on format ICNAW. Note: Both the A/DTO and SWC fields must be populated for a check to be made.

If this field contains an **'N**', this table will only be used when the 1st 8 characters of the A/DTO and SWC fields are identical.

If this field contains a **'Y**', this table will only be used when the first 8 characters of the A/DTO and SWC fields are not identical.

If this field is blank, no comparison of the A/DTO and SWC fields.

Entry in this field is only allowed when a 'W' has been entered in the REQTYP field.

This field is part of the primary key to this table for finding existing records.

The header portion of this format contains the following field that is used as a secondary key to this table.

• INTERVAL NAME - This field is used to assign a specific name to an interval. When adding or updating a record, entry in this field is optional.

If this field is populated, an identical entry in the INTVL NAME field on format ICORD will cause this table to be selected for date generation.

If using interval names, each name assigned must be unique within an ICSC.

It is recommended that the use of interval names be kept to a minimum as it negates the benefits derived from this date generation process. This is due primarily to the need for the user to have access to a work aid that identifies all interval names available along with the rules for their use.

Also contained in the header portion of this format are the following four (4) fields:

1. ORDER CLASS - This field is used prior to record creation to display the valid set of objective date names that are applicable for the service. It must be populated when adding or updating a record.

An entry of **'M**' in this field will identify all date names associated with Feature Group B, C, or D message trunk type service (including TQs).

An entry of **'S'** in this field will identify all date names associated with non message trunk service (Special, Feature Group A, Healing Ring, WATS/ 800).

2. EXC CD - This field, in conjunction with the other key fields, provides the identification for this record. Access to this record is determined by the entry in the EXC CD field on format ICSTD.

3. EXPANSION GROUP CODE - This field is used to identify an Interval Expansion Table that is to be accessed distribution of excess days. Entry in this field is optional and may be any two alpha numerics. If this field is left blank, no Interval Expansion Table will be used for generating dates.

The lower portion of the format contains three columns labeled NUM OF CKTS, that are used to make adjustments to the standard interval associated with this record. The following describes the use fields and the use of the date exception information:

1. NUM OF CKTS - This field identifies a range of circuit quantities that will cause the standard interval to be adjusted. When the actual number of circuits being provided falls within the range specified in this field, the interval will be adjusted with the information entered in the associated date fields. Determination of the number of circuits being provided is determined by the entry in the GENDATE field on format ICORD.

This field may be used alone or, if adjustments are the same, in conjunction with the NUM OF LEGS field. When both fields are populated, they may specify different range information for circuits and legs. When this is done the same adjustment will be made for either situation.

The entry in the first three character positions of this field are numeric and identify the lower end of the range for which the exception applies. The entry in this field can be from 000 to 999. Note that 000 is only valid if there is an entry in the NUM OF LEGS field.

The entry in the last three character positions of this field are alpha/ numeric and identify the upper end of the range for which the exception applies. The entry in the field can be from 000 to 999. In addition, the word END may be entered to indicate that there is no limit on the upper end of the range. Note that 000 is only valid if there is an entry in the NUM OF LEGS field with a range greater than 000-000.

2. NUM OF LEGS - This field identifies a range of multi point leg/ARI quantities that will cause the standard interval to be adjusted. When the actual number of legs being provided falls within the range specified in this field the interval will be adjusted with the information entered in the associated date fields. Determination of the number of circuits being provided is determined by the entry in the GENDATE field on format ICORD.

This field may be used alone, or if adjustments are the same, in conjunction with the NUM OF CKTS field. When both fields are populated, they may specify different range information for circuits and legs. When this is done, the same adjustment will be made for either situation.

The entry in the last three character positions of this field are numeric and identify the lower end of the range for which the exception applies. The

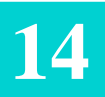

entry in this field can be from 000 to 999. Note that 000 is only valid if there is an entry in the NUM OF CKTS field.

The entry in the last three character positions of this field are alpha/ numeric and identify the upper end of the range for which the exception applies. The entry in the field can be from 000 to 999. In addition, the word END may be entered to indicate that there is no limit on the upper end of the range. Note that 000 is only valid if there is an entry in the NUM OF CKT field with a range greater then 000-000.

- 3. COND This field is used as an identifier for a set of critical date names, and associated intervals, that are to be used for adjusting the standard interval when the service ordered requires special conditioning. Determination of a conditioning requirement will be made based on the entry in the NC field on a service specific format or on formats ICMSL or ICARI. The Location Database (ICNCV) will be accessed to determine if conditioning applies.
- 4. OTC This field is used as an identifier for a set of critical date names, and associated intervals, that are to be used for adjusting the standard interval when the service ordered originates or terminates in Other Telephone Company (OTC) territory. Determination of OTC involvement is based on the ASC-EC field on the ICASR format being populated.

Intervals in these date fields can only be populated if the OTC field in the header portion of this format contains an asterisk (\*).

Each of these three columns contains a set of date fields. These fields are used to identify the objective date names and the interval, in number of working days that exist between the dates. Objective date names are prepopulated and determined by the entry in the ORDER CLASS field that appears in the header of this format. It is necessary to enter either 'S' or 'M' in the ORDER CLASS field and depress the FIND key in order to display the valid date names.

 If an **'M**' is entered in the ORDER CLASS field the following objective date names will be displayed:

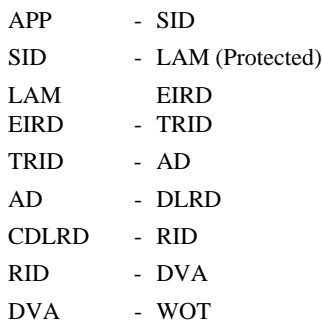

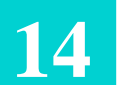

I Г

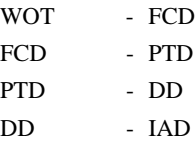

If an **'S'** is entered in the ORDER CLASS field, the following objective date names will be displayed:

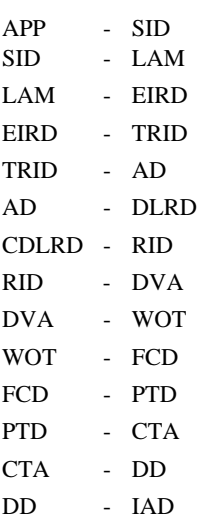

Directly to the right of each set of date names is a three character field in which the user specifies the additional number of days that are to be added to the standard interval whenever the specified condition exists.

• 001 through 999 - The system will adjust the standard interval for the particular set of dates by the value entered whenever this field.

N/A, ICB, and 000 are not valid user entries. However, if N/A is entered for a date pair on the ICSTD screen, that same date pair cannot contain an interval on this screen.

#### 14.14.3.2 Creating An Interval Exception Table

An interval exception table can only be created if an associated standard interval table has previously been created. Once the standard interval table has been created, there are two ways to display the exception table.

• If an ADD was performed on format ICSTD, and the EXC CD field was populated, an ICEXC format will automatically be displayed with the header portion and date name fields populated in all three columns.
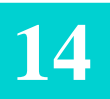

- If you wish to create an exception table at a later time, it is necessary to do the following:
	- 1. **Display** format ICEXC
	- 2. **Enter either S or M** in the ORDER CLASS field.
	- 3. **Enter either** the primary key fields that match the standard interval table with which the exception table is to be associated.

### 4. **Depress the FIND key.**

An ICEXC format with all header and date names fields populated will be returned along with a message that the exception record does not exist.

Note: If the key information entered does not correspond to an existing standard interval table, a message will be returned indicating that the standard interval record does not exist.

Once the exception table is displayed, enter all exception interval information in the interval fields associated with the appropriate date names, and appropriate range information in the NUM OF CKTS and/or NUM OF LEGS fields, and depress the ADD key.

All unpopulated interval fields will be system populated with N/A (not applicable) and the exception record will be added to the data base. If either the NUM OF CKTS or NUM OF LEGS field was not populated, the system will generate 000 in the field.

If additional range records are to be built, over type the existing NUM OF CKTS and/or NUM OF LEGS field and interval fields with the new information and depress the ADD key.

### 14.14.3.3 Finding An Existing Interval Exception Table

The following information describes the procedure for finding existing interval exception records:

- 1. **Display** the ICEXC format.
- 2. **Enter either the primary search key** of INTERVAL NAME, or ICSC, NC or REQTYP, ACT, NCI, DESIGN and OTC.

### **Depress the PF1 (FIND) key.**

This will cause the exception record for the first NUM OF CKTS/NUM OF LEGS range for the first exception code associated with the standard interval to be displayed.

If the EXC CD field was populated when the find was executed, the first NUM OF CKTS/NUM OF LEGS range record for the specified exception code would be displayed.

If the EXC CD field was populated, and a range was specified in the NUM OF CKTS/NUM OF LEGS fields, when the find was executed, the specified range record for the exception code would be displayed.

The FORWARD (PF2) key may be used following a FIND to display additional range records.

### 14.14.3.4 Updating An Existing Interval Exception Table

To update an existing interval exception table:

1. **Find the record to be updated** using the method described in "Updating an Existing Interval Exception Table" in this section of the manual.

### 2. **Make corrections to the fields to be updated.**

Note: Only the EXPANSION GROUP CODE field and the interval fields associated with the interval names can be updated on this format.

### 3. **Depress the UPDATE (PF5) key.**

The record will be updated and a message will be returned.

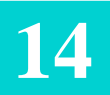

# 14.14.3.5 Deleting An Existing Interval Exception Record

The following three (3) methods are available for deleting interval exception records.

- To delete a specific NUM OF CKTS/NUM OF LEGS range record:
	- 1. **Find the desired range record for the exception** table using the procedure described in."Finding Existing Ranges" on a previous page in this section of the manual.
	- 2. **Enter DELRNG** in the COMMAND field.

### 3. **Depress the DELETE (PF10) key**.

The specified range record will be deleted.

- To delete all NUM OF CKTS/NUM OF LEGS range records for an interval exception table:
	- 1. **Find any range record** for the exception table using the procedure described in "Deleting Ranges" on a previous page in this section of the manual.
	- 2. **Enter DELEXCD in the COMMAND field**.

### 3. **Depress the DELETE (PF10) key.**

All range records for the exception table will be deleted.

- To delete all exception tables associated with a standard interval:
	- 1. **Find any range record** for the exception table using the procedure described in "Deleting an Existing Interval Exception Record" on previous pages of this section of the manual.

### 2. **Enter DELALL in the COMMAND field**.

### 3. **Depress the DELETE (PF10) key**.

All exception tables associated with the standard interval table will be deleted.

The information displayed on the screen when any of the above commands are used will remain displayed after completion of the command. However, the information is not retained in the data base. In addition, information that may have appeared on additional exception and/or range records that were deleted is removed from the data base and cannot be displayed.

### 14.14.3.6 Interval Exception Table PF Keys

The following PF keys are functional on format ICEXC:

- PF1 (FIND) Used to find existing records.
- PF2 (FORWARD) Used to display additional range records following a find or previous forward.
- PF3 (BACK) Used to redisplay range record previously viewed following a forward.
- PF4 (ADD) Used to add records to the data base.
- PF5 (UPDATE) Used to update existing records.
- PF6 (NEXT) Used to find the next exception record associated with the standard interval record.
- PF7 (LAST) Used to display the last screen image.
- PF8 (REFRESH) Returns a cleared screen based on the name found in the / FOR field.
- PF10 (DELETE) used in conjunction with the DELRNG, DELEXCD, and DELALL commands to delete interval exception information.
- PF11 (HELP) used to access the data dictionary.
- PF12 (PRINT) Used to print hard copy of screen to associated printer.

# **14**

# **14.14.4 Interval Expansion Table**

| /FOR: ICEXP                                                                          |           | * ICSC: INTERVAL EXPANSION TABLE *                                                                                                    | 09/23/97 12:28 |     |
|--------------------------------------------------------------------------------------|-----------|----------------------------------------------------------------------------------------------------|----------------|-----|
| COMMAND<br>ORDER CLASS _ ICSC _____ EXPANSION GROUP CD __ EXCESS DAY RANGE ___ - ___ |           |                                                                                                    | PAGE           |     |
|                                                                                      |           |                                                                                                    |                |     |
|                                                                                      | SEQ       | SEQ                                                                                                    |                | SEQ |
|                                                                                      | _ ___ ___ | <u> The Common School School School School School School School School School School School School School School School School School School School School School School School School School School School School School School</u> |                |     |
|                                                                                      |           |                                                                                                    |                |     |
|                                                                                      |           |                                                                                                    |                |     |
|                                                                                      |           |                                                                                                    |                |     |
|                                                                                      |           |                                                                                                    |                |     |
|                                                                                      |           |                                                                                                    |                |     |
|                                                                                      |           |                                                                                                    |                |     |
|                                                                                      |           |                                                                                                    |                |     |
|                                                                                      |           |                                                                                                    |                |     |
|                                                                                      |           |                                                                                                    |                |     |
|                                                                                      |           |                                                                                                    |                |     |
|                                                                                      |           |                                                                                                    |                |     |
|                                                                                      |           |                                                                                                    |                |     |
|                                                                                      |           |                                                                                                    |                |     |
|                                                                                      |           |                                                                                                    |                |     |
|                                                                                      |           |                                                                                                    |                |     |
|                                                                                      |           |                                                                                                    |                |     |

Figure 14-15 ICEXP Format

This table is used to create, update, or delete interval expansion information. Information stored in this table will be used to determine the distribution of any excess days that exists between the application date (APP) and either the due date (DD) or desired due date (DDD) requested by the customer. Major features of this table are:

- User can specify the date names and the number of times they appear.
- A single expansion table can be associated with one or more standard interval or interval exception tables.
- Table is uniquely identified by ORDER CLASS, ICSC, EXPANSION GROUP CODE.
- For any expansion table, one or more tables can be defined based on a nonoverlapping range of excess days.
- Using a sequence number, the user can add or reposition entries within the expansion table.
- System will generate sequence numbers if none are specified.
- Resequencing feature renumbers all entries for a table in increments of 10.

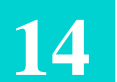

- System will permit up to 306 critical date name entries in a given expansion table.
- Repeat feature allows the last entry to be used repeatedly until all excess days are exhausted.

### 14.14.4.1 Field Identification

The header portion of this format contains the following fields that are used as the primary search key for this table.

• ICSC - This field is used to identify the ICSC(s) that will be using this table for date generation. Access to this record is determined by the entry in the ICSC field on format ICASR. Wild card entries are allowed where any ICSC code or portion of an ICSC code will be acceptable.

Example:

An entry of **SW40** would only allow this table to be used if the ICSC code on format ICASR was SW40.

An entry of **SW4\*** would allow this table to be used for any ICSC code that had the first three characters of SW4.

An entry of **SW\*\*** would allow this table to be used for any ICSC code that had the first two characters of SW.

An entry of **S\*\*\*** would allow this table to be used for any ICSC code that begins with S.

An entry of **\*\*\*\*** would allow this table to be used for any ICSC code.

Entry in this field is required when adding or updating the record.

This field is part of the primary key to this table for finding existing records.

- EXPANSION GROUP CD This field, in conjunction with the ICSC field, provides the identification for this record. Access to this record is determined by the entry in the EXP CD field on format ICSTD or the EXPANSION GROUP CODE field on format ICEXC.
- EXCESS DAY RANGE This field is used to identify the minimum and maximum number of excess days that can exist for this table to be used in data generation. The first three character positions identify the minimum number and can be from 001 through 999. The last three character positions identify the maximum number and can be from 001 to 999 or the word END which identifies that there is no maximum for this table to be used.

In addition, the header portion contains the ORDER CLASS field. This field is used to validate the date names that are entered in the lower portion of the format.

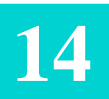

The lower portion contain three (3) columns of unlabeled field, 51 fields total. These fields are used to identify the interval date names and number of days to be applied between the dates, as well as an activity indicator, for use during the add or update process. Note that if a date name pair contained an entry of N/A on the ICSTD screen, that date name pair cannot be entered on this screen with an associated interval. Associated with each entry is a sequence (SEQ) field. The use of these fields is described in subsequent pages of this section of the manual.

### 14.14.4.2 Creating An Interval Expansion Table

To create an interval expansion record:

1. **Display** a blank ICEXP format.

In the header portion of the format:

- 2. **Enter either S or M** in the ORDER CLASS field.
- 3. **Enter the appropriate value** in the ICSC field.
- 4. E**nter the table identification** in the EXPANSION GROUP CD field.
- 5. **Enter the minimum number of excess days** for this table to be used in the first three positions of the EXCESS DAY RANGE field.
- 6. **Enter the maximum number of excess days for this table** to be used, or the word END when there is no maximum, in the last three character positions of the EXCESS DAY RANGE field.

The next steps describe the entry requirements for the lower portion of the format. When entering this information it is important to note that all entries must be made in the order that they are to be applied to the interval starting with the top entry in the left column, continuing to the bottom of that column, then using the top entry in the middle column and continuing to the bottom of that column, then using the top entry in the right column and continuing to the bottom of that column.

It is not necessary to use the activity indicator portion of each line (the first character position) when creating new records. All entries are assumed to have an activity of I. If the field is populated, the only valid entry when creating records is an I.

It is not necessary to use the SEQ entry associated with each line when creating records. When the record is added a sequence number, in increments of 10, will be assigned to each entry beginning with the first entry in the left column and continuing top to bottom, left to right, until all entries have been assigned a number.

However, the SEQ field can be used, if desired, to assign all or some of your own sequence numbers. A typical use of this feature would be where you have

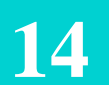

entered expansion information and, prior to adding the record, you realize you have omitted and entry. Rather than being required to completely reenter all the information you may enter the omitted entry on the next blank line and identify the sequence number where it is to appear in the table. For example, assume you have entered 20 separate date name pairs and intervals and realized that you should have 21 entries and that the sixth entry was omitted. You can insert this entry by assigning a sequence number to the first 5 entries in the table, such as 005, 010, 015, 020, 025 and entering the omitted information on the next blank line and assigning a sequence number greater than 025. When the record is added, the omitted entry will be correctly positioned in the sequence. Note that it is only necessary to assign sequence numbers to the entries that precede the entry to be inserted. Sequence numbers for entries following the inserted entry will be assigned by the system.

Each line contains a set of two (2) five (5) character position fields that are used to identify the date name pairs for distribution of excess days. These two fields are separated by a hyphen (-).

Valid entries in these fields are determined by the entry in the ORDER CLASS field that appears in the header portion of this format.

If the ORDER CLASS field contains an **S**, the following are the allowable date name pairs that can be entered (in any order and as many times as necessary):

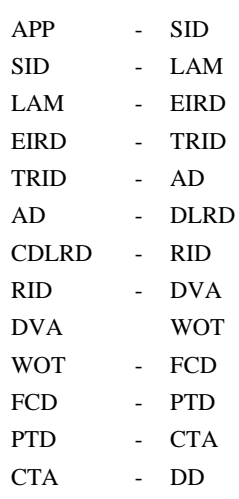

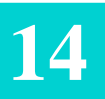

I I

If the ORDER CLASS field contains an **M**, the following are the allowable date name pairs that can be entered (in any order and as many times as necessary):

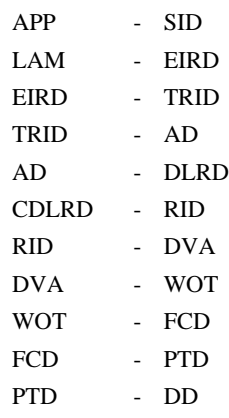

Date name sets of DLRD - CDLRD and DD - IAD are not allowed on this table.

Directly to the right of each date name set is a three character position field that identifies the number of excess days that are to be applied between the corresponding date names. Valid entries in this field are 001 through 999 or the word REP. The word REP is only allowed to be used for the last entry in the table and identifies that all excess days from that point forward are to be applied between the associated date names.

1. **Enter the date name pairs**, along with the number of days, in the order that distribution of excess days is to occur. Date names must be left justified.

### 2. **Depress the ADD (PF4) key**.

The interval expansion record will be added to the data base.

If all 51 fields were not used, you will remain positioned on the input screen following a successful add. However, if all 51 fields were used, the system will return a blank ICEXP format for additional entries. Repeat step 7 and 8 until all expansion information has been added. The system will allow six (6) ICEXP formats, 306 date entries, to be created for any individual EXCESS DAY RANGE.

### 14.14.4.3 Finding Existing Interval Expansion Records

The following information describes the methods available for finding existing interval expansion records:

• To find the first range record associated with an expansion table:

### 1. **Display a blank ICEXP format.**

### **2. Enter the ORDER CLASS, ICSC, and EXPANSION GROUP CD.**

### 3. **Depress the PF1 (FIND) key**.

The first excess day range record for the requested expansion table will be returned.

• To find the first range record associated with an expansion table:

### 1. **Display a blank ICEXP format**.

### **2. Enter the ORDER CLASS, ICSC, and EXPANSION GROUP CD, and EXCESS DAY RANGE.**

### **3. Depress the PF1 (FIND) key.**

The requested range record will be displayed.

Appropriate messages will be returned indicating that additional pages and/or ranges exist following a find.

The PF2 (FORWARD) key may be used to display additional pages of a range record.

The PF6 (NEXT) key may be used to view the first page of additional range records.

### 14.14.4.4 Updating Existing Interval Expansion Tables

There is an action code indicator field associated with each interval entry on this format. This is a one (1) character field and is located directly to the left of each date entry. This field is used when updating existing records. Only critical date names, intervals, and sequence numbers can be updated on this format.

- To change an existing entry:
	- **1. Enter a C in the action code field for the entry to be corrected.**
	- **2. Make corrections to the information.**

### **3. Depress the UPDATE (PF5) key.**

The entered information will be corrected in the record.

• To remove any entry:

### **1. Enter a D in the action code field for the entry to be removed.**

### **2. Depress the UPDATE (PF5) key.**

The indicated entry will be removed from the record.

• To insert an entry:

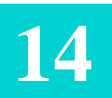

### **1. Enter an I in the action code field associated with any line.**

It is not necessary to use a blank line for inserting new entries. You may over type existing information and that information will not be changed. However, to help avoid confusion, it is recommended that new entries be placed on a blank line. The exception to this is when all 51 entries on the last page of the record have been used. It will then be necessary to over type existing data in order to create an additional page to accommodate the new entry.

- **2. Enter the interval date names.**
- **3. Enter the interval.**

### **4. If required, enter a sequence number.**

If a sequence number is assigned, the new information will be placed in the appropriate location in the record.

If a sequence number is not assigned, the system will assign one and the new information will be placed at the end of the record.

If the record contains more than one page, inserting, deleting, or changing sequence numbers could affect other than the displayed page.

Multiple actions can be performed at the same time. When multiple changes are made with the same update transaction, it is important that you remain aware of the impact they will have on the sequence of the entries.

### 14.14.4.5 Deleting Existing Interval Exception Records

"Deleting Ranges" on a previous page of this section describes the procedure to be used when deleting an individual line entry from the table. The information in this section describes the methods available for deleting entire records.

- To delete a specific excess day range record:
	- **1. Find the range to be deleted.**
	- **2. Enter DELRNG in the command field.**

### **3. Depress the DELETE (PF10) key.**

The specified range will be deleted from the system.

• To delete all ranges for an expansion table:

### **1. Find any range in the expansion table.**

# **2. Enter DELEXCD in the COMMAND field.**

### **3. Depress the DELETE (PF10) key.**

All ranges for the expansion table will be deleted.

- To delete all expansion tables for an ORDER CLASS and ICSC:
	- **1. To find any expansion table within the ORDER CLASS and ICSC.**
	- **2. Enter DELALL in the COMMAND field.**
	- **3. Depress the DELETE (PF10) key.**

All expansion tables for the ORDER CLASS and ICSC will be deleted.

Note: When deleting records, the information displayed at the time of the delete will remain displayed on the screen. However, it has been removed from the data base. Information for other tables and/or ranges has been deleted from the data base and cannot be recalled for display.

### 14.14.4.6 Resequencing Interval Expansion Records

When sequence numbers are system generated, they will be generated in increments of 10, allowing ample room between numbers to insert new entries at a later date. However, there may come a time when, due to changes or additions to the table, it will be necessary to regenerate sequence numbers. This can be done as follows:

- **1. Display the excess day range record to be resequenced.**
- **2. Enter 'C' in the first Action Code field.**
- **3. Enter RESEQ in the COMMAND field.**
- **4. Depress the UPDATE (PF5) key.**

All sequence numbers for all pages of the specified excess day range record will be regenerated by the system in increments of 10.

### 14.14.4.7 Interval Expansion Table PF Keys

The following PF keys are functional on the ICEXP format.

- PF1 (FIND) Used to find existing range records.
- PF2 (FORWARD) Used to display additional pages of a specific excess day range record.
- PF3 (BACK) Used following a FORWARD to view previously displayed pages.
- PF4 (ADD) Used to add records to the data base.
- PF5 (UPDATE) Used to change records.
- PF6 (NEXT) Used to display the next range record for an expansion table.
- PF7 (LAST) Used to redisplay the last screen image.
- PF8 (REFRESH) Used to display a cleared screen based on the entry in the / FOR field.

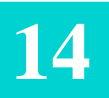

- PF10 (DELETE) Used in conjunction with commands DELRNG, DELEXCD, and DELALL to delete expansion records.
- PF11 (HELP) Used to access the data dictionary.
- PF12 (PRINT) Used to print hard copy of screen to associated printer.

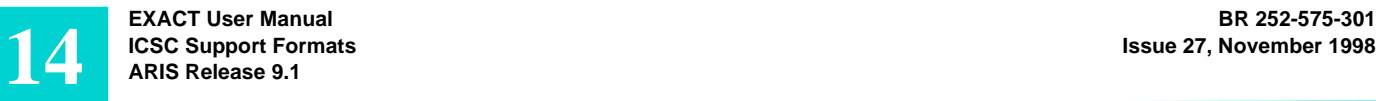

 $\mathbf I$ 

# **14.14.5 Standard Interval Scan Format**

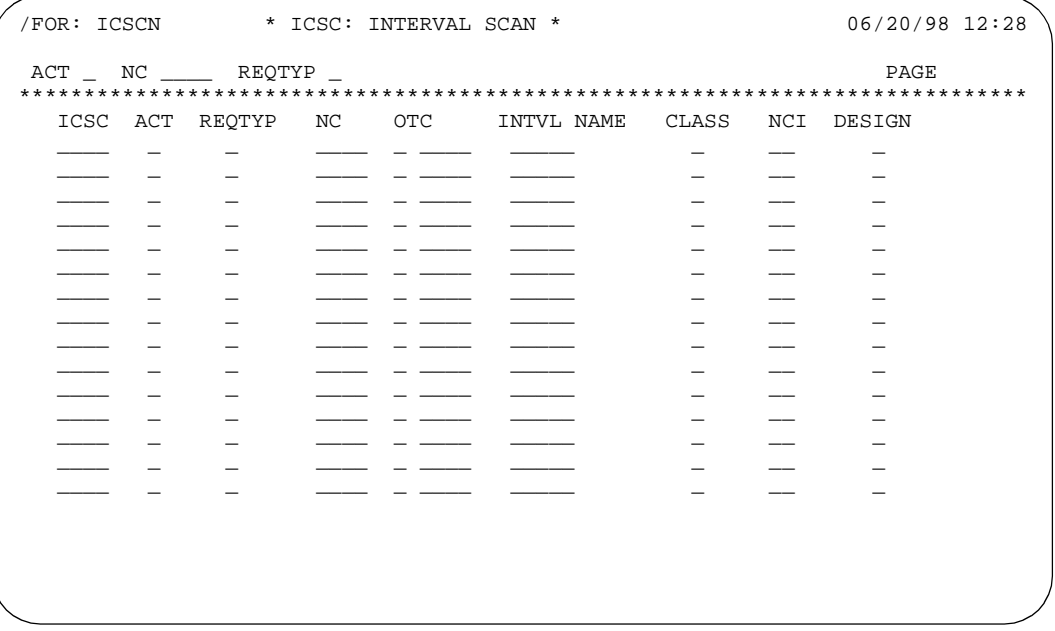

### Figure 14-16 ICSCN Format

Use of the ICSCN format provides the ability to list the keys of standard interval tables that have been created using format ICSTD. Major features of this format are:

- User can specify search criteria for retrieving records.
- User can selectively jump to a single record to view the standard interval information.

### 14.14.5.1 Field Identification

The header portion of this format contains the following three fields that are used as search criteria:

- ACT
- NC
- REQTYP

A scan of the data base can be done using these fields individually or in any combination.

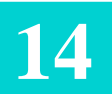

The lower portion of the format contains fields that are for display purposes only. With a successful scan, identification of all standard interval records that match the search criteria will be displayed in these fields.

In addition, the lower portion of this format is used to execute a jump find to a specified standard interval record.

### 14.14.5.2 Scanning The Data Base

To scan the data base:

- **1. Display a blank ICSCN format**
- **2. Enter one of the following search criteria:** 
	- ACT
	- ACT & NC
	- ACT & REQTYP
	- NC
	- REQTYP

The NC and REQTYP fields cannot be used together.

The NC field can be the full four character code, including asterisks (\*), or a portion of the code followed by blanks. Embedded blanks are not allowed in the entry, they must be trailing the entry. The search will be performed based on the value entered in the field. Blanks will be ignored.

If these fields are all left blank, the entire data base will be scanned.

### **3. Depress the FIND (PF1) key**

 The identification information for all standard interval tables that match the search criteria will be returned. These records will be displayed in sorted sequence by:

- ICSC
- ACT
- NC or REQTYP
- OTC
- INTERVAL NAME
- ORDER CLASS
- NCI
- DESIGN

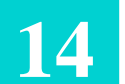

### 14.14.5.3 Jump Find To Standard Interval Table

Once a scan has been completed it is possible to specify a specific displayed table record and execute a jump find to that table. To do this:

### **1. Execute a scan**

**2. Position the cursor on the line that identifies the table that is to be found.** 

### **3. Depress the NEXT (PF6) key.**

The system will execute a jump find to format ICSTD and display the standard interval record for the specified table.

### 14.14.5.4 Interval Scan Format PF Keys

The following PF keys are functional on this format:

- PF1 (FIND) Used to display all standard interval table keys based on selected search criteria.
- PF2 (FORWARD) Used to display additional pages of standard interval table keys.
- PF3 (BACK) Used to view previously displayed pages of standard interval table keys following a forward.
- PF6 (NEXT) Used to jump to a corresponding standard interval table for the selected record.
- PF7 (LAST) Used to display the last screen image.
- PF8 (REFRESH) Used to display cleared screen based on the name in the / FOR field.
- PF11 (HELP) Used to access the data dictionary.
- PF12 (PRINT) Used to print a hard copy of the screen to the associated printer.

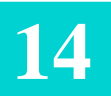

# **14.15 Gear Destination Control Format**

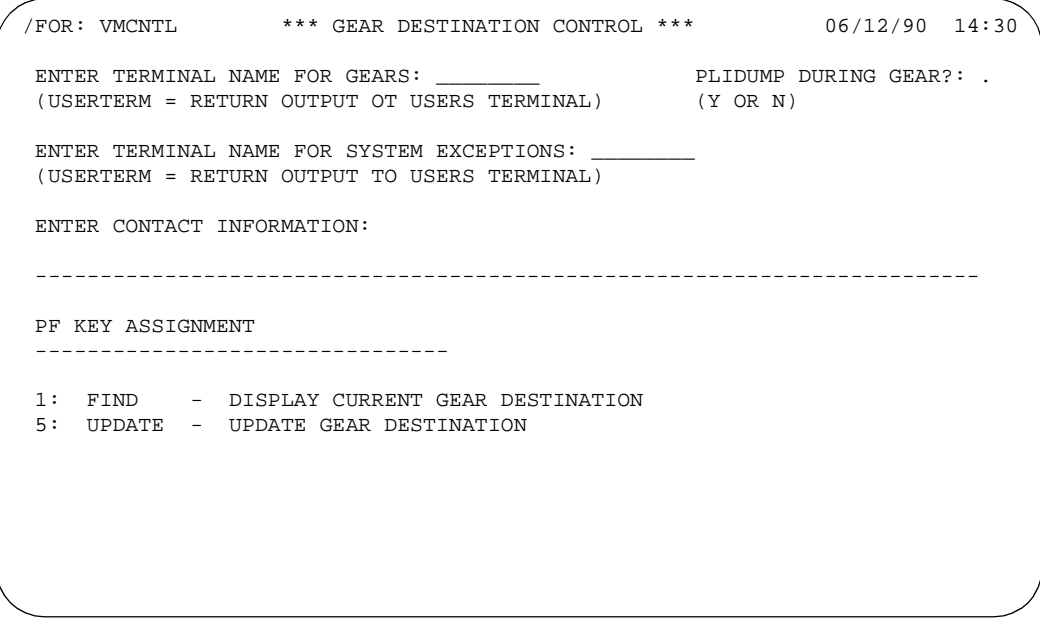

### Figure 14-17 VMCNTL Format

Use of the VMCNTL format provides the ability for the administrator to determine and assign the destination of system wide GEAR and System Exception output and to determine if a PLIDUMP is provided during a GEAR.

# **14.15.1 Field Identification**

The following fields are provided for user input:

- ENTER TERMINAL NAME FOR GEARS Identifies the LTERM, either printer or screen, destination of GEAR output. The system automatically defaults to the word USERTERM which defines the users on-line terminal.
- ENTER TERMINAL NAME FOR SYSTEM EXCEPTIONS Identifies the LTERM, either printer or screen, destination of system exception output, i.e., DEBUG output. The system automatically defaults to the word USERTERM which defines the users on-line terminal.
- PLIDUMP DURING GEAR Identifies if a PLIDUMP is to be generated in the data center when a GEAR occurs. The system automatically defaults to Y which identifies that a DUMP is to occur.
- ENTER CONTACT INFORMATION Allows the administrator to assign a Contact Information message that will be appended to a GEAR output.

# **14.15.2 Finding Existing Destination Information**

To find the existing destination information for the system:

- **1. Display the VMCNTL format,**
- **2. depress the PF1 (FIND) key.**

The existing information will be returned.

# **14.15.3 Changing Destination Information**

To change the existing destination information for the system:

- **1. Display the VMCNTL screen,**
- **2. depress the PF1 (FIND) key,**
- **3. change the desired information,**
- **4. depress the PF5 (UPDATE) key.**

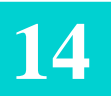

Ι

# **14.16 Error Message Display**

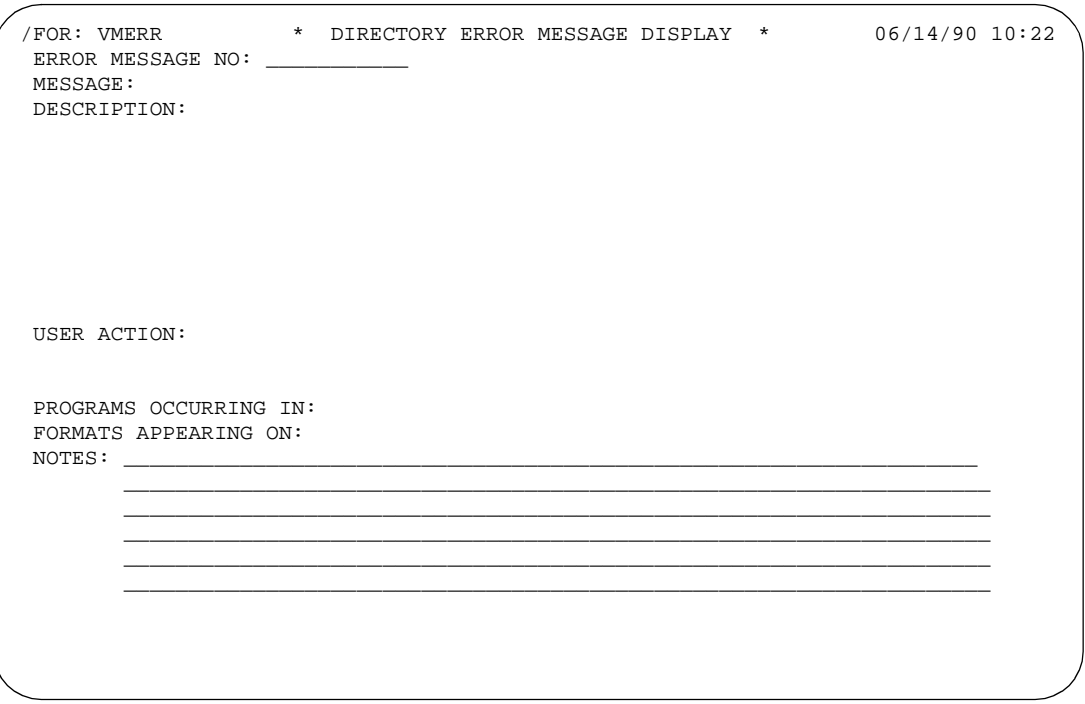

### Figure 14-18 VMERR Format

The Directory Error Message Display format (VMERR) provides on-line retrieval capability of Error, Informational and Warning Message information.

# **14.16.1 Field Description**

There are three (3) types of fields provided on the format; Search, System Information, User Defined Information.

• ERROR MESSAGE NO - Identifies the message number assigned to the message. May be entered by the user as a search field.

Users may add and update error messages (for use by Flex-Edit) numbered ICS5000E through ICS9999E.

Users may add and update warning messages (for use by Flex-Edit) numbered ICS5000W through ICS9999W.

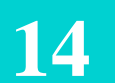

- MESSAGE System populated and displays the actual text of the message for the Message Number.
- DESCRIPTION System populated and provides a description of the situation that causes the associated message to be displayed.
- USER ACTION System populated and provides suggested user action that is required to correct the situation that caused the message to be displayed.
- PROGRAMS OCCURRING IN System populated and identifies the system program(s) where the condition can occur that causes the message to be displayed.
- FORMATS APPEARING ON Identifies the formats in the system where the message can appear.
- NOTES Available for user input to provide additional clarifying/correcting information regarding the message and/or the condition that causes it to occur.

# **14.16.2 Finding Error Message Information**

Using the HELP (PF11) key, this function will locate the highest error message number entered in the system in the range of 5000E to 5999E or in the range of 5000W to 5999W for warnings when there is a W in position 8 of Error Message No: field.

# **14.16.3 Updating Notes**

Local EC notes may be added to a definition by:

- **1. Finding the desired definition,**
- **2. entering the desired text in the NOTES section,**
- **3. depressing the UPDATE (PF5) key.**

Notes are associated with an error message number, not with an error message, in the data base. Notes that have been added to a message will not be deleted when loading a new data base. However, be aware that if an error message text is changed, your local notes may no longer be applicable.

# **14.16.4 Flex-Edit User-Defined Messages**

The VMERR screen also allows users to display Flex-Edit hard-coded error messages and to add, display, modify, copy, and delete Flex-Edit user-defined error messages.

• Message numbers ICS0001E through ICS4999E are reserved for the hardcoded *error* messages and ICS5000E through ICS9999E and are reserved for user-defined *error* messages.

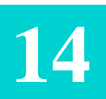

- Message numbers ICS0001I through ICS4999I are reserved for the hard-coded *informational* messages and ICS5000I through ICS9999I and are reserved for user-defined *informational* messages.
- Message numbers ICS0001W through ICS4999W are reserved for the hardcoded *warning* messages and ICS5000W through ICS9999W are reserved for user-defined *warning* messages.

For more information on Flex-Edit Messages, refer to the *Flex-Edit User Manual,*  BR 252-575-307.

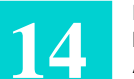

# **14.17 EXACT Terminal Mail**

The EXACT Terminal Mail Feature provides the ability to send mail to a specific LTERM(s). This feature is supported by three  $(3)$  formats in the system; VMMAIL, VMBRO, VMBROL.

|             | 06/12/90 14:02<br>/FOR: VMMAIL * * CSAS TERMINAL MAIL *                          |  |
|-------------|----------------------------------------------------------------------------------|--|
| YOUR_LTERM: | DESTINATION-LTERM: - ID:<br>IMMEDIATE:                                           |  |
|             | ALT_LTERM: _______________ SAVE: Y RECEIPT: BRO_GROUP: TSEND_PR: _               |  |
|             | ******** PF1->FIND, PF10->DELETE, PF11->POST(SEND), S/R->POST(SEND) ************ |  |
|             |                                                                                  |  |
|             |                                                                                  |  |
|             |                                                                                  |  |
|             |                                                                                  |  |
|             |                                                                                  |  |
|             |                                                                                  |  |
|             |                                                                                  |  |
|             |                                                                                  |  |
|             |                                                                                  |  |
|             |                                                                                  |  |
|             |                                                                                  |  |
|             |                                                                                  |  |
|             |                                                                                  |  |
|             |                                                                                  |  |
|             |                                                                                  |  |
|             |                                                                                  |  |
|             |                                                                                  |  |
|             |                                                                                  |  |
|             |                                                                                  |  |
|             |                                                                                  |  |
|             |                                                                                  |  |
|             |                                                                                  |  |
|             |                                                                                  |  |
|             |                                                                                  |  |
|             |                                                                                  |  |
|             |                                                                                  |  |
|             |                                                                                  |  |

Figure 14-19 VMMAIL Format

The VMMAIL format is used to send and receive mail sent via the Terminal Mail feature of EXACT.

### 14.17.0.1 Field Description

The Header portion of the VMMAIL format contains the following fields:

- YOUR\_LTERM System populated and identifies the name of the LTERM where the user is logged on. This is the LTERM ID that will be identified as the sending LTERM in a mail message.
- DESTINATION-LTERM Identifies the LTERM that is to receive the mail being sent. This may be either an on-line terminal or a printer LTERM ID.
- ID This field is not used by EXACT.
- IMMEDIATE Must be used when the DESTINATION-LTERM is a printer.

Valid entries are:

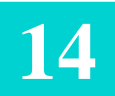

 $N$  or blank = not immediate Any other  $A/N$  = deliver immediate

- ALT\_LTERM Identifies an alternate LTERM where your mail will be displayed. This field is used in conjunction with the FIND (PF1) key to forward mail.
- SAVE This field is used in conjunction with a FIND (PF1) key to indicate whether or not your mail is to be deleted from your mailbox.
	- Valid entries are:  $N$  or blank = Automatically remove with FIND Any other  $A/N = Do$  not remove with FIND
- RECEIPT This field is not used by EXACT.
- BRO-GROUP Used to identify a Broadcast Group Code that designates a list of DESTINATION-LTERMS.
- TSEND PR Used to identify that mail is to be distributed via TSEND. Values of '1' through '9' indicate the priority assigned to the mail; \'1' being the highest and '9' being the lowest priority. Delivery may be to a specific DESTINATION\_LTERM or BRO-GROUP.

The lower portion of the format provides nineteen (19) blank lines for mail message input.

### 14.17.0.2 VMMAIL Function Keys

The following PF keys are available for use on the VMMAIL format:

- FIND (PF1) Displays blank VMMAIL format
- DELETE (PF8) Deletes mail from the mailbox
- POST/SEND (PF11) Sends mail to the DESTINATION-LTERM
- ENTER Sends mail to the DESTINATION-LTERM

### 14.17.0.3 Typical User Functions

The following provides operational procedures associated with typical user functions performed on the VMMAIL format.

• Notification That You Have Mail

You will receive a \*MAIL\* message in the lower right hand corner of the EXACT format indicating you have mail. You will have to use the VMMAIL format to retrieve this mail.

• Displaying the VMMAIL format

To display a blank VMMAIL format:

- **1. Enter /FOR VMMAIL on blank screen,**
- **2. Depress the ENTER key.**

A blank VMMAIL format will be displayed.

• Finding Mail

To find mail sent to your LTERM:

- 3. **Display a blank VMMAIL format**,
- 4. **decide whether or not to save the mail.** The SAVE field defaults to 'Y'. If you want the message automatically deleted with the find, enter an 'N' in the SAVE field,
- 5. **depress the FIND (PF1) key**.

Mail messages will be displayed.

All received mail messages will be displayed in a free form format along with the following information:

- LTERM from which the mail was sent,
- ID of the person that sent the mail,
- date the mail was sent,
- time the mail was sent.
- Deleting Mail

If you had saved your mail as described in the "VMMAIL Format" pages of this section when performing a FIND, you can now delete the mail after the FIND by doing either of the following:

- **1. When the mail is displayed, depress the DELETE (PF10) key.**
- **2. Type DELETE in the upper left corner of the mail output page and press the ENTER key.**

In either case the mail will be deleted from the mailbox.

• Sending Mail to a specific LTERM

To send mail to a specific LTERM:

- **3. Display the VMMAIL format,**
- **4. populate the DESTINATION\_LTERM field with the ID of the LTERM that is to receive the mail,**

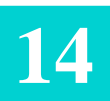

### **5. indicate whether delivery is to be immediate or sent to the recipients mailbox.**

Note: Since immediate delivery causes the mail message to automatically be displayed on the recipients terminal, causing an interruption in their work flow, it's use should be limited to essential situations. However, mail sent to a printer LTERM should be marked for immediate delivery,

### **6. enter the message text,**

### 7. **depress the POST/SEND (PF11) or ENTER key**.

A message is returned that mail has been sent.

• Sending Mail to a Broadcast Group

To send mail to a specific Broadcast Group:

- **1. Display the VMMAIL format,**
- **2. populate the BRO\_GROUP field with the ID of the Broadcast Group that is to receive the mail,**
- **3. indicate whether delivery is to be immediate or sent to the recipients mailbox,**

Note: Since immediate delivery causes the mail message to automatically be displayed on the recipients terminal, causing an interruption in their work flow, its use should be limited.

- **4. enter the message text,**
- 5. **depress the POST/SEND (PF11) or ENTER key.**  A message is returned that mail has been sent.

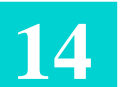

# **14.17.1 VMBRO Format**

The VMBRO format is used to establish Broadcast Group codes and LTERM destination information for use with VMMAIL.

| DEST | S DEST | S DEST | S DEST | S DEST | S DEST | S DEST | S |
|------|--------|--------|--------|--------|--------|--------|---|
|      |        |        |        |        |        |        |   |
|      |        |        |        |        |        |        |   |
|      |        |        |        |        |        |        |   |
|      |        |        |        |        |        |        |   |
|      |        |        |        |        |        |        |   |
|      |        |        |        |        |        |        |   |
|      |        |        |        |        |        |        |   |
|      |        |        |        |        |        |        |   |
|      |        |        |        |        |        |        |   |
|      |        |        |        |        |        |        |   |
|      |        |        |        |        |        |        |   |
|      |        |        |        |        |        |        |   |
|      |        |        |        |        |        |        |   |
|      |        |        |        |        |        |        |   |
|      |        |        |        |        |        |        |   |
|      |        |        |        |        |        |        |   |
|      |        |        |        |        |        |        |   |

Figure 14-20 VMBRO Format

14.17.1.1 Field Description

The Header portion of the VMBRO format contains the following field available for user entry:

• GROUP\_CODE - Identifies the Broadcast Group Code. Valid entry in this field is 2 A/N.

Also contained in the Header is a STATUS field which provides a list of status indicators. This is informational only.

The lower portion of the format contains the following fields:

• DEST - Identifies the LTERM destinations for use with the GROUP\_CODE.

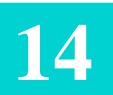

• S - System populated with a mail transmission and identifies the status of the mail that was sent to each LTERM assigned to the BROADCAST\_CODE.

Valid entries are:

- \* Indicates that mail was sent to mailbox.
- I Indicates that mail was sent with immediate delivery.
- N This is not used in EXACT
- B Indicates that the DEST entered is invalid.

### 14.17.1.2 VMBRO Function Keys

The following PF keys are available for use on the VMBRO format:

- FIND (PF1) Locates and displays information for a specified Broadcast Group.
- ADD (PF4) Adds a new Broadcast Group.
- UPDATE (PF5) Updates information for an existing Broadcast Group.
- REFRESH (PF8) Displays a blank VMBRO screen.
- DELETE (PF10) Deletes a Broadcast Group

### 14.17.1.3 Typical User Functions

The following provides operational procedures associated with typical user functions performed on the VMBRO format.

• Displaying the VMBRO format

To display a blank VMBRO format:

- 1. Enter /FOR VMBRO on a blank screen,
- 2. depress the ENTER key.
- A blank VMBRO format will be displayed.
- Creating a Broadcast Group

To create a Broadcast Group:

- 1. Display a blank VMBRO format,
- 2. enter the desired GROUP\_CODE,
- 3. enter all LTERM destinations associated with the group
- 4. depress the ADD (PF4) key.

The new Broadcast Group will be added to the system.

• Finding Information for an existing Broadcast Group

To display information for an existing Broadcast Group:

- 1. Display a blank VMBRO format,
- 2. enter the Broadcast Group identity in the GROUP\_CODE field,
- 3. depress the FIND (PF1) key.

Information associated with the Broadcast Group will be returned.

• Updating existing Broadcast Group information

To update information for an existing Broadcast Group:

- 1. Find the existing Broadcast Group information,
- 2. add/correct/blank out correcting information,
- 3. depress the UPDATE (PF5) key.
- The record will be updated with the new information.

The GROUP\_CODE cannot be updated. To change a GROUP\_CODE, you must DELETE and then ADD.

• Deleting an existing Broadcast Group

To completely delete an existing Broadcast Group:

1. Find the record to be deleted,

2. depress the DELETE (P10) key.

A message will be returned that the information has been deleted. However, the information will remain displayed on the screen.

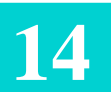

# **14.17.2 VMBROL Format**

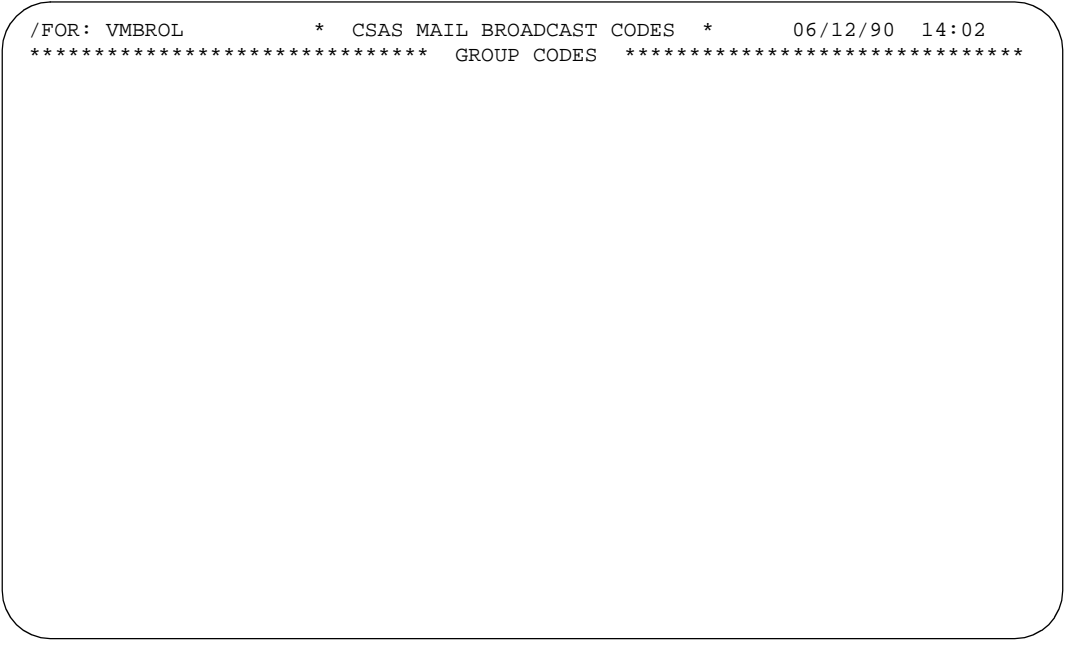

### Figure 14-21 VMBROL Format

The VMBROL format is a display only format and is used to scan the system an display the GROUP CODE identification for all Broadcast Groups existing in the system.

To display information on this format:

### **1. Display a blank VMBROL format,**

### **2. depress the FIND (PF1) key.**

A listing of all Broadcast Group Codes will be displayed.

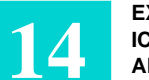

# **14.18 NCI/SECNCI Validations**

| /FOR: ICNCI<br>COMMAND | * N/SECNCI VALIDATIONS *                                                                                                    | $01/22/97$ 09:52 |
|------------------------|----------------------------------------------------------------------------------------------------|------------------|
|                        | $\begin{tabular}{l c c c c c} \hline \text{ICSC} & \text{NC} & \text{FFG } & S-NCL & \text{---} & S-SECTIONC1 & \text{---} & \text{LTERM } & \text{LTERM } & \text{---} \\\hline \texttt{****}{\text{****}} & \text{NCT/SECNCI COMBINATIONS} & \text{****}{\text{****}} & \text{****}{\text{****}} & \text{****}{\text{****}} & \text{****}{\text{****}} \\\hline \end{tabular}$ |                  |
| A NCI                  | SECNCI GNP A NCI SECNCI GNP A NCI SECNCI GNP                                                                                                    |                  |
|                        |                                                                                                    |                  |
|                        |                                                                                                    |                  |
|                        |                                                                                                    |                  |
|                        |                                                                                                    |                  |
|                        |                                                                                                    |                  |
|                        |                                                                                                    |                  |
|                        |                                                                                                    |                  |
|                        |                                                                                                    |                  |
|                        |                                                                                                    |                  |
|                        |                                                                                                    |                  |
|                        |                                                                                                    |                  |
|                        |                                                                                                    |                  |
|                        |                                                                                                    |                  |
|                        |                                                                                                    |                  |

Figure 14-21. ICNCI Format

# **14.18.1 Format Description**

The data provided on this screen is used for validation of the Network Channel Interface (NCI) and Secondary Network Channel Interface (SECNCI) codes on the various Service Specific screens, as well as the ICMSL screen, in EXACT. This validation is based on the NCI and SECNCI codes in conjunction with the entry in the NC fields on the Service Specific screens and the REQTYP field on the ICASR screen. In addition, it is possible to create unique NCI/SECNCI validation records based on the ICSC code and for NCI/SECNCI codes that are 'grandparented'.

# **14.18.2 Field Identification**

The HEADER portion of the ICNCI format contains the ICSC, NC, and FG fields that are used as part of the key to records on this screen and are available for use when creating new records or retrieving existing records. Also provided in the HEADER are the NCI and SECNCI fields that are used for finding existing records.

The lower portion contains the NCI and SECNCI fields, along with a GNP (grandparented) field, that are used to identify valid NCI/SECNCI combinations

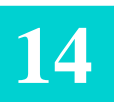

for the specified key to the record. For information on the fields appearing on this screen, refer to the *EXACT Format Field Directory*, BR 252-575-790.

# **14.18.3 Creating New ICNCI Records:**

To create new ICNCI records for validation:

### **1. Display a blank ICNCI screen.**

- **2. Enter either a full four (4) character ICSC code, a three (3) character ICSC code followed by one (1) asterisk (\*), a two (2) character ICSC code followed by two (2) asterisks (\*), a one (1) character ICSC code followed by three (3) asterisk (\*), or four (4) asterisks (\*) that will be used as part of the key to the record in the ICSC field.**
- **3. Enter either the 1st two (2), 1st three (3), or all four (4) characters of the NC code that will be used as part of the key to the record in the NC field.**

### **For NC codes of SB, SD, or SH, populate the FG field.**

If the NCI code(s) is to be validated without a SECNCI code(s), populate the NCI field(s) in the lower portion of the screen and leave the SECNCI(s) field blank.

If the SECNCI code(s) is to be validated without an NCI code(s), populate the SECNCI field(s) in the lower portion of the screen and leave the NCI field(s) blank.

If a NCI/SECNCI combination is to be validated, populate both the NCI and SECNCI field(s) in the lower portion of the screen.

Optionally populate the GNP field(s) associated with the NCI and/or SECNCI field(s) that is populated.

### 4. **Depress the PF4 (ADD) key.**

If all entered data is valid, the displayed data will be automatically sorted in ascending A/N order using the NCI/SECNCI entries.

If there are errors when the add is attempted, none of the displayed data will be added to the data base. Error messages will be returned one at a time until all errors have been cleared.

If all lines of the screen are populated when the initial add is executed, a 2nd page of the record will be displayed for data entry. If all lines of the screen are not populated when the initial add is executed, the existing screen will be displayed following the add.

Following the initial add, it is necessary to use the update function for inserting additional lines of data on the record.

# **14.18.4 Finding Existing ICNCI Records**

Information in the following sub-sections describe the process for finding existing records in the data base.

14.18.4.1 Finding Existing NCI/SECNCI Codes Valid For A Specific NC Code

To find existing NCI/SECNCI records that are valid for a specific NC code:

- **1. Display a blank ICNCI screen.**
- **2. Enter a full four (4) character ICSC code, a three (3) character ICSC code followed by one (1) asterisk (\*), a two (2) character ICSC code followed by two (2) asterisks (\*), a one (1) character ICSC code followed by three (3) asterisks (\*), or four (4) asterisks (\*) in the ICSC field.**
- **3. Enter the two (2), three (3), or four (4) character NC code in the NC field. If appropriate, populate the FG field for SB, SD, or SH NC codes.**
- **4. Depress the PF1 (FIND) key.**

The valid NCI/SECNCI combinations for the criteria entered in the ICSC, NC, and FG fields will be displayed.

The data will be displayed in ascending A/N order by NCI/SECNCI codes.

14.18.4.2 Finding Existing SECNCI Codes Associated With a Specific NCI Code

To find all SECNCI codes that are associated with a specific NCI code:

- **1. Display a blank ICNCI screen.**
- **2. Enter a full four (4) character ICSC code, a three (3) character ICSC code followed by one (1) asterisk (\*), a two (2) character ICSC code followed by two (2) asterisks (\*), a one (1) character code followed by three (3) asterisks (\*), or four (4) asterisks (\*) in the ICSC field.**
- **3. Enter the two (2), three (3), or four (4) character NC code in the NC field.**
- **4. Enter the NCI code in the NCI field in the HEADER portion of the screen. If appropriate, populate the FG field for SB, SD, or SH NC codes.**
- **5. Depress the FIND (PF1) key.**

All NCI/SECNCI combinations, for the criteria entered in the ICSC, NC and FG fields, will be displayed that have an NCI equal to the entry in the NCI field in the HEADER portion of the screen.

The data will be displayed in ascending A/N order by NCI/SECNCI codes.

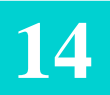

14.18.4.3 Finding Existing NCI Codes Associated With a Specific SECNCI Code

To find all NCI codes that are associated with a specific SECNCI code:

- **1. Display a blank ICNCI screen.**
- **2. Enter a full four (4) character ICSC code, a three (3) character ICSC code followed by one (1) asterisk (\*), a two (2) character ICSC code followed by two (2) asterisks (\*), a one (1) character code followed by three (3) asterisks (\*), or four (4) asterisks (\*) in the ICSC field.**
- **3. Enter the two (2), three (3), or four (4) character NC codes in the NC field.**
- **4. Enter the SECNCI code in the SECNCI field in the HEADER portion of the screen.**

**If appropriate, populate the FG field for SB, SD, or SH NC codes.** 

**5. Depress the FIND (PF1) key.** 

All NCI/SECNCI combinations, for the criteria entered in the ICSC, NC and FG fields, will be displayed that have an SECNCI equal to the entry in the SECNCI field in the HEADER portion of the screen.

The data will be displayed in ascending A/N order by NCI/SECNCI codes.

# **14.18.5 Updating Existing ICNCI Records**

Information in the following sub-sections describe the process for updating existing records in the data base.

The ICSC, NC, FG, NCI, and SECNCI fields comprise the key to records on the ICNCI screen. It is not possible to update the entries in these fields. If it is necessary to correct data in these fields, a deletion and add of the record is required.

The NCI and SECNCI fields in the HEADER portion of the screen are provided as search criteria fields only. There is no update capability provided for these fields.

Since the NCI/SECNCI entries for any given record are automatically sorted in ascending A/N order there is no capability provided for moving lines of data within the record.

Multiple actions (deletes, inserts, changes) may be performed simultaneously.

Because of an edit that does not allow duplicate NCI/SECNCI entries with the same record, from a system perspective when multiple actions are performed within the same update, deletions will be handled first, followed by changes, followed by inserts.

14.18.5.1 Updating The GNP Field

To update the GNP field:

- **1. Find the existing record that is to be updated.**
- **2. Enter a 'C' in the A field(s) associated with the data that is to be changed.**
- **3. Correct the data in the associated GNP field(s).**
- **4. Depress the PF5 (UPDATE) key.**
- 14.18.5.2 Deleting An Entire Line Of NCI, SECNCI, GNP Data

To delete an entire line of NCI, SECNCI, GNP fields entries:

- **1. Find the existing record that is to be deleted.**
- **2. Enter a 'D' in the A field associated with the line(s) of data to be deleted.**
- **3. Depress the PF5 (UPDATE) key.**

The appropriate line(s) of data will be deleted.

#### 14.18.5.3 Inserting New Lines Of NCI, SECNCI, GNP Data

To insert new lines of NCI, SECNCI, GNP data:

- **1. Find the existing record that is to be changed.**
- **2. Enter an 'I' in the A field of any blank line on the screen.**
- **3. Enter the desired data in the NCI, SECNCI, GNP fields associated with the populated A field(s).**
- **4. Depress the PF5 (UPDATE) key.**

The new data will be added to the record.

If all NCI/SECNCI lines on the screen are full and it is necessary to create an additional page of the record, enter an 'I' in any A field, overtype the data in the associated NCI/SECNCI/GNP fields, and depress the PF5 (UPDATE) key. The entered data will be inserted in the record and an additional page of the record will be created.

### 14.18.5.4 Data Display Following An Update

Regardless of which update function is performed, or if multiple update functions are performed at the same time, following the update the system will execute a refind of the total record. That is to say, following an update the information displayed will reflect the record as if a find had been performed.

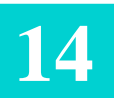

# **14.18.6 Deleting Existing ICNCI Records**

It is possible to delete an entire line of NCI, SECNCI and GNP data within a record (described in the "Deleting An Entire Line of NCI, SECNCI, GNP Data" in this section), delete an entire data base record (described in "Deleting An Entire Existing ICNCI Record" in this section ) or mass a data base record that was found using the NCI and SECNCI search fields located in the HEADER portion of the screen. The following describes the process for the mass delete.

Find the record(s) that is to be deleted using the NCI and/or SECNCI search fields provided in the HEADER portion of the screen.

### 1. **Depress the PF10 (DELETE) key.**

A message will be returned asking the user if they are sure the record is to be deleted.

### 2. **If yes, depress the PF10 (DELETE) key a 2nd time**.

The entire displayed record will be deleted from the data base. However, as long as no other action is performed, the deleted data will remain displayed on the screen in order to allow it to be re-applied to the data base.

### **NOTE**

Note: The ICNCI screen is a multiple page format. If an ADD is performed following a delete only the displayed screen data will be added. If there were a 2nd page to the deleted record it will be necessary to manually enter this information on the new record following the add.

When the warning message appears and the user does not want the displayed record deleted, the execution of any other function will abort the deletion activity.

It is necessary to delete and add a record, it may be a safer process to overtype the new key data on the displayed screen and execute an add before deleting the existing record.

# **14.18.7 Deleting an Entire Existing ICNCI Record**

It is possible to delete an entire line of NCI, SECNCI and GNP data within a record, delete an entire data base record or mass a data base record that was found using the NCI and SECNCI search fields located in the HEADER portion of the screen . The following describes the process for deleting an entire data base record.

- **1. Find the record that is to be deleted leaving the NCI and SECNCI search fields located in the HEADER portion of the screen blank.**
- **2. Enter 'DELETE' in the COMMAND field.**

### **3. Depress the PF10 (DELETE) key.**

**A message will be returned asking the user if they are sure the record is to be deleted.** 

### **4. If yes, depress the PF10 (DELETE) key a 2nd time.**

The entire displayed record will be deleted from the data base. However, as long as no other action is performed, the deleted data will remain displayed on the screen in order to allow it to be re-applied to the data base.

### **NOTE**

Note: The ICNCI screen is a multiple page format. If an ADD is performed following a delete only the displayed screen data will be added. If there were subsequent pages of deleted data, it will be necessary to manually enter that information on the new record following the add.

When the warning message appears and the user does not want the displayed record deleted, the execution of any other function will abort the deletion activity.

If it is necessary to delete and add a record, it may be a safer process to overtype the new data on the displayed screen and execute an add before deleting the existing data.

# **14.18.8 Use Of The NEXT Function**

When using the PF6 (NEXT) key to view additional records in the data base, the next logical record to be displayed is based on the entries in the NC and FG fields that were used as the initial search criteria. If on the initial find the FG field were blank, the NEXT function would only return records with a blank FG field. If the NC field were blank, the NEXT function would only return records with a blank NC.

# **14.18.9 System Processing of ICNCI Screen Data**

The information in the following sub sections provides the requirements for system processing of ICNCI screen data.

### 14.18.9.1 NCI/SECNCI Validation:

Following is a description of the process that will be used by the system for validation of NCI/SECNCI entries using the ICNCI screen.

The following data from the ASR record in EXACT will be used to access records on the ICNCI screen.

The full four (4) character entry in the ICSC field (D/D Name = ICSC) from the ICASR Screen.
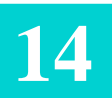

The full four (4) character entry in the NC field ( $D/D$  Name = NC) from the appropriate Service Specific Screen (ICEUA, ICEUS, ICFGA, ICFGB, ICSPE, ICWAT).

The entries from the NCI and SECNCI fields (D/D Name = NCI, SECNCI) from the appropriate Service Specific Screen (ICEUA, ICEUS, ICFGA, ICFGB, ICSPE, ICWAT, ICMSL).

The entry from the FG field (D/D Name = FG) on the ICCAC screen.

The NC, ICSC, FG, NCI, and SECNCI data will be used to build a Record Key that will be used to attempt to find a matching record created on the ICNCI screen. If the ICCAC FG field is blank, and the entry in the 1st position of the REQTYP field is equal to  $M'$ , an asterisk  $(*)$  will be used as the value for the FG field when attempting a match.

Because of the 'wild carding' ability provided by the use of asterisk (\*) in the ICSC field, and the entry of either a two (2), three (3), or four (4) character NC field on the ICNCI screen, multiple attempts to find a matching record may be required. The following sequence will be followed in performing these multiple attempts.

For explanatory purposes, assume the ICSC field on the ICASR screen was equal to ABCD and the entry in the NC field from the ICSPE screen was equal to LGGB.

The 1st attempt will be to find a record with a key that completely matches the full four (4) character ICSC code, the full four (4) character NC code, the NCI code, and the SECNCI code.

If this is not found, the 2nd attempt will be to find a record with a key that matches the 1st three (3) characters of the ICSC code, the full four (4) character NC code, the NCI code, and the SECNCI code.

If this is not found, the 3rd attempt will be to find a record with a key that matches the 1st two (2) characters of the ICSC code, the full four (4) character NC code, the NCI code, and the SECNCI code.

If this is not found, the 4th attempt will be to find a record with a key that matches the 1st character of the ICSC code, the full four (4) character NC code, the NCI code, and the SECNCI code.

If this is not found, the 5th attempt will be to find a record with a key that matches the key of four (4) asterisks (\*) in the ICSC code, the full four (4) character NC code, the NCI code, and the SECNCI code.

If this is not found, the 6th attempt will be to find a record with a key that completely matches the full four (4) character ICSC code, the 1st three (3) characters of the NC code, the NCI code, and the SECNCI code.

If this is not found, the 7th attempt will be to find a record with a key that matches the 1st three characters of the ICSC code, the 1st three (3) characters of the NC code, the NCI code, and the SECNCI code.

If this is not found, the 8th attempt will be to find a record with a key that matches the 1st two(2) characters of the ICSC code, the 1st three (3) characters of the NC code, the NCI code, and the SECNCI code.

If this is not found, the 9th attempt will be to find a record with a key that matches the 1st character of the ICSC code, the 1st three (3) characters of the NC code, the NCI code, and the SECNCI code.

If this is not found, the 10th attempt will be to find a record with a key with a key of four asterisks (\*) in the ICSC code, the 1st three (3) characters of the NC code, the NCI code, and the SECNCI code.

If this is not found, the 11th attempt will be to find a record with a key that completely matches the full four (4) character ICSC code, the 1st two (2) characters of the NC code, the NCI code, and the SECNCI code.

If this is not found, the 12th attempt will be to find a record with a key that matches the 1st three characters of the ICSC code, the 1st two (2) characters of the NC code, the NCI code, and the SECNCI code.

If this is not found, the 13th attempt will be to find a record with a key that matches the 1st two (2) characters of the ICSC code, the 1st two (2) characters of the NC code, the NCI code, and the SECNCI code.

If this is not found, the 14th attempt will be to find a record with a key that matches the 1st character of the ICSC code, the 1st two (2) characters of the NC code, the NCI code, and the SECNCI code.

If this is not found, the 15th attempt will be to find a record with a key of four (4) asterisks (\*) in the ICSC code, the 1st two (2) characters of the NC code, the NCI code, and the SECNCI code.

If none of the above attempts are successful in finding a match, an error message is returned in EXACT that the NCI/SECNCI is not found in the NC Data Base.

If any of the fifteen (15) attempts are successful in finding a match, editing continues as follows:

If the GNP field associated with the matched NCI/SECNCI record is populated with a 'Y', the entry in the ACT field on the ICASR screen will be checked. If the ACT field contains an 'N' an error message will be generated that this NCI/ SECNCI combination is not valid for new activity.

If the GNP field associated with the matched NCI/SECNCI record is not populated, or is populated with an 'N', editing requirements are satisfied.

### **14.18.10 Copying ICNCI Records**

Because there are occasions where it may be necessary to create separate ICNCI records with the same data content but with different record keys, a copy function is provided. To copy an existing record and create a new record:

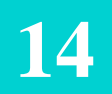

- **1. Find the record that is to be copied.**
- **2. Make sure the S-NCI and S-SECNCI fields are blank.**
- **3. Change the Key data (ICSC, NC or FG).**
- **4. Do not change any other data.**
- **5. Enter 'COPY' in the command field.**
- **6. Depress the ADD (PF4) key.**

All data, including multiple pages if they existed, will reside on both the source and target records.

#### **14.18.11 Efficient ICNCI Data Creation**

The ICNCI screen is designed to allow unique identification of records based on ICSC codes. It is intended that it will not be necessary, nor efficient, to build complete sets of tables for each ICSC. Rather the ICSC code should be used only for those exceptions to the norm. For example, the vast majority of NCI/SECNCI codes for a given NC code are probably applicable for all ICSC locations in your system. These common codes should be placed in a record that uses the four asterisk(\*) ICSC wild card entry. Only those NCI/SECNCI codes that are completely unique to a given ICSC should be placed in a record that uses the specific ICSC code. Note that these unique NCI/SECNCI codes must not reside in the \*\*\*\* record.

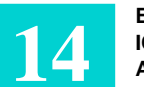

# **14.19 NC Validations**

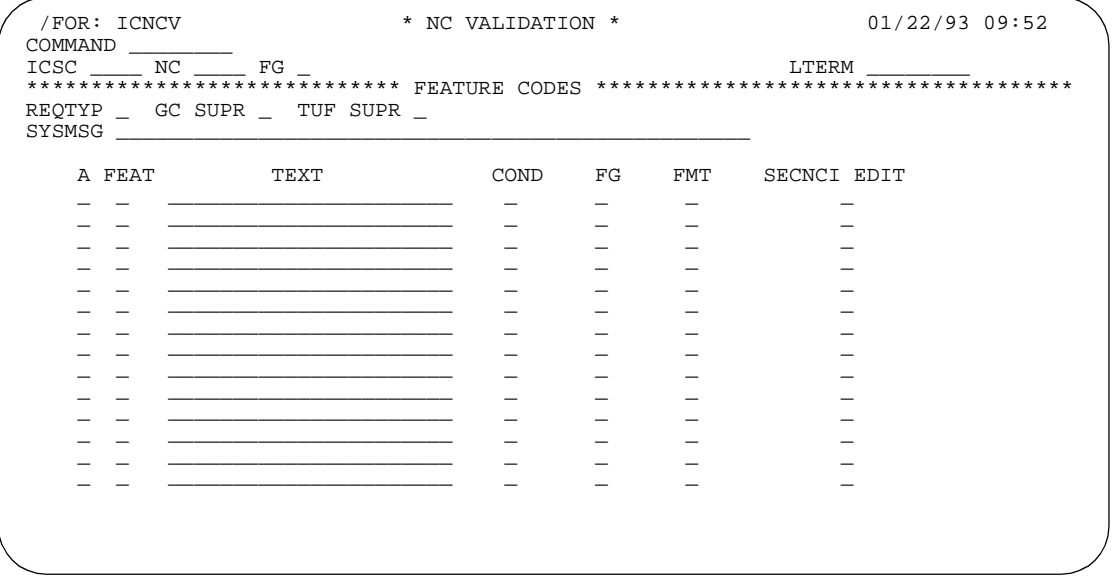

#### Figure 14-22. ICNCV Format

#### **14.19.1 Format Description**

The data provided on this screen is used for validation of the Network Channel (NC) code on the various Service Specific, as well as the ICMSL, EXACT screens. This validation is based on the full four (4) character NC code as well as the entry in the 1st character position of the REQTYP field on the ICASR screen. In addition, it is possible to create unique NC validation information based on ICSC codes.

#### **14.19.2 Field Identification**

The HEADER portion of the ICNCV screen contains the ICSC, NC, and FG fields that are used as part of the key to records on this screen and are available for use when creating new records or retrieving existing records.

The lower portion of the screen contains fields that are used for the various functions.

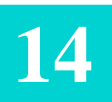

## **14.19.3 Creating New ICNCV Records**

Information in the following sub-sections provides a description of the method for creating new ICNCV records in the data base.

Creating Records For Network Channel Code Validation

To create new NC validation records using the ICNCV screen:

- **1. Display a blank ICNCV screen.**
- **2. Enter a full four (4) character ICSC code, a three (3) character ICSC code followed by one (1) asterisk (\*), a two (2) character ICSC code followed by two (2) asterisks (\*), a one (1) character ICSC code followed by three (3) asterisks (\*), or four (4) asterisks (\*) in the ICSC field.**
- 3. **Enter the 1st three (3) characters of the NC code to be validated in the NC field.**

**Leave the FG field in the HEADER portion of the screen blank**.

- **4. Enter the appropriate type of service identifier in the REQTYP field.**
- **5. Optionally populate the GC SUPR field.**
- **6. Optionally populate the TUF SUPR field.**
- **7. Optionally populate the SYSMSG field.**
- **8. Enter each 4th character NC value, applicable for the three (3) character entry in the HEADER NC field, in a separate FEAT field.**
- **9. Optionally enter information in the TEXT field associated with each populated FEAT entry.**
- **10. Optionally enter information in the COND field associated with each populated FEAT field.**
- **11. As appropriate, enter data in the FG field associated with each populated FEAT field.**
- **12. As appropriate, enter data in the FMT field associated with each populated FEAT field.**
- **13. As appropriate, enter data in the SECNCI EDIT field associated with each populated FEAT field.**
- **14. Depress the PF4 (ADD) key.**

The entered data will be added to the data base and will be automatically sorted in ascending A/N order by FEAT entries.

If all lines of the screen are populated when the initial add is performed, a 2nd page of the record will be displayed for data entry.

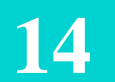

If all lines are not populated, the existing screen will be displayed following the add.

Following the initial add, it is necessary to use the update function for inserting additional lines of data on the record.

#### 14.19.3.1 Adding Feature Group Identifier Records

To add new FG identifier records for use in TUF and/or GOC processing using the ICNCV screen:

- 1. Display a blank ICNCV screen.
- 2. Enter a full four (4) character ICSC code, a three (3) character ICSC code followed by one (1) asterisk (\*), a two (2) character ICSC code followed by two (2) asterisk (\*), a one (1) character ICSC code followed by three (3) asterisks (\*), or four (4) asterisks (\*) in the ICSC field.
- 3. Populate the FG field in the HEADER portion of the screen.
- 4. Leave all other fields blank.
- 5. Depress the PF4 (ADD) key.

The record will be added to the data base.

#### 14.19.3.2 Adding Records For ICSER SERVCD Validation

To add new records solely for use in the validation of the SERVCD entry on the ICSER screen:

- 1. Display a blank ICNCV screen.
- 2. Enter a full four (4) character ICSC code, a three (3) character ICSC code followed by one (1) asterisk (\*), a two (2) character ICSC code followed by two (2) asterisks (\*), a one (1) character ICSC code followed by three (3) asterisks (\*), or four (4) asterisks (\*) in the ICSC field.
- 3. Populate the 1st two (2) character positions of the NC field with the value that is to be entered in the SERVCD field on the ICSER screen. This entry may be two (2) asterisks (\*\*) if the wild card feature is used on the ICSER screen.
- 4. Populate the 3rd character position of the NC field with a dash (-).
- 5. Leave all other fields blank.
- 6. Depress the PF4 (ADD) key.

The record will be added to the data base.

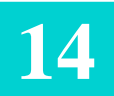

# **14.19.4 Finding Existing ICNCV Records**

Information in the following sub-sections describe the various methods available for finding existing records on the ICNCV screen.

#### 14.19.4.1 Finding Existing NC Validation Records

To find existing NC validation records in the data base using the ICNCV screen:

- 1. Display a blank ICNCV screen.
- 2. Enter a full four (4) character ICSC code, a three (3) character ICSC code followed by one (1) asterisk (\*), a two (2) character ICSC code followed by two (2) asterisks (\*), a one (1) character ICSC code followed by three (3) asterisks (\*), or four (4) asterisks (\*) in the ICSC field.
- 3. Enter the 1st three (3) characters of the NC code in the NC field.
- 4. Depress the PF1 (FIND) key.
- 5. The record for the requested NC will be displayed.

The displayed data will be automatically sorted in ascending A/N order by FEAT code entry.

#### 14.19.4.2 Finding Existing FG Identifier Records

To find an existing FG identifier record in the data base that is used in TUF and/or GOC processing:

- 1. Display a blank ICNCV screen.
- 2. Enter a full four (4) character ICSC code, a three (3) character ICSC code followed by one (1) asterisk (\*), a two (2) character ICSC code followed by two (2) asterisks (\*), a one (1) character ICSC code followed by three (3) asterisks (\*), or four (4) asterisks (\*) in the ICSC field.
- 3. Populate the FG field in HEADER portion of the screen.
- 4. Depress the PF1 (FIND) key.

The requested record will be displayed.

#### 14.19.4.3 Finding Existing SERVCD Validation Records

To find an existing NC record in the data base that is used solely for validation of the SERVCD entry on the ICSER screen:

- **1. Display a blank ICNCV screen.**
- **2. Enter a full four (4) character ICSC code, a three (3) character ICSC code followed by one (1) asterisk (\*), a two (2) character ICSC code followed by**

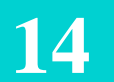

two (2) asterisks (\*), a one (1) character ICSC code followed by three (3) asterisks (\*), or four (4) asterisks (\*) in the ICSC field.

- 3. Populate the 1st two (2) positions of the NC field with the value of the SERVCD to be used on the ICSER screen.
- 4. Populate the 3rd position of the NC field with a dash (-).
- 5. Depress the PF1 (FIND) key.

The requested record will be displayed.

#### **14.19.5 Updating Existing ICNCV Records**

The information in the following sub-sections provides a description of the process for updating existing ICNCV records.

The ICSC, NC, FG, and FEAT fields comprise the key to records in the data base. It is not possible to update entries in these fields. If it is necessary to correct data in these fields a deletion and add of the record is required. See "Deleting An Entire Line of FEAT, TEXT, COND, FG, FMT, SECNCI EDIT Data" and "Deleting Existing ICNCV Records" in this section for a description of the deletion process.

Since the FEAT entries for any given NC record are automatically sorted in ascending A/N order, there is no capability provided that allows moving lines of data.

Because there cannot be duplicate FEAT entries in the same NC record, from a system perspective, when multiple actions are performed with the same update, deletions will be handled 1st, followed by additions, followed by changes.

#### 14.19.5.1 Updating The REQTYP, GC SUPR, TUF SUPR, SYSMSG fields:

- **1. Display the existing record that is to be updated.**
- **2. Correct the data in the appropriate field(s).**
- **3. Depress the PF5 (UPDATE) key.**
- **4. The record will be updated.**

#### 14.19.5.2 Updating The TEXT, COND, FG, FMT, SECNCI EDIT Fields

To update the TEXT, COND, FG, FMT, SECNCI EDIT fields:

- **1. Display the existing record that is to be updated.**
- **2. Enter a 'C' in the A field(s) associated with the data to be updated.**
- **3. Correct the appropriate data.**
- **4. Depress the PF5 (UPDATE) key.**

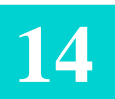

The record will be updated.

14.19.5.3 Deleting An Entire Line of FEAT, TEXT, COND, FG, FMT, SECNCI EDIT Data

> To delete an entire line of FEAT, TEXT, COND, FG, FMT, SECNCI EDIT field entries:

- **1. Display the existing record that is to be changed.**
- **2. Enter a 'D" in the A field(s) associated with the line(s) that is to be deleted.**

#### **3. Depress the PF5 (UPDATE) key.**

The marked line(s) will be deleted and the record will be updated.

The remaining data will be sorted and displayed in ascending A/N order by FEAT entry.

#### 14.19.5.4 Inserting New Lines of FEAT, TEXT, COND, FG, FMT, SECNCI EDIT Data

To insert new lines of FEAT, TEXT, COND, FG, FMT, SECNCI EDIT data: Find the existing record that is to be changed.

#### **1. Enter an 'I' in any blank A field(s).**

#### **2. Enter the desired data in the FEAT, TEXT, COND, FG, FMT, SECNCI EDIT fields.**

#### **3. Depress the PF5 (UPDATE) key.**

The record will be added to the data base.

The data will be sorted and displayed in ascending A/N order by FEAT entry.

If all FEAT lines on the screen are full and is necessary to create a 2nd page of the record, enter an 'I' in any A field, overtype the data in the associated fields, and depress the PF5 (UPDATE) key. The entered data will be inserted in the record.

#### 14.19.5.5 Data Display Following An Update

Regardless of which update function was performed, or if multiple functions were performed with the same update, following the update the system will execute a refind of the total record. That is to say, following an update the information displayed will reflect the record as if a find had been performed.

### **14.19.6 Deleting Existing ICNCV Records**

It is possible to delete specific FEAT, TEXT, CONF, FG, FMT, SECNCI EDIT data or the entire data base record on the screen. Deleting specific field data is

described in "Deleting An Entire Line of FEAT, TEXT, in this section.. The following describes the process for deleting an entire NC record from the data base.

#### **1. Find the record that is to be deleted.**

#### **2. Enter 'DELETE' in the COMMAND field.**

#### **3. Depress the PF10 (DELETE) key.**

A warning message will be returned asking the user if they are sure they want to delete the record.

#### **4. If yes, depress the PF10 (DELETE) key a 2nd time.**

The entire displayed record will be deleted from the data base. However, as long as no other action is performed, the deleted data will remain displayed on the screen in order to allow it to be reapplied to the data base.

#### **NOTE**

Note: The ICNCV screen is a two (2) page format. If an ADD is performed following a delete, only the displayed data will be added to the data base. If there was a 2nd page to the deleted record, it will be necessary to manually enter this information on the new record following the add.

When the warning message appears and the user does not want the displayed record deleted, the execution of any other function will abort the deletion activity.

## **14.19.7 Use Of The NEXT Function**

When using the PF6 (NEXT) key to view additional records in the data base, the next logical record to be displayed is based on the entries in the NC and FG fields that were used as the initial search criteria. If on the initial find the FG field was blank, the NEXT function would only return records with a blank FG field. If the NC field were blank, the NEXT function would only return records with a blank NC.

#### **14.19.8 System Processing Of ICNCV Screen Data**

The information in the following sub-sections provides the requirements for system processing of ICNCV screen data.

#### 14.19.8.1 Network Channel Validation

Following is a description of the process that will be used by the system for validation of NC entries using the ICNCV screen.

The following data from the ASR record in EXACT will be used to access records on the ICNCV screen:

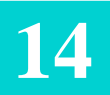

The full four (4) character entry in the ICSC field ( $D/D$  name = ICSC) from the ICASR screen.

The entry in the 1st position of the REQTYP field  $(D/D$  name =  $REQTYP_1$ ) from the ICASR screen.

The full four (4) character entry in the NC field ( $D/D$  name = NC) from the appropriate Service Specific Screen (ICEUS, ICFGA, ICFGB, ICEUS, or ICSPE screen), or the full four (4) character entry in the NC field ( $D/D$  Name = LEGNC) from the ICMSL screen in EXACT.

Note that for multi point service, NC codes from the Service Specific screen, as well as NC codes from each multi point leg record, are validated individually. In addition, the NC code from the ICMSL screen is not validated for REQTYP.

The ICSC and NC data will be used to build a Record Key that will be used to attempt to find a matching record created on the ICNCV screen.

Because of the 'wild carding' ability provided by the use of asterisks (\*) in the ICSC field on the ICNCV screen, multiple attempts to find a matching record may be required. The following sequence will be followed in performing these multiple attempts.

For explanatory purposes, assume the ICSC field on the ICASR screen was equal to ABCD, the entry in the 1st position of the REQTYP field was equal to S, and the entry in the NC field from the ICSPE screen was equal to LGGB.

The 1st attempt will be to find a record with a key that completely matches the full four (4) character ICSC code and the full four (4) character NC code.

ASR Data: ICSC = ABCD, NC = LGGB

ICNCV Key Match:  $ICSC = ABCD$ ,  $NC = LGG$ ,  $FEAT = B$ 

If this is not found, the 2nd attempt will be to find a record with a key that matches the 1st three (3) characters of the ICSC code and full four (4) character NC code.

ASR Data: ICSC = ABCD, NC = LGGB

ICNCV Key Match:  $ICSC = ABC^*$ , NC = LGG, FEAT = B

If this is not found, the 3rd attempt will be to find a record with a key that matches the 1st two (2) characters of the ICSC code and the full four (4) character NC code.

ASR Data:  $ICSC = ABCD$ ,  $NC = LGGB$ 

ICNCV Key Match:  $ICSC = A***$ , NC = LGG, FEAT = B

If this is not found, the 4th attempt will be to find a record with a key that matches the 1st character of the ICSC code and the full four (4) character NC code.

ASR Data:  $ICSC = ABCD$ ,  $NC = LGGB$ 

ICNCV Key Match:  $ICSC = A***$ , NC = LGG, FEAT = B

If this is not found, the 5th and last attempt will be to find a record with a key of four (4) asterisks (\*) in the ICSC field and the full four (4) character NC code.

ASR Data: ICSC = ABCD, NC = LGGB

ICNCV Key Match:  $ICSC = ***$ , NC = LGG, FEAT = B

If none of the above attempts are successful in finding a match, an error message is returned in EXACT that the NC code is not found in the NC Data Base.

If any of the five (5) attempts is successful in finding a match, editing continues as follows:

An attempt will be made to match the entry in the 1st position of the REQTYP field from the ICASR screen to the entry in the REQTYP field on the ICNCV screen.

If this match attempt is not successful, an error message is returned in EXACT that the NC code is not valid for that REQTYP.

If the attempt to match is successful, the editing criteria is satisfied and normal processing of the ASR record will continue.

If the FG field associated with the FEAT portion of the NC code is populated, the entry in the field will be used to populate the FG field on the ICCAC screen.

If the FMT field associated with the FEAT portion of the NC code is populated, the entry in the field will be used to establish the FMT requirements for the ECCKT field in EXACT.

If the SECNCI field associated with the FEAT portion of the NC code is populated, the entry in the field will be used to establish the usage requirement for the SECNCI field in EXACT.

#### 14.19.8.2 SERVCD Validation For ICSER Screen

Following is a description of the process that will be used by the system for validation of the SERVCD entry on the ICSER screen:

The full four (4) character entry in the ICSC field (D/D name  $=$  ICSC) from the ICSER screen.

The full two (2) character entry in the SERVCD field on the ICSER screen.

The ICSC and SERVCD data will be used to build a Record Key that, in turn, will be used to attempt to find a matching record created on the ICNCV screen.

Because of the 'wild carding' ability provided by the use of asterisks (\*) in the ICSC field on the ICNCV screen, multiple attempts to find a matching record may be required. The following sequence will be followed in performing these multiple attempts.

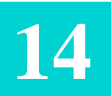

For explanatory purposes, assume the ICSC field on the ICSER screen was equal to ABCD and the entry in the SERVCD field was equal to LG.

The system will automatically append a dash (-) to the entry in the SERVCD field.

The 1st attempt will be to find a record with a key that completely matches the full four (4) character ICSC code and the two (2) character SERVCD field plus the dash (-).

ICSER Data: ICSC = ABCD, SERVCD = LG

ICNCV Key for Match:  $ICSC = ABCD$ ,  $NC = LG-$ 

If this is not found, the 2nd attempt will be to find a record with a key that matches the 1st three (3) characters of the ICSC code and the two (2) character SERVCD field plus a dash (-).

ICSER Data: ICSC = ABCD, SERVCD = LG

ICNCV Key for Match:  $ICSC = ABC^*$ ,  $NC = LG$ -

If this is not found, the 3rd attempt will be to find a record with a key that matches the 1st two (2) characters of the ICSC code and the two (2) character SERVCD field plus a dash (-).

ICSER Data: ICSC = ABCD, SERVCD = LG

ICNCV Data for Match:  $ICSC = AB**$ ,  $NC = LG-$ 

If this is not found, the 4th attempt will be to find a record with a key that matches the 1st character of the ICSC code and the two (2) character SERVCD field plus a dash (-).

ICSER Data: ICSC = ABCD, SERVCD = LG

ICNCV Data for Match:  $ICSC = A***$ , NC = LG-

If this is not found, the 5th and last attempt will be to find a record with four (4) asterisks (\*) in the ICSC field and the two (2) character SERVCD field plus a dash (-).

ICASR Data: ICSC = ABCD, SERVCD = LG

ICNCV Data for Match :  $ICSC = ***$ ,  $NC = LG-$ 

If none of the above attempts are successful in finding a match, an error message is returned on the ICSER screen stating that there is no matching record in the NC Data Base for this ICSC and SERVCD.

If any of the five (5) attempts is successful in finding a match, normal processing of the ICSER screen continues.

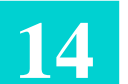

#### 14.19.8.3 Conditioning Interval Adjustment Determination

Assuming that the NC code data on the Service Specific and ICMSL screens has already been validated , determination of the conditioning requirement using ICNCV screen data will be as follows:

The FEAT field on the ICNCV screen is used to identify the valid 4th character position of the NC code entry that appears in the HEADER portion of the screen. There is a COND field associated with each FEAT field.

If the COND field, associated with the FEAT field that matches the 4th position of the NC from the Service Specific or ICMSL records, is populated with a 'Y', adjustments to the standard interval will be made using data from the ICEXC (exception) critical date interval screen.

If the COND field, associated with the FEAT field that matches the 4th position of the NC from the Service Specific or ICMSL records, is blank or is populated with an 'N', no adjustments will be made to the standard interval because of conditioning.

#### 14.19.8.4 Feature Group Validation for TUF/GOC Processing

Following is a description of the process that will be used by the system for this process utilizing data from the ICNCV screen.

When the TUF INTF field in the IC BOC OPTIONS TTS Table is set to 'Y' and/or the GC INTF field is et to 'A' and the 1st character position of the REQTYP field ( $D/D$  name =  $REQTYP$ ) on the ICASR screen is equal to 'M' or 'L', the following data will be used to access records on the ICNCV screen:

The full four (4) character entry in the ICSC field (D/D name  $=$  ICSC) from the ICASR screen.

The entry in the FG field (D/D name = FG) from the ICCAC screen.

The ICSC and FG data will be used to build a Record Key that, in turn, will be used to attempt to find a matching record created on the ICNCV screen.

Because of the 'wild carding' ability provided by the use of asterisks (\*) in the ICSC field on the ICNCV screen, multiple attempts to find a matching record may be required. The following sequence will be followed in performing these multiple attempts.

For explanatory purposes, assume the ICSC field on the ICASR screen was equal to ABCD and the entry in the FG field was equal to D.

The 1st attempt will be to find a record with a key that completely matches the full four (4) character ICSC code and the (1) character FG field.

ICASR Data: ICSC = ABCD; ICCAC Data; FG = D

ICNCV Key for Match:  $ICSC = ABCD$ ,  $FG = D$ 

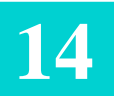

If this is not found, the 2nd attempt will be to find a record with a key that matches the 1st three (3) characters of the ICSC code and the one (1) character FG field.

ICASR Data:  $ICSC = ABCD$ :  $ICCAC Data: FG = D$ 

ICNCV Key for Match:  $ICSC = ABC^*$ ,  $FG = D$ 

If this is not found, the 3rd attempt will be to find a record with a key that matches the 1st two (2) characters of the ICSC and the one (1) character FG field.

ICASR Data:  $ICSC = ABCD$ :  $ICCAC Data: FG = D$ 

ICNCV Data for Match:  $ICSC = AB**$ ,  $FG = D$ 

If this is not found, the 4th attempt will be to find a record with a key that matches the 1st character of the ICSC and the one (1) character FG field.

ICASR Data: ICSC = ABCD; ICCAC Data: FG = D

ICNCV Data for Match:  $ICSC = A***$ ,  $FG = D$ 

If this is not found, the 5th and last attempt will be to find a record with four (4) asterisks (\*) in the ICSC field and the one (1) character FG field.

ICASR Data: ICSC = ABCD; ICCAC Data: FG = D

ICNCV Data for Match:  $ICSC = ***$ ,  $FG = D$ 

If none of the above attempts are successful in finding a match, TUF and/or GOC processing will not occur and an error message will be returned.

If any of the five (5) attempts is successful in finding a match, or if the FG field on the ICCAC screen was blank, TUF and/or GOC processing will occur as define by the IC BOC OPTIONS Table entries.

#### 14.19.8.5 ICNAF/ICNAW SYSMSG Field Population Using ICNCV Data

The SYSMSG field on the ICNAF and ICNAW screens will be system populated with the data from the SYSMSG field on the ICNCV screen. Determination of the correct record to use as the source of this data is as follows:

The following data from the ASR record in EXACT will be used to access records on the ICNCV screen:

The full four (4) character entry in the ICSC field ( $D/D$  name = ICSC) from the ICASR screen.

The entry in the 1st three (3) positions of the NC field ( $D/D$  name = NC) from the appropriate ICFGA or ICWAT screen.

The ICSC and NC data will be used to build a Record Key that will be used to attempt to find a matching record created on the ICNCV screen.

Because of the 'wild carding' ability provided by the use of asterisk (\*) in the ICSC field on the ICNCV screen, multiple attempts to find a matching record may be required. The following sequence will be followed in performing these multiple attempts.

For explanatory purposes, assume the ICSC field on the ICASR screen was equal to ABCD and the entry in the NC field from the ICFGA screen was equal to SEA.

The 1st attempt will be to find a record with a key that completely matches the full four (4) character ICSC code and the 1st three (3) characters of the NC code.

ASR Data:  $ICSC = ABCD$ ,  $NC = SEA$ 

ICNCV Key for Match:  $ICSC = ABCD$ ,  $NC = SEA$ 

If this is not found, the 2nd attempt will be to find a record with a key that matches the 1st three (3) characters of the ICSC code (company code) and the 1st three (3) characters of the NC code.

ASR Data:  $ICSC = ABCD$ ,  $NC = SEA$ 

ICNCV Key for Match:  $ICSC = ABC^*$ ,  $NC = SEA$ 

If this is not found the 3rd attempt will be to find a record with a key that matches the 1st two (2) characters of the ICSC code and the 1st three (3) characters of the NC code.

ASR Data: ICSC = ABCD, NC = SEA

ICNCV Data for Match:  $ICSC = AB**$ ,  $NC = SEA$ 

If this is not found the 4th attempt will be to find a record with a key that matches the 1st character of the ICSC code and the 1st three (3) characters of the NC code.

ASR Data: ICSC = ABCD, NC = SEA

ICNCV Data for Match:  $ICSC = A***$ , NC = SEA

If this is not found the 5th and last attempt will be to find a record with four (4) asterisks (\*) in the ICSC code and the 1st three (3) characters of the NC code.

ASR Data:  $ICSC = ABCD$ ,  $NC = SEA$ 

ICNCV Data for Match:  $ICSC = ***$ ,  $NC = SEA$ 

If any of the five (5) attempts is successful in finding a match, the data from the SYSMSG field associated with that ICNCV record will be used to populate the SYSMSG field on the ICNAF and ICNAW screens.

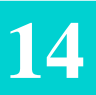

#### 14.19.8.6 Feature Group Determination Using ICNCV Data

The entry in the FG field in the body of the ICNCV screen will be used to automatically populate the FG field on the ICCAC screen once the NC code is validated as described in "Network Channel Validation" in this section of the manual, for Message Trunk service.

#### 14.19.8.7 ECCKT Format Determination Using ICNCV Data

The entry in the FMT field in the body of the ICNCV screen will be used to establish the system indicator that identifies the proper FMT of the ECCKT for that NC code once the NC code is validated as described in "Network Channel Validation" in this section, for Special Access Service.

If the entry in the FMT field is equal to 'S', the ECCKT must be serial format. In addition, if the FMT is 'S', automatic ECCKT generation will be allowed.

Note that while an entry of 'S' is valid in the FMT field in the body of the ICNCV screen, if the field is left blank the system default is serial format for Special Access Service.

If the entry in the FMT field is equal to 'C', the ECCKT field will not be validated for format and automatic ECCKT generation will not be allowed.

*NOTE: When the GENCKT command is used on the ICORD screen, the ECCKT generated will be in serial format regardless of the entry in this table.* 

#### 14.19.8.8 SECNCI Edit Requirement Using ICNCV Data

According to the usage provided in the current ASR document, when the service provided is Multiplexed in the AP's Central Office, entry in the SECNCI field is optional. Since there is no consistent indicator on the ASR that identifies this situation, the system requires SECNCI on all such requests. Implementation of this feature will make determination of the requirement for the SECNCI edit a locally controlled option.

Once the NC code is validated as described in "Network Channel Validation" in this section, for Special Access Service (ICASR REQTYP = 'S', 'E', 'V' and 'X') the entry in the SECNCI EDIT field in the body of the ICNCV screen will be used to determine whether or not the entry in the NCI/SECNCI fields is to be edited.

Note that while an entry of `Y` is valid in the SECNCI field in the body of the ICNCV screen, if the field is left blank the system default is that the NCI/SECNCI will be edited.

# **14.19.9 Copying ICNCV Records**

Because there are occasions where it may be necessary to create separate ICNCV records with the same data content but with different record keys, a copy function is provided. To copy an existing record and create a new record:

- **1. Find the record that is to be copied.**
- **2. Change the Key data (ICSC, NC or FG).**
- **3. Do not change any other data.**
- **4. Enter 'COPY' in the command field.**
- **5. Depress the ADD (PF4) key.**
- **6. All data, including multiple pages if they existed, will reside on both the source and target records.**

# **14.19.10 Efficient ICNCV Data Creation**

The ICNCV screen is designed to allow unique identification of records based on ICSC codes. It is intended that it will not be necessary, nor efficient, to build complete sets of tables for each ICSC. Rather, the ICSC code should be used only for those exceptions to the norm. For example, the vast majority of NC codes are probably applicable for all ICSC locations in your system. These common codes should be placed in a record that uses the four asterisk (\*\*\*\*) ICSC wild card entry. Only those NC codes that are completely unique to a given ICSC should be placed in a record that uses the specific ICSC code. Note that these unique NC codes must not reside in the \*\*\*\* record.

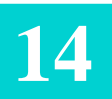

# **14.20 NC Database Scan**

| /FOR: ICNCS<br>COMMAND |              | * NC DATABASE SCAN *                                                                           |            |       |        |  |
|------------------------|--------------|------------------------------------------------------------------------------------------------|------------|-------|--------|--|
|                        |              | ICSC _____ NC _____ FG _ INTRA _ SPROUT _<br>ICCSU _    ICPRU _    ICSPA _    ICNCI _    ICNCV |            |       |        |  |
| ICSC NC FG             | INTRA SPROUT |                                                                                                | ICSC NC FG | INTRA | SPROUT |  |
|                        |              |                                                                                                |            |       |        |  |
|                        |              |                                                                                                |            |       |        |  |
|                        |              |                                                                                                |            |       |        |  |
|                        |              |                                                                                                |            |       |        |  |
|                        |              |                                                                                                |            |       |        |  |
|                        |              |                                                                                                |            |       |        |  |
|                        |              |                                                                                                |            |       |        |  |
|                        |              |                                                                                                |            |       |        |  |
|                        |              |                                                                                                |            |       |        |  |
|                        |              |                                                                                                |            |       |        |  |
|                        |              |                                                                                                |            |       |        |  |
|                        |              |                                                                                                |            |       |        |  |
|                        |              |                                                                                                |            |       |        |  |
|                        |              |                                                                                                |            |       |        |  |
|                        |              |                                                                                                |            |       |        |  |
|                        |              |                                                                                                |            |       |        |  |

Figure 14-23. ICNCS Format

### **14.20.1 Format Description**

The ICNCS format is provided to allow the user to scan the NC database for existing database keys. This format is used to scan the database for keys that were created on the ICCSU, ICPRU, ICSPA screens used for TUF processing and on the ICNCI and ICNCV screens that are used for EXACT processing. The information in this document only addresses the use of the ICNCS screen as it applies to the ICNCI and ICNCV screens. Refer to the *TUF User Manual*, BR 252-588-301 for information relative to the ICCSU, ICPRU and ICSPA screens.

# **14.20.2 Field Identification**

The upper portion of the ICNCS format contains fields that are used to identify the search criteria when scanning for database keys. The lower portion of the format contains fields that will be system populated with the database keys that match the selection criteria. For information on the fields appearing on this screen, refer to the *EXACT Format Field Directory*, BR 252-575-790.

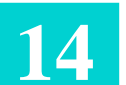

# **14.20.3 Scanning For ICNCI Screen Keys**

To scan the database for keys that are used on the ICNCI screen, in the HEADER portion of the screen:

- 1. Enter any character in the ICNCI field.
- 2. Optionally populate the ICSC field with a left justified entry of 1, 2, 3 or 4 characters.
- 3. Optionally populate the NC field with a left justified entry of 1, 2, 3 or 4 characters.
- 4. Optionally populate the FG field with an entry of A, B, C, D, L or \*.
- 5. Leave the INTRA field blank.
- 6. Depress the FIND (PF1) key.

Database keys for all records that match the selection criteria will be displayed.

The Forward (PF2) and BACK (PF3) keys are available for use if multiple pages of records are found.

#### **14.20.4 Scanning For ICNCV Screen Keys**

To scan the database for keys that are used on the ICNCV screen, in the HEADER portion of the screen:

1. Enter any character in the ICNCV field.

An entry of 'F' indicates that Feature Group data is to be scanned.

An entry of 'V' indicates that NC validation data is to be scanned.

An entry of 'X' indicates that both Feature Group and validation data is to be scanned.

- 2. Optionally populate the ICSC field with a left justified entry of 1, 2, 3 or 4 characters.
- 3. Optionally populate the NC field with a left justified entry of 1, 2, 3 or 4 characters. If the ICNCV field is populated with an 'F' the NC field must be left blank.
- 4. Optionally populate the FG field with an entry of A, B, C, D, L or \*. If the ICNCV field is populated with a 'V' the FG field must be left blank.
- 5. Leave the INTRA field blank.
- 6. Depress the FIND (PF1) key.

Database keys for all records that match the selection criteria will be displayed.

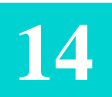

The Forward (PF2) and BACK (PF3) keys are available for use if multiple pages of records are found.

# **14.20.5 Executing a Jump/Find to a Selected Record**

Following a successful scan of the database keys, by placing the cursor next to a specific record key and depressing the PF6 (NEXT) key, the system will execute a jump/find to the applicable format and display the record for the selected key.

# **14.21 EXACT Archive Process And Record Information**

Periodically it may be necessary that the ASR Data Base in EXACT be purged of obsolete records. This is accomplished using Batch Runs VMICC61 and VMICC62 which are described in the ARIS Runbooks, BR 252-575-023 and BR 252-575-027.

The information that follows in this section provides a description of this archive process from a user perspective. Included is information regarding user activities associated with the process as well as available archiving options.

# **14.21.1 Archiving Options**

The purpose of batch run VMICC61 is to provide the EC the ability to:

Purge ASR records from the on-line data base and copy them to tape.

Purge ASR records from the on-line data base and create an Archive History data base (VMICAHDP).

Restore ASR records by copying them from tape to the on-line data base.

Copy ASR records to tape and retain them in the on-line data base.

Override and allow archiving of ASR records that have not been completed.

The purpose of batch run VMICC62 is to provide the EC the ability to:

Allow ASR records residing on the on-line data base to be printed.

Allow ASR records residing on tape to be printed.

# **14.21.2 Selecting ASR Records To Be Archived**

The selection of ASR records to be archived can be accomplished using either a TQS or TSO file. When using TQS a query must be created using format MASRQ that contains the following information:

- The HEADING statement must contain 'ASR' in single quotes and nothing else.
- The PRINT statement must contain ASR without quotes and nothing else.
- The ORDER BY, SUBTOTAL, and FOOTNOTE statements must be blank.
- The WHERE statement can contain whatever selection criteria the user desires.

This query is processed using batch job VMRQR01 to create a subfile for the query.

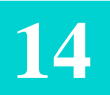

# **14.21.3 Selection Of Archive Option**

Once the TQS sub file has been created via batch run VMRQR01, Batch Run VMICC61 can be executed for any of the archive options listed in the "Archiving Options" section.on the previous page. Actual option selection is specified using one of the following control card entries:

STEP01.CARDIN  $DD =$ \* OPERATION=COPY OPERATION=PURGE OPERATION=PURG OPTION=OVERRIDE OPERATION=PURG HISTORY=YES OPERATION=PURGE OPTION=OVERRIDE HISTORY=YES

When PURGE is run, it is strongly recommended that the output data set VMICA2SS be catalogued and saved for an indefinite period of time. Care should be taken to insure that this output tape is protected and not sent back to the tape pool or reused in future runs. These records are used in the RESTORE operation of VMICC61.

In addition, with a PURGE run a status criteria test is performed. This test is designed to prevent accidental purging of active ASR records. Only ASRs with a KSTAT of 'D' or 'K' or a PSTAT of 'C' will be purged. However, this test can be bypassed by adding OPTION=OVERRIDE to the Control Card.

When this OVERRIDE option is used, care must be taken in setting up the WHERE statement of the query so as not to purge active records.

When HISTORY=Yes is specified, the CCNA, PON, ASR, ECCKT, CKR, ORD, FCKT, FORD and ARCHIVE\_DATE will be stored in the Archive History Data Base (VMICAHDP) and is available for on-line viewing access using format ICARC. Refer to "Archived Record Information" in this section for information regarding the use of the ICARC format.

### **14.21.4 Restoring Archived Records To The On-line Data Base**

Restoration of archived records to the ASR on-line database is also accomplished using control cards with batch run VMICC61. In order to restore records, they must have previously been saved on tape during the PURGE operation.

When records are RESTORED to the ASR on-line data base, a check will be made to see if that record exists in the Archive History Data Base. If it does, it will automatically by purged from the History Data Base. This process assures that the same record cannot exist in both the ASR on-line and Archive History Data Bases at the same time.

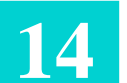

# **14.21.5 Archive Print Function**

The capability to print records is provided with Batch Run VMICC62. This option creates screen images from the on-line ASR data base or from a tape database. Actual option selection is specified using one of the following control card entries:

- STEP01.CARDIN  $DD = *$
- SOURCE = ONLINE
- SOURCE = TAPE

An Index File will be created specifying the page numbers on which new ASRs begin and where the paging criteria changes. A new Index File is written each time any of the following fields change: ASR, CCNA, PON, ACNA, CD, D\_KSTAT, ECCKT, ORD, CKR, FCKT or FORD. The Index File is a cumulative file and will be appended to each time a print is specified. The page option may be used in the control card to specify a starting page for a particular run. For example, the previous print may have created pages 1 through 100 so the page option may be used to start the screen prints and Index File at 101. The default is page 1.

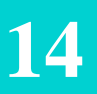

 $\mathbf I$ 

#### Table 14-1 ICSC SUPPORT FORMATS FUNCTION KEY SUMMARY

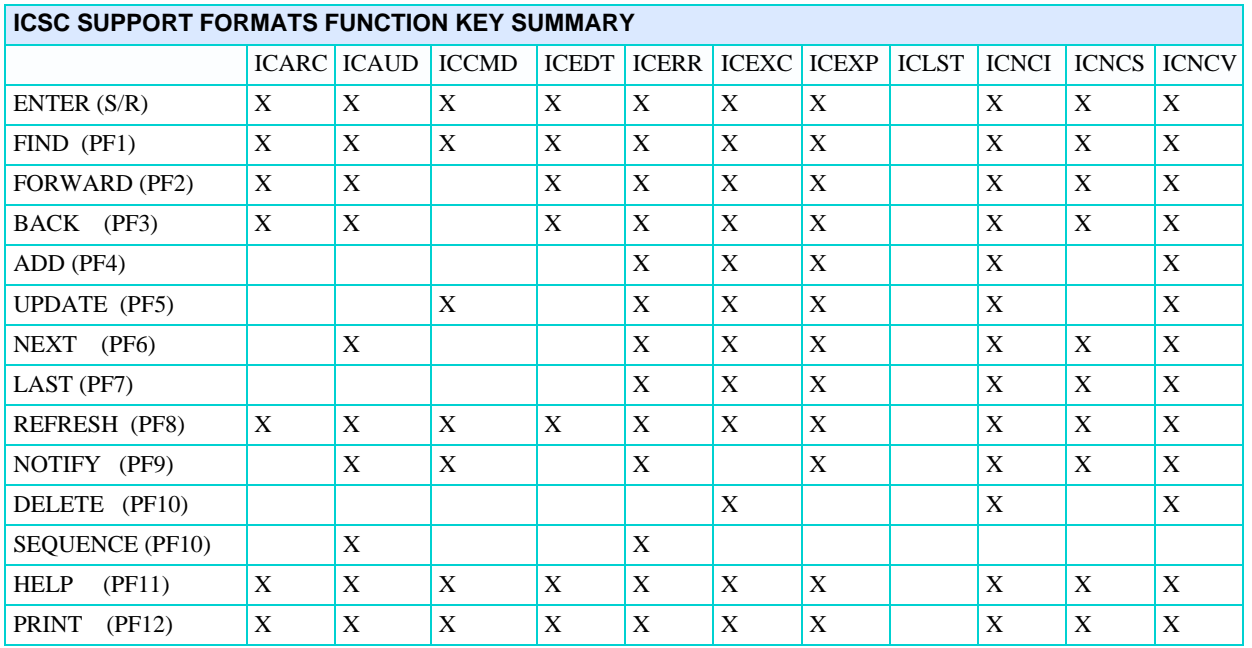

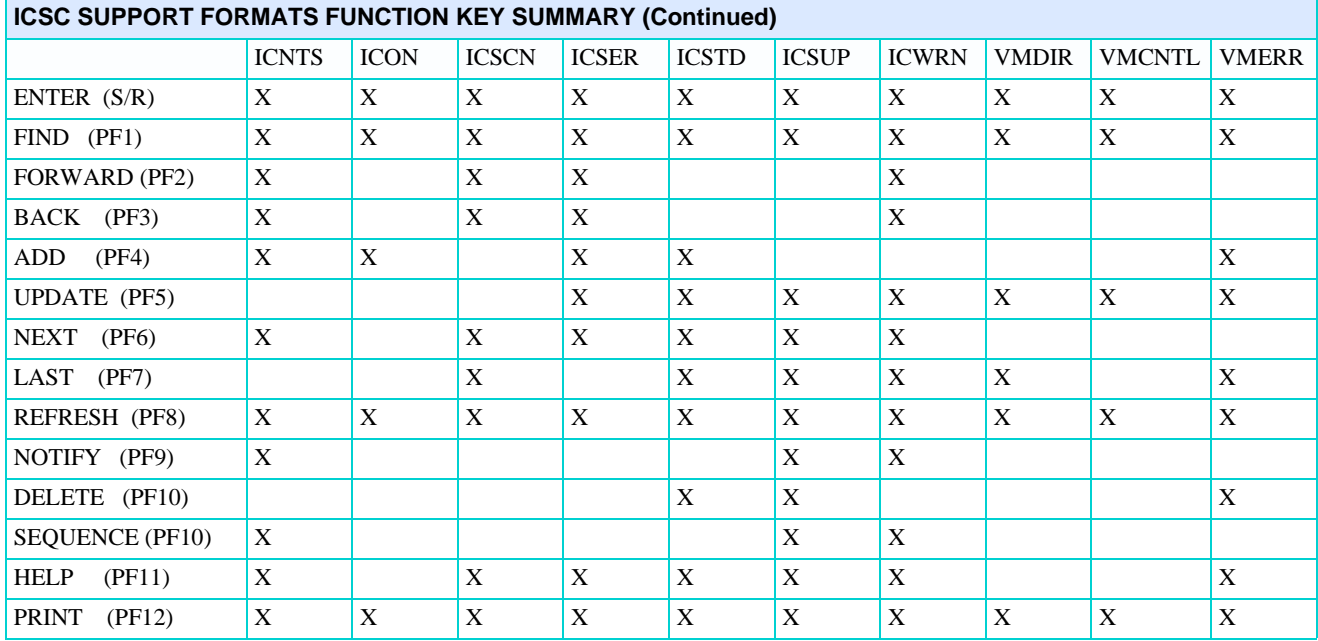

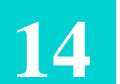

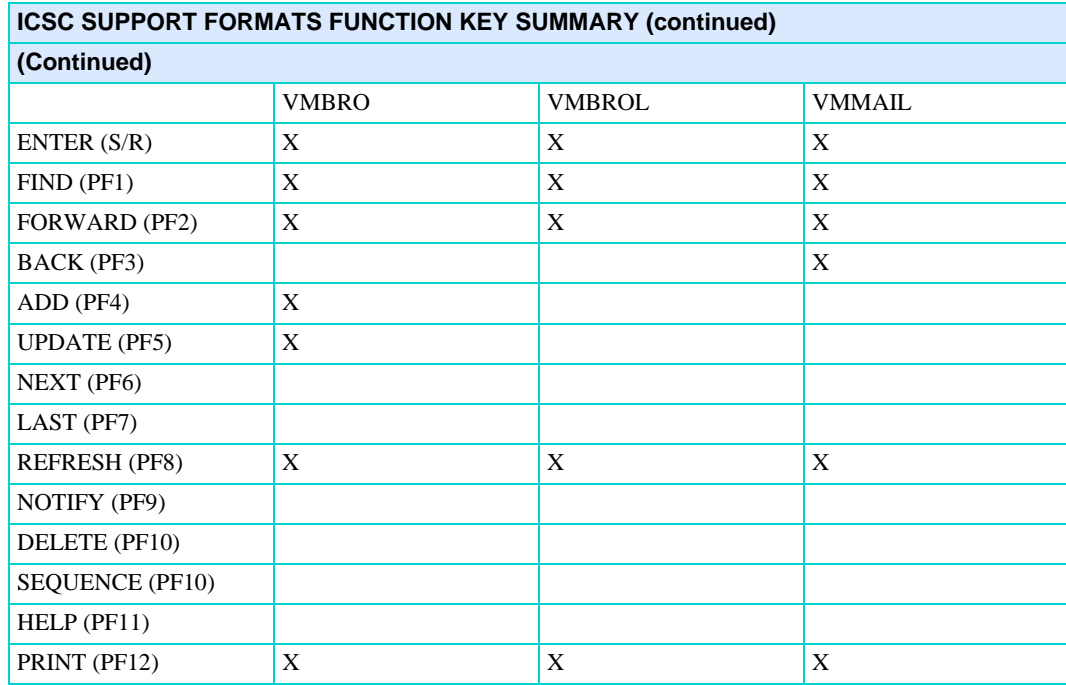

### Table 14-2 ICSC SUPPORT FORMATS COMMAND SUMMARY

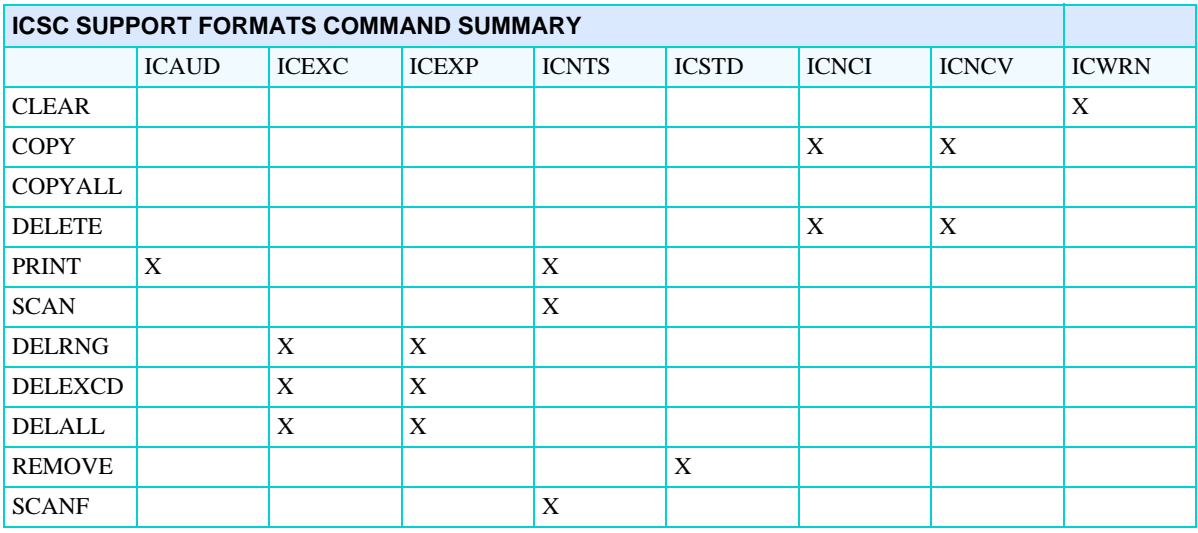

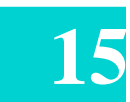

# **15. Enhanced Customer Interface EC/IC Mechanized Support**

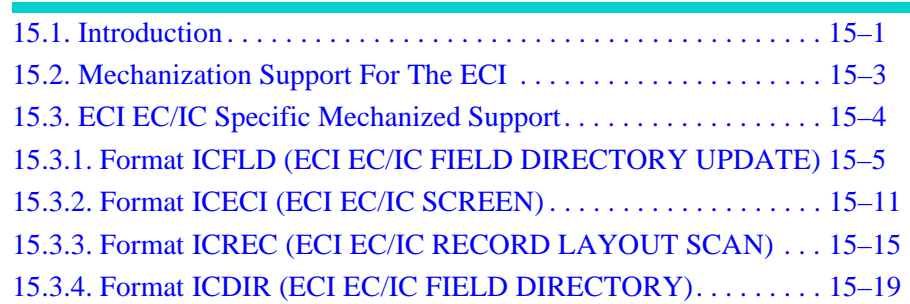

# **15.1 Introduction**

Since it's inception in January, 1984, the ASR has been the vehicle for ordering access services. However, the industry determined that mechanized implementation of ASR changes required a 'National Conversion' process; all work centers were required to convert on the same day. This proved to be costly and less efficient than desired.

OBF Issue 230 was submitted with the objective of allowing the Access Service Request Guidelines to be changed with the capability to effect changes on a mutually agreed to IC/EC specific basis. Analysis of this issue resulted in the following resolution that accommodates timely changes to the access ordering guidelines in support of tariff changes, industry changes, and EC/IC negotiated changes through minimizing the need for costly national conversions.

- Freeze existing mechanized records where applicable except where otherwise agreed to in the OBF ASR committee.
- Create the following new mechanized records and supporting forms that will be structured to allow free flow data entry.
	- 1 Record for National ASR Order Level Changes
	- 1 Record for National ASR Circuit Level Changes
	- 1 Record for National ASR Order Level Confirmation Changes
	- 1 Record for National ASR Circuit Level Confirmation Changes
	- 1 Record for EC/IC Specific Order Level Changes
	- 1 Record for EC/IC Specific Circuit Level Changes

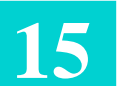

 $\mathbf I$ 

- 1 Record for EC/IC Specific Order Level Confirmation Changes
- 1 Record for EC/IC Specific Circuit Level Confirmation Changes
- The ASR Guidelines Document may be changed on an 'as needed' basis under the auspices of the OBF.
- During the EC and IC negotiated transition period both old and new data element definitions may be accepted utilizing the new records.

A complete description of the Enhanced Customer Interface can be found in ATIS-471025.

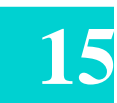

# <span id="page-568-0"></span>**15.2 Mechanization Support For The ECI**

There are three (3) major features provided in EXACT that are required to support the ECI. These features are as follows:

- National ASR changes (forward and return feeds)
	- Multi level ASR editing (forward and return feeds)
	- Region Specific ASR changes (forward and return feeds)
	- Mechanized Support For National ASR Changes

National ASR changes will be supported in EXACT as follows with a scheduled ARIS Release:

- Fields added to the interface will be displayed in the correct position on the appropriate EXACT formats.
- Fields deleted from the interface will continue to be displayed. These will be removed from the appropriate formats with a scheduled maintenance release subsequent to the new ASR implementation.
- Fields with name changes defined in the ASR will be displayed with the new field name.
- Fields that are lengthened on the interface will be displayed with the new field length.
- Fields that are shortened on the interface will be displayed with the current field length. The shortened field will be provided with a scheduled maintenance release subsequent to the new ASR implementation.
- Fields that have length changes (longer or shorter) in the ASR document, but not in the interface, will be displayed with the length as defined by the interface.
- Usage changes to existing fields, usage for new fields, and usage for deleted fields will be supported by providing multi level ASR editing under the control of selected Master User(s). See Section 15.4 of this document for a complete description of this feature.

<span id="page-569-0"></span>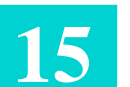

# **15.3 ECI EC/IC Specific Mechanized Support**

Also provided is the capability to mechanically support the ECI/EC specific ECI record process as described in STS-471025. This process allows the ECs and ICs to transmit data that is identified as EC/IC specific as opposed to national ASR information. The general features of this process are:

- User defined ECI fields.
- User defined ECI record formats.
- ECI field data stored in EXACT data base with associated ASR records.
- Ability to add ECI field data via batch load process.
- Ability to extract ECI field data via batch extract process.
- Ability to add/update fields manually.
- ECI record indicator to alert users that ECI records have been entered.
- ECI fields included in audit trail.
- TQS ability of ECI fields.
- ECI fields made available to TUF.
- ECI fields made available to GOC interface.
- Security controls on ECI screens.

To support this feature, four (4) screens have been added to the system. These are:

- Format ICFLD (ECI EC/IC FIELD DIRECTORY UPDATE)
- Format ICECI (ECI EC/IC SCREEN)
- Format ICREC (ECI EC/IC RECORD LAYOUT SCAN)
- Format ICDIR (ECI EC/IC FIELD DIRECTORY)

In addition, an ECI indicator field has been added to formats ICORD and ICTRK and format ICSEC has been changed to reflect the addition of the new screens.

Information contained in the following sections provide a description of these screens and their use in providing region specific Enhanced Customer Interface support in EXACT. Also included is information that will assist the administrator in creating and maintaining region specific ECI information.

# **15**

# <span id="page-570-0"></span>**15.3.1 Format ICFLD (ECI EC/IC FIELD DIRECTORY UPDATE)**

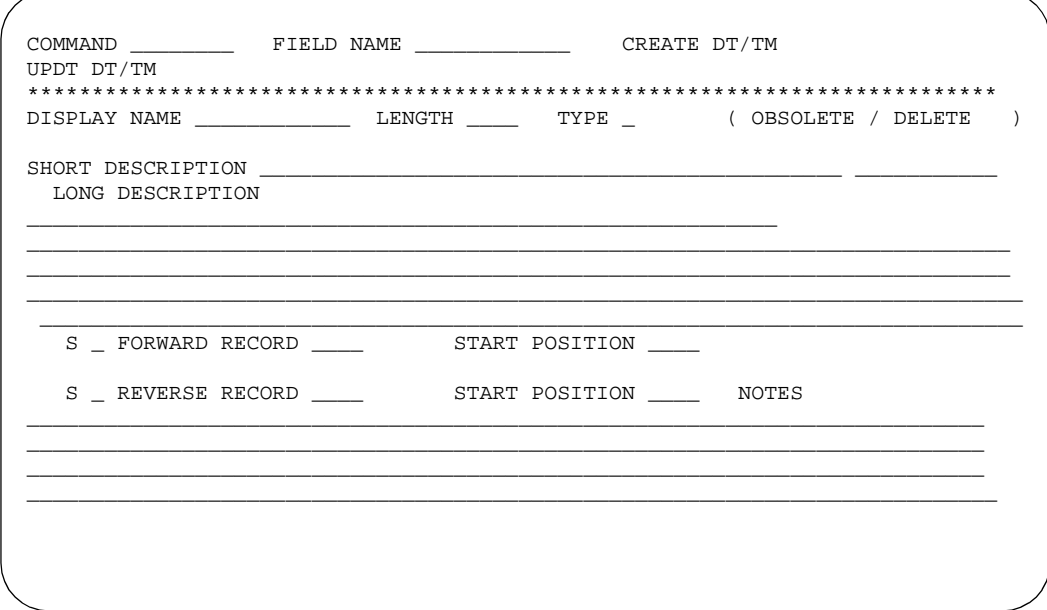

#### Figure 15-1 ICFLD Format

#### 15.3.1.1 Format Description

The ICFLD screen is used to create and maintain region specific data fields, both forward (IC Request File) and reverse (Confirmation File), that are to be passed via the ECI. This screen supports the following functions:

- Find, add, update of Region Specific ECI fields.
- Jump find, add, update of Region Specific ECI record layouts.
- Modification of Region Specific record layout.
- Identification of the fields that will be on Region Specific ECI records.
- Identification of the Short and Long description of the Region Specific fields.
- Identification of the forward and reverse Region Specific ECI record fields on which fields will appear.
- Identification of the fields data type.
- Ability to obsolete fields on the Region Specific ECI record.
- Ability to delete fields from the Region specific ECI record.

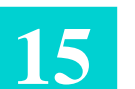

#### 15.3.1.2 Function (PF) Keys

The following Function (PF) keys are available for use on the ICFLD screen:

- PF1 (FIND) used to find existing field information.
- PF4 (ADD) used to add new field information.
- PF 5 (UPDATE) used to update information for existing fields. Also used in conjunction with the OBSOLETE and RESTORE commands.

Note: The FIELD NAME and LENGTH fields are restricted from being updated. To change these fields requires a delete and add. The FORWARD RECORD and REVERSE RECORD fields can be updated to change the record identifier as long as the new record is at the same level; i.e., ORDER level or CIRCUIT level. To change between levels requires a delete and add.

- PF6 (NEXT) used to access the next logical field record in the data base.
- PF7 (LAST) used to recall the last image of the screen that was displayed.
- PF8 (REFRESH) used to clear the screen of all data or to jump to another screen identified in the /FOR field.
- PF10 (DELETE) used in conjunction with the DELETE and REMOVE commands.
- PF11 (HELP) used to access the ARIS Data Dictionary (format VMDIR).

#### 15.3.1.3 Commands

The following commands are available for use on this screen:

- OBSOLETE (PF5) used to mark a field as obsolete in the data base.
- RESTORE (PF5) used to restore an obsolete field back to an active status.
- DELETE (PF10) used to delete a field from the ECI EC/IC Field Directory.
- REMOVE (PF10) used to completely remove a field from the ECI EC/IC Field Directory.

Note: The use of the delete key (PF10) is a separate IMS transaction to assist the EC in security control of the removal process of fields.

**15**

#### 15.3.1.4 Field Identification

In addition to the /FOR and COMMAND fields, the header portion of this format contains the following fields:

- FIELD NAME This field is used to identify the data base name assigned to the field by the EC. Entry in this field may be up to 12 A/N characters (A-Z, 0-9, underline). Entry in this field is required for all transactions on this screen.
- CREATE DT/TM This field is system generated and identifies the data and time that the displayed field was originally created in the data base.
- UPDT DT/TM This field is system generated and identifies the date and time that the displayed field was last updated in the data base.

The lower portion of this format contains the following fields that are used when adding or updating region specific data fields:

- DISPLAY NAME Provides the screen name for the field identified in the FIELD NAME field. This is the name that will be shown on the ICECI format for this field. Entry in this field may be up to 12 A/N characters in length and is a required entry when adding or updating a record.
- LENGTH This field is used to identify the length of the data entry for the field identified in the FIELD NAME field. Entry in this field is 4 N characters and is a required entry when adding or updating a record. This entry in this field will be used to place an asterisk (\*) on the ICECI screen denoting the length of the field.
- TYPE This field is used to identify the field data characteristics for the field identified in the FIELD NAME field. Entry in this field is required when adding or updating a record.
	- Valid entries are:
		- $C = Character$
		- $N =$  Numeric
		- $D = Date$
		- $T = Time$

This entry is informational only and is not used to validate the entry in this field on format ICECI.

• OBSOLETE/DELETE - This field is system populated as a result of the use of either an OBSOLETE or DELETE command and identifies the status of the displayed field.

An entry of 'O' indicates that the field is obsolete.

The characteristics of an obsolete field are:

— The field occupies space on the EC/IC record.

- The field occupies space on the ASR data base.
- Entry of data is not allowed by either batch or on-line entry procedures.
- Data cannot be extracted from this field.
- Existing data is displayed on the ICECI screen but updates are not allowed.
- The field can be restored to an active status using the RESTORE command.

An entry of 'D' indicates that the field has been deleted from the data base.

The characteristics of a deleted field are:

- The field occupies space on the EC/IC record.
- The field does not occupy space on the ASR data base. However, it is removed from the appropriate segment layout. Any data stored on the segment for this field will remain on the segment until the RE-ORG program is executed.
- Data is not loaded for this field on a batch load.
- Data cannot be extracted from this field on a batch extract.
- The field is not displayed on the ICECI screen.
- SHORT DESCRIPTION This field is used for providing a brief description of the field displayed. Entry in this field may be up to 45 A/N characters in length and is required when adding or updating a record.
- LONG DESCRIPTION This field is used for providing a complete description of the field displayed. Entry in this field may be up to 294 A/ N characters in length and is required when adding or updating a record.
- S this field is used to execute a jump find to the Record Layout Screen (Format ICREC) for the record identified in the associated FORWARD RECORD or REVERSE RECORD field.

To jump find to the ICREC screen, enter any non blank value in the appropriate S field and depress the FIND key PF1.

• NOTES - This field is used for providing any additional information regarding the displayed field that is not included in other fields on the screen. Entry in this field may be up to 384 A/N characters in length and is optional when adding or updating a record.

The remaining fields on this screen are used for identification of the specific record on which the displayed field will appear. There are two (2) unique sets of fields; one for the forward feed (input) record and one for the reverse (confirmation) record. The use of these fields are as follows:

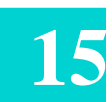

- FORWARD RECORD Used to identify the record name of the forward record on which the field will appear. Entry in this field is 4 A/N and is required when adding or updating a record when the REVERSE RECORD field is blank, e.g. F10A or F30A.
- START POSITION (for the FORWARD RECORD) Used to identify the starting position of the field on the record identified in the FORWARD RECORD field. Entry in this field is 4 N and is required when adding or updating the record when the REVERSE RECORD field is blank.
- REVERSE RECORD Used to identify the record name of the reverse record on which the field will appear. Entry in this field is 4 A/N and is required when adding or updating a record when the FORWARD RECORD field is blank, e.g. R10A or R30A.
- START POSITION (for the REVERSE RECORD) Used to identify the starting position of the field on the record identified in the REVERSE RECORD field. Entry in this field is 4 N and is required when adding or updating the record when the FORWARD RECORD field is blank.

Identification of the appropriate forward or reverse field record and the starting position of the field must be obtained through the OBF. Procedures for obtaining this information is described in ENHANCED CUSTOMER INTERFACE Document, STS-471025 and the ASR Mechanized Specifications, STS-471041.

#### 15.3.1.5 Adding a New Field to the Record

To add a new field to the data base:

- Enter the desired data base name of the field in the FIELD NAME field. Note that the name used must be unique to the ECI Data Dictionary and the standard GOC Data Dictionary.
- Enter the name for the field that is to be displayed on the ICECI screen in the DISPLAY NAME field.
- Enter the maximum allowable length of the field in the LENGTH field.
- Enter the data characteristics of the field in the TYPE field.
- Enter descriptive information for the field in the SHORT DESCRIPTION field.
- As appropriate, enter the identification of the ECI record on which the field is to appear in the FORWARD RECORD or REVERSE RECORD field.
- Enter information in the LONG DESCRIPTION and/or NOTES fields.
- Depress the PF4 (ADD) key.
- The field will be added to the data base.

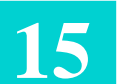

Once added, the field will be displayed on the ICECI screen and be available for data input. Information for the field will be accessible using the ICDIR screen and it will appear on the ICREC screen.

#### **NOTE**

ICFLD updates must be done in stand-alone mode. This transaction will lock up the IMS message region because, being a database map, it must be updated only when no other ARIS users are on the system.
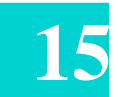

# <span id="page-576-0"></span>**15.3.2 Format ICECI (ECI EC/IC SCREEN)**

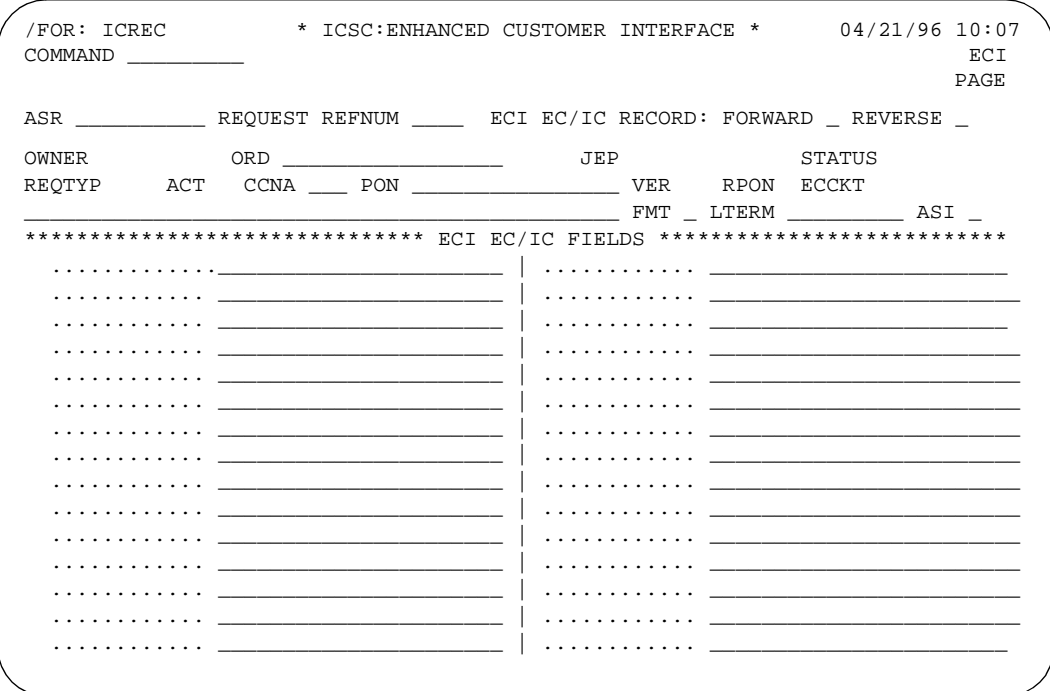

Figure 15-2 ICECI Format

15.3.2.1 Format Description

The ICECI screen is a multi page format and is the primary user screen for processing Region Specific ECI records. It is used for processing data entries for ECI fields. The ICECI screen is always associated with an ASR record; it is not a stand alone screen. This screen supports the following functions:

- Find, add, update of Region Specific ECI data fields.
- Jump find of other ASR screens.
- Display of both input (FORWARD) and reverse (CONFIRMATION) Region Specific records.
- Obsolete fields displayed but protected from modification.
- Deleted fields are not displayed.
- Changes tracked on ICAUD and ICSUP.

Security for access to this screen for EC personnel is determined by the ICECI field on format ICSEC. However, for non EC personnel, security is defined as follows:

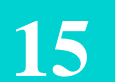

- If the user attempting to access this screen is identified as an IC (TYPE field on  $ICSEC = I)$ , they will be given the same permission as defined in the IC-SCRNS field on ICSEC but will only be allowed to access the forward feed records. They will be restricted from accessing the reverse feed records. An IC user has access to the forward feed records when the PSTAT of the ASR is equal to 'E', 'N', or 'P'.
- An IC user will only be able to use the ENDSUP and STORE commands on this screen.

#### 15.3.2.2 PF Keys

The following function (PF) keys are available for use on this format. Their functions are the same as for other EXACT formats. See Section 4 of this manual for a description of the use of these keys:

- PF1 (FIND)
- PF2 (FORWARD)
- PF3 (BACK)
- PF4 (ADD) not functional on this format. All additions or changes are accomplished using the PF5 (UPDATE) key.
- PF5 (UPDATE)
- PF6 (NEXT)
- PF7 (LAST)
- PF8 (REFRESH)
- PF9 (NOTIFY)
- PF10 (SEQUENCE)
- PF11 (HELP) provides access to ARIS Data Dictionary on format ICDIR.

#### 15.3.2.3 COMMANDS

All commands normally available on other EXACT screens are available for use on the ICECI screen. See Section 4.1 Function Keys, of this document for a description of these commands.

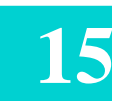

# 15.3.2.4 Field Identification

The header portion of the ICECI screen contains the following standard EXACT fields. Their use is the same as on other EXACT screens when finding or updating a record:

- ASR
- REQUEST REFNUM
- OWNER
- ORD
- JEP
- STATUS
- REQTYP
- ACT
- CCNA
- PON
- VER
- RPON
- ECCKT
- FMT
- LTERM
- ASI
- COMMAND

In addition, also provided in the header are the following:

- ECI will be system populated with a Y anytime an ECI record has been added to the data base.
- PAGE system populated with the page sequence number of the displayed ECI page.
- ECI EC/IC RECORD: FORWARD \_ REVERSE \_

Because this screen is used for both Region Specific input and confirmation information, this field is used to identify the type of record displayed. An X will be placed in the FORWARD or REVERSE field. May also be used when executing a FIND to identify whether FORWARD or REVERSE records are to be displayed. If left blank, FORWARD records will be displayed.

The lower portion of this screen is divided into two (2) halves; both of which are used for processing Region Specific ECI information. The two (2) halves of the screen are treated as one (1) continuous record. Information is read from

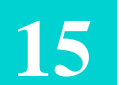

upper left to lower left to upper right to lower right. Additional pages will continue beginning with the upper left.

Each column is divided into two (2) parts. The first 12 character positions are protected from user entry and are used to identify the field name of the field. These names have previously been created using the ICFLD screen. The last 24 character positions are used to enter informational data for the displayed fields. This information may have been added during a batch load process or may be manually entered.

As asterisk (\*) will be system populated for each field defining the maximum length allowed for data entry for that field.

### 15.3.2.5 Common Screen Usage

Processing data using this screen is basically the same as for any other EXACT format. However, there are some unique differences:

- Field Names will only be displayed following a find. This is due to the screen being used to support both FORWARD (input) and REVERSE (confirmation) records.
- The type of record displayed is identified in the FORWARD or REVERSE field in the header portion of the format.
- The ADD (PF4) key is not functional. All adds or changes are accomplished using the UPDATE (PF5) key.
- All Region Specific ECI fields are displayed, even if they are not applicable to the type of service ordered.
- Each data field length is delimited with an asterisk (\*) indicating the maximum allowable data entry for that field.
- Field names appear in the same sequential order as they appear on the Region Specific ECI Interface. They are not grouped by type of service or relationship to each other.
- The ECI field in the header is system populated to alert the user that a Region Specific ECI record has previously been created in the data base.
- The screen may be multiple pages in length.
- Field data can wrap around to additional lines, columns, or screens.
- When viewing circuit level fields, the REQUEST REFNUM field will be automatically populated by the system with the REFNUM of the circuit information being displayed. This field is blank when viewing ASR level fields.

**15**

# <span id="page-580-0"></span>**15.3.3 Format ICREC (ECI EC/IC RECORD LAYOUT SCAN)**

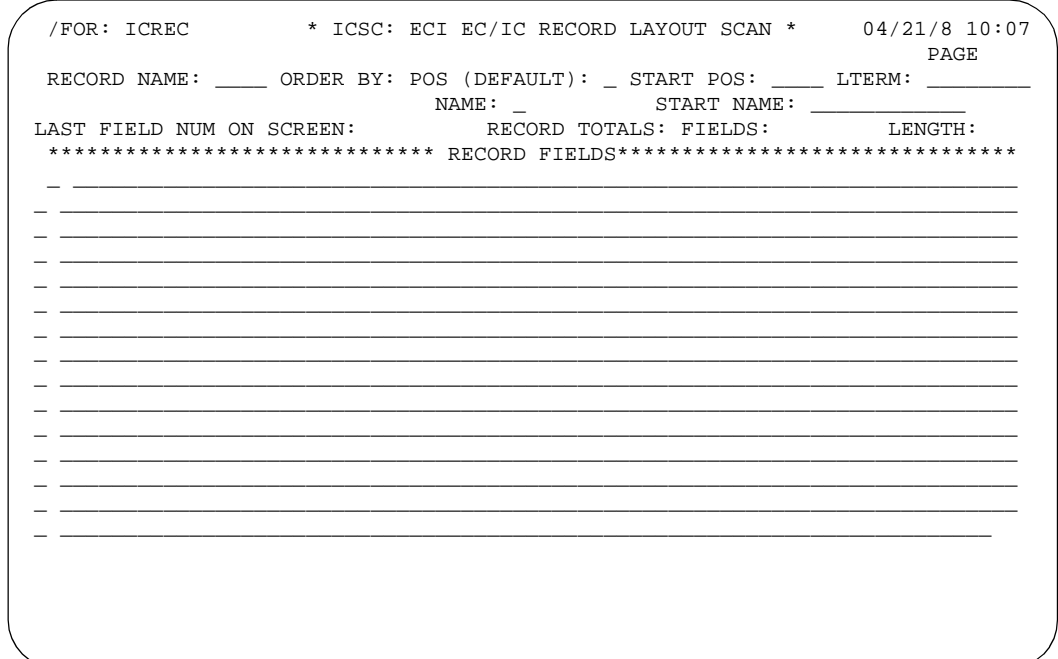

### Figure 15-3 ICREC Format

### 15.3.3.1 Format Description

The ICREC screen is provided as an administrative tool to allow the user to view the record layout for the following ECI EC/IC records:

- Region Specific Order Level
- Region Specific Circuit Level
- National Miscellaneous Order Level
- National Miscellaneous Circuit Level

It is also possible using this screen to obtain a summary of all Region Specific record layouts defined within the system.

### 15.3.3.2 PF Keys

The following function (PF) keys are available for use on the ICREC screen:

- PF1 (FIND)
- PF2 (FORWARD)

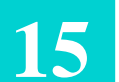

- PF3 (BACK)
- PF6 (NEXT)
- PF7 (LAST)
- PF8 (REFRESH)
- PF9 (NOTIFY PRINT)
- PF11 (HELP)

#### 15.3.3.3 Commands

There are no commands provided for use on this screen.

#### 15.3.3.4 Field Identification

The header portion of the ICREC screen contains the following fields that are used as search fields for finding record layout information:

- RECORD NAME Entry in this field is required when processing records on this screen. Following are allowable entries and the type of information that will be returned:
	- An entry of a valid record name (key) will cause that Record Layout to be displayed.
	- An entry of NATA will cause the National ASR Level Record Layout to be displayed.
	- An entry of NATC will cause the National Circuit Level Record Layout to be displayed.
	- An entry of REGA will cause the Regional ASR Level Record Layout to be displayed.
	- An entry of REGC will cause the Regional Circuit Level Record Layout to be displayed.
	- An entry of RECS will provide summary information of all Region Specific Layout Records.
- POS (DEFAULT) Entry in this field is optional. This field may be used in conjunction with the RECORD NAME field when finding a record to indicate that the returned information should be displayed in positional sequence as it appears in the record. If the NAME field is left blank, the automatic default is to display by position.
- NAME Entry in this field is optional. This field may be used in conjunction with the RECORD NAME field when finding a record to indicate that the returned information should be displayed in alphabetical

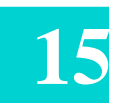

name sequence. If this field is left blank, the automatic default is to display by position.

- START POS Entry in this field is optional. This field may be used in conjunction with the RECORD NAME field and the POS (DEFAULT) field to identify a starting point within the record. When used, the returned record information will be displayed beginning with the first field that has a start position equal to or greater than the entry in this field. The remaining fields will be displayed in numerical order by position within the record.
- START NAME Entry in this field is optional. This field may be used in conjunction with the RECORD NAME and NAME fields to identify a starting point within the record. When used, the returned record information will be displayed beginning with the first field that alphabetically has a name equal to or greater than the entry in this field. The remaining fields will be displayed in alphabetical order.

Per the Mechanized Interface Specification, the first 100 bytes of these records are reserved for header fields that have been defined by the OBF. These fields will not be displayed on the ICREC screen and will not be printed by the print function.

Also contained in the header portion of this format is the LTERM field which may be used in conjunction with the PF9 key to provide a hard copy print of the record and the PAGE field which is system generated to indicate the page number of a multi page record that is displayed.

In addition, the header portion of the format contains the following system generated fields which are provided for informational purposes:

- LAST FIELD NUM ON SCREEN Identifies the field number of the last field displayed on the screen.
- FIELDS Identifies the total number of fields on the record.
- LENGTH Identifies the total length of all fields on the record.

The lower portion of the screen contains the following display only fields that are populated based on the search information identified in the header:

- NUM# Identifies the sequence position of the field on the screen. Those fields that occupy the first 100 bytes of the record will not be displayed or counted. The first user defined field will be identified as 1.
- FIELD NAME Identifies the data base name of the displayed field.
- STRT Identifies the starting position on the record of the displayed field.
- LNTH Identifies the number of bytes the displayed field occupies on the record.
- O/D Identifies if the field has been deleted or mad obsolete.

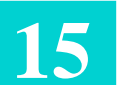

• DESCRIPTION - Provides the short description of the field as defined on format ICFLD.

Also included in the lower portion of the screen is the S field. By entering an X in this field and depressing the PF1 (FIND) key the user may jump find to the ICFLD screen for the associated field.

#### 15.3.3.5 Find Records

This screen is only used for finding and displaying data base record information. By entering the desired record in the RECORD NAME field, and optionally entering secondary search information in the POS, NAME, START POS, START NAME fields, and depressing the PF1 (FIND) key, the requested information will be displayed.

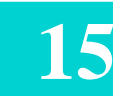

# **15.3.4 Format ICDIR (ECI EC/IC FIELD DIRECTORY)**

<span id="page-584-0"></span>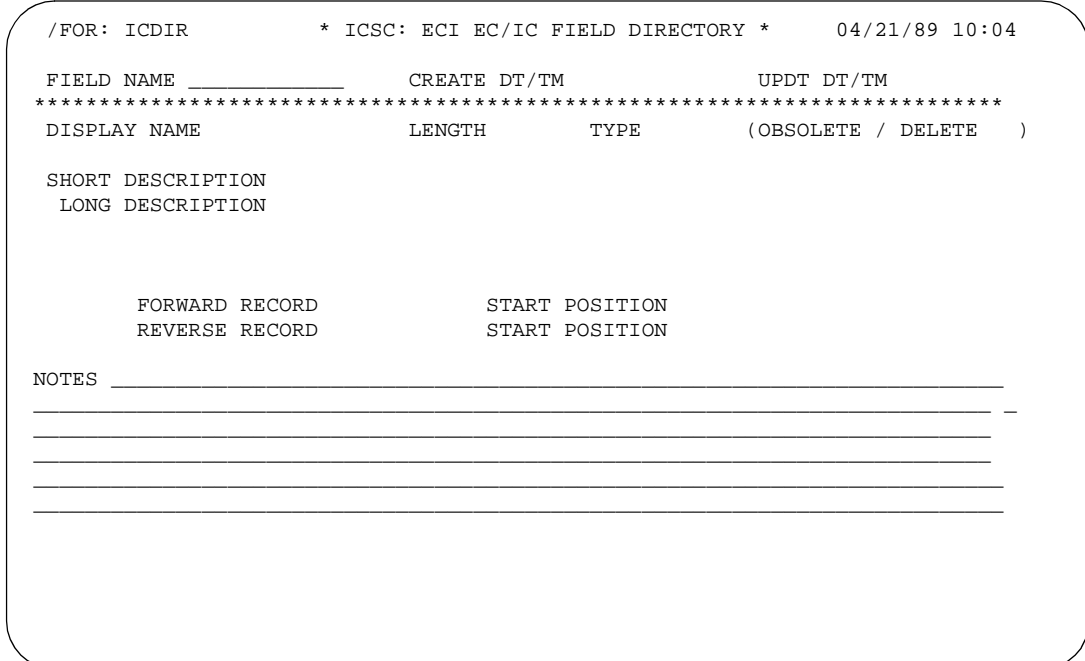

### Figure 15-4 ICDIR Format

### 15.3.4.1 Format Description

The ICDIR screen is used for on-line retrieval of data field information. This screen supports the following functions:

- Find of Region Specific ECI fields.
- Update of notes for Regional Specific ECI fields.
- Display of Region Specific ECI field information when requested from format ICECI using an at sign  $(\omega)$ .
- Functionally, this screen is analogous to format VMDIR for other EXACT fields.

### 15.3.4.2 Function (PF) Keys

The following Function (PF) keys are available for use on the ICDIR screen:

- PF1 (FIND) used to find existing field information.
- PF5 (UPDATE) used to update the NOTES field only.
- PF6 (NEXT) used to access the next logical field record in the data base.

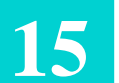

- PF7 (LAST) used to recall the last displayed image of the screen.
- PF8 (REFRESH) used to clear the screen of all data or to jump to another screen identified in the /FOR field.
- PF11 (HELP) used to access the ECI Data Dictionary (format ICDIR).

#### 15.3.4.3 Commands

There are no commands available for use on the ICDIR screen.

#### 15.3.4.4 Field Identification

In addition to the /FOR field, the header portion of this format contains the following fields:

- FIELD NAME This field is used to identify the data base name of the field for which information is requested. Entry in this field is required when finding or updating a record on this format.
- CREATE DT/TM This field is system generated and identifies the date and time that the displayed field was originally created in the data base.
- UPDT DT/TM This field is system generated and identifies the date and time that the displayed field was last updated in the data base.

The lower portion of this format contains the following display only fields that are provided for informational purposes. The information displayed in these fields has previously been created using the ICFLD screen.

- DISPLAY NAME Provides the screen name for the field identified in the FIELD NAME field. Entry in this field is system populated.
- LENGTH This field is used to identify the length of the data entry for the field identified in the FIELD NAME field. Entry in this field is system populated.
- TYPE This field is used to identify the field data characteristics for the field identified in the FIELD NAME field. Entry in this field is system populated.

Valid entries are:

- $C = Character$
- $N =$  Numeric
- $D = Date$
- $T = Time$
- OBSOLETE/DELETE This field is used to identify whether the displayed field is marked as obsolete or deleted in the data base. Entry in this field is system populated.

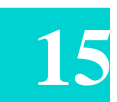

Valid entries are:  $O = Obso$  $D = Deleted$ 

- SHORT DESCRIPTION This field is used to provide a short description of the field identified in the FIELD NAME field. Entry in this field is system populated.
- LONG DESCRIPTION This field is used to provide a long description of the field identified in the FIELD NAME field. Entry in this field is system populated.
- FORWARD RECORD This field is used to identify the record name of the Forward Record (if applicable) on which the field identified in the FIELD NAME field appears. Entry in this field is system populated.
- START POSITION This field is used to identify the starting position on the Forward Record (if applicable) of the field identified in the FIELD NAME field. Entry in this field is system populated.
- REVERSE RECORD This field is used to identify the record name of the Reverse Record (if applicable) on which the field identified in the FIELD NAME field appears. Entry in this field is system populated.
- START POSITION This field is used to identify the starting position on the Reverse Record (if applicable) of the field identified in the FIELD NAME field. Entry in this field is system populated.

In addition, the lower portion of this screen contains the NOTES field. As with the other fields on this screen this field also appears on ICFLD. However, it is permissible to update this field from the ICDIR screen.

### 15.3.4.5 Finding Field Directory Information

There are two (2) methods available for finding specific Field Directory information.

The first is to enter the data base name of the desired field in the FIELD NAME field on the ICDIR screen and depress the PF1 (FIND) key. Information for the requested field will be returned.

The second is to enter an at sign  $(\mathcal{Q})$  int he first character position of the field for which information is requested on the ICECI screen and depressing the PF11 (HELP) key. The ICDIR screen will be displayed with information for the indicated field displayed.

<span id="page-587-0"></span>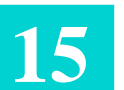

### Table 15-1 ECI FORMAT FUNCTION KEY SUMMARY

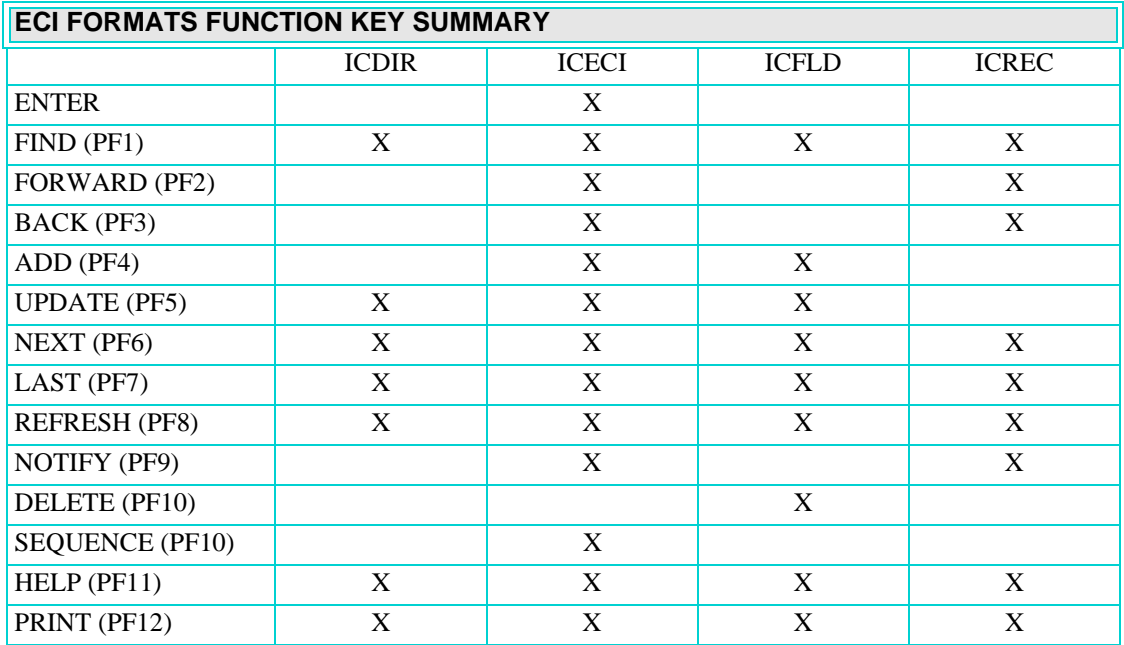

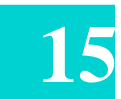

# <span id="page-588-0"></span>Table 15-2 ECI FORMATS COMMAND SUMMARY

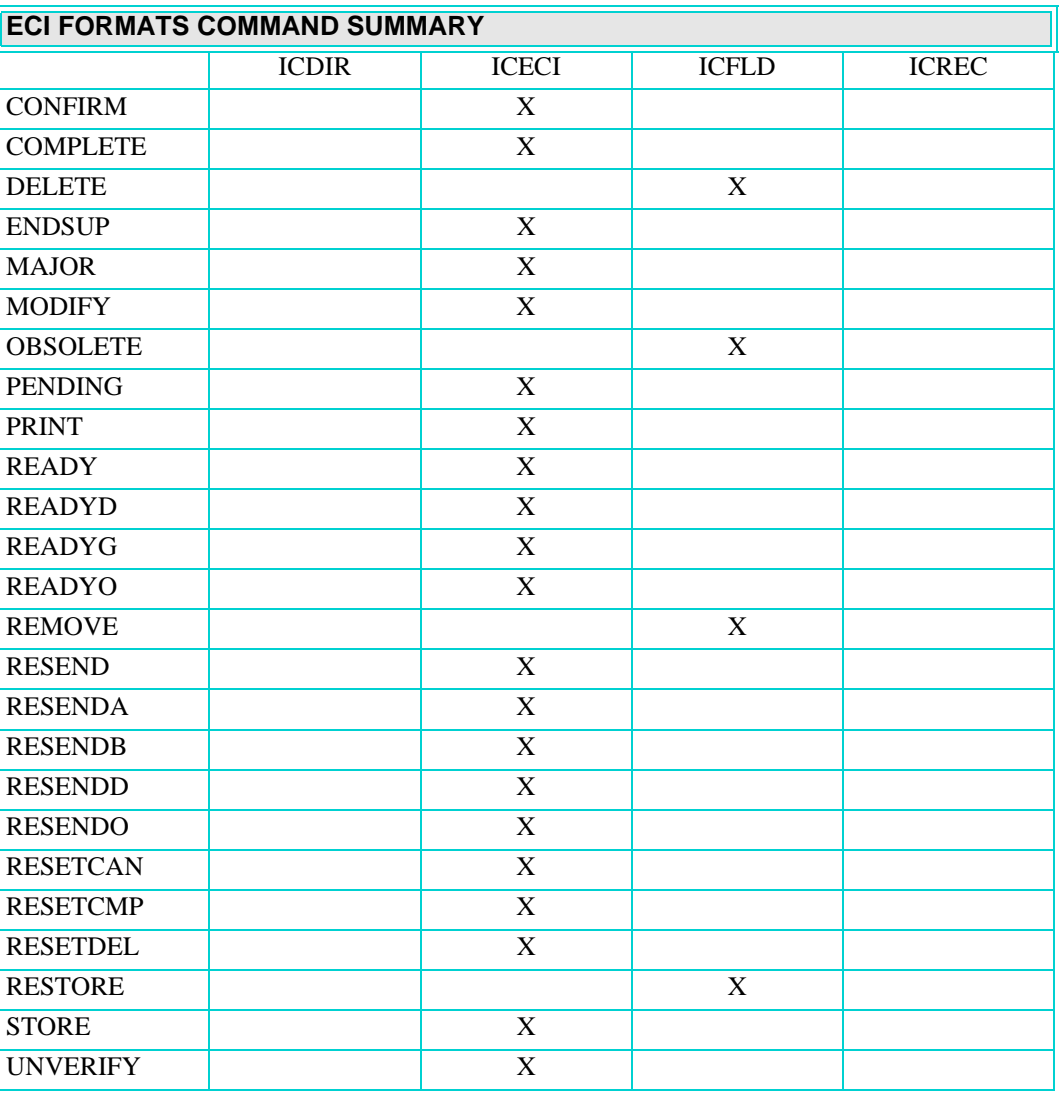

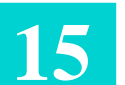

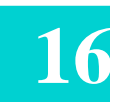

# <span id="page-590-0"></span>**16. Processing Of Multi EC Requests**

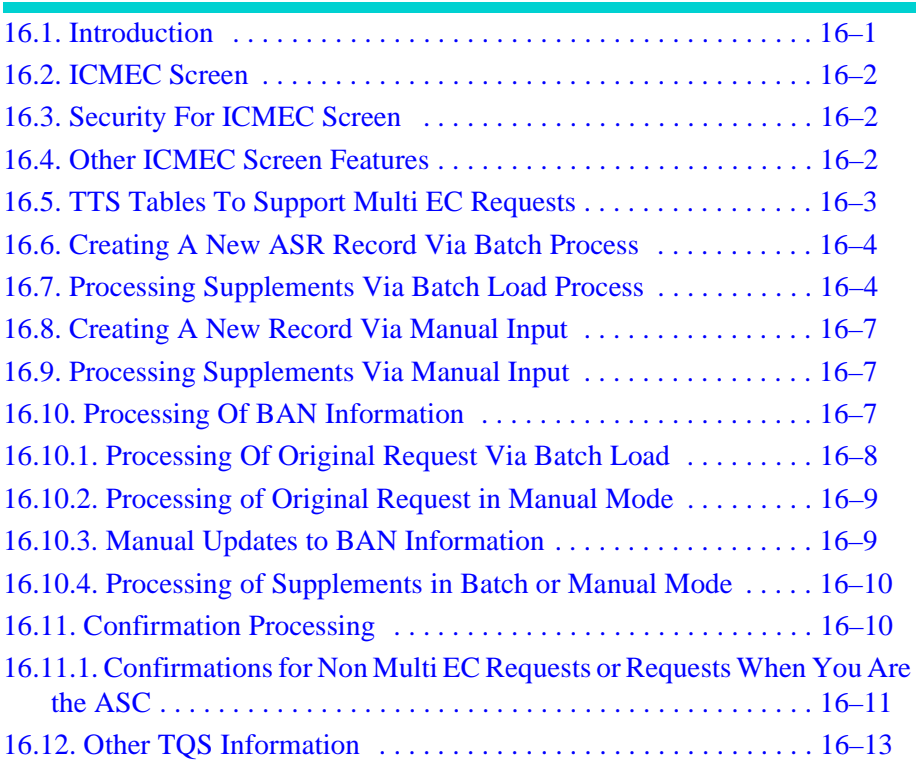

# **16.1 Introduction**

Per OBF Issue #387, with the implementation of ASR #6, the ICs will be sending a common ASR to all involved ICSCs. A common ASR is defined as containing identical information for every ICSC receiving the request.

Provision is also made with Issue #387 to allow different confirmation information to be returned to the IC dependent on whether the information is a true ASR confirmation or if the information only identifies a correction to billing information.

Refer to Sections 471-050-011 and 417-050-018 of the Access Service Ordering Guidelines and 471-050-050, Mechanized Interface Specification, for additional information regarding processing of Multi EC Requests.

The information that follows describes the changes in EXACT that are provided to support this new process.

<span id="page-591-0"></span>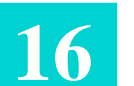

# **16.2 ICMEC Screen**

Screen ICMEC is provided that is used to display, add, change or delete information for Multi EC requests.

The screen is divided into three (3) sections.

The HEADER section contains the normal EXACT screen fields that are used for finding records, issuing commands, displaying status, etc.

The ASC-EC INFO section contains fields that identify information that is specific to the ASC defined on the request.

The OEC INFO section contains fields that identify information that is specific to each OEC defined on the request.

Refer to Section 12.13 of this document for additional information regarding the use of this screen.

Refer to BR 252-575-790, EXACT FORMAT FIELD DIRECTORY for additional information regarding the fields on this screen.

Refer to Table 12.1 in this document for information regarding the function (PF) keys available for use on this screen.

Refer to Table 12.2 in this document for information regarding the commands that are available for use on this screen.

# **16.3 Security For ICMEC Screen**

Since the ICMEC screen is defined as an IC input screen, security for the screen is included as part of the security for any other IC input screen. Access to the use of this screen is defined by the entry in the IC-SCRNS field on format ICSEC.

# **16.4 Other ICMEC Screen Features**

All fields are included in the ARIS Data Dictionary for access when using the HELP function or when searching for information using the VMDIR screen.

All fields are included in the TQS data base for processing queries.

The ICMEC screen is included in the archive process, including archive print.

All fields are included in the audit trail.

The ICMEC screen is included as part of the standard NOTIFY output.

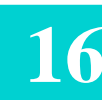

<span id="page-592-0"></span>The ICMEC screen is included as part of the process that automatically displays a screen for input when manually creating an ASR record. Determination of the need for the screen is made by the ASC-EC field that appears on the ICASR screen. If this field is populated, the ICMEC screen will be required.

Since this screen contains administrative information, it appears in the sequence immediately following the ICADM screen. This causes the following sequence of screens to appear when manually entering an ASR request:

ICASR, ICADM, ICMEC, SERVICE SPECIFIC, ETC. Refer to Section 12.1.4 of this manual for additional screen sequence information.

All fields are made available to TUF and, where possible, Flex-TUF.

# **16.5 TTS Tables To Support Multi EC Requests**

The following TTS tables are impacted with the implementation of the ICMEC screen and the Multi EC process:

• IC USAGE RULES

A table with a Table Key of MEC is provided. Entries in this table will reflect the edits they will be in effect for the fields on the ICMEC screen with the implementation of ASR #6.

• IC USAGE PREV

A table with a Table Key of MEC is provided. Entries in this table will reflect that the fields on the ICMEC screen are to be ignored for ASR #5.

• IC CONFIRM RULES

A table with a Table Key of MEC is provided. Entries in this table will reflect the edits that will be in effect for the fields on the ICMEC screen with the implementation of ASR #6.

• IC CONFIRM PREV

A new table with a Table Key of MEC is provided. Entries in this table will reflect that the fields on the ICMEC screen are to be ignored for ASR #5.

• IC SCREEN SEQ

ICMEC is provided as a valid entry in this table. It is the users responsibility to insert the ICMEC screen in the desired location within the screen sequence table.

• CUSTOM EDIT TABLES

<span id="page-593-0"></span>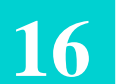

Since there are multiple OEC records on the ICMEC screen, with each record having its own set of associated fields, it is not possible to provide custom edits for these fields.

# **16.6 Creating A New ASR Record Via Batch Process**

As previously stated, the purpose of OBF Issue #387 is to allow the IC to send a common ASR to all ECs involved in providing the requested service. This common ASR will contain the ICSC code, BAN, HBAN, ASR number, and ASG of the ASC EC in the appropriate existing ASR fields. The ICSC code, BAN, HBAN, ASR number, and ASG for each of the OECs would be provided on the new ICMEC screen.

This creates serious problems in our mechanized environment. For example, we validate the entry in the ICSC field to assure that the request is meant for us, we use the entry in the ICSC field as the key to various tables, we use the entry in the BAN field for TUF and ACES, etc.

The information that follows describes the process provided that overcomes these problems:

- Previously, a process existed that allowed the user to establish a fatal edit, using control cards, that checked the value in the ICSC field of the 'S' record. This control card edit is changed to check against the ICSC value in the HEADER record instead of the 'S' record since the 'S' record will contain the ICSC code of the ASC EC. The ICSC code in the HEADER record will identify the ICSC to which the request is being sent.
- A record is provided that will contain all the OEC EC information. The remainder of this document will refer to this record as the Multi EC record and reference field names rather than physical locations of the fields on the record.
- Preprocessing of the request fields will occur prior to loading the records in the ASR data base. The preprocessing will be as follows:
	- A comparison of the entry in the 'S' record ASC\_EC field and HEADER record ICSC field will be made.
	- If the ASC\_EC field is blank, indicating that this is not a Multi EC request, the file will be loaded with no changes.
	- If the entry in the ASC\_EC and ICSC fields are the same, indicating a Multi EC request with you as the ASC, the file will be loaded with no changes.
	- If the entry in the ASC\_EC and ICSC fields are different, indicating a Multi EC request with you as an OEC, the preprocessing routine will

compare all entries in the OEC\_ICSC fields of the Multi EC record to the ICSC code in the HEADER record.

- <span id="page-594-0"></span>— When a match is found, substitution of data will occur.
- The entry in the ICSC, BAN, HBAN, ASR, and ASG fields of the 'S' record will be replaced with the entry from the OEC\_ICSC, OEC\_BAN, OEC\_HBAN, OEC\_ASR, and OEC\_ASG fields on the Multi EC record.
- The modified 'S' record will be loaded in the data base.
- The Multi EC record that was received will not be changed. It will be loaded and the information displayed on the ICMEC screen.
- Since no original information is lost or changed in this preprocessing phase, but is stored in the data base and is readily identifiable on the ICMEC screen as ASC-EC INFORMATION, and audit trail of the substitutions will not be created.

By preprocessing the file and making the above substitutions, all of the existing EXACT processes remain intact. For example, the ICSC code will be properly validated, the IC AC BILL table will be accessed to populate billing information on the ICADM screen, the BAN field will reflect the BAN appropriate for the ICSC receiving the request, etc.

# **16.7 Processing Supplements Via Batch Load Process**

The following describes the function of EXACT when processing supplements via batch load:

- Just like in the batch load of a new request, preprocessing of the file also occurs for supplements.
- A comparison of the ASC\_EC field in the 'S' record and the ICSC field in the HEADER record is made.
- If the ASC\_EC field is blank, no changes are required and the supplemental record is loaded.
- If the entries in the ASC\_EC and the ICSC fields match, no changes are required and the supplemental record is loaded.
- If the entries in the ASC\_EC and the ICSC fields are different, preprocessing of the file will occur as follows:
	- The preprocessing routine will compare all the entries in the OEC\_ICSC fields of the Multi EC record to the ICSC code in the HEADER record.

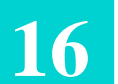

- When a match is found, substitutions of data will occur.
- The entry is the ICSC, HBAN, ASR, and ASG fields of the 'S' record will be replaced with the entry from the OEC\_ICSC, OEC\_HBAN, OEC\_ASR, and OEC\_ASG fields on the Multi EC record. There are special rules for processing BAN information. These processing rules are described in Section 16.10 of this document.
- The modified 'S' record will be loaded in the ASR data base.
- The Multi EC record that was received will not be changed. It will be loaded and the information displayed on the ICMEC screen.
- When the ASC\_EC field is blank, or when the entries in the ASC\_EC and ICSC fields match, there are no changes required in the system edits regarding SUP values of 3 or 4 for an ASR that has been confirmed.
- However, when the entries in the ASC\_EC and ICSC fields are different, the edit is relaxed to allow a SUP value of 3 or 4 for a confirmed ASR. This is necessary since the entry in the SUP field is applicable to the ASC-EC and not to the OEC EC.
- When a supplement is received that:
	- changes a Multi-EC request to a non Multi-EC request
	- changes a non Multi-EC request to a Multi-EC request with you as the ASC.

The supplement will be accepted by the system as long as the ASR record is in ENTERED status ( $PSTAT = E$ ) or in active supplement status. If the record is not in ENTERED or active supplement status, the supplement will be rejected.

Any supplement to a Multi-EC request that changes the value in the ASC-EC field to a different non blank value will be rejected.

- A supplement that changes a non Multi-EC request to a Multi-EC request with you as an OEC will be rejected by the system.
- When you are an OEC and not the ASC, you could receive a supplement that removes you from the request but does not cancel the ASR. This will be indicated by the entry of 'K' in the OECACT field associated with your ICSC code and an entry in the SUP field of 3 or 4. In this case, the following will occur:
	- When preprocessing the file, if the OECACT field for your ICSC is equal to 'K', the value in the SUPP field of the 'S' record will be replaced with a value of '1' and the record will be loaded.
	- The SUP field on the ICASR screen would be equal to '1'.

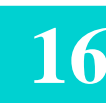

- All records, up to and including the F40 record that contained the 'K' in the OECACT field, will be loaded in the system.
- The ASR will be canceled in the system.

# <span id="page-596-0"></span>**16.8 Creating A New Record Via Manual Input**

While preprocessing of an input record occurs automatically for batch records, it is the responsibility of the user to manually perform this preprocessing step for records that are manually input to the system. Basically, this means that the user would make the substitution of information contained on the Multi EC form submitted by the IC, specific to their ICSC, prior to manually entering the request. The user must also enter the information on the Multi EC form on the ICMEC screen.

# **16.9 Processing Supplements Via Manual Input**

Just as with the original manual entry of a request, it is the responsibility of the user to perform the preprocessing step when manually entering a supplement for a Multi EC request. Again, this means identifying information on the Multi EC form and making the appropriate substitutions for data entry.

# **16.10 Processing Of BAN Information**

There are special considerations when it comes to processing non ASC Bill Account information for Multi EC requests. The information in this section describes this process.

Note: This information only applies to Multi EC requests. When the request is non Multi EC, the CNFBAN field on the ICTRK screen will not be populated by the system during the initial load of the request or updated by the system for subsequent activity that updates the BAN field.

In other words, for non Multi EC requests, the CNFBAN field will always be blank.

There are four (4) different BAN type fields in the system. These are displayed on the following screens:

- BAN (D/B name = BAN) ICASR, ICTRK, ICCNF
- $-$  BAN (D/B name = OEC BAN) ICMEC
- $-$  BAN (D/B name = ASC\_BAN) ICMEC

<span id="page-597-0"></span>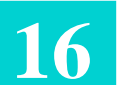

— CNFBAN ( $D/B$  name = CNF\_BAN) - ICTRK

The following provides information about the relationship of these fields and special processing of information in these fields that occurs in EXACT.

### **16.10.1 Processing Of Original Request Via Batch Load**

As a result of the preprocessing and loading into EXACT of an initial request, BAN information will be displayed as follows:

- The BAN field in the ASC-EC INFORMATION section of the ICMEC screen will reflect the BAN information received in the 'S' record and the ASC BAN information received in the Multi EC record.
- The BAN field in the OEC INFORMATION section of the ICMEC screen will reflect the BAN information received in the Multi EC record for each OEC on the request.
- When you are the ASC, the BAN fields on screens ICASR, ICCNF, and ICTRK will reflect the BAN information received in the 'S' record BAN field.
- When you are the OEC, the BAN fields on screens ICASR, ICCNF, and ICTRK will reflect the BAN information received in the OEC BAN field of the Multi EC record for the ICSC processing the request.
- The CNFBAN field on the ICTRK screen will reflect the BAN information that will be returned on the confirmation notice. This will be either the ASC or OEC BAN.

For example, if the initial request contained the following:

- $-\text{ASC}\_\text{BAN} = 201\,699-7252$  ('S' and Multi EC records)
- OEC\_BAN = NB (Multi EC record)

If you were the OEC, the following would be displayed after preprocessing occurred: ICASR BAN = NB

ICTRK BAN = NB ICTRK CNFBAN = NB ICMEC ASC\_BAN = 201 699-7252 ICMEC OEC\_BAN = NB ICCNF  $BAN = NR$ 

If you were the ASC, the following would be displayed after preprocessing: ICASR BAN =  $201$  699-7252 ICTRK BAN =  $201$  699-7252 ICTRK CNFBAN  $= 201$  699-7252

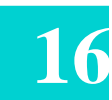

<span id="page-598-0"></span>ICMEC ASC\_BAN = 201 699-7252 ICMEC OEC  $BAN = NB$ ICCNF BAN = 201 699-7252

 This allows the BAN field on ICTRK, ICCNF, and ICASR to mean the same thing as they would if this were not a Multi EC request and displays the actual BAN information received on the request in the ASC\_BAN and OEC\_BAN fields on the ICMEC screen. In addition, the CNFBAN field on the ICTRK screen displays the BAN information that will be returned on a confirmation of a Multi-EC request.

### **16.10.2 Processing of Original Request in Manual Mode**

When manually entering a Multi EC request, the processing of the BAN, ASC\_BAN, and OEC\_BAN will be the same as in the batch mode. However, it is the responsibility of the user to enter the appropriate OEC\_BAN or ASC\_BAN information in the BAN field on the ICASR screen as well as the ASC\_BAN and OEC\_BAN on the ICMEC screen.

### **16.10.3 Manual Updates to BAN Information**

The following provides information regarding the system relationship between the various BAN fields in EXACT when manual updates are performed.

- The ASR document provides that the only valid entries for the ASCBAN and OECBAN fields on the input file are:
	- A Billing Account Number
	- $N$
	- $-$  NB
- If you are an OEC and the OEC BAN field contains a Billing Account Number or the letter 'N', any manual update to the BAN field on ICTRK or ICASR will cause the system to automatically update the CNFBAN field on ICTRK, the BAN field on ICCNF, and the OECBAN field on ICMEC with the same information.
- If you are an OEC and the OEC\_BAN field contains the letters 'NB', any manual update to the BAN field on ICTRK or ICASR will not update the CNFBAN field on ICTRK or the OEC\_BAN field on ICMEC, but will update the BAN field on ICCNF.
- If you are the ASC and ASC\_BAN field contains a Billing Account Number or the letter 'N', any manual update to the BAN field on ICTRK or ICASR will cause the system to automatically update the CNFBAN field on ICTRK, the BAN field on ICCNF, and the ASC\_BAN field on ICMEC with the same information.

<span id="page-599-0"></span>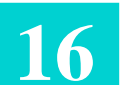

• If you are the ASC and the ASC\_BAN field contains the letters 'NB', any manual update to the BAN field on ICTRK or ICASR will not update the CNFBAN field on ICTRK or the OEC\_BAN field on ICMEC but will update the BAN field on ICCNF.

This restriction is necessary due to the ASR requirement for confirmation requests from an ASC or OEC when billing is not applicable (an entry of NB).

### **16.10.4 Processing of Supplements in Batch or Manual Mode**

- When an ASR record is initially added to the data base, either manually or via the batch load process, the system sets a flag against the BAN field to indicate that the entry in the field is the result of this initial add process.
- If the BAN field is subsequently updated manually, this flag will automatically be changed to reflect the manual update.
- If a supplement is received via the batch load process or manually entered and this flag reflects the initial add status, the BAN field will automatically be updated to reflect the value of the OEC\_BAN or ASC\_BAN, as appropriate.
- If a supplement is received via the batch load process or manually entered and this flag is set to manual, the BAN field will not be updated to reflect the value in the OEC\_BAN or ASC\_BAN field as appropriate.

This eliminates the problem where a value of 'NB' in the OEC\_BAN or ASC\_BAN field would overlay BAN information you had manually entered for internal use while allowing updates to occur prior to manual entry of information.

Once this flag is set to manual, it will always remain as manual. It is never reset to the initial add status.

# **16.11 Confirmation Processing**

The following information describes the confirmation process for Multi EC requests. There are different options available depending on whether you are the ASC or an OEC on the request.

To accommodate this, a field (ASC\_OEC\_IND) is provided in the data base; it is not displayed on any screen. The value of this field is automatically determined by the system as follows:

— When the ASC-EC field on the ICASR screen is blank, the ASC\_OEC\_IND field is set to blank.

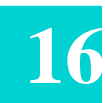

- <span id="page-600-0"></span>— When the ASC-EC field on the ICASR screen is populated with a value equal to your ICSC code, the ASC\_OEC\_IND field is set to 'A', indicating that you are the ASC.
- When the ASC-EC field on the ICASR screen is populated with a value that is not equal to your ICSC code, the ASC\_OEC\_IND field is set to 'O', indicating that you are the OEC.

# **16.11.1 Confirmations for Non Multi EC Requests or Requests When You Are the ASC**

When you are the ASC, you are responsible to return a full confirmation to the IC. This confirmation, consisting of a Header, the applicable N, O, V, and R records, and a Trailer, will be returned in the standard confirmation extract field (REC TYPE  $= #$ ). This is the same information as that returned on non Multi EC requests.

Therefore, it is necessary to include the clause ASC\_OEC\_IND = ','A' in the WHERE statement of your queries for EXTRACT = CONFIRM. Those queries will extract information when the request is non Multi EC or for a Multi EC request where you are the ASC. This information is returned in the standard confirmation field (REC\_TYPE =  $#$ ).

For Multi-EC requests, the BAN information returned on the confirmation extract will be the BAN information that is displayed in the CNFBAN field on the ICTRK screen. For non Multi-EC requests, the BAN returned will be the BAN information from the BAN field on ICTRK. The CNFBAN field on ICTRK is not populated.

All other confirmation information will be processed as normal.

# **16.11.2 Confirmation For Multi EC Requests When You Are The OEC**

Per the Access Service Ordering Guidelines, there are various confirmation options available when you are the OEC. These are:

- Send a Full Confirmation only for billing corrections
- Send a Modified Confirmation for billing corrections
- Do not send a Confirmation

The selection of which of these options to use is negotiable between the OEC EC and the IC.

The BANC field is provided on the ICTRK screen for use in identifying billing corrections.

Per the Mechanized Interface Specifications, confirmation information from the OEC is to be returned in a separate file (REC\_TYPE = ?).

### 16.11.2.1 Full Confirmations for Billing Corrections

When you are sending a Full Confirmation only for Billing Corrections, the extract file (REC\_TYPE = ?) will contain a Header, all applicable N, O, V and R records, and a Trailer.

To send a Full Confirmation for Billing Corrections, your extract query should be identified by EXTRACT = OECFOC in the TITLE statement and the clauses ASC\_OEC\_IND = 'O' and BANC is not ' ' in the WHERE statement. This assures that the extract only processes requests with a Billing Correction when you are the OEC.

### 16.11.2.2 Modified Confirmation for Billing Corrections

When you are sending a Modified Confirmation for Billing Corrections, the extract file (REC\_TYPE = ?) will contain a Header, an R40A record, and a Trailer.

The R40A record consists of the ICSC, CCNA, ASR, PON, REQTYP, ACT, VER, CKR, ECREP, ECREP\_AREA, ECREP\_EXCH, ECREP\_NUM, BANC, ASG, and OEC\_BAN fields. There is no circuit information returned with a Modified Confirmation.

To send a Modified Confirmation for Billing Corrections, your extract query should be identified by EXTRACT = OECBANC in the TITLE statement and the clauses ASC\_OEC\_IND = 'O' and BANC is not ' ' in the WHERE statement. This assures that the extract only processes requests with a Billing Correction when you are the OEC.

### 16.11.2.3 Do Not Send a Confirmation

Since the clause  $ASC\_OEC\_IND = '$ , 'A' is included in the WHERE statement of the  $EXTRACT = CONFIRM$  query, restricting that query to only process records for non Multi EC requests or requests where you are the ASC. Suppression of confirmations when you are the OEC is accomplished by not building queries where EXTRACT = OECFOC or EXTRACT = OECBANC.

#### 16.11.2.4 Special Considerations

If you have negotiated the same OEC Confirmation option with all the ICs, it is only necessary to write one (1) additional query to match the option that includes previously identified clauses in the WHERE statement of the query.

However, if you have different options for different ICs, it is necessary to write separate queries for each option. In addition, it is necessary to identify the CCNA codes in the WHERE statement for each query to identify which IC is using which option.

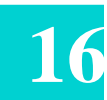

<span id="page-602-0"></span>For example, assume that ATX and MCI are receiving a Full Confirmation for Billing Corrections and WUT is receiving a Modified Confirmation for Billing Corrections. Your EXTRACT = OECFOC query would include CCNA = 'ATX', 'MCI' in the WHERE statement and your EXTRACT = OECBANC query would include  $CCNA = 'WUT'$  in the WHERE statement.

Without including CCNA codes in the WHERE statements, the query would look the same except for the extract name. This would cause the same records to be extracted for each query thereby returning two (2) different confirmation records to each IC as well as incrementing the EC VER field in EXACT and on the confirmation notice since the record will have been extracted twice.

# **16.12 Other TQS Information**

Because of the method required to store information from the ICMEC screen in the data base, it was necessary to establish generic TQS field names for use in writing queries from this information. The following identifies these field names and provides information for their use.

- All ASC and OEC information fields on the ICMEC screen are identified in the TQS data base prefaced with the entry of MEC. For example, MEC\_ICSC would return all ICSC field entries, MEC\_BAN would return all BAN entries, etc. There is no designation of whether the returned information is for the ASC or OEC.
- To identify which entry is for the ASC and which are for the OEC(s), a new TQS field is provided. This field is AOICSC. This is a five (5) character field. The first character is either an A or an O, indicating whether the information is for the ASC or OEC. The last four (4) characters identify the ICSC code.
- When AOICSC is used in the PRINT statement of the query, all ASC and OEC ICSC information will be returned. The ASC ICSC will be prefaced with an A and the OEC(s) will be prefaced with an O.
- To allow the ability to only print the ASC or OEC information for a request, another new field is provided. This field is MEC\_TYPE. This is a one (1) character field that is used to identify whether ASC or OEC information is to be displayed.
- When MEC\_TYPE = 'A' is used in the WHERE statement, only ASC ICSC information will be returned.
- When MEC\_TYPE = 'O' is used in the WHERE statement, only OEC ICSC information will be returned.

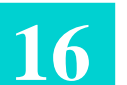

**ARIS Release 9.1**

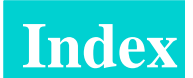

## **INDEX Index**

# **A**

access order validation editing [7-6](#page-90-0) error regression process [7-5](#page-89-0) field level [7-1](#page-84-0) record level [7-3](#page-87-0) access request forms [3-3](#page-44-0) access service request [3-2](#page-43-0) Additional circuit information [3-3](#page-44-0) End office detail [3-4](#page-45-0) End user special access [3-3](#page-44-0) enhanced customer interface [3-4](#page-45-0) Feature group A [3-2](#page-43-0) Feature group B,C,D [3-2](#page-43-0) ICSC confirmation notice [3-4](#page-45-0) Multi-EC request [3-4](#page-45-0) Open billing form [3-3](#page-44-0) special access service request [3-2](#page-43-0) Testing services request [3-3](#page-44-0) Translation questionnaire [3-4](#page-45-0) WATS access line request [3-2](#page-43-0) add function [4-5](#page-52-0) add rings ICRNG format [12-53](#page-313-0) additional circuit information ICACI screen [12-6](#page-266-0) ADMVGRP Table [9-3](#page-108-0) archive history information [14-20](#page-462-0) archive processing 14-14 ASR (Access Service Request) forms [3-1](#page-42-0) ICASR screen [12-18](#page-278-0) testing services information [12-70](#page-330-0) ASR administrative information ICADM screen [12-11](#page-271-0) ASR database contents [2-6](#page-33-0) extracting data [2-10](#page-36-0) file transfer [2-5](#page-32-0)

IC on-line data entry [2-6](#page-32-0) submitting data batch load [2-5](#page-31-0) file transfer [2-5](#page-31-0) ICSC on-line entry [2-5](#page-31-0) audit trail information [14-5](#page-448-0) automatically [5-20](#page-76-0)

### **B**

back function [4-5](#page-52-0) batch archive [2-10](#page-37-0) batch runs DV - Pending Messages Processing [11-6](#page-257-0) ECI EC/IC Fields Batch/BMP Print [11-5](#page-256-0) ECI EC/IC Records Batch/BMP Print [11-5](#page-256-0) Edit Module Reload Utility [11-5](#page-256-0) Edit Module Unload Utility [11-5](#page-256-0) EXACT Archive History Data Base Purge [11-3](#page-254-0) EXACT Archive Print [11-4](#page-255-0) EXACT Batch Archive [11-4](#page-255-0) EXACT Batch Input To ASR Database [11-1](#page-252-0) EXACT Data Dictionary Data Base Load [11-2](#page-253-0) EXACT Field Directory Database Extract [11-2](#page-253-0) EXACT Initialization Of Save Data Base [11-2](#page-253-0) EXACT Initialize ASR Database [11-1](#page-252-0) EXACT/FTS Batch Extract Of ASR Data Base [11-3](#page-254-0) EXACT/FTS Batch Input To ASR Data Base [11-2](#page-253-0) Mechanized Work Assignment Worklist Cleanup [11-4](#page-255-0) MWA Worklist Reinitialization [11-4](#page-255-0)

### **C**

C1INV OFCC Table [9-4](#page-109-0)

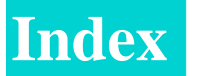

**ARIS Release 9.1**

C1INV PULSING Table [9-6](#page-111-0) C1INV TRFCL Table [9-7](#page-112-0) C1INV TRFMDFR Table [9-9](#page-114-0) C1INV TRFUSE Table [9-10](#page-115-0) circuit identifiers automatic generation [13-47](#page-390-0) manual creation [13-42](#page-385-0) service codes [13-47](#page-390-0) Clarification [14-25](#page-467-0) clarification request [14-25](#page-467-0) commands [5-21](#page-77-0) c all (string 1) (string 2) [5-1](#page-58-0) c(string 1) (string 2) [5-1](#page-58-0) chgpon [5-1](#page-58-0) cicsc [5-1](#page-58-0) complete [5-1](#page-58-0) confirm [5-2](#page-59-0) convert [5-2](#page-59-0) copy [5-2](#page-59-0) copyddd [5-8](#page-65-0) csuper [5-8](#page-65-0) cworkg [5-8](#page-65-0) debug [5-8](#page-65-0) delall [5-8](#page-65-0) delete [5-10](#page-67-0) delexcd [5-10](#page-67-0) delrng [5-11](#page-68-0) distrib [5-11](#page-68-0) endeod [5-11](#page-68-0) endsup [5-11](#page-68-0) eraseckt [5-12](#page-69-0) f (string) [5-12](#page-69-0) genckt [5-12](#page-69-0) genwxxxx [5-12](#page-69-0) major [5-12](#page-69-0) manual [5-12](#page-70-0) modify [5-12](#page-70-0) moveall [5-13](#page-70-0) nockt [5-12](#page-70-0) obsolete [5-12](#page-70-0) pending [5-13](#page-70-0) print [5-13](#page-70-0) ready [5-14](#page-71-0)

readyd [5-14](#page-71-0) readyg [5-14](#page-72-0) readyo [5-14](#page-72-0) remove [5-14](#page-72-0), [5-15](#page-72-0) resend [5-15](#page-72-0) resenda [5-15](#page-72-0) resendb [5-15](#page-72-0) resendd [5-17](#page-73-0) resendo [5-17](#page-73-0) reseq [5-17](#page-73-0) resetcan [5-18](#page-74-0) resetcmp [5-18](#page-74-0) resetdel [5-18](#page-74-0) resetent [5-18](#page-74-0) resetodd [5-17](#page-73-0) restore [5-19](#page-75-0) reuseckt [5-19](#page-75-0) scan [5-19](#page-75-0) scanf [5-19](#page-75-0) startsup [5-20](#page-76-0) store [5-20](#page-76-0) supp [5-20](#page-76-0) suppa [5-20](#page-76-0) suppad [5-21](#page-77-0) suppd [5-20](#page-76-0) suppf [5-21](#page-77-0) suppfd [5-21](#page-77-0) unverify [5-21](#page-77-0) xoff [5-22](#page-78-0) xon [5-22](#page-78-0) CONFIRM [5-2](#page-59-0) confirmation information ICCN3 format [13-64](#page-407-0) ICDC1 format [13-65](#page-408-0) ICDC2 screen [13-67](#page-410-0) confirmation modification [13-55](#page-398-0) critical date generation [13-31](#page-375-0), [14-43](#page-485-0) customer billing [12-11](#page-271-0) ICADM screen [12-11](#page-271-0) customer interface EC/IC mechanized support [15-1](#page-566-0)

**BR 252-575-301 EXACT User Manual Issue 27, November 1998 INDEX**

**ARIS Release 9.1**

**Index**

### **D**

DELETE [5-10](#page-67-0) delete function [4-8](#page-55-0) DELRNG [5-11](#page-68-0) DISTRIB [5-11](#page-68-0)

### **E**

EC Requests [16-1](#page-590-0) ECI format function keys [15-22](#page-587-0) ECI formats commands [15-23](#page-588-0) end office detail ICEOD screen [12-25](#page-285-0) ENDSUP [5-11](#page-68-0) enter function [4-1](#page-48-0) **EXACT** archive process 14-14 logon [14-31](#page-473-0) table descriptions [9-1](#page-106-0) EXACT logon [14-31](#page-473-0) EXACT System description [2-1](#page-26-0) features [2-3](#page-29-0) overview [2-1](#page-26-0)

### **F**

Feature Group A ICFGA screen [12-35](#page-295-0) Feature Group B, C, D ICFB2 screen [12-39](#page-299-0) find function [4-1](#page-48-0) Flex-Edit description of [2-12](#page-39-0) forward function [4-5](#page-52-0) function keys add [4-5](#page-52-0) back [4-5](#page-52-0) delete [4-8](#page-55-0) enter 4-1

find 4-1 forward [4-5](#page-52-0) help [4-8](#page-56-0) jump/find [4-4](#page-51-0) jump/refresh [4-7](#page-54-0) last [4-6](#page-53-0) next [4-5](#page-52-0) notify [4-7](#page-54-0) print [4-10](#page-57-0) refresh [4-6](#page-53-0) sequence [4-8](#page-56-0) update [4-5](#page-52-0)

# **H**

healing ring information ICARI screen [12-14](#page-274-0) ICRNG format [12-53](#page-313-0) healing rings [12-14](#page-274-0)

# **I**

IC AC BILL Table [9-11](#page-116-0) IC AC NETWORK Table [9-18](#page-123-0) IC BC CCNA Table [9-20](#page-125-0) IC BOC OPTIONS 2 Table [9-33](#page-138-0) IC BOC OPTIONS Table [9-22](#page-127-0) IC CAC EDITS Table [9-36](#page-141-0) IC CNF-FOC EDITS Table [9-39](#page-144-0) IC CNF-SRC EDITS Table [9-43](#page-148-0) IC CONFIRM DATE Table [9-46](#page-151-0) IC CONFIRM PREV Table [9-48](#page-153-0) IC CONFIRM RULES Table [9-52](#page-157-0) IC ICSC-PREFIX Table [9-124](#page-229-0) IC INQUIRY EDITS Table [9-56](#page-161-0) IC MULTIPNT OTC Table [9-59](#page-164-0) IC NAC EDITS Table [9-61](#page-166-0) IC NAF CKT CNTL Table [9-67](#page-172-0) IC NAF OR[D CNTL Table](#page-566-0) [9-71](#page-176-0) IC NAW CKT CNTL Table [9-79](#page-184-0) IC NAW ORD CNTL Table [9-86](#page-191-0)

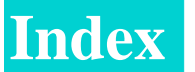

**ARIS Release 9.1**

IC PENDING EDITS Table [9-98](#page-203-0) IC READY EDITS Table [9-101](#page-206-0) IC SCREEN SEQ Table [9-105](#page-210-0) IC SUPP OVERLAY Table [9-108](#page-213-0) IC USAGE PREV Table [9-114](#page-219-0) IC USAGE RULES Table [9-118](#page-223-0) IC WORK GROUPS Table [9-122](#page-227-0) ICACI screen [12-6](#page-266-0) ICADM screen [12-11](#page-271-0) ICARC screen [14-19](#page-461-0) ICARI [12-14](#page-274-0) ICARI screen [12-14](#page-274-0) ICASR screen [12-18](#page-278-0) ICAUD screen [14-4](#page-447-0) ICCA2 screen [13-8](#page-351-0) ICCAC screen [13-6](#page-349-0) ICCKT screen [13-11](#page-354-0) ICCMD screen [14-7](#page-450-0) ICCN2 format [13-62](#page-405-0) ICCN3 screen [13-64](#page-407-0) ICCNF screen [13-59](#page-402-0) ICDC1 format [13-65](#page-408-0) ICDC2 screen [13-67](#page-410-0) ICDIR screen [15-19](#page-584-0) ICECI screen [15-11](#page-576-0) ICEDT screen [14-9](#page-452-0) ICEOD screen [12-25](#page-285-0) ICERR screen [14-12](#page-455-0) ICEUA screen [12-31](#page-291-0) ICEUS screen [12-33](#page-293-0) ICEXC screen [14-55](#page-496-0) ICEXP screen [14-67](#page-508-0) ICFB2 screen [12-39](#page-299-0) ICFGA screen [12-35](#page-295-0) ICFGB screen [12-37](#page-297-0) ICFLD screen [15-5](#page-570-0) ICITD screen [13-71](#page-414-0) ICLOC screen [102](#page-237-0)

ICLST screen [14-23](#page-465-0) ICMEC screen [12-41](#page-301-0) icmsl [12-6](#page-266-0) ICMSL screen [12-43](#page-303-0) ICNAF screen [13-17](#page-360-0) ICNAW screen [13-22](#page-365-0) ICNCI screen [14-91](#page-533-0) ICNCS screen [14-117](#page-558-0) ICNCV screen [14-101](#page-543-0) ICNTS screen [14-24](#page-466-0) ICOBL screen [13-69](#page-412-0) ICON screen [14-30](#page-472-0) ICORD screen [13-27](#page-370-0) ICREC screen [15-15](#page-580-0) ICRNG screen [12-48,](#page-308-0) [12-53](#page-313-0) ICSC formats command summary [13-97](#page-440-0) ICSC formats function key summary [13-](#page-439-0) [96](#page-439-0) ICSC support formats [14-1](#page-444-0) ICSC support formats commands [14-121](#page-565-0) ICSC support formats function keys [14-](#page-564-0) [120](#page-564-0) ICSC Tracking And Confirmation Formats [13-1](#page-344-0) use of [13-3](#page-346-0) ICSCN screens [14-76](#page-517-0) ICSER screen [14-37](#page-479-0) ICSOV screen [13-90](#page-433-0) ICSP2 screen [12-57](#page-317-0) ICSPE screen [12-55](#page-315-0) ICSTD screen [14-44](#page-486-0) ICSUP screen [14-32](#page-474-0) ICTQ1 screen [12-59](#page-319-0) ICTQ2 screen [12-63](#page-323-0) ICTQ3 screen [12-65](#page-325-0) ICTQ4 screen [12-67](#page-327-0) ICTQ5 screen [12-68](#page-328-0) ICTRK screen [13-54](#page-397-0) ICTSR screen [12-70](#page-330-0)

**ARIS Release 9.1**

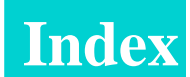

ICVCF screen [12-72](#page-332-0) ICWAT [12-76](#page-336-0) ICWAT screen [12-76](#page-336-0) ICWRN screen [14-17](#page-458-0) interval exception table [14-62](#page-503-0) interval expansion records [14-71](#page-512-0) interval expansion table [14-67](#page-508-0)

# **J**

jump/refresh function [4-7](#page-54-0)

### **L**

last function [4-6](#page-53-0) Location Data Base description [101](#page-236-0) format ICLOC [101](#page-236-0) format ICLSO [1012](#page-247-0) logging on/logging off EXACT [14-31](#page-473-0) login [14-31](#page-473-0)

### **M**

multi EC information ICMEC screen [12-41](#page-301-0) Multipoint service legs [3-3](#page-44-0) multipoint services leg information ICMSL screen [12-43](#page-303-0) MWA 2-13 MWA commands cicsc [5-1](#page-58-0) csuper [5-9](#page-66-0) cworkg [5-9](#page-66-0) distrib [5-11](#page-68-0) moveall [5-13](#page-70-0) reseq [5-18](#page-74-0)

# **N**

Network Channel (NC) code [14-101](#page-543-0)

Network Channel (NC) database description [2-9](#page-36-0) next function [4-5](#page-52-0) notify function [4-7](#page-54-0) NPAVGRP Table [9-126](#page-231-0)

### **O**

OSSs 2-13

### **P**

PF keys see function keys PLU field [12-22](#page-282-0) print function [4-10](#page-57-0) print all see notify print [4-7](#page-54-0)

### **R**

refresh function [4-6](#page-53-0)

### **S**

screen seq [9-1](#page-106-0) screens ICACI format [12-48](#page-308-0) sequence function [4-8](#page-56-0) SERVCD [14-38](#page-480-0) service code [14-38](#page-480-0) adding new service codes [14-40](#page-482-0) generating circuit ids [13-47,](#page-390-0) [13-48](#page-391-0) ICSER screen [14-38](#page-480-0) SERVCD [13-48](#page-391-0) SVCD [13-48](#page-391-0), [14-38](#page-480-0) service codes [13-48](#page-391-0) special access information [12-55](#page-315-0) ICSP2 screen [12-57](#page-317-0) SRC/FOC Su[pplemental Processing](#page-330-0) [12-19](#page-279-0)

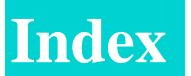

standard interval records [14-51](#page-493-0) status descriptions [6-1](#page-80-0)

### **T**

terminal mail 14-83 testing services request ICTSR screen [12-70](#page-330-0) the [14-40](#page-482-0) TIRKS Query System [see TQS](#page-38-0) TIRKS Table System [see TTS](#page-37-0) [8-1](#page-94-0) To [14-31](#page-473-0) TQS [2-12](#page-38-0) description of [2-12](#page-38-0) Translation [12-63](#page-323-0) translation questionnaire information ICTQ1 screen [12-59](#page-319-0) ICTQ2 screen [12-63](#page-323-0) ICTQ3 screen [12-65](#page-325-0) ICTQ4 screen [12-67](#page-327-0) ICTQ5 screen [12-68](#page-328-0) ICTQA screen [12-61](#page-321-0) TTS description of [2-11,](#page-37-0) [8-1](#page-94-0) field identification [8-3](#page-96-0) VMTBDO format [8-11](#page-104-0) VMTCDO format [8-11](#page-104-0) VMTDSO [8-3](#page-96-0) TTS SECURITY Table [9-127](#page-232-0) TTS SUBSYSTEMS Table [9-129](#page-234-0)

### **V**

Virtual Connection information ICVCF screen [12-72](#page-332-0) VMBRO screen [14-87](#page-529-0) VMBROL screen [14-90](#page-532-0) VMCNTL screen [14-79](#page-520-0) VMDIR screen [14-35](#page-477-0) VMERR screen [14-81](#page-522-0) VMMAIL screen [14-83](#page-525-0) VMTDSO commands [8-9](#page-102-0) functions [8-4](#page-97-0)

### **W**

WATS Access Line ICWAT screen [12-76](#page-336-0)

### **U**

unlock [5-21](#page-77-0) update function [4-6](#page-53-0) User [14-30](#page-472-0)

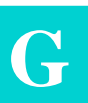

# **Glossary G**

**\*\*\* (asterisks).** A symbol generated by TUF within translated data to indicate an error condition or untranslatable data in an order. The number of asterisks generated on the SOWA is equal to the maximum character spaces in the data field in which it appears. The user should investigate and eliminate such asterisks on the SOWA prior to sending the order to the downstream systems.

### **800 Service.** A toll-free *Wide Area*

*Telecommunications Service* (WATS) that provides 800 exchange and exchange-access service to callers located in service areas for which the 800-Service subscriber has paid.

**800 Service Access Code.** A non-geographic Numbering Plan Area (NPA) code that indicates that a called party, rather than a calling party, will be charged for a call.

# **A**

**A.** The symbol used in this document to indicate an *alpha character* within a data element.

**A/N.** The symbol used in this document to indicate an alphanumeric character within a data element.

**access.** The capability to enter or exit a local exchange network to originate or complete an interLATA, interstate, or international call.

**access charge.** An access-tariff charge, approved by the Federal Communications Commission (FCC), that compensates a local exchange carrier for the intraLATA portion of an interLATA call. See also *access tariff*.

**access code.** See *carrier access code*.

**access customer.** Any individual, partnership, association, joint-stock company, trust corporation, government agency, or other entity, including interexchange carriers and end users, that orders access services from a local exchange carrier.

**access minutes.** For billing purposes, the length of time, measured in minutes, that telecommunications exchange facilities are used for interstate or international service. On the originating end, usage is measured from the time a customer's call is delivered by a local exchange company and acknowledged as received by an interexchange carrier. On the terminating end, usage is measured from the time a call is received by a customer in the terminating exchange. Timing ends when one of the parties disconnects.

### **Access Request Information System (ARIS).**

The software in an *Interexchange Carrier Service Center* (ICSC) that supports the processing of accessservice orders from interexchange carriers. ARIS is composed of three separate software systems: the *EXACT* system, *Translator to USOCs and FIDs* (TUF), and *ARIS CABS Entry System* (ACES). *EXACT* is a trademark of Bellcore.

**access service.** A service that connects interexchange carriers to their customers located within a *local access and transport area* (LATA). Access services are used in originating and terminating interLATA telecommunications.

**Access Service Request (ASR).** An order from an interexchange carrier for connection to a localexchange carrier network.

**access tandem.** A switching system that concentrates and distributes traffic for interLATA (local access and transport area) traffic originating or terminating within a LATA. An access tandem can also provide equal access for nonconforming end offices.

**access tariff.** A state or federal tariff of a local exchange carrier that offers exchange-access services, switched or special, for interexchange carriers and others who require such services.

### **ACES.** See *ARIS CABS Entry System*.

**action.** The first element of a command language string. An action usually takes the form of an English verb or its appropriate abbreviation.

**action code.** A code used on entries made to update computer files, indicating that entries are to be substituted, added to, or deleted from a file.

**address. 1.** A sequence of numbers that identifies the telephone or line number to which a call is directed. The address consists of a 7- or 10-digit number, depending on whether the destination is inside or outside the *numbering plan area* (NPA) from which the call originated. See also *destination code*. **2.** Digital information that identifies a location in a storage device or equipment unit.

**algorithm.** A detailed procedure for accomplishing a given result; often a simplified procedure for solving a complex problem.

**alias.** 1. An alternative name. 2. An alternative point in a software subroutine at which the subroutine can be executed.

**alpha character.** Within TUF, this term refers to the characters from A through Z.

**alphanumeric.** A set of characters consisting of letters and numbers. Within TUF, alphanumeric data can be composed of alphabetic characters alone, or a combination of letters, numbers, and a few special characters: the hyphen (-), colon (:), period (.), and dollar-sign (\$).

**alternate access provider**. A company that competes with a local exchange carrier to provide point-to-point special access-type services to interexchange carriers, large business customers, and government agencies. Such providers also can offer network-management and network-reconfiguration services.

**alternate billing services**. Calling-card, collect, and third-number-billed calls whose originating party does not pay for the call.

**application.** 1. A software program written to perform a specific task or to solve a specific problem. 2. The use to which a data-processing system is put, such as a billing or a network application.

**architecture.** The basic design of a computer or telecommunications system that defines the relationships between the hardware and software components.

**area code.** A three-digit number that designates one of the geographical locations, that is, the numbering plan area (NPA), within the North American Numbering Plan for direct-distance dialing. See also *numbering plan area*, *North American Numbering Plan*, and *service access code*.

**argument.** An item of supportive information or action in a command-language string. Arguments follow the object in a command. There may be more than one argument in a given command. Arguments can be placed in any order and are separated by commas.

**ARIS.** See *Access Request Information System*.

**ARIS CABS Entry System (ACES).** Software that enables Interexchange Carrier Service Center users to move CABS (Carrier Access Billing System) Customer Service Record Data into the Access Request Information System (ARIS), thereby reducing the time required to process change and disconnect orders. See also *Access Request Information System*.

**arithmetic mean.** The sum of the values of several quantities divided by the number of quantities. Also called the "average."

**ASR.** See *access service request*.

**assigned pairs.** Wire pairs assigned for customer service, whether working, idle-dedicated, or idleconnect-through.

**attributes.** Characteristics of equipment that aid planning and circuit design.
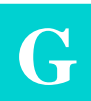

# **B**

**B-link (bridge link).** A signaling link that connects two signaling transfer points (STPs) on the same level in a hierarchical structure. STPs and B-links are arranged in sets of four, called "quads."

**backbone. 1.** A common distribution channel that carries analog or digital telecommunications signals for many users. **2.** In distribution plant, the central distribution cable from an interface.

**backbone route.** A high-capacity, efficient transmission facility that is accessed only at selected points. Traffic is aggregated at the selected points for loading onto the backbone facility.

### **BACR.** See *billing account cross-reference*.

#### **BAR.** See *billing account reference*.

**basic service element.** An unbundled basic service "building block" offered by a carrier on a tariffed basis as part of an open-network architecture.

**basic services.** As defined in the FCC Computer Inquiry II, services that provide transmission capacity between two or more points suitable for a user's transmission needs and subject only to technical parameters such as fidelity or distortion. In the provision of basic service, memory or storage within a network is used only to facilitate the transmission of information from its point of origin to its destination.

**batch.** Originally, incoming work accumulated and processed as a unit in order to increase processing efficiency. In current usage, a computer job that has been placed in a processing queue to be handled when time permits. Batch processing is non-interactive.

**batch message processing.** Processing messages as batch jobs. Also called "batch mode processing."

**baud.** A unit of transmission rate of a digital or multilevel signal. One baud  $=$  one signaling element per second.

**baud rate.** The number of the shortest signaling elements per second on a transmission medium. For some line codes, such as *bipolar*, baud rate is the same as *bit rate*. However, in many applications, the baud rate is below the bit rate. For example, in 2B1Q coding, each quaternary signaling element conveys two bits of information, so the baud rate is one half the bit rate. The spectral characteristics of a line signal depend on the baud rate, not the bit rate.

**Bellcore**. A telecommunications research-anddevelopment consortium whose shareholders are the seven regional companies that resulted from AT&T''s divestiture of the Bell Operating Companies. They are: *Ameritech*, *Bell Atlantic*, *BellSouth*, *NYNEX*, *Pacific Telesis*, *Southwestern Bell Corporation*, and *U S WEST*.

**billed mileage.** The mileage calculated from the vertical and horizontal coordinates of a calling party's rate center to the vertical and horizontal coordinates of the called party's rate center.

**billed minutes.** The actual time, in *reported minutes*, for messages of a duration equal to or greater than an initial period. When the reported minutes are less than the initial period, the initial period minutes are shown as billed minutes. For example, a oneminute conversation on a connection having an initial period of three minutes would be billed as three minutes.

**billing account cross-reference (BACR)**. Used by one exchange carrier to identify a second exchange carrier's Billing Account Reference for the same circuit.

**billing account reference (BAR)**. Identifies the Feature Group and Service Type, Company Code, LATA and NPA-NXX of the service involved. This data appears on the OEC records in the BACR field.

**billing percentage (BP).** Identifies the percentage of overall billing that should be applied to an exchange company.

**binary. 1.** Having two possible states or values. **2.** A number system that uses the number 2 as its base. Only the digits 0 and 1 are used, in combination, to represent any number. See also *bit* and *byte*.

**bit.** A binary digit that represents a signal, wave, or state as either a *zero* (0) or a *one* (1). It is the minimum unit of information possible in a binary pulse stream. In transmission, it is a time slot that may or may not contain a pulse.

**blank(s).** Leading blanks in BIP percentages (only) are interpreted as numeric characters in TUF.

**Boolean expression.** A statement that is either true or false.

**BP.** See *billing percentage.*

**bridge. 1.** The connection of a circuit in parallel with another circuit without interrupting the continuity of the first circuit. **2.** A device for making such a connection.

### **bridge link.** See *B-link*.

**byte.** Typically, eight bits of data. A byte commonly represents one alphabetic or special character, two decimal digits, or eight binary bits of information.

# **C**

**cable pair number.** The numeric identification of a pair within a cable.

**cable/pair-range.** A combination number consisting of a cable number plus two numbers representing the starting and ending pair numbers of a group of pairs within that cable. For example, 06, 151-300 defines the 151st through 300th pair in the administrative cable called "06."

**call.** To establish or try to establish communications using a telecommunications system or network. In telephony, a call begins when a customer sends an address code to a network, and concludes when communication between users has ended or when the attempt is unsuccessful.

**call second.** A basic unit of traffic usage or intensity, defined as a second during which a call is in progress. A more usable unit is the *centum (hundred) call second (CCS)*.

**carrier. 1.** A signal that is altered in amplitude, frequency, or phase by an information-bearing signal in order to convey the information. **2.** In telecommunications, a company engaged in carrying signals or messages for hire.

### **Carrier Access Billing System (CABS).** A

subsystem of the Centralized Message Data System that bills customers who purchase exchange-access services. See also *Centralized Message Data System*.

**carrier access code.** A three-digit *Carrier Identification Code*, preceded by the digits *10*, that end users dial to select an interexchange carrier.

**carrier access number.** A 7- or 10-digit number assigned to a carrier in a particular Feature Group A end office.

**carrier identification code (CIC).** A three-digit code that uniquely identifies a telecommunications carrier within the *North American Numbering Plan*. The CIC is indicated by an XXX in a Carrier Access Code where X can be any digit, 0 through 9. After an XXX code has been assigned to a carrier, the code is retained for use with either Feature Groups B (950- 0XXX, 950-1XXX) or D (10XXX) throughout the area served by the North American Numbering Plan. See also *Carrier Access Code*, *presubscription*, and *primary interexchange carrier*.

**carrier interconnection plan.** A long-term plan for interconnecting interexchange and international carriers to exchange-carrier intraLATA networks. It is also called the "exchange access plan." The term *equal acces*s is commonly used to refer to the features provided by this plan.

**central office (CO). 1.** An exchange-carrier building in which a switching system and related equipment are housed. Also known as an "end office." **2.** A switching system and related equipment and facilities that provide terminating, switching, signaling, transmission, and related functions for customers in a defined geographic area.

**central office area.** A geographic area served by an end office.

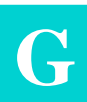

**central office code (NXX code).** A three-number code, assigned to a local central office, that is used for identification by billing and routing systems. N represents any number from 2 through 9, and X represents any number from 0 through 9. Also called an "end-office code."

**Centralized Message Data System (CMDS).** A

system that facilitates the interexchange of traffic data. CMDS has four subsystems: **1.** CMDSI (Centralized Message Data System I), which processes out-collect messages (collect, third number, and calling card) for interchange between local exchange carriers. **2.** CABS (Carrier Access Billing System), a system that bills interexchange carriers for exchange access services. **3.** 800 Service Usage; and **4.** Meet Point Billing, the billing of access services (via CABS) provided to an interexchange carrier by two or more exchange carriers.

**circuit. 1.** A communications path through which a signal can flow between two or more points. **2.** A configuration of interconnected network elements that provides a transmission capability. **3.** Any closed path through which an electrical current can flow. In a *parallel circuit*, components are connected between common inputs and outputs such that all paths are parallel to each other. The same voltage appears across all paths. In a *series circuit*, the same current flows through all components.

**circuit access code.** A computer-generated code identifying a trunk group.

**class of service.** One of several categories of main stations provided by tariff for charging customers for the particular service they select. Different routing treatments may be required for individual categories. Some common examples of classes of service are coin, flat, 800 Service, PBX, and WATS. These classes of service may require further definition, such as individual, 2-party, 4-party, public, or semipublic.

**CLCI code.** A COMMON LANGUAGE code that identifies either a special-service or a message-trunk circuit. *COMMON LANGUAGE* is a registered trademark and *CLCI* is a trademark of Bellcore.

**CLEI code.** A COMMON LANGUAGE code used by suppliers to identify equipment parts and system configurations. Exchange carriers use such codes for inventory, ordering, and tracking of these parts. The number of alphanumeric character positions varies, depending on the type of equipment, but is usually 8 or 11 characters. *CLEI* is a trademark of Bellcore.

**CLFI code.** A COMMON LANGUAGE code that identifies an interoffice facility. The code consists of a maximum of 38 alphanumeric characters in five fields, although all of the fields are not always used and each may not have all character positions filled. *CLFI* is a trademark of Bellcore.

**CLLI code.** A COMMON LANGUAGE code that identifies individual locations of a physical plant. A CLLI code is composed of 11 alphanumeric characters. The first four characters are an abbreviated place name. characters 5 and 6 are state abbreviations. Positions 7 and 8 identify a specific building, and 9, 10, and 11 represent a particular piece of equipment. *CLLI* is a trademark of Bellcore.

**common carrier. 1.** A company that carries goods, services, or people from one point to another for the public. **2.** In telecommunications, a company that provides communications services and typically is subject to a regulatory agency.

**COMMON LANGUAGE codes.** A universal language for the telecommunications industry that is designed to identify things and places uniquely with a standardized and consistent code. *COMMON LANGUAGE* is a registered trademark of Bellcore.

**COMMON LANGUAGE On-Line Entry System (CLONES)**. An on-line entry system that gives access to several COMMON LANGUAGE databases, including CLLI codes, Interexchange Carrier Codes, Frame Function Codes, Equipment Planning codes, Exchange Carrier Codes, Manufacturer Codes, CLCI Special Services Codes, Bank-Type Codes, Abbreviation Codes, NC/NCI Codes, and Switching System codes.

**communications.** The conveyance of information, such as voice, images, or data, through a transmission channel without alteration of the message content.

**connect time.** The local time at a calling party's location when a connection was made.

**conversation minute miles.** The product of the total number of message-minutes carried on a trunk or circuit group and the average route miles of the trunk or circuit group.

**conversation minutes.** The actual time during which a customer uses a connection for message transmission.

**CSAS.** See *Customer Services Automated Systems.*

**Customer Service Record (CSR).** A CSR is the total record of all services and items for an interexchange carrier's account.

# **D**

**data.** Any representation of information that has an assigned meaning and is suitable for processing, transmission, communication, or interpretation by humans, systems, or computers.

**database.** A collection of interrelated data stored in computer memory with a minimum of redundancy.

**destination code. 1.** An alphanumeric code that identifies where output data should be sent. See also *address*. **2.** In the North American Numbering Plan, the unique 10-digit number assigned to a station. The code consists of a three-digit numbering-plan code, a three-digit central-office code, and a four-digit station number.

**dial tone office (DTO).** The DTO identifies the CLLI code of the Central Office providing dial tone for WATS/800 services (known in EXACT as A/ DTO).

### **direct interLATA connecting trunk groups.**

Trunk groups used for switched local-access-andtransport-area (LATA) access that connect an interexchange carrier's point of termination directly to end-office switching systems.

**DNAL.** Dedicated network access line.

**DTO.** See *dial tone office.*

## **E**

**EBCDIC.** An 8-bit code used to represent a maximum of 256 unique letters, numbers, or special characters. The acronym stands for Extended Binary Coded Decimal Interexchange Code.

**end office (EO).** See *central office*.

**equal access.** An exchange-carrier service that gives a customer an equal choice of trunk-side access to public switched interexchange-carrier telephone networks in terms of such things as dialing plan and transmission quality. Sometimes referred to as *Feature Group D.*

**equal-access dialing plan.** A subscriber dialing plan for switched local-access-and-transport (LATA) access to multiple long-distance carriers nationwide through the use of uniform access codes. The codes contain the same number of digits regardless of the carrier. The codes enable a customer to choose an interexchange carrier to whom calls are automatically routed by a local switching system. See also *Feature Group D*.

**equal-access end office.** An end office that provides all the features required for equal access.

**equal-access plan.** See *carrier interconnection plan*.

**EXACT system.** A system that accepts and tracks access service requests from interexchange carriers for exchange access services. Service representatives from Interexchange Carrier Service Centers process a service request, and translate it to a service-order work aid so that it can be accepted by a local serviceorder processing system. *EXACT* is a trademark of Bellcore.

**EXACT-PC system.** Software that enables an interexchange carrier customer to create access service requests on a personal computer, where local validation is performed. The customer can then select

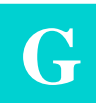

service requests for transfer to a host exchange-carrier system, such as the *EXACT system*. Access requests processed and loaded on the host are returned to a customer in the form of feedback files. *EXACT* is a trademark of Bellcore.

**exchange area.** A geographic area defining the territory in which a local operating company may offer its exchange telecommunications and exchange access services at a single uniform set of charges. An exchange area can be served by one or more central offices. A call between any two points within an exchange area is a local call. See also *local access and transport area (LATA)*.

**exchange carrier (EC). 1.** A telephone company, generally regulated by a state regulatory body, that provides local (i.e., intraLATA) telecommunications services. **2.** From the limited perspective of TUF, an exchange carrier is a telephone company selling access services to an Interexchange Carrier.

### **exchange network facilities for interstate**

**access.** The access circuits and procedures that facilitate the routing of long-distance telephone calls over common carriers. The term has been replaced by *Feature Groups A, B, C, and D*.

**EXCLAIM system.** A system that supports the billing inquiry and adjustment functions of the Interexchange Carrier Service Center. It enables users to send billing inquiries to and receive adjustments from the Service Center. *EXCLAIM* is a trademark of Quality Software Programs.

**Extended Binary Coded Decimal Interexchange Code.** See *EBCDIC*.

## **F**

**Feature Group A (FGA).** A line-side access connection to an exchange-carrier end office with an associated local telephone number. The objective is line access to and from any interexchange carrier.

**Feature Group B (FGB).** A trunk-side access provided by dialing 950-0XXX or 950-1XXX, where XXX is a Carrier Access Code. It also offers terminating access with multifrequency signaling. The access code is being expanded to 950-XXXX for originating access.

**Feature Group C (FGC).** Trunk-side access to exchange-carrier end-office switching systems and tandems for use in originating and terminating longdistance communications. Access is available for message telecommunications service to AT&T only. Feature Group C was grandfathered to all existing AT&T trunks at divestiture and is not available for new trunks.

**Feature Group D (FGD).** Trunk-side access to exchange-carrier end-office switching systems and tandems. It provides the equal-access service that the former Bell operating companies must offer, as required by the Modification of Final Judgment. For an interexchange carrier, Feature Group D offers call supervision, a uniform access code (10XXX), optional calling-party identification, recording of access-charge billing details, and presubscription to a customer-specified interexchange carrier.

**Feature/Service Access Code**. A code, in the form *\*XX* or *\*XXX*, used by customers for controlling access to custom-calling services.

**FIDs.** See *Field Identifiers.*

**Field Identifiers (FIDs). 1.** Service-order codes of two to four characters that identify service, equipment, and facilities needed to satisfy a customer service request. **2.** Codes that specify transaction data to be entered or processed.

**file.** A collection of information consisting of all the records pertaining to a given subject.

**fixed-format screen mask**. An image on a monitor screen that contains a set of fields, field labels, and instructions to show what data the screen can contain.

**Flex-TUF.** A feature of TUF that enables its users to override standard translations with their own variations, and to add or omit FIDs or USOCs (and their data) from the SOWA. The basis of Flex-TUF is an English-like programming language that enables manipulation of access service order data by user translation modules.

**flow chart.** A graphic portrayal that shows the sequence in which functions are performed, from the beginning of a job to the end.

**format.** A specified grouping of bits that facilitates transmission of data through a digital system. Within TUF, this term is used synonymously with *screen*.

**frame relay service.** A high performance, packet mode, public data communications service that enables local area network (LAN) type connectivity among multiple distributed customer locations over a wide area. Data is relayed from the source to the desired destination by means of "virtual" connection, i.e., via a fixed path established through the dedicated network.

# **G**

**GOC.** Generic Order Control system.

# **H**

**header. 1.** In communications, the part of a data packet that contains address, routing, and origination information. **2.** A record that contains administrative, physical, and electrical data describing a cable count, carrier facility, or type of equipment.

**housing unit.** See *living unit.*

# **I**

**IBC.** See *initial billing company*.

**IC.** See *interexchange carrier*.

**ICSC.** See *Interexchange Carrier Service Center*.

**IEC.** See *interexchange carrier*.

**independent exchange carrier.** An exchange carrier other than a former Bell operating company.

**initial billing company (IBC).** The IBC identifies the exchange carrier in whose territory the Feature Group B, C, or D End Office, the Directory Assistance Bureau, or the WATS Dial Tone Office is located.

**input.** Any data being sent to a computer from a user, another computer, or other equipment.

**inquiry.** A transaction that requests specific information from a computer system and results in a formatted output.

**interexchange.** Services and functions relating to telecommunication originating in a LATA and terminating elsewhere. In common usage, it is synonymous with the term *interLATA*.

**interexchange carrier (IC, IEC).** A carrier company in the U.S., including Puerto Rico and the Virgin Islands, that is engaged in the provision of interLATA, interstate, and/or international telecommunications over its own transmission facilities or facilities provided by other interexchange carriers.

**Interexchange Carrier Service Center (ICSC).**

A center that monitors the complex ordering and billing process for local network access that is purchased by interexchange carriers from exchange carriers. See also *EXCLAIM system*.

**interexchange circuit.** A circuit or trunk between two exchanges that carries primarily message telecommunications service and WATS traffic, or a private line.

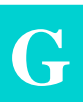

**interface.** A common boundary between two systems or pieces of equipment over which there is intersystem communications.

**interLATA.** Telecommunications services originating in one local-access and transport area (LATA) and terminating in another.

**interLATA carrier. 1.** An interexchange carrier. **2.** Any individual, partnership, association, joint-stock company, trust, governmental agency, or corporation engaged for hire in interLATA, interstate, or foreign communication by wire or radio. Typically, it is any carrier that provides telecommunication services between a point in a LATA and a point elsewhere. See also *exchange carrier*, *local exchange carrier*, and *international carrier*.

**intermediate access tandem.** An access tandem subtending, that is, homing on, another access tandem, but not subject to equal-access service requirements.

**international carrier.** A carrier that transports a call between a U.S. international operating center and a telephone administration in another country.

**interstate-intraLATA.** Service provided totally within the boundaries of a LATA that encompasses portions of more than one state.

**interstate toll.** Toll calls that cross a state boundary.

**intraLATA network.** Telephone facilities and equipment, owned and operated by an exchange carrier, that serve a local-access and transport area (LATA). An intraLATA network provides a connection between two customers or between a customer and an interexchange carrier. See also *exchange carrier*.

**intraLATA service.** A telecommunications service originating and terminating within the same localaccess and transport area (LATA).

**intrastate service.** A broad category that includes all telecommunications services and/or activities that are covered by an intrastate or state tariff. Such service normally would include state toll, local exchange, extended-area service, multiple message

unit, most optional-calling service plans, and access services under state jurisdiction.

**intrastate toll.** Toll traffic that originates and terminates in the same state. Also called "state toll."

### **Inward WATS (INWATS).** Wide Area

Telecommunications Service (WATS) that enabled customers to receive long-distance calls billed on a bulk basis. The term has been replaced by *800 Service*. Such calls are free to the caller. See also *Outward WATS (OUTWATS)* and *Wide Area Telecommunications Service (WATS)*.

**INWATS.** See *Inward WATS.*

## **J**

**jack.** A receptacle, or connector, that makes electrical contact with the mating contacts of a plug. In combination, the plug and jack provide a ready means for making connections in electrical circuits.

**JCL.** See *Job Control Language.*

**Job Control Language (JCL).** A computer language that links an operating system and applications programs in order to define processing jobs and executable programs, and to provide for a job-to-job transition.

# **K**

**key. 1.** An attribute that uniquely identifies the tuples, or sets of ordered elements, in a database relationship. **2.** A word, algorithm, or program to encrypt and decrypt a message.

**keyword.** A keyword is a required word that relates to a particular command.

# **L**

**LAN.** See *local area network*.

**LATA**. See *local access and transport area*.

**LATA access.** Any activity or function performed by a local exchange company in connection with the **Glossary ISSUE 27, November 1998**<br> **ARIS Release 9.1**<br> **ARIS Release 9.1** 

origination or termination of interLATA telecommunications for an interexchange carrier. This includes the provision of network control signaling, answer supervision, automatic callingnumber identification, carrier access codes, directory services, testing and maintenance of facilities, and the provision of information necessary for customer billing.

**LATA tandem.** A switching system that provides an intraLATA traffic concentration and distribution point for end-office switching systems or other tandems within a LATA. See also *sector tandem* and *principal sector tandem*.

**LEC.** See *local exchange company.*

**leg**. A portion of cable from a splice to the next branch splice or to the end of the cable.

**living unit.** A basic address, plus supplemental information, required to identify uniquely a customer's premises. Also called a "housing unit."

**local access and transport area (LATA).** As designated by the Modification of Final Judgment, an area in which a local exchange carrier is permitted to provide service. It contains one or more localexchange areas, usually serving areas with common social, economic, or other interests.

**local area network (LAN).** A private network offering high-speed, digital-communications channels for the connection of computers and related equipment in a limited geographic area. LANs use fiber-optic, coaxial, or twisted-pair cables to transmit signals.

**local exchange company (LEC).** This term is used to denote the home company location, while the term *other exchange company (OEC)* is used to denote any other exchange company involved with the provisioning of a service.

**long distance. 1**. Services charged at a toll rate. **2.** Services offered by interexchange companies. See also *long-haul communications* and *toll*.

**long-distance carrier.** Any individual, partnership, association, joint stock company, trust, governmental agency, or corporation authorized by the Federal Communications Commission (FCC) to engage for hire in interLATA, interstate, and/or international communications. Typically, it is any carrier that provides telecommunication services between a point in a local-access and transport area (LATA) and a point in another LATA, or between a point in a LATA and a point outside a LATA. See also *interexchange carrier*, interLATA carrier, *exchange carrier*, *local exchange carrier*, *international carrier*, and *local access and transport area*.

**long-haul communications.** Communications whose transmission distances are typically beyond fifty miles. See also *short-haul communications*.

# **M**

**meet point.** A point, designated by two exchange carriers, at which one carrier's billing responsibility for service begins and the other's ends. There can be one or more meet points on a circuit.

**meet-point billing (MPB).** This term refers to a situation existing on some access service requests where the circuit is jointly provided by two or more exchange carriers. Billings must be divided according to a formula established by agreement.

**menu screen.** A computer-monitor screen format that lists a set of options from which users make a choice, much like from a restaurant menu.

**message minute miles.** The total number of message-minutes carried on a trunk or circuit group, multiplied by the average route miles.

**message minutes**. The connection time used by a customer for transmission. See also *conversation minutes*.

**military time.** Time represented on a 24-hour rather than a 12-hour clock. For example, *1600* is the same as 4:00 PM.

**modifier.** An item that qualifies information or action in a command-language string. Modifiers include numbers, strings, field names, field data, temporary variables, or positions (columns) in a field.

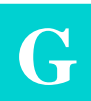

I

Modifiers also include *arguments*, *sources*, and *targets*.

### **MPB.** See *meet-point billing.*

**multiplexer (MUX). 1.** A device or circuit that combines several signals onto a single line. **2.** A nodal processor that combines many user circuits into a single T1 trunk line.

**multiplexing.** A technique that uses a single transmission path to carry multiple voice and data

**MUX.** See *multiplexer*.

### **N**

**N.** The symbol used in this document to indicate a numeric character.

**NAI.** Network Assignment Information enables the Access Customers to transmit Network design type information to the provider.

**NANP.** See *North American Numbering Plan*.

**Network-to-Network Interface (NNI).** The interface between two *frame relay* networks. It defines a protocol for data transmission across the interface and defines how signalling information should be exchanged over this interface.

**NNI.** See *Network-to-Network Interface*.

**non-BOC exchange carrier (NBEC).** Formerly, this term was used to denote the non-BOC exchange carrier (independent company) involved in processing the ASR. It has been replaced with the term *other exchange company (OEC)*.

**North American Numbering Plan (NANP).** The ten-digit address used for direct dialing within North America. The address consists of a 3-digit area code, a 3-digit central-office code, and a 4-digit line number. From 1995 and on, numbers are allowed in the form of NXX-NXX-XXXX, where N is any digit 2 through 9, and X is any digit. The North American Numbering Plan encompasses all territories in World channels. In time-division multiplexing (TDM), path time is shared. For frequency-division multiplexing (FDM) or wavelength-division multiplexing (WDM), signals are divided into individual channels sent along the same path but at different frequencies.

**multipoint circuit.** A special-service circuit that has more than two terminations. User terminations can be in the same telephone exchange or widely separated.

Zone 1, including the United States, Canada, Puerto Rico, the Virgin Islands, Jamaica, and Bermuda.

#### **NPA**. See *Numbering Plan Area.*

**NPA code.** A three-digit code that designates one of the numbering plan areas in the *North American Numbering Plan* for direct-distance dialing. Originally, the format was  $N0/1X$ , where N is any digit 2 through 9 and X is any digit. From 1995 and on, the format NXX is acceptable.

**null.** A zero or minimum amount or position.

**Numbering Plan Area (NPA).** In the *North American Numbering Plan*, a geographic area identified by a unique three-digit code that is used for direct-distance dialing.

**numeric character.** This term refers to a character in TUF that is 0 (zero) through 9, and is used to obtain mathematical results.

**NXX code. 1.** A numeric identification code that represents groups of up to 10,000 directory numbers in a central office. **2.** Loosely, any central office code. NXX codes are assigned to identify local central offices and are used for routing and billing purposes. N represents any number from 2 through 9 and X any number from 0 to 9. **3.** From 1994 and on, the areacode format.

# **O**

**OEC.** See *other exchange company.*

**other exchange company (OEC).** The term other exchange company (OEC) is used to denote any other exchange company involved with the provisioning of a service, while the term *local exchange company (LEC)* is used to denote the home company location.

### **operating telephone company (OTC).** Any exchange wireline telephone carrier.

**OTC.** See *operating telephone company*.

**other common carrier.** A predivestiture term for a telecommunications common carrier, other than a former Bell operating company, authorized to provide a variety of private-line services. Now replaced by interexchange carrier. The Federal Communications Commission (FCC) also uses the terms miscellaneous, or specialized common carrier.

**output. 1.** The energy available from a power source, such as an electrical power supply or a radio transmitter. **2.** Information sent by a computer system to a user or to another computer system.

**Outward WATS (OUTWATS).** A Wide Area Telecommunications Service that permits customers to make high-volume long-distance calls within designated geographic areas. The calls are bulk billed rather than individually billed. See also 800 Service.

**OUTWATS.** See Outward WATS.

# **P**

**percent interstate usage.** The percent of interexchange-carrier interstate traffic carried on a message trunk or special-service circuit provided by a local-exchange carrier.

**plain old telephone service (POTS).** Basic telephone service without any enhanced features. It is the common term for residential telephone service.

**point of presence.** A physical location established by an interexchange carrier within a LATA for the purpose of gaining LATA access. The point of presence is usually a building that houses switching and/or transmission equipment, as well as the point of termination. See also *point of termination*.

**point of termination.** The point within a localaccess and transport area (LATA) at which a localexchange carrier's responsibility for access service ends and an interexchange carrier's responsibility begins.

**POTS.** See *plain old telephone service*.

**prefix.** Any digit dialed before a destination address. Prefixes indicate service options. For example, a prefix of "1" indicates a 10-digit call address in some areas and a "0" a request for the services of an operator.

**presubscription.** A service that enables a customer served by an equal-access end office to automatically route all interLATA and international calls to a longdistance carrier of the customer's choice. Carrier access codes, such as 10XXX, where XXX is a unique code identifying a long-distance carrier, are not required to dial a call. See also *primary interexchange carrier*.

**primary interexchange carrier.** The longdistance carrier designated by a subscriber to provide interLATA and international service automatically, that is, without the need for a carrier access code. Similar terms are "primary interLATA carrier" and "principal interLATA carrier." See also *presubscription*.

**primary interLATA carrier.** See *primary interexchange carrier*.

**principal interLATA carrier.** See *primary interexchange carrier*.

**principal sector tandem.** The sector tandem that completes calls on a *last-choice route* basis to all NXX codes in an area. See also *sector tandem*.

# **R**

**rate.** The price charged a customer for a particular service, as specified and defined in a tariff.

**reported minutes.** The number of minutes of conversation rounded to the next higher or lower number.

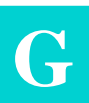

**ring service.** A configuration of Optical Carrier level of transport that consists of a collection of nodes forming a closed end loop where each node is connected via a fiber facility. See also *Synchronous Optical Network (SONET)*.

**rings.** See *self-healing rings*.

# **S**

### **SA.** See *special access.*

**screen.** The text and images on the display of a computer or terminal, or the face of the display itself. Within TUF, the term is used to refer to information displayed on a terminal that users can manipulate with editing and/or processing commands. *Screen* is synonymous with the term *format*.

**sector. 1.** A subset of the end offices in a metropolitan or other geographic area. **2.** In a synchronization network, a subnetwork that contains at least one stratum-2 clock and can be treated as an independent entity for the purpose of synchronization network planning.

**sector tandem.** A local-area switching center in a metropolitan area that handles incoming and/or outgoing traffic to and from a sector. In general, a sector tandem concentrates traffic for central offices in an area. See also *sector*.

**self-healing rings**. Transmission systems designed to recover automatically from cable breaks or equipment failures, using fiber-optics or radio facilities in a closed loop.

**service access code.** A three-digit,

nongeographic code that is assigned for special access to interexchange or local-exchange carrier services. Codes currently in use include 700 (for interexchange carrier services), 800 (800-Number Service), and 900 service.

**service order generator (SOG).** The service order generator provides an interface between *TUF* and the *service order processor* (SOP). The SOG

accepts *service order work aid* (SOWA) data from TUF and passes service order data to the SOP.

**service order processor (SOP).** The service order processor provides input, editing, distribution and tracking capabilities for service orders.

**service order variation letter (SOVL).** The SOVL is used within the TUF translation process to identify which set of tables is accessed for sequencing the translated order for the SOWA.

**service order work aid (SOWA).** The SOWA, which is generated by TUF, is presented on the ICTUF screen for editing by Exchange Carrier service representatives.

**short-haul communications.** Communications whose transmission distances are typically less than 50 miles.

**SOG.** See *service order generator.*

**SONET.** See *Synchronous Optical Network.*

**SOP.** See *service order processor.*

**source.** In telecommunications, the part of a system that originates a message. Within Flex-TUF, sources can be one of six types of input: field data, current FID/USOC data (including subfields), system variables, temporary variables, string constants, and numeric constants.

**source code.** Computer instructions in an assembly- or high-level-language, requiring compilation into machine language before use.

**SOVL.** See *service order variation letter.*

**SOWA.** See *service order work aid.*

**special access (SA).** An exchange-carrier-tariffed service that provides a nonswitched communications path between an interexchange-carrier point of termination and an end user's premises or an exchange carrier's central office for centrex services. The service includes all LATA access services that do not use an exchange-carrier switching system.

**special billing indicator.** A record noting a special billing condition, such as a charge to an official telephone or the application of a discount.

**special services.** Switched, nonswitched, or special-rate services that are separate from or contribute to certain aspects of public telephone service. Examples are private-branch exchange (PBX) service or foreign-exchange service, and private-line services, such as circuits for burglar alarms, data, and television.

**standard translation module (STM).** One of the TUF software translation modules.

**subsequent billing company (SBC).** The SBC identifies the EC in whose territory a segment of local transport is provided and/or the IC's POT is located. The SBC uses the access minutes and messages, as jurisdictionally split, provided by the IBC to bill for its portion of the local transport.

**switched access service.** A tariffed service that provides a switched communications path between an interexchange carrier's point of termination and the premises of its end users. See also *point of termination*.

### **Synchronous Optical Network (SONET).** A

standard format for transporting a wide range of digital telecommunications services over optical fiber. SONET is characterized by standard line rates, optical interfaces, and signal formats.

**switched LATA access.** See *switched access service*.

**system.** An assemblage of all facilities, united by some form of regular interaction or interdependence, required to accomplish a comprehensive function or functions.

### **System for Administration and Maintenance**

**of USOCs.** An online system for building, administering, and maintaining Universal Service Order Codes (USOCs) and the information related to each code. See also *Universal Service Order Codes*.

**system service request (SSR).** An SSR resembles an ASR, except that it is created with the ICTCP screen in TUF instead of in the EXACT system.

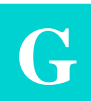

# **T**

**tandem**. In a message network, a switching system that establishes trunk-to-trunk connections but has no subscriber lines connected to it. Tandem types include local tandems, LATA tandems, or access tandems.

**tandem access trunk groups.** Trunk groups for calls that originate at end offices and terminate at tandems.

**tandem completing trunk groups.** Trunk groups for calls that originate at tandems and terminate at end offices.

**tandem interLATA connecting trunk.** A trunk that connects an interexchange carrier and an access tandem. See also *direct interLATA connecting trunk group*.

**tandem switching system.** A switching system in a tandem office that handles trunk-to-trunk traffic. Local tandems switch calls from one end office to another within the same area. Access tandems switch calls to and from an interexchange carrier.

**target.** A recipient of information or action in a command-language string. Within Flex-TUF, targets can be one of six types of input: field data, current FID/USOC data (including subfields), system variables, temporary variables, string constants, and numeric constants.

**TIRKS Table System (TTS).** TTS is a database used to create, store, and modify certain passback and validation tables within the TUF system software.

**TIRKS Query System (TQS).** TOS is the report generator for the TUF system software.

**TIRKS system.** An integrated computerized system that supports the network provisioning processes of planning; circuit and equipment order control; circuit design; inventory and circuit-record maintenance; and preparation and distribution of work orders to field forces for message trunks, special-services circuits, and carrier systems. *TIRKS* is a registered trademark of Bellcore.

**toll.** Any message telecommunication charge for service provided beyond a local calling area.

**TPRT.** See *TUF processing record type.*

**TQS.** See *TIRKS Query System.*

**translation. 1.** The conversion of information from one form to another. **2.** In switching systems, the conversion of all or part of a telephone address destination code to routing instructions or routing digits.

**translator.** A program or device that converts information from one form to another. In switching systems, a translator converts address digits to an identification of the appropriate trunk group to be used.

**Translator to USOCs and FIDs (TUF).** A system that supports the Interexchange Customer Service Center by translating Access Service Request information into a service-order work aid in the form of standard Universal Service Orders. The translator generates work aids for all access-service and activity types. The final service order contains *Universal Service Order Codes* and *Field Identifiers*.

**TTS.** See *TIRKS Table System.*

**TUF service type (TST).** A TST is a servicespecific program module used in the TUF translation process.

**TUF processing record type (TPRT).** A TPRT code is assigned in TUF to the data from each EXACT-system field sent to TUF for translation processing.

# **U**

**UNI.** See *User-to-Network Interface*.

**UNE.** Unbundled Network Elements.

**Universal Service Order (USO).** A standard order for service at a customer's request, commonly called simply a "service order."

**Universal Service Order Code (USOC).** Threeor five-character codes used on service orders to

Ī

provide the information needed for billing and provisioning of services and equipment. See also *System for Administration and Maintenance of USOCs*.

### **Universal Service Order/Field Identifier Mechanized System.** A

software system that provides an interactive editing and updating capability for building and maintaining Universal Service Order language standards.

**user device.** A device such as a router, bridge, or communications controller node which runs *frame relay* software.

**User-to-Network Interface (UNI).** The physical interface between a *User Device* and a network switch. The UNI defines how transmission is to occur between the User Device, such as a router, and its adjacent switch.

**UNIX system.** A computer operating system originally developed and deployed by the Bell Telephone Laboratories and now an industry standard. *UNIX* is a registered trademark of UNIX System Laboratories, Inc.

### **user translation module (UTM).** A

UTM is a program that overrides standard *TUF* translations with its own variation. UTMs can also add or omit *FIDs* or *USOCs* (and their data) from the SOWA.

**USO.** See *Universal Service Order*.

**USOC.** See *Universal Service Order Code*.

**UTM.** See *user translation module.*

### **V**

**virtual connection.** A logical path established between two end points over which data can be transmitted. Virtual

connections may be permanent or switched. These connections are also called virtual circuits.

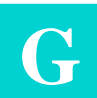

# **W**

**WATS.** See *Wide Area Telecommunications Service*.

**WATS access line.** A connection between an access customer and an end-office switching system that is capable of carrying the WATS traffic and invoking suitable screening by the switching system.

### **Wide Area Telecommunications Service**

**(WATS).** A bulk-billed service for customers who make or receive many long-distance calls.

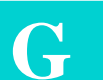